# Zeta Producer 16.8 Online-Handbuch

# Online-Handbuch für Version 16.8

# [Was ist Zeta Producer?](https://www.zeta-producer.com)

Zeta Producer ist eine Windows-Anwendung für die einfache Erstellung von Websites. Durch moderne Layouts und praxisnahe Funktionen kann jeder Anwender in nur wenigen Schritten eine einfache Websites erstellen.

# Gedruckte Ausgabe

[Als zusätzliches Ausgabeformat bieten](http://localhost:12100/preview/media/files/zp16-online-handbuch.pdf) wir die Inhalte des Online-Handbuch auch als PDF zum Ausdruck an. Die PDF-Datei wurde mit der in Zeta Producer integrierten [Drucken-Funktion](http://localhost:12100/preview/website-drucken-pdf.html) (ab Business-Edition) erstellt.

# Hier erhalten Sie weitere Hilfe

# Support-Forum

[In unserem kostenlosen Support-Forum](http://localhost:12100/preview/hilfe-zum-support-forum.html) (Community) erhalten Sie weitere Hilfe und schnelle Antworten von unseren offiziellen Support-Mitarbeitern, sowie von anderen versierten Anwendern von Zeta Producer.

### Premium-Support

Priorisierte Hilfe von einem erfahrenen [Support-Mitarbeiter per E-Mail, Telefon](https://www.zeta-producer.com/de/premium-support.html) oder Fernwartung, erhalten Sie über unseren Premium-Support. Für Ihre Anfrage benötigen Sie ein Support-Ticket.

# Installation von Zeta Producer

**Hinweis:** Bitte prüfen Sie vor der Installation die [Systemvoraussetzungen](http://localhost:12100/preview/systemanforderungen.html).

Um Zeta Producer zu installieren, doppelklicken Sie auf die Installationsdatei, die Sie zuvor [runtergeladen](http://localhost:12100/preview/download.html) haben. Lesen Sie die [Lizenzbedingungen](http://localhost:12100/preview/lizenzbedingungen.html) und klicken dann auf den Button **"Annehmen"**, um mit der Installation fortzufahren. Der Installationsassistent für Zeta Producer startet und installiert die Software. Nach erfolgreicher Installation startet Zeta Producer automatisch.

**Hinweis:** Beim ersten Start von Zeta [Producer erscheint der Assistent für "Neue](http://localhost:12100/preview/neue-website-erstellen.html) Website erstellen". Wenn Sie bereits ein Projekt mit Zeta Producer erstellt haben und dieses einfach nur öffnen möchten, dann klicken Sie das Fenster des Assistenten einfach weg. Es erscheint dann das Hauptfenster von Zeta Producer.

Weitere Informationen:

- [Wo werden die Programmdaten](http://localhost:12100/preview/programmdaten.html) installiert?
- [So installieren Sie Zeta Producer in ein](http://localhost:12100/preview/installation.html#a3606) Verzeichnis Ihrer Wahl
- [Wo werden meine Projekte abgelegt?](http://localhost:12100/preview/projektdaten.html)
- [So konfigurieren Sie einen alternativen](http://localhost:12100/preview/projektdaten.html#a3612) **Basisordner**
- [Wie werden Updates installiert?](http://localhost:12100/preview/updates.html)
- **E** [Lizenznummer eingeben und aktivieren](http://localhost:12100/preview/lizenznummer-eingeben.html)

# So installieren Sie Zeta Producer in ein Verzeichnis Ihrer Wahl

Sie können Zeta Producer auch mit Hilfe eines speziellen Aufrufparameters in ein Verzeichnis Ihrer Wahl installieren. Gehen Sie dazu folgendermaßen vor:

**Hinweis:** Möchten Sie Zeta Producer beispielsweise unter den Windows-Standardordner "Programme" installieren, müssen Sie die Installation als Administrator ausführen.

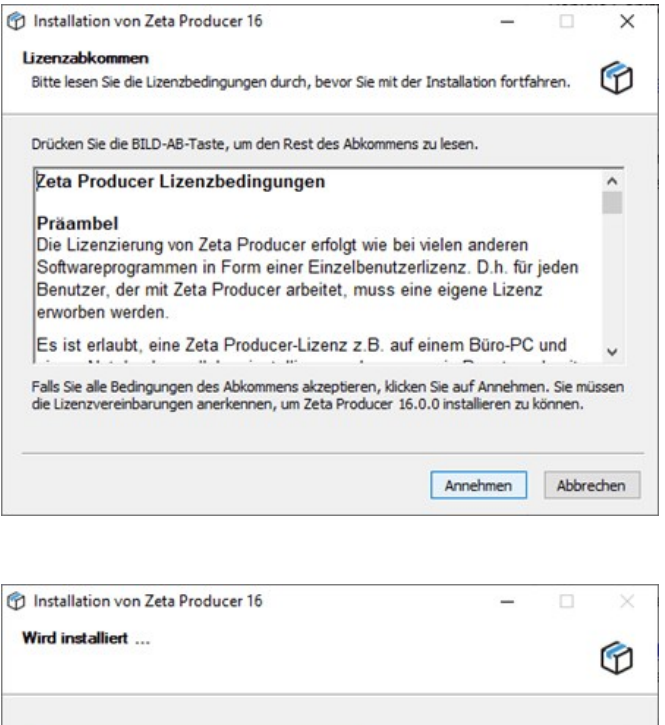

< Zurück Weiter > Abbrechen

- 1. [Öffnen Sie die Eingabeaufforderung als](https://answers.microsoft.com/de-de/windows/forum/windows_other-windows_install/administrative-eingabeaufforderung-in-windows/438f0abf-15ac-47d2-b220-2ff41b5482cf) Administrator.
- 2. Wechseln Sie zur Zeta-Producer-Setupdatei im Windows-Explorer.
- 3. Halten Sie die Umschalttaste gedrückt und machen einen Rechtsklick auf die Setupdatei.
- 4. Wählen Sie den Eintrag "Als Pfad kopieren" aus dem Kontextmenü.
- 5. Wechseln Sie wieder in die Eingabeaufforderung.
- 6. Fügen Sie den kopierten Pfad aus dem Zwischenspeicher ein.
- 7. Geben Sie den Aufrufparameter / / D und das gewünschten Installations-Verzeichnis ein.
- 8. Drücken Sie die Eingabetaste.

Beispiel für eine komplette Eingabezeile:

"C:\Users\zeta\Downloads\zp16‐setup‐x64.exe" /D=C:\Programme\Zeta Producer 16

**Hinweis:** Bei einer [Update-](http://localhost:12100/preview/updates.html)Installation von Zeta Producer direkt aus dem Programm heraus, werden die [Programmdaten](http://localhost:12100/preview/programmdaten.html) wieder in das Standard-Verzeichnis geschrieben. Bitte daher bei einem Update die Installationsdatei immer manuell von der Website runterladen und in das Verzeichnis Ihrer Wahl installieren.

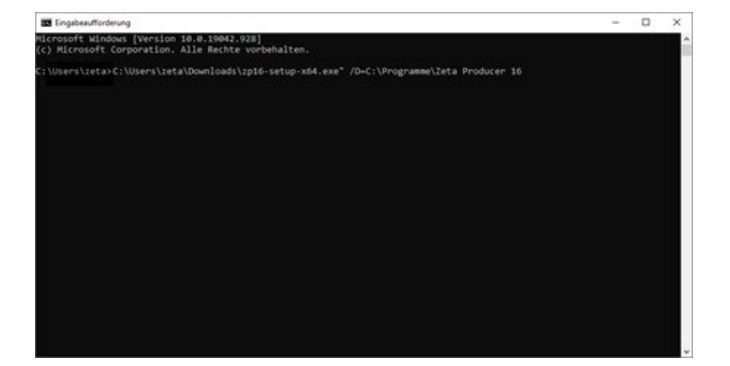

# Download von Zeta Producer

Sie können die jeweils aktuelle Version von Zeta Producer direkt von unserer Website runterladen. Wenn Sie Zeta Producer bereits installiert haben und ein Update zur Verfügung steht, dann können Sie den Download und die Installation des [Updates](http://localhost:12100/preview/updates.html) direkt aus Zeta Producer heraus initialisieren.

**Hinweis:** Die Installationsdatei von Zeta Producer ist für alle Lizenz-Editionen (Home, Express, Business und Premium) immer die Gleiche. Nach der ersten Installation ist die Home-Edition (Freeware) aktiv. Durch Eingabe und Aktivierung einer Lizenznummer werden die Funktionen der jeweiligen Lizenz-Edition freigeschaltet.

Weitere Informationen:

- **[Installation von Zeta Producer](http://localhost:12100/preview/installation.html)**
- **[Lizenznummer eingeben und aktivieren](http://localhost:12100/preview/lizenznummer-eingeben.html)**

# Download älterer Versionen

Haben Sie noch eine ältere Version von Zeta Producer (11, 12, 13, 14 oder 15) im Einsatz und müssen diese Neuinstallieren, dann können Sie die entsprechende Installationsdatei direkt von unserer Website runterladen.

[Download aktuelle Version](https://www.zeta-producer.com/de/download.html)

[Download älterer Versionen](https://www.zeta-producer.com/de/aeltere-versionen.html)

# Systemanforderungen

### **Computer**

Mindestanforderungen an Ihren Computer, damit Sie Zeta Producer installieren und optimal nutzen können:

- Microsoft Windows 10 oder 11
- **Min. 4 GB Arbeitsspeicher**
- Min. 2 GB freien Festplattenspeicher
- Eine funktionierende Internetverbindung

Für folgende Funktionen wird eine **Internetverbindung** benötigt: Aktivierung der Lizenz, Erstellen einer neuen Website (Download der Projektvorlage und des Layouts, Website importieren), Konfiguration des Webservers, Veröffentlichung der Website auf den Webserver, PDF erstellen, Backup (Online-Daten sichern, Backup auf Webserver speichern), Links zu anderen Websites prüfen, Projekt senden, Online-Updates (Programm, Layouts, Widgets), Server-Dashboard, Aufruf der Hilfe-Links (Einführung, Handbuch, Forum, Support, Fernwartung), Konvertierung von Projekten aus älteren Versionen.

# **Webserver**

Damit Ihre Website öffentlich über einen Browser aufrufbar ist, müssen Sie die lokalen Projektdaten auf einen Webserver [veröffentlichen.](http://localhost:12100/preview/website-veroeffentlichen.html) Die Anforderungen an den Webserver sind sehr gering und werden von den meisten [Webhosting-Anbietern](http://localhost:12100/preview/unterstuetzung-ftp-zugangsdaten.html) unterstützt.

Für die Verwendung mancher Funktionen und Widgets wird PHP auf dem Webserver benötigt. Zeta Producer 16 unterstützt die **PHP-Versionen 7.3 bis 8.2**. Der **Onlineshop** benötigt mindestens die **PHP-Version 8.0**. Die detaillierten Anforderungen entnehmen Sie bitte den Angaben auf der Seite ["PHP-Anforderungen](http://localhost:12100/preview/php-anforderungen.html)".

# PHP-Anforderungen

Für die Verwendung mancher Funktionen und Widgets wird **PHP** auf dem Webserver benötigt. Bitte beachten Sie daher die folgenden **PHP-Anforderungen** bei Verwendung der aufgeführten Funktionen und Widgets.

**Hinweis:** Nach dem Einfügen eines Widgets, können Sie prüfen, ob Ihr Webserver die Anforderungen erfüllt. Klicken Sie hierfür auf das Programmmenü **"Website | Veröffentlichen | Serveranforderungen prüfen"**. Um die Website-Features prüfen zu können, muss eine funktionierende Verbindung zum Webserver via FTP vorhanden sein. Siehe auch Seite "[Konfigurieren \(FTP\)"](http://localhost:12100/preview/veroeffentlichung-konfigurieren.html)

### [Server-Dashboard](http://localhost:12100/preview/website-einstellungen.html#a5547)

- Minimale Version: PHP 7.3
- Maximal getestete Version: PHP 8.2
- PHP Erweiterungen: gd, pdo, pdo\_sqlite, mbstring, openssl, XML
- Schreibrechte im Verzeichnis: /zp-server/data/

### [Bewertungen](http://localhost:12100/preview/bewertungen.html)

- Minimale Version: PHP 7.3
- **Maximal getestete Version: PHP 8.2**
- **PHP Erweiterungen: pdo, pdo sqlite, mbstring, openssl**
- Schreibrechte im Verzeichnis: /zp-server/data/

### [Blog](http://localhost:12100/preview/blog-einfuegen.html)

- Minimale Version: PHP 7.3
- Maximal getestete Version: PHP 8.2
- PHP Erweiterungen: gd, pdo, pdo\_sqlite, mbstring, openssl, XML

### [Cookie-Consent](http://localhost:12100/preview/cookie-consent.html)

- Minimale Version: PHP 7.3
- Maximal getestete Version: PHP 8.2

### **[Dateibrowser](http://localhost:12100/preview/dateibrowser.html)**

- Minimale Version: PHP 7.3
- Maximal getestete Version: PHP 8.2

### [Formulare](http://localhost:12100/preview/formularverwaltung.html)

- Minimale Version: PHP 7.3
- Maximal getestete Version: PHP 8.2
- PHP Erweiterungen: mbstring, openssl
- PHP mail()-Funktion (wenn Formular-E-Mails nicht über SMTP versendet werden)
- PHP muss Schreibrechte innerhalb Ihres Webspace besitzen (nur für [Dateiupload\)](http://localhost:12100/preview/formularfelder-hinzufuegen.html#a2888).
- Der Provider bei dem Ihre Internet-Präsenz gehostet ist muss es erlauben, dass E-Mails per Skript versendet werden. Evtl. müssen Sie hierfür eine gültige Absenderadresse in den Webserver-Einstellungen eintragen (siehe Webverwaltung des Providers).

### **[Gästebuch](http://localhost:12100/preview/gaestebuch.html)**

- **Minimale Version: PHP 7.3**
- Maximal getestete Version: PHP 8.2
- Schreibrechte im Verzeichnis: /assets/php/GUESTBOOK\_DATA/

### [Geschützter Bereich](http://localhost:12100/preview/seiten-schuetzen.html)

- Minimale Version: PHP 7.3
- Maximal getestete Version: PHP 8.2

### [Online-CMS](http://localhost:12100/preview/online-cms.html)

- **Minimale Version: PHP 7.3**
- Maximal getestete Version: PHP 8.2
- PHP Erweiterungen: gd, mbstring
- Schreibrechte im Verzeichnis: /assets/php/CMS\_DATA/

### **[Onlineshop](http://localhost:12100/preview/online-shop.html)**

- Minimale Version: **PHP 8.0**
- Maximal getestete Version: PHP 8.2
- PHP Erweiterungen: gd, pdo, pdo\_sqlite, mbstring, openssl, phar, XML
- PHP mail()-Funktion (wenn Bestell-E-Mails nicht über SMTP versendet werden)
- Schreibrechte im Verzeichnis: | /assets/php/SHOP\_DATA/

### RSS-Feed

- **Minimale Version: PHP 7.3**
- Maximal getestete Version: PHP 8.2

### Suche (nur für PHP-Suche)

- Minimale Version: PHP 7.3
- Maximal getestete Version: PHP 8.2

# Wo werden die Programmdaten installiert?

Die Programmdaten werden in den lokalen Ordner **"AppData"** (Application Data) installiert. Dies hat u.a. den Vorteil, dass Benutzer ohne Administratorrechte Zeta Producer installieren können.

**Hinweis:** Der Ordner **"AppData"** ist standardmäßig im Windows-Explorer versteckt.

Pfad zu den Programmdaten:

C:\Users\\**Benutzername\**\AppData\Local\Zeta Producer 16\

**Hinweis:** Bei einer Neu- oder Update-Installation werden alle Programmdaten im Verzeichnis komplett gelöscht. Ändern Sie hier also bitte keine Dateien und legen auch keine eigenen Daten ab.

Weitere Informationen:

■ [So installieren Sie Zeta Producer in ein Verzeichnis Ihrer Wahl](http://localhost:12100/preview/installation.html#a3606)

# Wo werden meine Projekte abgelegt?

Beim ersten Start legt Zeta Producer den Basisordner **"Zeta Producer 16"** unter Ihren Dokumenten (Eigene Dateien) an. Dieser Ordner enthält alle benutzerbezogene Daten.

Ihre in Zeta Producer erstellten Website-Projekte werden im Ordner **"Projects"** abgelegt.

Pfad zu den Projektdaten:

C:\Users\\**Benutzername\**\Documents\Zeta Producer 16\Projects\

### So konfigurieren Sie einen alternativen Basisordner

Möchten Sie, dass Zeta Producer einen alternativen Basisordner verwendet, müssen Sie eine spezielle Eingabe in die Konfigurationsdatei eintragen. Gehen Sie dazu folgendermaßen vor:

- 1. Öffnen Sie den [Anwendungs-Ordner "Applications"](http://localhost:12100/preview/programmdaten.html) im Window-Explorer.
- 2. Öffnen Sie die Datei "producer.dll.config" in einem Editor.
- 3. Fügen Sie innerhalb des  $\langle$   $\rangle$   $\langle$   $\rangle$   $\langle$ <add key="alternativeCurrentUserStorageBaseFolderPath" value="" />
- 4. Fügen Sie den gewünschten Pfad zum Basisordner bei value> ein. Beispiel: <add key="alternativeCurrentUserStorageBaseFolderPath" value="D:\Websites\Zeta Producer 16" />
- 5. Speichern Sie die Datei.

**Hinweis:** Bei einer Neu- oder Update-Installation werden alle [Anwendungsdaten,](http://localhost:12100/preview/programmdaten.html) also auch die Datei **"producer.dll.config"**, im Anwendungsverzeichnis komplett gelöscht. Sichern Sie die Datei **"producer.dll.config"** also ggf. an einem anderen Ort und ersetzen nach einer Neu- oder Updateinstallation die Originaldatei mit Ihrer angepassten Config-Datei.

# Updates (Programmaktualisierungen)

Zeta Producer prüft beim Programmstart automatisch auf neue Updates. Abhängig von der Art des Updates erhalten Sie eine entsprechenden Information. Über den Menübefehl "**Extras | Updates suchen**" können Sie die Suche nach Updates auch manuell initialisieren.

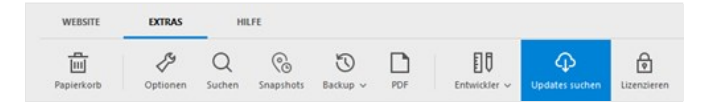

# Update von Layout- oder Widget-Daten

Die Daten von Layouts und Widgets werden von Zeta Producer automatisch aktualisiert, indem auf unserem Backend-Server in Intervallen nach Updates geprüft wird. Entdecken wir beispielsweise einen technischen Fehler bei einem Layout oder einem Widget, dann können wir diesen schnell beheben und die Daten auf dem Backend-Server aktualisieren. Nach einigen Minuten steht das Update für alle Benutzer bereit und die Daten werden automatisch aktualisiert. Ein entsprechender Hinweis **"Dateien aktualisiert"** erscheint daraufhin rechts unten im Hauptfenster von Zeta Producer.

### Update innerhalb der aktuellen Version

Updates innerhalb der aktuellen Version (z.B. von Version 16.0 auf 16.1) stellen wir **kostenlos** zur Verfügung. Steht ein Update zur Verfügung, wird ein entsprechendes Informationsfenster angezeigt. Sie können den Download und die Installation des Updates dann direkt starten. Die Update-Version wird über die vorhandene Version installieren. Es werden nur [Programmdaten](http://localhost:12100/preview/programmdaten.html) ersetzt, Ihre Einstellungen und Projekte bleiben erhalten.

**Hinweis:** Bei Zeta Producer ist eine Update-Version immer die komplette Programm-Version. Es gibt also keine Teil-Updates, welche die bestehende Installation nur ergänzt. Steht ein Update zur Verfügung, können Sie die aktuelle Version von Zeta Producer also auch einfach von unserer Website [runterladen](http://localhost:12100/preview/download.html) und [installieren](http://localhost:12100/preview/installation.html).

# Update auf eine neue Hauptversion

Ein Update auf eine neue Hauptversion (z.B. von Version 16 auf 17) ist immer **kostenpflichtig**. Lizenzen der vorangegangene 3 Hauptversionen können **vergünstigt** über den [Update-Shop](https://www.zeta-producer.com/de/shop-update.html) aktualisiert werden. Steht eine neue Hauptversion zur Verfügung, wird ein entsprechendes Informationsfenster angezeigt. Sie können den Download und die Installation des Updates dann direkt starten. Neue Hauptversionen werden immer parallel installiert. Ihre älteren Versionen und die dazugehörigen Projekte können daher weiter verwendet werden, bis Sie alle Projekte auf die neue Hauptversion übernommen haben ([Projektübernahme](http://localhost:12100/preview/projektuebernahme.html)).

**Hinweis:** Steht eine neue Hauptversion zur Verfügung, können Sie die aktuelle Version von Zeta Producer auch einfach von unserer Website [runterladen](http://localhost:12100/preview/download.html) und [installieren](http://localhost:12100/preview/installation.html). Bitte beachten Sie auch, dass für eine neue Hauptversion auch eine neue Lizenznummer benötigt wird. Besitzen Sie bereits eine Lizenz, können Sie diese natürlich vergünstigt über unseren [Update-Shop](https://www.zeta-producer.com/de/shop-update.html) aktualisieren.

Weitere Informationen:

[Upgrade auf eine größere Lizenz-Edition](http://localhost:12100/preview/upgrade-auf-groessere-edition.html)

 $\overline{5}$ a,  $\begin{bmatrix} 1 \\ 0 \end{bmatrix}$  $\alpha$  $\overline{r}$ 

# Deinstallation von Zeta Producer

Zeta Producer können Sie über die Windows-Einstellungen "Apps & Features" ganz einfach deinstallieren.

Wählen Sie im Startmenü die Option **"Einstellungen"** aus. Klicken Sie anschließend auf **"Apps"**. Markieren Sie den Eintrag "**Zeta Producer 16**" und klicken nun auf die Schaltfläche "**Deinstallieren**". Zeta Producer wird nun von Ihrem Betriebssystem entfernt.

**Hinweis:** Es werden nur die [Anwendungsdaten](http://localhost:12100/preview/programmdaten.html) deinstalliert. Ihre [Projektdaten](http://localhost:12100/preview/projektdaten.html) bleiben weiterhin vorhanden.

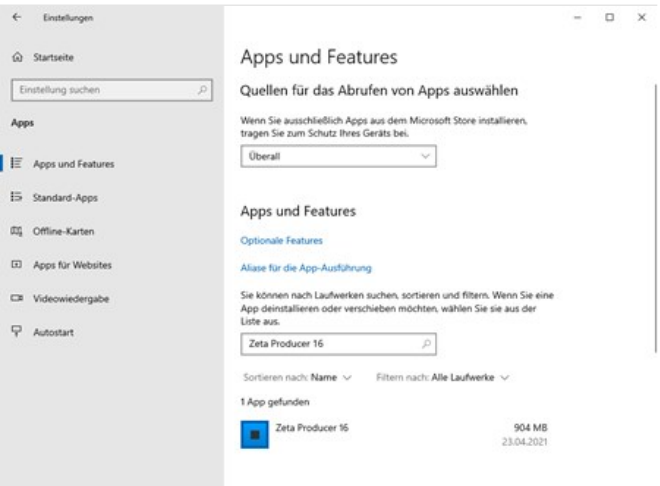

# Lizenzierung

Die Lizenzierung von Zeta Producer ist bequem und einfach. Es gibt nur eine Installationsdatei für alle angebotenen Lizenz-Editionen, welche kostenlos von unserer Website [heruntergeladen](https://www.zeta-producer.com/de/download.html) werden kann.

Nach der [Installation](http://localhost:12100/preview/installation.html) ist Zeta Producer zu Beginn automatisch als Home-Edition (Freeware) lizenziert. Für Privatanwender ist diese Version kostenlos und darf für private Zwecke uneingeschränkt verwendet werden. Für nicht private Zwecke (kommerzielle Websites und Nutzungen durch Vereine, Behörden, Schulen und andere Organisationen sowie Zusammenschlüsse von Personen) ist die Home-Edition lediglich als Testversion zu verstehen (siehe [Lizenzbedingungen\)](http://localhost:12100/preview/lizenzbedingungen.html). Möchten Sie Zeta Producer für diese Bereiche produktiv einsetzen, müssen Sie eine entsprechende [Lizenz kaufen.](https://www.zeta-producer.com/de/shop.html)

Nach dem Kauf erhalten Sie in der Regel innerhalb von wenigen Minuten Ihre Lizenzdaten per E-Mail. Nac[h Eingabe Ihrer Lizenznummer](http://localhost:12100/preview/lizenznummer-eingeben.html) wird die von Ihnen erworbene Lizenz-Edition freigeschaltet und Sie können sofort loslegen.

- **[Lizenzbedingungen](http://localhost:12100/preview/lizenzbedingungen.html)**
- **[Lizenznummer eingeben](http://localhost:12100/preview/lizenznummer-eingeben.html)**
- [Lizenz per E-Mail aktivieren](http://localhost:12100/preview/lizenz-per-e-mail-aktivieren.html)
- **[Lizenznummer anzeigen](http://localhost:12100/preview/lizenz-anzeigen.html)**
- **[Upgrade auf größere Edition](http://localhost:12100/preview/upgrade-auf-groessere-edition.html)**
- **[Lizenz zu häufig aktiviert](http://localhost:12100/preview/lizenz-zu-haeufig-aktiviert.html)**

# Zeta Producer 16 Lizenzbedingungen

### Präambel

Die Lizenzierung von Zeta Producer erfolgt wie bei vielen anderen Softwareprogrammen in Form einer Einzelbenutzerlizenz. D.h. für jeden Benutzer, der mit Zeta Producer arbeitet, muss eine eigene Lizenz erworben werden.

Es ist erlaubt, eine Zeta Producer-Lizenz z.B. auf einem Büro-PC und einem Notebook parallel zu installieren, solange nur ein Benutzer damit arbeitet.

Mit jeder Zeta Producer-Lizenz kann eine unbegrenzte Anzahl an Websites (auch für Dritte) erstellt werden.

#### **Die Home-Edition darf nur für private Zwecke durch natürliche Privatpersonen produktiv verwendet werden.**

Was ist **"privat"** im Sinne dieser Lizenz? Zum Beispiel eine Website über Ihre Familie, Ihre Hobbies oder andere nicht-kommerzielle Themen.

Was ist **"nicht privat"** im Sinne dieser Lizenz?

Nicht als privat gelten gewerbliche oder selbständige Nutzungen, sei es als Hauptberuf oder als Nebentätigkeit (z.B. Party-Bands, DJs, usw.). Insbesondere gelten als nicht privat sämtliche Angebote, die Produkte oder Dienstleistungen zum Kauf anbieten.

Private Nutzungen sind zudem auf natürliche Personen beschränkt. D.h. nicht als privat gelten Nutzungen durch Vereine, Behörden, Schulen und andere Organisationen sowie Zusammenschlüsse von Personen, unabhängig davon ob sie gewerblich tätig sind oder nicht.

### Geltungsbereich der Einzelbenutzerlizenz

Für die Geschäftsbeziehung zwischen der Zeta Software GmbH, Bürenweg 11, 73102 Birenbach, Deutschland (nachfolgend bezeichnet als "Zeta Software") und den Anwendern der Software gelten ausschließlich die nachfolgenden Lizenzbedingungen in ihrer zum Zeitpunkt des Vertragsschlusses gültigen Fassung. Vereinbarungen im Rahmen des Softwarebezugs (z.B. im Rahmen von Kaufverträgen über Software) gehen diesen Lizenzvereinbarungen vor, sofern sie von ihnen abweichen.

Die Geltung etwaiger vom Anwender verwendeter Bedingungen ist selbst dann ausgeschlossen, wenn Zeta Software solchen Bedingungen nicht ausdrücklich widerspricht.

### **Lizenzumfang**

Zeta Software räumt dem Anwender soweit nicht anderweitig schriftlich vereinbart ein nicht ausschließliches, zeitlich und örtlich unbeschränktes Recht ein, die Software zur vertragsgemäßen

Nutzung und ausschließlich in dem vertraglich vereinbarten Umfang einzusetzen.

Zeta Software ist berechtigt dem Anwender individuelle Lizenzdateien, -schlüssel oder -nummern zuzuteilen, die ihn zur Wahrnehmung seiner Nutzungsrechte berechtigen.

Die Software darf nur durch maximal die Anzahl natürlicher Personen gleichzeitig genutzt werden, die der vom Anwender erhaltenen oder erworbenen Lizenzen entspricht. Die zulässige Nutzung umfasst die Installation der Software, das Laden in den Arbeitsspeicher sowie den bestimmungsgemäßen Gebrauch durch den Anwender auf dessen Rechnern. Nutzt der Nutzer die Software in einem Umfang, der die erworbenen Nutzungsrechte qualitativ (im Hinblick auf die Art der gestatteten Nutzung) oder quantitativ (im Hinblick auf die Anzahl der erworbenen Lizenzen) überschreitet, so wird er unverzüglich die zur erlaubten Nutzung notwendigen Nutzungsrechte erwerben. Unterlässt er dies, so wird Zeta Software die ihm zustehenden Rechte geltend machen.

Die Nutzung durch Dritte ist ohne Zustimmung von Zeta Software nicht erlaubt. Hierunter fallen insbesondere die Vermietung, Überlassung oder der Gebrauch der Software durch und für Dritte (z.B. Outsourcing, Timesharing-Nutzung, Nutzung im Rahmen von Online-Service-Leistungen (ASP) und Rechenzentrumstätigkeiten).

Die Software wird dem Anwender in einer, dem Vertragszweck gemäßen Form, das heißt als ein ausführbarer (sog. "kompilierter") Programmcode übergeben. Eine Bearbeitung der Software durch den Anwender ist nicht zulässig.

Wird dem Anwender - gegebenenfalls neben anderen Leistungen - Software von Dritten, insbesondere Open-Source-Software, überlassen, gelten die dieser Software zugrunde liegenden Lizenzbedingungen. Open-Source-Software wird in der Regel nur unter der Bedingung überlassen, den Quellcode zu veröffentlichen und anderen die Bearbeitung der überlassenen Software zu ermöglichen.

Zeta Software ist berechtigt, angemessene technische Maßnahmen zum Schutz vor einer nicht vertragsgemäßen Nutzung der Software zu treffen, sofern die vertragsgemäße Nutzung hierdurch nicht beeinträchtigt wird. Zu den angemessen Maßnahmen gehört die Berechtigung, die Webadresse, die Nutzer für den Einsatz von mit der Software erstellten Webseiten eingeben, an Zeta Software zu übermitteln und anhand der Webadresse die Nutzungsberechtigung zu überprüfen. Im Fall einer unberechtigten Nutzung ist Zeta Software berechtigt die weitere Verwendung der Software bis zum Erwerb der Lizenz oder Nachweis einer erworbenen Lizenz, eine angemessene Verwarnzeit voraussetzend, zu sperren. Zeta Software darf eine unberechtigte Nutzung annehmen, wenn die objektiven Umstände bei einer sorgfältigen Betrachtung für einen Lizenzverstoß sprechen. Den Nutzern bleibt der Nachweis einer berechtigten Nutzung jederzeit vorbehalten.

Zeta Software ist berechtigt, an üblicher Stelle innerhalb der Software auf seine Urheberschaft hinzuweisen.

Urhebervermerke, Seriennummern sowie sonstige der Programmidentifikation dienende Merkmale dürfen nicht von der Software entfernt oder verändert werden.

Der Anwender wird die Software nur mit schriftlicher Erlaubnis von Zeta Software an Dritte weitergeben. Bei Open-Source-Software gelten für die Weitergabe die jeweiligen spezifischen Lizenzbedingungen.

Open-Source-Software

Zeta Software verwendet Open-Source-Software. Die Verwendung dieser Open-Source-Software ist überwiegend kostenfrei und wird von Dritten ohne Gewähr zur Verfügung gestellt. Es wird ausdrücklich darauf hingewiesen, dass die Verletzung der jeweiligen Lizenzbedingungen für derartige Software zum Verlust der Nutzungsbefugnis führt.

Aufgrund der Besonderheiten von Open-Source-Software kann Zeta Software nicht für Fehler hieran einstehen. Da diese Softwareteile für den Anwender auch von Zeta Software kostenfrei überlassen werden, haftet Zeta Software nur, soweit ihr Vorsatz oder grobe Fahrlässigkeit zur Last fällt.

### **Haftung**

Zeta Software haftet nur für vorsätzliches und fahrlässiges Verhalten, es sei denn, dass Zeta Software eine Garantie oder ein Beschaffungsrisiko übernommen hat oder etwas anderes ausdrücklich vereinbart ist.

Zeta Software leistet Schadenersatz oder Ersatz vergeblicher Aufwendungen, gleich aus welchem Rechtsgrund und soweit vertraglich nicht anders vereinbart grundsätzlich gemäß den gesetzlichen Regelungen. Wird die Software als Freeware genutzt (Home-Edition) ist eine darüber hinausgehende Haftung oder Gewährleistung für die Sach- und Rechtsmängelfreiheit der Freeware ausgeschlossen.

Abweichend von den gesetzlichen Regelungen ist diese Haftung von Zeta Software in Fällen von grober Fahrlässigkeit auf den Ersatz des vorhersehbaren oder typischen Schadens, beschränkt. In anderen Fällen von Fahrlässigkeit ist die Haftung von Zeta Software auf die Fälle der Verletzung einer vertragswesentlichen Pflicht, durch die das Erreichen des Vertragsziels gefährdet ist, sowie auf Ansprüche auf Mängelhaftung und aus Verzug, und zwar auf Ersatz des vorhersehbaren und typischen Schadens, beschränkt. Bei leichter Fahrlässigkeit ist die Haftungshöhe je Einzelschadensfall und insgesamt für alle Einzelschadensfälle zusammen auf den Auftragswert, bei Dauerschuldverhältnissen (z.B. Pflegeverträgen) auf die im jeweiligen Kalenderjahr zu zahlende Vergütung, mindestens jedoch auf einen Betrag in Höhe von EUR 10.000,00, begrenzt.

Der Einwand des Mitverschuldens bleibt offen. Die gesetzliche Haftung bei Personenschäden und nach dem Produkthaftungsgesetz bleibt unberührt.

Zeta Software haftet für den Verlust von Daten nach Maßgabe vorstehender Haftungsregeln und nur, wenn der Anwender sicherstellt, dass diese Daten aus den in maschinenlesbarer Form bereitgehaltenen Datenbeständen mit vertretbarem Aufwand reproduzierbar sind. Zeta Software haftet für den Verlust von Daten bis zu dem Betrag, der bei ordnungsgemäßer und regelmäßiger Sicherung der Daten durch den Anwender zu deren Wiederherstellung angefallen wäre. Der Anwender ist für eine dem Stand der Technik entsprechende Datensicherung und Virenabwehr selbst verantwortlich. Diese Haftungsbeschränkung gilt nicht bei Vorsatz und grober Fahrlässigkeit.

### Schlussbestimmungen

Die nachfolgenden Schlussbestimmungen gelten nur für nicht-private Anwender, die Unternehmer sind.

Änderungen und Ergänzungen dieses Vertrages bedürfen im Fall von nicht-privaten Anwendern, die Unternehmer sind der Textform und im Übrigen der Schriftform. Dem Schriftformerfordernis ist auch durch die Versendung von Faxschreiben, jedoch nicht von E-Mails, genüge getan. Die Aufhebung dieser Text-, bzw. Schriftformklausel bedarf ihrerseits der Schriftform.

Alle Vereinbarungen, sämtliche Rechtsbeziehungen aus diesem Vertragsverhältnis zwischen nichtprivaten Anwendern, die Unternehmer sind und Zeta Software und alle damit in Zusammenhang stehenden Handlungen unterliegen dem Recht der Bundesrepublik Deutschland unter Ausschluss des Übereinkommens der Vereinten Nationen über den internationalen Warenkauf (CISG).

Erfüllungsort für alle Verbindlichkeiten sowie Gerichtsstand ist Göppingen, Bundesrepublik Deutschland, wenn der Anwender Kaufmann, eine Person des öffentlichen Rechts oder ein öffentlichrechtliches Sondervermögen ist. Mit ausländischen Anwendern ist die internationale Zuständigkeit durch deutsche Gerichte vereinbart. Zeta Software ist berechtigt, Klage am Sitz des Anwenders zu erheben.

Stand: Mai 2019

# Lizenznummer eingeben

Nach dem [Kauf von Zeta Producer](https://www.zeta-producer.com/de/shop.html) erhalten Sie in der Regel innerhalb von wenigen Minuten Ihre Lizenzdaten per E-Mail. Durch die Eingabe und Aktivierung der Lizenznummer werden die Funktionen der erworbenen Lizenz freigeschaltet.

**Hinweis:** Beim ersten Start von Zeta Producer erscheint der Assistent für "Neue Website [erstellen". Wenn Sie jedoch einfach nur Ihre Lizenznummer eingeben und aktivieren möcht](http://localhost:12100/preview/neue-website-erstellen.html)en, dann klicken Sie das Fenster des Assistenten einfach weg. Es erscheint dann das Hauptfenster von Zeta Producer.

**EXTRAS** 

8

**HILFE** 

 $\odot$ 

 $\odot$ 

D

FO<sub>U</sub>

 $\odot$ 

仓

 $\alpha$ 

wresm

靣

### 1. Lizenzierung öffnen

Klicken Sie im Menü **"Extras"** auf **"Lizenzieren"**.

### 2. Lizenznummer eingeben und aktivieren

Geben Sie nun Ihre Lizenznummer in das Eingabefeld ein. Die von Ihnen erworbene Lizenz-Edition wird nun unterhalb des Feldes angezeigt.

**ZP16F** - Zeta Producer 16 Home-Edition (Freeware)

**ZP16X** - Zeta Producer 16 Express-Edition **ZP16B** - Zeta Producer 16 Business-Edition **ZP16P** - Zeta Producer 16 Premium-Edition

Klicken Sie anschließend auf den Button **"Weiter"** um Zeta Producer zu lizenzieren und automatisch zu aktivieren.

**Hinweis:** Ihre Lizenznummer steht in der Rechnungs-E-Mail, die Sie direkt nach dem Kauf einer Lizenz erhalten haben.

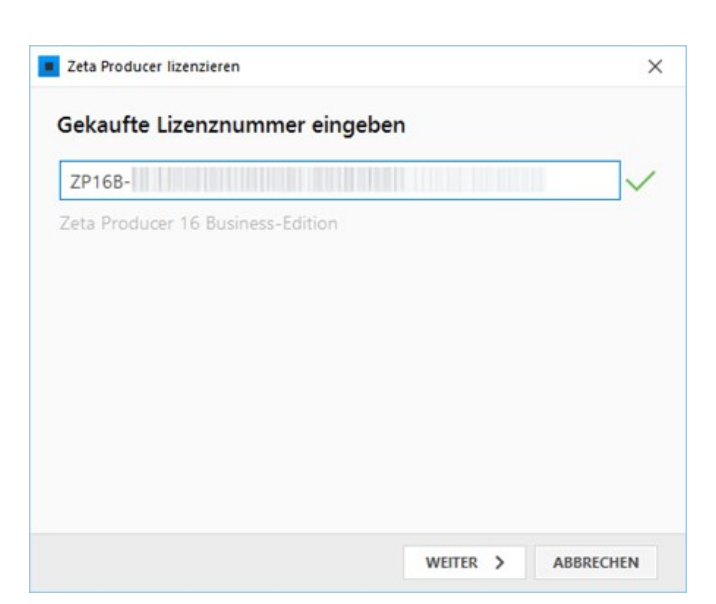

# 3. Lizenzierung abschließen

Schließen Sie die Aktivierung der Lizenz mit einem Klick auf **"Schließen"** ab.

Die Funktionen der erworbenen Lizenz stehen Ihnen nun zur Verfügung.

**Hinweis:** Sollte die automatische Aktivierung der Lizenz nicht möglich sein, [dann können Sie auch die Lizenz per E-Mail](http://localhost:12100/preview/lizenz-per-e-mail-aktivieren.html) aktivieren.

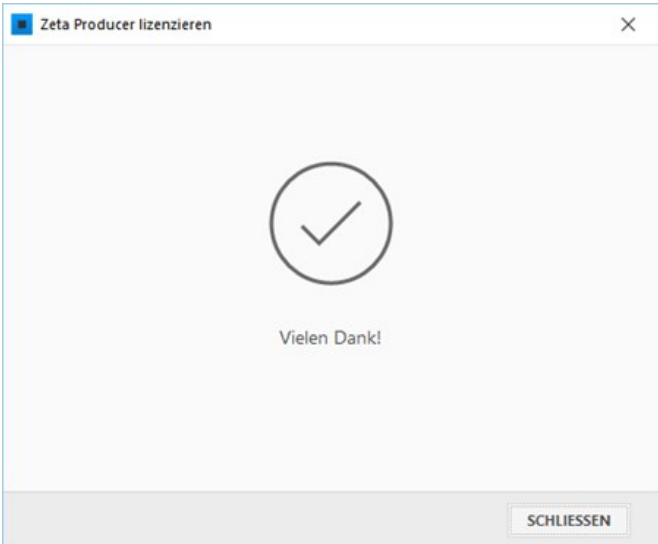

# Lizenz per E-Mail aktivieren

### Keine Verbindung zum Remoteserver

Sollte die automatische [Aktivierung der Lizenz](http://localhost:12100/preview/lizenznummer-eingeben.html) nicht möglich sein, zum Beispiel aufgrund einer fehlenden Internetverbindung, wird die Meldung **"Die Verbindung zum Remoteserver kann nicht hergestellt werden"** angezeigt. Sie können dann versuchen die Internetverbindung herzustellen oder die Lizenz auch einfach per E-Mail aktivieren.

Klicken Sie dazu einfach auf den Button **"Weiter"**.

### Option auswählen

Wählen Sie die Option **"Per E-Mail aktivieren (ohne Internetverbindung)"** und klicken anschließend auf den Button **"Weiter"**.

**Hinweis:** Durch Auswahl der Option **"Automatisch online aktivieren"** können Sie auch erneut versuchen die Aktivierung der Lizenz automatisch durchzuführen.

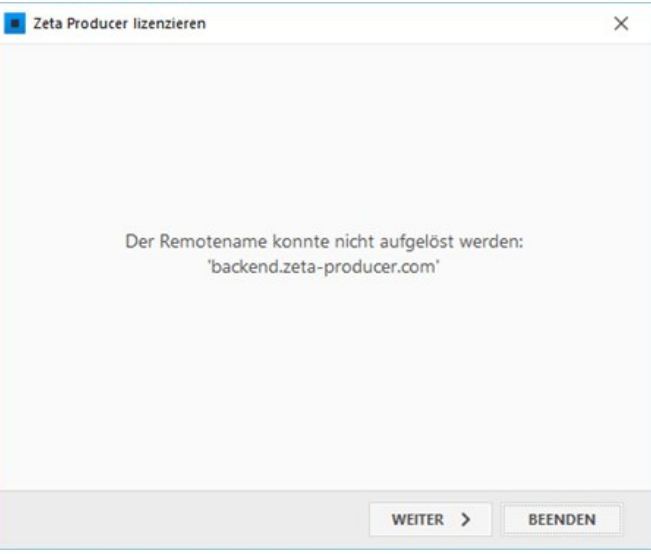

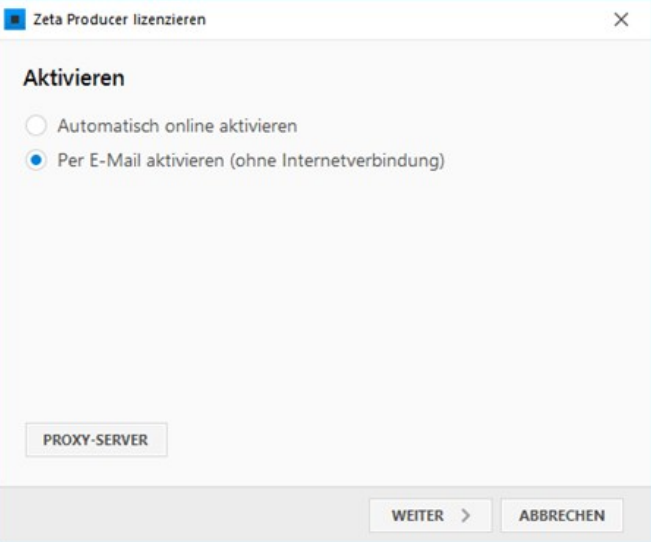

# Installations-ID per E-Mail senden

Klicken Sie auf den Link **"Jetzt E-Mail senden"**. Es öffnet sich Ihr Standard-E-Mail-Programm mit einer neuen E-Mail an unsere Support-Adresse und der benötigten Installations-ID als Information. Fügen Sie optional noch weitere Angaben hinzu und versenden Sie die E-Mail.

Nachdem die E-Mail an unseren Support zugestellt wurde erhalten Sie schnellstmöglich den Aktivierungscode für Ihre Lizenz per E-Mail.

### Aktivierungscode eingeben

Geben Sie den per E-Mail erhaltenen **Aktivierungscode** in das entsprechende Feld ein. Ist der Aktivierungscode gültig wird ein grünes Häkchen und eine Information unterhalb des Feldes angezeigt.

Klicken Sie auf den Button **"Weiter"**, um die Aktivierung per E-Mail abzuschließen.

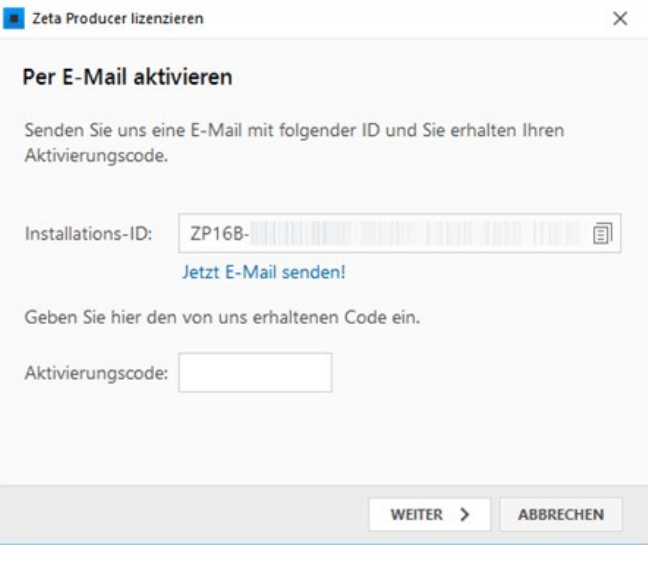

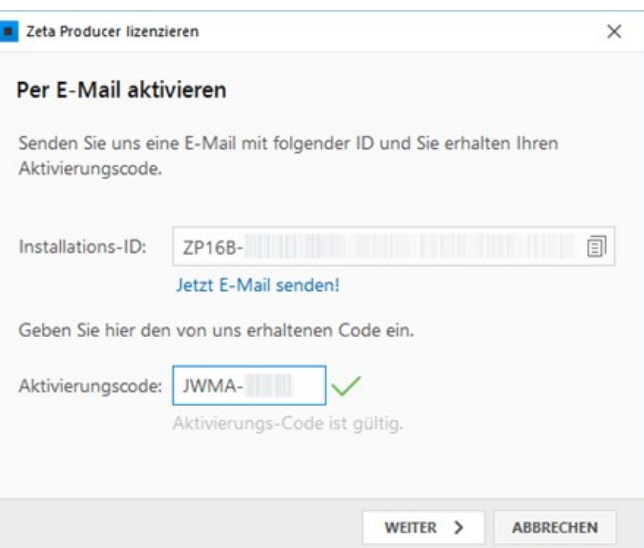

### Lizenzierung abschließen

Schließen Sie die Aktivierung der Lizenz per E-Mail mit einem Klick auf **"Schließen"** ab.

Die Funktionen der erworbenen Lizenz stehen Ihnen nun zur Verfügung.

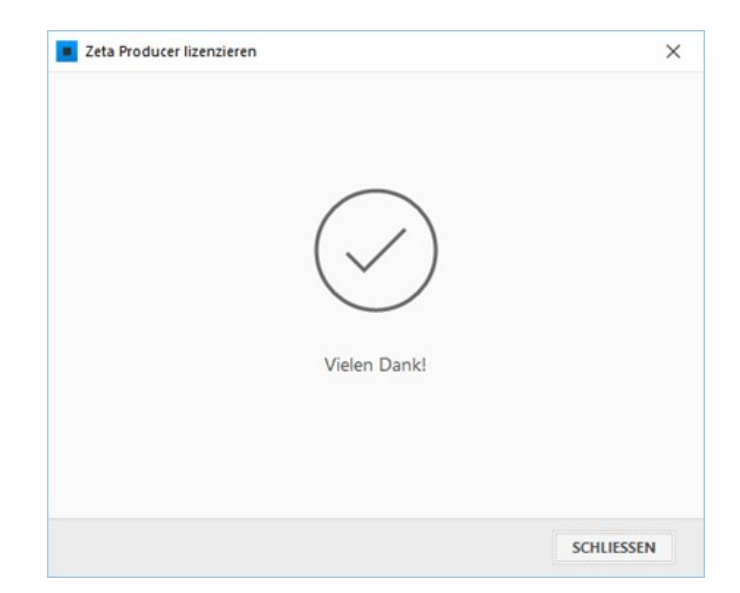

# Lizenznummer anzeigen

# 1. Lizenzierung öffnen

Klicken Sie im Menü **"Extras"** auf **"Lizenzieren"**.

# 2. Aktuelle Lizenz-Edition anzeigen

Die von Ihnen erworbene Lizenz-Edition wird unterhalb der eingetragenen Lizenznummer angezeigt.

**ZP16F** - Zeta Producer 16 Home-Edition (Freeware)

**ZP16X** - Zeta Producer 16 Express-Edition **ZP16B** - Zeta Producer 16 Business-Edition

**ZP16P** - Zeta Producer 16 Premium-Edition

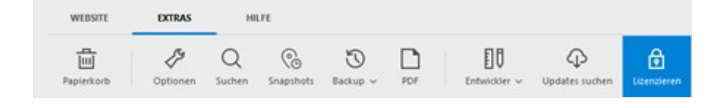

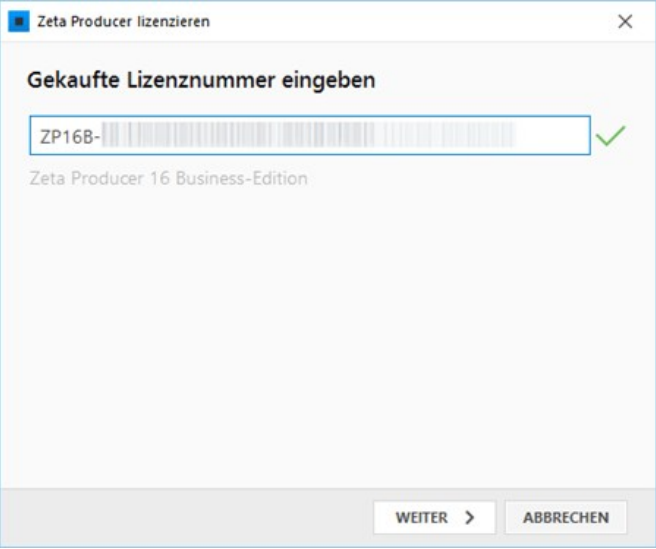

# Upgrade auf eine größere Lizenz-Edition

Möchten Sie auf eine größere Lizenz-Edition umsteigen (z.B. von Express auf Business oder Premium), dann können Sie Ihre Lizenz einfach über unseren [Update-Shop](https://www.zeta-producer.com/de/shop-update.html) aktualisieren. Nach dem Kauf erhalten Sie in der Regel innerhalb von wenigen Minuten Ihre neuen Lizenzdaten per E-Mail. Geben Sie die neue [Lizenznummer](http://localhost:12100/preview/lizenznummer-eingeben.html) anschließend einfach in Zeta Producer ein und aktivieren diese. Die erweiterten Funktionen der erworbenen Lizenz werden daraufhin sofort freigeschaltet.

**Hinweise:** Die Kosten für ein Upgrade belaufen sich auf den Differenzbetrag von Ihrer momentanen Lizenz auf die gewünschte Lizenz-Edition. Bei einem Upgrade müssen Sie Zeta Producer nicht neu installieren.

# Lizenz zu häufig aktiviert

Erhalten Sie beim Aktivieren der Lizenznummer die Meldung **"Die verwendete Lizenznummer wurde bereits zu oft auf verschiedenen Computern aktiviert"** dann teilen Sie uns dies bitte über folgendes Kontaktformular mit. Ihre Lizenznummer wird in unserem System geprüft und angepasst. Sie werden anschließend von unserem Support informiert.

Mit dem Absenden Ihrer Anfrage erklären Sie sich mit der Verarbeitung Ihrer angegebenen Daten zum Zweck der Bearbeitung Ihrer Anfrage [einverstanden \(Datenschutzerklärung und](https://www.zeta-software.de/datenschutz.html) Widerrufshinweise).

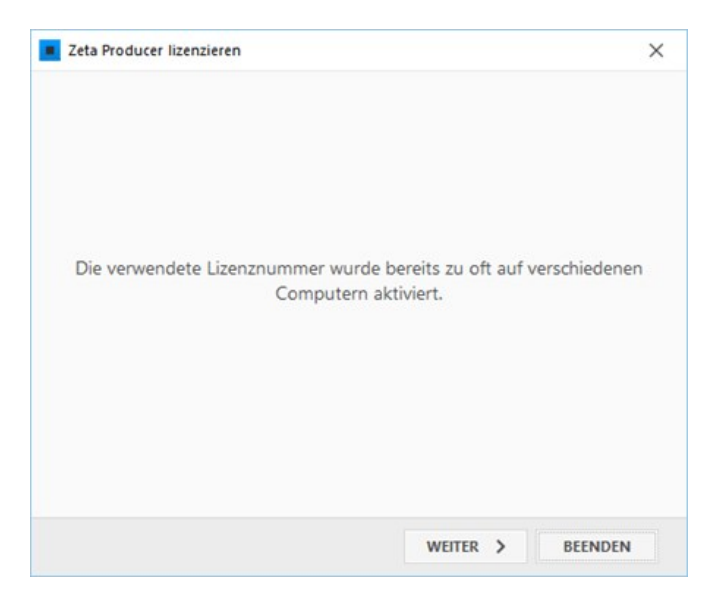

# Website erstellen

- [Eine neue Website erstellen](http://localhost:12100/preview/neue-website-erstellen.html)
- [Vorhandene Website öffnen](http://localhost:12100/preview/vorhandene-website-oeffnen.html)
- [Projektübernahme](http://localhost:12100/preview/projektuebernahme.html)
- [Website importieren](http://localhost:12100/preview/website-importieren.html)

# Eine neue Website erstellen

Um eine neue Website mit Zeta Producer zu erstellen, sind nur wenige Schritte notwendig:

# 1. Assistent für "Neue Website erstellen" aufrufen

Starten Sie Zeta Producer über das Windows Startmenü oder über die Desktop-Verknüpfung. Beim ersten Start von Zeta Producer erscheint sofort der Assistent für das Erstellen einer neuen Website.

Haben Sie bereits ein Webprojekt mit Zeta Producer erstellt, führen Sie einfach das Programmmenü **"Website | Websites"** aus und klicken anschließend auf **"Neue Website erstellen"**.

# 2. Projektvorlage mit Layout wählen

Zur Auswahl einer passenden Website zeigt Ihnen der Assistent unterschiedliche Kategorien mit [Projektvorlagen](https://www.zeta-producer.com/de/layouts.html) und dem dazugehörigen Layout an.

**Vorgestellt:** In der Kategorie werden Projektvorlagen mit neuen Layouts oder neu angepassten Varianten vorgestellt.

**Responsive Layouts:** Hier können Sie Projektvorlagen mit allen zur Verfügung stehenden [responsive Layouts](https://de.wikipedia.org/wiki/Responsive_Webdesign) und den dazugehörigen Varianten wählen.

**Branchen:** Die Projektvorlagen der Branchen verwenden angepasste Layouts und enthalten bereits Musterinhalte zur Inspiration und für einen leichteren Aufbau Ihrer Website.

**Leere Vorlagen:** Die Kategorie zeigt einen Vergleich von "leeren" Projektvorlagen mit angepassten Layouts (gleiches Design). Die Projekte enthalten nur wenige Seiten mit

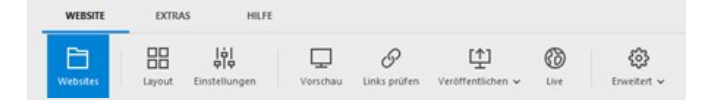

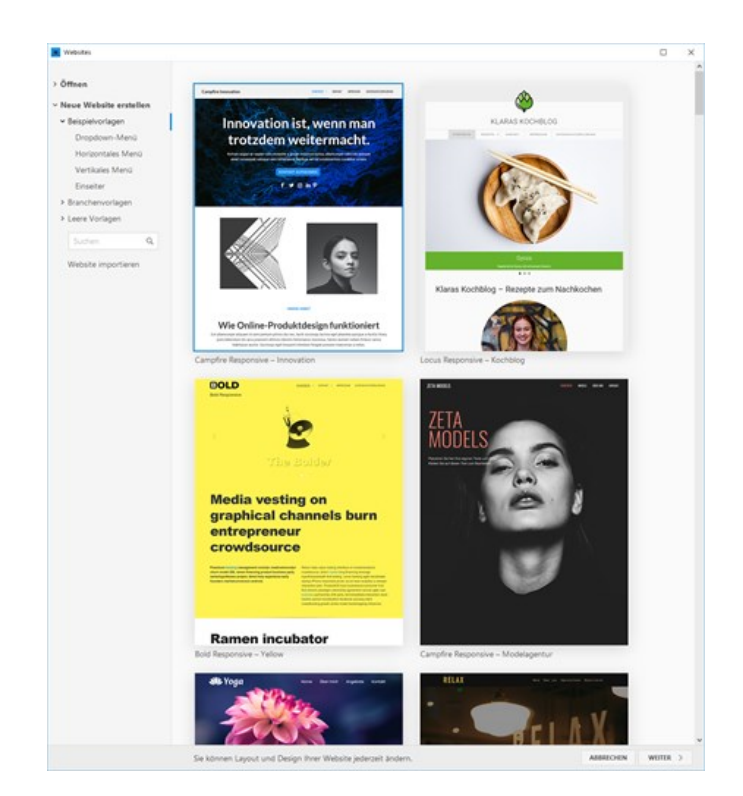

Platzhalter-Inhalten (Texte, Bilder).

**Tipp:** Um einen besseren Eindruck zu erhalten, klicken Sie bei der Auswahl einfach auf den **Vorschau**-Button. Es wird Ihnen dann eine [Live-Demo](https://www.zeta-producer.com/de/layouts.html) der ausgewählten Projektvorlage mit dem dazugehörigen Layout im Browser angezeigt.

**Hinweis:** Sie können nach dem Erstellen [Ihrer Website natürlich jederzeit ein anderes](http://localhost:12100/preview/anderes-layout-auswaehlen.html) Layout für Ihre Website auswählen.

Klicken Sie nach der Auswahl auf den Button **"Weiter"**.

### 3. Name eingeben.

Geben Sie schließlich noch den **Name Ihrer Website** ein.

**Hinweis:** Sie können nach dem Erstellen Ihrer Website den Namen jederzeit in den [Website-Einstellungen](http://localhost:12100/preview/website-einstellungen.html) ändern.

Klicken Sie auf den Button **"Website erstellen"**.

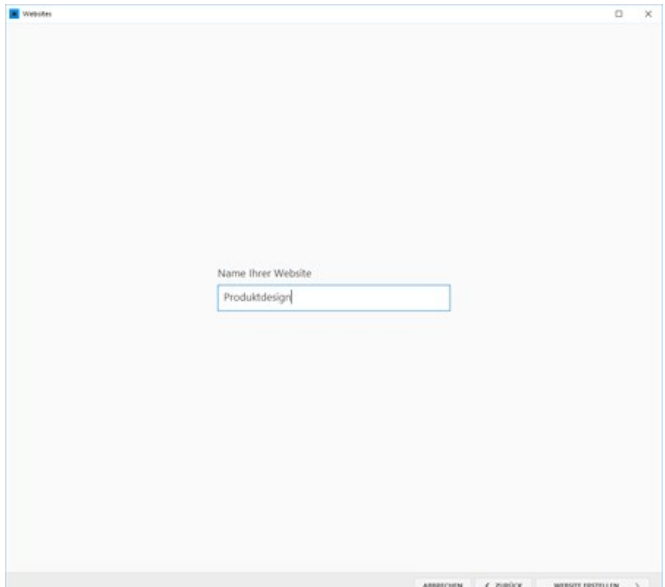

# 4. Website erfolgreich erstellt

Nach erfolgreichem Erstellen Ihrer Website können Sie nun Ihr Webprojekt in Zeta Producer anpassen und bearbeiten.

- **[Einstellungen ändern](http://localhost:12100/preview/website-einstellungen.html)**
- **[Layout anpassen](http://localhost:12100/preview/layout-anpassen.html)**
- **[Seiten bearbeiten](http://localhost:12100/preview/seiten.html)**
- **n** [Inhalte einfügen](http://localhost:12100/preview/inhalte.html)
- [Website veröffentlichen](http://localhost:12100/preview/website-veroeffentlichen.html)

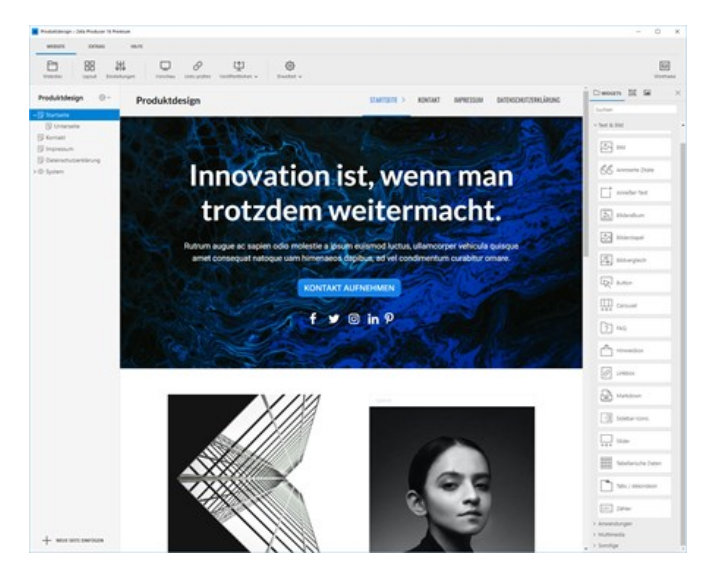

# So öffnen Sie eine bereits vorhandene Website

**Hinweis:** Möchten Sie eine Website aus einer älteren Version von Zeta Producer öffnen und in die aktuelle Version übernehmen, dann gehen Sie einfach wie auf der Seite ["Projektübernahme"](http://localhost:12100/preview/projektuebernahme.html) beschrieben vor.

# 1. Website-Verwaltung öffnen

Öffnen Sie die Website-Verwaltung über das Programmmenü **"Website | Websites".**

# 2. Website-Projekt auswählen und öffnen

Auf der rechten Seite sehen Sie die bereits geöffneten Website-Projekte mit Screenshot.

Wählen Sie das gewünschte Website-Projekt aus und klicken dann auf den Button **"Öffnen"** oder machen Sie einen **Doppelklick** auf das Website-Projekt.

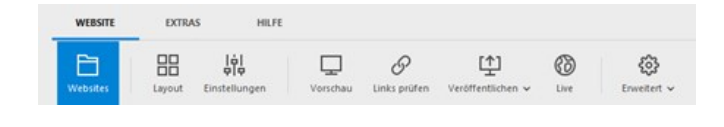

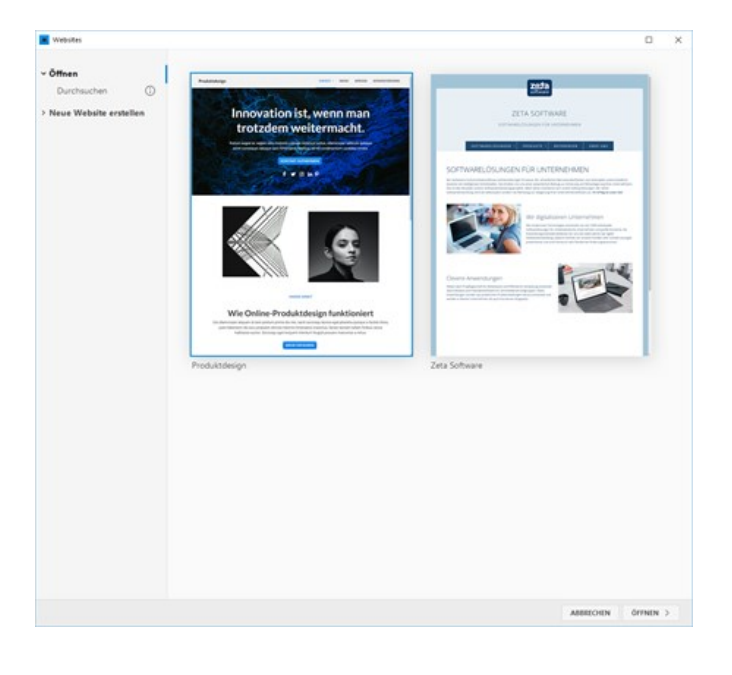

# 3. Website-Projekt über Durchsuchen öffnen

Wurde Ihr Website-Projekt noch nicht in Zeta Producer geöffnet, dann klicken Sie einfach auf **"Durchsuchen"**. Es öffnet sich nun der Windows-Explorer im Standardverzeichnis der Website-Projekte.

Öffnen Sie den **Projektordner** des zu öffnenden Website-Projekts.

Wählen Sie nun die Projektdatei **\*.zpproject** und klicken anschließend auf den Button **"Öffnen"** oder machen Sie einen **Doppelklick** auf die Projektdatei.

Ihr Website-Projekt wird nun in Zeta Producer zum Bearbeiten geöffnet.

# 4. Verlauf löschen

Möchten Sie den Verlauf der bereits geöffneten Website-Projekte auf der rechten Seite löschen, dann halten Sie die Taste **"Strg"** gedrückt und wählen links unten im Dialogfenster den Button **"Verlauf löschen"**.

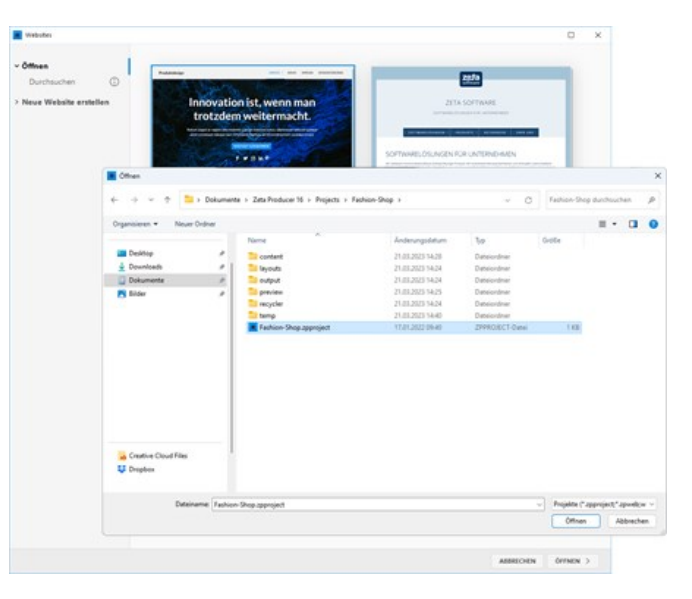

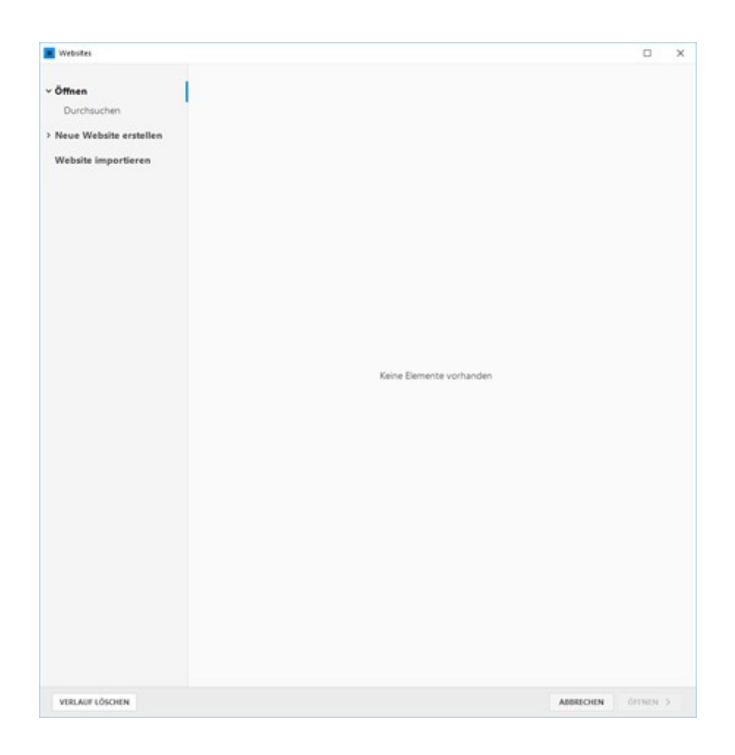

# Übernahme bestehender Projekte

Ihre Projekte aus Version 12.5, 13, 14 oder 15 können Sie automatisiert in die aktuelle Version 16 übernehmen. Gehen Sie dabei wie nachfolgend beschrieben vor.

**Hinweis zur Projektdatenbank:** Verwendet das zu konvertierende Projekt noch eine Microsoft-Access-Datenbank (MDB), wird diese bei der Projektübernahme automatisiert in das neue Datenbankformat Microsoft-SQL-Server-CE (SDF) verschoben.

**Hinweis zu älteren Projekten:** Haben Sie eine Version älter als 12.5 im Einsatz, muss Ihr Projekt erst auf eine kompatible Version aktualisiert werden. Gehen Sie dabei wie auf der Seite "[Projektübernahme aus Versionen vor 12.5"](http://localhost:12100/preview/projektuebernahme-aus-versionen-vor-12-5.html) beschrieben vor.

昍

빏

Q

 $\mathcal{O}$ 

[1]

# 1. Website-Verwaltung öffnen

Öffnen Sie die Website-Verwaltung über das Programmmenü **"Website | Websites".**

### 2. Projekt auswählen

Um das Projekt auszuwählen, welches Sie übernehmen wollen, Klicken Sie auf **"Durchsuchen"**. Es öffnet sich nun der Windows-Explorer im Standardverzeichnis der Website-Projekte.

Navigieren Sie im geöffneten Windows-Explorer zu Ihrem Projekt der Version 12.5, 13, 14 oder 15.

#### **Die Projekte liegen standardmäßig in den folgenden Ordnern:**

C:\...\Dokumente\Zeta Producer 12.5\Projects C:\...\Dokumente\Zeta Producer 13\Projects C:\...\Dokumente\Zeta Producer 14\Projects C:\...\Dokumente\Zeta Producer 15\Projects

Wählen Sie nun die Projektdatei **\*.zpproject** und klicken anschließend auf den Button

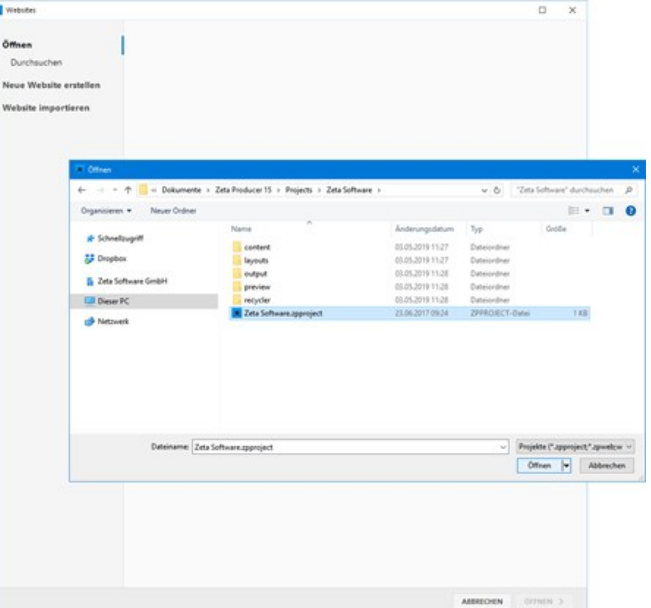

**"Öffnen"** oder machen Sie einen **Doppelklick** auf die Projektdatei.

# 3. Projekt konvertieren

Nach Auswahl des Projekts, erscheint der Dialog zur Projektkonvertierung. Klicken Sie zum Start auf den Button "**Projekt konvertieren**".

Die Konvertierung kann abhängig vom Projekt einige Minuten dauern.

**Hinweise:** Es wird eine Kopie des ausgewählten Projekts konvertiert, die Originaldaten bleiben dadurch unverändert erhalten. Nach der Konvertierung wird das Projekt in den Projects-Ordner der Version 15 verschoben.

# 4. Projekt erfolgreich konvertiert

Wurde das Projekt erfolgreich konvertiert, wird dies in einem grünen Infoband oberhalb der Vorschau angezeigt.

Das Projekt wird nach der Konvertierung automatisch einmal komplett neu erstellt.

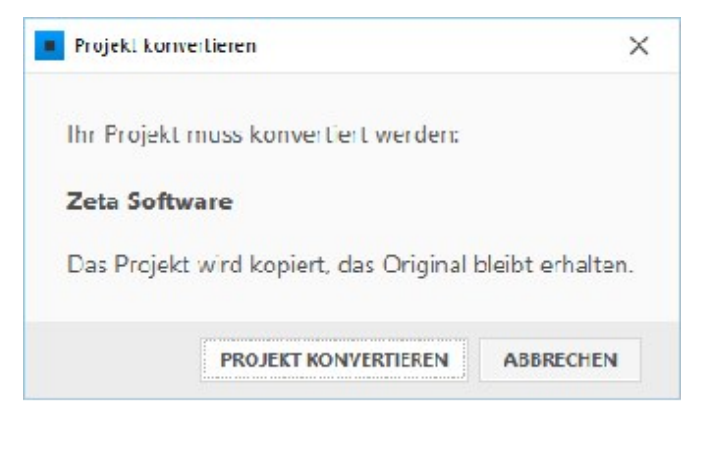

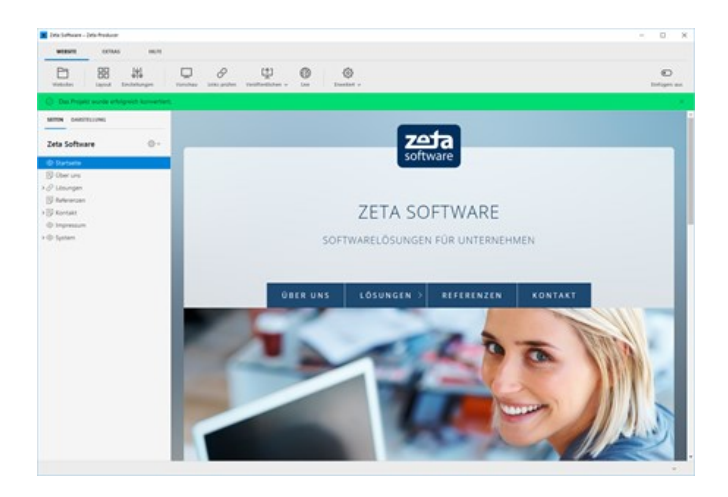
# So importieren Sie eine bereits vorhandene Website

#### **Wichtige Hinweise zum Website-Import**

In Zeta Producer haben Sie die Möglichkeit Ihre vorhandene Website zu importieren. Diese Funktion findet beispielsweise Anwendung, wenn Sie Ihre Website seither manuell bearbeitet haben oder Sie von einem anderen Website-Tool/CMS auf Zeta Producer wechseln möchten.

Beim Importieren Ihrer vorhandenen Website werden Texte, Bilder und die Seitenstruktur so weit wie möglich nach Zeta Producer übernommen. Das **Design Ihrer Website, Skripte (beispielsweise für Bilderalben oder Shops), Formulare sowie dynamische Inhalte werden** *nicht* **importiert**. Je nach Art der Programmierung Ihrer vorhandenen Website können die Ergebnisse unterschiedlich ausfallen.

Diese Funktion ist nicht gedacht um fremde Inhalte für die eigene Website zu übernehmen. Sie sind als Website-Betreiber für die Inhalte Ihrer Website verantwortlich. Bitte beachten Sie das Copyright und importieren Sie keine fremden Websites.

### 1. Assistent für "Neue Website erstellen" aufrufen

Klicken Sie auf das Programmmenü **"Website | Websites"** und klicken anschließend auf **"Neue Website erstellen"**.

**Hinweis:** Wenn Sie Zeta Producer zum ersten Mal starten, erscheint sofort der Assistent zum Erstellen einer neuen **Website** 

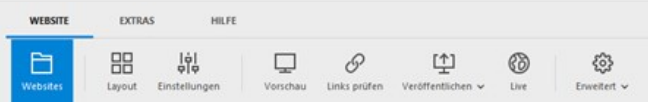

# 2. Auswahl "Website importieren"

Klicken Sie im Website-Assistent unterhalb der Kategorien auf **"Website importieren"**.

**Hinweis:** Die zu importierende Website wird mit dem Layout "Swiss Responsive" erstellt. Sie können nach dem Erstellen Ihrer [Website natürlich jederzeit ein anderes](http://localhost:12100/preview/anderes-layout-auswaehlen.html) Layout für Ihre Website auswählen.

Klicken Sie auf den Button **"Weiter"**.

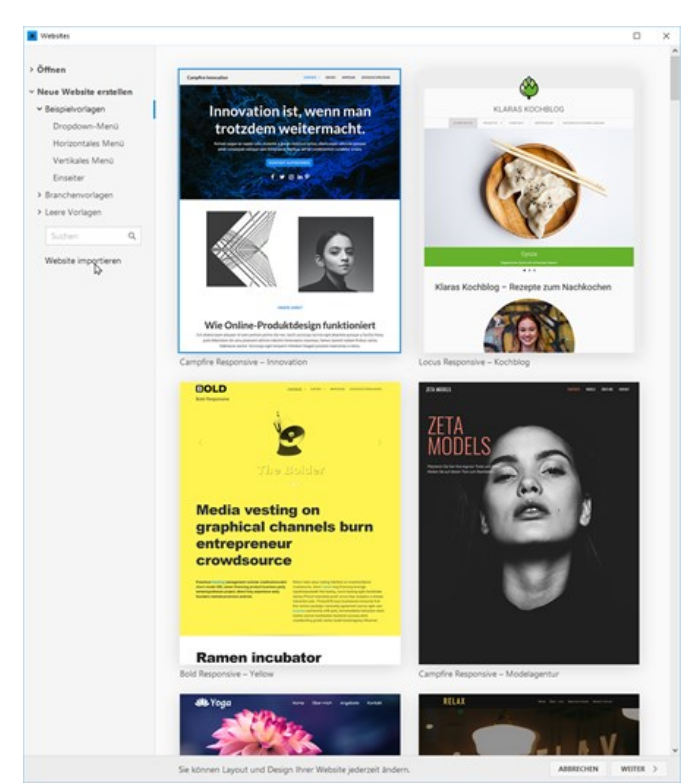

## 3. Web-Adresse angeben

Geben Sie die **Web-Adresse** Ihrer zu importierenden Website an.

**Hinweis:** Bitte beachten Sie das Copyright und importieren Sie keine fremden **Websites** 

Klicken Sie auf den Button **"Website importieren"**.

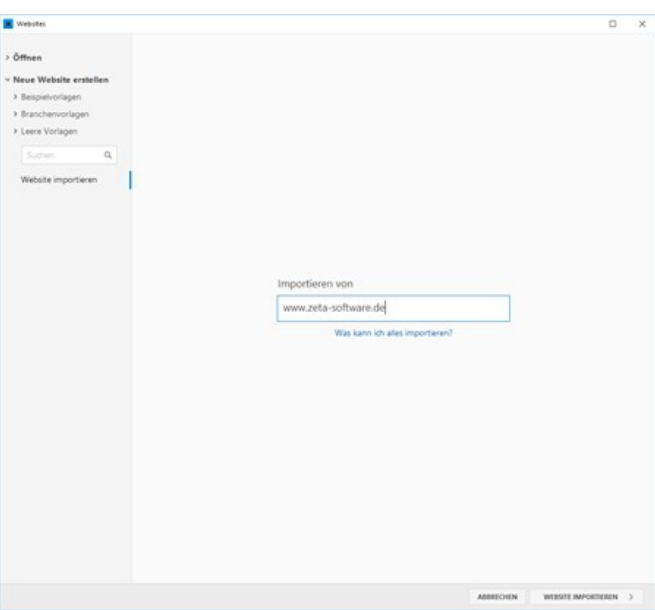

## 4. Website erfolgreich importiert

Nach erfolgreichem Import Ihrer vorhandenen Website können Sie nun Ihr Webprojekt in Zeta Producer anpassen und bearbeiten.

- [Einstellungen ändern](http://localhost:12100/preview/website-einstellungen.html)
- [Anderes Layout auswählen](http://localhost:12100/preview/anderes-layout-auswaehlen.html)
- **[Layout anpassen](http://localhost:12100/preview/layout-anpassen.html)**
- [Seiten bearbeiten](http://localhost:12100/preview/seiten.html)
- $\blacksquare$  [Inhalte einfügen](http://localhost:12100/preview/inhalte.html)
- [Website veröffentlichen](http://localhost:12100/preview/website-veroeffentlichen.html)

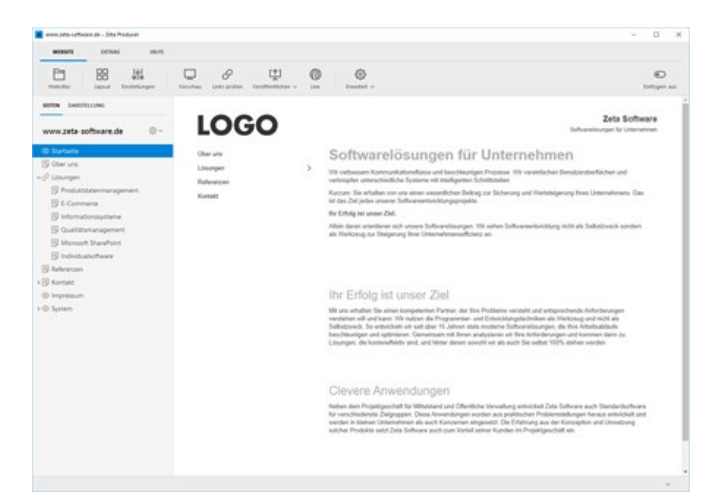

## Weitere Tipps

Der Website-Downloader lädt Ihre gesamte Website von der angegebenen Adresse herunter. Im Einzelfall kann das sehr lange dauern, z.B. wenn Sie eine sehr große Website besitzen oder eine langsame Internetverbindung nutzen. Ggf. möchten Sie nur Teile Ihrer Website importieren (z.B. bei einer großen Website nur ein Teilprojekt in einem Unterordner).

In diesen Fällen kann es sinnvoll sein, nicht mit dem in Zeta Producer integrierten Downloader zu arbeiten, sondern auf ein externes Programm zurückzugreifen. Mit einem externen Downloader können Sie auch feiner steuern, was downgeloadet wird (z.B. keine Bilder oder keine PDF-Dokumente).

Wir empfehlen Ihnen hierzu das kostenlose, hochwertige Programm **[HTTrack Website Copier](http://www.httrack.com/)**.

Gehen Sie dann wie folgt vor:

- 1. Downloaden Sie Ihre Website in einen lokalen Ordner mit HTTrack.
- 2. Ändern Sie die downgeloadeten Dateien entsprechend, (z.B. löschen von Ordnern)
- 3. Importieren Sie die lokalen Dateien in Zeta Producer, indem Sie beim Import statt der URL (WWW-Adresse) den lokalen Ordnerpfad angeben (z.B. "C:\Meine Website").

Zeta Producer überspringt dann den Download-Teil und beginnt direkt mit dem Import.

# Layout anpassen

- [Layout anpassen](http://localhost:12100/preview/layout-anpassen.html)
- [Anderes Layout auswählen](http://localhost:12100/preview/anderes-layout-auswaehlen.html)
- [Layout-Varianten erstellen](http://localhost:12100/preview/layout-varianten-erstellen.html)
- [Eigenes CSS einfügen](http://localhost:12100/preview/eigenes-css-einfuegen.html)

# Layout an Ihr Corporate Design anpassen

## Geben Sie Ihrer Website einen individuellen Touch

Auch wenn bei Zeta Producer viele Standardvorlagen mitgeliefert werden, heisst das nicht, dass jede Zeta Producer-Website gleich aussehen muss. Mit dem integrierten Designer können Sie jede Vorlage an Ihr Corporate Design anpassen.

### 1. Layout-Designer öffnen

Um ein Layout anzupassen wählen Sie das Programmmenü "**Website | Layout**".

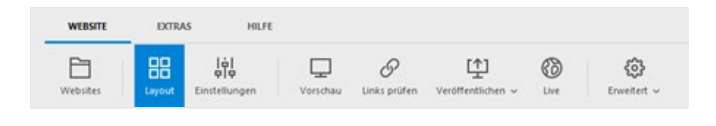

### 2. Kategorie auswählen

Im geöffneten **Layout-Designer** stehen Ihnen in den unterschiedlichen **Kategorien** viele Einstellungen zur Verfügung, mit denen Sie das Layout Ihren Vorstellungen entsprechend anpassen können.

Bei der Auswahl einer Kategorie wird rechts in der Vorschau der Bereich kurz hervorgehoben, auf den sich die Anpassungen auswirken werden. Andersrum können Sie auch rechts in der Vorschau einen Bereich anklicken. Die zum Bereich dazugehörigen Kategorien werden dann links in den Einstellungen gefiltert angezeigt.

**Hinweis:** Die Hervorhebung bzw. das Anklicken eines Bereichs wird nur von neueren Layouts unterstützt.

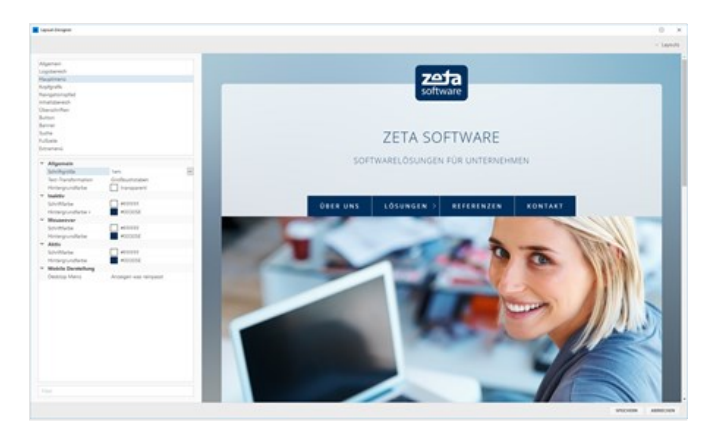

# 3. Beispiel Farbgestaltung

Passen Sie die **Farbgestaltung** der Website Ihrem Corporate Design ganz einfach an, indem Sie das entsprechende Farbfeld anklicken und eine passende Farbe auswählen. Mit der [Farbauswahl-Pipette](http://localhost:12100/preview/farbauswahl-pipette.html) können Sie auch ganz einfach zum Beispiel aus Ihrem Logo die passenden Farben auswählen.

Sobald Sie Änderungen am Layout vornehmen, wird automatisch eine [Layout-Varia](http://localhost:12100/preview/layout-varianten-erstellen.html)nte abgespeichert.

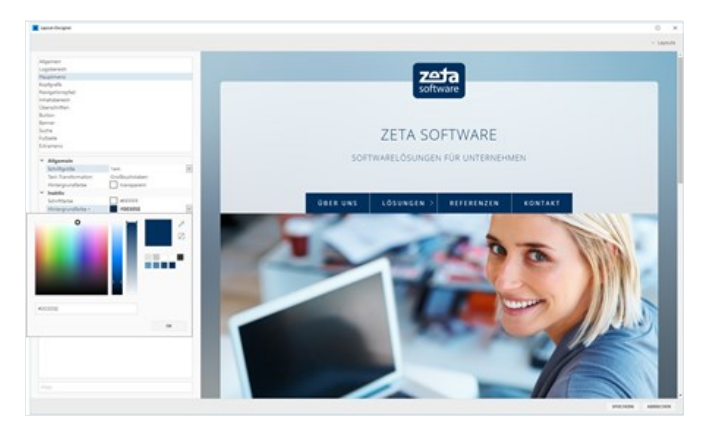

# Ein anderes Layout für Ihre Website auswählen

Natürlich können Sie jederzeit ein anderes Layout für Ihre Website wählen. Gehen Sie hierfür einfach wie folgt vor:

## 1. Layout-Designer öffnen

Wählen Sie das Programmmenü "**Website | Layout**".

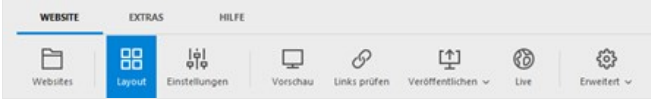

## 2. Layout auswählen

Klicken Sie im oberen Bereich des Layout-Designers auf **"Layouts"**. Es erscheint die Layout- und Varianten-Auswahl.

Wählen Sie das gewünschte Layout und eine dazugehörige variante aus. Klicken Sie schließlich noch auf die Schaltfläche **"OK"**. Das neu ausgewählte Layout wird nun für Ihre Website verwendet.

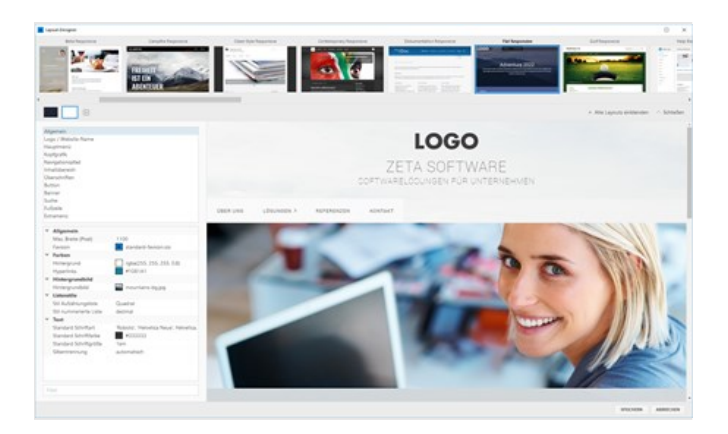

# Layout-Varianten erstellen

Zeta Producer liefert zu jedem Layout verschiedene Varianten mit. Sobald Sie im Layout-Designer Änderungen an einem Layout vornehmen, wird automatisch eine Variante des Layouts abgespeichert. Natürlich können Sie auch jederzeit eigene Varianten erstellen. Dies ist beispielsweise nützlich, wenn Sie nach Änderungen wieder zu einer früheren Variante die Ihnen besser gefallen hat zurückkehren möchten.

Und so erstellen Sie eine eigene Layout-Variante:

### 1. Layout-Designer öffnen

Wählen Sie das Programmmenü "**Website | Layout**".

### 2. Layout-Auswahl auswählen

Klicken Sie im oberen Bereich des Layout-Designers auf **"Layouts"**. Es erscheint die Layout- und Varianten-Auswahl. Hier sehen Sie die mitgelieferten Varianten und Ihre automatisch abgespeicherte Variante.

### 3. Layout-Variante speichern

Klicken Sie auf das **Plus-Zeiche**n neben den Varianten. Geben Sie einen Namen für die Variante ein.

Klicken Sie auf die Schaltfläche **"Speichern"**. Ihre Variante wurde erfolgreich erstellt und gespeichert.

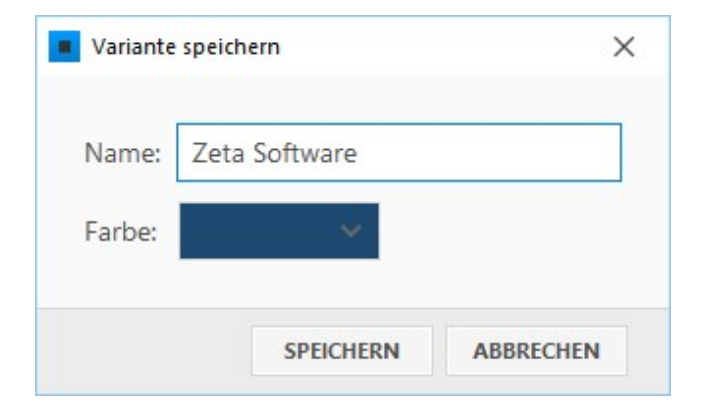

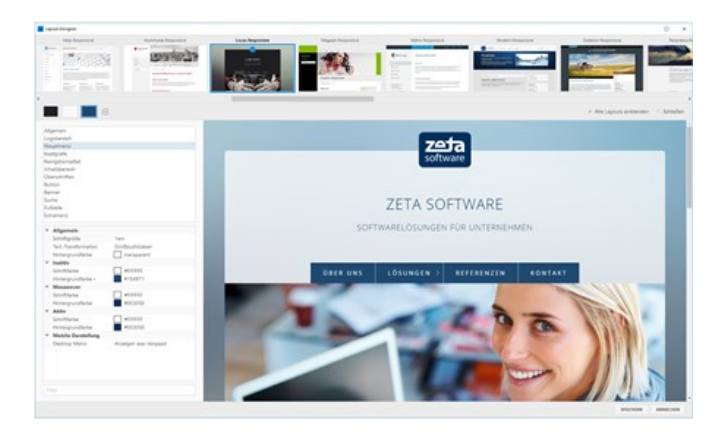

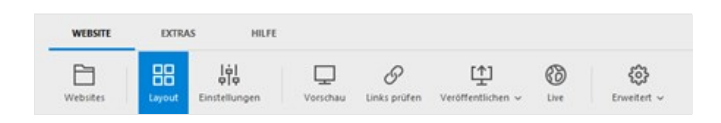

# Eigenes CSS einfügen

Mit Hilfe der CSS-Einstellung können Sie vorhandene CSS-Stile einfach überschreiben oder auch eigene CSS-Stile einfügen. Dies ist besonders nützlich, wenn Sie kleinere Anpassungen umsetzen möchten, für die es im integrierten [Layout-Designers](http://localhost:12100/preview/layout-anpassen.html) keine Optionen gibt.

Die eingefügten CSS-Angaben gelten global und werden daher im staatelige Bereich (Quellcode) jeder Seite ausgegeben.

### 1. Einstellungen öffnen

Öffnen Sie als erstes die [Website-Einstellungen](http://localhost:12100/preview/website-einstellungen.html) über den Befehl "**Website | Einstellungen**".

## 2. Gruppe wählen / CSS einfügen

Wählen Sie die Gruppe **"CSS"** aus.

Fügen Sie Ihre CSS-Stile ein. Achten Sie darauf, dass ein öffnendes  $\vert$  <style>  $\vert$ -tag und ein schließendes </style> -tag vorhanden ist.

Bestätigen Sie den Dialog mit Klick auf den Button **"OK"**.

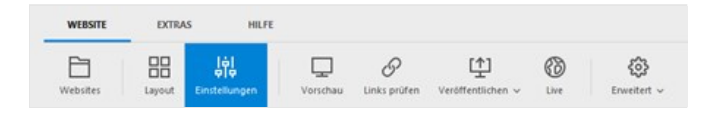

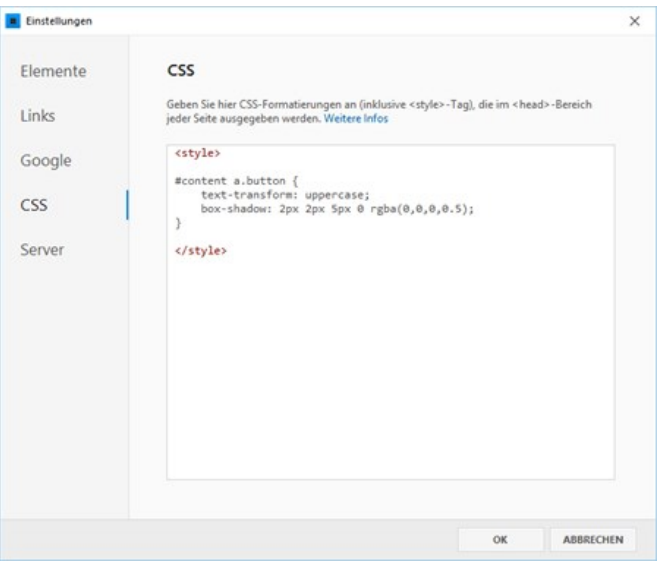

### 3. Beispiel

Die eingefügten Buttons auf Ihrer Website sollen einen Schatten erhalten und der Button-Text immer in Großbuchstaben angezeigt werden. Im Layout-Designer haben Sie diesbezüglich jedoch keine Einstellungs-Optionen gefunden. Sie können den Stil des Buttons jedoch mit Hilfe der CSS-Einstellungen anpassen.

Dazu müssen Sie als erstes wissen, welche CSS-Klasse der Button verwendet. Öffnen Sie dazu über den Menü-Befehl **"Website | Vorschau"** eine Seite mit einem eingefügten Button in der externe Vorschau.

Jeder moderne Browser enthält sog. Developer-Tools, mit deren Hilfe Sie u.a. den Quellcode einer Seite untersuchen können. Im Browser **Google Chrome** machen Sie beispielsweise einen Rechtsklick auf den Button und wählen **"Element untersuchen"**. Nun sehen Sie die gesuchte CSS-Klasse #content a.button

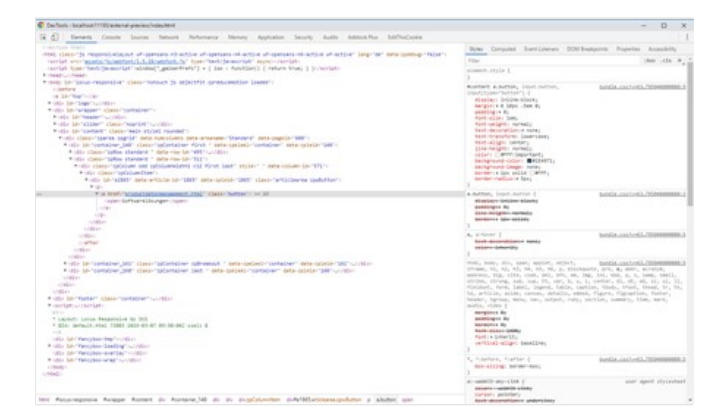

In den CSS-Einstellungen von Zeta Producer fügen Sie die nachfolgenden CSS-Angaben ein und bestätigen die Eingabe durch Klick auf den Button **"OK"**. Die eingefügten Buttons auf Ihrer Website sollten nun mit einem Schatten und Großbuchstaben dargestellt werden.

**I** CSS

<style> #content a.button { text‐transform: uppercase; box‐shadow: 2px 2px 5px 0 rgba(0,0,0,0.5); } </style>

# Website-Struktur bearbeiten

## In Zeta Producer haben Sie die volle Kontrolle über Ihre Seitenstruktur

Mit Zeta Producer können Sie innerhalb Ihres Internet-Auftritts sehr einfach neue Seiten anlegen oder die bestehende Seitenstruktur bearbeiten. Zeta Producer kümmert sich dabei automatisch um die Erstellung eines Navigations-Menüs. Mit diesem Navigationsmenü kann der Besucher auf Ihrer Website die verschiedenen Seiten anwählen und behält auch bei umfangreicheren Websites die Orientierung.

Bei der Erstellung Ihrer Website-Struktur sollten Sie darauf achten, dass Sie nicht zu viele Seiten in der obersten Ebene (Hauptmenü) anlegen. Ihre Besucher sollten eine schnelle Orientierung erhalten und je weniger Hauptmenüpunkte vorhanden sind, um so einfacher wird das gelingen.

- **[Eine neue Seite einfügen](http://localhost:12100/preview/eine-neue-seite-einfuegen.html)**
- [Seiten verschieben](http://localhost:12100/preview/seiten-verschieben.html)
- [Seiten aus Menü aus-/ einblenden](http://localhost:12100/preview/seiten-aus-menue-aus-einblenden.html)
- [Seiten deaktivieren/aktivieren](http://localhost:12100/preview/seiten-deaktivieren-aktivieren.html)
- [Seite umleiten](http://localhost:12100/preview/seite-umleiten.html)
- [Seite löschen](http://localhost:12100/preview/seite-loeschen.html)
- [Startseite festlegen](http://localhost:12100/preview/startseite-festlegen.html)
- [Seitentyp auswählen](http://localhost:12100/preview/seitentyp-auswaehlen.html)
- **[Vorlage für neue Seiten](http://localhost:12100/preview/vorlage-fuer-neue-seiten.html)**

# So legen Sie eine neue Seite an

# Neue Hauptseite einfügen

Um eine neue Hauptseite einzufügen, klicken Sie auf das **Zahnrad-Symbol** des Projektordners und wählen den Befehl **"Neue Hauptseite"**.

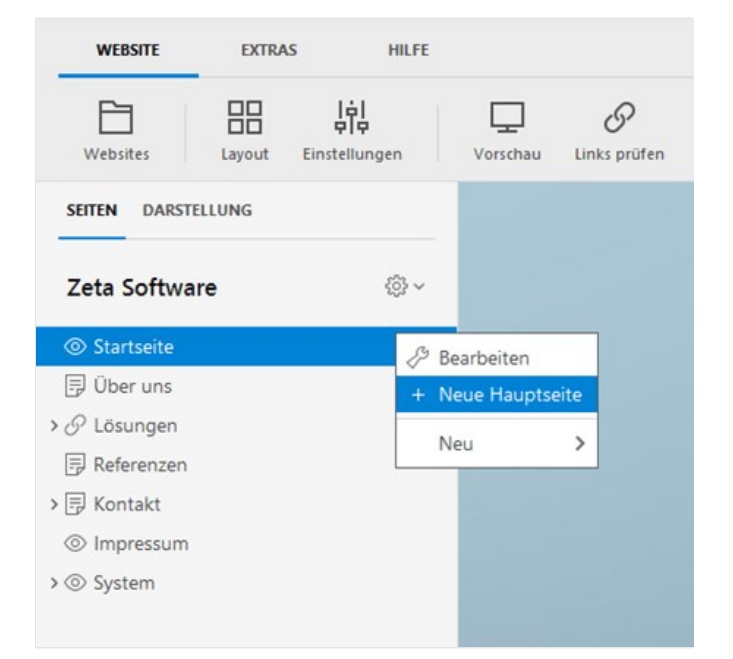

# Neue Unterseite einfügen

Möchten Sie eine Unterseite einfügen, dann fahren Sie mit der Maus über die jeweils übergeordnete Seite. Klicken Sie dann auf das **Zahnrad-Symbol** und wählen den Befehl **"Neue Seite"**.

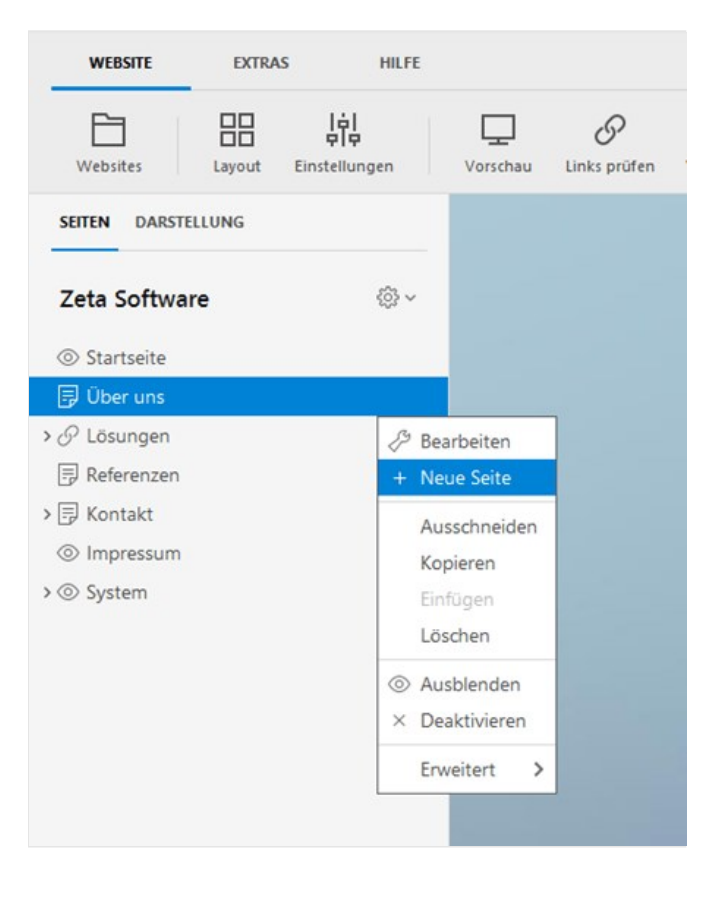

## Name der Seite eingeben

Geben Sie den **Namen** der Seite im Dialogfenster ein und klicken auf **"OK"**.

Die neue Seite wird immer am Ende der jeweiligen Seitenebene eingefügt. Natürlich können Sie anschließend die Seite einfach via [Drag & Drop](https://blog.zeta-producer.com/drag-and-drop/) an die gewünschte Position [verschieben.](http://localhost:12100/preview/seiten-verschieben.html)

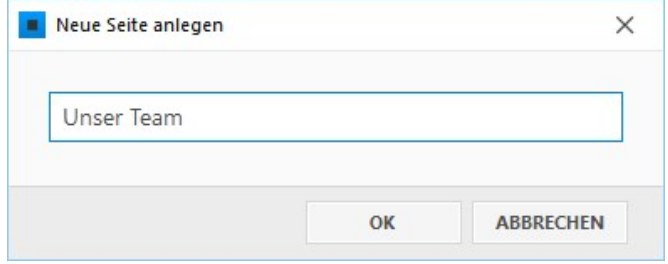

# Seiten verschieben

## So ändern Sie die Reihenfolge von Seiten

Um die Reihenfolge der Seiten in einer Ebene [zu ändern, können Sie diese einfach via Drag &](http://de.wikipedia.org/wiki/Drag_and_Drop) Drop an die gewünschte Position verschieben.

- 1. Fahren Sie mit der Maus über die zu verschiebende Seite.
- 2. Halten Sie die linke Maustaste gedrückt.
- 3. Ziehen Sie die Seite zwischen die Position zweier vorhandene Seiten. Es wird dann ein blauer Pfeil nach oben oder nach unten angezeigt.
- 4. Lassen Sie die gedrückte Maustaste los. Die Seite wird nun zwischen den zwei vorhandenen Seiten angezeigt.

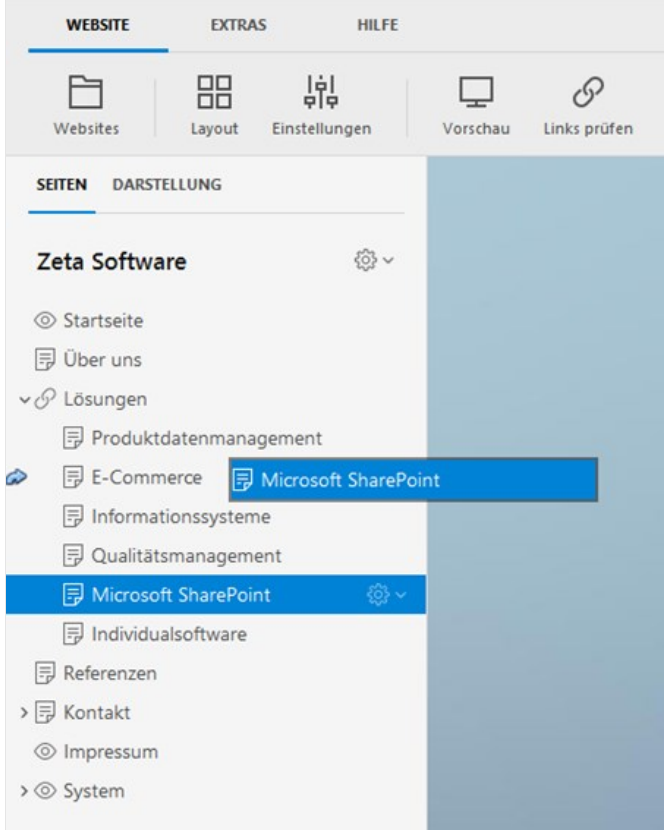

So verschieben Sie Seiten in eine andere Ebene

Um eine Seite in eine andere Seitenebene zu [verschieben, können Sie ebenfalls die Drag &](http://de.wikipedia.org/wiki/Drag_and_Drop) Drop-Funktion verwenden.

- 1. Fahren Sie mit der Maus über die zu verschiebende Seite.
- 2. Halten Sie die linke Maustaste gedrückt.
- 3. Ziehen Sie die Seite genau auf die vorhandene Seite unterhalb der Sie die Seite einfügen möchten. Es wird dann ein grüner Pfeil angezeigt.
- 4. Lassen Sie die gedrückte Maustaste los. Die Seite wird nun in der Seiten-Unterebene angezeigt.

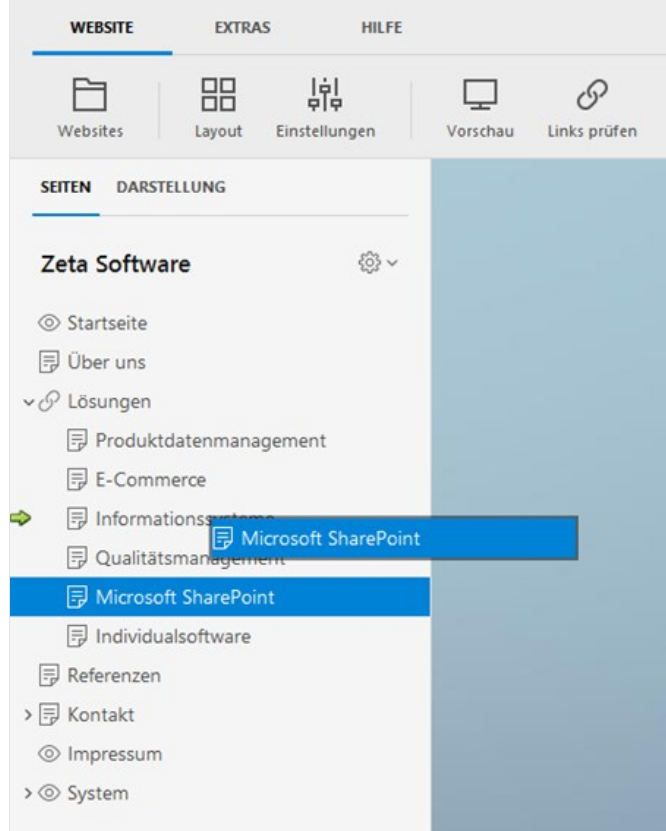

# Seiten aus dem Navigations-Menü aus-/ einblenden

Das Navigations-Menü wird in Zeta Producer generell automatisch aus den Seiten in der Seitenstrukturansicht generiert. Möchten Sie, dass eine Seite nicht im Navigations-Menü angezeigt wird, dann können Sie diese aus dem Navigations-Menü ausblenden. Die Seite ist trotzdem aktiv und kann beispielsweise über einen Inhaltslink aufgerufen werden.

### Seite ausblenden

Fahren Sie mit der Maus über die Seite, die Sie aus dem Navigations-Menü ausblenden möchten. Klicken Sie auf das **Zahnrad-Symbol** der Seite und wählen den Befehl **"Seite im Navigations-Menü anzeigen"**. Das Häkchen vor dem Eintrag wird nicht mehr angezeigt.

Die Seite ist nun aus dem Navigations-Menü ausgeblendet und wird in der Seitenstrukturansicht mit einem **Auge-Symbol** dargestellt.

**Hinweis:** Sie können eine Seite auch in den Seiteneigenschaften (Bearbeiten) ausblenden, indem Sie in der Gruppe **"Sichtbarkeit"** die Checkbox **"Diese Seite im Navigations-Menü anzeigen"** deaktivieren.

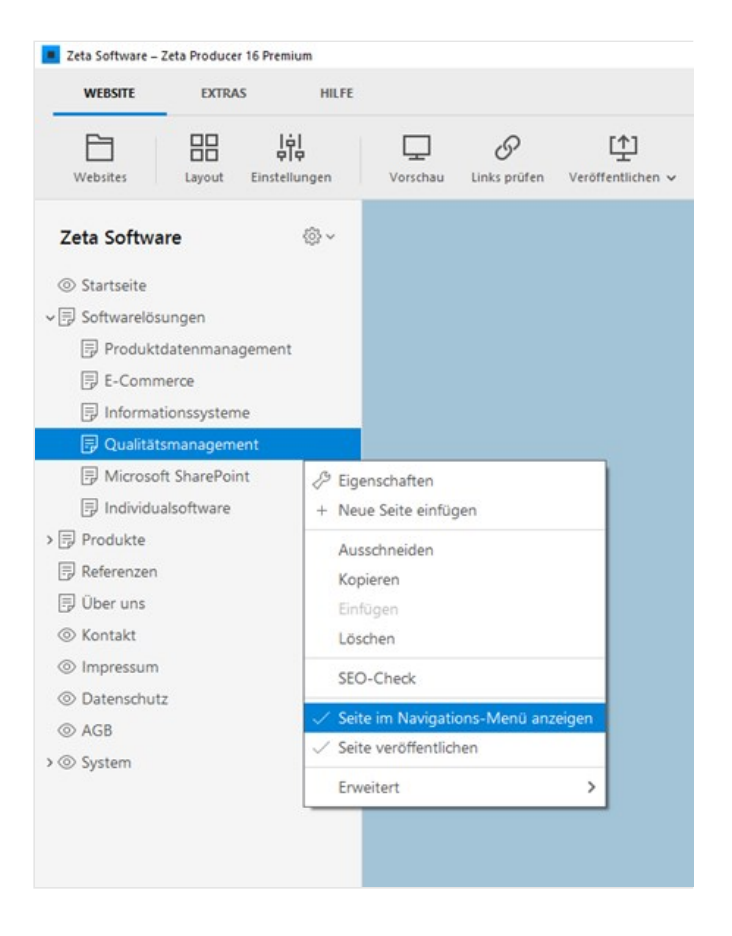

### Seite wieder einblenden

Fahren Sie mit der Maus über die Seite, die Sie für das Navigations-Menü wieder einblenden möchten. Klicken Sie auf das **Zahnrad-Symbol** der Seite und wählen erneut den Eintrag **"Seite im Navigations-Menü anzeigen"**. Das Häkchen vor dem Eintrag wird wieder angezeigt und die Seite ist im Navigations-Menü wieder sichtbar.

**Hinweis:** Sie können eine Seite auch in den Seiteneigenschaften (Bearbeiten) wieder einblenden, indem Sie in der Gruppe **"Sichtbarkeit"** die Checkbox **"Diese Seite im Navigations-Menü anzeigen"** aktivieren.

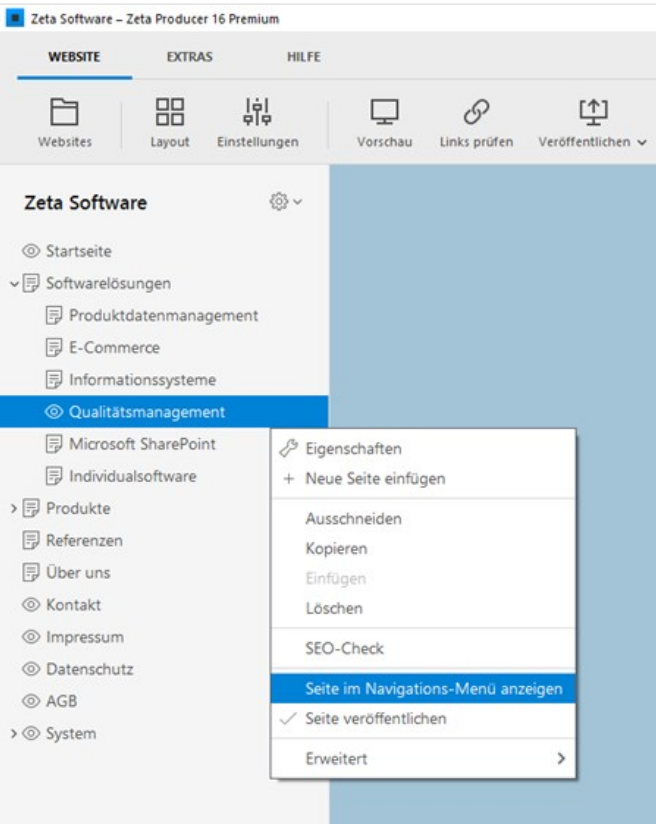

# Seiten deaktivieren/aktivieren

In Zeta Producer haben Sie die Möglichkeit Seiten zu deaktivieren. Deaktivierte Seiten werden nicht mehr auf den Webserver veröffentlicht und können somit online auch nicht mehr aufgerufen werden. Deaktivierte Seiten können Sie jedoch lokal im Webprojekt inhaltlich bearbeiten und jederzeit wieder aktiv setzen.

### Seite deaktivieren

Fahren Sie mit der Maus über die Seite, die Sie deaktivieren möchten. Klicken Sie auf das **Zahnrad-Symbol** der Seite und wählen den Eintrag **"Seite veröffentlichen"**. Das Häkchen vor dem Eintrag wird nicht mehr angezeigt.

Die Seite ist nun deaktiviert und wird in der Seitenstrukturansicht mit einem **X-Symbol** dargestellt.

**Hinweis:** Sie können eine Seite auch in den Seiteneigenschaften (Bearbeiten) deaktivieren, indem Sie in der Gruppe **"Sichtbarkeit"** die Option **"Seite nicht veröffentlichen"** wählen.

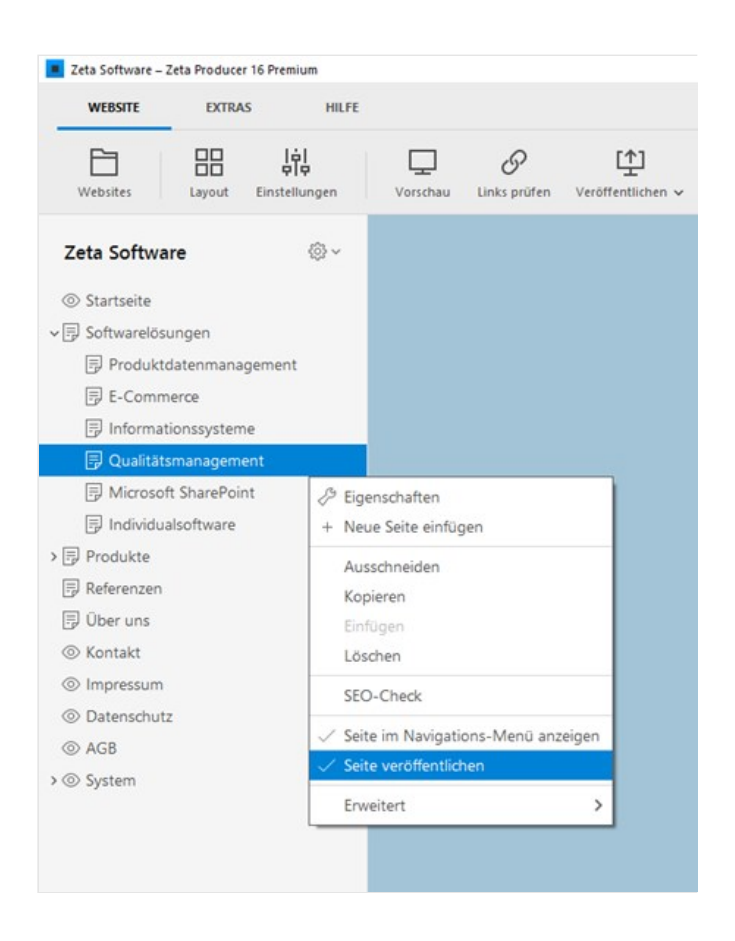

### Seite aktivieren

Fahren Sie mit der Maus über die Seite, die Sie wieder aktivieren möchten. Klicken Sie auf das **Zahnrad-Symbol** der Seite und wählen den Eintrag **"Seite veröffentlichen"**. Das Häkchen vor dem Eintrag wird wieder angezeigt und die Seite ist wieder aktiv.

**Hinweis:** Sie können eine Seite auch in den Seiteneigenschaften (Bearbeiten) wieder aktivieren, indem Sie in der Gruppe **"Sichtbarkeit"** die Option **"Seite veröffentlichen"** wählen.

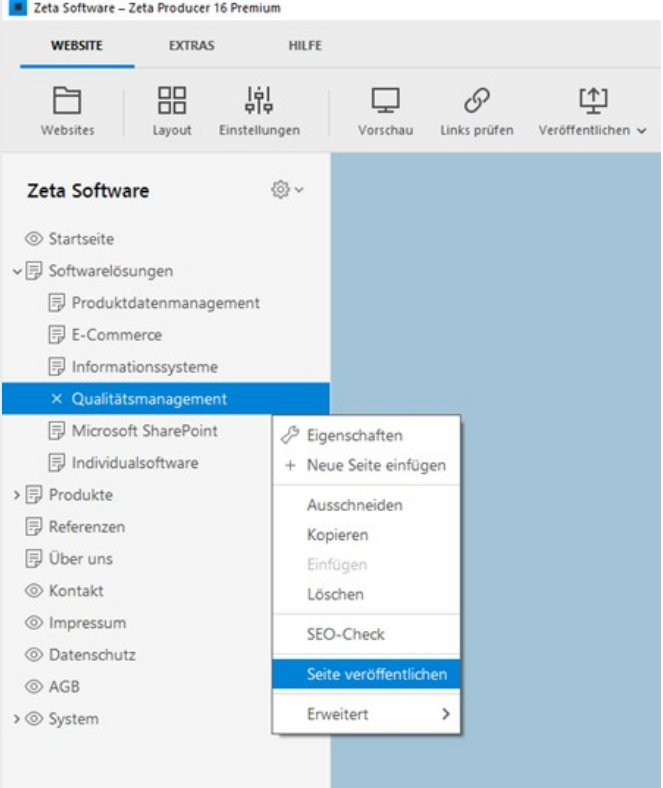

Über die Funktion **"Umleitung"** können Sie eine Seite mit einer anderen URL verlinken. Bei einem Klick auf die Seite im Navigations-Menü wird somit nicht die eigentliche Seite aufgerufen, sondern die bei **"Umleitung"** angegebene URL. Sie können auf eine externe URL, eine andere interne Seite, eine Datei oder ein Bild verlinken.

#### **Wann ist dies Funktion hilfreich?**

Bei einem Dropdown-Menü ist es beispielsweise sinnvoll die Hauptseiten auf die jeweils erste Unterseite zu verlinken, da intuitiv selten auf die Hauptseite geklickt wird, sobald ein Dropdown-Menü aufgeht. Die Inhalte der Hauptseite erreichen somit die Besucher eher selten. Die Hauptseite sollte daher selbst keine Inhalte haben. Falls jedoch unerwartet ein Besucher auf die Hauptseite im Navigations-Menü klickt, sollte diese umgeleitet werden.

Manchmal liegen bestimmte Inhalte für eine Seite (z.B. Speisekarte, Info-Broschüre, AGBs) auch nur als PDF-Dokument vor. Anstatt die Inhalte nun als Text auf die Seite einzufügen, kann die Seite auch ganz einfach mit dem PDF-Dokument verlinkt werden. Bei Klick auf die Seite im Navigations-Menü wird also das PDF-Dokument geöffnet.

- [Seiteneigenschaften öffnen](http://localhost:12100/preview/seite-umleiten.html#a4562)
- **[Umleiten auf eine andere Seite](http://localhost:12100/preview/seite-umleiten.html#a5533)**
- [Umleiten auf eine externe Web-Adresse](http://localhost:12100/preview/seite-umleiten.html#a4569)
- [Umleiten auf ein PDF-Dokument](http://localhost:12100/preview/seite-umleiten.html#a4570)
- **[Umleiten löschen](http://localhost:12100/preview/seite-umleiten.html#a4577)**

So stellen Sie eine Umleitung ein

## Seiteneigenschaften öffnen

Fahren Sie mit der Maus über die Seite, die Sie umleiten möchten. Klicken Sie auf das **Zahnrad-Symbol** der Seite und wählen den Befehl **"Bearbeiten"**.

# Umleiten auf eine andere Seite

Klicken Sie in der Gruppe **"Name"** ganz unten in das Feld neben **"Umleitung"**. Wechseln Sie auf **"Seite"** und wählen Sie die gewünschte interne Seite aus, auf die weitergeleitet werden soll. Bestätigen Sie alle offenen Fenster mit **"OK"**.

Die Seite ist nun umgeleitet und wird in der Seitenstrukturansicht mit einem **Ketten-Symbol** dargestellt.

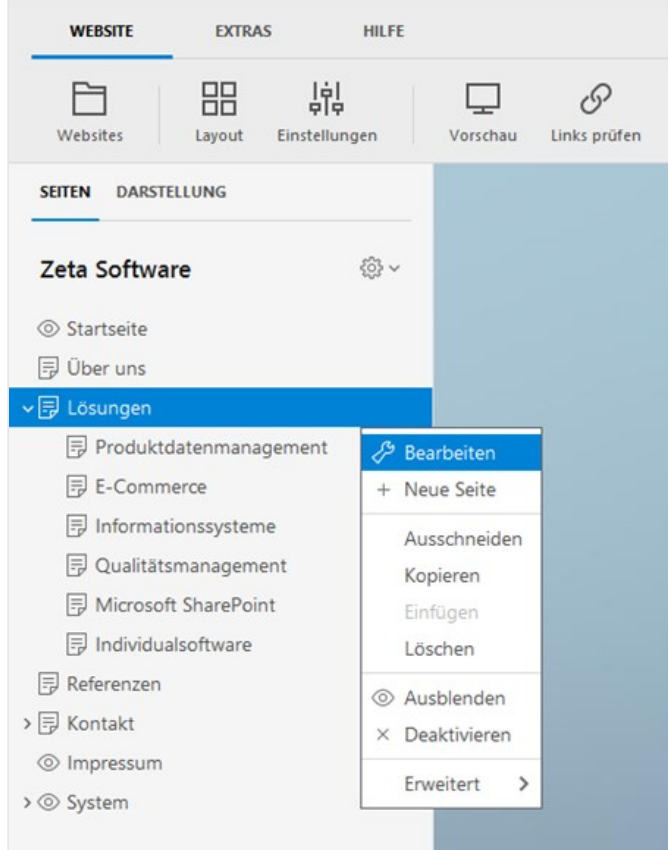

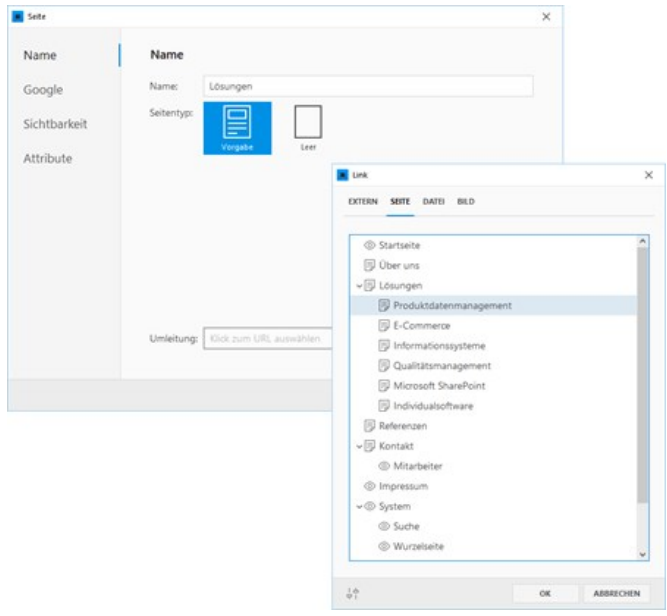

## Umleiten auf eine externe Web-Adresse

Klicken Sie in der Gruppe **"Name"** ganz unten in das Feld neben **"Umleitung"**. Wechseln Sie auf **"Seite"** und wählen Sie die gewünschte interne Seite aus, auf die weitergeleitet werden soll. Bestätigen Sie alle offenen Fenster mit **"OK"**.

Die Seite ist nun umgeleitet und wird in der Seitenstrukturansicht mit einem **Ketten-Symbol** dargestellt.

# Umleiten auf ein PDF-Dokument

Klicken Sie in der Gruppe **"Name"** ganz unten in das Feld neben **"Umleitung"**. Wechseln Sie auf **"Datei"** und importieren Sie das PDF-Dokument. Aktivieren Sie die Checkbox **"Neues Fenster"**. Bestätigen Sie alle offenen Fenster mit **"OK"**.

Die Seite ist nun mit dem PDF-Dokument verlinkt und wird in der Seitenstrukturansicht mit einem **Ketten-Symbol** dargestellt.

### Umleiten löschen

Klicken Sie in der Gruppe **"Name"** ganz unten im Feld neben **"Umleitung"** auf das **X-Symbol**.

Die URL der Umleitung wird gelöscht.

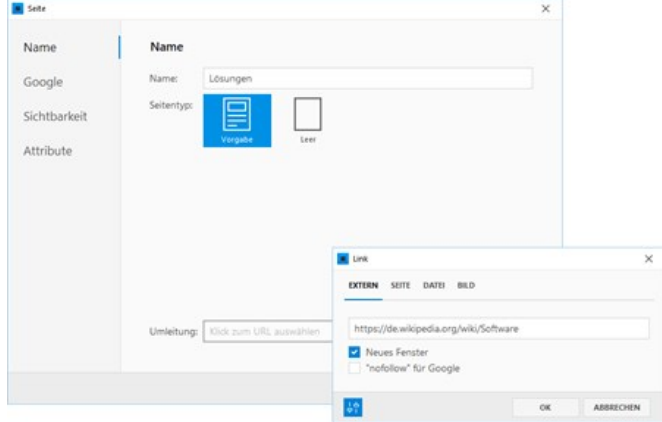

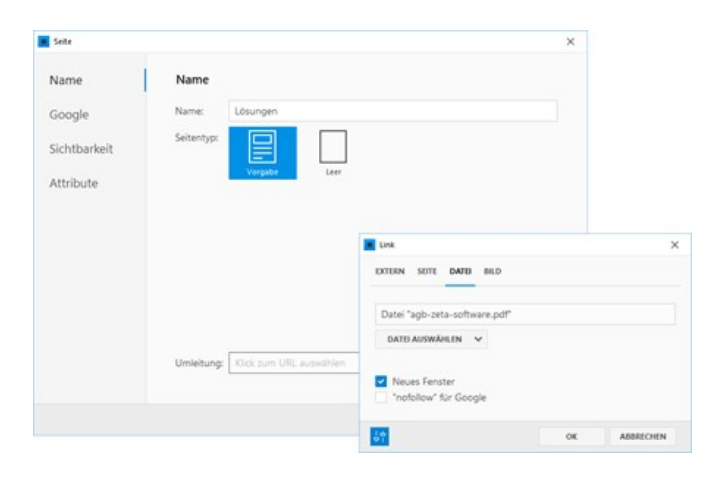

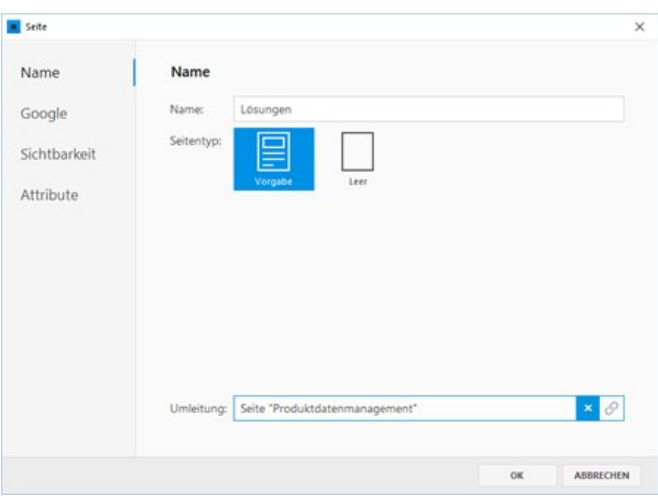

# Seite löschen

Fahren Sie mit der Maus über die Seite, die Sie deaktivieren möchten. Klicken Sie auf das **Zahnrad-Symbol** der Seite und wählen den Befehl **"Löschen"**. Die Seite ist nun nicht mehr in Ihrem Webprojekt vorhanden.

**Hinweis:** Über die [Papierkorb-Funktion](http://localhost:12100/preview/papierkorb.html) können Sie eine gelöschte Seite auch **wiederherstellen**.

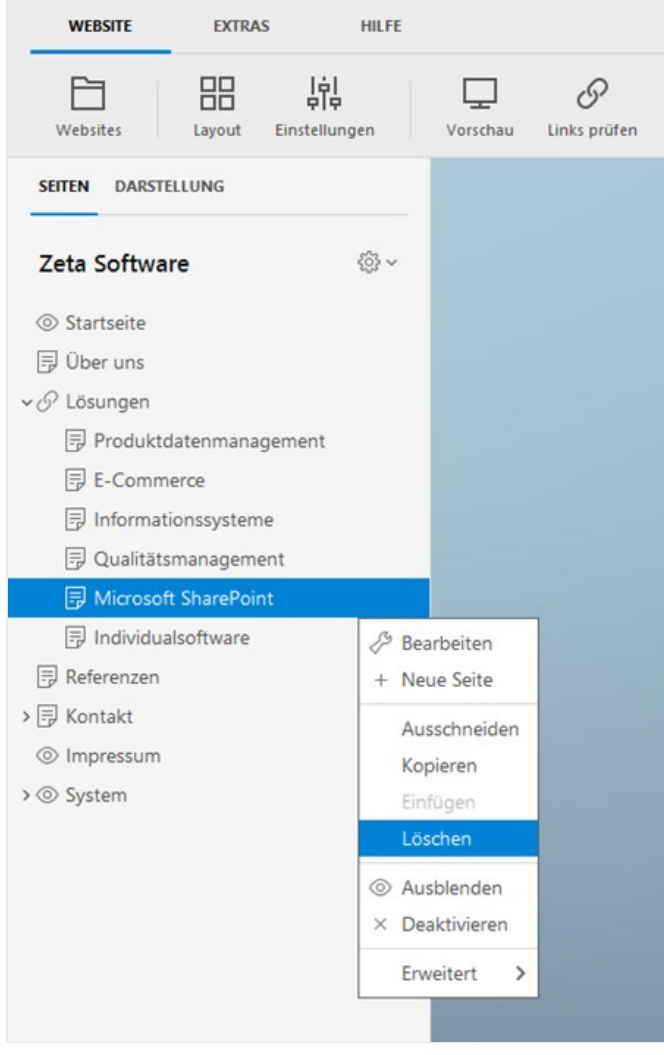

# So legen Sie die Startseite (index.html) fest

Die Startseite ist die Einstiegsseite Ihrer Website. Also die Seite, die beim Aufruf der Web-Adresse im [Browser](http://de.wikipedia.org/wiki/Webbrowser) angezeigt wird. Die Startseite wird daher auch Homepage genannt.

Auf den Webservern sind hierfür mehrere eindeutige Dateinamen hinterlegt. Der Dateiname **index.html** wird meist priorisiert verwendet.

**Beispiel:** Beim Aufruf der Web-Adresse [www.example.com](http://www.example.com/) übermittelt der Server die Seite **index.html**. Der Aufruf ist also identisch mit [www.example.com/index.html](http://www.example.com/index.html).

Und so einfach legen Sie die Startseite in Zeta Producer fest:

### Startseite zum Bearbeiten öffnen

In der Beispielgrafik rechts soll die Seite "Aktuelles" als Startseite festgelegt werden. Die Seite "Aktuelles" wird also beim Aufruf der Web-Adresse im Browser angezeigt.

Zum Festlegen der Startseite machen Sie bitte einen Rechtsklick auf die Seite und wählen **"Bearbeiten"** aus dem Kontextmenü.

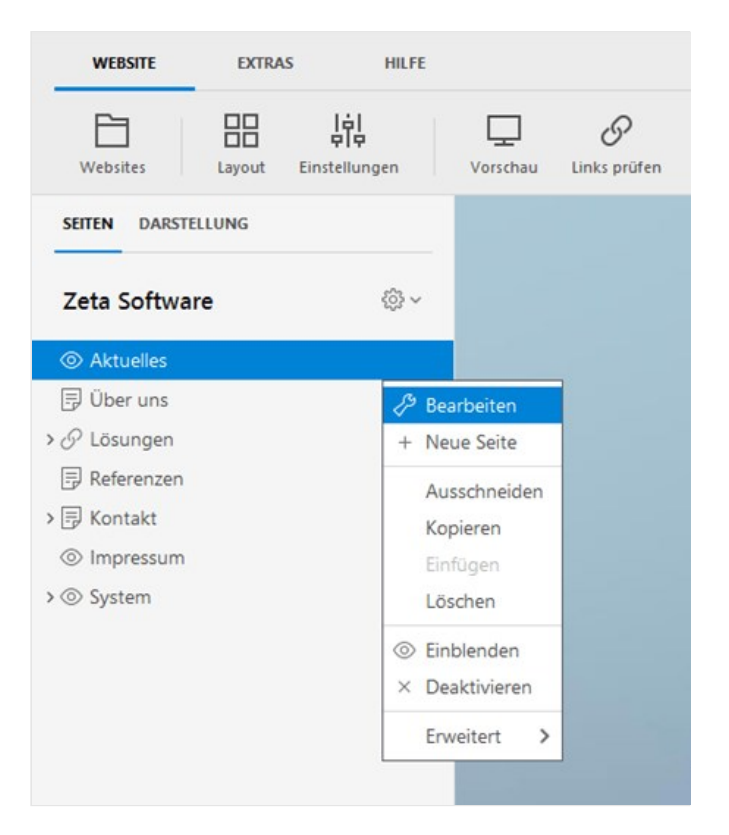

### Dateiname auswählen

In der Gruppe **"Google"** öffnen Sie bei **"Dateiname"** die Liste und wählen dort den Eintrag **"index"** aus.

**Hinweis:** Die Startseite (index.html) muss auf erster Ebene im Wurzelverzeichnis liegen und darf sich dementsprechend nicht in einem Unterordner befinden.

Klicken Sie auf **"OK"**. Die geänderten Einstellungen für die Startseite werden nun auf die Website angewandt.

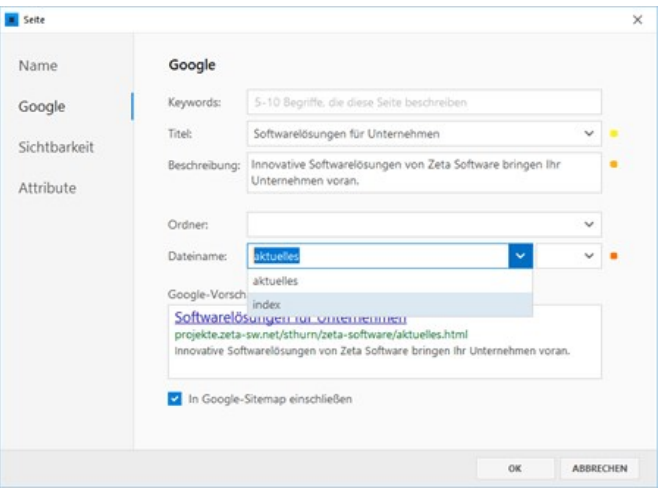

In Zeta Producer verfügt jedes Layout über zwei Seitentypen:

- **Vorgabe:** Dieser Seitentyp ist standardmäßig beim Erstellen einer neuen Seite ausgewählt. Der Seitentyp enthält alle [Elemente](http://localhost:12100/preview/website-einstellungen.html) (Logo, Webname, Suchfeld, Navigation, ...) und [Inhaltsbereiche](http://localhost:12100/preview/inhaltsbereiche-anzeigen.html) (Standard, News, Header, Banner, Footer) eines Layouts.
- **Leer:** Mit Hilfe des leeren Seitentyps können Sie beispielsweise spezielle Startseiten oder Landingpages für die Suchmaschinenoptimierung darstellen. Der Seitentyp enthält nur den [Standard-Inhaltsbereich.](http://localhost:12100/preview/inhaltsbereiche-anzeigen.html)

Und so wählen Sie eine Seitenvorlage aus:

### Seiteneigenschaften öffnen

Zum Öffnen der Seiteneigenschaften machen Sie bitte einen Rechtsklick auf die Seite und wählen **"Bearbeiten"** aus dem Kontextmenü.

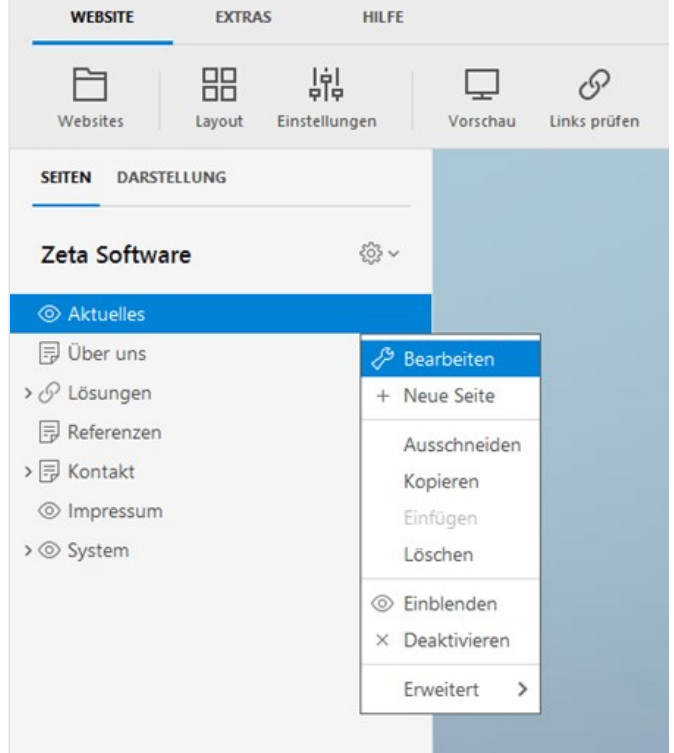

# Seitentyp auswählen

In der Gruppe **"Name"** wählen Sie beispielsweise den Seitentyp **"Leer"** aus.

Klicken Sie auf **"OK"**. Die geänderten Einstellungen für die Seite werden nun angewandt.

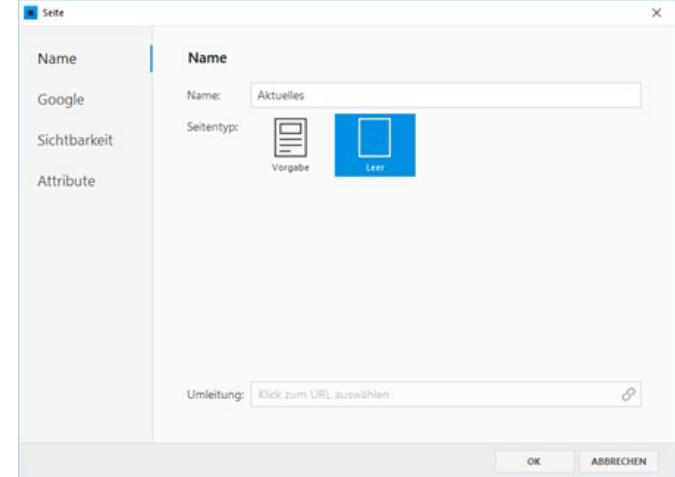

# Vorlage für neue Seiten

In jedem Projekt von Zeta Producer können Sie eine **Vorlage für neue Seiten** definieren. Beim [Einfügen einer neuen Seite](http://localhost:12100/preview/eine-neue-seite-einfuegen.html) werden die Inhalte dieser Vorlage dann automatisch in die neue Seite eingefügt.

Die Vorlage ist eine normale Seite im Projekt und kann inhaltlich individuell gestaltet werden. Meistens enthält die Vorlage [Verknüpfungen](http://localhost:12100/preview/verknuepfungen-einfuegen.html), die auf allen Seiten des Projekts dargestellt werden sollen. Beispiele hierfür sind [Info-Banner,](http://localhost:12100/preview/info-banner.html) [Kopfgrafik \(Header\)](http://localhost:12100/preview/header-einfuegen.html) oder Kontaktdaten. Aber auch ein allgemeiner Aufbau des Standardinhalts mit Platzhalter-Elementen kann als Vorgabe auf der Seite enthalten sein.

- ["Vorlage für neue Seiten" erstellen und auswählen](http://localhost:12100/preview/vorlage-fuer-neue-seiten.html#a6371)
- [Aufbau der "Vorlage für neue Seiten"](http://localhost:12100/preview/vorlage-fuer-neue-seiten.html#a6373)
- [Einfügen einer neuen Seite](http://localhost:12100/preview/vorlage-fuer-neue-seiten.html#a6375)

### "Vorlage für neue Seiten" erstellen und auswählen

Beim [Erstellen eines neuen Projekts](http://localhost:12100/preview/neue-website-erstellen.html) und auch nach de[r Übernahme eines Projekts](http://localhost:12100/preview/projektuebernahme.html) (Konvertierung) aus einer älteren Version, ist bereits eine Seite **"Vorlage für neue Seiten"** im Bereich **"System"** vorhanden und in den Projektordner-Eigenschaften ausgewählt. Die [Seite beinhaltet normalerweise eine Header-](http://localhost:12100/preview/verknuepfungen-automatisiert-einfuegen.html#a6331)Verknüpfung und einen leeren [Standard-Bereich.](http://localhost:12100/preview/inhaltsbereiche-anzeigen.html)

**Hinweis:** Bei konvertierten Projekten kann die Header-Verknüpfung auch fehlen, wenn kein Header auf der Startseite gefunden wurde.

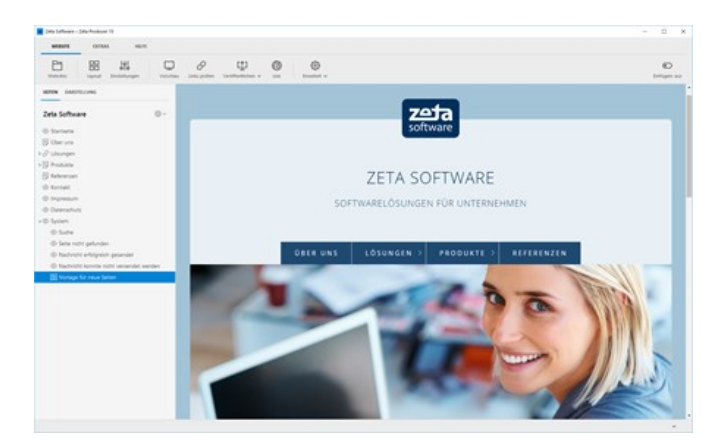

Ist die Seite **"Vorlage für neue Seiten"** nicht im [Projekt vorhanden, können Sie einfach eine neue](http://localhost:12100/preview/eine-neue-seite-einfuegen.html) Seite erstellen und diese in den Projektordner-Eigenschaften auswählen. Machen Sie hierfür einfach einen Rechtsklick auf den Projektnamen oder klicken auf das Zahnrad-Symbol. Wählen Sie den Eintrag **"Bearbeiten"**. Wechseln Sie im geöffneten Dialog auf die Gruppe **"Erweitert"** und wählen dort die Seite bei **"Vorlage für neue Seiten"** aus.

Die Checkbox **"Platzhalter-Artikel auf neuen Seiten einfügen"** ist standardmäßig deaktiviert. Ist diese Option aktiv, wird beim Einfügen einer neuen Seite ein zusätzlicher Platzhalter-Artikel in den [Standard-Bereich](http://localhost:12100/preview/inhaltsbereiche-anzeigen.html) eingefügt.

Die Seite **"Vorlage für neue Seiten"** wird im Projekt mit dem Icon in dargestellt.

**Hinweis:** Wie die Seite "Vorlage für neue Seiten" benannt ist und wo sich diese im Projekt befindet, ist eigentlich egal. Jedoch ist es empfehlenswert diese eindeutig zu benennen und im Bereich "System" einzufügen.

## Aufbau der "Vorlage für neue Seiten"

Der inhaltliche Aufbau der Seite **"Vorlage für neue Seiten"** kann individuell gestaltet werden. Um beim [Einfügen einer neuen Seite](http://localhost:12100/preview/eine-neue-seite-einfuegen.html) aber einige Arbeitsschritte und somit auch Zeit zu sparen, macht es Sinn, dass die Vorlage [Verknüpfungen](http://localhost:12100/preview/verknuepfungen-einfuegen.html) enthält, die auf allen Seiten des Projekts dargestellt werden sollen. Beispiele hierfür sind [Info-Banner,](http://localhost:12100/preview/info-banner.html) [Kopfgrafik \(Header\)](http://localhost:12100/preview/header-einfuegen.html) oder Kontaktdaten.

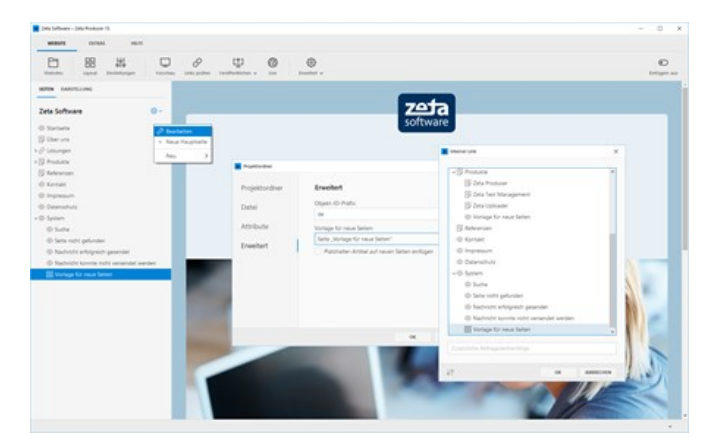

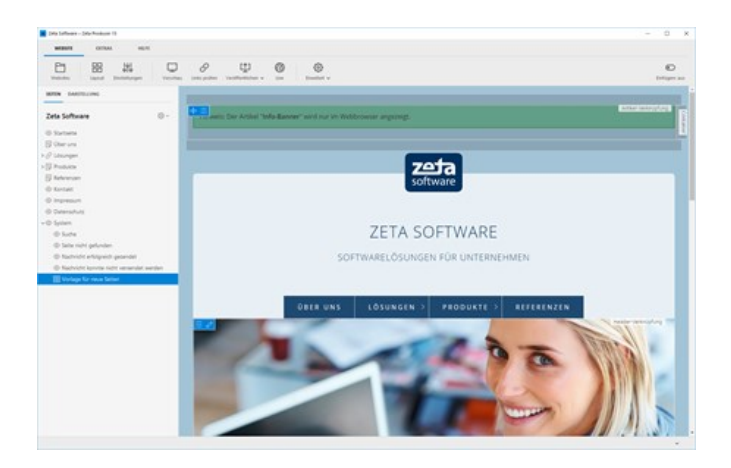

Auch ein allgemeiner Aufbau des Standardinhalts mit Platzhalter-Elementen kann als Vorgabe auf der Seite enthalten sein. Die Inhalte können dann auf der neu eingefügten Seite einfach bearbeitet werden.

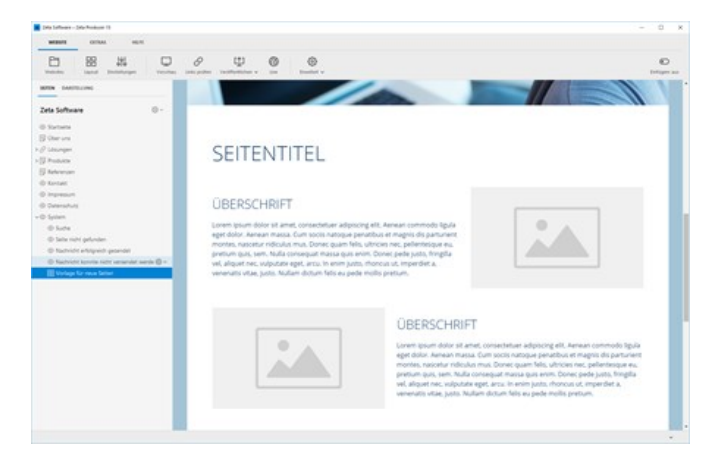

### Einfügen einer neuen Seite

[Wenn Sie nun in Ihr Projekt eine neue Seite](http://localhost:12100/preview/eine-neue-seite-einfuegen.html) einfügen, sind alle [Verknüpfungen](http://localhost:12100/preview/verknuepfungen-einfuegen.html) und der beispielhafte Aufbau des Standardinhalts bereits vorhanden.

**Hinweis:** Normal eingefügte Inhalte werden als Kopie in die neue Seite eingefügt, während eine Verknüpfung als eine weitere Verknüpfung eingefügt wird.

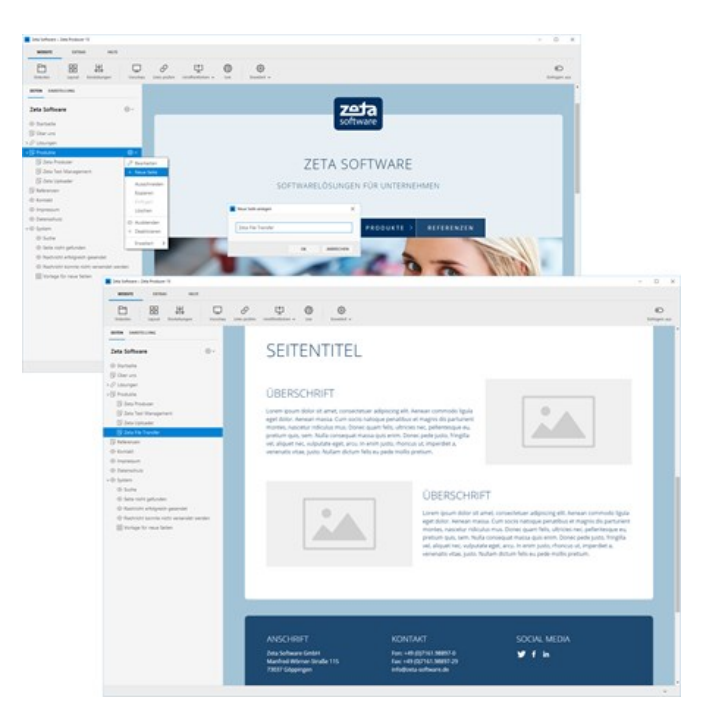

# Elemente bearbeiten

- **[Einstellungen ändern](http://localhost:12100/preview/website-einstellungen.html)**
- **[Logo bearbeiten](http://localhost:12100/preview/logo-bearbeiten.html)**
- [Website-Name bearbeiten](http://localhost:12100/preview/website-name-bearbeiten.html)
- [Navigationspfad aktivieren](http://localhost:12100/preview/navigationspfad-aktivieren.html)
- [Zusatz-Links bearbeiten](http://localhost:12100/preview/zusatz-links-bearbeiten.html)
- [Hinweis in Fußzeile deaktivieren](http://localhost:12100/preview/hinweis-fusszeile.html)

WERSTE

自

EXTRAS

昍

**HU FE** 

 $\Box$ 

0

Links prüfan

中

69

 $\{^{02}_{02}\}$ 

Fruitert

ABBRECHEN

 $\alpha$ 

鼎

# Einstellungen ändern

### 1. Einstellungen öffnen

Um die Einstellungen zu ändern wählen Sie als erstes das Programmmenü "**Website | Einstellungen**".

### 2. Gruppe "Elemente"

In dieser Gruppe können Sie Ihren **Website-Namen** und den **Slogan** ändern, aktivieren oder deaktivieren. Des Weiteren können Sie hier einstellen, ob das Logo, das Suchfeld, das [Copyright oder der Hinweis "Erstellt mit Zeta-](http://localhost:12100/preview/hinweis-fusszeile.html)Producer" in der Fußzeile angezeigt werden sollen.

**Hinweis:** Alle Einstellungen können Sie auch direkt in der Zeta-Producer-Vorschau über die LiveView-Bearbeitung vornehmen.

## 3. Gruppe "Links"

Unter dieser Gruppe können Sie den [Navigationspfad](http://localhost:12100/preview/navigationspfad-aktivieren.html) (Breadcrumb) für das Layout aktivieren bzw. deaktivieren.

Außerdem können Sie hier die drei [Zusatz-Links](http://localhost:12100/preview/zusatz-links-bearbeiten.html) bearbeiten.

**Hinweis:** Alle Einstellungen können Sie auch direkt in der Zeta-Producer-Vorschau über die LiveView-Bearbeitung vornehmen.

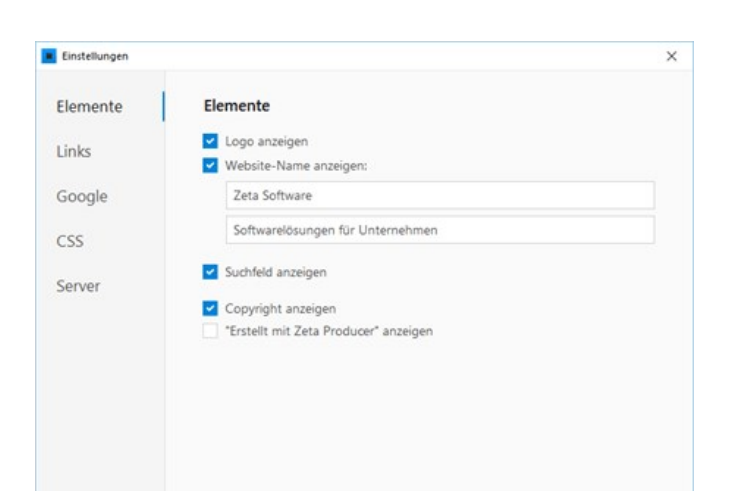

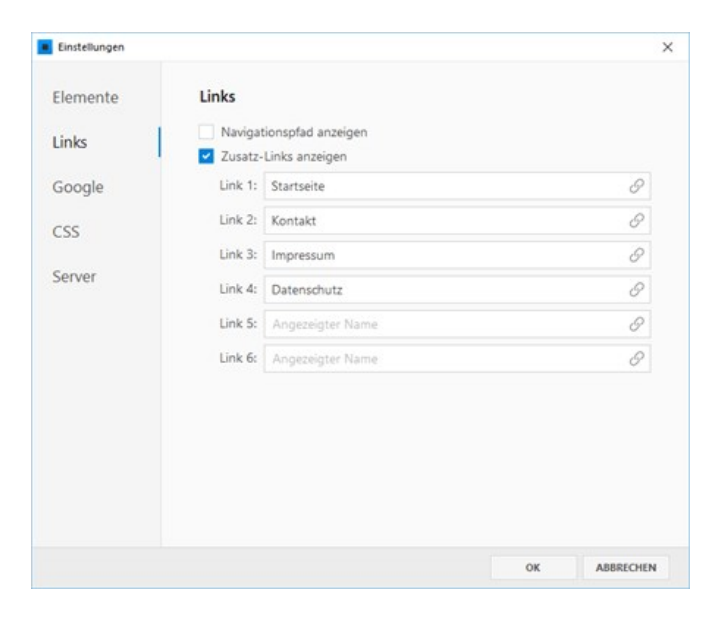

### 4. Gruppe "Google"

Die Gruppe beinhaltet Einstellungen, die für die Suchmaschinenoptimierung (SEO) relevant sind.

[Sie können hier beispielsweise Ihren Google](http://localhost:12100/preview/google-analytics.html) Analytics Tracking-Code direkt einfügen.

Außerdem können Sie hier die Erstellung einer **Google-Sitemap** und der **robots.txt-Datei** [steuern. Auf der Seite "So optimieren Sie Ihre](http://localhost:12100/preview/website-einstellungen-optimieren.html) Website-Einstellungen" finden Sie hierfür weitere Informationen.

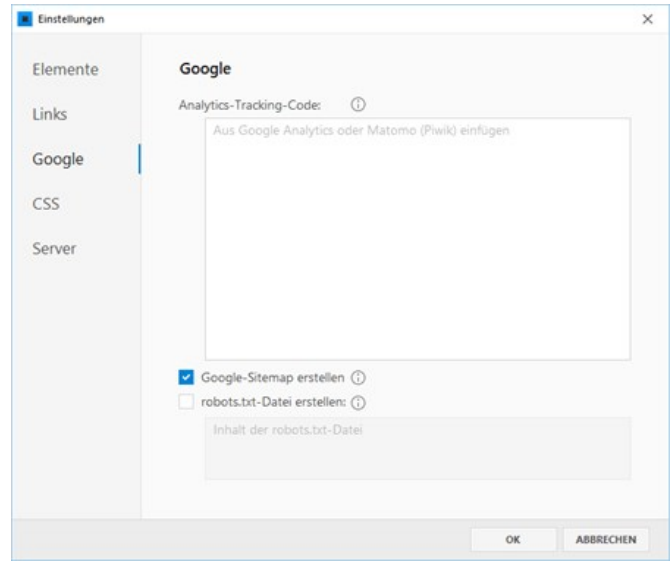

## 5. Open Graph

Mit Hilfe der [Open Graph](http://localhost:12100/preview/open-graph.html) Meta-Tags werden Inhalte für soziale Netzwerke (Facebook, Twitter) optimiert bereitgestellt, wenn Webseiten (URLs) geteilt werden.

### 6. Icons

### 7. Gruppe "CSS"

[Mit Hilfe der CSS-Einstellung können Sie eigenes](http://localhost:12100/preview/eigenes-css-einfuegen.html) CSS einfügen und somit vorhandene CSS-Stile einfach überschreiben. Dies ist besonders nützlich, wenn Sie kleinere Anpassungen umsetzen möchten, für die es im integrierten [Layout-Designers](http://localhost:12100/preview/layout-anpassen.html) keine Optionen gibt.

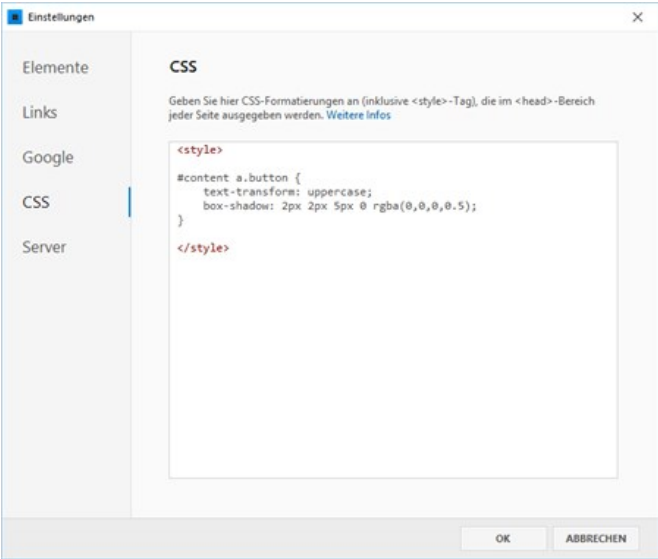

## 8. Gruppe "Server"

Durch Klick auf den Button **"Server-Dashboard anzeigen"** wird das **"Zeta Producer Server Backend"** aufrufen. Die Weboberfläche öffnet sich extern in Ihrem Browser und Sie werden automatisch angemeldet.

Im **"Zeta Producer Server Backend"** können Sie beispielsweise die [Server-Backups](http://localhost:12100/preview/server-backup.html) oder Einstellungen für das [Widget "Bewertungen"](http://localhost:12100/preview/bewertungen.html) konfigurieren.

**Hinweis:** Wenn Sie das Zeta Producer Server Backend manuell im Browser öffnen, müssen Sie sich mit Ihrem Kennwort anmelden. Dazu müssen Sie zuerst das [Kennwort ändern.](http://localhost:12100/preview/server-backup.html#a4636)

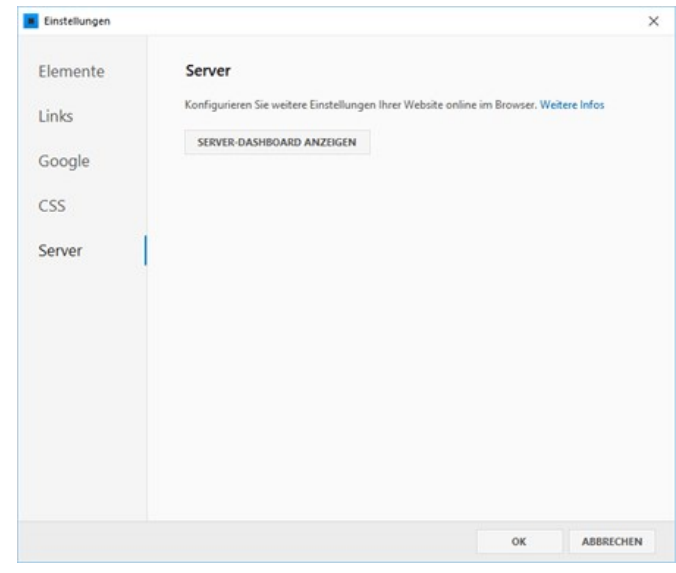

**Webserver/PHP-Anforderungen** für die Verwendung des Server-Dashboards:

- Minimale Version: PHP 7.3
- Maximal getestete Version: PHP 8.2
- PHP Erweiterungen: gd, pdo, pdo\_sqlite, mbstring, openssl, XML
- Schreibrechte im Verzeichnis: /zp-server/data/
- [Icons \(Favicon\)](http://localhost:12100/preview/icons-favicon.html)
- [Open Graph](http://localhost:12100/preview/open-graph.html)
# Icons (Favicon)

Über die Icons-Einstellungen werden automatisch Icons in verschiedenen Formaten und Auflösungen, beispielsweise für Android- oder iOS-Systeme, erstellt und in den Quellcode der Webseiten eingefügt.

**Hinweis:** Das [Favicon](https://de.wikipedia.org/wiki/Favicon) wurde in früheren Versionen von Zeta Producer über den Layout-Designer im Projekt eingestellt. Dieses eingestellte Favicon bleibt auch so lange erhalten, bis über die neuen Icons-Einstellungen ein Icon konfiguriert wurde.

- [Icons konfigurieren](http://localhost:12100/preview/icons-favicon.html#a7018)
- **If** [Icons Link- und Meta-Tags](http://localhost:12100/preview/icons-favicon.html#a7025)
- [Alternatives Icon für 32 x 32 Pixel](http://localhost:12100/preview/icons-favicon.html#a7019)

#### Icons konfigurieren

- 1. Öffnen Sie das Programmmenü **"Website | Einstellungen"** und wechseln dann auf die Gruppe **"Icons"**.
- 2. Konfigurieren Sie nun eine entsprechende **Icon-Datei**. Idealerweise sollte diese im **SVG-Format** vorliegen, mindestens eine Bildgröße von **512 x 512 Pixel** aufweisen und **quadratisch** sein.
- 3. Klicken Sie anschließend auf den Button **"OK"**.

Das konfigurierte Icon wird nun für die Website verwendet.

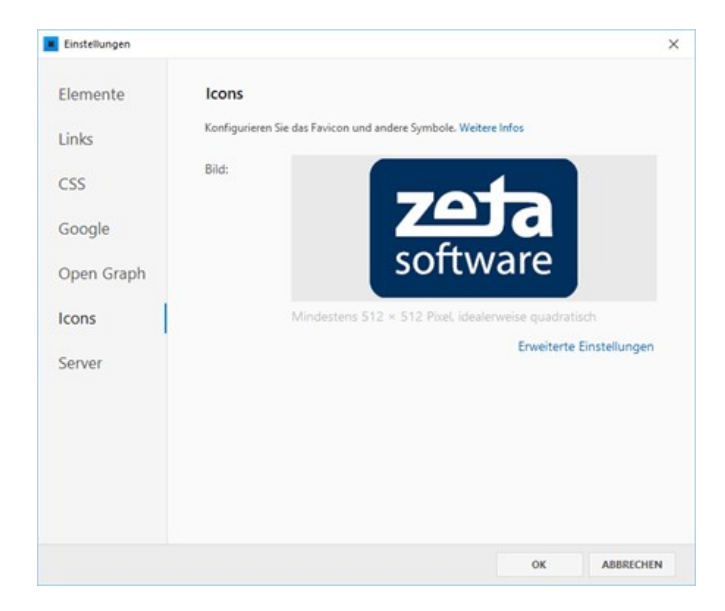

#### Icons Link- und Meta-Tags

Die Icons werden automatisch erstellt und entsprechende Link- und Meta-Tags in den Quellcode der Webseiten eingefügt.

Beispiel für die Icons Link- und Meta -Tags

```
<link class="zpfaviconmeta" rel="icon" type="image/svg+xml" href="media/images/favicons/
<link class="zpfaviconmeta" rel="shortcut icon" type="image/x-icon" href="media/images/f
<link class="zpfaviconmeta" rel="icon" type="image/png" sizes="32x32" href="media/images
```
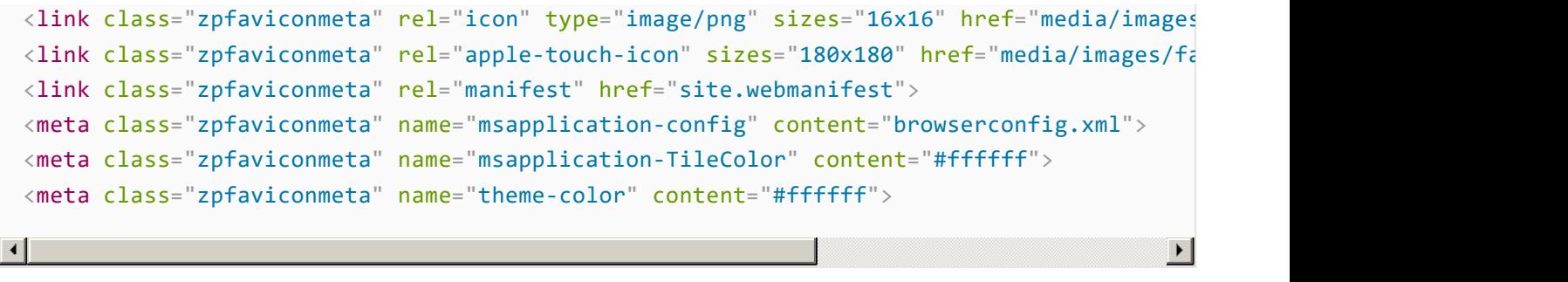

Hinweis: Die gesamte Icons-Ausgabe wird im [Attribut](http://localhost:12100/preview/attribute.html) favicons\_html-head-fragment.html gespeichert und hierarchisch auf untergeordnete Seiten vererbt.

### Alternatives Icon für 32 x 32 Pixel

Falls das automatisch generierte Icon für die 32 x 32 Pixel-Ausgabe zu unscharf sein sollte, können Sie über die **erweiterten Einstellungen** ein separates Icon im entsprechenden Format angeben.

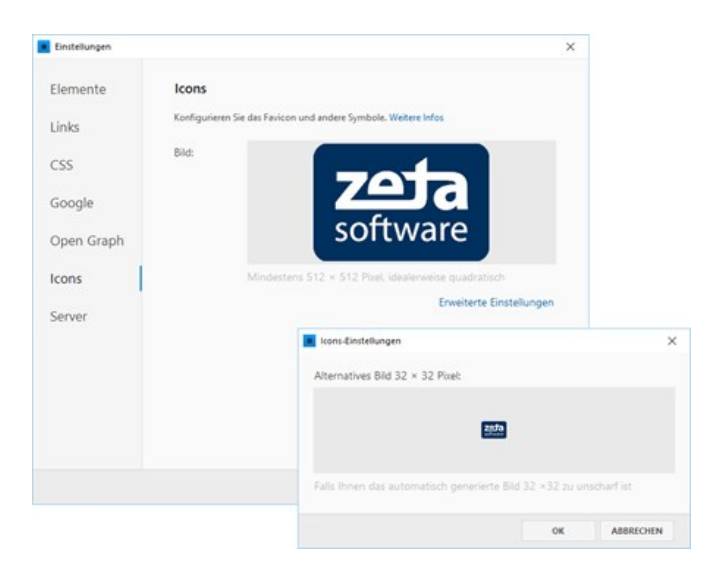

# Open Graph

Mit Hilfe der [Open Graph](https://www.ionos.de/digitalguide/online-marketing/social-media/open-graph/) Meta-Tags werden Inhalte für soziale Netzwerke (Facebook, Twitter) optimiert bereitgestellt, wenn Webseiten (URLs) geteilt werden.

In Zeta Producer können Open Graph Daten global in den Einstellungen, für [Projektordner](http://localhost:12100/preview/mehrere-sprachen.html) (Sprachen) oder individuell für einzelne Seiten konfiguriert werden.

- [Open Graph Daten konfigurieren](http://localhost:12100/preview/open-graph.html#a7003)
- [Open Graph Meta-Tags](http://localhost:12100/preview/open-graph.html#a6995)
- [Open Graph Daten testen](http://localhost:12100/preview/open-graph.html#a6998)

## Open Graph Daten konfigurieren

#### Global für alle Seiten

Sollen alle Seiten die gleichen Open Graph Daten verwenden, gehen Sie folgendermaßen vor:

- 1. Öffnen Sie das Programmmenü **"Website | Einstellungen"** und wechseln dann auf die Gruppe **"Open Graph"**.
- 2. Geben Sie nun einen aussagekräftigen **Titel**, eine passende **Beschreibung** und ein ansprechendes **Bild** an.
- 3. Klicken Sie anschließend auf den Button **"OK"**.

Die konfigurierten Open Graph Daten werden nun von allen Seiten Ihrer Website verwendet.

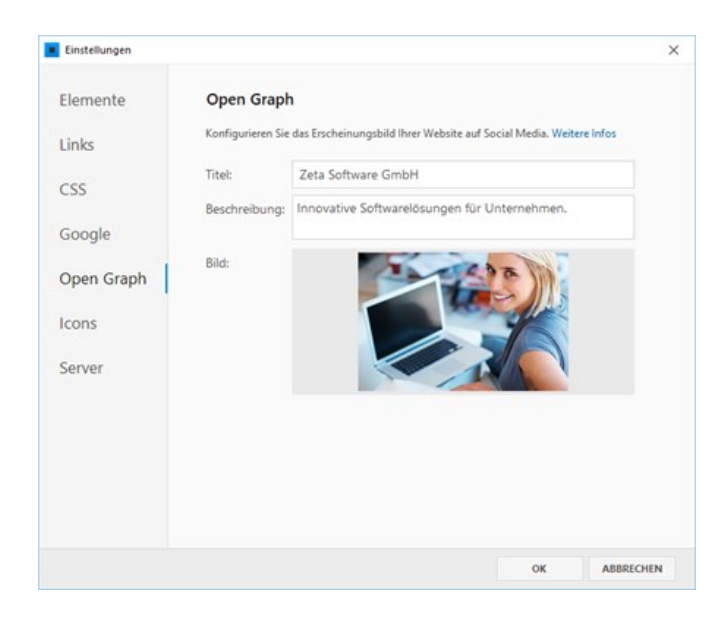

# Für Projektordner (Sprachen)

Bei einer [mehrsprachigen Website](http://localhost:12100/preview/mehrere-sprachen.html) können Sie für jede Sprachausgabe die Open Graph Daten über die Eigenschaften des Projektordners anpassen.

- 1. Öffnen Sie via Rechtsklick auf den Projektordner das Kontextmenü und wählen dann den Eintrag **"Eigenschaften"**.
- 2. Wechseln Sie dann auf die Gruppe **"Open Graph"**.
- 3. Geben Sie nun **Titel**, **Beschreibung** und ein **Bild** an.
- 4. Klicken Sie anschließend auf den Button **"OK"**.

Die konfigurierten Open Graph Daten werden nun für die Webseiten des Projektordners verwendet.

### Individuell für einzelne Seiten

Natürlich können Sie auch für einzelnen Seiten passende Open Graph Daten definieren.

- 1. Öffnen Sie via Rechtsklick auf eine Seite das Kontextmenü und wählen dann den Eintrag **"Eigenschaften"**.
- 2. Wechseln Sie dann auf die Gruppe **"Open Graph"**.
- 3. Geben Sie nun **Titel**, **Beschreibung** und ein **Bild** für die Seite an.
- 4. Klicken Sie anschließend auf den Button **"OK"**.

Die konfigurierten Open Graph Daten werden nun für die Seite verwendet.

**Hinweis:** Die Open Graph Daten werden in [Attribute](http://localhost:12100/preview/attribute.html) gespeichert und hierarchisch auf untergeordnete Seiten vererbt. Wurden also beispielsweise global über die Einstellungen Open Graph Daten eingegeben, werden diese auch in den Eigenschaften der Seiten angezeigt und können dort ggf. durch seitenbezogene Open Graph Daten überschrieben werden.

Open Graph Meta-Tags

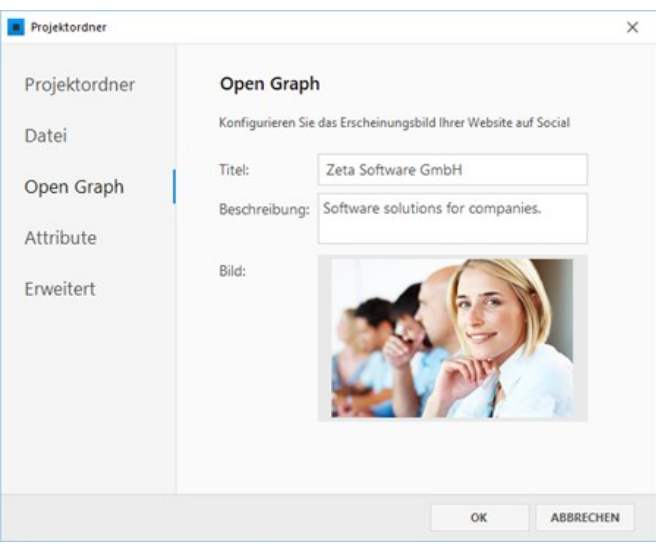

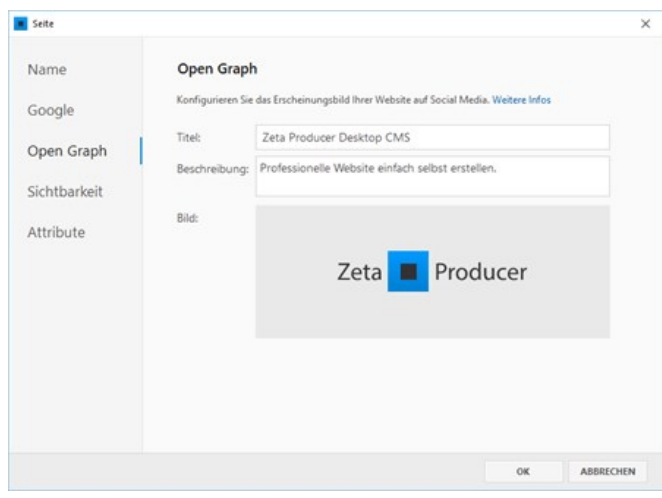

Die Open Graph Meta-Tags werden automatisch erstellt und in den Quellcode der Webseiten eingefügt.

Beispiel für Open Graph Meta-Tags

```
<meta property="og:type" content="website">
<meta property="og:title" content="Zeta Software GmbH">
<meta property="og:description" content="Innovative Softwarelösungen für Unternehmen."
<meta property="og:url" content="https://www.zeta‐software.de/index.html">
<meta property="twitter:card" content="summary_large_image">
<meta property="twitter:title" content="Zeta Software GmbH">
<meta property="twitter:description" content="Innovative Softwarelösungen für Unterneh
<meta property="og:image" content="https://www.zeta-software.de/media/images/business-
<meta property="og:image:width" content="1024">
<meta property="og:image:height" content="683">
<meta property="og:image:alt" content="Zeta Software ‐ Business">
<meta property="twitter:image" content="https://www.zeta-software.de/media/images/busi
                                                                                      \blacktriangleright
```
#### Open Graph Daten testen

Um die konfigurierten Open Graph Daten und somit das Erscheinungsbild einer geteilten Webseite (URL) zu testen, bieten die sozialen Netzwerke sog. Debugger an.

- [Facebook Sharing-Debugger](https://developers.facebook.com/tools/debug/)
- [Twitter Card Validator](https://cards-dev.twitter.com/validator)

# So bearbeiten Sie das Logo

Hinweis: Ist kein Logo auf der Website sichtbar, können Sie über **"Website | Einstellungen"** das Logo anzeigen.

# 1. Logo-Bearbeitung aufrufen

Fahren Sie mit der Maus über das Logo. Der zu bearbeitende Bereich wird hervorgehoben angezeigt.

Klicken Sie auf den **Bearbeiten-Button** (Stift).

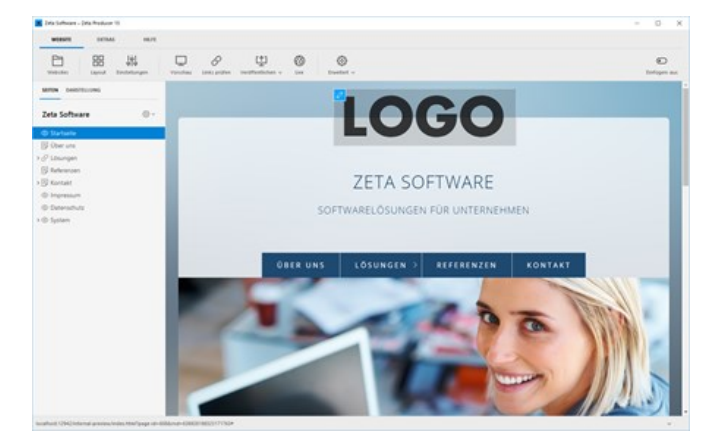

# 2. Logo-Bild auswählen

Klicken Sie im Fenster auf das Logo und dann auf **"Bild auswählen"**.

Wählen Sie aus dem Explorer-Fenster Ihre Logo-Grafik aus.

Klicken Sie anschließend auf **"OK"**.

### 3. Neues Logo

Das neue Logo wird nun in Ihre Website eingefügt und in der Vorschau angezeigt.

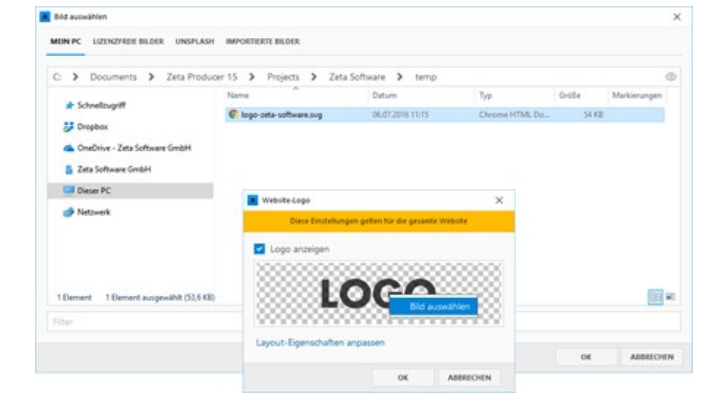

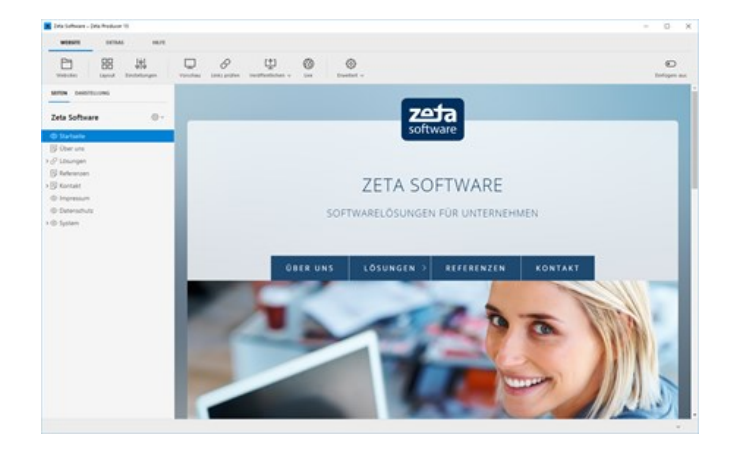

# So bearbeiten Sie den Website-Name

**Hinweis:** Ist kein Website-Name auf der Website sichtbar, können Sie über **"Website | Einstellungen"** den Website-Name und den Slogan anzeigen.

#### 1. Bearbeitung aufrufen

Fahren Sie mit der Maus über den Website-Name. Der zu bearbeitende Bereich wird hervorgehoben angezeigt.

Klicken Sie auf den **Bearbeiten-Button** (Stift). Es erscheint die Eingabemaske für den Website-Name und den Slogan.

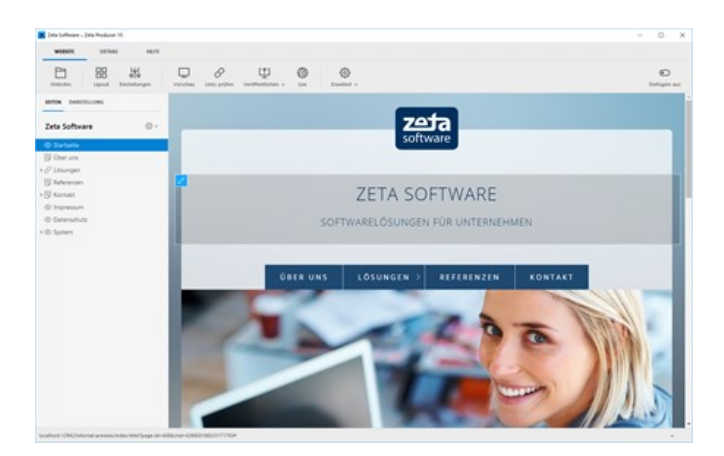

#### 2. Website-Name ändern

Änderne Sie den Website-Name und/oder den Slogan.

Optinal können Sie auch auswählen, ob der Website-Name und der Slogan in der Website angezeigt werden soll. Setzen oder entfernen Sie hierfür das entsprechende Häkchen.

Klicken Sie auf **"OK"**. Der geänderte Website-Name bzw. der Slogan wird nun in der Website angezeigt.

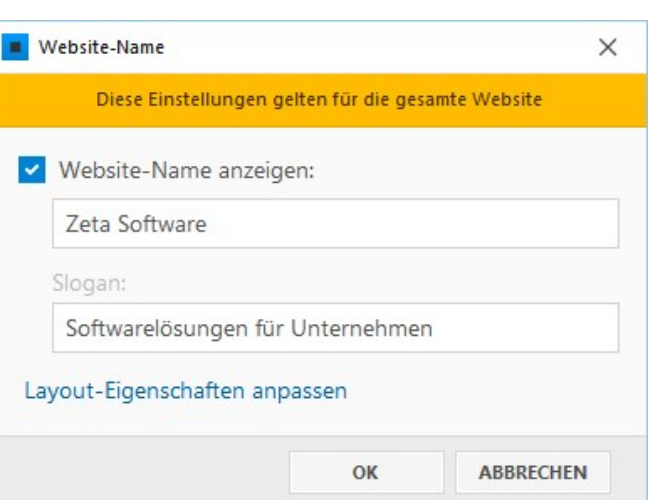

# Navigationspfad aktivieren

# Was ist der Navigationspfad?

Der Navigationspfad ([Breadcrumb\)](http://de.wikipedia.org/wiki/Brotkr%C3%BCmelnavigation) ist eine einfach Leiste, welche meist horizontal im oberen Bereich einer Website platziert ist. Hier wird dem Besucher immer genau angezeigt, auf welcher Ebene der Website er sich aktuell befindet. Die Namen der einzelnen Ebenen sind dabei mit der entsprechenden Seite automatisch verlinkt. Es handelt sich hierbei also um eine Navigationshilfe für die Besucher, welche besonders bei sehr umfangreichen Websites von Nutzen ist.

## So aktivieren Sie den Navigationspfad

**Hinweis:** Der Navigationspfad ist standardmäßig immer deaktiviert.

#### 1. Einstellungen öffnen

Öffnen Sie als erstes die [Website-Einstellungen](http://localhost:12100/preview/website-einstellungen.html) über den Befehl "**Website | Einstellungen**".

### 2. Gruppe wählen / Kontrollkästchen deaktivieren

Wählen Sie die Gruppe **"Links"** aus.

Aktivieren Sie nun das Kontrollkästchen neben **"Navigationspfad anzeigen"**.

Bestätigen Sie den Dialog mit Klick auf den Button **"OK"**.

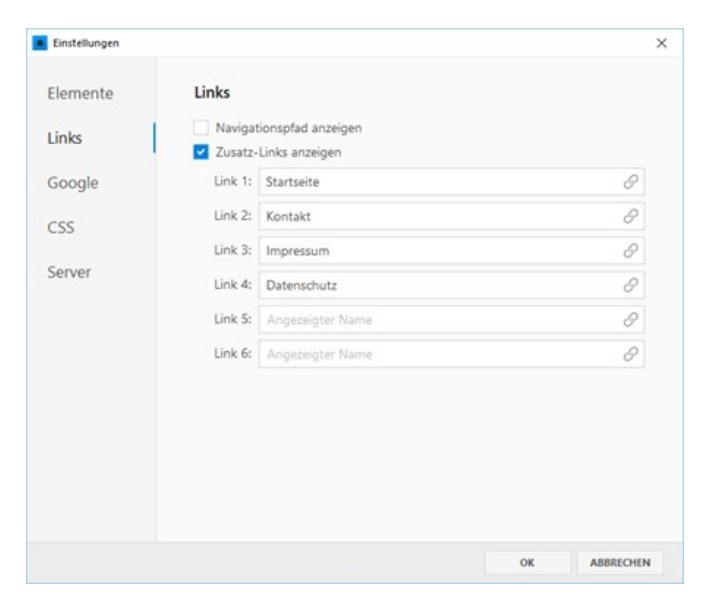

# 3. Website erstellen / veröffentlichen

Nachdem Sie die Einstellungen geändert haben, müssen die Website-Daten nur noch erstellt und veröffentlicht werden.

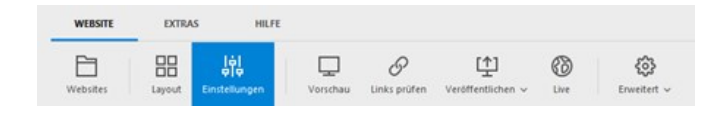

Um Ihre Website zu erstellen (lokal) wählen Sie den Befehl "**Website | Erweitert | Erstellen | Website erstellen**" oder drücken die Taste **F6**. In der Zeta-Producer-Vorschau wird der Navigationspfad nun nicht mehr angezeigt.

Um Ihre Website zu [veröffentlichen](http://localhost:12100/preview/aenderungen-veroeffentlichen.html) wählen Sie den Befehl "**Website | Veröffentlichen | Website online veröffentlichen**" oder drücken die Taste **F7**. Nach dem Veröffentlichen wird der Navigationspfad auch online auf Ihrer Website nicht mehr angezeigt.

# Extramenü-Elemente bearbeiten

## Was ist das Extramenü?

Die 6 Extramenü-Elemente werden abhängig vom ausgewählten Layout meist im oberen oder unteren Bereich der Website angezeigt. Das Extramenü wird generell auf allen Seiten Ihres Internetauftritts angezeigt. Es eignet sich daher besonders für die Verlinkung auf allgemeine Seiten, wie beispielsweise Impressum, Kontakt, AGB, Sitemap, Datenschutz etc.

### So bearbeiten Sie das Extramenü

**Hinweis:** In Zeta Producer können Sie maximal 6 Extramenü-Elemente anzeigen.

### 1. Einstellungen öffnen

Öffnen Sie als erstes die [Website-Einstellungen](http://localhost:12100/preview/website-einstellungen.html) über den Befehl "**Website | Einstellungen**".

#### 2. Gruppe wählen / Zusatz-Links bearbeiten

Wählen Sie die Gruppe **"Links"** aus.

Die Bezeichnung eines Zusatz-Links können Sie im jeweiligen Feld **"Link 1-6"** ändern.

**Hinweis:** Sollen beispielsweise nur die ersten vier Zusatz-Links angezeigt werden, dann lassen Sie die Felder **"Link 5-6"** einfach leer.

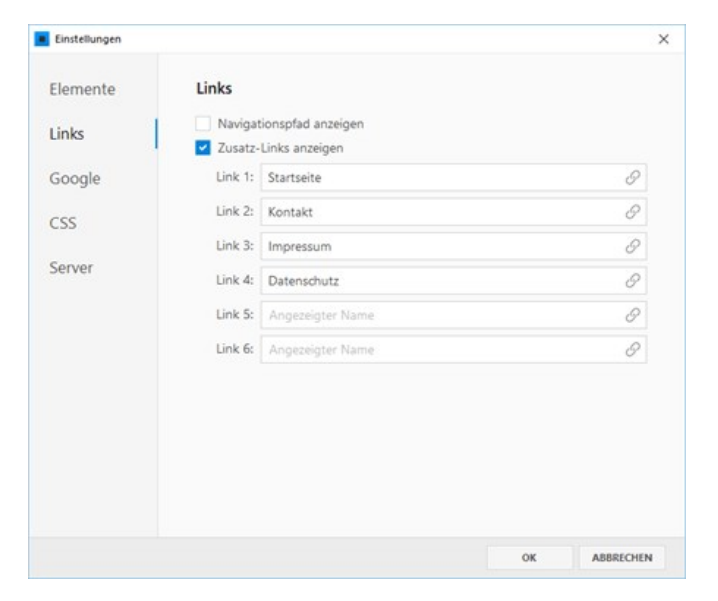

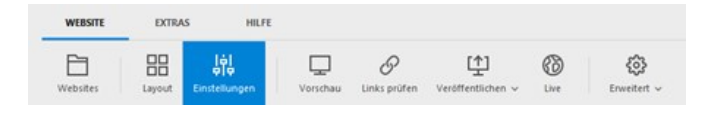

Die Verlinkung eines Zusatz-Links erfolgt über das jeweilige Link-Icon . Klicken Sie hierzu einfach auf das Icon. Im Dialog **"Link"** können Sie auf eine externe Adresse, auf eine interne Seite, auf eine Datei (z.B. PDF der Allgemeinen Geschäftsbedingungen) oder auch auf eine Bild verlinken.

Wenn Sie alle Zusatz-Links bearbeitet haben, bestätigen Sie den Dialog **"Einstellungen"** einfach mit Klick auf den Button **"OK"**.

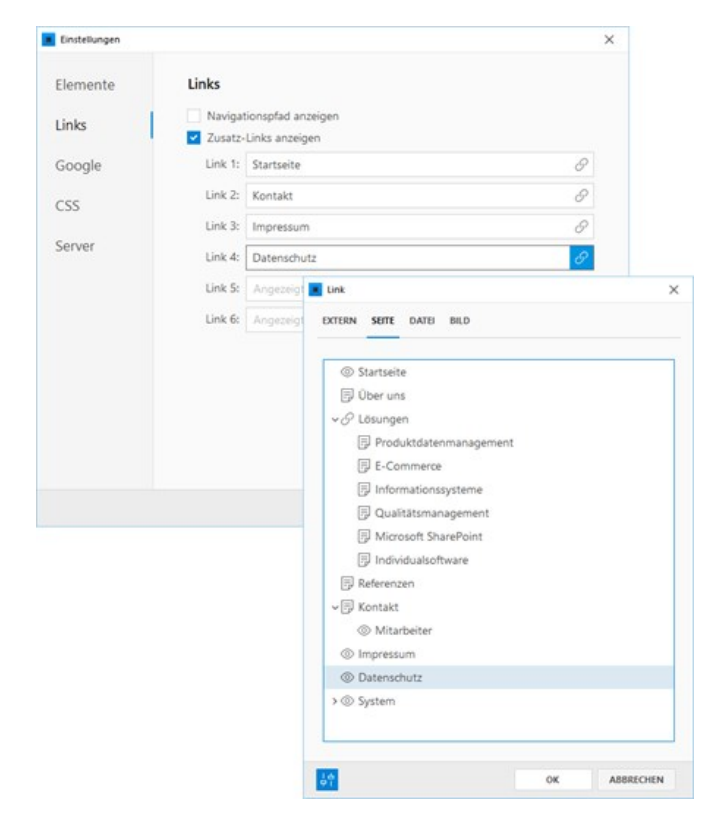

# Automatische Sprachauswahl

Um bei [mehrsprachigen Websites](http://localhost:12100/preview/mehrere-sprachen.html) zwischen den verschiedenen Sprachen umschalten zu können, bietet Zeta Producer eine automatische Sprachauswahl an.

Damit diese auf Ihrer Website angezeigt wird, aktivieren Sie einfach die Option **"Sprachauswahl anzeigen"**.

**Hinweise:** Die Option **"Sprachauswahl anzeigen"** ist erst in den Einstellungen vorhanden, wenn mindestens zwei [Sprachen \(interne Projektordner\)](http://localhost:12100/preview/mehrere-sprachen.html) vorhanden sind.

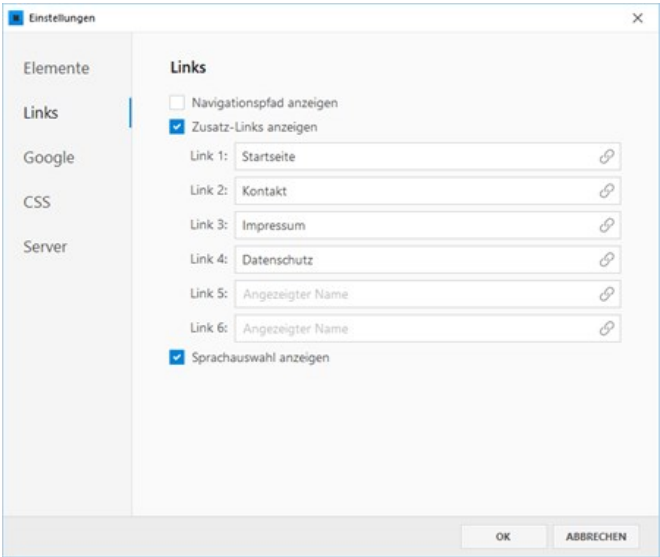

# Hinweis "Erstellt mit Zeta Producer" deaktivieren

**Hinweis:** Der Hinweis kann ab der [Zeta Producer Express-Edition](https://www.zeta-producer.com/de/shop.html) über die Einstellungen deaktiert werden.

In der Home-Edition (Freeware) ist der Hinweis immer aktiv.

## 1. Einstellungen öffnen

Öffnen Sie als erstes die [Website-Einstellungen](http://localhost:12100/preview/website-einstellungen.html) über den Befehl "**Website | Einstellungen**".

### 2. Gruppe wählen / Kontrollkästchen deaktivieren

Wählen Sie die Gruppe **"Elemente"** aus.

Deaktivieren Sie nun das Kontrollkästchen neben

**"Erstellt mit Zeta Producer" anzeigen**.

Bestätigen Sie den Dialog mit Klick auf den Button **"OK"**.

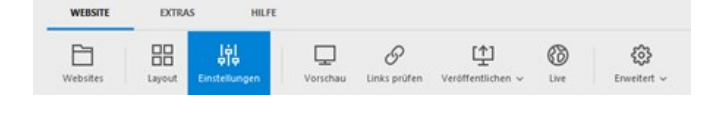

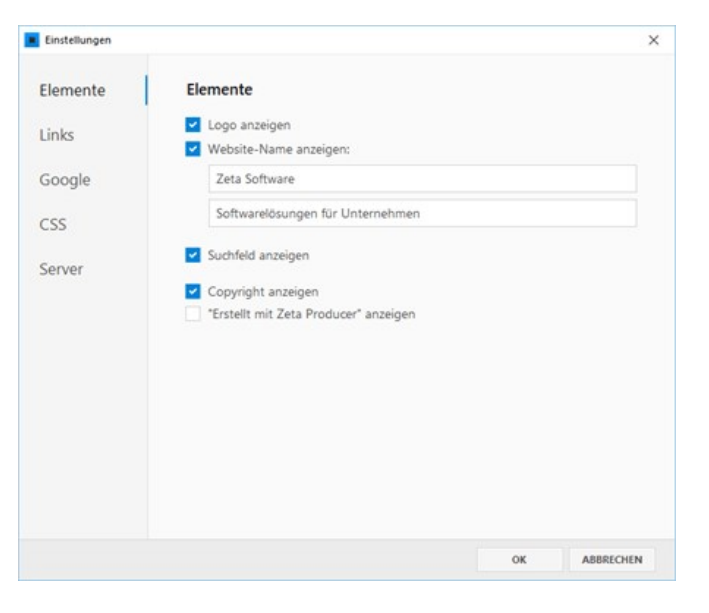

### 3. Website erstellen / veröffentlichen

Nachdem Sie die Einstellungen geändert haben, müssen die Website-Daten nur noch erstellt und veröffentlicht werden.

Um Ihre Website zu erstellen (lokal) wählen Sie den Befehl "**Website | Erweitert | Erstellen | Website erstellen**" oder drücken die Taste **F6**. In der Zeta-Producer-Vorschau wird der Navigationspfad nun nicht mehr angezeigt.

Um Ihre Website zu [veröffentlichen](http://localhost:12100/preview/aenderungen-veroeffentlichen.html) wählen Sie den Befehl "**Website | Veröffentlichen | Website online veröffentlichen**" oder drücken die Taste **F7**. Nach dem Veröffentlichen wird der Navigationspfad auch online auf Ihrer Website nicht mehr angezeigt.

# Inhalte bearbeiten

Mit Hilfe der **LiveView-Bearbeitung** in Zeta Producer können Sie ganz einfach die Inhalte für Ihre Website bearbeiten. Sie müssen sich nicht mit technischen Details herumschlagen, sondern können sich ganz auf Ihre Inhalte konzentrieren. Die folgenden Kapitel beschreiben Schritt für Schritt wie Sie hierfür vorgehen müssen.

- **[Inhaltsbereiche anzeigen \(Wireframe\)](http://localhost:12100/preview/inhaltsbereiche-anzeigen.html)**
- **[Das Grid-System verstehen](http://localhost:12100/preview/das-grid-system-verstehen.html)**
- [Widgets einfügen und bearbeiten](http://localhost:12100/preview/widgets-einfuegen-und-bearbeiten.html)
- **[Inhalte via Drag & Drop einfügen](http://localhost:12100/preview/inhalte-via-drag-drop-einfuegen.html)**
- [Container bearbeiten](http://localhost:12100/preview/container-bearbeiten.html)
- [Reihen bearbeiten](http://localhost:12100/preview/reihen-bearbeiten.html)
- **[Spalten bearbeiten](http://localhost:12100/preview/spalten-bearbeiten.html)**
- [Verknüpfungen einfügen](http://localhost:12100/preview/verknuepfungen-einfuegen.html)
- [Überschriften formatieren](http://localhost:12100/preview/ueberschriften-formatieren.html)
- **[Hyperlinks einfügen](http://localhost:12100/preview/verweise-links-einfuegen.html)**

# Inhaltsbereiche anzeigen (Wireframe)

In Zeta Producer gibt es mehrere Inhaltsbereiche, in die Sie Widgets einfügen können:

- **Standard: Hauptbereich für Ihre Inhalte**
- **News**: Zusätzlicher Bereich, meist auf der rechten oder linken Seite
- **Banner**: Inhaltsbereich am Anfang der Seite
- **Footer**: Inhaltsbereich am Ende der Seite
- **Header**: Bereich für die [Header](http://localhost:12100/preview/header-einfuegen.html)-Inhalte (Kopfgrafik)

**Hinweis:** Der Standard-Bereich ist in allen Layouts vorhanden. Die anderen Bereiche stehen Ihnen abhängig vom gewählten Layout zur Verfügung. Der News-Bereich wird in neueren Layouts nicht mehr verwendet.

### Leere Inhaltsbereiche anzeigen

Die Inhaltsbereiche werden nur angezeigt, wenn bereits Widgets im entsprechenden Bereich enthalten sind. Um ein Widget in einen leeren Bereich einfügen zu können, muss dieser erst angezeigt werden.

**Hinweis:** Ist der Standard-Bereich leer, wird im Gegensatz zu den anderen Bereichen automatisch die Option zum Einfügen von Widgets angezeigt.

Klicken Sie im Programmmenü ganz rechts auf den Button **"Wireframe".** Es werden Ihnen nun alle vom Layout unterstützten Inhaltsbereiche angezeigt.

Um ein [Widget einzufügen,](http://localhost:12100/preview/widgets-einfuegen-und-bearbeiten.html) klicken Sie einfach auf den **Plus-Button** des entsprechenden **Inhaltsbereichs** 

Möchten Sie in anderen leeren Inhaltsbereichen keine Widgets mehr einfügen, können Sie die **Wirefram-Ansicht** einfach wieder deaktivieren. Klicken Sie dazu im Programmmenü ganz rechts einfach wieder auf den Button

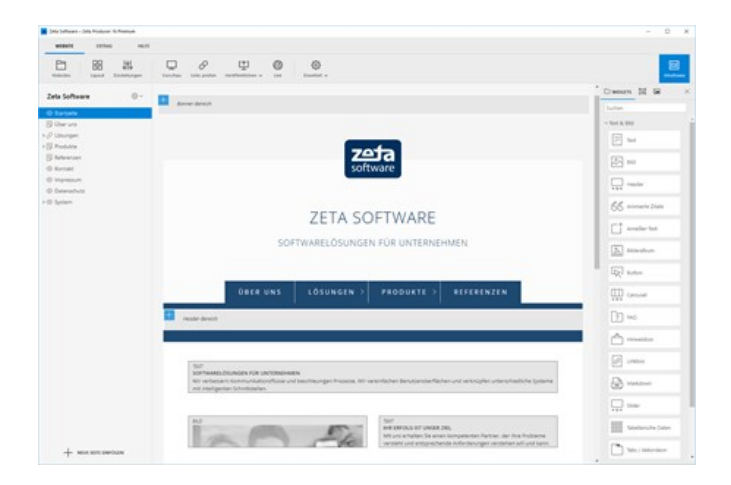

#### **"Wireframe"**.

**Hinweis:** Ist der Standard-Bereich leer, wird im Gegensatz zu den anderen Bereichen automatisch die Option zum Einfügen von Widgets angezeigt.

### Wireframe-Ansicht

Neben dem Anzeigen von leeren Inhaltsbereichen, bietet die Wireframe-Ansicht auch einen vereinfachten Überblick über alle auf der Seite eingefügten Inhalte. Elemente können hier schnell via Drag & Drop neu angeordnet und ausgeblendete Inhalte wieder eingeblendet werden. Siehe auch [Widget aus-/einblenden](http://localhost:12100/preview/widget-aus-einblenden.html)

#### Spaltenansicht anzeigen

Über das Programmmenü **"Website > Erweitert > Spaltenansicht"** oder durch das Drücken der **Taste F8** können Sie die Inhaltsbereiche in der Spaltenansicht einsehen. Über das Programmmenü **"Website > Erweitert > Vorschauansicht"** oder durch erneutes Drücken der **Taste F8** gelangen Sie wieder zurück in die normale Vorschauansicht.

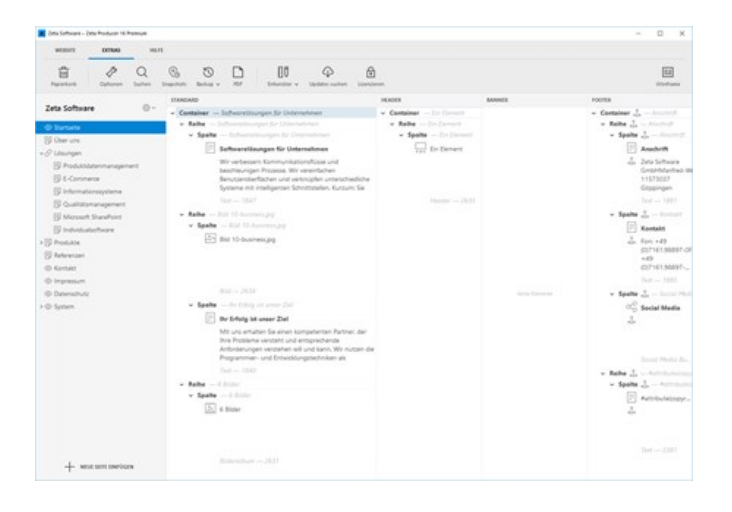

# Das Grid-System in Zeta Producer

Das flexible Grid-System in Zeta Producer hilft Ihnen bei der Anordnung und Gestaltung von Inhalten, sowie der Platzierung von Widgets. Hinter dem Grid-System verbirgt sich ein spezieller Aufbau verschiedener Bereiche (Container, Reihen, Spalten). Das eigentliche Grid (Gitter oder Raster) ist dabei die Aufteilung des Inhaltsbereichs in 12 gleiche Blöcke.

### Aufbau der Bereiche

#### **Container**

Ein Container ist ein Bereich über eine oder mehrere Reihen hinweg. Benutzer können für Container verschiedene Eigenschaften definieren, wie beispielsweise Hintergrundfarben, großflächige Hintergrundbilder oder eine randlose Darstellung. Des Weiteren können Containern auch CSS-Klassen oder Inline-CSS zugewiesen werden.

■ [So definieren Sie einen neuen Container](http://localhost:12100/preview/container-bearbeiten.html)

#### Reihen

Eine Reihe ist ein Bereich über eine oder mehrere Spalten hinweg. Reihen können zusammen mit allen Spalteninhalten in der Position verschoben werden. Auch CSS-Klassen und Inline-CSS können für Reihen definiert werden.

- [So fügen Sie ein Widget in eine neue Reihe ein](http://localhost:12100/preview/widget-in-neue-reihe-einfuegen.html)
- [So verschieben Sie ein Widget in eine neue Reihe](http://localhost:12100/preview/widgets-verschieben.html)

#### **Spalten**

Spalten können ein oder mehrere Widgets (Text, Bild, ...) enthalten. Benutzer können die Spaltenbreiten anpassen, indem die Spalteninhalte innerhalb des 12er-Grids verschoben werden. In den Eigenschaften von Spalten können außerdem Umbrüche, sowie CSS-Klassen und Inline-CSS definiert werden.

- [So fügen Sie ein Widget in eine neue Spalte ein](http://localhost:12100/preview/widget-in-neue-spalte-einfuegen.html)
- [So verschieben Sie ein Widget in eine neue Spalte](http://localhost:12100/preview/widgets-verschieben.html)
- [So passen Sie die Spaltenbreite an](http://localhost:12100/preview/spalten-bearbeiten.html)

**Container Reihen Spalten** 

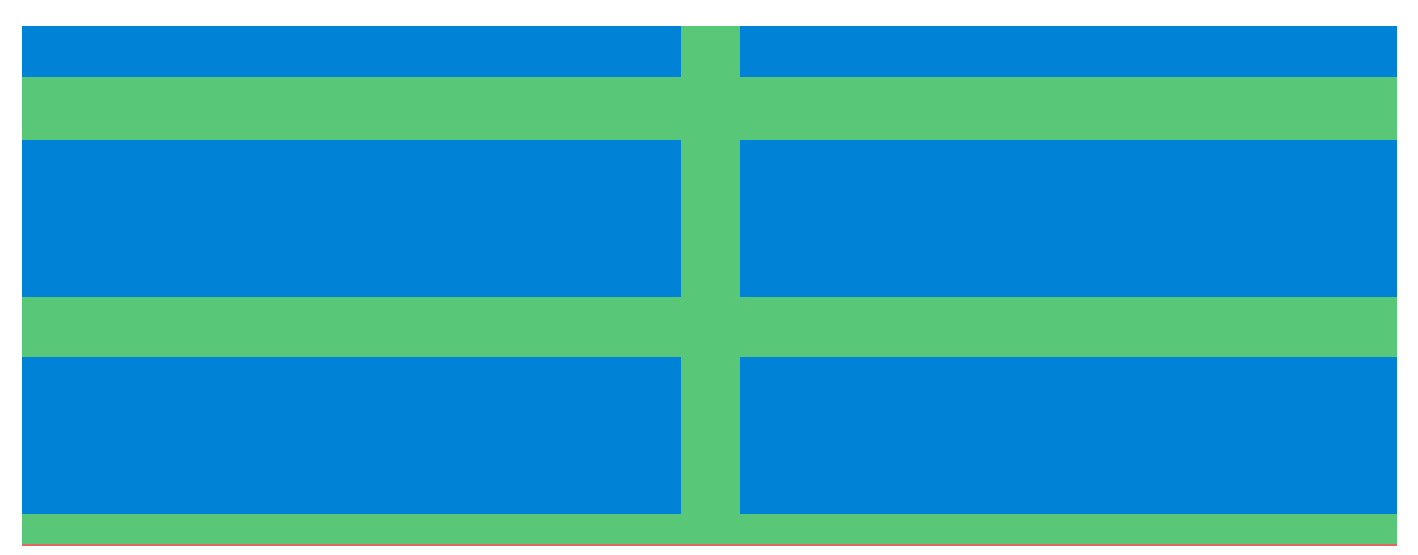

# Das 12er-Grid

Die [Inhaltsbereiche](http://localhost:12100/preview/inhaltsbereiche-anzeigen.html) (außer Header und News) werden in Zeta Producer in 12 gleiche Blöcke aufgeteilt. Die Pixelbreite der einzelnen Blöcke wird dabei automatisch aus der zur Verfügung stehenden Breite des Bereichs berechnet.

Das Grid wird beim [Verschieben von Spalteninhalten](http://localhost:12100/preview/spalten-bearbeiten.html) visuell im Hintergrund eingeblendet. Durch Drücken der **Taste G** kann die visuelle Hilfe des 12er-Grids auch ohne Verschieben eingeblendet werden.

# Widgets einfügen

### 1. LiveView-Bearbeitung anzeigen

Fahren Sie mit der Maus über einen bestehenden Artikel. Es wird Ihnen dann die LiveView-Bearbeitung angezeigt.

**Hinweis:** Mit der LiveView-Bearbeitung können Sie alle Elemente einer Webseite direkt in der Vorschau bearbeiten.

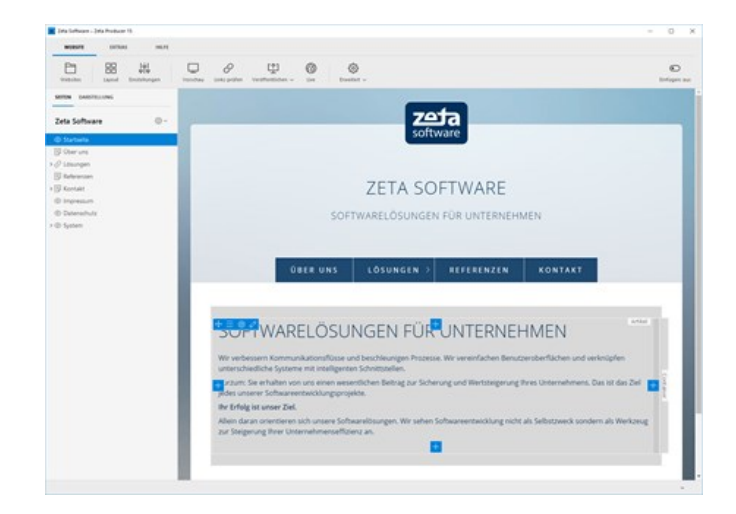

# 2. Plus-Button klicken / Artikel auswählen

Möchten Sie nun beispielsweise einen Artikel unterhalb des bestehenden Artikels einfügen, dann klicken Sie auf den unteren **Plus-Button . Wählen Sie anschließend beispielsweise** den Artikel **"Text"** aus.

**Hinweis:** Über die Plus-Buttons können [Sie natürlich auch ganz leicht Artikel links](http://localhost:12100/preview/widget-in-neue-spalte-einfuegen.html) oder rechts in einer neuen Spalte einfügen.

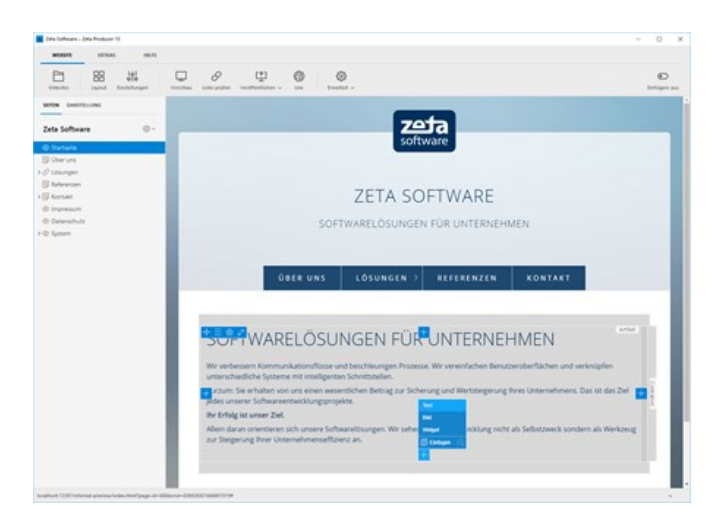

# 3. Überschrift und Text einfügen

Fügen Sie in der Eingabemaske des Artikels eine Überschrift und einen Text ein.

Die Überschrift und den Text können Sie nun noch Ihren Vorstellungen entsprechend formatieren.

Klicken Sie anschließend auf **"OK"**.

**Hinweis:** Beide Felder sind optional, Sie können also beispielsweise auch nur eine Überschrift oder nur einen Text eingeben.

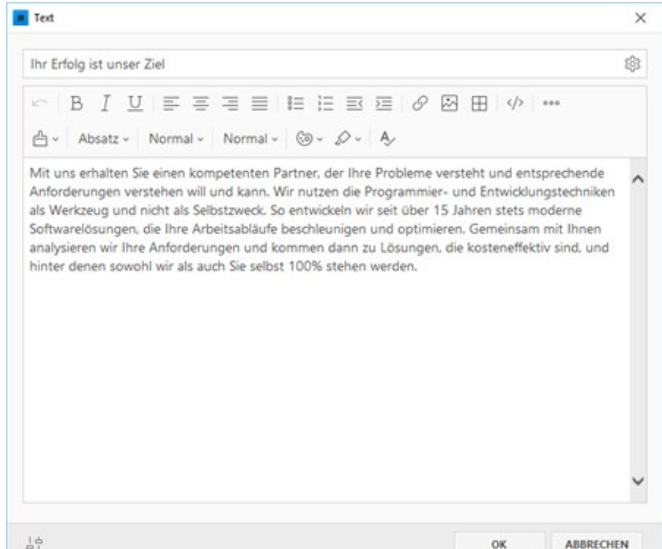

#### 4. Ergebnis

Der Artikel mit dem eingefügten Inhalt ist sofort auf Ihrer Website sichtbar.

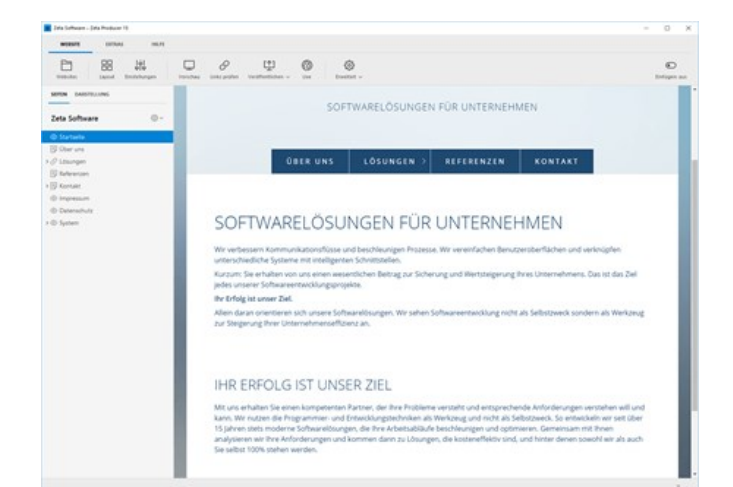

- [Widget in neue Spalte einfügen](http://localhost:12100/preview/widget-in-neue-spalte-einfuegen.html)
- [Widget in neue Reihe einfügen](http://localhost:12100/preview/widget-in-neue-reihe-einfuegen.html)
- [Widgets verschieben](http://localhost:12100/preview/widgets-verschieben.html)
- **[Widgets bearbeiten](http://localhost:12100/preview/widgets-bearbeiten.html)**
- [Widget aus-/einblenden](http://localhost:12100/preview/widget-aus-einblenden.html)

# Inhalte in eine neue Spalte einfügen

# 1. LiveView-Bearbeitung anzeigen

Fahren Sie mit der Maus über einen bestehenden Artikel. Es wird Ihnen dann die LiveView-Bearbeitung angezeigt.

**Hinweis:** Mit der LiveView-Bearbeitung können Sie alle Elemente einer Webseite direkt in der Vorschau bearbeiten.

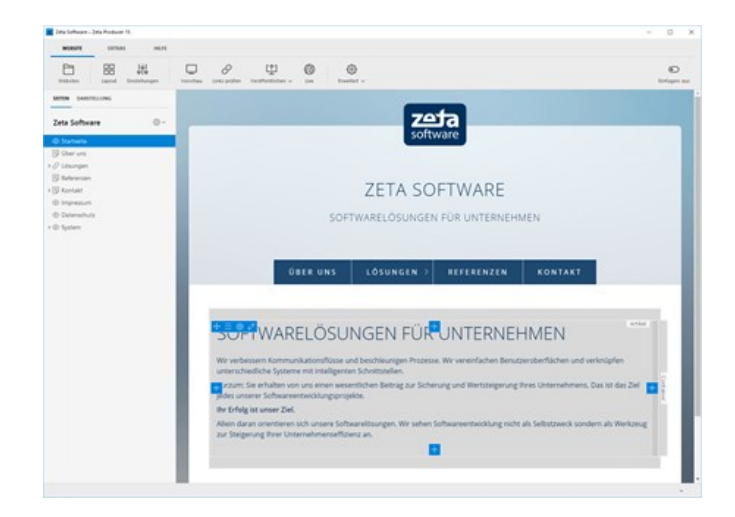

### 2. Plus-Button klicken / Artikel auswählen

Möchten Sie nun beispielsweise einen Artikel rechts vom bestehenden Artikels einfügen, dann klicken Sie auf den rechten **Plus-Button** .

Wählen Sie anschließend beispielsweise den Artikel **"Text"** aus.

**Hinweis:** Über die Plus-Buttons können Sie [natürlich auch ganz leicht Artikel oberhalb](http://localhost:12100/preview/widgets-einfuegen-und-bearbeiten.html) oder unterhalb einfügen.

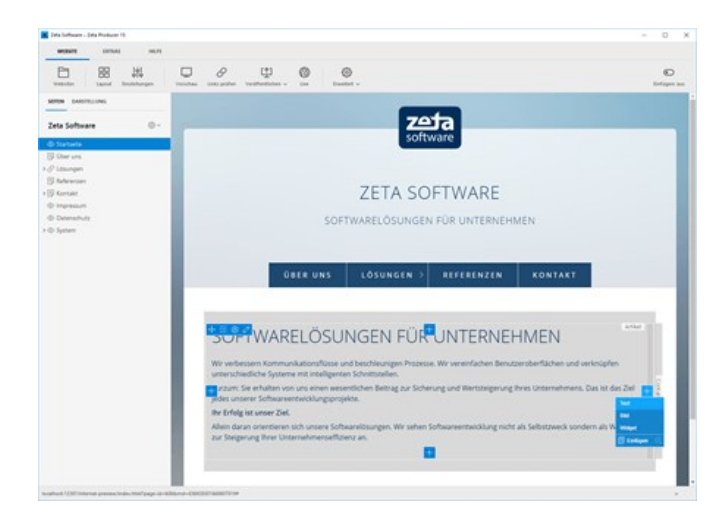

# 3. Überschrift und Text einfügen

Fügen Sie in der Eingabemaske des Artikels eine Überschrift und einen Text ein.

Die Überschrift und den Text können Sie nun noch Ihren Vorstellungen entsprechend formatieren.

Klicken Sie anschließend auf **"OK"**.

**Hinweis:** Beide Felder sind optional, Sie können also beispielsweise auch nur eine Überschrift oder nur einen Text eingeben.

## 4. Ergebnis

Der Artikel mit dem eingefügten Inhalt ist sofort auf Ihrer Website in einer neuen Spalte sichtbar.

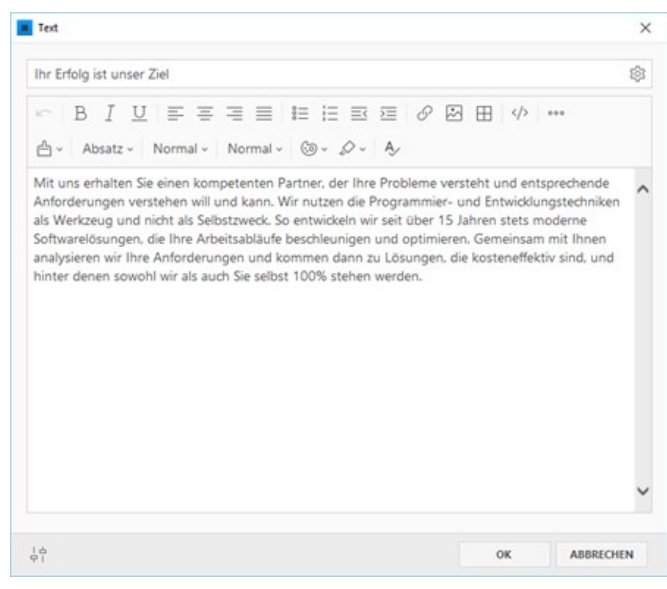

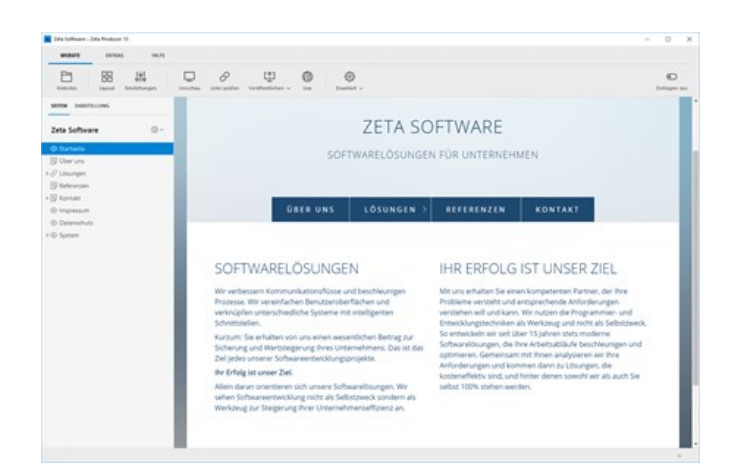

# Widget in eine neue Reihe einfügen

# 1. LiveView-Bearbeitung anzeigen

Fahren Sie mit der Maus über den Bereich einer bestehende Reihe, so dass diese grau hervorgehoben wird und die blauen Buttons für die Bearbeitung angezeigt werden.

## 2. Widget einfügen

Möchten Sie nun beispielsweise ein Widget unterhalb der angezeigten Reihe einfügen, dann klicken Sie auf den unteren **Plus-Button** .

Wählen Sie anschließend beispielsweise das Widget **"Text"** aus.

# 3. Inhalte einfügen

Fügen Sie in der Eingabemaske des Widgets Ihre Inhalte ein. Klicken Sie anschließend auf den Button **"OK"**.

**Hinweis:** Beide Felder des Widgets sind optional, Sie können also beispielsweise auch nur eine Überschrift oder nur einen Text eingeben.

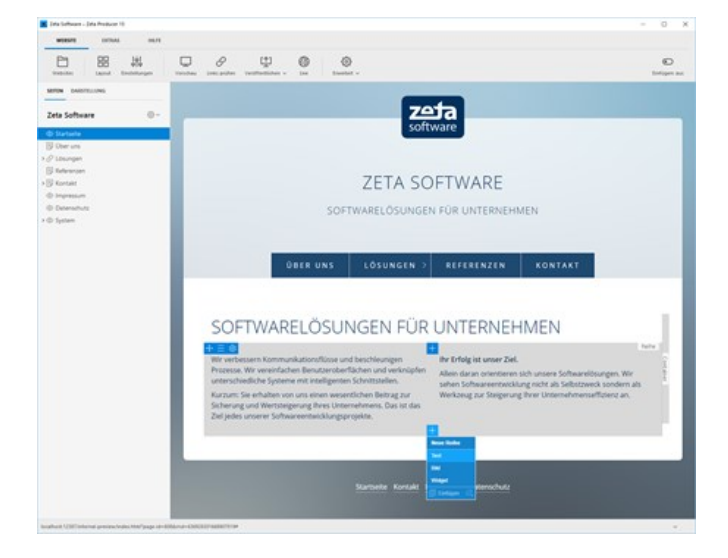

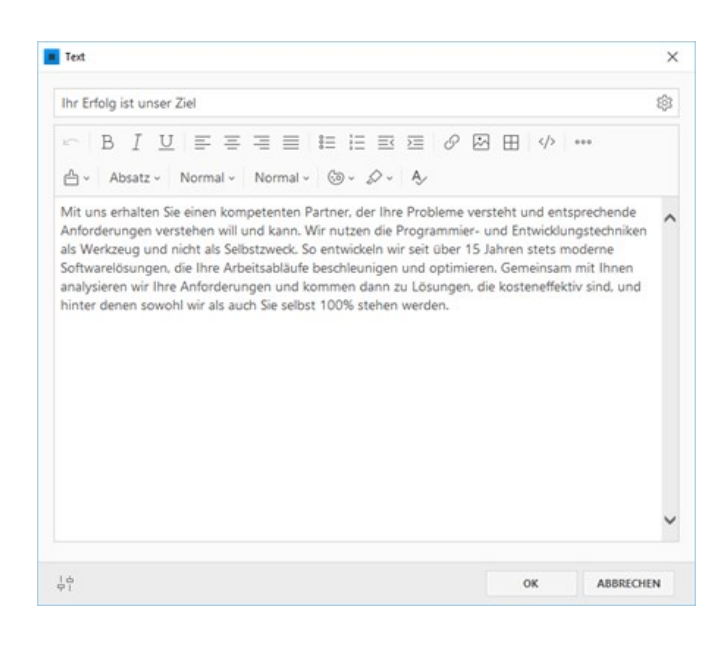

# 4. Ergebnis

Das Widget mit den eingefügten Inhalten ist sofort in einer neuen Reihe sichtbar.

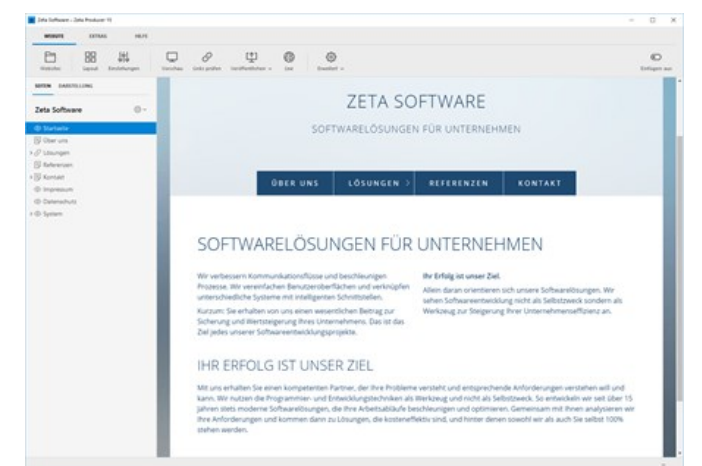

# Inhalte via Drag & Drop verschieben

# 1. LiveView-Bearbeitung anzeigen

Fahren Sie mit der Maus über einen bestehenden Artikel. Es wird Ihnen dann die LiveView-Bearbeitung angezeigt.

**Hinweis:** Mit der LiveView-Bearbeitung können Sie alle Elemente einer Webseite direkt in der Vorschau bearbeiten.

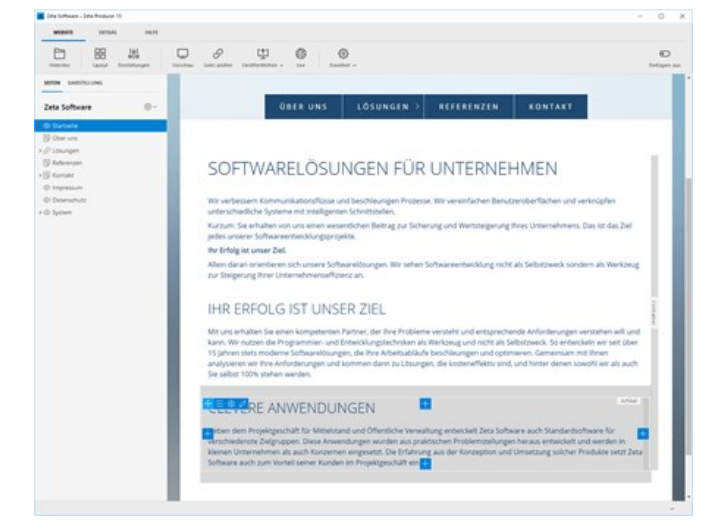

## 2. Drag-Button klicken und gedrückt halten

Möchten Sie nun beispielsweise den mittlerenArtikel in einer neuer Spalte rechts vom oberen Artikels einfügen, dann klicken Sie einfach auf den **Drag-Button and halten die** 

Maustaste gedrückt.

Der Artikel, den Sie verschieben möchten wird nun transparent mit einem blauen Rahmen angezeigt.

Die Bereiche (Artikel-Dropzonen), auf die Sie den Artikel ziehen können, werden grau hervorgehoben.

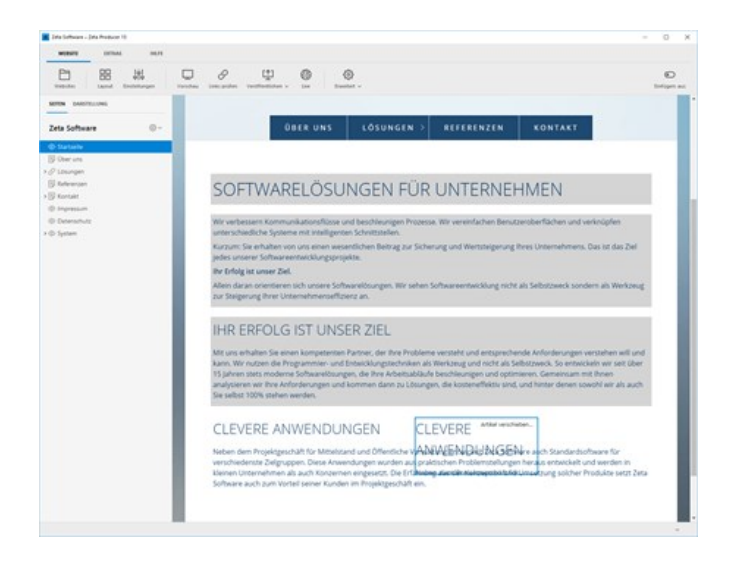

# 3. Artikel auf Bereich (Artikel-Dropzone) verschieben

Fahren Sie nun mit der Maus über den oberen Bereich (Artikel-Dropzone).

Der Artikel, den Sie verschieben möchten, wird zusätzlich am Mauszeiger schemenhaft dargestellt.

Der Bereich (Artikel-Dropzone) wird mit einem etwas dunklerem Grau hervorgehoben.

## 4. Maustaste loslassen

Wenn Sie mit der Maus über dem oberen Bereich (Artikel-Dropzone) sind, dann lassen Sie die Maustaste einfach los.

Es erscheinen nun die Einfüge-Optionen für den Artikel.

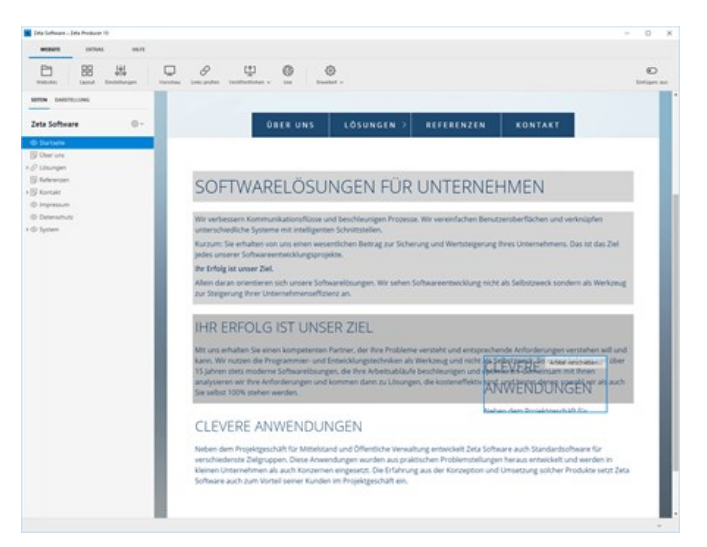

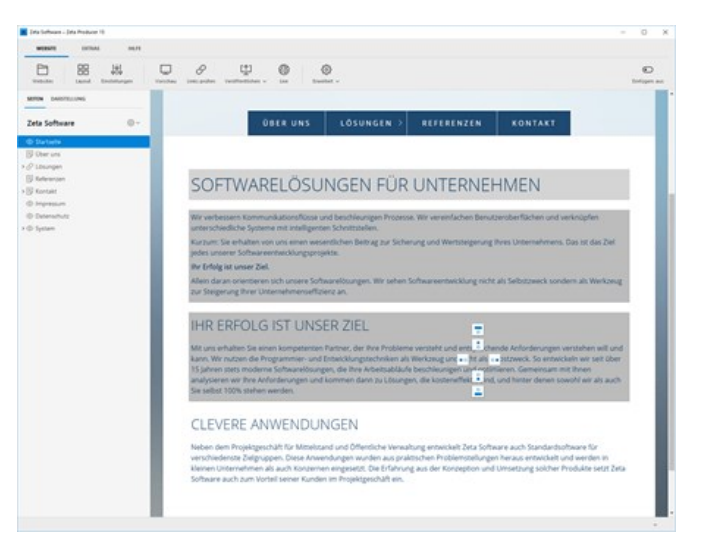

# 5. Einfüge-Optionen wählen

Fügen Sie nun den Artikel rechts in einer neuen Spalte ein.

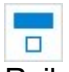

Der Artikel wird oberhalb in einer neuen Reihe eingefügt.

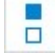

Der Artikel wird in der gleichen Spalte oberhalb eingefügt.

Der Artikel wird links in einer neuen Spalte ■□ eingefügt.

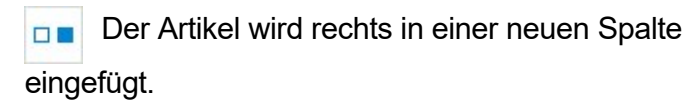

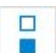

Der Artikel wird in der gleichen Spalte unterhalb eingefügt.

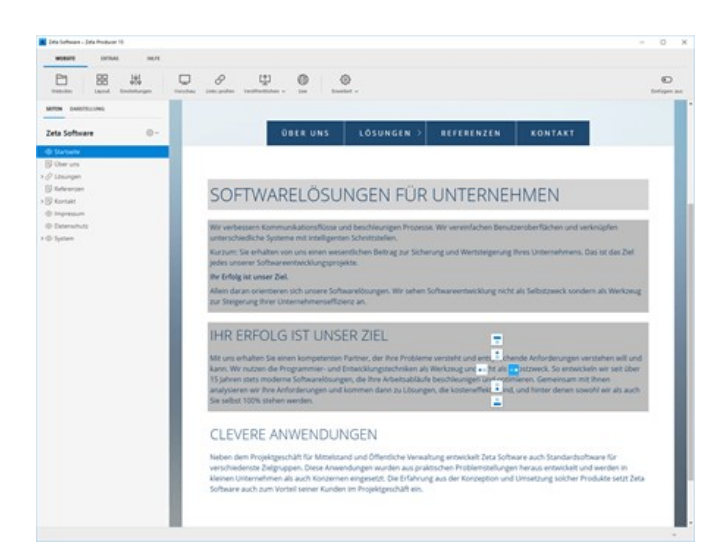

 $\Box$ Der Artikel wird unterhalb in einer neuen

Reihe eingefügt.

# 6. Ergebnis

Der Artikel Artikel wurde nun erfolgreich rechts in eine neue Spalte verschoben.

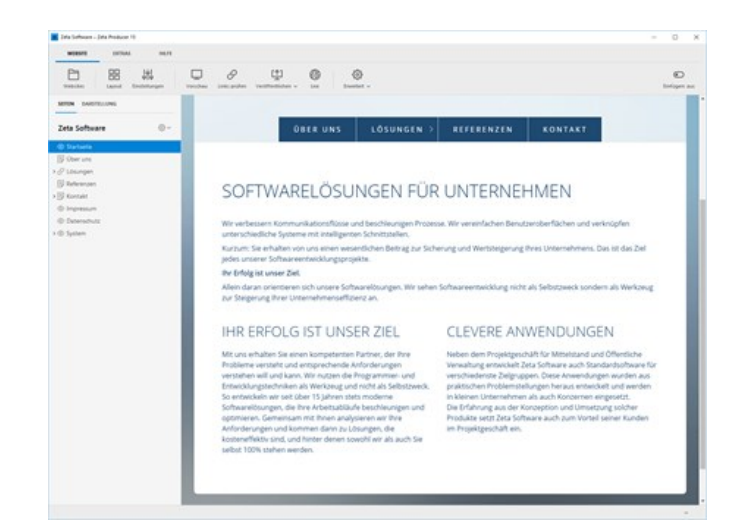

# Vorhandene Inhalte bearbeiten

- [Widgets zum Bearbeiten öffnen](http://localhost:12100/preview/widgets-bearbeiten.html#a6695)
- [Inline-Textbearbeitung](http://localhost:12100/preview/widgets-bearbeiten.html#a6693)

#### Widgets zum Bearbeiten öffnen

#### Inline-Bearbeitung anzeigen

Fahren Sie in der internen Vorschau mit der Maus über ein vorhandenes Widget. Es werden Ihnen dann die Elemente der Inline-Bearbeitung angezeigt.

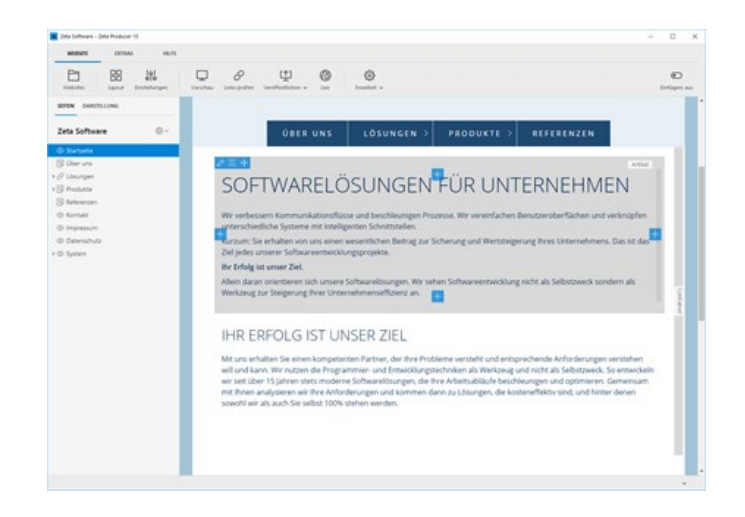

### Bearbeiten-Button klicken

Klicken Sie links oben auf den **Bearbeiten-Button** (Stift Icon). Die Eingabemaske des Widgets wird nun zum Bearbeiten geöffnet und Sie können die gewünschten Änderungen vornehmen. Klicken Sie anschließend auf **"OK"**.

**Hinweis:** Sie können ein Widget auch zum Bearbeiten öffnen, indem Sie einen Rechtsklick auf das Widget machen und dann **"Bearbeiten"** wählen.

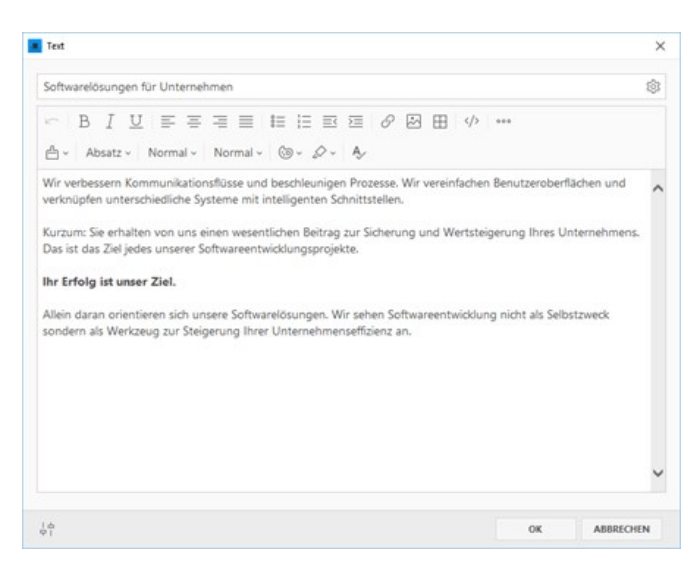

### Inline-Textbearbeitung

Überschriften und Texte können Sie zusätzlich auch mit der Inline-Textbearbeitung aktualisieren.

**Hinweis:** Die Inline-Textbearbeitung funktioniert derzeit noch nicht bei allen Widgets. Die Funktionalität wird jedoch für kommende Updates erweitert.

# Überschriften direkt bearbeiten

Machen Sie einen einfachen Mausklick auf eine vorhandene Überschrift. Es wird Ihnen dann der Texteditor zum Anpassen und Formatieren der Überschrift angezeigt.

Speichern Sie die Anpassungen durch Klick auf den Button **"OK"** oder verwenden Sie die Tastenkombination **"Strg+S"**. Durch Klick auf den Button **"Abbrechen"** oder Drücken der Taste **"Esc"** schließen Sie den Texteditor ohne zu speichern.

# Texte direkt bearbeiten

Zum Bearbeiten von Fließtext, machen Sie ebenfalls einen einfachen Mausklick auf einen vorhandenen Text. Es wird Ihnen dann der Texteditor zum Anpassen und Formatieren des Inhalts angezeigt.

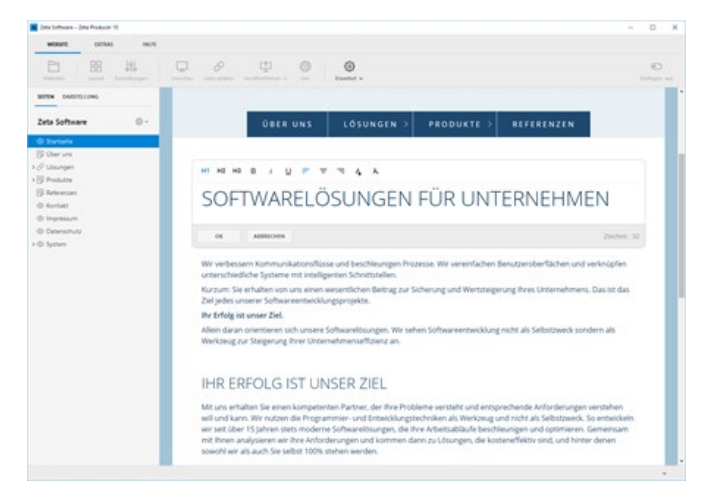

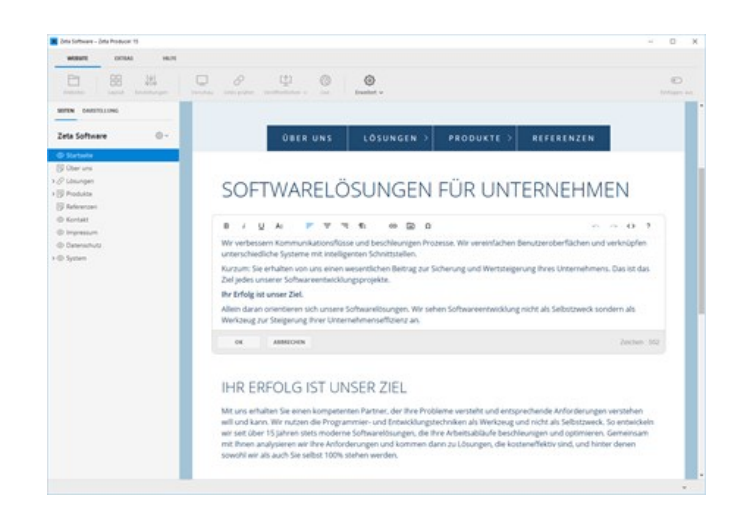

# Widget aus-/einblenden

Möchten Sie auf einer Seite einen bestimmten Inhalt nicht mehr anzeigen, diesen aber nicht gleich löschen, dann können Sie das entsprechende Widget einfach ausblenden. Sie können das Widget dann zu einem späteren Zeitpunkt jederzeit wieder einblenden.

**Beispiel:** Auf Ihrer Website werden regelmäßig neue Stellenanzeigen mit ähnlichem Aufbau und Inhalt angezeigt. Ist die Stellenanzeige nicht mehr aktuell, dann blenden Sie diese einfach aus dem Inhaltsbereich aus und bei Bedarf wieder ein.

#### So blenden Sie ein Widget aus

Fahren Sie mit der Maus über das Widget, welches Sie ausblenden möchten. Das Widget wird nun grau hervorgehoben und die blauen Buttons für die Bearbeitung werden angezeigt.

Klicken Sie auf das Menü-Icon **und wählen** 

anschließend den Eintrag **"Ausblenden"** aus. Die Seite wird nun neu erstellt und der Inhalt des Widgets wird nicht mehr angezeigt.

**Tipp:** Das Widget kann auch über das Kontextmenü ausgeblendet werden. Dazu einfach Rechtklick auf das Widget machen und **"Ausblenden"** wählen.

### So blenden Sie ein Widget wieder ein

Damit das ausgeblendete Widget wieder angezeigt wird, müssen Sie zuerst die **Wireframe-Ansicht** aktivieren. Klicken Sie hierfür im Programmmenü ganz rechts auf den Button **"Wireframe".** Siehe auch Seite [Inhaltsbereiche anzeigen.](http://localhost:12100/preview/inhaltsbereiche-anzeigen.html)

Auf der Seite ausgeblendete Widgets werden nun in einem roten Kasten angezeigt.

Fahren Sie nun mit der Maus über das Widget, welches Sie wieder einblenden möchten. Das Widget wird nun hervorgehoben und die blauen

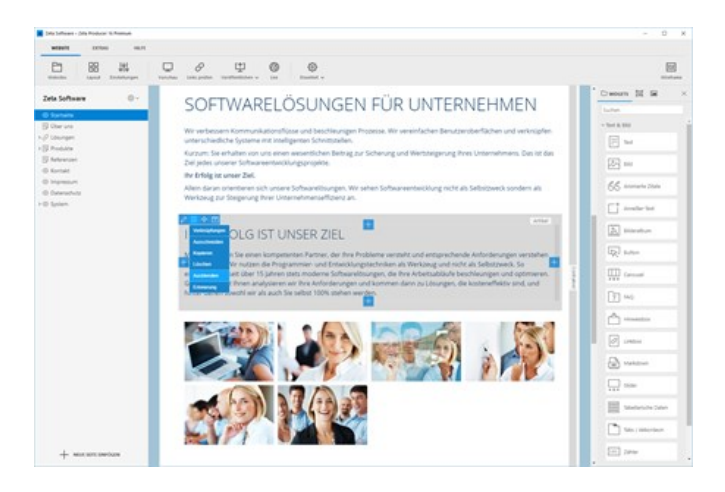

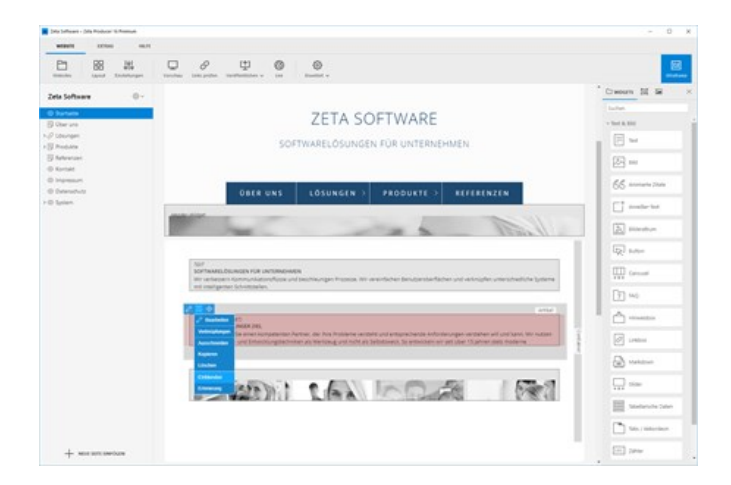

Buttons für die Bearbeitung werden angezeigt.

Klicken Sie auf das Menü-Icon **und wählen** 

anschließend den Eintrag **"Einblenden"** aus. Die Seite wird nun neu erstellt und der Inhalt des Widgets wird wieder angezeigt.

Die **Wireframe-Ansicht** können Sie nun wieder deaktivieren. Klicken Sie dazu einfach wieder im Programmmenü ganz rechts auf den Button **"Wireframe"**.

# Inhalte via Drag & Drop einfügen

Über die rechte Sidebar können Sie Widgets, Design-Blocks und bereits importierte Bilder einfach via Drag & Drop in den Inhaltsbereich einer ausgewählten Seite einfügen und positionieren.

- [Sidebar-Bereiche](http://localhost:12100/preview/inhalte-via-drag-drop-einfuegen.html#a6869)
- **[Elemente auswählen und einfügen](http://localhost:12100/preview/inhalte-via-drag-drop-einfuegen.html#a6887)**
- [Bedeutung der Einfüge-Optionen \(Icons\)](http://localhost:12100/preview/inhalte-via-drag-drop-einfuegen.html#a6886)

#### Sidebar-Bereiche

Die Sidebar beinhaltet die drei Bereiche **Widgets**, **Design-Blocks** und **Bilder**, aus denen Sie jeweils Elemente auswählen und via Drag & Drop einfügen können.

Im ersten Bereich finden Sie alle zur Verfügung stehenden **Widgets** aus den Kategorien Text & Bild, Anwendungen, Multimedia, Sonstige und Shop (falls aktiv).

Die **[Design-Blocks](https://www.zeta-producer.com/de/design-blocks.html)** sind vorgefertigte Inhaltselemente, die Sie einfach mit der Maus auf Ihre Seite ziehen und danach anpassen können.

Auch bereits importierte **Bilder** können Sie einfach auswählen und in den Inhaltsbereich einfügen.

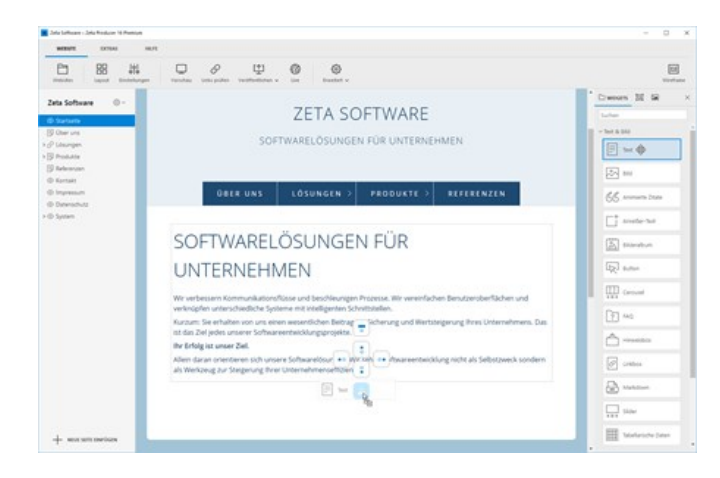

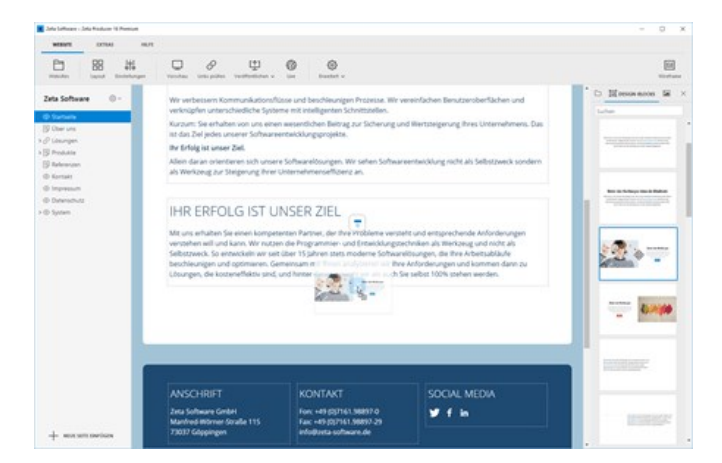

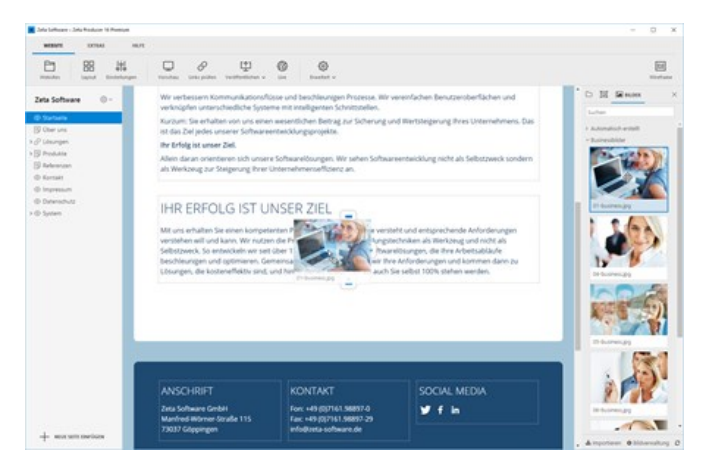

#### Elemente auswählen und einfügen

Fahren Sie mit der Maus über das gewünschte Element, beispielsweise ein Widget. Dieses wird nun blau umrandet und ein Fadenkreuz-Icon angezeigt.

Halten Sie nun die linke Maustaste gedrückt und ziehen Sie das Widget auf ein Inhalts-Element (drag).

[Wählen Sie nun direkt eine der Einfüge-Optionen](http://localhost:12100/preview/inhalte-via-drag-drop-einfuegen.html#a6886) (Icons) aus und lassen dann die linke Maustaste los, um das Widget fallen zu lassen (drop).

Nach der Auswahl einer Einfüge-Option öffnet sich bei Widgets die Eingabemaske zur weiteren Bearbeitung. Design-Blocks und Bilder werden direkt eingefügt.

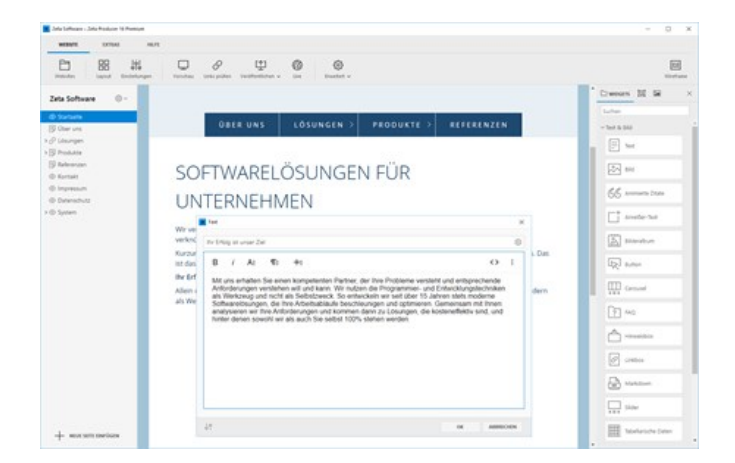

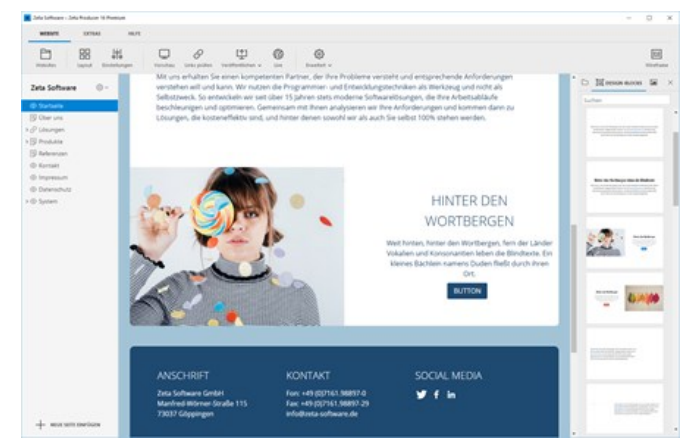

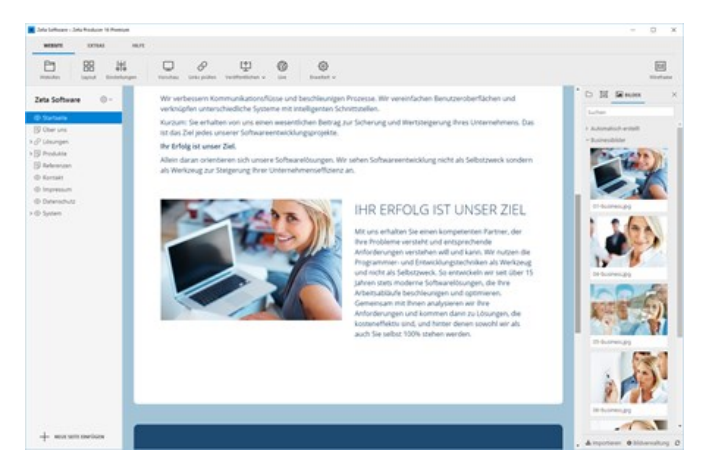

# Bedeutung der Einfüge-Optionen (Icons)

 $\overline{\phantom{0}}$ Das Widget wird oberhalb in einer neuen Reihe eingefügt. E Das Widget wird in der gleichen Spalte oberhalb eingefügt. Das Widget wird links in einer neuen Spalte eingefügt. BO Das Widget wird rechts in einer neuen Spalte eingefügt. **DB**  $\frac{\square}{\square}$ Das Widget wird in der gleichen Spalte unterhalb eingefügt.  $\Box$ Das Widget wird unterhalb in einer neuen Reihe eingefügt.

# Container bearbeiten

Ein [Container](http://localhost:12100/preview/das-grid-system-verstehen.html) ist ein Bereich über eine oder mehrere [Reihen](http://localhost:12100/preview/das-grid-system-verstehen.html) hinweg. Benutzer können Container optisch hervorheben, indem sie verschiedene Eigenschaften definieren. Zum Beispiel Hintergrundfarben, großflächige Hintergrundbilder, Abstände oder eine randlose Darstellung, welche abhängig vom Layout ein "Ausbrechen" aus dem eigentlichen Layoutrahmen erlaubt. Auch die Inhalte eines Containers können beeinflusst werden, zum Beispiel die Text- und Linkfarbe. Zusätzlich können die Container-Eigenschaften auch einfach mit Hilfe von CSS-Klassen oder Inline-CSS beeinflusst werden.

- **[Darstellung anzeigen](http://localhost:12100/preview/container-bearbeiten.html#a3283)**
- [Neuen Container definieren](http://localhost:12100/preview/container-bearbeiten.html#a3286)
- [Eigenschaften des Containers bearbeiten](http://localhost:12100/preview/container-bearbeiten.html#a5570)
- [Ende eines Containers definieren](http://localhost:12100/preview/container-bearbeiten.html#a3293)
- [Container ausschneiden, kopieren, löschen](http://localhost:12100/preview/container-bearbeiten.html#a4714)

### Darstellung anzeigen

Klicken Sie in der internen Vorschau auf das Darstellung-Icon **Folly** eines ausgewählten Containers bzw. einer Reihe. In der rechten Sidebar werden nun die Darstellungs-Einstellungen für den Container angezeigt.

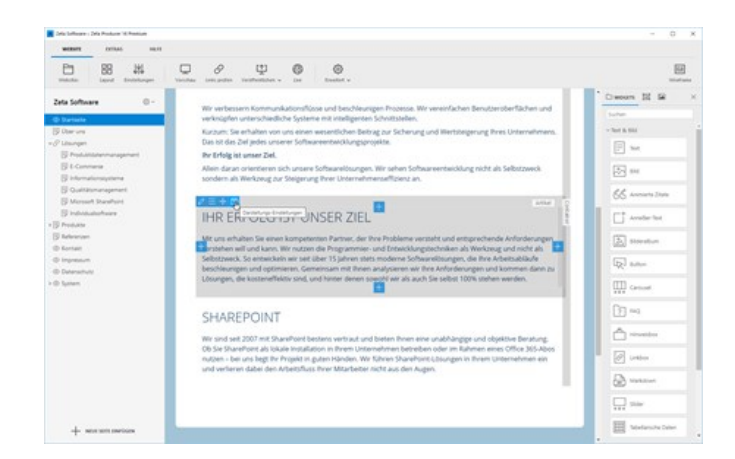

### Neuen Container definieren

Markieren Sie in der internen Vorschau die Reihe, ab der ein neuer Container beginnen soll. Aktivieren Sie dann in der Gruppe **"Reihe"** das Kontrollkästchen **"Beginn neuer Container"**.

**Hinweis:** Sofern keine eigenen Container definiert wurden, ist auf einer Seite automatisch **mindestens ein Container** definiert, welcher alle Elemente der Seite umfasst. Werden die Container-Eigenschaften über das erste Element auf einer Seite geöffnet, ist die Checkbox **"Beginn neuer Container"** daher auch

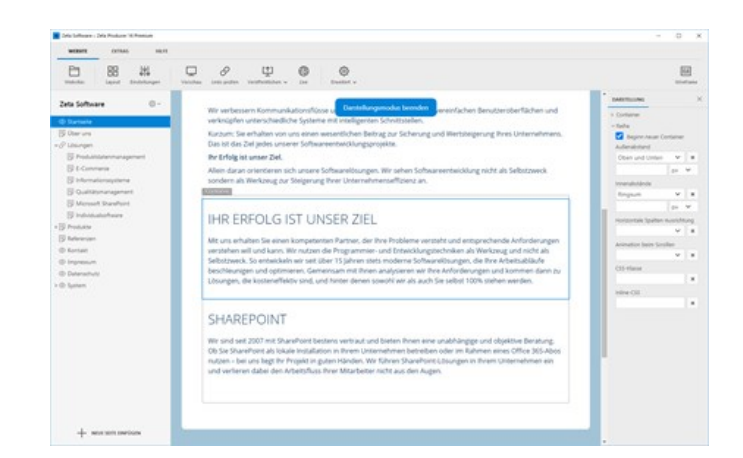
aktiviert und kann vom Benutzer nicht geändert werden.

### Eigenschaften des Containers bearbeiten

Wählen Sie in der Gruppe **"Container"** eine **Hintergrundfarbe** aus. Ist der Text nun beispielsweise aufgrund des gewählten Hintergrundes nicht mehr gut lesbar, können Sie einfach die **Schriftfarbe** in den Container-Eigenschaften entsprechend anpassen.

Möchten Sie, dass der Container aus dem eigentlichen Layoutrahmen ausbricht, dann aktivieren Sie einfach die Option **"Randlos"**.

[Siehe auch "Übersicht der Container-](http://localhost:12100/preview/container-bearbeiten.html#a5573)Eigenschaften".

## Ende eines Containers definieren

Nachdem ein neuer Container definiert und angepasst wurde, gehören alle nachfolgenden Reihen zum Containerbereich dazu und werden ebenfalls hervorgehoben. Um also ein Ende des Containerbereichs zu definieren, müssen Sie einfach bei einer nachfolgenden Reihe wiederum einen neuen Container definieren.

Markieren Sie dazu in der internen Vorschau die Reihe, vor der der zuvor definierte Container enden bzw. ab der ein neuer Container beginnen soll. Aktivieren Sie dann in der Gruppe **"Reihe"** das Kontrollkästchen **"Beginn neuer Container"**.

### Übersicht der Container-Eigenschaften

#### **Hintergrundfarbe**

Hier können Sie eine beliebige Farbe für den Hintergrund auswählen.

#### **Hintergrundbild**

Wählen Sie ein Hintergrundbild für den ganzen Container und positionieren Sie dieses beispielsweise mit der Option **"Fix"**, damit es beim Scrollen stehen bleibt.

### **Schriftfarbe**

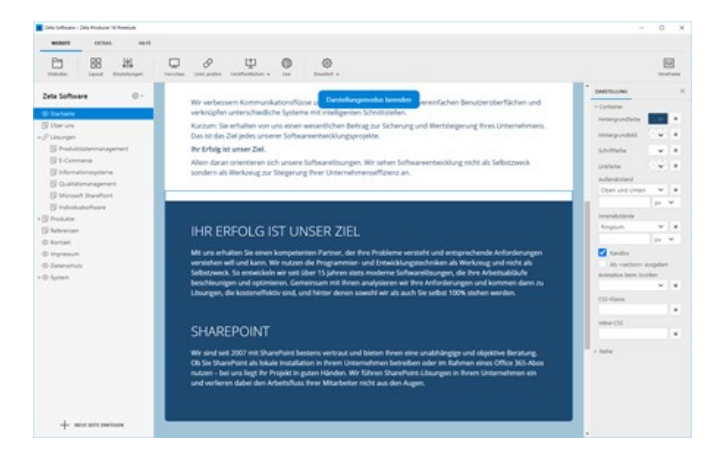

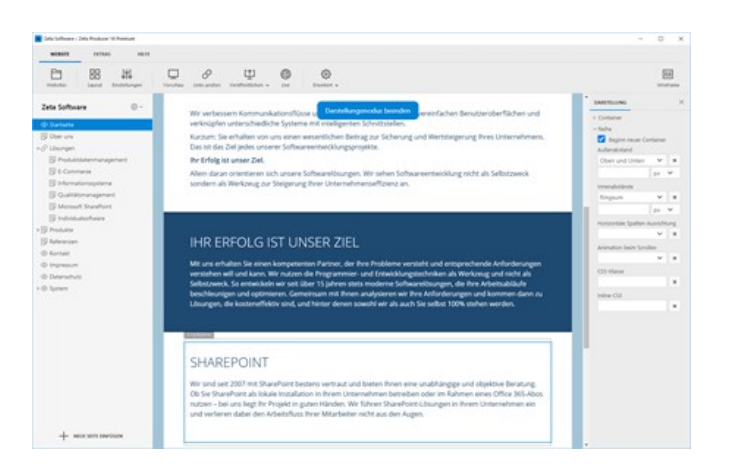

Ist der Text beispielsweise aufgrund des gewählten Hintergrundes nicht mehr gut lesbar, können Sie hier einfach die Schriftfarbe entsprechend anpassen.

### **Linkfarbe**

Sind Textlinks beispielsweise aufgrund des gewählten Hintergrundes nicht mehr gut erkennbar, dann passen Sie die Farbe für Links innerhalb des Containers einfach entsprechend an.

### **Außenabstand**

Definieren Sie hier die Außenabstände des Containers nach oben und unten.

#### **Innenabstand**

Definieren Sie hier die Innenabstände des Containers nach oben, rechts, unten und links.

#### **Randlos**

Möchten Sie, dass der Container aus dem eigentlichen Layoutrahmen ausbricht, dann aktivieren Sie einfach die Randlos-Option.

#### **Als <section> ausgeben**

Ist diese Option aktiviert, dann wird im Quellcode section anstatt status ausgegeben. Die Ausgabe als <section> hat den Vorteil, dass Inhalte thematisch gruppiert und strukturiert werden. Dies ist besonders für Single-Page-Webseiten oder auch One-Pager genannt interessant.

#### **Animation beim Scrollen**

Beim Scrollen der Seite wird der Container mit der ausgewählten Animation angezeigt, sobald diese den sichtbaren Bereich erreicht. Ist der Container beim Laden der Seite bereits im sichtbaren Bereich, wird diese mit der ausgewählten Animation sofort angezeigt.

#### **CSS-Klasse**

Um einen Container weiter individuell anzupassen, können Sie auch eine eigenen **CSS-Klasse** angeben. Die CSS-Klasse und die dazugehörigen CSS-Angaben können Sie dann in den Einstellungen in das Feld **"CSS"** einfügen. Siehe dazu "[Eigenes CSS einfügen"](http://localhost:12100/preview/eigenes-css-einfuegen.html).

### **Inline-CSS**

Einen Container können Sie natürlich auch direkt mit Hilfe von eigenem Inline-CSS weiter anpassen.

### Container ausschneiden, kopieren, löschen

Fahren Sie mit der Maus über den Bereich der zu bearbeitenden Reihe. Klicken Sie auf das **Menü-Icon** oder mach einen **Rechtsklick** auf die Reihe.

Über das Kontextmenü können Sie nun den Container **ausschneiden** oder **kopieren** und beispielsweise auf einer anderen Seite wieder einfügen.

Des Weiteren können Sie den kompletten Container mit allen darin enthaltenen Reihen, Spalten und Widgets auch **löschen**.

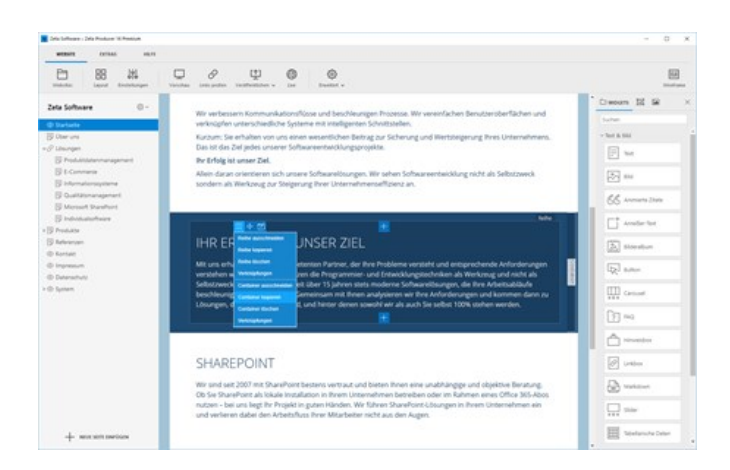

# Reihen bearbeiten

Eine [Reihe](http://localhost:12100/preview/das-grid-system-verstehen.html#a3184) ist ein Bereich über eine oder mehrere [Spalten](http://localhost:12100/preview/das-grid-system-verstehen.html#a3194) hinweg. Reihen können zusammen mit allen Spalteninhalten in der Position verschoben werden. Auch Abstände oder CSS-Klassen und Inline-CSS können für Reihen definiert werden.

- **[Darstellung anzeigen](http://localhost:12100/preview/reihen-bearbeiten.html#a6894)**
- [Eigenschaften der Reihe bearbeiten](http://localhost:12100/preview/reihen-bearbeiten.html#a5577)
- [Reihe verschieben](http://localhost:12100/preview/reihen-bearbeiten.html#a4738)
- [Reihe ausschneiden, kopieren, löschen](http://localhost:12100/preview/reihen-bearbeiten.html#a4735)

### Darstellung anzeigen

Klicken Sie in der internen Vorschau auf das Darstellung-Icon **F**<sup>1</sup> einer ausgewählten Reihe. In der rechten Sidebar werden nun die Darstellungs-Einstellungen für die Reihe angezeigt.

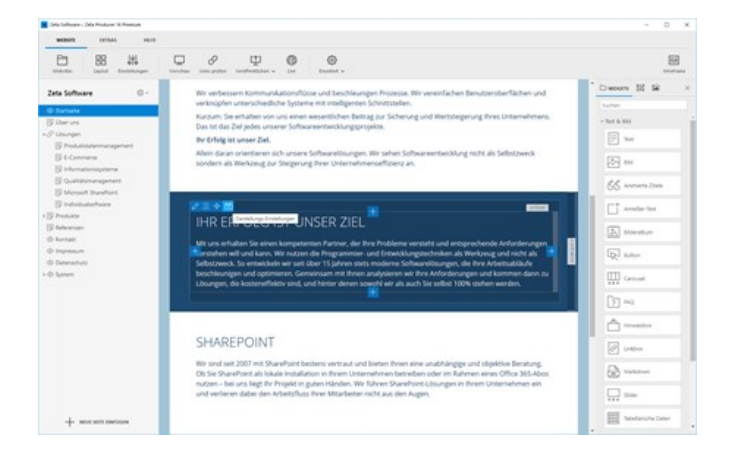

### Eigenschaften der Reihe bearbeiten

Passen Sie in der Gruppe **"Reihe"** beispielsweise die **Innenabstände** der Reihe an, um diese noch deutlicher hervorzuheben.

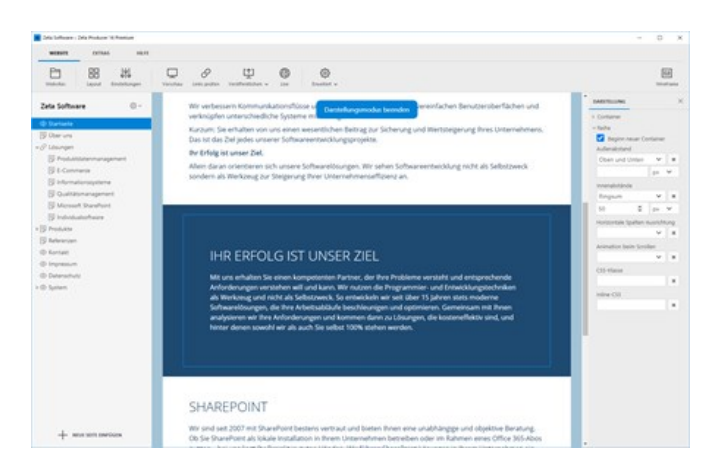

### Übersicht der Reihen-Eigenschaften

#### **Hier beginnt ein neuer Container**

Mit dieser Option definieren Sie einen [neuen Container](http://localhost:12100/preview/container-bearbeiten.html#a3286).

#### **Außenabstand**

Definieren Sie hier die Außenabstände der Reihe nach oben und unten.

#### **Innenabstand**

Definieren Sie hier die Innenabstände der Reihe nach oben, rechts, unten und links.

### **Horizontale Spalten-Ausrichtung**

Mit Hilfe dieser Option können Sie die Inhalte einer Reihe zum Beispiel zentriert oder rechtsbündig ausrichten. Damit der Effekt sichtbar wird, dürfen die Inhalte nicht über die ganze Breite einer Reihe gehen. Ziehen Sie die Inhalte also schmaler, so dass diese beispielsweise nur 6 oder 8 Spalten des [Grid-Systems](http://localhost:12100/preview/das-grid-system-verstehen.html) einnehmen.

#### **Animation beim Scrollen**

Beim Scrollen der Seite wird die Reihe mit der ausgewählten Animation angezeigt, sobald diese den sichtbaren Bereich erreicht. Ist die Reihe beim Laden der Seite bereits im sichtbaren Bereich, wird diese mit der ausgewählten Animation sofort angezeigt.

#### **CSS-Klasse**

Um eine Reihe weiter individuell anzupassen, können Sie auch eine eigenen **CSS-Klasse** angeben. Die CSS-Klasse und die dazugehörigen CSS-Angaben können Sie dann in den Einstellungen in das Feld **"CSS"** einfügen. Siehe dazu "[Eigenes CSS einfügen"](http://localhost:12100/preview/eigenes-css-einfuegen.html).

#### **Inline-CSS**

Eine Reihe können Sie natürlich auch direkt mit Hilfe von eigenem Inline-CSS weiter anpassen.

### Reihe verschieben

Fahren Sie mit der Maus über den Bereich der zu verschiebenden Reihe. Klicken Sie auf den **Drag-Button + und halten die Maustaste gedrückt.** 

**Verschieben** Sie die ausgewählte Reihe nun über den Bereich einer anderen Reihe auf der Seite und lassen Sie die Maustaste einfach los. Wählen Sie nun die gewünschte **Einfüge-Option** für die Reihe:

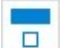

Die Reihe wird oberhalb eingefügt.

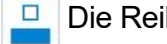

Die Reihe wird unterhalb eingefügt.

### Reihe ausschneiden, kopieren, löschen

Fahren Sie mit der Maus über den Bereich der zu bearbeitenden Reihe. Klicken Sie auf das **Menü-Icon oder mach einen Rechtsklick** auf die Reihe.

Über das Kontextmenü können Sie nun die Reihe **ausschneiden** oder **kopieren** und beispielsweise auf einer anderen Seite wieder

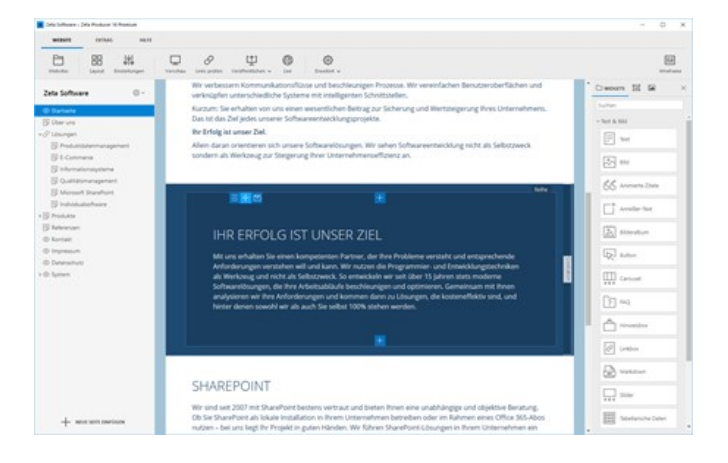

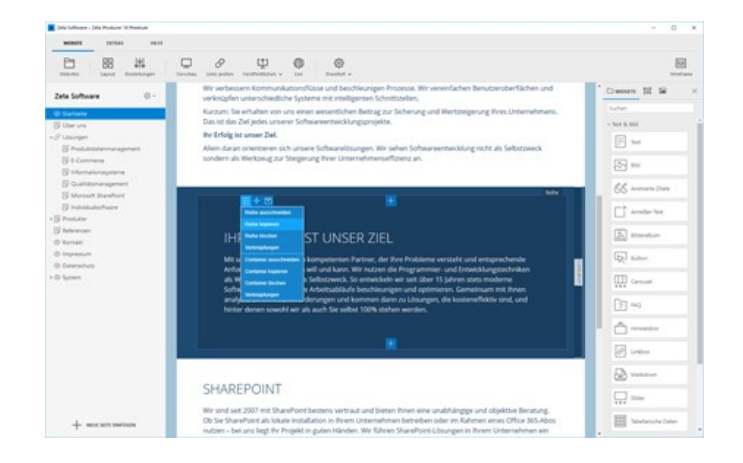

einfügen.

Des Weiteren können Sie die komplette Reihe mit allen darin enthaltenen Spalten und Widgets auch **löschen**.

# Spaltenbreite bearbeiten

[Spalten](http://localhost:12100/preview/das-grid-system-verstehen.html#a3194) können ein oder mehrere [Widgets](http://localhost:12100/preview/widgets-einfuegen-und-bearbeiten.html) enthalten. Benutzer können die Spaltenbreiten anpassen, indem die Spalten innerhalb des 12er-Grids verschoben werden. In den Eigenschaften von Spalten können außerdem die Darstellung, Ausrichtung oder Umbrüche angepasst, sowie CSS-Klassen und Inline-CSS definiert werden.

- **[Spalten verschieben](http://localhost:12100/preview/spalten-bearbeiten.html#a3267)**
- **[Darstellung anzeigen](http://localhost:12100/preview/spalten-bearbeiten.html#a5583)**
- [Eigenschaften der Spalte bearbeiten](http://localhost:12100/preview/spalten-bearbeiten.html#a5587)

### Spalten verschieben

Fahren Sie mit der Maus auf ein Widget innerhalb einer Spalte, so dass der Bereich grau hervorgehoben wird und die blauen Buttons, sowie der **Anfasser zum Verschieben** (rechts) angezeigt werden.

Fahren Sie mit der Maus über den **Anfasser zum Verschieben** (rechts). Das Icon des Mauszeigers verändert sich zu einem Doppelpfeilicon.

Halten Sie die **linke Maustaste** gedrückt und passen Sie die Spaltenbreite durch Verschieben an. Als visuelle Hilfe wird Ihnen das **12er-Grid** im Hintergrund angezeigt, an dessen Blöcke die Spalte automatisch andockt.

Um das Verschieben der Spalte zu **beenden**, lassen Sie die linke Maustaste einfach wieder los.

**Tipp:** Durch Drücken der **Taste G** kann die visuelle Hilfe des **12er-Grids** auch ohne Verschieben eingeblendet werden.

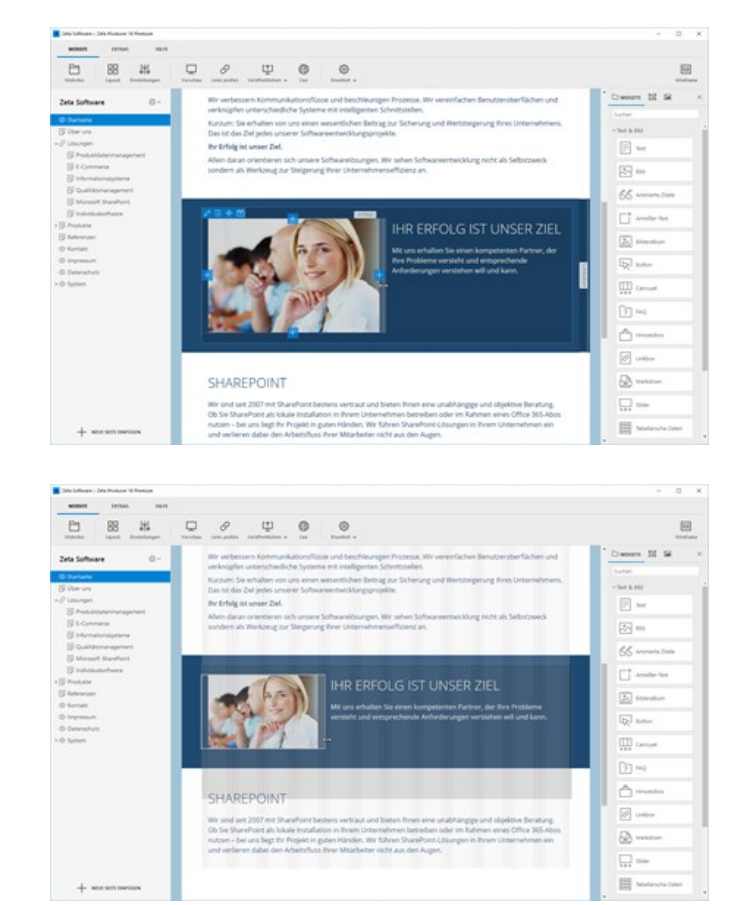

## Darstellung anzeigen

Klicken Sie in der internen Vorschau auf das Darstellung-Icon **Ford** einer ausgewählten Spalte.

In der rechten Sidebar werden nun die Darstellungs-Einstellungen für die Spalte angezeigt.

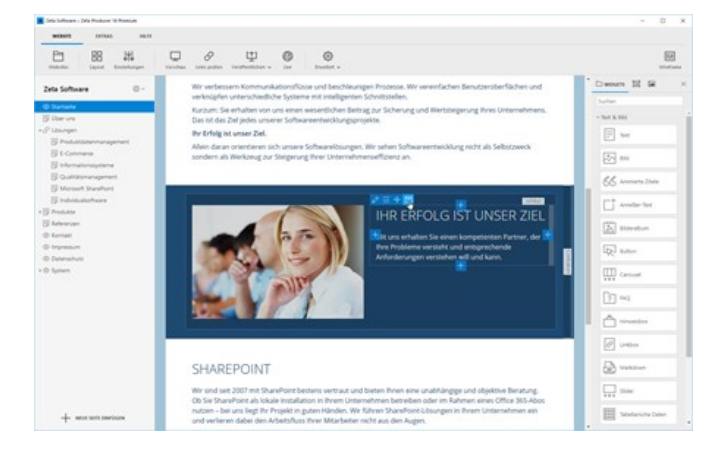

## Eigenschaften der Spalte bearbeiten

Passen Sie in der Gruppe **"Spalte"** beispielsweise die **Ausrichtung** der Widgets in der Spalte an, um diese zentriert darzustellen.

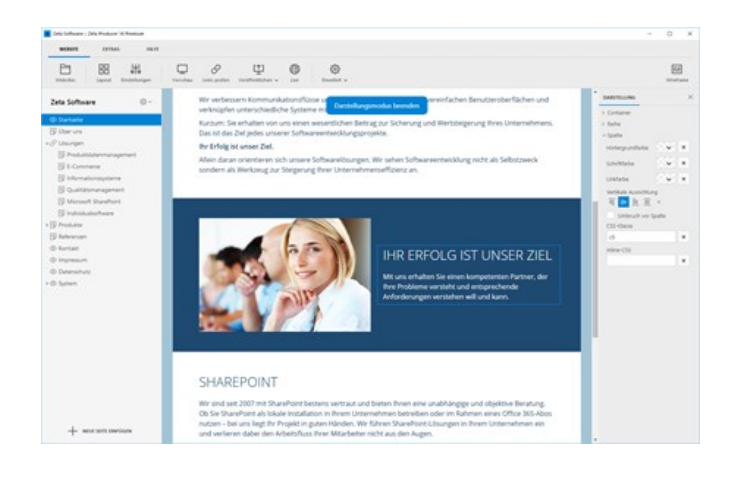

## Übersicht der Spalten-Eigenschaften

### **Hintergrundfarbe**

Hier können Sie eine beliebige Farbe für den Hintergrund auswählen.

#### **Schriftfarbe**

Möchten Sie den Text innerhalb der Spalte farblich hervorheben, können Sie hier einfach die Schriftfarbe entsprechend anpassen.

#### **Linkfarbe**

Auch die Farbe der Textlinks können Sie in den Eigenschaften der Spalte anpassen.

### **Ausrichtung**

Mit Hilfe der Ausrichtungs-Option, können die Inhalte einer Spalte oben, unten oder zentriert dargestellt werden. Sollen mehrere Spalten die gleiche Höhe verwenden, dann können Sie dies auch in den Optionen auswählen.

### **Umbruch vor Spalte**

Soll die Spalte in einer neuen Zeile darunter beginnen, dann aktivieren Sie einfach diese Option.

### **CSS-Klasse**

Um eine Spalte weiter individuell anzupassen, können Sie auch eine eigenen **CSS-Klasse** angeben. Die CSS-Klasse und die dazugehörigen CSS-Angaben können Sie dann in den Einstellungen in das Feld **"CSS"** einfügen. Siehe dazu "[Eigenes CSS einfügen"](http://localhost:12100/preview/eigenes-css-einfuegen.html).

#### **Inline-CSS**

Eine Spalte können Sie natürlich auch direkt mit Hilfe von eigenem Inline-CSS weiter anpassen.

# Verknüpfungen einfügen

In Zeta Producer können Sie [Artikel \(Widgets\)](http://localhost:12100/preview/widgets.html), einzelne [Reihen](http://localhost:12100/preview/reihen-bearbeiten.html) oder auch ganze [Container](http://localhost:12100/preview/reihen-bearbeiten.html) als sog. Verknüpfungen auf Seiten einfügen. Das hat den Vorteil, dass Artikelinhalte oder auch die Darstellung von Reihen und Containern nur an einer Stelle bearbeitet werden müssen und sich diese Anpassungen dann automatisch auf alle Verknüpfungen auswirken.

Verknüpfungen sind also immer dann sinnvoll eingesetzt, wenn gleiche Inhalte auf mehreren oder allen Seiten dargestellt werden sollen. Klassische Beispiele hierfür sind [Info-Banner](http://localhost:12100/preview/info-banner.html), [Kopfgrafiken \(Header\)](http://localhost:12100/preview/header-einfuegen.html), wiederkehrende Informationen (Download, Newsletter-Anmeldung etc.) oder Kontaktdaten.

## Begriffe und Funktionen im Überblick

- [Original und Verknüpfung](http://localhost:12100/preview/verknuepfungen-einfuegen.html#a6311)
- [Verknüpfungen automatisiert einfügen](http://localhost:12100/preview/verknuepfungen-einfuegen.html#a5908)
- [Verknüpfungen am Anfang oder am Ende einfügen](http://localhost:12100/preview/verknuepfungen-einfuegen.html#a6336)
- [Original oder Verknüpfung bearbeiten](http://localhost:12100/preview/verknuepfungen-einfuegen.html#a6313)
- **[Original anzeigen](http://localhost:12100/preview/verknuepfungen-einfuegen.html#a5912)**
- [Verknüpfungen manuell einfügen](http://localhost:12100/preview/verknuepfungen-einfuegen.html#a5916)
- [Verknüpfungen löschen](http://localhost:12100/preview/verknuepfungen-einfuegen.html#a6316)
- [Verknüpfungen auf neuer Seite einfügen](http://localhost:12100/preview/verknuepfungen-einfuegen.html#a6391)

## Original und Verknüpfung

Beim **Original** sprechen wir vom Ursprungs-Element der eigentlichen Verknüpfung. Ein **Element** kann hierbei ein einfacher Artikel (Widget), eine einzelne Reihe oder ein ganzer Container sein. Ein Original-Element kann von jeder beliebigen Seite aus verknüpft werden. Ein verknüpftes Original-Element wird in der Inline-Bearbeitung als solches gekennzeichnet: Artikel (verknüpft), Reihe (verknüpft), Container (verknüpft)

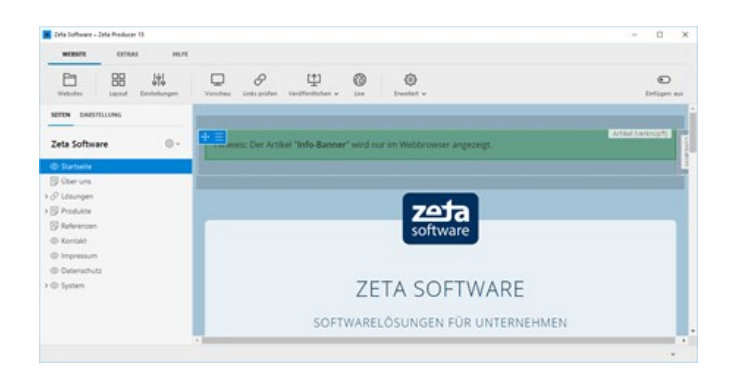

Eine eingefügte **Verknüpfung** ist eine spezielle Kopie mit einer Referenz zum Original. Verknüpfungen können auf jede beliebige Seite eingefügt werden. Verknüpfungen werden dann wie das Original auf den Seiten dargestellt. Verknüpfungen werden in der Inline-Bearbeitung als solches gekennzeichnet: Artikel-Verknüpfung, Reihen-Verknüpfung, Container-Verknüpfung

### Verknüpfungen automatisiert einfügen

Über den Verknüpfungen-Dialog (Checkbox-Ansicht) können Sie schnell und automatisiert ein Original-Element als Verknüpfung auf ausgewählten Seiten einfügen. Sie haben hier die Option das Element [am Anfang oder am Ende](http://localhost:12100/preview/verknuepfungen-einfuegen.html#a6336) des Bereichs zu platzieren.

Die Seite mit dem Original-Element ist fett hervorgehoben und die Checkbox kann hier nicht deaktiviert werden.

**Hinweis:** Durch Klick auf eine Haupt- bzw. übergeordnete Seite, werden auch alle darunterliegenden Seite aktiviert bzw. deaktiviert. Durch halten der Strg-Taste können einzelne Seite ausgewählt werden.

[Siehe auch: Verknüpfungen automatisiert](http://localhost:12100/preview/verknuepfungen-automatisiert-einfuegen.html) einfügen

## Verknüpfungen am Anfang oder am Ende einfügen

Verknüpfungen auf anderen Seiten werden immer nur in den [Inhaltsbereich](http://localhost:12100/preview/inhaltsbereiche-anzeigen.html) (Standard, News, Banner, Footer, Header) eingefügt, wo auch das Original-Element enthalten ist.

Im Verknüpfungen-Dialog (Checkbox-Ansicht) haben Sie die Möglichkeit, die Verknüpfungen **am Anfang** oder **am Ende** eines Bereichs einzufügen. Diese Option ist hilfreich, wenn bereits Inhalte im Bereich vorhanden sind.

### **Am Anfang einfügen:**

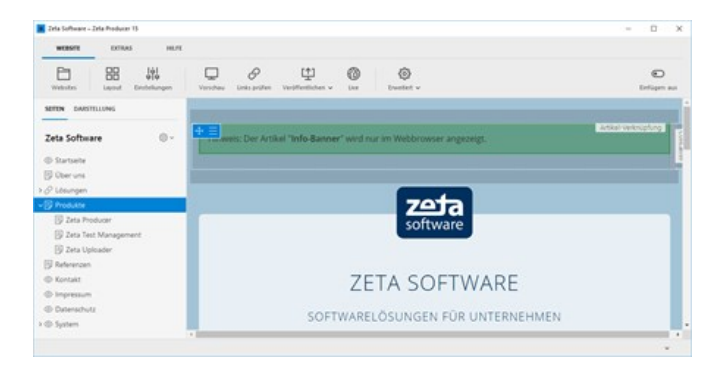

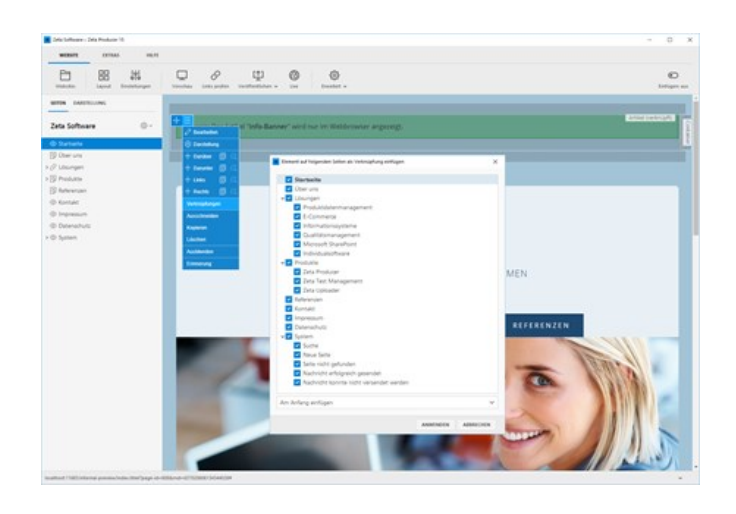

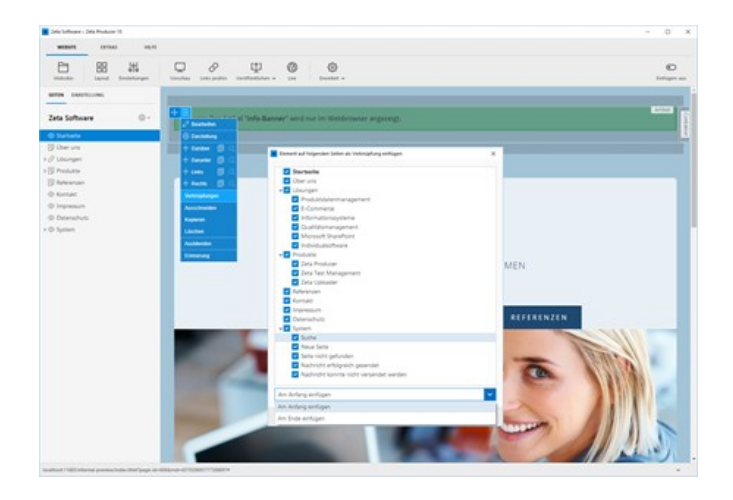

- Ein verknüpfter Artikel (Widget) wird in den ersten Container, in eine neue Reihe, ganz am Anfang des Bereichs eingefügt.
- Eine verknüpfte Reihe wird in den ersten Container, ganz am Anfang des Bereichs eingefügt.
- **Ein verknüpfter Container wird vor dem** ersten Container, ganz am Anfang des Bereichs eingefügt.

### **Am Ende einfügen:**

- Ein verknüpfter Artikel (Widget) wird in den letzten Container, in eine neue Reihe, ganz am Ende des Bereichs eingefügt.
- Eine verknüpfte Reihe wird in den letzten Container, ganz am Ende des Bereichs eingefügt.
- Ein verknüpfter Container wird nach dem letzten Container, ganz am Ende des Bereichs eingefügt.

[Siehe auch: Verknüpfungen automatisiert](http://localhost:12100/preview/verknuepfungen-automatisiert-einfuegen.html) einfügen

### Original oder Verknüpfung bearbeiten

Wenn Sie einen Original- oder verknüpften Artikel (Widget) bearbeiten, dann wirken sich diese Änderungen auf alle verknüpften Artikel aus. Dies wird auch durch einen Hinweis (blauer Balken) verdeutlicht.

Bestimmte Bearbeitungs-Funktionen, wie beispielsweise das Verschieben, sind bei verknüpften Elementen deaktiviert. Des Weiteren können die Eigenschaften von verknüpften Reihen oder Containern nur beim Original-Element bearbeitet werden. Auch hier werden Sie durch entsprechende Hinweise darauf aufmerksam gemacht.

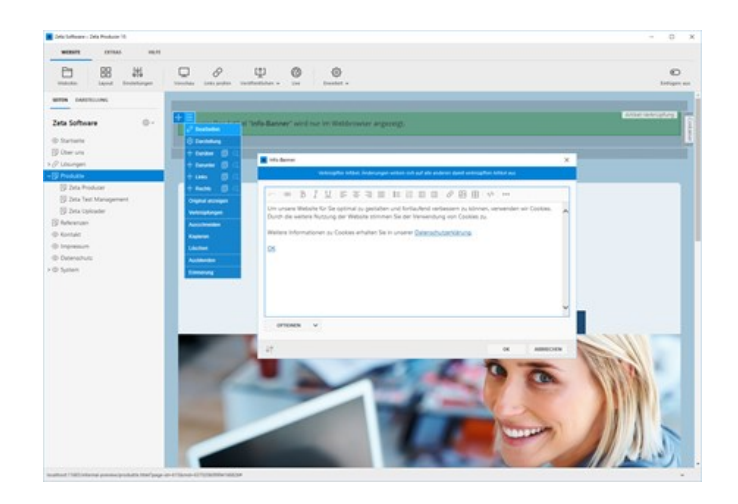

## Original anzeigen

Wenn Sie in der internen Vorschau über ein verknüpftes Element fahren, dann wird dieses als Verknüpfung angezeigt. Über das Kontextmenü können Sie direkt zum Ursprungs-Element springen, indem Sie auf **"Original anzeigen"** klicken.

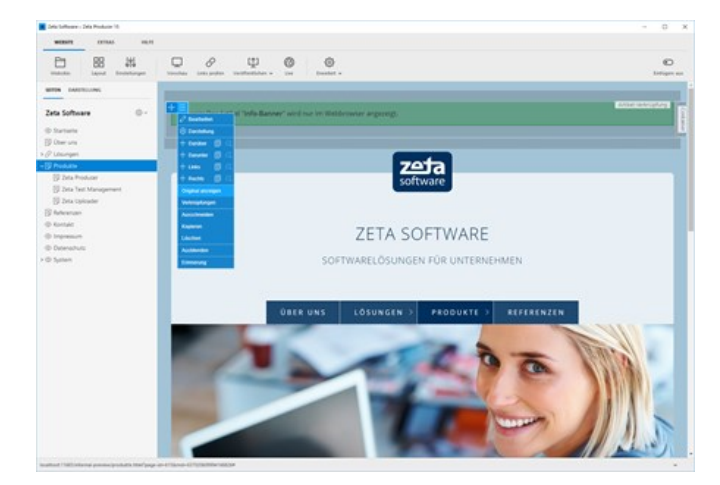

## Verknüpfungen manuell einfügen

Ein Original-Element können Sie auch kopieren und manuell als Verknüpfung auf einer Seite einfügen. Die Seite mit der Verknüpfung wird dann auch im Verknüpfungen-Dialog (Checkbox-Ansicht) als "aktiv" (Seite mit Verknüpfung) angezeigt.

Siehe auch: [Verknüpfungen manuell einfügen](http://localhost:12100/preview/verknuepfungen-manuell-einfuegen.html)

## Verknüpfungen löschen

Über den Verknüpfungen-Dialog (Checkbox-Ansicht) können Sie Verknüpfungen von Seiten löschen, indem Sie die Checkbox der entsprechenden Seiten einfach deaktivieren. Natürlich können Sie eine Verknüpfung auch einfach manuell von der entsprechenden Seite löschen.

**Hinweis:** Wenn Sie ein Original-Element löschen, dann werden auch alle damit verknüpften Elemente von den Seiten gelöscht.

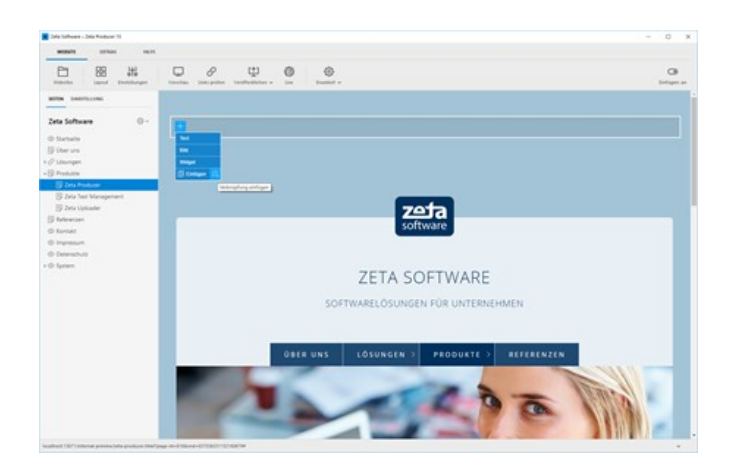

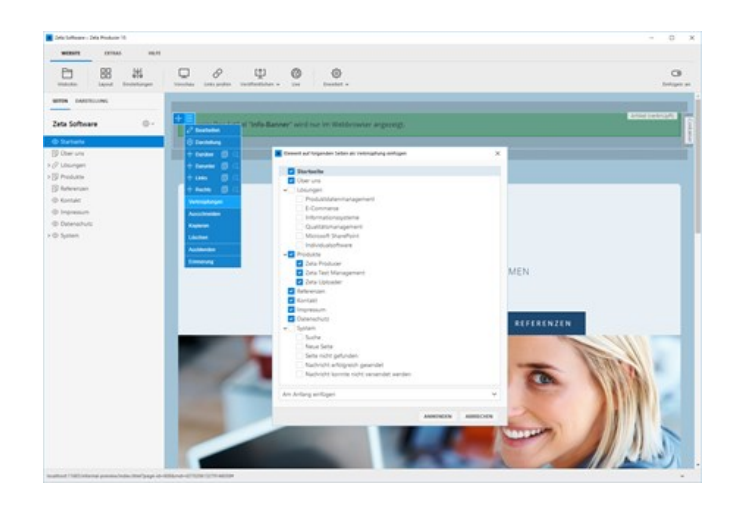

## Verknüpfungen auf neuer Seite einfügen

Mit Hilfe der Seite ["Vorlage für neue Seiten"](http://localhost:12100/preview/vorlage-fuer-neue-seiten.html) können auf neu eingefügten Seiten alle benötigten Verknüpfungen automatisch eingefügt werden.

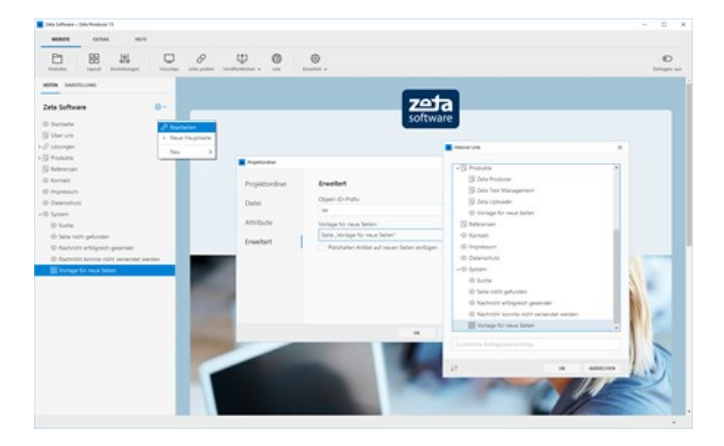

# Verknüpfungen automatisiert einfügen

- [Einfachen Artikel \(Widget\) verknüpfen](http://localhost:12100/preview/verknuepfungen-automatisiert-einfuegen.html#a6323)
- [Kopfgrafik \(Header\) verknüpfen](http://localhost:12100/preview/verknuepfungen-automatisiert-einfuegen.html#a6331)
- [Einzelne Reihe verknüpfen](http://localhost:12100/preview/verknuepfungen-automatisiert-einfuegen.html#a6324)
- [Ganzen Container verknüpfen](http://localhost:12100/preview/verknuepfungen-automatisiert-einfuegen.html#a6356)

## Einfachen Artikel (Widget) verknüpfen

Ein gutes Beispiel für die Verknüpfung eines Artikels (Widget) auf andere Seiten ist das Widget **"Info-Banner"**, mit dessen Hilfe Sie Besucher beispielsweise auf eine wichtige Information hinweisen können.

Wie Sie einen Info-Banner einfügen, ist auf der Seite [Widget "Info-Banner"](http://localhost:12100/preview/info-banner.html) beschrieben.

Klicken Sie nach dem Einfügen auf das Widget- $M$ enü  $\equiv$  und wählen den Eintrag

**"Verknüpfungen"**. Wählen Sie im Verknüpfungen-Dialog (Checkbox-Ansicht) alle Seiten aus.

**Hinweis:** Durch Klick auf eine Haupt- bzw. übergeordnete Seite, werden auch alle darunterliegenden Seiten aktiviert bzw. deaktiviert. Durch halten der Strg-Taste können einzelne Seite ausgewählt werden.

Sie können nun noch auswählen, ob die Verknüpfungen [am Anfang oder am Ende](http://localhost:12100/preview/verknuepfungen-einfuegen.html#a6336) des Bereichs eingefügt werden sollen.

Klicken Sie anschließend auf den Button **"Anwenden"**. Das Original-Widget wird nun als Artikel-Verknüpfung auf die ausgewählten Seiten eingefügt.

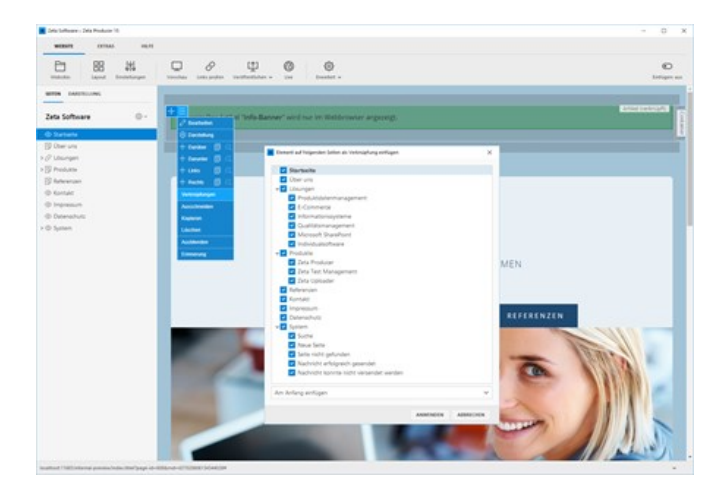

- [Original und Verknüpfung](http://localhost:12100/preview/verknuepfungen-einfuegen.html#a6311)
- [Verknüpfungen am Anfang oder am Ende](http://localhost:12100/preview/verknuepfungen-einfuegen.html#a6336) einfügen
- [Original oder Verknüpfung bearbeiten](http://localhost:12100/preview/verknuepfungen-einfuegen.html#a6313)
- **[Original anzeigen](http://localhost:12100/preview/verknuepfungen-einfuegen.html#a5912)**
- [Verknüpfungen löschen](http://localhost:12100/preview/verknuepfungen-einfuegen.html#a6316)

## Kopfgrafik (Header) verknüpfen

Auch die Kopfgrafik (Header) können Sie auf andere Seiten als Verknüpfung einfügen. Wie Sie allgemein eine Kopfgrafik einfügen, ist auf der Seite ["Header"](http://localhost:12100/preview/header-einfuegen.html) beschrieben.

Klicken Sie nach dem Einfügen auf das Widget- $M$ enü $\equiv$  und wählen den Eintrag

**"Verknüpfungen"**. Wählen Sie dann die Seiten aus, auf denen die Header-Verknüpfung eingefügt werden soll. Klicken Sie anschließend auf den Button **"Anwenden"**.

**Hinweis:** Im Header-Bereich ist maximal 1 Header-Widget erlaubt. Werden über den Verknüpfungen-Dialog (Checkbox-Ansicht) Seiten ausgewählt, die bereits einen Header haben, dann wird nach dem Anwenden auf diesen Seiten keine Header-Verknüpfung eingefügt. Sie erhalten hier einen entsprechenden Hinweis mit Details.

- [Original und Verknüpfung](http://localhost:12100/preview/verknuepfungen-einfuegen.html#a6311)
- [Verknüpfungen am Anfang oder am Ende einfügen](http://localhost:12100/preview/verknuepfungen-einfuegen.html#a6336)
- [Original oder Verknüpfung bearbeiten](http://localhost:12100/preview/verknuepfungen-einfuegen.html#a6313)
- **[Original anzeigen](http://localhost:12100/preview/verknuepfungen-einfuegen.html#a5912)**
- [Verknüpfungen löschen](http://localhost:12100/preview/verknuepfungen-einfuegen.html#a6316)

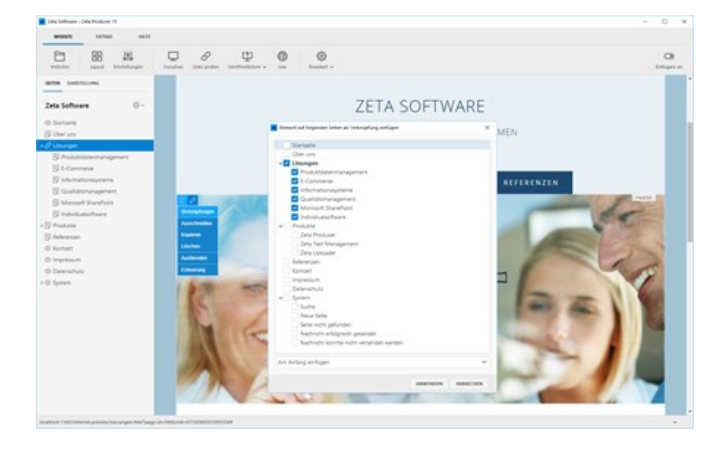

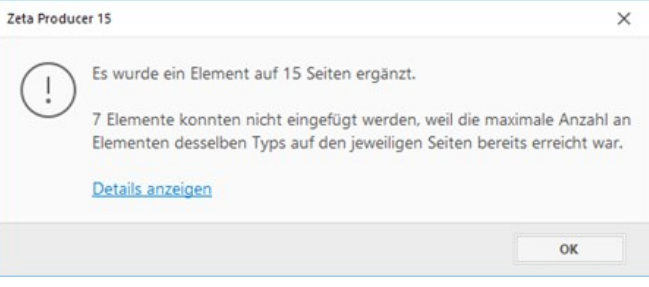

## Einzelne Reihe verknüpfen

Häufig sollen die gleichen Informationen wiederkehrend am Ende des Inhalts auch auf anderen Seiten dargestellt werden. Beispiele hierfür sind Kontaktinformationen, Download eines Produkts oder die Anmeldung am Newsletter. Hier bilden oft mehrere Widgets, die nebeneinander in Spalten und innerhalb einer Reihe angeordnet sind, einen zusammenhängenden Informationsblock. Eine solche einzelne Reihe können Sie natürlich auch als Reihen-Verknüpfung auf ausgewählten Seiten einfügen.

Klicken Sie hierfür einfach auf das Reihen-Menü und wählen den Eintrag **"Verknüpfungen"**.

Wählen Sie dann die Seiten aus, auf denen die Reihen-Verknüpfung eingefügt werden soll. Sie können nun noch auswählen, ob die Verknüpfungen [am Anfang oder am Ende](http://localhost:12100/preview/verknuepfungen-einfuegen.html#a6336) des Bereichs eingefügt werden sollen. Klicken Sie anschließend auf den Button **"Anwenden"**.

**Hinweis:** Die in der verknüpften Reihe enthaltenen Widgets werden natürlich ebenfalls als Artikel-Verknüpfungen eingefügt.

Die Darstellungs-Eigenschaften (Außenabstand, Innenabstand, Animation, ...) einer Reihen-Verknüpfung können nur bei der Original-Reihe bearbeitet werden. Bei einem Klick auf das Darstellungs-Icon, erhalten Sie einen entsprechenden Hinweis mit Link zum Original.

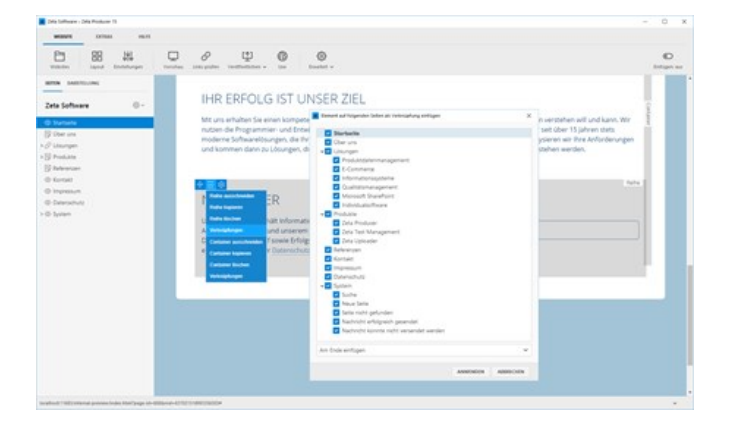

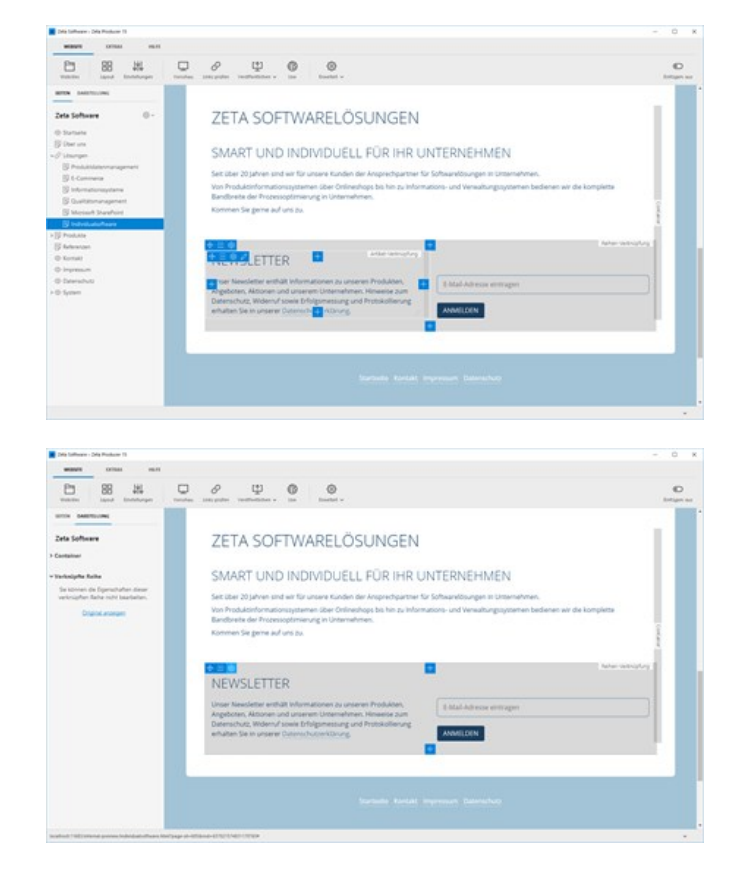

- [Original und Verknüpfung](http://localhost:12100/preview/verknuepfungen-einfuegen.html#a6311)
- [Verknüpfungen am Anfang oder am Ende einfügen](http://localhost:12100/preview/verknuepfungen-einfuegen.html#a6336)
- [Original oder Verknüpfung bearbeiten](http://localhost:12100/preview/verknuepfungen-einfuegen.html#a6313)
- **[Original anzeigen](http://localhost:12100/preview/verknuepfungen-einfuegen.html#a5912)**
- [Verknüpfungen löschen](http://localhost:12100/preview/verknuepfungen-einfuegen.html#a6316)

## Ganzen Container verknüpfen

Natürlich können Sie auch einen ganzen Container, mit mehreren Reihen und Widgets als Verknüpfung auf anderen Seiten einfügen. Ein gutes Beispiel hierfür ist der Footer-Bereich, der häufig Kontaktinformationen und weiterführende Links, z.B. zu Social-Media-Kanälen, enthält. Solche Container sind auch meist über die Darstellungs-Optionen optisch hervorgehoben. Einen ganzen Container können Sie, wie die anderen Elemente (Reihen, Artikel) auch, als Container-Verknüpfung auf ausgewählten Seiten einfügen.

Klicken Sie hierfür einfach auf das Container- $M$ enü $\equiv$ und wählen den Eintrag

**"Verknüpfungen"**. Wählen Sie dann die Seiten aus, auf denen die Container-Verknüpfung eingefügt werden soll. Sie können [nun noch auswählen, ob die Verknüpfungen am](http://localhost:12100/preview/verknuepfungen-einfuegen.html#a6336) Anfang oder am Ende des Bereichs eingefügt werden sollen. Klicken Sie anschließend auf den Button **"Anwenden"**.

**Hinweis:** Die in dem verknüpften Container enthaltenen Reihen und Widgets werden natürlich ebenfalls als Reihen- bzw. Artikel-Verknüpfungen eingefügt.

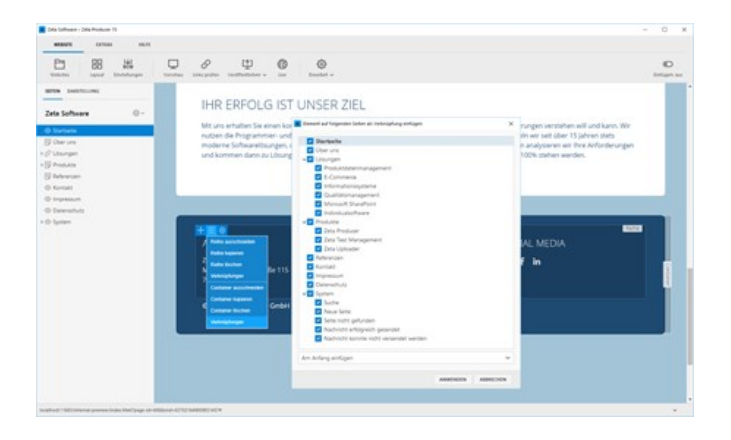

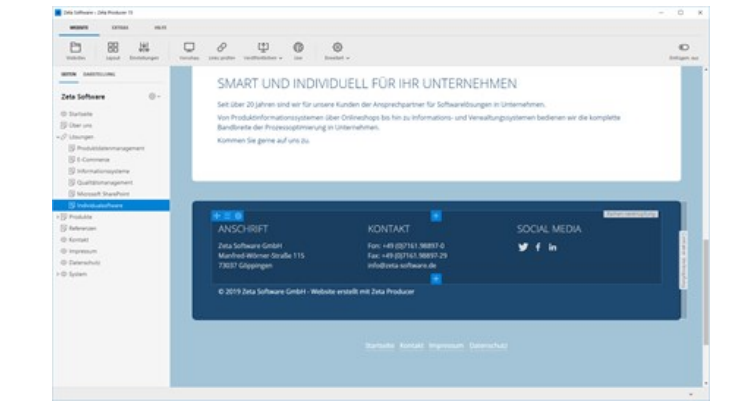

Die Darstellungs-Eigenschaften (Hintergrundfarbe, Schriftfarbe, Linkfarbe, Außenabstand, Innenabstand, ...) einer Container-Verknüpfung können nur beim Original-Container bearbeitet werden. Bei einem Klick auf das Darstellungs-Icon, erhalten Sie einen entsprechenden Hinweis mit Link zum Original.

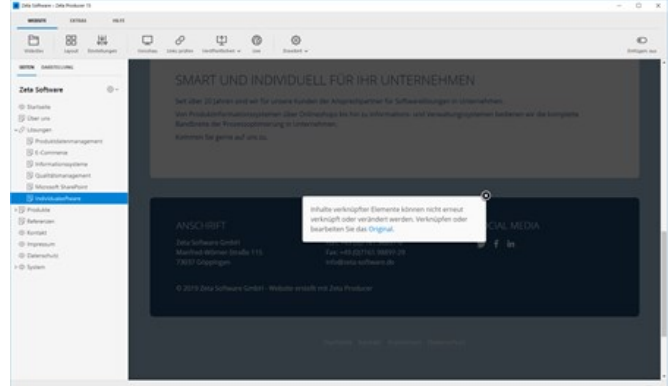

- [Original und Verknüpfung](http://localhost:12100/preview/verknuepfungen-einfuegen.html#a6311)
- [Verknüpfungen am Anfang oder am Ende einfügen](http://localhost:12100/preview/verknuepfungen-einfuegen.html#a6336)
- [Original oder Verknüpfung bearbeiten](http://localhost:12100/preview/verknuepfungen-einfuegen.html#a6313)
- **•** [Original anzeigen](http://localhost:12100/preview/verknuepfungen-einfuegen.html#a5912)
- [Verknüpfungen löschen](http://localhost:12100/preview/verknuepfungen-einfuegen.html#a6316)

# Verknüpfungen manuell einfügen

Alternativ zum [automatisierten Einfügen von Verknüpfungen](http://localhost:12100/preview/verknuepfungen-automatisiert-einfuegen.html) können Sie ein [Original-Element](http://localhost:12100/preview/verknuepfungen-einfuegen.html#a6311) auch einfach kopieren und manuell als Verknüpfung auf einer Seite einfügen.

**Hinweis:** Seiten mit einer manuell eingefügten Verknüpfung werden im [Verknüpfungen-Dialog](http://localhost:12100/preview/verknuepfungen-automatisiert-einfuegen.html) (Checkbox-Ansicht) automatisch als **"aktiv"** (Seite mit Verknüpfung) angezeigt.

- [Artikel \(Widget\) manuell als Verknüpfung einfügen](http://localhost:12100/preview/verknuepfungen-manuell-einfuegen.html#a3029)
- [Container/Reihe manuell als Verknüpfung einfügen](http://localhost:12100/preview/verknuepfungen-manuell-einfuegen.html#a6366)

## Artikel (Widget) manuell als Verknüpfung einfügen

## Artikel (Widget) kopieren

Kopieren Sie das Widget, das Sie als Verknüpfung einfügen möchten. Fahren Sie dazu mit der Maus über das Widget. Klicken Sie dann auf das **Menü-Icon** oder machen einen **Rechtsklick**. Über das Kontextmenü wählen Sie nun den Eintrag **"Kopieren"**. Das Widget befindet sich nun in der Zwischenablage.

## Artikel (Widget) als Verknüpfung einfügen

Wechseln Sie auf die Seite, auf der Sie die Verknüpfung einfügen möchten. Eventuell müssen Sie den Bereich zum Einfügen [aktivieren. Siehe dazu "Inhaltsbereiche](http://localhost:12100/preview/inhaltsbereiche-anzeigen.html) anzeigen".

Klicken Sie auf einen **Plus-Button** wählen anschließend neben den Text "Einfügen" das **Icon "Verknüpfung einfügen"** .

**Hinweis:** Wenn Sie eine bereits vorhandene Verknüpfung (also nicht das

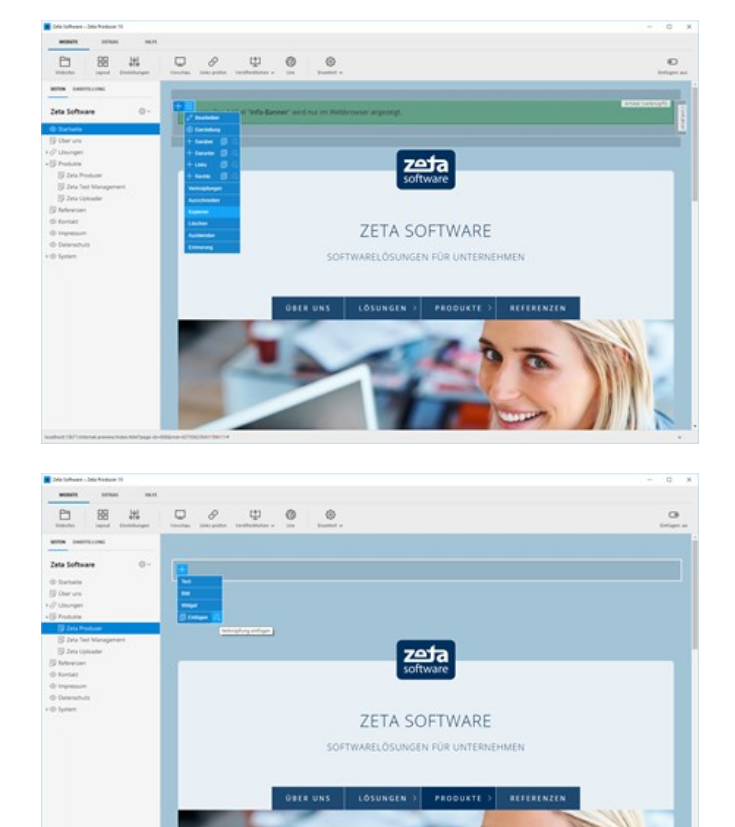

Original-Element) in die Zwischenablage kopiert haben, dann können Sie auch das normale **"Einfügen"** verwenden.

## Container/Reihe manuell als Verknüpfung einfügen

## Container/Reihe kopieren

Kopieren Sie den Container (oder die Reihe), den Sie als Verknüpfung auf einer anderen Seite einfügen möchten.

Fahren Sie mit der Maus über die Reihe. Klicken Sie dann auf das **Menü-Icon oder** 

mach einen **Rechtsklick** auf die Reihe. Über das Kontextmenü wählen Sie nun den Eintrag **"Container kopieren"**. Der Container befindet sich nun in der Zwischenablage.

## Container/Reihe als Verknüpfung einfügen

Wechseln Sie auf die Seite, auf der Sie den Container (oder die Reihe) als Verknüpfung einfügen möchten. Eventuell müssen Sie den Bereich zum Einfügen aktivieren. Siehe dazu ["Inhaltsbereiche anzeigen"](http://localhost:12100/preview/inhaltsbereiche-anzeigen.html).

Klicken Sie auf den **Plus-Button PD** und

wählen anschließend neben den Text "Einfügen" das **Icon "Verknüpfung einfügen"** .

**Hinweis:** Wenn Sie eine bereits vorhandene Verknüpfung (also nicht das Original-Element) in die Zwischenablage kopiert haben, dann können Sie auch das normale **"Einfügen"** verwenden.

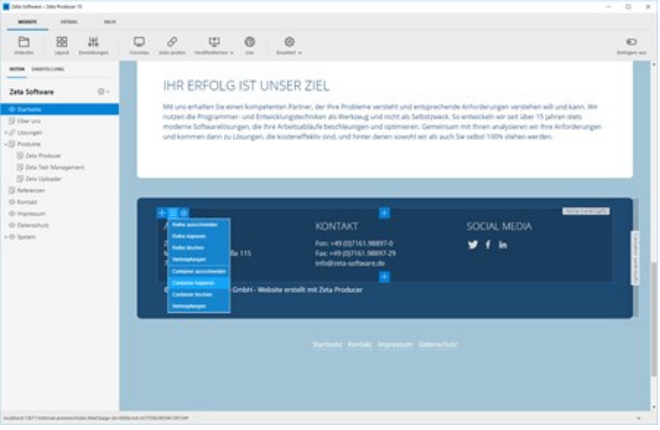

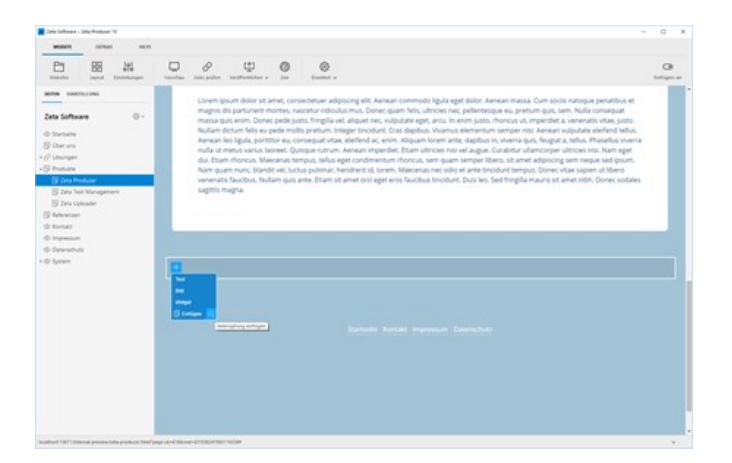

# Überschriften formatieren

Bei den meisten Widgets wird standardmäßig ein Überschriftsfeld angezeigt, welches Sie bequem über die Einstellungs-Optionen formatieren können. Es stehen Ihnen folgende Optionen zur Verfügung:

- Auswahl der Überschriftenebenen (H1, H2, H3)
- Ausrichtung der Überschrift (linksbündig, zentriert, rechtsbündig)
- Textfarbe der Überschrift

## So formatieren Sie eine Überschrift

### 1. Widget öffnen

Öffnen Sie das Widget zum Bearbeiten, damit die Eingabemaske erscheint. Siehe auch Seite ["Widget bearbeiten](http://localhost:12100/preview/widgets-bearbeiten.html)"

### 2. Optionen anzeigen

Klicken Sie im Überschriftsfeld auf das **Zahnrad-Symbol**

Es werden Ihnen nun alle Einstellungs-Optionen angezeigt.

### Einstellungs-Optionen

### Überschrift

Wählen Sie eine Überschriftsebene **H1**, **H2** oder **H3**. Die Standard-Darstellungen der Überschriften (Größe, Farbe, Abstände, ...) sind im [Layout-Designer](http://localhost:12100/preview/layout-anpassen.html) festgelegt und können dort auch global geändert werden.

Das richtige Einsetzen der Überschriftsebenen spielt auch eine wichtige Rolle bei der Suchmaschinenoptimierung. Siehe dazu auch [den Beitrag "Suchmaschinenoptimierung mit](https://blog.zeta-producer.com/seo-mit-zeta-producer/) Zeta Producer Desktop CMS" auf unserem Weblog.

### Ausrichtung

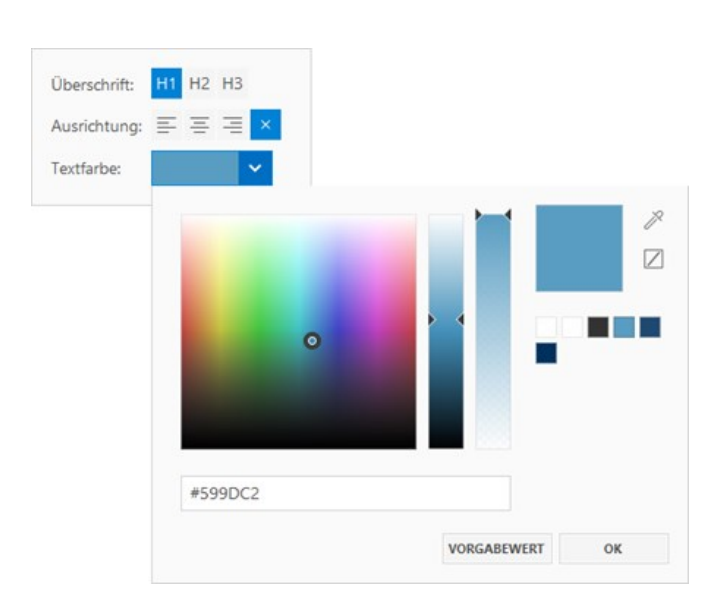

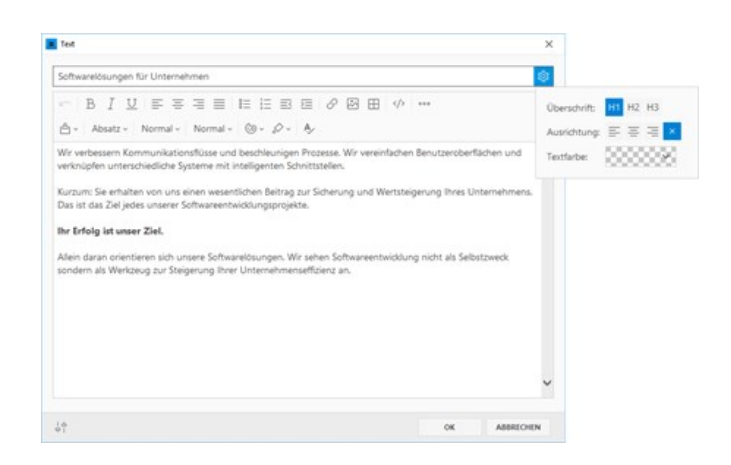

Über die Ausrichtungs-Option können Sie die Überschrift **linksbündig**, **zentriert** oder **rechtbündig** darstellen. Ist die Option "**automatisch"** ausgewählt, wird die Standard-Ausrichtung verwendet.

### **Textfarbe**

Über diese Option können Sie der Überschrift eine alternative **Textfarbe** zuweisen. Durch Klick auf den Button "**Automatisch**" wird wieder die im [Layout-Designer](http://localhost:12100/preview/layout-anpassen.html) definierte Standard-Farbe verwendet.

# Hyperlinks (Verweise)

In Zeta Producer gibt es 4 verschiedene Typen von Hyperlinks:

- **Extern: Link auf eine externe Web-**Adresse
- **Seite:** Link auf eine interne Seite
- **Datei**: Link auf eine Datei (z.B. PDF)
- **Bild**: Link auf ein Bild

Alle Hyperlinks lassen sich in Zeta Producer zentral über einen Dialog einfügen.

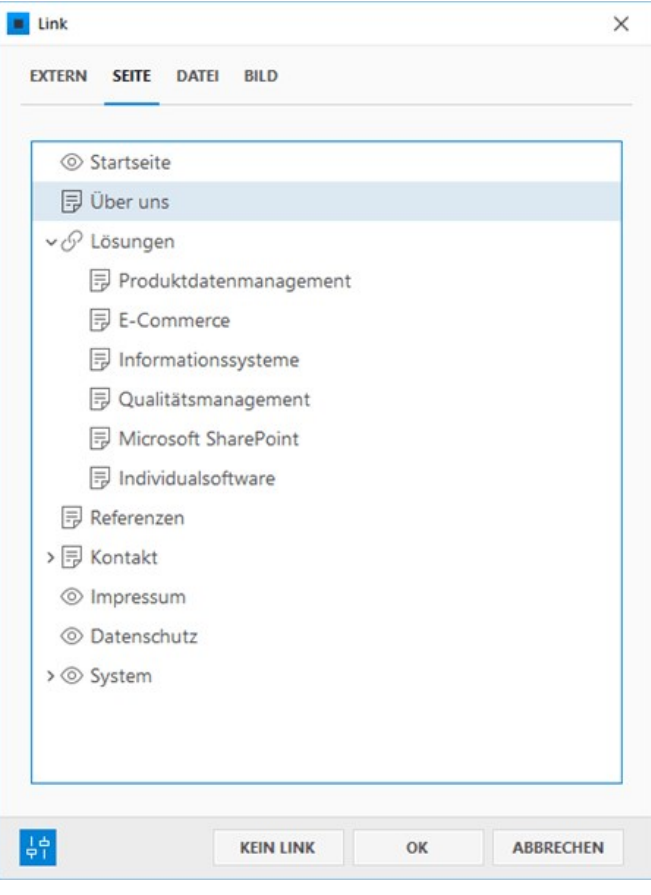

- [Seiten-Link](http://localhost:12100/preview/seiten-link.html)
- [Datei-Link \(PDF\)](http://localhost:12100/preview/datei-link-pdf.html)

# So fügen Sie einen Link zu einer Seite ein

## 1. Artikel zum Bearbeiten öffnen

Öffnen Sie einen vorhandenen Artikel zum [Bearbeiten, wie auf der Seite "Vorhandene](http://localhost:12100/preview/widgets-bearbeiten.html) Inhalte bearbeiten" beschrieben.

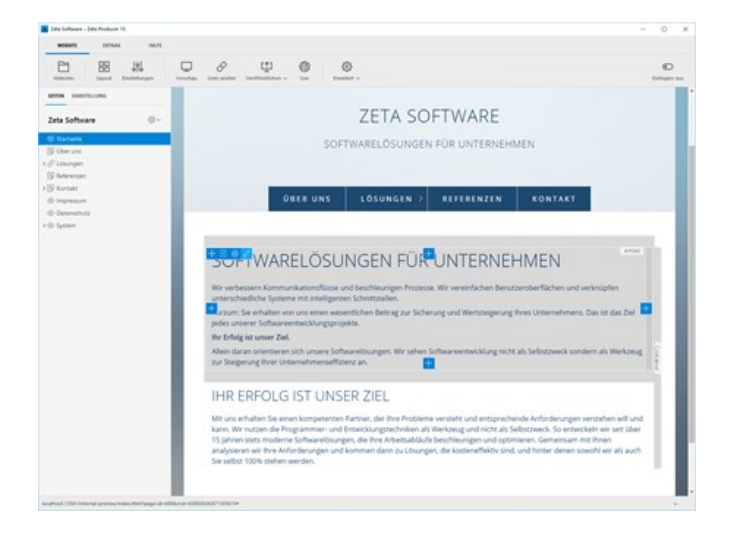

## 2. Hyperlink einfügen

Markieren Sie im Artikel den Text (oder ein Bild) welchen Sie verlinken möchten.

Klicken Sie anschließend in der oberen Toolleiste auf **Hyperlink einfügen**

Es öffnet sich nun der Link-Dialog (Schritt 3).

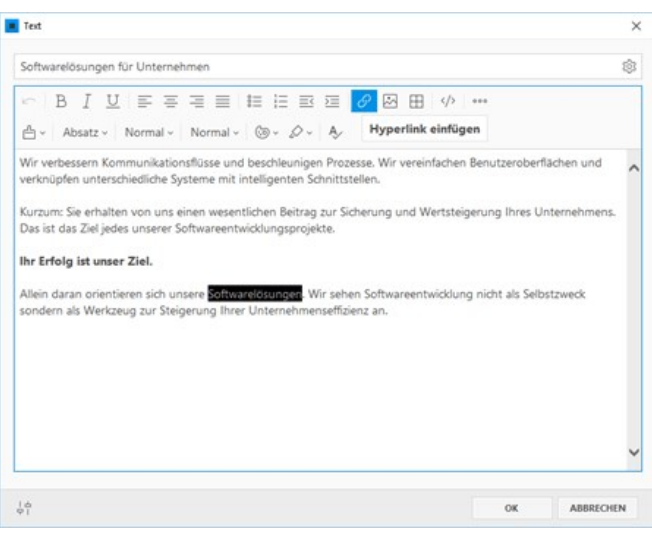

## 3. Seite wählen und Optionen anpassen

Klicken Sie auf den Bereich **"Seite"** und wählen dann aus der Seitenstruktur die gewünschte Seite aus.

Klicken Sie nun links unten auf den Button **"Weitere Einstellungen"**. Sie können hier direkt auf einen **Artikel** der ausgewählten Seite verweisen (Sprungmarke), den Link in einem **neuen Fenster** (Tab) öffnen lassen oder die Option **"nofollow"** aktivieren (Link wird nicht von Suchmaschinen gefolgt).

Klicken Sie anschließend auf **"OK"**.

**Hinweis:** Natürlich können Sie den Text (oder ein Bild) auch mit einer externen Web-Adresse, einem Bild oder einer Datei verlinken.

## 4. Bearbeitung bestätigen

Der eingefügte Hyperlink wird nun im geöffneten Artikel blau und unterstrichen angezeigt.

Bestätigen Sie den Artikel mit **"OK"**.

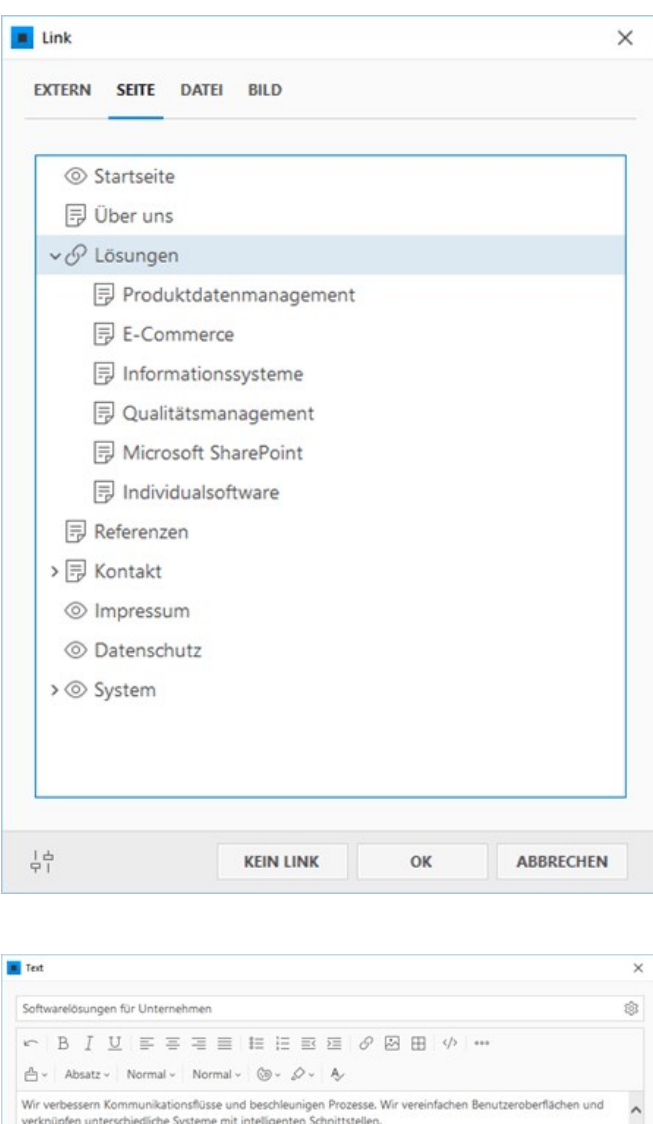

Kurzum: Sie erhalten von uns einen wesentlichen Beitrag zur Sicherung und Wertsteigerung Ihres Unter<br>Das ist das Ziel jedes unserer Softwareentwicklungsprojekte.

lein daran orientieren sich unsere <u>Softwarelösungen</u>. Wir sehen Softwareentwicklung nicht als Selbstzweck<br>indern als Werkzeug zur Steigerung Ihrer Unternehmenseffizienz an.

Ihr Erfolg ist unser Ziel.

 $10 - 10$ 

 $_{\text{OK}}$ 

ABBRECHEN

# So fügen Sie einen Link zu einer PDF-Datei ein

## 1. Widget-Fenster aufrufen

Klicken Sie beispielsweise auf den unteren **Plus-Button**  $\frac{1}{2}$  und wählen dann **"Widget"**.

Es öffnet sich das Fenster **"Neuer Artikel"** (Schritt 2).

**Hinweis:** Über die Plus-Buttons können [Sie natürlich auch ganz leicht Widgets links](http://localhost:12100/preview/widget-in-neue-spalte-einfuegen.html) oder rechts in einer neuen Spalte einfügen.

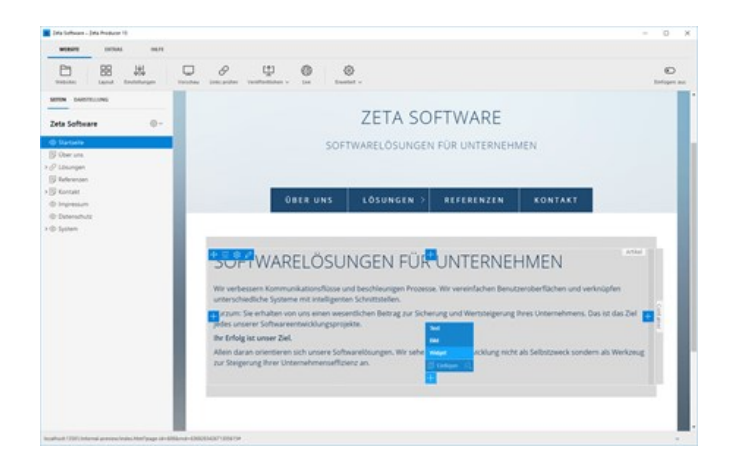

## 2. Button einfügen

Wählen Sie das Widget **"Button"** aus.

Es öffnet sich nun der Button-Dialog (Schritt 3).

**Hinweis:** Ein Button ist natürlich nicht zwingend notwendig. Sie können auch normalen Text oder ein Bild innerhalb eines Artikels mit einer PDF-Datei verlinken.

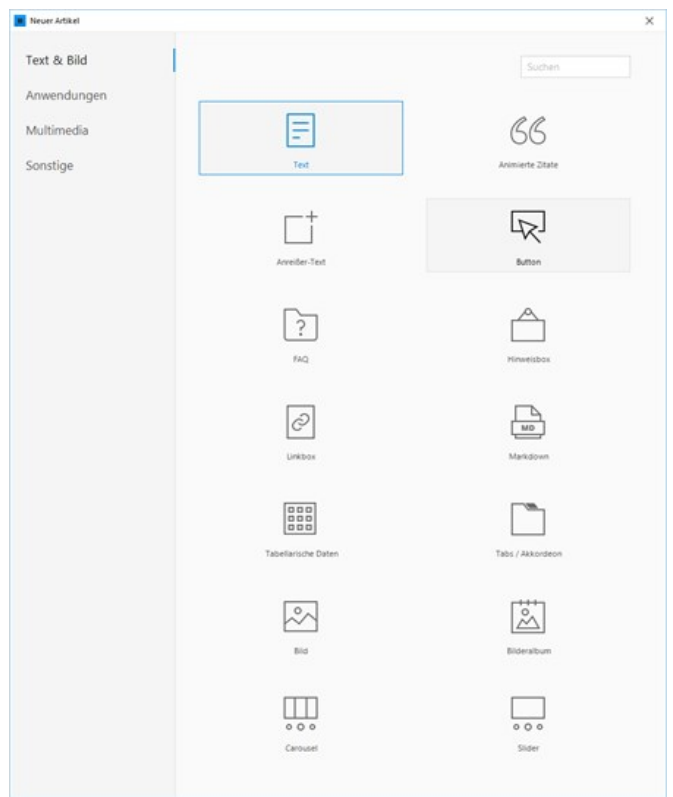

## 3. Button-Text eingeben / URL auswählen

Fügen Sie in das obere Feld einen Button-Text ein.

Klicken Sie anschließend auf das Feld **"Klick zum URL auswählen"**.

Es öffnet sich nun der Link-Dialog (Schritt 4).

### 4. Datei importieren

Klicken Sie im Bereich **"Datei"** auf **"Datei auswählen"** und dann auf **"Neue Datei importieren"**.

Es öffnet sich der Dialog **"Öffnen"** im Windows-Explorer.

Wählen Sie die zu importierende Datei (PDF) aus.

Klicken Sie anschließend auf **"Öffnen"**.

### 5. Optionen anpassen

Klicken Sie links unten auf den Button **"Weitere Einstellungen"**.

Aktivieren Sie das Kontrollkästchen **"Neues Fenster"**. Die PDF-Datei wird dadurch nach Klick auf den Button in einem neuen Fenster (Tab) geöffnet.

Klicken Sie anschließend auf **"OK"**.

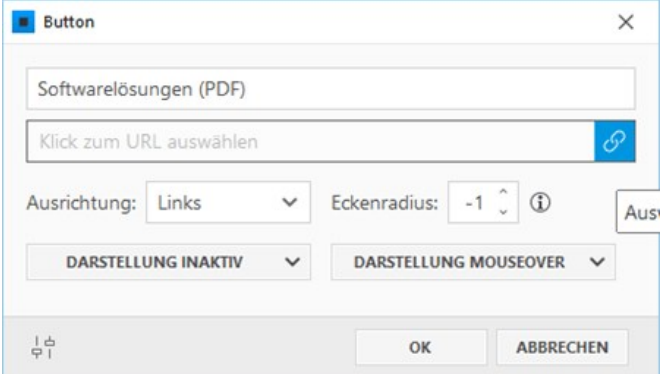

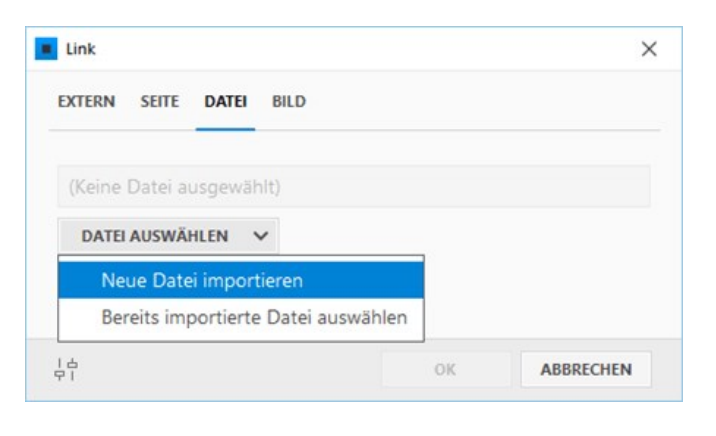

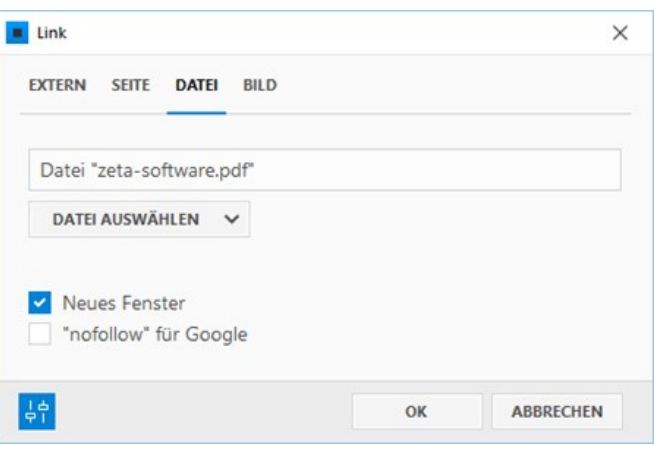

# 6. Ergebnis

Der Button mit dem Link zur PDF-Datei wurde nun erfolreich auf die Webseite eingefügt.

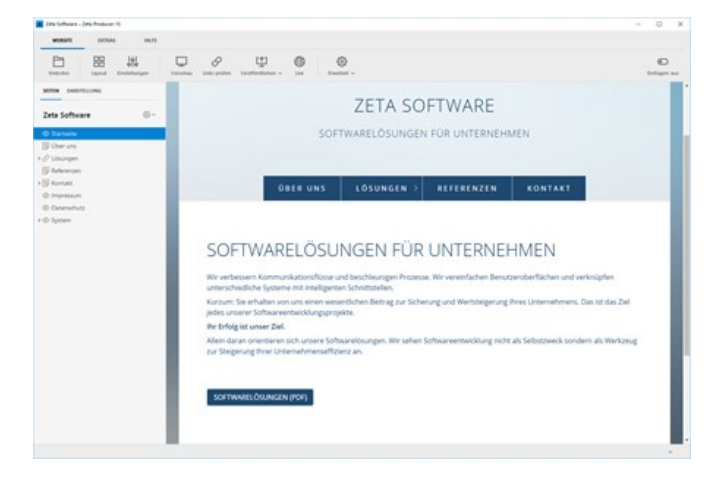

# So verwenden Sie Widgets in Zeta Producer

## Was sind Widgets?

In Zeta Producer sind die sog. **Widgets** spezielle Artikel, die Ihnen helfen komplexere Elemente in Ihre Website einzufügen. Dabei bieten die Widgets unterschiedliche Optionen an, um sie Ihren individuellen Vorstellungen entsprechend anzupassen.

Möchten Sie beispielsweise Bilder von einer Digitalkamera auf Ihrer Website präsentieren, dann verwenden Sie einfach das Widget **"Bilderalbum"**. Sie müssen dabei nur die gewünschten Bilder auswählen, alles andere macht Zeta Producer für Sie.

## Wo können Widgets eingefügt werden?

Widgets können in den Standard-Bereich (Inhaltsbereich) und dem News-Bereich (Sidebar) eingefügt werden.

**Hinweis:** Nicht alle Widgets eignen sich für den News-Bereich (Sidebar). Es können daher nur für diesen Bereich optimierte Widgets eingefügt werden.

- **[Bewertungen](http://localhost:12100/preview/bewertungen.html)**
- **[Bilder](http://localhost:12100/preview/bilder-einfuegen.html)**
- **[Bilderalbum](http://localhost:12100/preview/einfuegen-eines-bilderalbum.html)**
- [Blog](http://localhost:12100/preview/blog-einfuegen.html)
- **[Carousel](http://localhost:12100/preview/carousel.html)**
- [Cookie-Consent](http://localhost:12100/preview/cookie-consent.html)
- [Dateibrowser](http://localhost:12100/preview/dateibrowser.html)
- **[Formulare](http://localhost:12100/preview/formularverwaltung.html)**
- [Gästebuch](http://localhost:12100/preview/gaestebuch.html)
- [Geschützter Bereich](http://localhost:12100/preview/seiten-schuetzen.html)
- **[Header](http://localhost:12100/preview/header-einfuegen.html)**
- **[IFrame](http://localhost:12100/preview/iframe.html)**
- **[Info-Banner](http://localhost:12100/preview/info-banner.html)**
- **[Linkbox](http://localhost:12100/preview/linkbox.html)**
- [Online-CMS](http://localhost:12100/preview/online-cms.html)
- **[PDF-Anzeige](http://localhost:12100/preview/pdf-anzeige.html)**
- **•** [Quelltext](http://localhost:12100/preview/quelltext.html)
- [Sidebar-Icons](http://localhost:12100/preview/sidebar-icons.html)
- **[Slider](http://localhost:12100/preview/slider.html)**
- [Tabellarische Daten](http://localhost:12100/preview/tabellarische-daten.html)
- [Veranstaltungen](http://localhost:12100/preview/veranstaltungen.html)

# So verwenden Sie das Widget "Bewertungen"

Mit dem Widget "Bewertungen" können sog. **5-Sterne-Bewertungen**, beispielsweise für Ferienhäuser oder andere Produkte, direkt auf Ihrer Webseite abgegeben werden. Zusätzlich können auch Kommentare den Bewertungen hinzugefügt werden.

- [Webserver/PHP-Anforderungen](http://localhost:12100/preview/bewertungen.html#a5831)
- [Bewertungen-Widget einfügen](http://localhost:12100/preview/bewertungen.html#a5041)
- [Bewertungen-Widget konfigurieren](http://localhost:12100/preview/bewertungen.html#a5149)
- [E-Mail-Einstellungen im Backend-Dashboard bearbeiten](http://localhost:12100/preview/bewertungen.html#a5150)
- [Eine Bewertung abgeben](http://localhost:12100/preview/bewertungen.html#a5151)
- [Bewertungen-Widget auf anderer Seite platzieren](http://localhost:12100/preview/bewertungen.html#a5167)
- [Bewerter-Konten löschen](http://localhost:12100/preview/bewertungen.html#a7267)

### Webserver/PHP-Anforderungen

- Minimale Version: PHP 7.3
- Maximal getestete Version: PHP 8.2
- **PHP Erweiterungen: pdo, pdo\_sqlite, mbstring, openssl**
- Schreibrechte im Verzeichnis: /zp-server/data/

**Hinweis:** Nach dem Einfügen des Widgets, können Sie prüfen, ob Ihr Webserver die Anforderungen erfüllt. Klicken Sie hierfür auf das Programmmenü **"Website | Veröffentlichen | Serveranforderungen prüfen"**. Um die Website-Features prüfen zu können, muss eine funktionierende Verbindung zum Webserver via FTP vorhanden sein. Siehe auch Seite "[Konfigurieren \(FTP\)"](http://localhost:12100/preview/veroeffentlichung-konfigurieren.html)

### Bewertungen-Widget einfügen

Gehen Sie auf die Seite, auf der Sie die Bewertung einfügen möchten.

Klicken Sie im Inhaltsbereich auf einen **Plus-Button** und wählen Sie anschließend den Eintrag **"Widget"** aus.

Wechseln Sie auf die Gruppe **"Anwendungen"**.

Klicken Sie zum Einfügen auf das Widget **"Bewertungen"**.

## Bewertungen-Widget konfigurieren

Geben Sie in der Eingabemaske optional eine **Überschrift** ein.

Geben Sie im Feld **"Bewertungs-ID"** eine eindeutige Bezeichnung für das zu bewertende Objekt ein.

Ist die Option **"Kommentare anzeigen"** aktiviert, können neben der Sterne-Bewertung auch Kommentare hinzugefügt werden.

Klicken Sie nun auf den Button **"OK"** und veröffentlichen Sie Ihre Website.

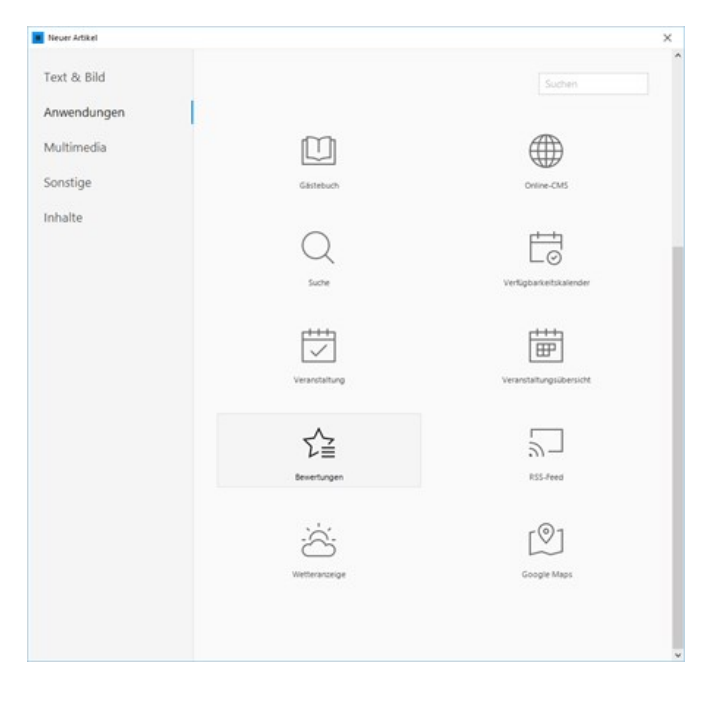

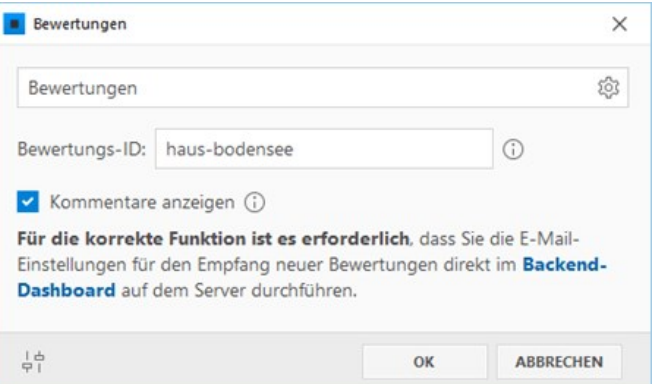

## E-Mail-Einstellungen im Backend-Dashboard bearbeiten

Für die korrekte Funktion ist es erforderlich, dass Sie die E-Mail-Einstellungen für den Empfang neuer Bewertungen direkt im Server-Dashboard durchführen.

Öffnen Sie dazu das Bewertungen-Widget zum Bearbeiten und klicken auf den Link **"Backend-Dashboard"**. Es öffnet sich das **Zeta Producer Server Backend** in Ihrem Standard-Browser und Sie werden automatsch angemeldet.

Klicken Sie nun im Menü **"Aktionen"** und **"Einstellungen"**.

Geben Sie Ihren "Absendername" und "Absender-E-Mail" in den entsprechenden Feldern ein und speichern Sie die Einstellungen.

In den Einstellungen können Sie auch die **E-Mail-Vorlage für die Konto-Bestätigung (neuer Benutzer)** und die **E-Mail-Vorlage für neue Bewertungen** bearbeiten.

Optional können Sie auch den **E-Mail-Versand via SMTP** auf der Seite konfigurieren.

### Eine Bewertung abgeben

Öffnen Sie die Seite mit dem Bewertungen-Widget online im Browser und **klicken Sie auf die Sterne**, um eine erste Bewertung abzugeben bzw. die Funktion zu testen.

Zum Bewerten müssen Sie sich zuerst registrieren. Klicken Sie dazu auf den Link **"Neues Konto registrieren"**. Geben Sie im geöffneten Dialog nun **Name**, **E-Mail** und **Kennwort** ein. Klicken Sie anschließend auf den Button **"Senden"**. An die angegebene E-Mail-Adresse wird nun eine Nachricht zur **Bestätigung des Kontos** gesendet.

Nach der Konto-Bestätigung können Sie sich mit Ihrer **E-Mail** und dem **Kennwort** für eine Bewertung anmelden.

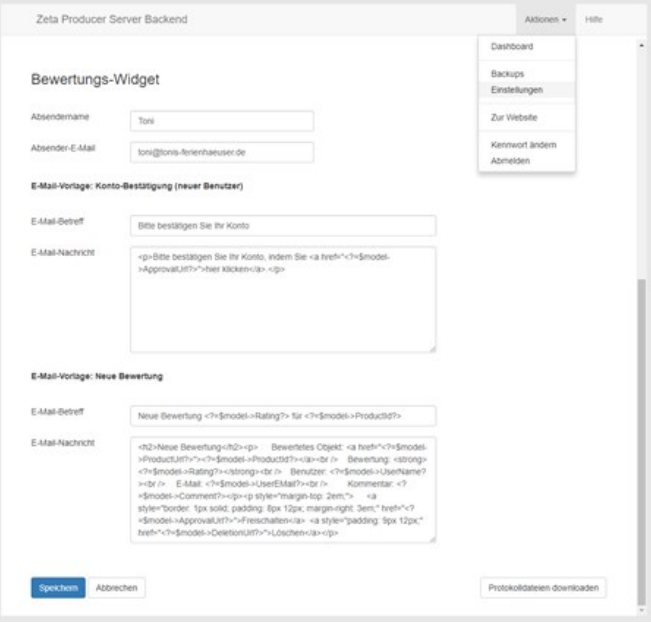

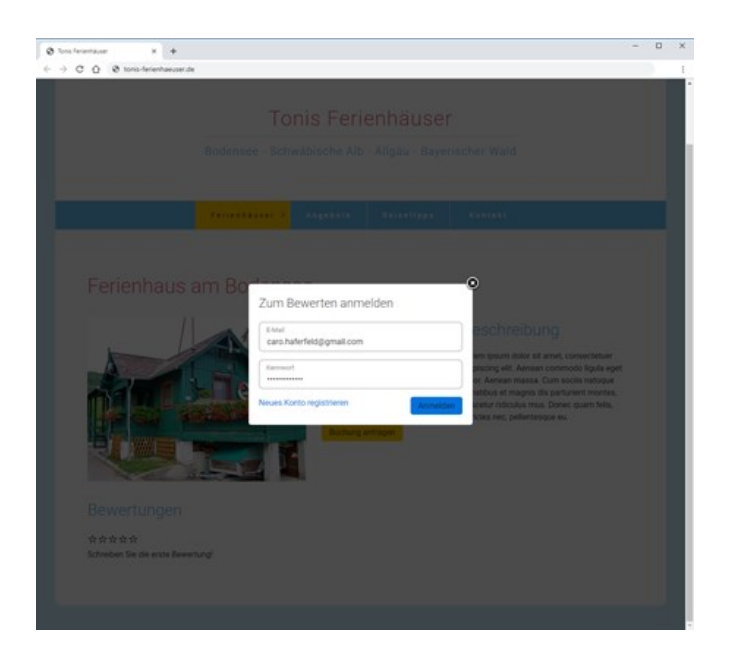

Geben Sie nun eine **Sterne-Bewertung** ab und fügen optional einen **Kommentar** hinzu. Nach dem Absenden der Bewertung erhalten Sie eine E-Mail zur **Überprüfung**.

Erst nach **Freischaltung** der Bewertung wird diese auf der Webseite angezeigt.

**Hinweis:** Wird mit der gleichen Anmeldung (Benutzer) und das selbe Objekt eine weitere Bewertung abgegeben, wird die ursprüngliche Bewertung durch diese ersetzt.

## Bewertungen-Widget auf anderer Seite platzieren

Sie können das Bewertungen-Widget für ein Objekt (gleiche [Bewertungs-ID](http://localhost:12100/preview/bewertungen.html#a5149)) auch auf einer anderen Seite (z.B. einer Übersichtsseite) platzieren und hier beispielsweise nur die Sterne ohne Kommentare anzeigen lassen.

Kopieren Sie dazu einfach das Widget und fügen es an entsprechender Stelle ein. Öffnen Sie dann das Widget zur Bearbeitung und deaktivieren die Checkbox **"Kommentare anzeigen"**.

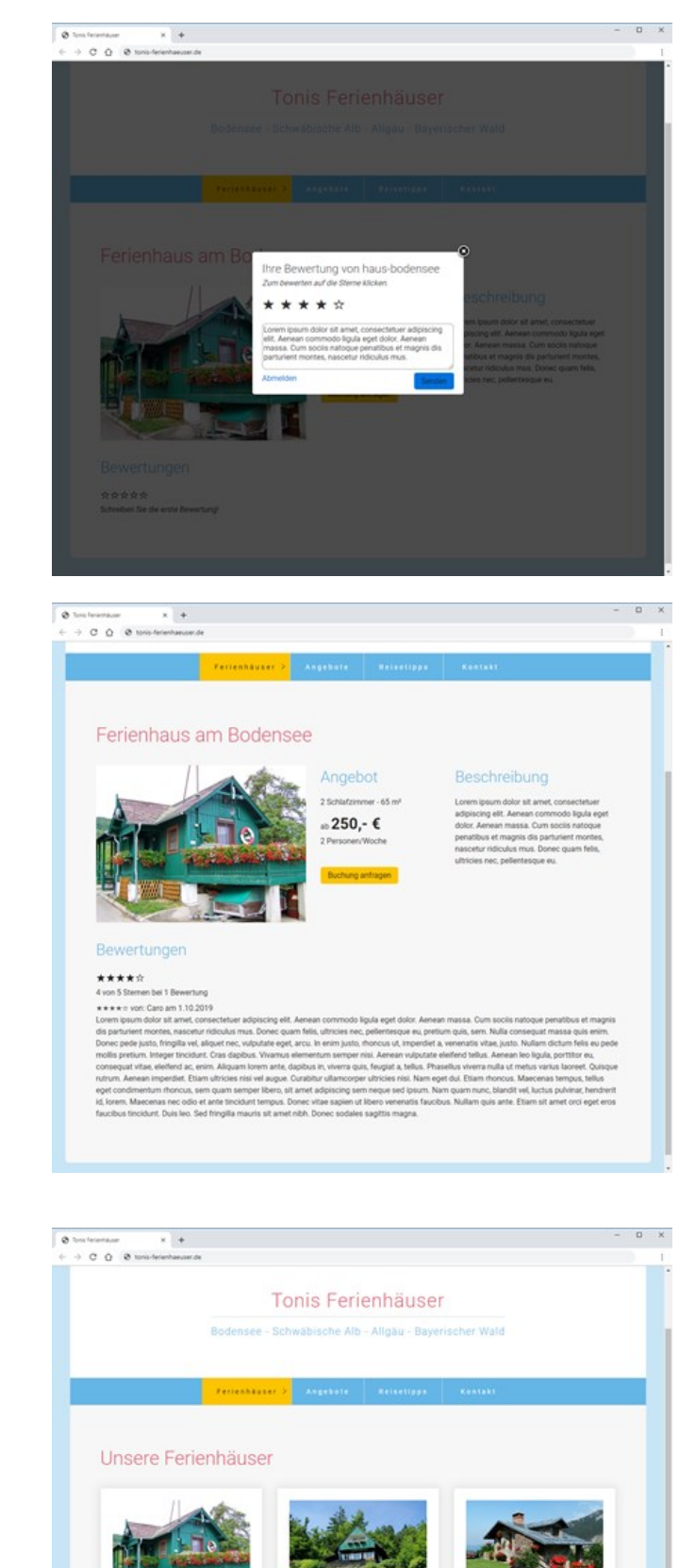

⊕550,-€

 $250 - €$ 

...350, -€
#### Bewerter-Konten löschen

Über das Server-Dashboard können Bewerter-Konten inkl. aller Daten (Bewertungen) gelöscht werden.

Öffnen Sie dazu das Bewertungen-Widget zum Bearbeiten und klicken auf den Link **"Backend-Dashboard"**. Es öffnet sich das Zeta Producer Server Backend in Ihrem Standard-Browser und Sie werden automatisch angemeldet.

Klicken Sie nun im Menü **"Aktionen"** auf **"Benutzer"**.

Wählen Sie den entsprechenden **Bewertungen-Benutzer** aus und klicken im darauffolgenden Dialog auf **"Konto löschen"**. Bestätigen Sie die Aktion durch Klick auf **"Konto endgültig löschen"**.

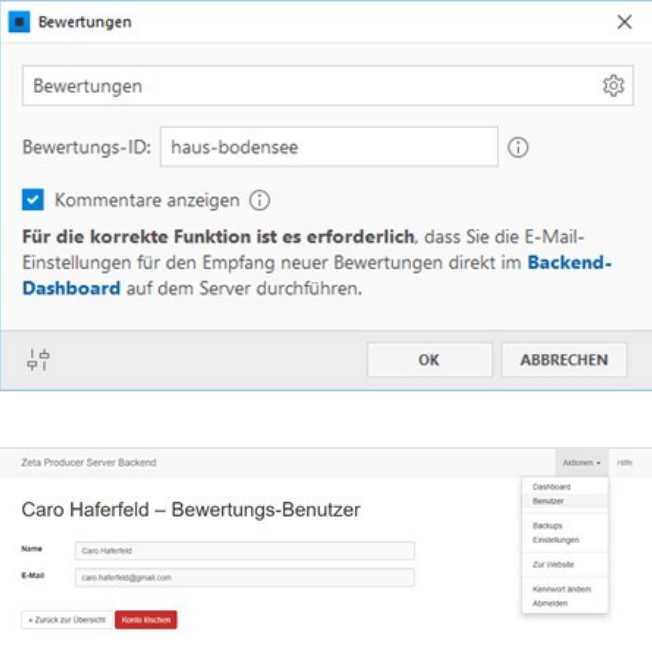

# Bilder einfügen

# 1. Bild-Widget auswählen

Fahren Sie mit der Maus über einen bestehenden Artikel. Möchten Sie nun beispielsweise ein Bild links vom bestehenden Artikels einfügen, dann klicken Sie auf den linken **Plus-Button** Wählen Sie anschließend den Eintrag **"Bild"** aus.

Es öffnet sich nun das Fenster **"Bild auswählen"**.

## 2. Bild auswählen

Sie können nun ein Bild direkt von **Ihrem PC**, aus unseren **lizenzfreien Bildern**, aus der integrierten **Unsplash-Bibliothek** oder aus der **Bilderverwaltung** von bereits importierten Bildern auswählen.

Klicken Sie nach der Auswahl auf den Button **"OK"**.

**Hinweis:** Die lizenzfreien Bilder und die [Unsplash-Bibliothek sind ab der Zeta](https://www.zeta-producer.com/de/shop.html) Producer Business-Edition verfügbar.

**Hinweis zu Unsplash:** Bei der Verwendung der Unsplash-Bibliothek, gelten die [Lizenzbedingungen](https://unsplash.com/terms) von Unsplash. Zeta Producer stellt die Schnittstelle für die Nutzung der Bilder zur Verfügung, ist jedoch an der Rechtsbeziehung zwischen Ihnen und Unsplash nicht beteiligt.

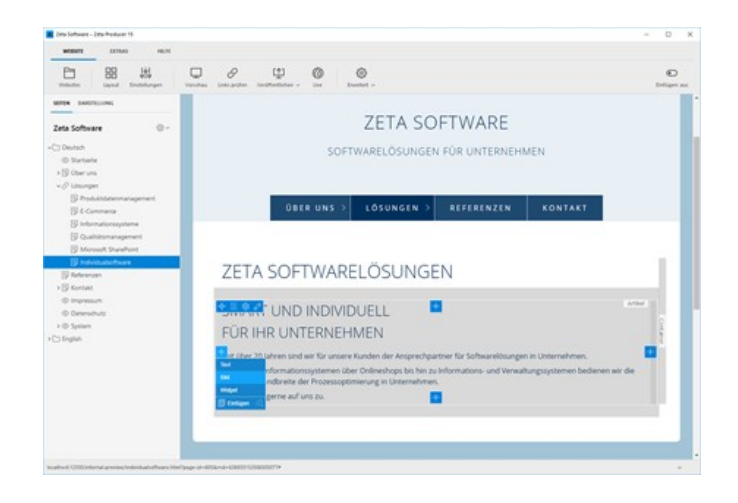

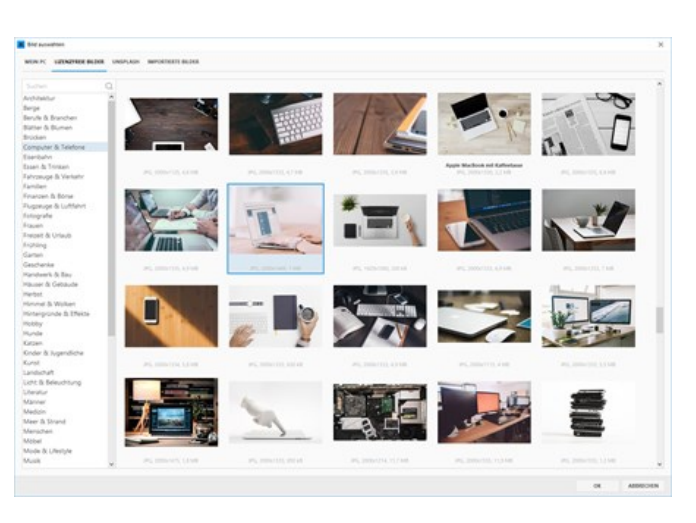

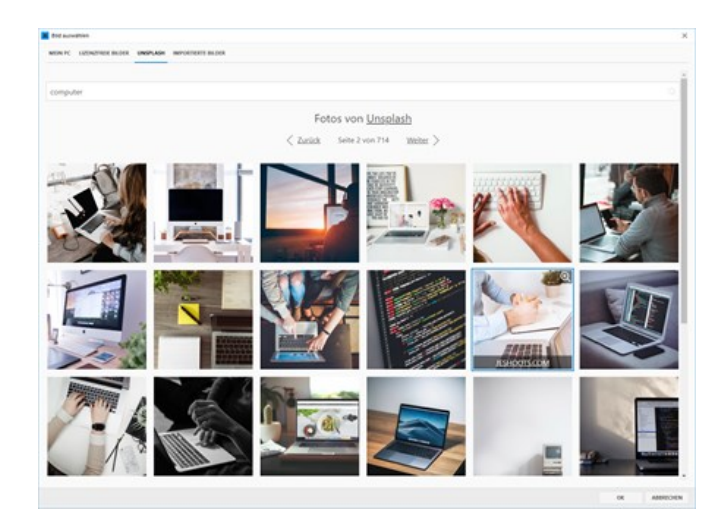

Das ausgewählte Bild wird nun geladen und im Fenster **"Bild"** angezeigt. Sie haben hier nun die Möglichkeit einige Optionen anzupassen.

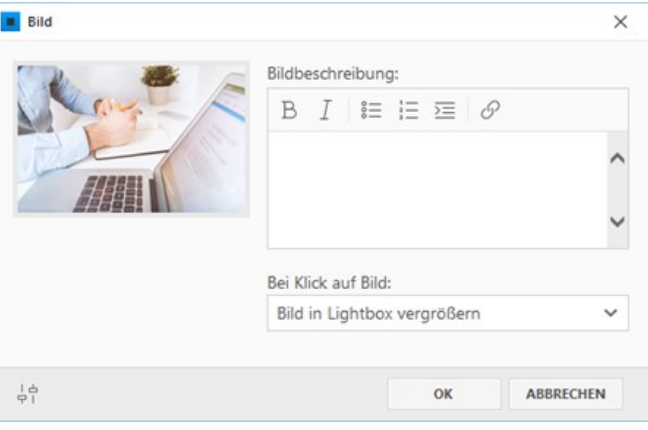

# 3. Bild-Optionen bearbeiten

Über das Textfeld können Sie eine **Bildbeschreibung** hinzufügen. Diese erscheint auf der Seite dann unter dem Bild und auch im vergrößerten Bild, falls die Option **"Bild in Lightbox vergrößern"** aktiv ist.

In der Auswahlliste **"Bei Klick auf Bild"** stehen Ihnen mehrere Optionen zur Verfügung. Die Standard-Einstellung ist **"Bild in Lightbox vergrößern"**. Sie können hier aber auch die Option **"Bild an Klickposition heranzoomen"** oder **"Klick-Adresse öffnen"** auswählen. Möchte Sie, dass **keine Aktion** beim Klick auf das Bild ausgeführt werden soll, dann wählen Sie einfach die entsprechende Option.

Ist die Option **"Klick-Adresse öffnen"** aktiviert, können Sie im Feld darunter eine **"Klick-Adresse"** anzugeben. Sie können hier dann beispielsweise auf eine anderen interne/externe Seite oder auf eine Datei (PDF) verlinken.

Bei Klick auf das Bild wird dann die entsprechende Klick-Adresse geöffnet.

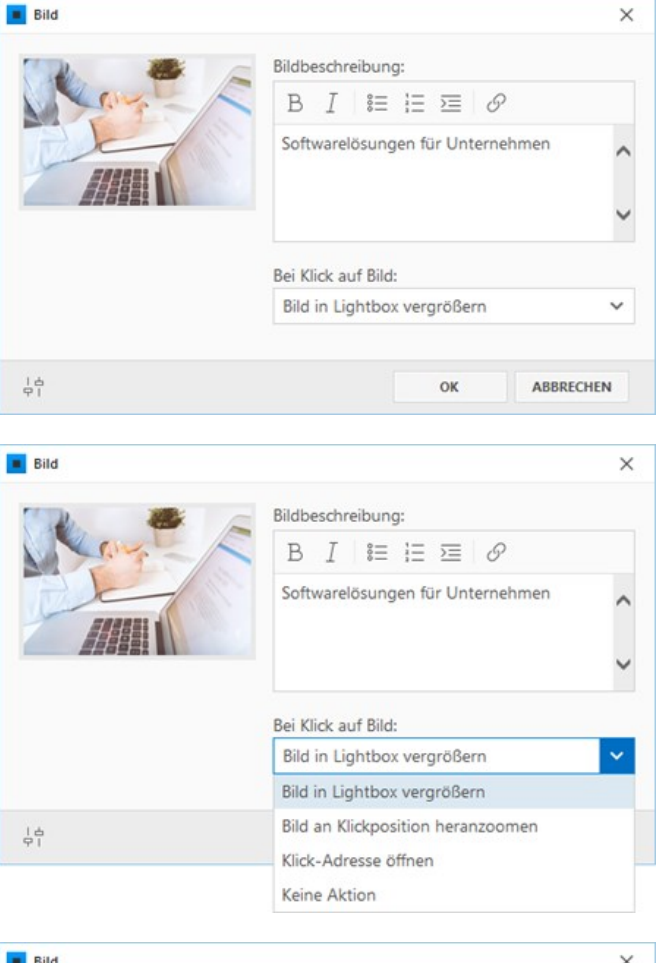

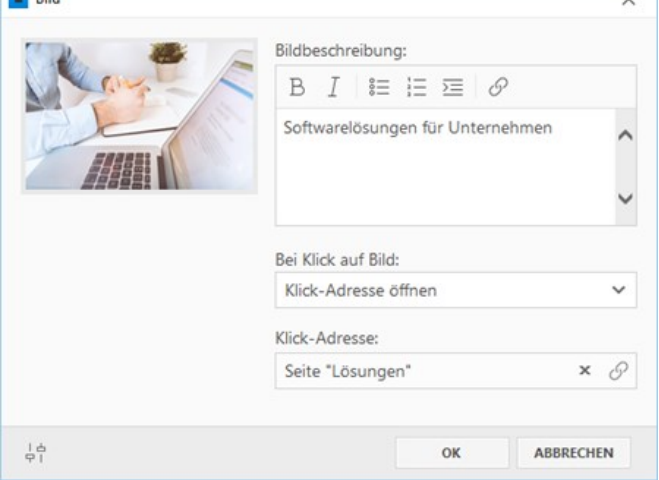

Ï

Eine **Animation bei Mouseover** können Sie anpassen, indem Sie unten links auf das **Regler-Icon** klicken und dann die entsprechende Option einstellen.

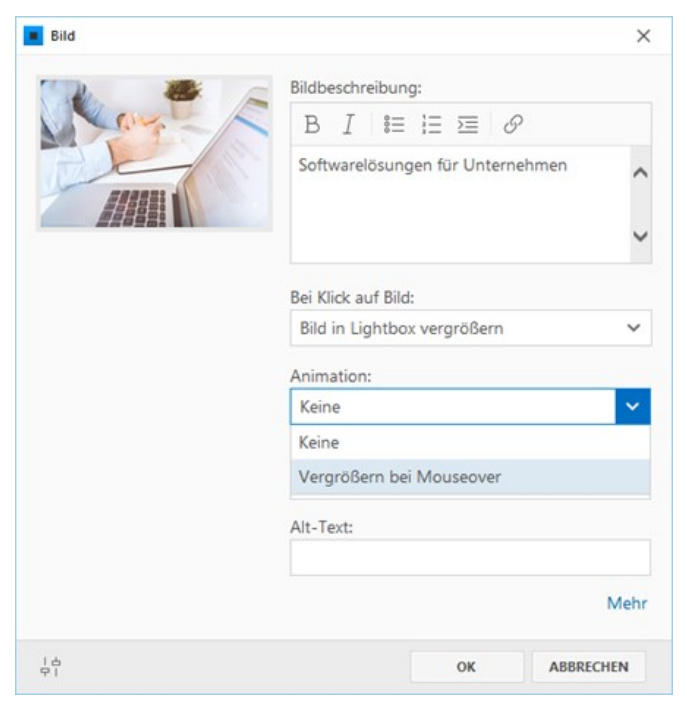

Auch den **"Dateiname"** und einen **"Alt-Text"** (Bildbezogene Information) können Sie hier anpassen. Die Einstellungen sind u.a. auch für die [Suchmaschinenoptimierung](http://localhost:12100/preview/seo-suchmaschinenoptimierung.html) von Bedeutung.

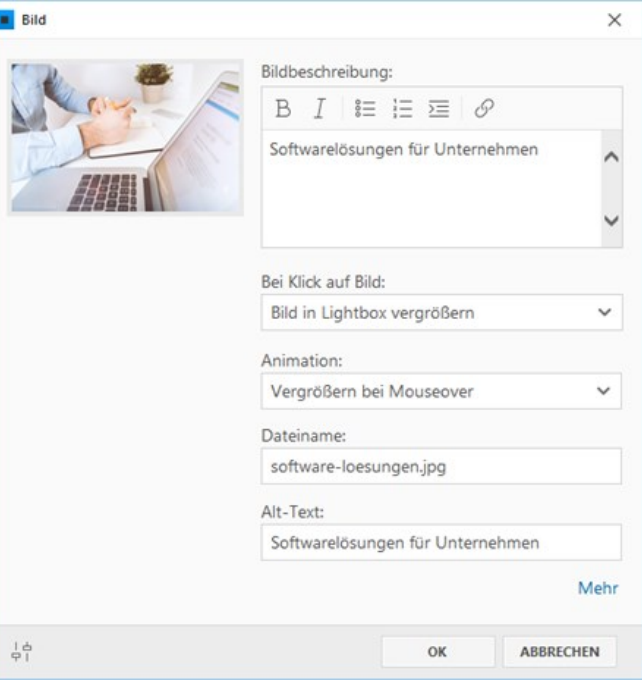

Um das Bild grafisch zu bearbeiten, klicken Sie auf die Bildvorschau und wählen dann **"Bearbeiten"**. Es öffnet sich nun das Bearbeitungs-Fenster.

Hier können Sie das Bild **zuschneiden**, **drehen** oder **schärfen**.

Haben Sie alle Optionen Ihren Vorstellungen entsprechend angepasst, klicken Sie zum Einfügen des Bildes auf den Button **"OK"**.

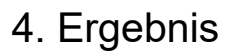

Das eingefügte Bild wird nun links neben dem Text-Artikel dargestellt.

Die Größe des Bildes wird automatisch berechnet und der zur Verfügung stehenden Spaltenbreite angepasst.

Ist die Option **"Bild in Lightbox vergrößern"** aktiviert, wird das Bild nach Klick vergrößert dargestellt.

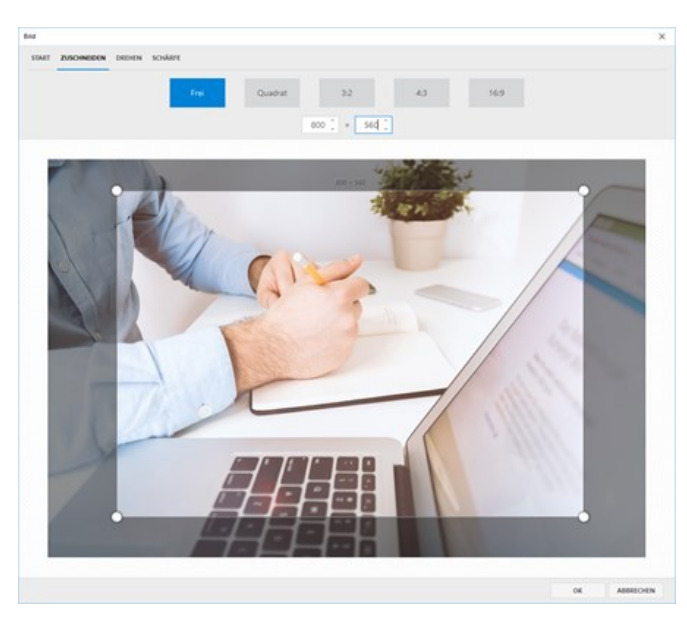

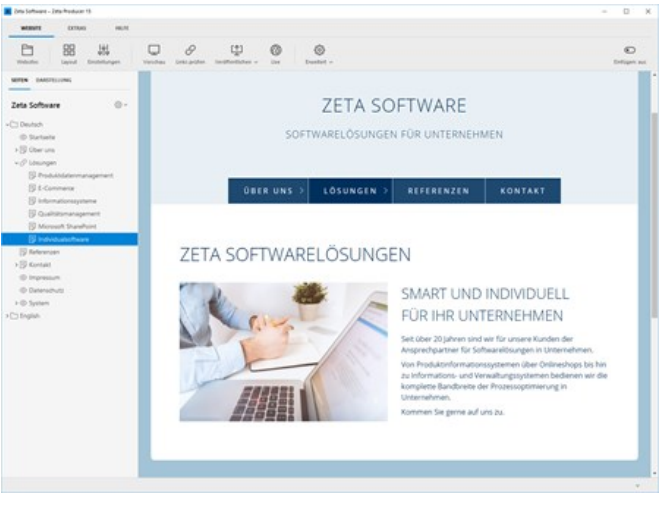

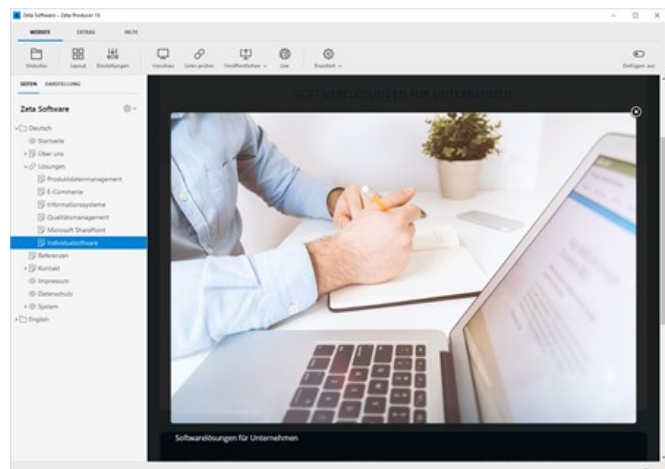

# Bilderalbum einfügen

- [Bilderalbum-Widget einfügen](http://localhost:12100/preview/einfuegen-eines-bilderalbum.html#a5187)
- [Bilder auswählen](http://localhost:12100/preview/einfuegen-eines-bilderalbum.html#a2580)
- **[Vorschaubilder anpassen](http://localhost:12100/preview/einfuegen-eines-bilderalbum.html#a2583)**
- [Große Bilder anpassen](http://localhost:12100/preview/einfuegen-eines-bilderalbum.html#a2585)
- [Slideshow aktivieren](http://localhost:12100/preview/einfuegen-eines-bilderalbum.html#a2587)
- [Dateinamen-Präfix hinzufügen](http://localhost:12100/preview/einfuegen-eines-bilderalbum.html#a5194)
- [Bildeigenschaften bearbeiten](http://localhost:12100/preview/einfuegen-eines-bilderalbum.html#a2590)
- **[Bilder hinzufügen](http://localhost:12100/preview/einfuegen-eines-bilderalbum.html#a2593)**
- [Reihenfolge ändern](http://localhost:12100/preview/einfuegen-eines-bilderalbum.html#a5188)
- [Bilderalbum einfügen](http://localhost:12100/preview/einfuegen-eines-bilderalbum.html#a2594)
- [Bilderalbum mit Standard-Darstellung](http://localhost:12100/preview/einfuegen-eines-bilderalbum.html#a2603)
- [Bilderalbum mit Vorschaubilder basierend auf der Höhe](http://localhost:12100/preview/einfuegen-eines-bilderalbum.html#a6588)

## Bilderalbum-Widget einfügen

Gehen Sie auf die Seite, auf der Sie das Bilderalbum einfügen möchten.

Klicken Sie im Inhaltsbereich auf einen **Plus-Button** und wählen Sie anschließend den Eintrag **"Widget"** aus.

Wechseln Sie auf die Gruppe **"Text & Bild"**.

Klicken Sie zum Einfügen auf das Widget **"Bilderalbum"**.

#### Bilder auswählen

Sie können nun die gewünschten Bilder direkt von Ihrem PC auswählen. Klicken Sie nach der Auswahl auf den Button **"OK"**.

**Tipp:** Um mehrere Bilder auszuwählen, halten Sie die Strg-Taste gedrückt und klicken dann auf das Bild. Um alle Bilder eines Ordners auszuwählen, wählen Sie die Tastenkombination Strg+A.

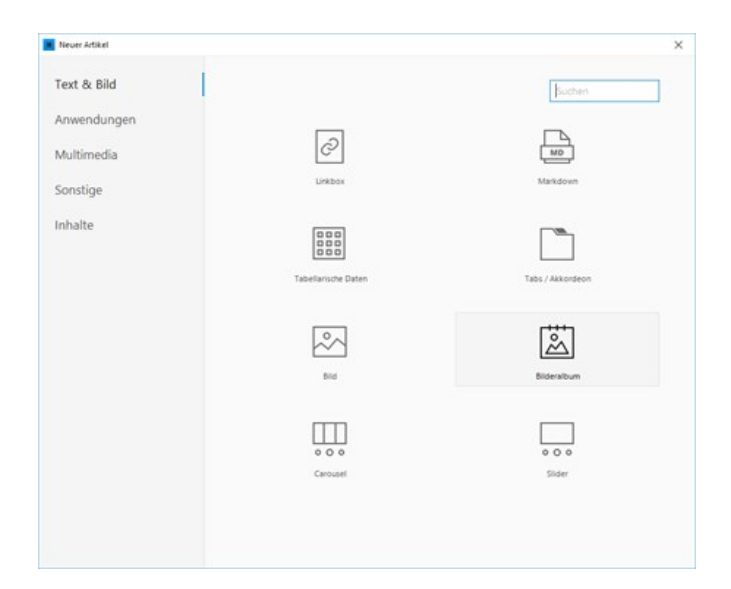

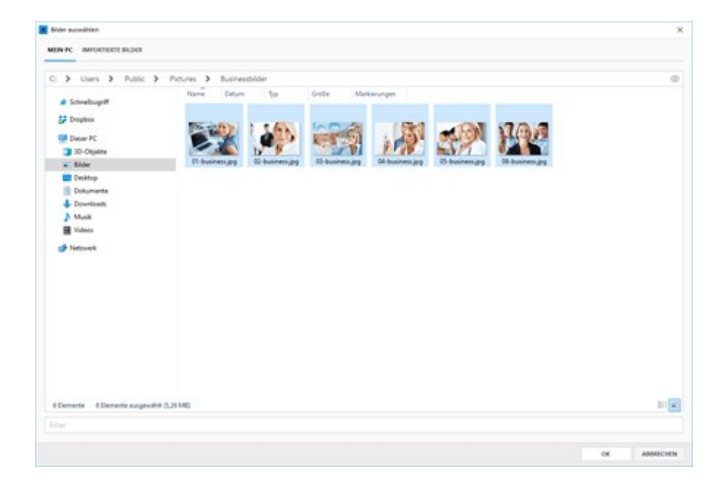

## Vorschaubilder anpassen

Klicken Sie unten links auf das **Regler-Icon**, um die Optionen für das Bilderalbum anzuzeigen. Unter **"Vorschaubilder"** können Sie Optionen für die **Darstellung** und **Beschreibung** wählen, die **Breite** und **Höhe**, sowie den **Abstand** der Vorschaubilder zueinander anpassen.

**Hinweis:** Die Vorschaubilder werden von Zeta Producer automatisch generiert.

Des Weiteren können Sie einstellen, wie viele **Bilder pro Seite** dargestellt werden sollen. Sind im Bilderalbum beispielsweise 50 Bilder vorhanden und 10 Bilder pro Seite angegeben, dann sind die Vorschaubilder auf 5 Seiten verteilt. Mit Hilfe von Buttons können die Seiten vor- oder zurückgeblättert werden (Paging). Den Text "Seite 1 von 5" kann über das Attribut ["picgallery\\_seite\\_n\\_von](http://localhost:12100/preview/attribute-uebersicht.html#a3640)" angepasst werden.

**Hinweis:** Um alle Vorschaubilder eines Bilderalbums anzuzeigen, geben Sie bei **"Bilder pro Seite"** einfach **0** ein.

## Große Bilder anpassen

Nach Klick auf ein Vorschaubild wird dieses im Großformat angezeigt. Unter den Einstellungen bei **"Große Bilder"** können Sie anpassen, ob eine Beschreibung zum Bild angezeigt werden soll, welcher Zoom-Effekt verwendet werden soll und wie die Übergänge dargestellt werden sollen.

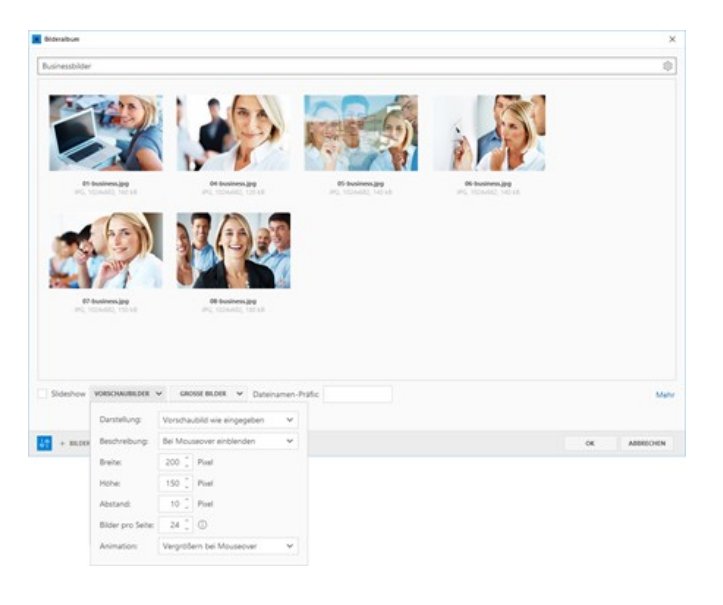

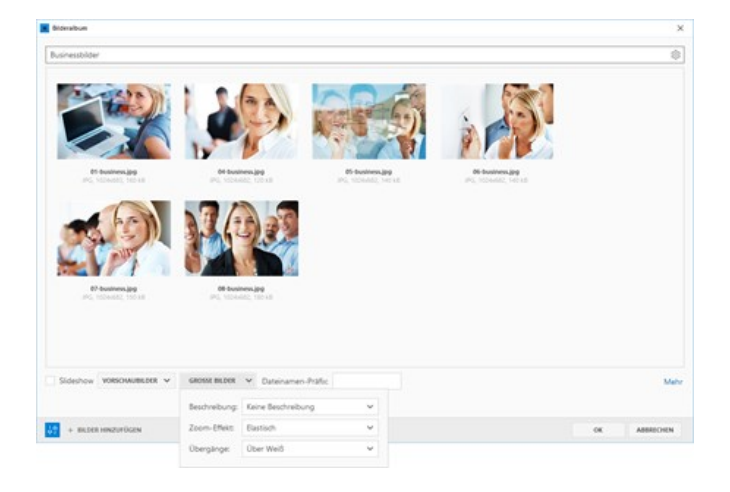

## Slideshow aktivieren

Alternativ können Sie das Bilderalbum auch als Slideshow darstellen. Dazu einfach das Kontrollkästchen **"Slideshow"** aktivieren. Die Einstellung **"Vorschaubilder"** ändert sich dann in **"Slideshow"**. Sie können hier die Darstellung (z.B. Laptop oder Rahmen) wählen und die Dauer (Sekunden) einstellen, die ein Bild angezeigt wird, bevor zum nächsten Bild gewechselt wird.

**Hinweis:** Die Darstellungen **"Laptop"** und **"Rahmen"** verwenden feste Größen für die Bilder. Die Darstellung **"Nur Bild"** verwendet automatisch die zur Verfügung stehende Breite im Inhaltsbereich.

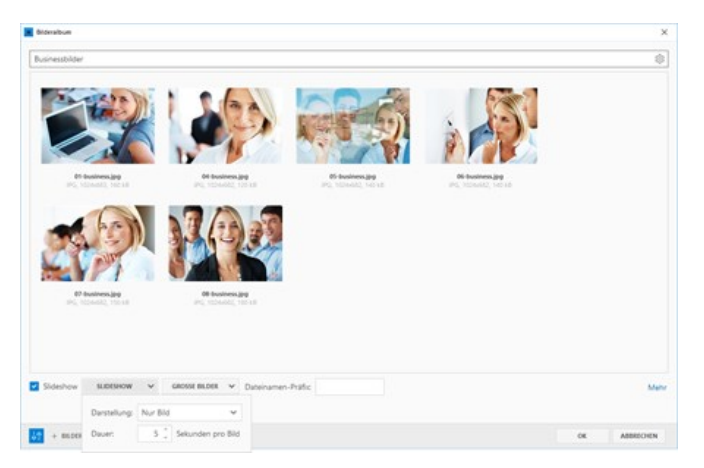

## Dateinamen-Präfix hinzufügen

Möchten Sie den Dateinamen der einzelnen Bilder eines Bilderalbums eine bestimmte Bezeichnung voranstellen, dann geben Sie diese einfach in das Feld **"Dateinamen-Präfix"** ein.

Im Beispielbild rechts lauten die Dateinamen **"01-business.jpg"** bis **"06-business.jpg"**. Im Feld **"Dateinamen-Präfix"** ist die Bezeichnung **"zeta-"** eingetragen. Die generierten Vorschaubilder lauten nun also **"zeta-01 business.jpg"** bis **"zeta-06-business.jpg"**.

## Bildeigenschaften bearbeiten

Durch Rechtsklick auf ein Bild können Sie die Bildeigenschaften öffnen. Hier können Sie eine individuelle **Beschreibung zum Bild** einfügen und den **Dateiname** ändern.

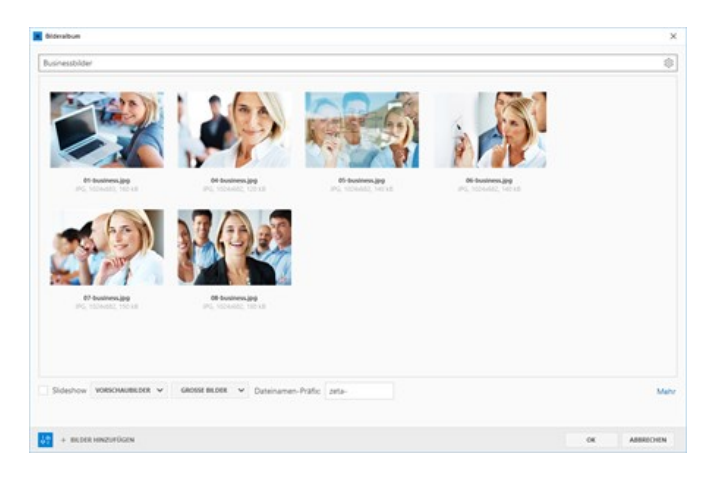

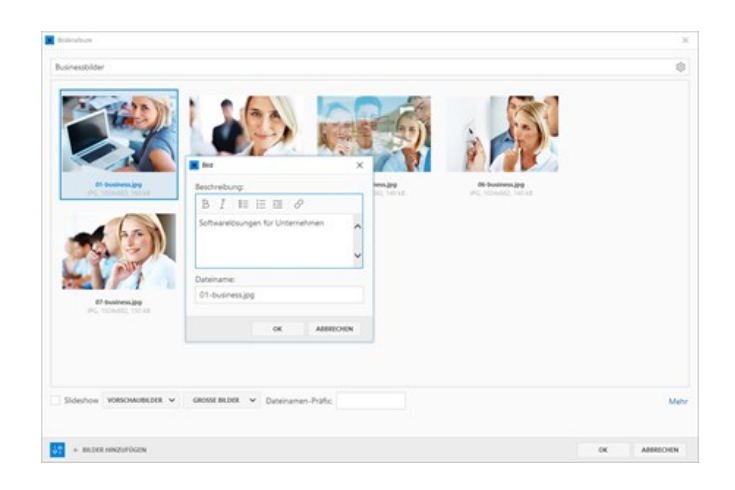

# Bilder hinzufügen

Natürlich können Sie auch jederzeit weitere Bilder hinzufügen. Dazu klicken Sie einfach auf den Button **"Bilder hinzufügen"**.

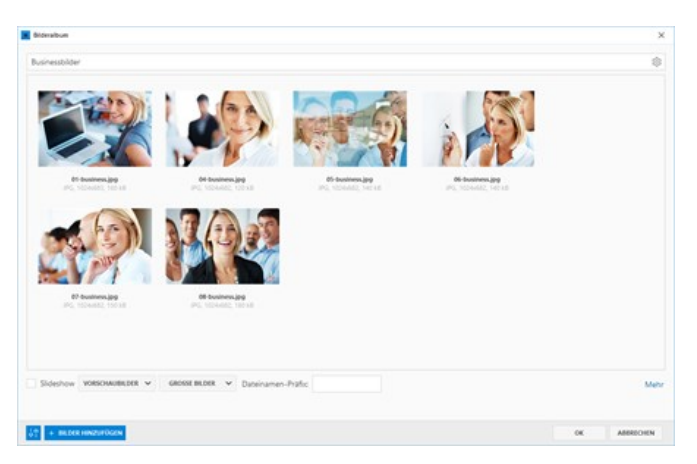

# Reihenfolge ändern

Eventuell möchten Sie neu hinzugefügten Bilder an einer speziellen Position darstellen. Hierfür wählen Sie einfach das Bild aus, welches Sie verschieben möchten, halten dieses mit der linken Maustaste fest und ziehen es an die gewünschte Position.

## Bilderalbum einfügen

Haben Sie alle Optionen Ihren Vorstellungen entsprechend angepasst, klicken Sie auf den Button **"OK"**. Das eingefügte Bilderalbum wird nun auf der Seite dargestellt.

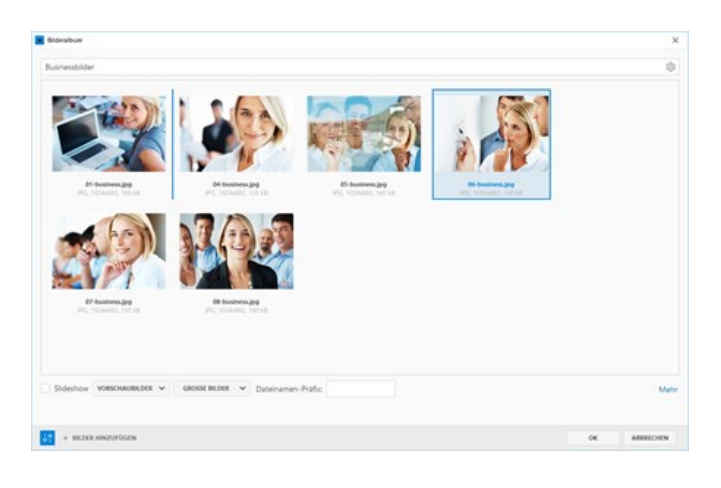

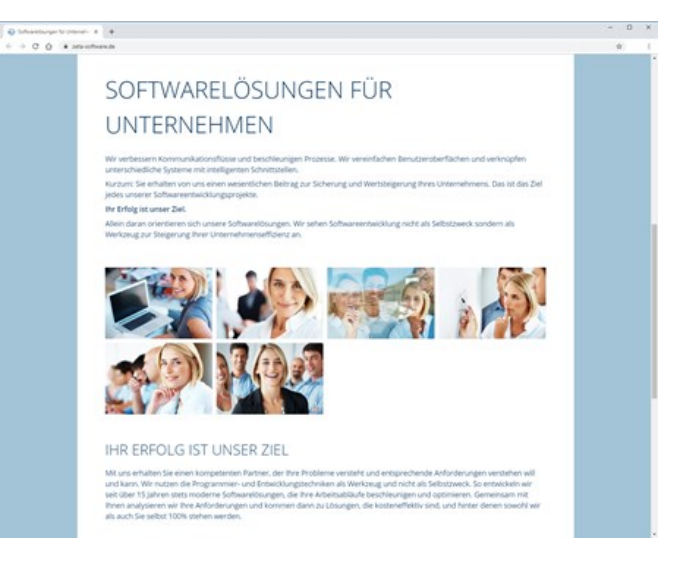

Nach Klick auf ein Vorschaubild wird dieses vergrößert in einer sog. **"Lightbox"** dargestellt. Klickt man rechts oder links auf das große Bild, wird das nächste oder das vorherige Bild angezeigt.

**Tipp:** Wird ein großes Bild angezeigt, können Sie auch mit den Pfeiltasten rechts und links auf Ihrer Tastatur das nächste bzw. das vorherige Bild anzeigen.

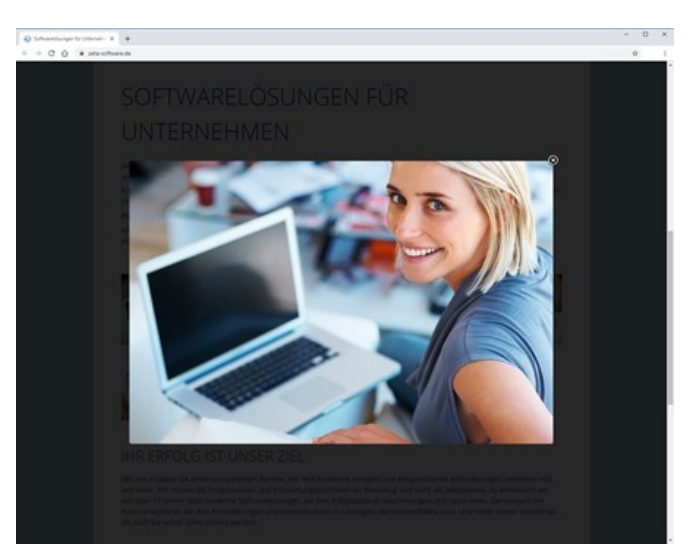

# So erstellen Sie einen eigenen Blog

Auf einem [Blog](https://de.wikipedia.org/wiki/Blog) teilen Sie regelmäßig persönliche Artikel zu einem bestimmten Thema mit den Besuchern Ihrer Website. Auf der Übersichtsseite des Blogs werden die Artikel dann meist in umgekehrter chronologischer Reihenfolge aufgelistet.

Die Blog-Funktion von Zeta Producer besteht aus den zwei Widgets **"Blog"** (Übersicht) und **"Blog-Artikel"**, mit deren Hilfe Sie einen ansprechenden Blog mit nur wenigen Klicks erstellen können.

#### Webserver/PHP-Anforderungen

- **Minimale Version: PHP 7.3**
- Maximal getestete Version: PHP 8.2
- PHP Erweiterungen: gd, pdo, pdo\_sqlite, mbstring, openssl, XML

**Hinweis:** Nach dem Einfügen des Widgets, können Sie prüfen, ob Ihr Webserver die Anforderungen erfüllt. Klicken Sie hierfür auf das Programmmenü **"Website | Veröffentlichen | Serveranforderungen prüfen"**. Um die Website-Features prüfen zu können, muss eine funktionierende Verbindung zum Webserver via FTP vorhanden sein. Siehe auch Seite "[Konfigurieren \(FTP\)](http://localhost:12100/preview/veroeffentlichung-konfigurieren.html)"

#### Blog-Funktionen

- **Erstellen von Blog-Artikeln mit Text und Bildauswahl**
- Hinzufügen von mehreren Tags (Schlagwörter) pro Artikel
- Erstelldatum des Artikels kann individuell festgelegt werden
- **Optionale Angabe eines Artikel-Autors**
- Kommentieren eines Artikels via [Disqus](https://disqus.com/)
- Auswahl einer Darstellungs-Vorlage für Blog-Artikel
- Filtern nach Tags und Autoren auf der Übersicht
- Absteigende oder aufsteigende Sortierung der Artikel in der Übersicht
- Angabe der maximalen Anzahl von Artikeln pro Seite in der Übersicht
- Anpassung der Übersichts-Darstellung
- Automatisches Generieren von Web-Feeds (RSS & JSON) mit den Blog-Inhalten

# Blog-Übersicht einfügen

- **[Blog-Website erstellen](http://localhost:12100/preview/blog-einfuegen.html#a4233)**
- [Blog-Widget \(Übersicht\) einfügen](http://localhost:12100/preview/blog-einfuegen.html#a4225)
- **[Darstellung anpassen](http://localhost:12100/preview/blog-einfuegen.html#a4229)**
- [Kommentare aktivieren](http://localhost:12100/preview/blog-einfuegen.html#a4242)
- [Web-Feeds einstellen](http://localhost:12100/preview/blog-einfuegen.html#a4243)

# Blog-Website erstellen

Für das [Erstellen](http://localhost:12100/preview/neue-website-erstellen.html) einer Blog-Website können Sie jedes beliebige [Layout](https://www.zeta-producer.com/de/layouts.html) aus Zeta Producer verwenden. Natürlich können Sie einen Blog auch auf Ihre bereits bestehende Website einfügen.

In unserem hier verwendeten Beispiel haben wir [eine Hundeblog-Website mit dem Layout "Locus](https://content.zeta-producer.com/layouts/locus-responsive-cube-light/) Responsive" erstellt und dieses entsprechend angepasst.

- **E** [Live-Demo der Hundeblog-Website](https://blogdemo.zeta-producer.com/)
- **[Download des Hundeblog-Projekts](http://localhost:12100/preview/media/files/slobberbone.zip)**

# Blog-Widget (Übersicht) einfügen

Gehen Sie auf die Seite, auf der Sie die Blog-Übersicht einfügen möchten. Sinnvollerweise ist das meist die Startseite.

Klicken Sie im Inhaltsbereich auf einen **Plus-Button**. Wählen Sie anschließend den Eintrag **"Widget"** [aus. Siehe auch Seite "Inhalte](http://localhost:12100/preview/widgets-einfuegen-und-bearbeiten.html) einfügen".

Wechseln Sie auf die Gruppe **"Anwendungen"**.

Klicken Sie zum Einfügen auf das Widget **"Blog"**.

Geben Sie in der Eingabemaske optional eine Überschrift ein.

Klicken Sie nun auf den Button **"OK"**.

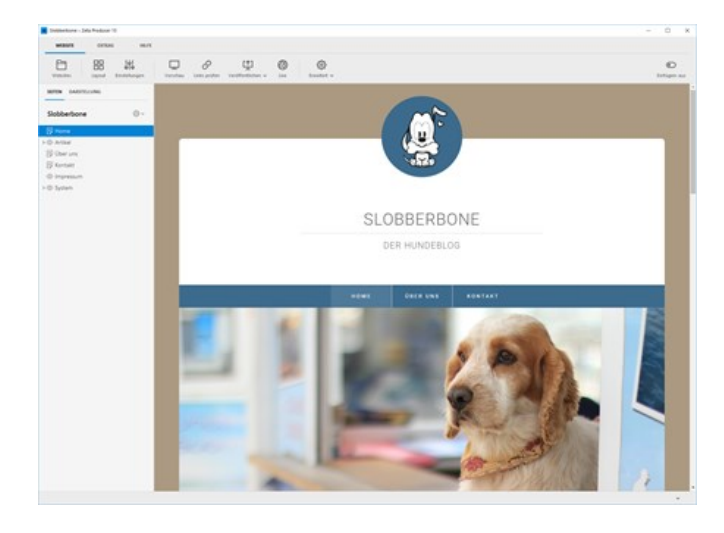

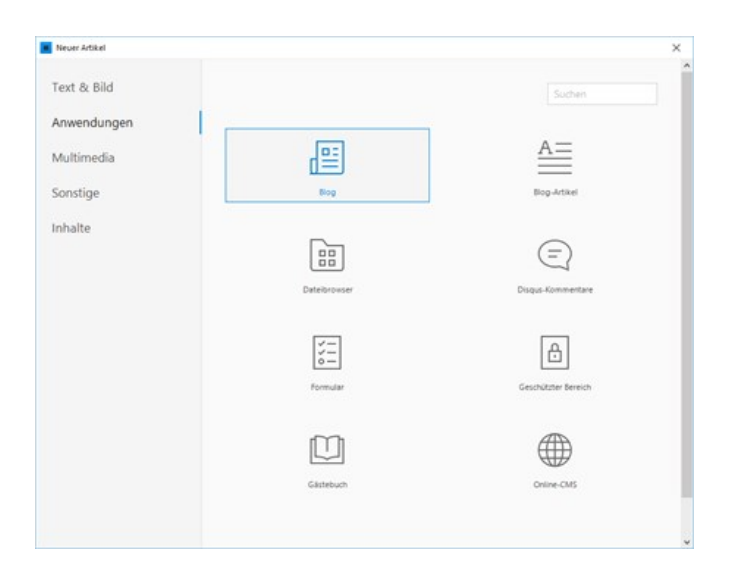

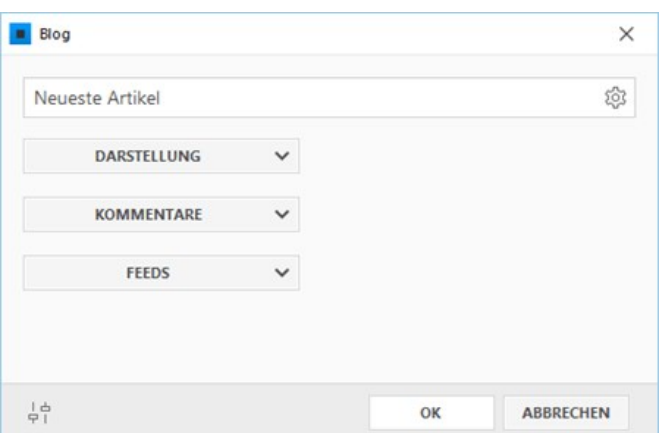

Sind bereits [Blog-Artikel](http://localhost:12100/preview/blog-artikel-einfuegen.html) auf der Website vorhanden, werden diese nun übersichtlich dargestellt.

**Hinweis:** Sind noch keine [Blog-Artikel](http://localhost:12100/preview/blog-artikel-einfuegen.html) vorhanden, wird auf der Seite die Meldung **"Es konnten keine Blog-Artikel gefunden werden"** angezeigt.

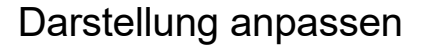

Unter der Gruppe **"Darstellung"** können Sie einige Designelemente Ihren Vorstellungen entsprechend anpassen.

Unter **"Sortierung"** können Sie einstellen, ob die Artikel **"Absteigend"** oder **"Aufsteigend"** angezeigt werden sollen. Bei einem Blog werden normalerweise die neuesten Artikel vorne angezeigt. Hier wäre also die Auswahl **"Absteigend"** die Richtige.

Sie können auch die **max. Anzahl von Artikeln pro Seite** anpassen. Haben Sie beispielsweise 10 eingestellt, die Website beinhaltet jedoch über 50 Artikel, dann werden Navigations-Elemente dargestellt, mit deren Hilfe Sie auf die nächste oder vorherige Seite schalten können (Paging).

**Hinweis:** Wird bei **"Max. Artikel pro Seite"** eine **"0"** angegeben, dann gibt es kein Limit. Es werden also alle Artikel angezeigt.

Möchten Sie, dass die Blogartikel nebeneinander dargestellt werden, können Sie auch entsprechende **Spalten** angeben.

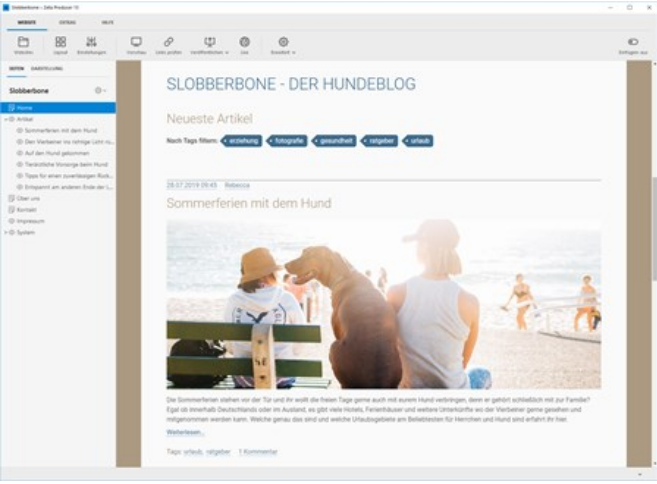

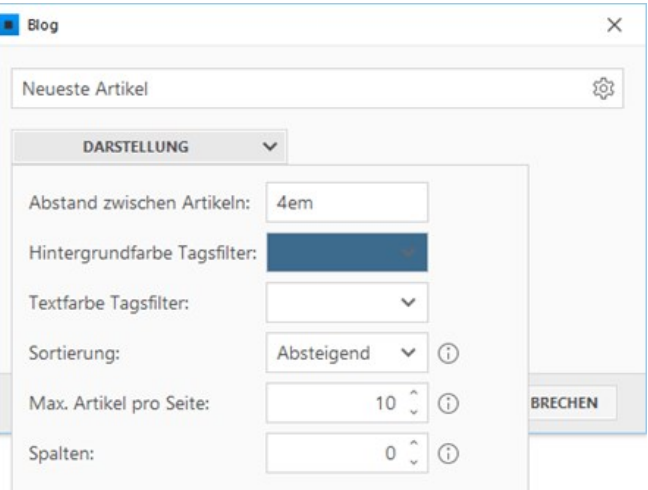

#### Kommentare aktivieren

Das Kommentieren eines Blog-Artikels erfolgt über den externen Dienst [Disqus.](http://disqus.com/) Sie benötigen hierfür ein bestehendes Disqus-Konto und den sog. "Shortname" Ihrer Disqus-Konfiguration.

Weitere Informationen erhalten Sie auf der Seite ["Kommentare aktivieren](http://localhost:12100/preview/kommentare-aktivieren.html)".

Um die Kommentar-Funktion zu aktivieren, tragen Sie einfach den **"Shortname"** in das dafür vorgesehene Feld ein.

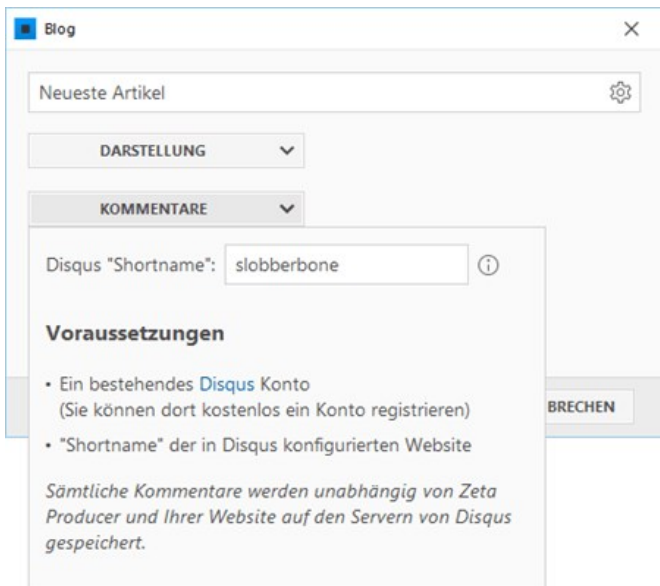

# Web-Feeds einstellen

Die Blog-Funktion generiert automatisch zwei Web-Feeds in den Formaten RSS und JSON.

Für die Konfiguration der Feeds geben Sie einfach den **Titel** und die **Beschreibung** ein, welche beim Abonnieren des Feeds im Feed-Reader angezeigt werden sollen.

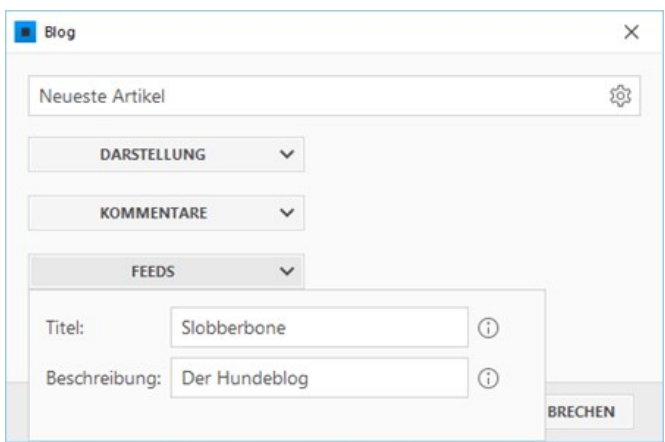

- **[Blog-Artikel einfügen](http://localhost:12100/preview/blog-artikel-einfuegen.html)**
- [Kommentare aktivieren](http://localhost:12100/preview/kommentare-aktivieren.html)

# So erstellen Sie einen Blog-Artikel

- [Seite für Blog-Artikel einfügen](http://localhost:12100/preview/blog-artikel-einfuegen.html#a4258)
- [Blog-Artikel \(Widget\) einfügen](http://localhost:12100/preview/blog-artikel-einfuegen.html#a4260)
- [Bild auswählen](http://localhost:12100/preview/blog-artikel-einfuegen.html#a6578)
- [Tags \(Schlagwörter\) eingeben](http://localhost:12100/preview/blog-artikel-einfuegen.html#a4271)
- **[Datum anpassen](http://localhost:12100/preview/blog-artikel-einfuegen.html#a4275)**
- [Autor eingeben \(optional\)](http://localhost:12100/preview/blog-artikel-einfuegen.html#a4285)
- [Kommentare aktivieren](http://localhost:12100/preview/blog-artikel-einfuegen.html#a4278)
- [Vorlage wählen](http://localhost:12100/preview/blog-artikel-einfuegen.html#a6581)
- [Weiterlesen-Link einfügen](http://localhost:12100/preview/blog-artikel-einfuegen.html#a4290)

# Seite für Blog-Artikel einfügen

Fügen Sie eine neue Seite für Ihren neuen Blog-Artikel ein und gestalten diese Ihren Vorstellungen entsprechend. Achten Sie auch darauf einen zum Thema passenden Seitennamen zu verwenden.

**Hinweis:** Ordnen Sie Ihre Seiten in einer sinnvollen Struktur an, damit Sie auch zukünftig einen besseren Überblick Ihrer veröffentlichten Blog-Artikel erhalten.

# Blog-Artikel (Widget) einfügen

Klicken Sie im Inhaltsbereich auf einen **Plus-Button**. Wählen Sie anschließend den Eintrag **"Widget"** [aus. Siehe auch Seite "Inhalte](http://localhost:12100/preview/widgets-einfuegen-und-bearbeiten.html) einfügen".

Wechseln Sie auf die Gruppe **"Anwendungen"**.

Klicken Sie zum Einfügen auf das Widget **"Blog-Artikel"**.

Geben Sie eine Überschrift und ein zum Thema passenden Inhalt ein.

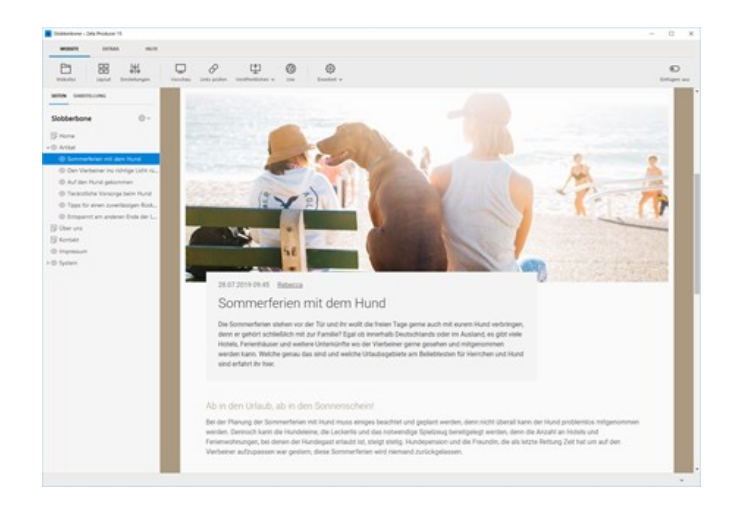

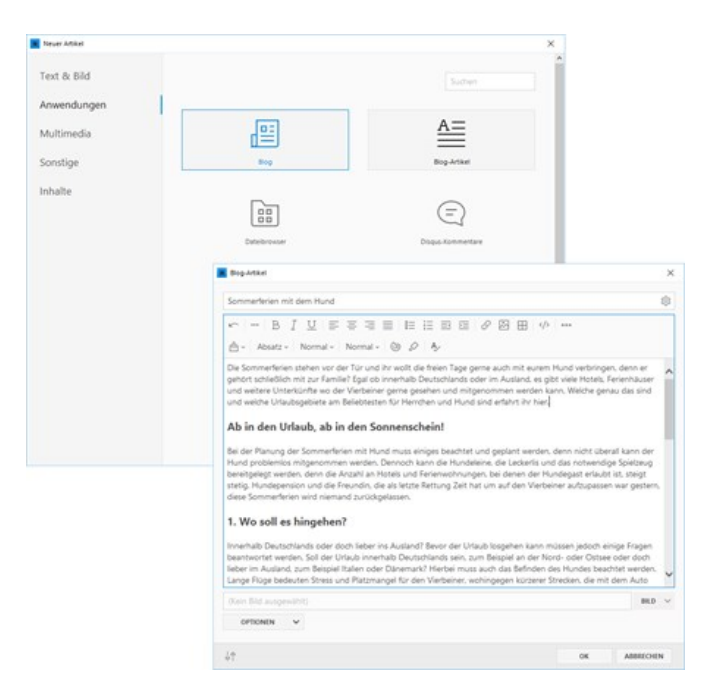

Biog-Artikel

Vorlage: Standard

#### Bild auswählen

Möchten Sie Ihrem Blog-Artikel mit einem Bild kombinieren, können Sie über das **Bild-Auswahlfeld** ein passendes Bild hinzufügen.

**Hinweis:** [Das Bild wird auch in der Blog-](http://localhost:12100/preview/blog-einfuegen.html)Übersicht angezeigt.

## Tags (Schlagwörter) eingeben

Unter der Gruppe **"Optionen"** können Sie sog. **Tags** (Schlagwörter) eingeben, mit deren Hilfe Sie Ihre Blog-Artikel kategorisieren.

Auf der [Blog-Übersicht](http://localhost:12100/preview/blog-einfuegen.html) können Sie bzw. die Besucher Ihrer Blogs die Artikel dann komfortabel nach Tags filtern.

**Mehrere Tags** geben Sie durch ein **Komma** getrennt ein.

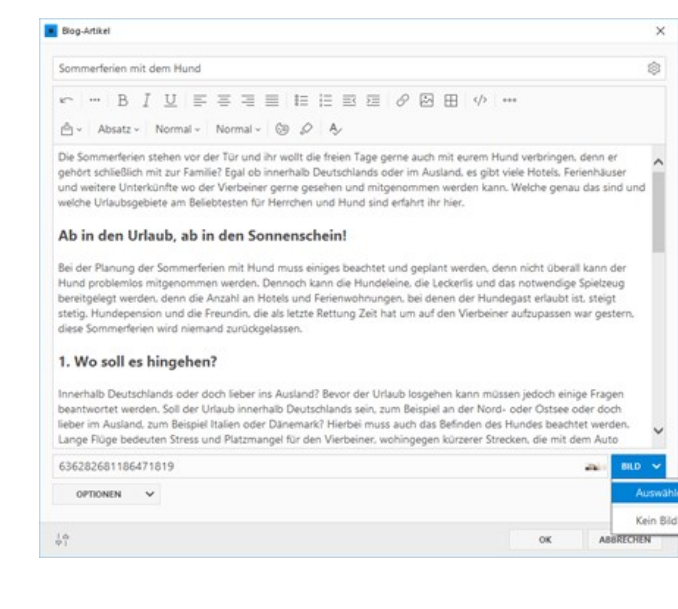

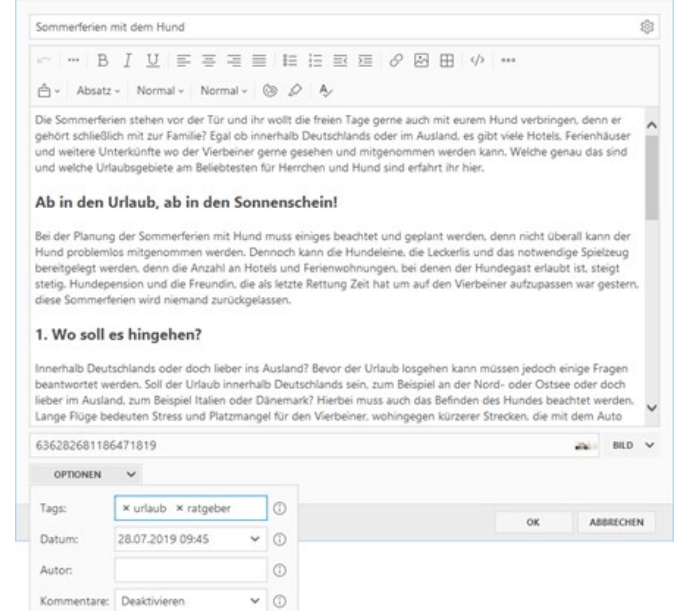

 $\check{~}$   $\circ$ 

 $\bar{\mathsf{x}}$ 

#### Datum anpassen

Die Artikel auf der [Blog-Übersicht](http://localhost:12100/preview/blog-einfuegen.html) werden anhand des angegebenen Datums sortiert angezeigt.

Beim Einfügen des Blog-Artikels wird das aktuelle Datum und die Uhrzeit des Systems verwendet. Sie können das Datum aber auch beliebig anpassen.

**Hinweis:** Möchten Sie, dass nur das Datum und nicht die Uhrzeit angezeigt wird, dann stellen Sie das Feld der Uhrzeit einfach auf **00:00**.

### Autor eingeben (optional)

Geben Sie optional den Namen des **Blog-Autors** ein.

Auf der [Blog-Übersicht](http://localhost:12100/preview/blog-einfuegen.html) können Artikel dann auch nach Autoren gefiltert werden.

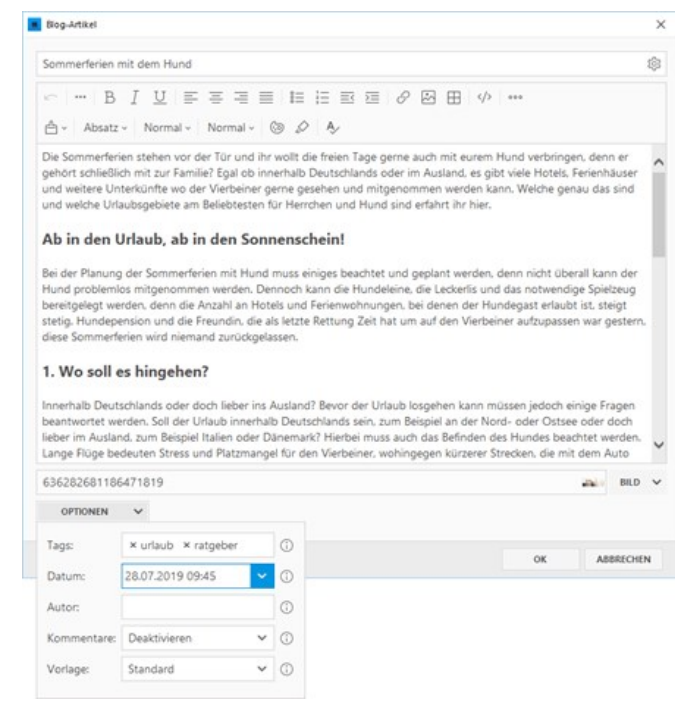

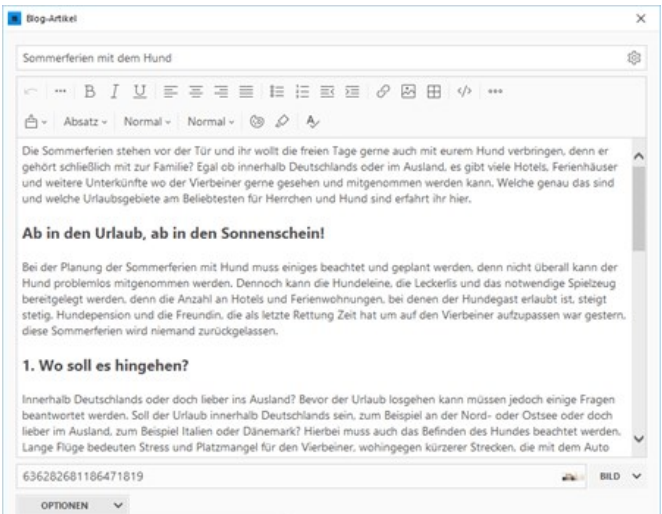

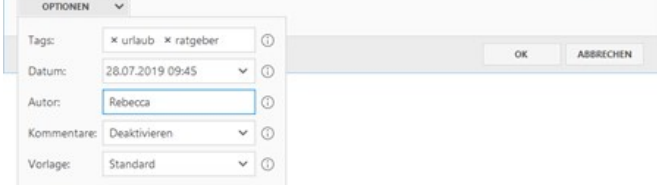

#### Kommentare aktivieren

Das Kommentieren eines Blog-Artikels erfolgt über den externen Dienst [Disqus.](http://disqus.com/) Sie benötigen hierfür ein bestehendes Disqus-Konto und den sog. "Shortname" Ihrer Disqus-Konfiguration.

Weitere Informationen erhalten Sie auf der Seite ["Kommentare aktivieren](http://localhost:12100/preview/kommentare-aktivieren.html)".

Um die Kommentar-Funktion für den aktuellen Blog-Artikel zu verwenden, wählen Sie einfach den Eintrag **"Aktivieren"** aus.

#### Vorlage wählen

Über die Option **"Vorlage"** können Sie die Darstellungsform des Blog-Artikels auswählen.

Neben der Standard-Darstellung gibt es hier auch die Darstellung **"Aufmacher mit Insert"**. Der Aufmacher-Bereich beinhaltet die Überschrift und den Text bis zur Marke des [Weiterlesen-Links.](http://localhost:12100/preview/blog-artikel-einfuegen.html#a4290)

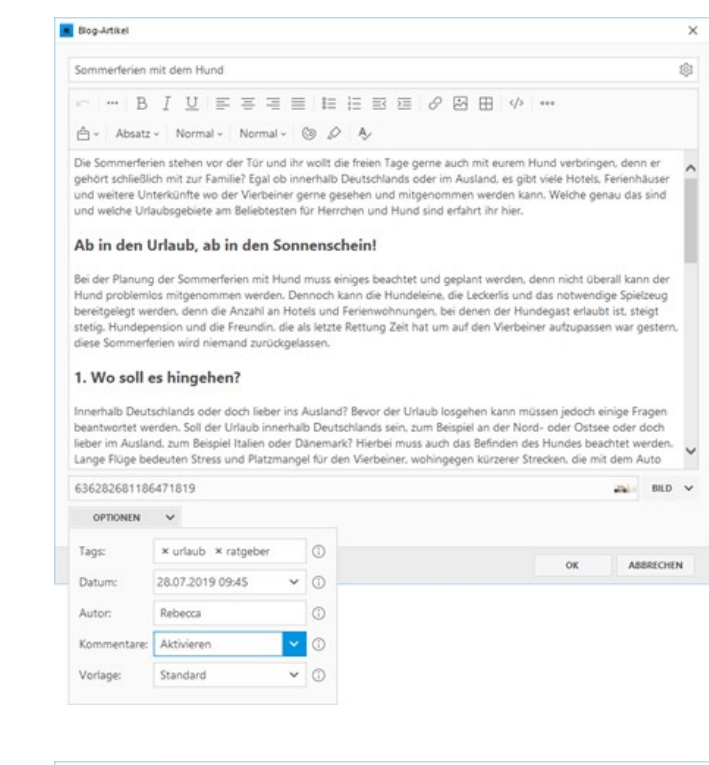

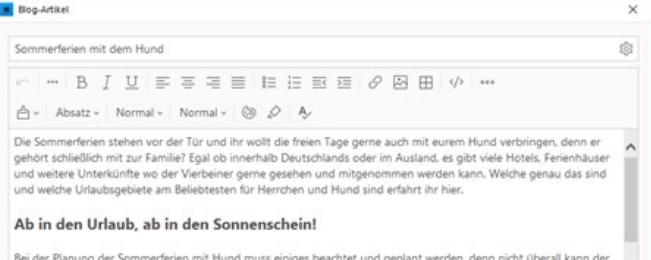

bei der Francing der Sommerverien mit Frund moss einiges beachtet und geplant werden, denn nicht doeran kann der<br>Hund problemlos mitgenommen werden. Dennoch kann die Hundeleine, die Leckerlis und das notwendige Spielzeug bereitgelegt werden, denn die Anzahl an Hotels und Ferienwohnungen, bei denen der Hundenast erlauht ist, steint berengelegt werden, derin die Antahn an notels dina renemwonnungen, der denen der nundegast enador ist, ste<br>steitig. Hundepension und die Freundin, die als letzte Rettung Zeit hat um auf den Vierbeiner aufzupassen war g<br>di

#### 1. Wo soll es hingehen?

Innerhalb Deutschlands oder doch lieber ins Ausland? Bevor der Urlaub losgehen kann müssen jedoch einige Fragen<br>Ibeantwortet werden. Soll der Urlaub innerhalb Deutschlands sein, zum Beispiel an der Nord- oder Ostsee oder d

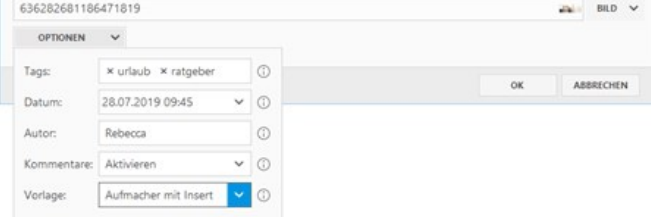

Nachdem Sie Ihren Blog-Artikel eingefügt und die Optionen angepasst haben, klicken Sie auf den Button **"OK"**.

Ihr neuer Blog-Artikel ist nun aktiv.

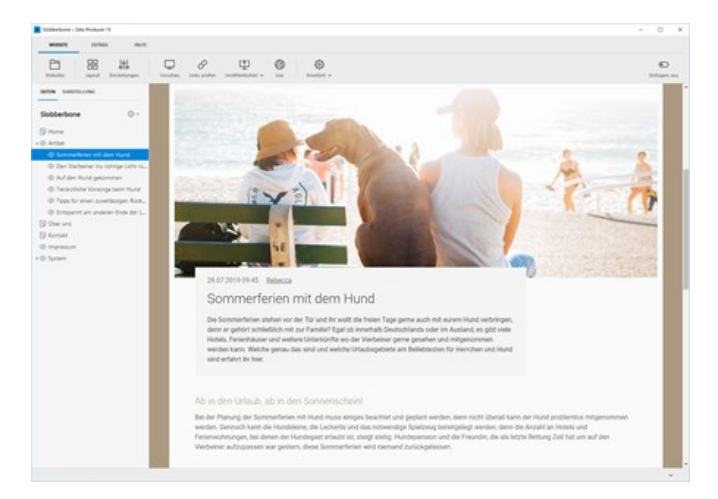

## Weiterlesen-Link einfügen

Sofern nicht anders definiert, werden auf der [Blog-Übersicht](http://localhost:12100/preview/blog-einfuegen.html) die kompletten Inhalte der jeweiligen Blog-Artikel angezeigt. Da dies eventuell zu sehr langen und unübersichtlichen Einträgen führt, können Sie im Blog-Artikel genau definieren, bis zu welcher Stelle der Blog-Artikel in der Übersicht angezeigt werden soll.

Markieren Sie dazu einfach die gewünschte Stelle im Blog-Artikel und klicken oben in der Toolbar auf den Button **"..."**.

Bestätigen Sie den Artikel durch Klick auf den Button **"OK"**.

Auf der [Blog-Übersicht](http://localhost:12100/preview/blog-einfuegen.html) wird der Artikel nun bis zur angegebenen Stelle angezeigt und anschließend der Link **"Weiterlesen"** ausgegeben. Durch Klick auf den Link gelangt man zur Detailseite des Blog-Artikels.

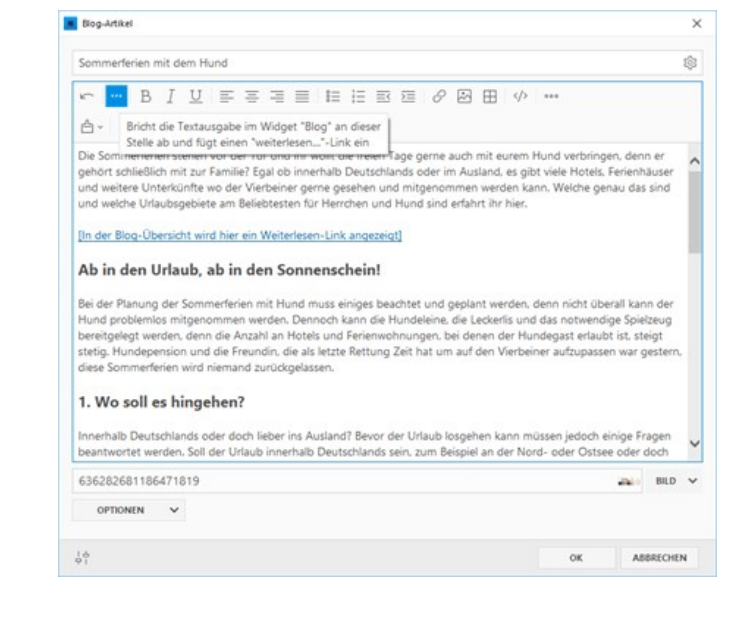

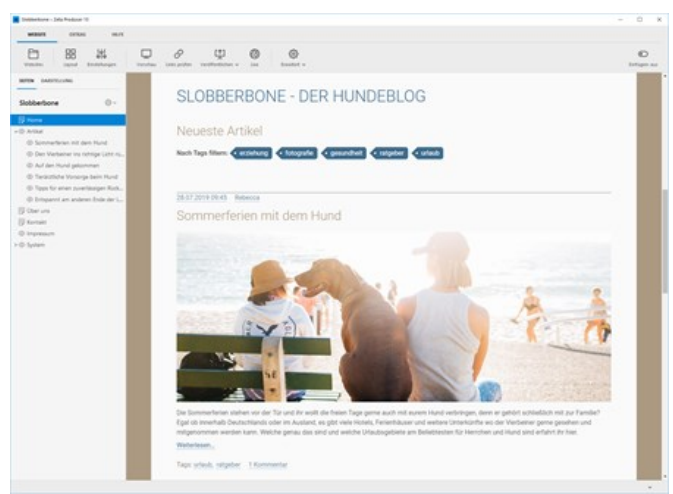

# So aktivieren Sie die Kommentar-Funktion

Sie können für jeden erstellten Blog-Artikel optional das Kommentieren erlauben. Die Kommentar-Funktion erfolgt über den externen Dienst [Disqus.](http://disqus.com/)

**Hinweis:** Sämtliche Kommentare werden unabhängig von Zeta Producer und Ihrer Website auf den Servern des externen Dienstes "Disqus" gespeichert.

- **•** [Voraussetzungen](http://localhost:12100/preview/kommentare-aktivieren.html#a4309)
- [Disqus-Konto erstellen](http://localhost:12100/preview/kommentare-aktivieren.html#a4313)
- [Disqus-Seite erstellen und konfigurieren](http://localhost:12100/preview/kommentare-aktivieren.html#a4317)
- ["Shortname" in Blog-Übersicht \(Widget\) einfügen](http://localhost:12100/preview/kommentare-aktivieren.html#a4302)
- [Kommentare in Blog-Artikel aktivieren](http://localhost:12100/preview/kommentare-aktivieren.html#a4304)
- [Blog-Artikel kommentieren](http://localhost:12100/preview/kommentare-aktivieren.html#a4324)

#### Voraussetzungen

- Ein bestehendes Disqus-Konto (Sie können dort kostenlos ein Konto registrieren).
- Der sog. "Shortname" der in Disqus konfigurierten Website.

#### Disqus-Konto erstellen

Erstellen Sie auf der Website von [Disqus](https://disqus.com/) ein neues Konto.

**Hinweis:** Die Verwaltungsoberfläche von Disqus wird zwar in Englisch angezeigt. Die Kommentar-Funktion auf Ihrer Blog-Seite wird dann aber in Deutsch bzw. der konfigurierten Sprache dargestellt.

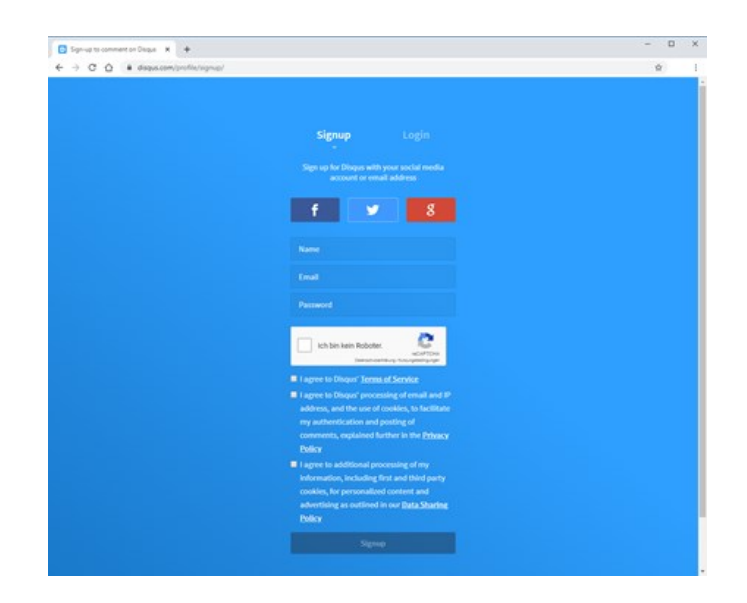

# Disqus-Seite erstellen und konfigurieren

Erstellen Sie nun in Disqus eine neue Seite und konfigurieren Sie diese.

Hilfe dazu finden Sie direkt in der [Online-Hilfe](https://help.disqus.com/) von Disqus.

In den Einstellungen finden Sie auch den sog. **"Shortname"**.

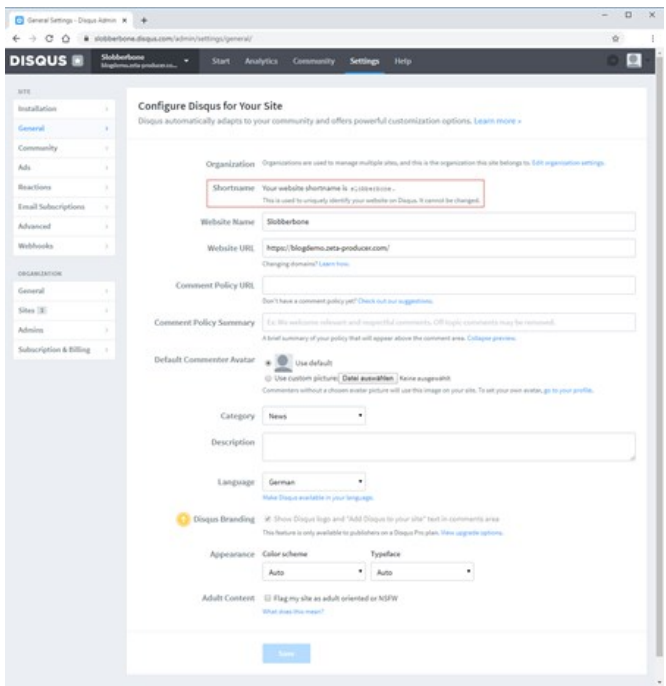

# "Shortname" in Blog-Übersicht (Widget) einfügen

Öffnen Sie auf der [Blog-Übersicht](http://localhost:12100/preview/blog-einfuegen.html#a4242) das Widget **"Blog"** zum Bearbeiten.

Öffnen Sie die Gruppe **"Kommentare"** und fügen den **"Shortname"** Ihrer Disqus-Seite ein.

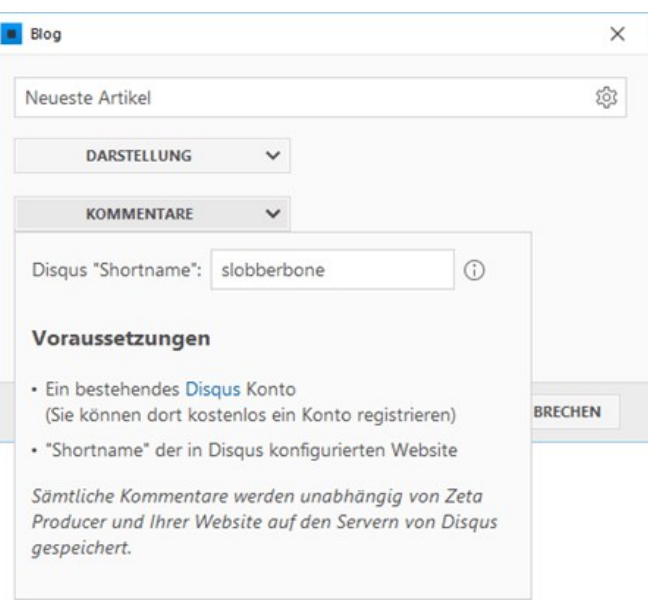

# Kommentare in Blog-Artikel aktivieren

Öffnen Sie nun einen [Blog-Artikel](http://localhost:12100/preview/blog-artikel-einfuegen.html#a4278) zum Bearbeiten.

**Aktivieren** Sie unter den Optionen die **Kommentar-Funktion**.

# Blog-Artikel kommentieren

Nachdem Sie die Kommentar-Funktion aktiviert und die Website veröffentlicht haben, können die Besucher Ihrer Website den Blog-Artikel kommentieren.

Auf der [Blog-Übersicht](http://localhost:12100/preview/blog-einfuegen.html) wird bei den Artikeln mit aktivierter Kommentar-Funktion ein Link angezeigt, der zum Kommentar-Bereich des jeweiligen Blog-Artikels führt.

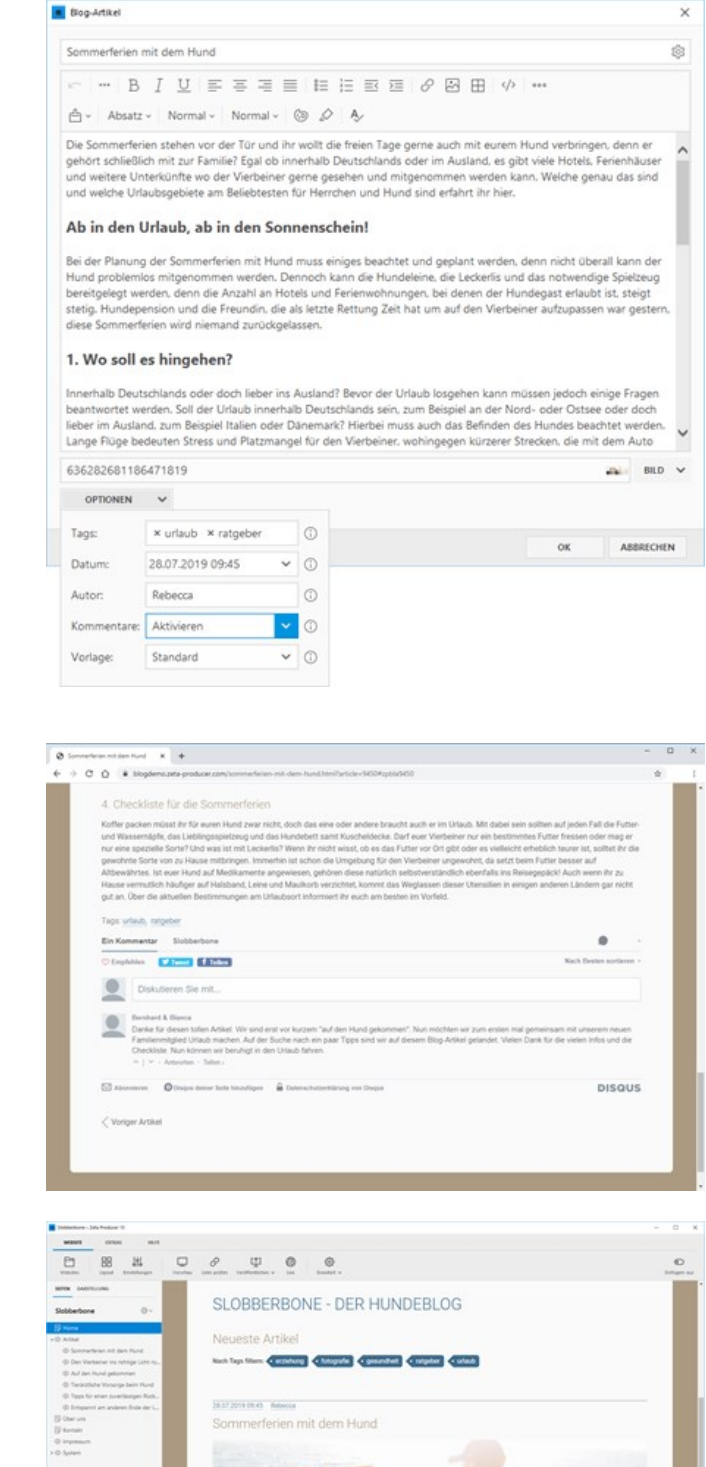

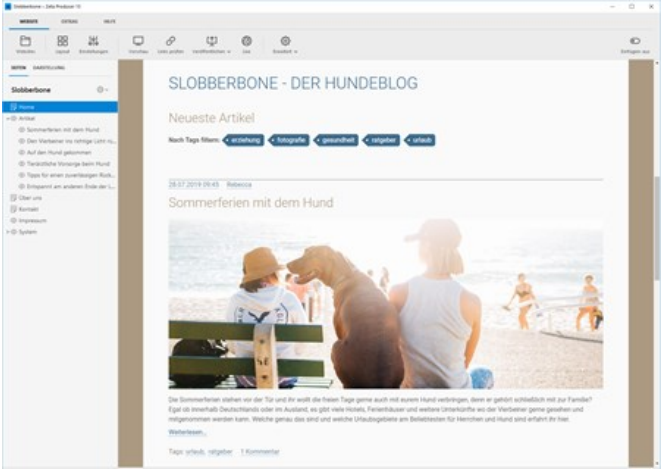

# Carousel einfügen

Das Carousel-Widget bietet ähnliche Funktionen wie ein [Header](http://localhost:12100/preview/header-einfuegen.html) oder das [Slider-Widget.](http://localhost:12100/preview/slider.html) Ein Vorteil des Widgets ist, dass es in alle Inhaltsbereiche (Standard, News, Banner, Footer) und an jeder gewünschten Position eingefügt werden kann. Weitere Funktionen des Widgets:

- Automatisches Abspielen des Sliders
- **Jedes Bild kann verlinkt verwenden**
- Optionen für die Ausrichtung und Gestaltung des Beschreibungstexts
- Bild-Optionen für die Breite, Höhe oder die maximale Anzahl von nebeneinanderstehenden Bildern
- **Optionale Randlos-Funktion**

Und so einfach fügen Sie das Carousel-Widget ein:

#### 1. Widget-Auswahl öffnen

Fahren Sie mit der Maus über den Bereich eines bestehenden Widgets oder einer Reihe, so dass dieser grau hervorgehoben wird und die blauen Buttons für die Bearbeitung angezeigt werden.

Klicken Sie auf einen **Plus-Button** wählen Sie **"Widget"** aus.

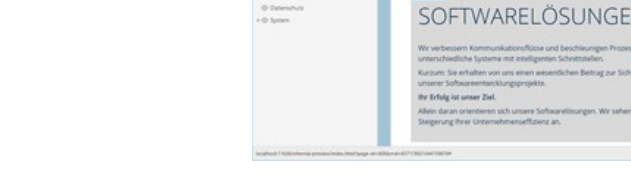

 $\begin{array}{ccccccccccccccccc} \Box & \mathcal{O} & \mathcal{O} & \mathcal{O} & \mathcal{O} & \mathcal{O} \end{array} \end{array} \qquad \begin{array}{ccccccccccccccccccccc} \Box & \mathcal{O} & \mathcal{O} & \mathcal{O} & \mathcal{O} \end{array}$ 

zeta

ZETA SOFTWARE ARELÔSUNGEN FÜR UNTERNE

R UNTERNEHMEN

#### 2. Carousel-Widget auswählen

Klicken Sie zum Einfügen in der Gruppe **"Text & Bild"** auf das Widget **"Carousel".** Es öffnet sich das Bearbeitungsfenster des Widgets.

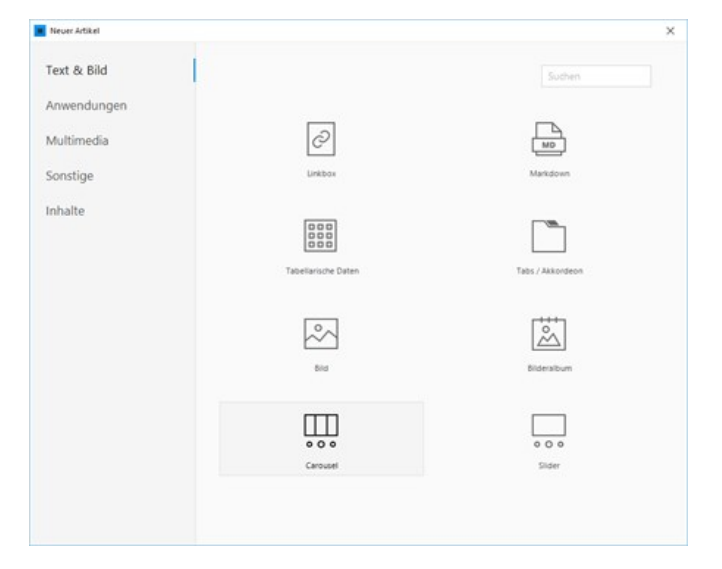

## 3. Bilder einfügen

Klicken Sie in der Bildeingabemaske des Widgets auf das **Bildfeld** und wählen beispielsweise ein Bild aus unserem lizenzfreien Bilderpool (ab Business-Edition) aus.

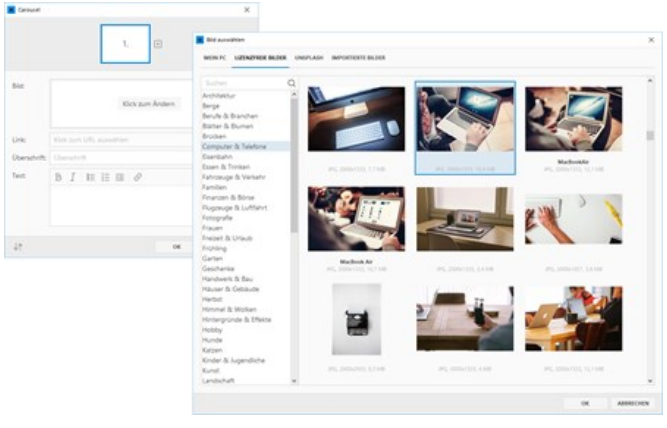

Klicken Sie oben auf das **Plus-Icon** um eine weitere Bildeingabemaske hinzuzufügen.

**Hinweis:** Sie können dem Carousel beliebig viele weitere Bildeingabemasken und Bilder hinzufügen.

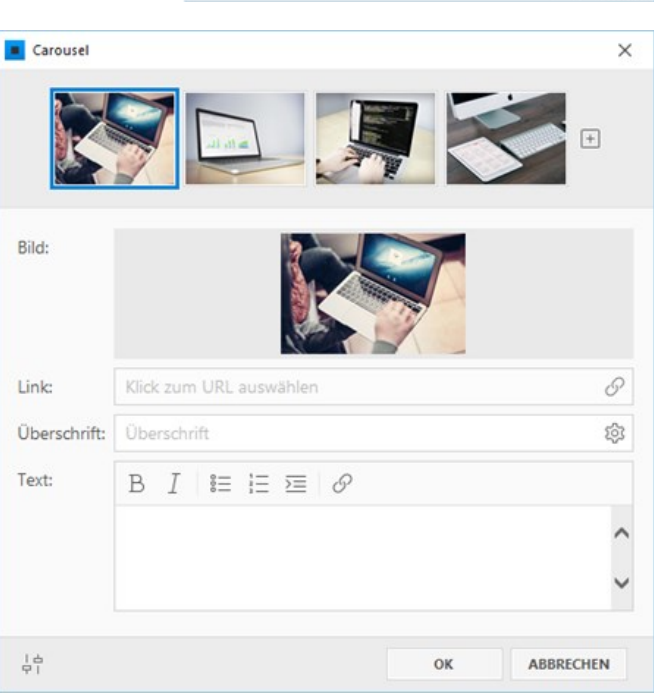

## 4. Bildoptionen bearbeiten

Sie können optional für jedes Bild eine passende **Überschrift**, einen **Beschreibungstext** oder auch einen **Link** angeben. Die Überschrift und der Beschreibungstext erscheinen als Bereich auf dem Bild. Die Ausrichtung und die Darstellung können Sie in den [Carousel-Optionen](http://localhost:12100/preview/carousel.html#a3583) anpassen. Ist ein Link angegeben, führt ein Klick auf das Bild zu der ausgewählten Zielseite.

**Hinweis:** Ist kein Link für ein Bild angegeben, öffnet sich nach Klick die Großansicht des Bildes in einer Lightbox.

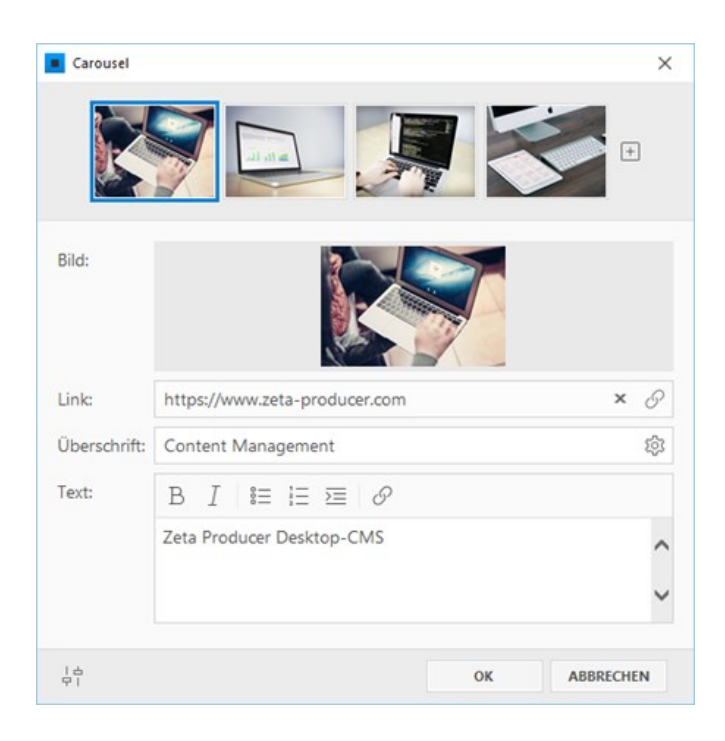

## 5. Carousel-Optionen bearbeiten

Klicken Sie unten links auf das **Regler-Icon**, um die Optionen für das Slider-Widget anzuzeigen.

#### **Automatisch abspielen:**

Die Bilder wechseln automatisch nach Ablauf der angegebenen Zeit.

#### **Text-Optionen:**

- **Position des Beschreibungstextes: Oben,** Mitte, Unten
- Auswahl einer Hintergrund- und **Schattenfarbe**
- Anzeige des Beschreibungstextes nur bei Mouseover

#### **Bild-Optionen:**

- Angabe zur Breite und Höhe der Bilder
- Mindestbreite: Schmäler als diese Angabe werden die Bilder auch bei kleineren Bildschirmen nicht angezeigt
- **Angabe der minimalen und maximalen** Anzahl von nebeneinanderstehenden Bildern
- Animations-Option für Vergrößerung des Bildes bei Mouseover
- Option, ob der Beschreibungstext auch in der Großansicht (Lightbox) dargestellt werden soll

#### **Randlos-Funktion:**

Die Darstellung des Carousels bricht aus dem vorgegebenen Layoutrahmen aus. Siehe auch: [Container randlos darstellen](http://localhost:12100/preview/container-bearbeiten.html#a3286)

#### 6. Carousel einfügen

Haben Sie alle Optionen Ihren Vorstellungen entsprechend angepasst, klicken Sie auf den Button **"OK"**.

Das eingefügte Carousel wird nun auf Ihrer Webseite angezeigt.

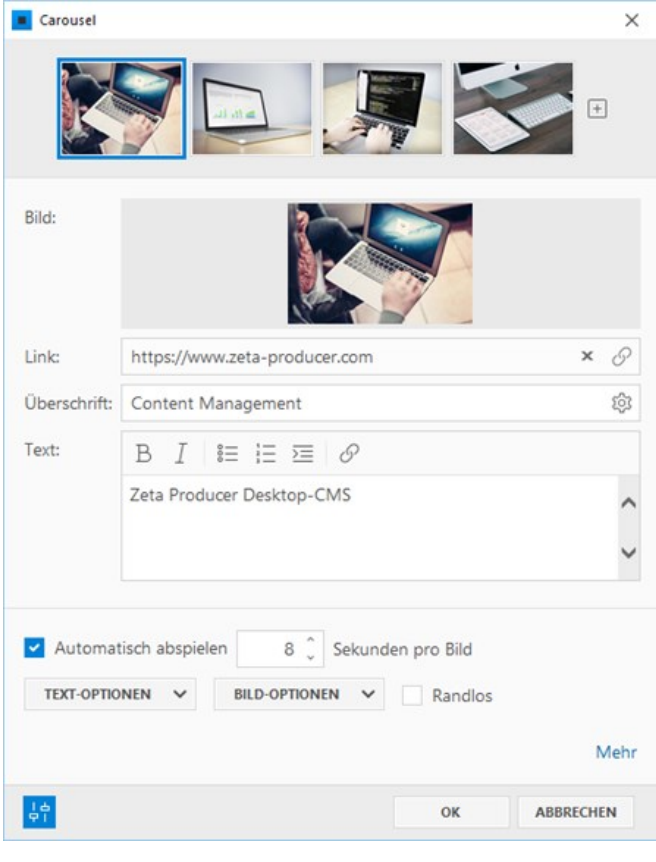

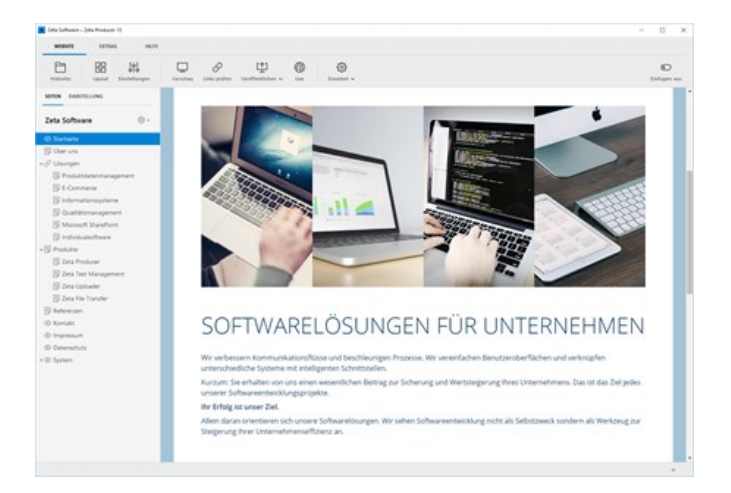

# Cookie-Consent

Wenn [Cookies](https://de.wikipedia.org/wiki/HTTP-Cookie) auf den Geräten der Nutzer Ihrer Website gespeichert werden, müssen Sie die Nutzer mit einem Hinweis (Cookie-Banner) darüber informieren. Des Weiteren dürfen Cookies erst nach einer ausdrücklichen **Einwilligung** (Opt-In) der Nutzer gesetzt und ausgelesen werden, außer es handelt sich um technisch erforderliche (essenzielle) Cookies. Das Widget **"Cookie-Consent"** hilft Ihnen dabei diese Anforderungen umzusetzen.

**Hinweis:** Ob Ihre Website einen Cookie-Banner mit Einwilligungsfunktion benötigt, ist u.a. davon abhängig, welche [Dienste](http://localhost:12100/preview/cookie-consent.html#a6460) auf der Website verwendet werden. Um sicherzugehen, dass Ihre Website allen rechtlichen Ansprüchen genügt, wenden Sie sich bitte an einen Datenschutzbeauftragten oder einen Rechtsanwalt.

- [Webserver/PHP-Anforderungen](http://localhost:12100/preview/cookie-consent.html#a7344)
- [Hinweis zu Google reCAPTCHA](http://localhost:12100/preview/cookie-consent.html#a7271)
- [Funktionsweise des Widgets](http://localhost:12100/preview/cookie-consent.html#a7179)
- [Cookie-Consent einfügen](http://localhost:12100/preview/cookie-consent.html#a6440)
- [Einstellungen anpassen](http://localhost:12100/preview/cookie-consent.html#a6445)
- [Kategorien und unterstützte Dienste](http://localhost:12100/preview/cookie-consent.html#a6460)
- [Neuen Dienst melden](http://localhost:12100/preview/cookie-consent.html#a6465)
- [Rechtliche Informationen](http://localhost:12100/preview/cookie-consent.html#a6428)

#### Webserver/PHP-Anforderungen

- **Minimale Version: PHP 7.3**
- Maximal getestete Version: PHP 8.2

**Hinweis:** Nach dem Einfügen des Widgets, können Sie prüfen, ob Ihr Webserver die Anforderungen erfüllt. Klicken Sie hierfür auf das Programmmenü **"Website | Veröffentlichen | Serveranforderungen prüfen"**. Um die Website-Features prüfen zu können, muss eine funktionierende Verbindung zum Webserver via FTP vorhanden sein. Siehe auch Seite "[Konfigurieren \(FTP\)](http://localhost:12100/preview/veroeffentlichung-konfigurieren.html)"

# Hinweis zu Google reCAPTCHA

Wir empfehlen aus Datenschutzgründen den Dienst **"Google reCAPTCHA"** in den Cookie-Consent-Einstellungen zu aktivieren. Wird der Dienst in einem Formular oder im Shop genutzt, können Formulare nur abgesendet werden, wenn das Cookie aktiviert ist. Dieses kann nach Zustimmung des Besuchers per Klick auf den Button **"Cookie aktivieren"** im Hinweisblock oder **"Alle akzeptieren"** im Cookie-Banner geladen werden.

**Hinweis:** Für Formular kann alternativ zu Google reCAPTCHA auch das [datenschutzkonforme Frage/Antwort](http://localhost:12100/preview/frage-antwort-captcha.html) Captcha verwendet werden.

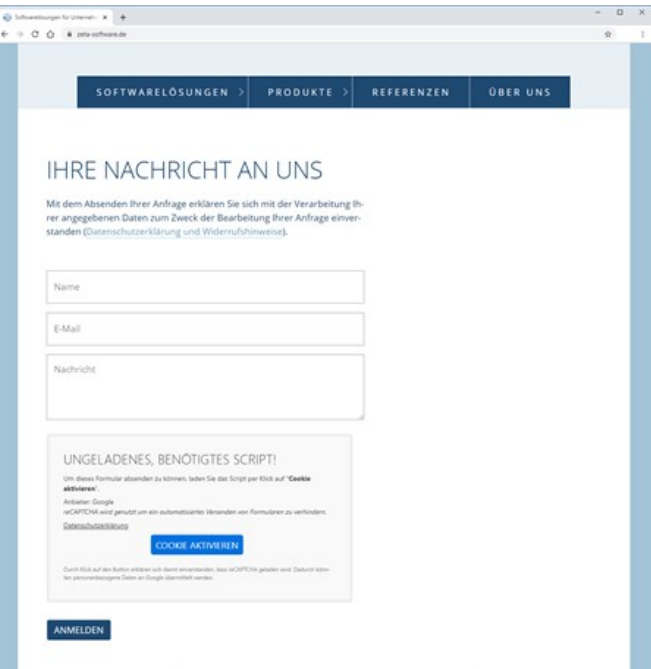

Ungeladenes Script (Google reCAPTCHA)

## Funktionsweise des Widgets

Das Widget **"Cookie-Consent"** blockiert alle Skripte und auch IFrames mit externen Inhalten, damit ohne Zustimmung der Nutzer keine Cookies gesetzt werden. Beim ersten Aufruf einer Seite Ihrer Website im Browser, wird automatisch das Cookie-Banner angezeigt. Nach Klick auf **"Alle ablehnen"** werden nur die essenziellen Dienste und Cookies gesetzt. Klickt der Nutzer auf **"Alle akzeptieren"**, dürfen grundsätzlich alle Skripte ausgeführt und IFrames geladen werden und können auch entsprechende Cookies setzen.

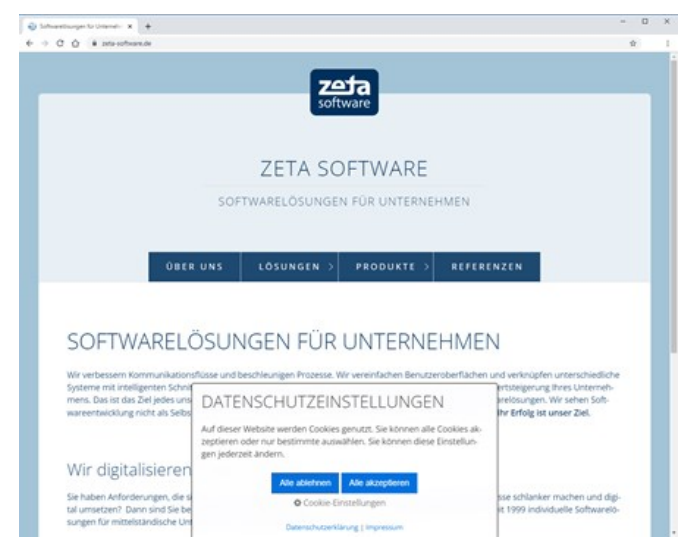

*Erster Aufruf des Cookie-Banners*

Durch Klick auf **"Cookie-Einstellungen"** sehen die Nutzer eine Übersicht und alle Informationen der in den Einstellungen ausgewählten Dienste. Hier können dann ganze Kategorien oder unter **"Informationen anzeigen"** nur bestimmte Dienste ausgewählt werden. Durch Klick auf den Button **"Speichern"** werden die ausgewählten Dienste freigegeben.

**Die Cookie-Einstellungen können vom Nutzer jederzeit über einen sichtbaren Button aufgerufen und geändert werden.**

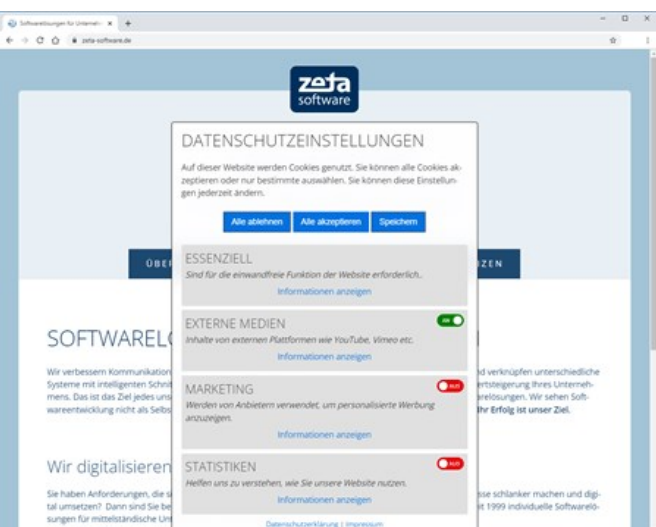

*Cookie-Informationen und -Einstellungen*

**Hinweis:** Das Cookie-Banner erscheint beim Aufruf einer Seite so lange automatisch, bis der Nutzer auf **"Alle ablehnen"**, **"Alle akzeptieren"** oder **"Speichern"** klickt.

Wird ein Dienst, wie beispielsweise **Google Maps** oder **YouTube Video** auf Ihrer Website verwendet und vom Widget blockiert, wird anstatt deren Inhalte, ein Hinweisblock mit den entsprechenden Informationen angezeigt. Der Nutzer hat hier dann direkt die Möglichkeit das Ausführen des Dienstes zu erlauben, indem er auf den Button **"Cookie aktivieren"** klickt. Der Dienst bzw. das Cookie wird im Cookie-Banner dann auch automatisch als **"AN"** angezeigt.

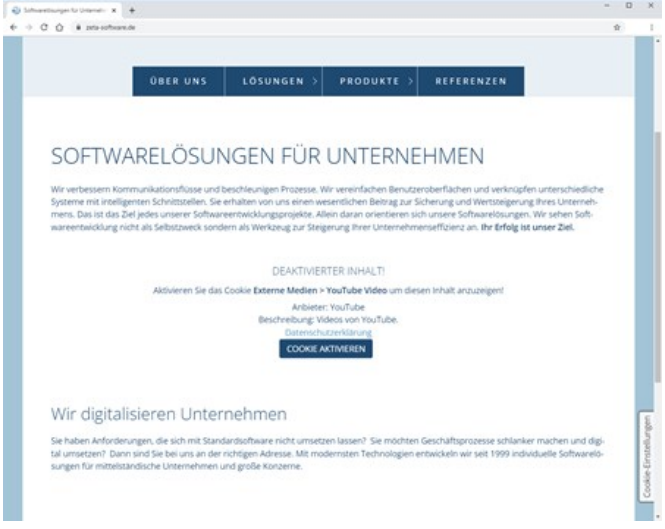

*Deaktivierter Inhalt - Cookie aktivieren*

# Cookie-Consent einfügen

Sie können das Widget auf einer beliebigen [Seite im Inhaltsbereich oder im Banner-/Footer-](http://localhost:12100/preview/inhaltsbereiche-anzeigen.html)Bereich (falls im Layout vorhanden) einfügen. Klicken Sie dazu auf einen **Plus-Button** und wählen Sie anschließend den Eintrag **"Widget"** aus. Wechseln Sie auf die Gruppe **"Sonstige"**. Klicken Sie zum Einfügen auf das Widget **"Cookie-Consent"**.

**Hinweise:** Sie müssen das Widget nur auf einer Seite Ihres Projekts einfügen. Es wird dann automatisch auf allen im Browser aufgerufen Seiten angezeigt. Auch bei mehrsprachigen Websites, die mit Hilfe der [internen Projektordner](http://localhost:12100/preview/mehrere-sprachen.html) realisiert wurden, muss das Widget nicht nochmals eingefügt werden. Auf internationalen Seiten wird das Widget automatisch auf Englisch angezeigt.

### Einstellungen anpassen

Passen Sie die Einstellungen des Widgets entsprechend Ihren individuellen Vorstellungen und den Anforderungen der Website an.

## **Design**

Sie können zwischen einem hellen und einem dunklen Design auswählen. Des Weiteren können Sie hier die Hintergrund- und Textfarben der Buttons anpassen.

**Hinweis:** Das Basisdesign des Widgets ist fest vorgegeben. Individuelle Designanpassungen sind nur mit entsprechenden Kenntnissen und dem Überschreiben der Stile mit [eigenem CSS](http://localhost:12100/preview/eigenes-css-einfuegen.html) möglich.

## **Texte**

In diesem Bereich können Sie die Bezeichnungen der Buttons, der Überschriften und den Beschreibungstext in Deutsch und Englisch bearbeiten.

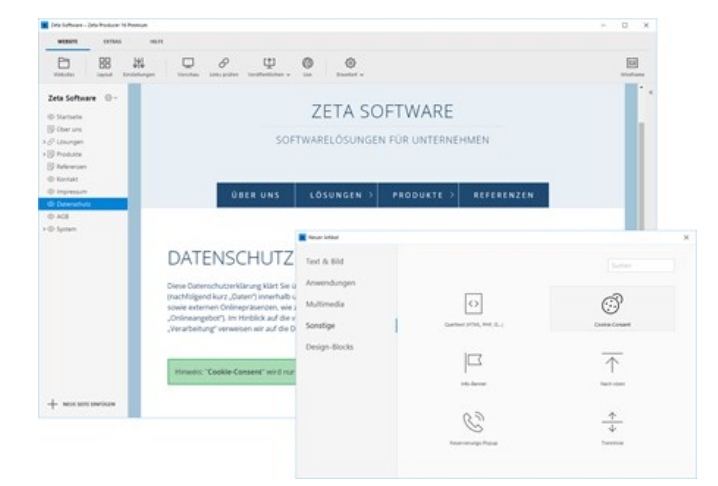

*Cookie-Consent einfügen*

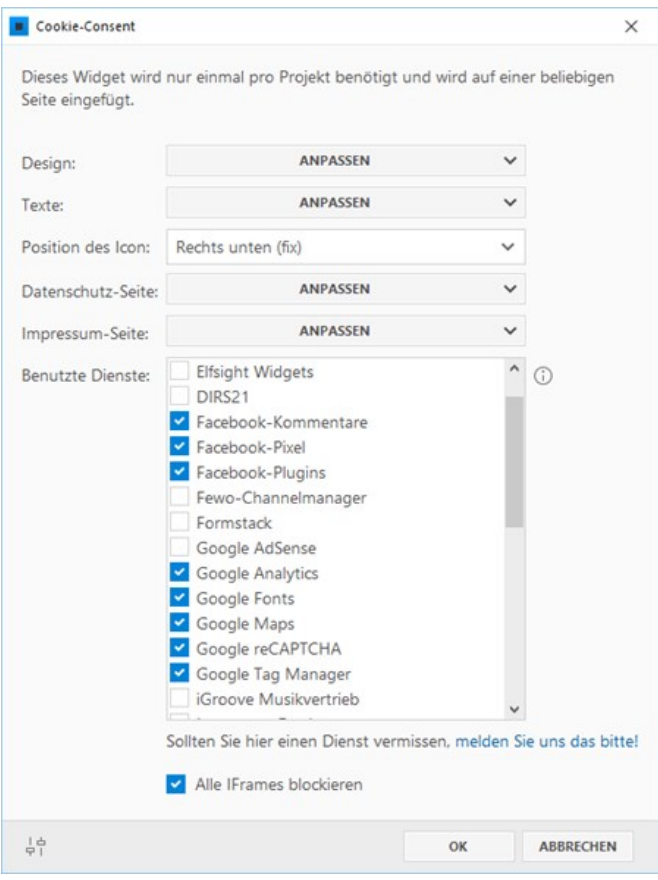

*Cookie-Consent Einstellungen*

**Hinweis:** Ist das Feld unter **"Titel Einstellungen Deutsch"** bzw. **"Titel Einstellungen Englisch"** leer, wird anstelle des Textes ein Cookie-Icon angezeigt.

#### Position des Icons:

Die Cookie-Einstellungen müssen von den Nutzern Ihrer Website jederzeit aufrufbar sein. Wo der Button zum Öffnen der Cookie-Einstellungen bzw. das Icon auf der Website dargestellt werden soll, können Sie über die Auswahlliste festlegen.

### Datenschutz- und Impressums-Seite festlegen:

Die Nutzer Ihrer Website müssen auch bei geöffnetem Cookie-Banner auf Ihre Datenschutzerklärung und das Impressum zugreifen können. Die Datenschutz- und Impressums-Seite können Sie über die entsprechenden Felder auswählen.

Die Datenschutzerklärungen der einzelnen Dienste sind im Cookie-Banner unter den erweiterten Informationen verlinkt.

**Hinweis:** Achten Sie bitte auch auf eine vollständige und rechtskonforme Datenschutzerklärung. Informationen dazu und weiterführenden Links, erhalten Sie auf der Seite "[Informationen zum Datenschutz"](http://localhost:12100/preview/datenschutz.html).

#### Dienste auswählen:

Über die Checkboxen können Sie die Dienste auswählen, die Sie in Ihrer Website verwenden. Diese Dienste werden in den Cookie-Einstellungen angezeigt und können vom Nutzer freigegeben werden.

# Alle IFrames blockieren

IFrames mit externen Inhalten werden standardmäßig blockiert und können erst nach Zustimmung des Besuchers per Klick auf einen Button geladen werden. Möchten Sie IFrames ohne Zustimmung des Besuchers zulassen, dann deaktivieren Sie einfach die Checkbox.

# Kategorien und unterstützte Dienste

### Kategorie "Essenziell"

Für essenzielle Cookies benötigt man keine Einwilligung der Nutzer. Sie ermöglichen grundlegende Funktionen und sind für die einwandfreie Funktion der Website erforderlich. Unter Cookies dieser Kategorie fallen beispielsweise diverse Session-Cookies (werden nur für die Dauer einer Benutzersitzung gespeichert), reCaptcha-Cookies zum Schutz von Mail-Formularen oder auch Cookies für Login-Daten und Shop-/Warenkorb-Funktionen.

### Kategorie "Externe Medien"

Cookies dieser Kategorie sind immer von externen Anbietern. Sie werden typischerweise verwendet, wenn Dienste von Social-Media-Plattformen, wie Facebook, Twitter oder YouTube auf der Website eingebunden sind.

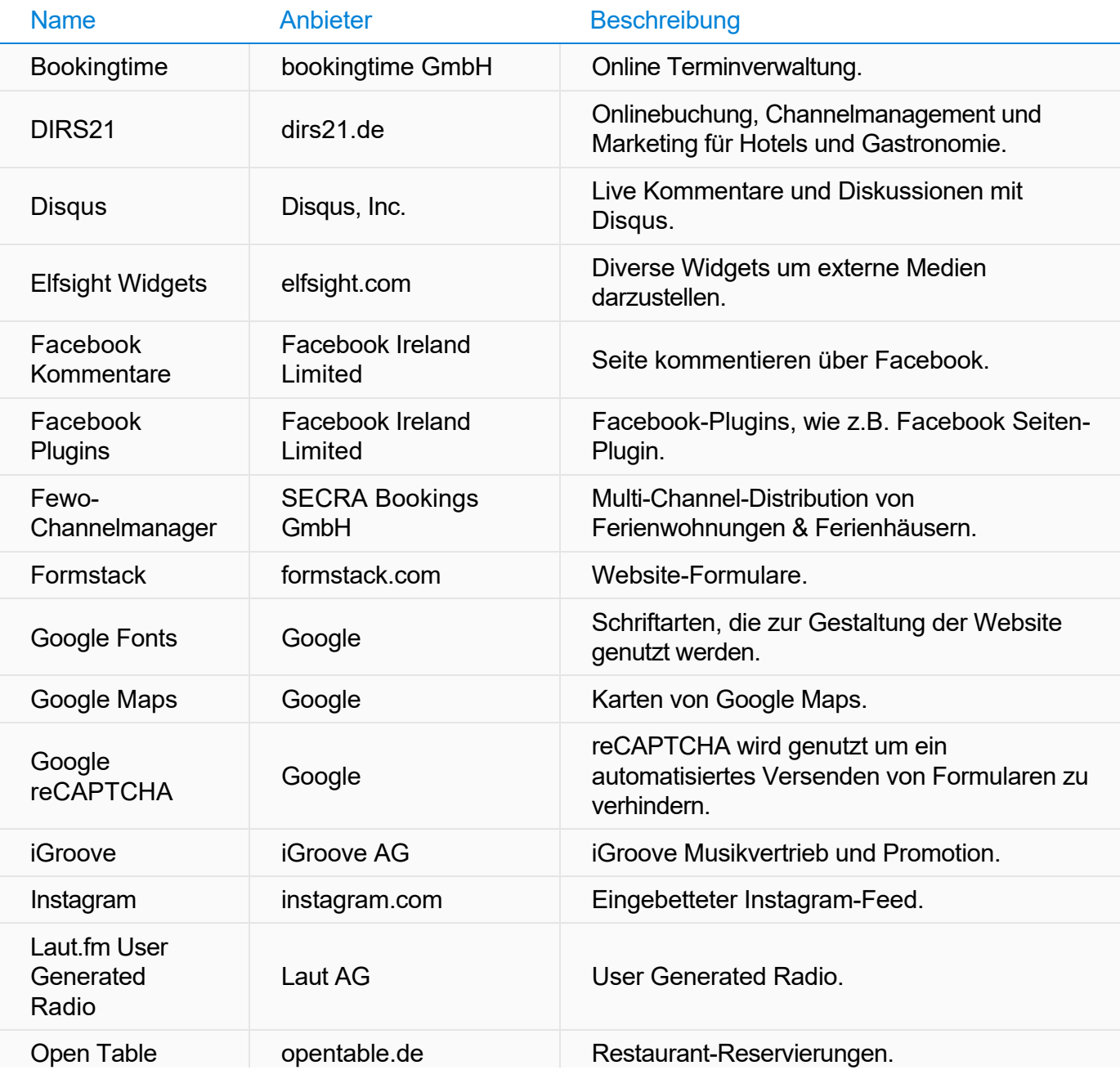

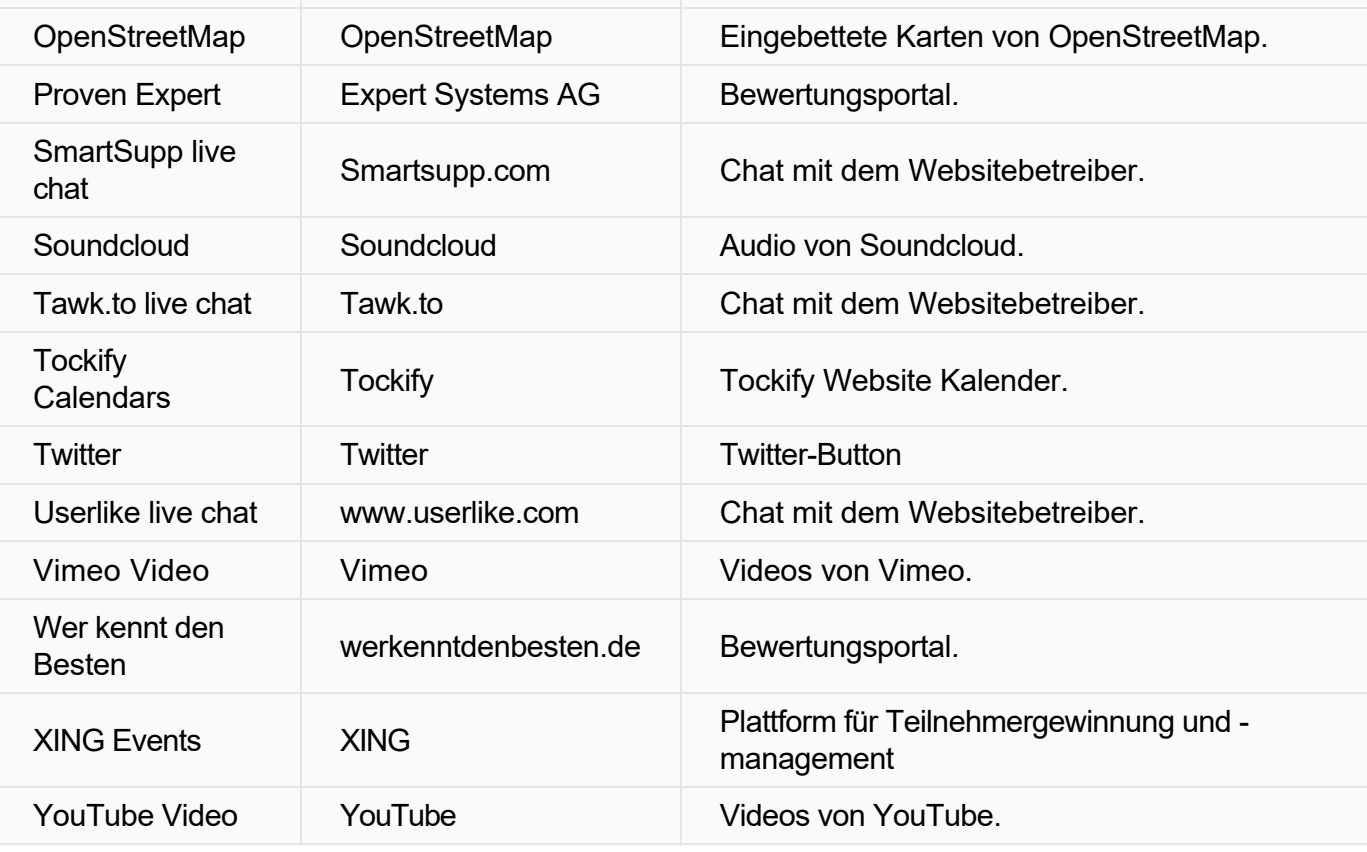

# Kategorie "Marketing"

Marketing Cookies werden von externen Anbietern verwendet, um personalisierte Werbung anzuzeigen. Sie tun dies, indem sie Besucher über Websites hinweg verfolgen.

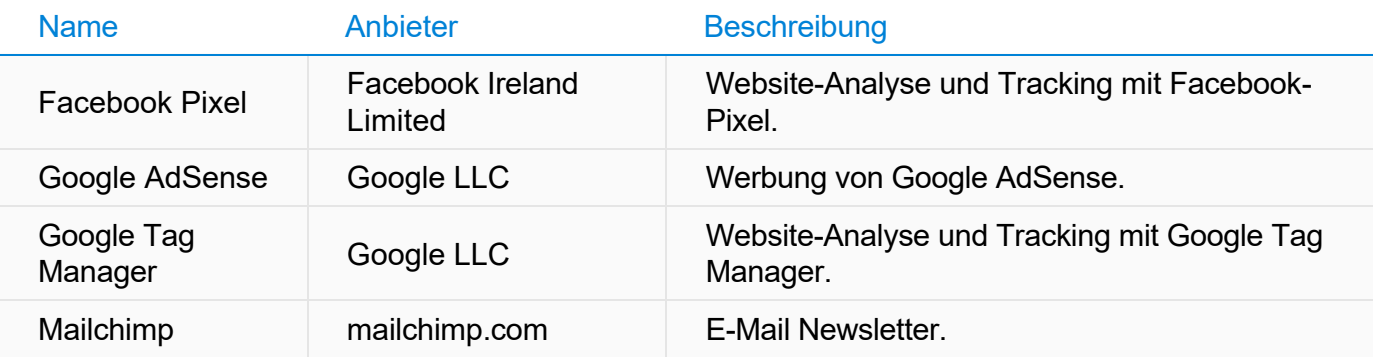

#### Kategorie "Statistiken"

Cookies dieser Kategorie werden von Analyse-Tools verwendet, um statistische Daten über die Nutzung der Website zu erheben, um so besser zu verstehen, wie Besucher sich auf der Website verhalten.

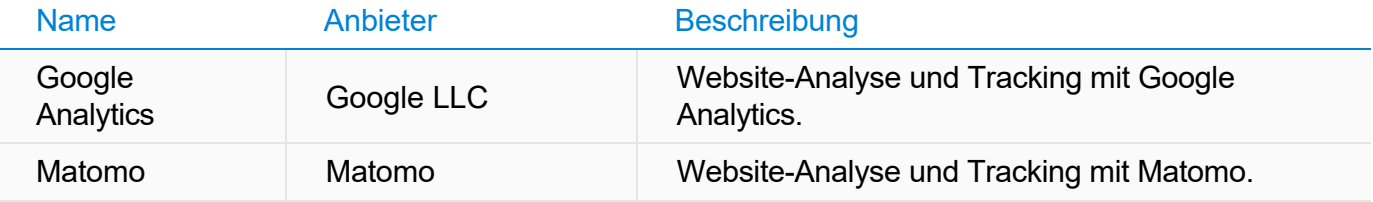

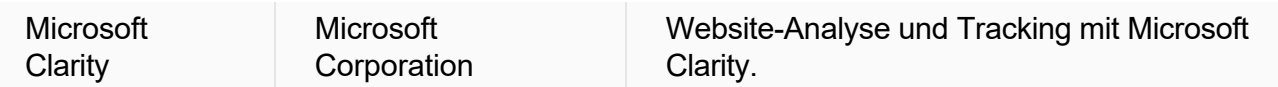

#### Neuen Dienst melden

[Wenn Sie einen Dienst vermissen, dann können Sie uns diesen über ein Formular auf der Seite "Neuen](http://localhost:12100/preview/consent-dienst-melden.html) Dienst für Cookie-Consent-Widget melden" mitteilen. Wir werden Ihre Angaben dann prüfen und ggf. den Dienst hinzufügen.

### Rechtliche Informationen

Weiterführende und rechtliche Informationen zum Thema **"Cookie-Banner mit Einwilligungsfunktion"** erhalten Sie u.a. bei Ihrem Datenschutzbeauftragten, Rechtsanwalt oder im Internet, beispielsweise auf den folgenden Seiten:

- [EuGH-Urteil: Cookie-Einwilligung-Banner](https://datenschutz-generator.de/eugh-cookie-einwilligung-banner-detailinformationen-pflicht/) (Rechtsanwaltskanzlei Dr. Thomas Schwenke)
- [EuGH: Cookie-basierte Anwendungen weitgehend einwilligungspflichtig](https://www.it-recht-kanzlei.de/eugh-cookie-informierte-einwilligung-pflicht.html) (IT-Recht Kanzlei)
- [Cookie-Einwilligungspflicht nach TTDSG in Kraft](https://www.it-recht-kanzlei.de/cookie-einwilligungspflicht-ttdsg.html) (IT-Recht Kanzlei)

# So verwenden Sie das Widget "Dateibrowser"

Mit Hilfe des Widgets **"Dateibrowser"** können Ordner und Dateien eines Webserver-Verzeichnisses auf einer Seite übersichtlich dargestellt werden. Durch die Ordner kann navigiert werden und beim Klick auf eine Datei wird diese direkt runtergeladen.

- [Webserver/PHP-Anforderungen](http://localhost:12100/preview/dateibrowser.html#a5837)
- [Pfad zum Document-Root ermitteln](http://localhost:12100/preview/dateibrowser.html#a4822)
- [Widget "Dateibrowser" einfügen](http://localhost:12100/preview/dateibrowser.html#a4820)
- **[Ordnerpfad auf Server eingeben](http://localhost:12100/preview/dateibrowser.html#a4829)**
- **[Dateifilter verwenden](http://localhost:12100/preview/dateibrowser.html#a4831)**
- **[Dateibrowser anzeigen](http://localhost:12100/preview/dateibrowser.html#a4850)**

#### Webserver/PHP-Anforderungen

- **Minimale Version: PHP 7.3**
- Maximal getestete Version: PHP 8.2

**Hinweis:** Nach dem Einfügen des Widgets, können Sie prüfen, ob Ihr Webserver die Anforderungen erfüllt. Klicken Sie hierfür auf das Programmmenü **"Website | Veröffentlichen | Serveranforderungen prüfen"**. Um die Website-Features prüfen zu können, muss eine funktionierende Verbindung zum Webserver via FTP vorhanden sein. Siehe auch Seite "[Konfigurieren \(FTP\)](http://localhost:12100/preview/veroeffentlichung-konfigurieren.html)"

#### Pfad zum Document-Root ermitteln

Gehen Sie auf die Seite, auf der Sie den Dateibrowser verwenden möchten. Fügen Sie dort das Widget **"Quelltext"** mit dem nachfolgendem **PHP-Code** ein.

<?php echo \$\_SERVER["DOCUMENT\_ROOT"] ?>

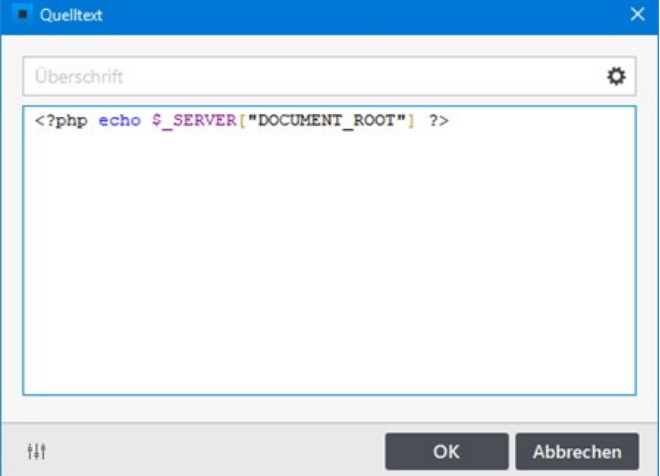

Machen Sie einen **Rechtsklick** auf die Seite und wählen **"Bearbeiten"**. Wählen Sie in der Gruppe **"Google"** den Dateityp **".php"** aus.

**Veröffentlichen** Sie nun die Seite auf den Webserver.

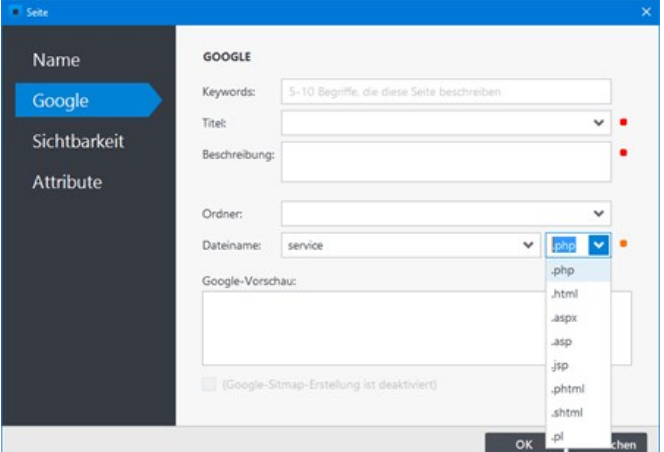

Öffnen Sie die Seite mit dem PHP-Code online im Browser, indem Sie beispielsweise auf den Button **"Live"** klicken. Hier wird Ihnen nun der **Pfad zum Document-Root** Ihrer Website angezeigt.

Document-Root: /home/www/web1234/html/

**Hinweis:** Das Widget **"Quelltext"** mit dem PHP-Code können Sie natürlich wieder deaktivieren oder löschen, wenn der Dateibrowser online korrekt angezeigt wird.

# Widget "Dateibrowser" einfügen

Gehen Sie auf die Seite, auf der Sie den Dateibrowser verwenden möchten. Fügen Sie dort das Widget **"Dateibrowser"** ein.

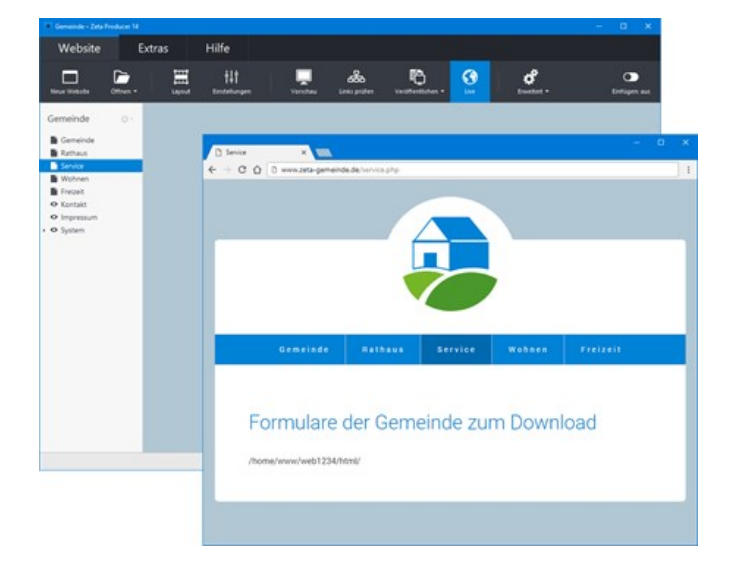

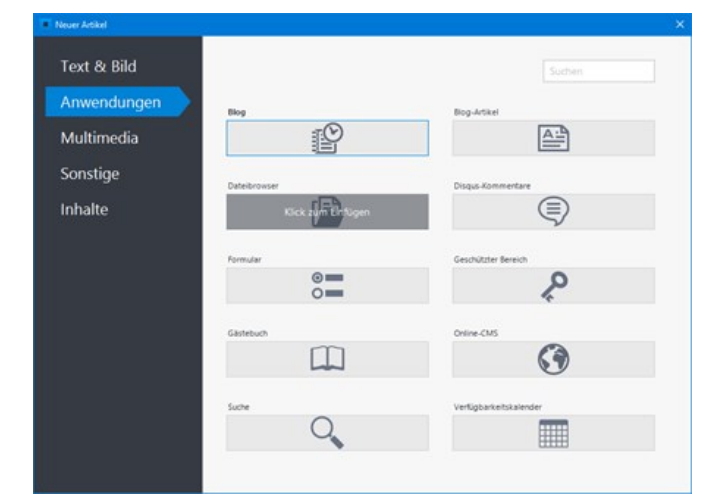

## Ordnerpfad auf Server eingeben

Geben Sie im Feld **"Ordnerpfad auf Server"** nun den ermittelten **Pfad zum Document-Root** ein, gefolgt vom **Ordnerpfad, wo sich Ihre Ordner/Dateien befinden**, die Sie im Dateibrowser anzeigen möchten.

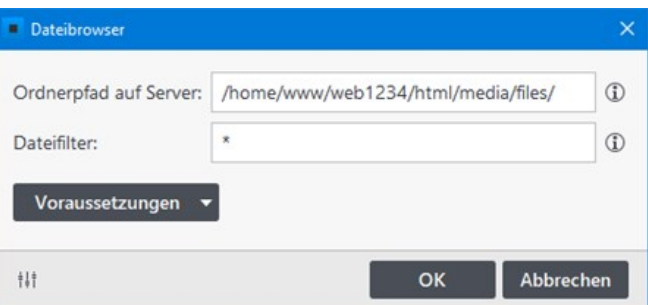
**Beispiel:** Sie möchten alle Dateien, die Sie in Zeta Producer in die Dateiverwaltung (Website | Erweitert | Dateien) importiert haben im Dateibrowser anzeigen. Diese Dateien befinden sich im Ordnerpfad **"/media/files/"**. Der komplette Ordnerpfad auf dem Webserver lautet in diesem Fall also:

Ordnerpfad auf Server:

/home/www/web1234/html/media/files/

**Hinweis:** Natürlich können Sie auch beispielsweise einen Ordner angeben, den Sie zuvor manuell auf den Webserver kopiert haben. Um den Ordnerpfad zu ermitteln empfiehlt sich generell die Verwendung einer externen FTP-Software wie z.B. [FileZilla](https://filezilla-project.org/download.php).

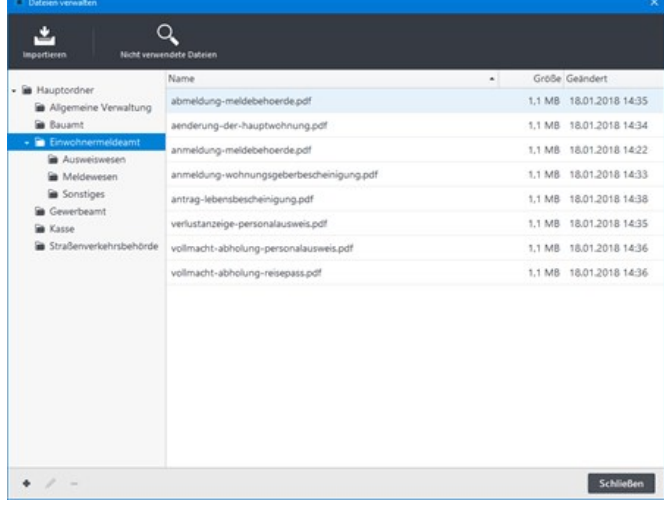

### Dateifilter verwenden

Im Feld **"Dateifilter"** steht normalerweise nur ein **\***. Dies bedeutet, dass alle Dateien im angegebenen Ordnerpfad im Dateibrowser angezeigt werden. Sie können den Dateibrowser aber auch so konfigurieren, dass nur **Dateien eines bestimmten Dateityps** angezeigt werden.

Geben Sie im Feld **"Dateifilter"** beispielsweise  $*.\text{pdf}$  ein, damit nur PDF-Dateien angezeigt werden. Weitere Angaben von Dateitypen trennen Sie einfach mit einem Semikolon (Strichpunkt):

\*.pdf;\*.doc

### Dateibrowser anzeigen

Nach der Konfiguration des Widgets **"Dateibrowser"** können Sie die **Website veröffentlichen**. Öffnen Sie anschließend die Seite online im Browser, indem Sie beispielsweise auf den Button **"Live"** klicken. Der Dateibrowser wird nun auf der Seite angezeigt.

Durch **Klick auf eine Datei** wird diese direkt runtergeladen. Ein **Klick auf einen Ordner** öffnet diesen im Dateibrowser und es werden alle dort enthaltenen Dateien angezeigt. Um aus Ordnern wieder zurück navigieren zu können, verwenden

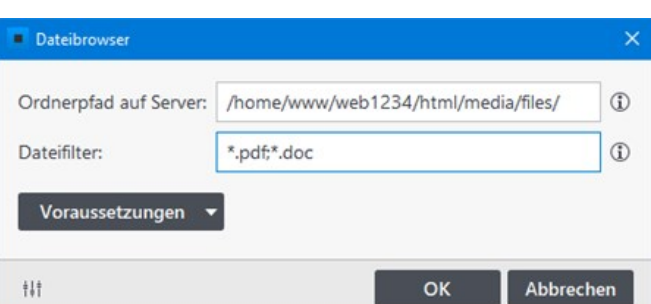

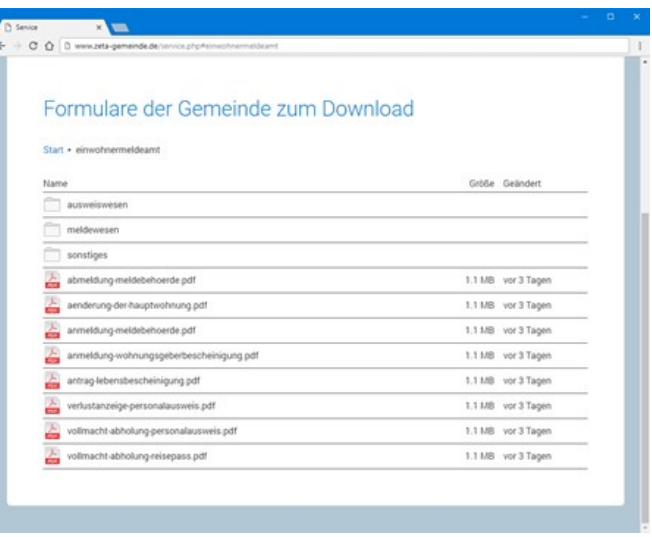

Sie einfach den oberen **Navigationspfad** (Start).

# Formulare

Mit Hilfe von Formularen können Sie den Besuchern Ihrer Website Gelegenheit geben, Ihnen Nachrichten oder Anfragen zukommen zu lassen. Im Vergleich zu einem einfachen E-Mail-Link ergeben sich folgende Vorteile:

- Bei den Besuchern muss kein E-Mail-Programm eingerichtet sein um mit Ihnen in Kontakt zu treten.
- Sie können definieren welche Informationen Sie benötigen.
- Sie können Pflichtfelder und Vorgabewerte festlegen.
- Sie erhalten die abgefragten Informationen strukturiert.
- Die Formularfunktion besitzt einen Spam-Schutz, um Sie vor automatisch generierten Anfragen zu schützen.

### Webserver/PHP-Anforderungen

- **Minimale Version: PHP 7.3**
- Maximal getestete Version: PHP 8.2
- **PHP Erweiterungen: mbstring, openssl**
- PHP mail()-Funktion (wenn Formular-E-Mails nicht über SMTP versendet werden)
- PHP muss Schreibrechte innerhalb Ihres Webspace besitzen (nur für [Dateiupload](http://localhost:12100/preview/formularfelder-hinzufuegen.html#a2888)).
- Der Provider bei dem Ihre Internet-Präsenz gehostet ist muss es erlauben, dass E-Mails per Skript versendet werden. Evtl. müssen Sie hierfür eine gültige Absenderadresse in den Webserver-Einstellungen eintragen (siehe Webverwaltung des Providers).

**Hinweis:** Nach dem Einfügen des Widgets, können Sie prüfen, ob Ihr Webserver die Anforderungen erfüllt. Klicken Sie hierfür auf das Programmmenü **"Website | Veröffentlichen | Serveranforderungen prüfen"**. Um die Website-Features prüfen zu können, muss eine funktionierende Verbindung zum Webserver via FTP vorhanden sein. Siehe auch Seite "[Konfigurieren \(FTP\)](http://localhost:12100/preview/veroeffentlichung-konfigurieren.html)"

- [Formular einfügen](http://localhost:12100/preview/formular-einfuegen.html)
- **[Formularfelder hinzufügen](http://localhost:12100/preview/formularfelder-hinzufuegen.html)**
- [Formularoptionen konfigurieren](http://localhost:12100/preview/formular-optionen-konfigurieren.html)
- [Formular mit Sicherheitsprüfung](http://localhost:12100/preview/formular-mit-sicherheitspruefung.html)
- [Formular-Vorlage anpassen](http://localhost:12100/preview/formular-vorlage-anpassen.html)
- [Formulare per SMTP versenden](http://localhost:12100/preview/formulare-per-smtp-versenden.html)
- [Werte an Formularfelder übergeben](http://localhost:12100/preview/werte-an-formularfelder-uebergeben.html)
- [Frage/Antwort Captcha](http://localhost:12100/preview/frage-antwort-captcha.html)

# Formular einfügen

# 1. Formular-Widget einfügen

Gehen Sie auf die Seite, auf der Sie ein Formular einfügen möchten, z.B. die Kontakt-Seite.

Klicken Sie auf einen **Plus-Button** und wählen anschließend den Eintrag **"Widget"** aus. Siehe auch Seite ["Inhalte einfügen](http://localhost:12100/preview/widgets-einfuegen-und-bearbeiten.html)".

Wählen Sie nun das Widget "**Formular**" und klicken dann auf den Button **"Einfügen"**.

# 2. Formular konfigurieren

Fügen Sie einen **E-Mail-Betreff** und eine gültige **Empfänger-E-Mail** ein. Optional können Sie auch eine Überschrift einfügen.

Klicken Sie im Bereich **"Formularfelder"** unten links auf das **Plus-Icon**. Fügen Sie nun die für Ihr Formular benötigten Felder ein. Siehe auch ["Formularfelder hinzufügen](http://localhost:12100/preview/formularfelder-hinzufuegen.html)".

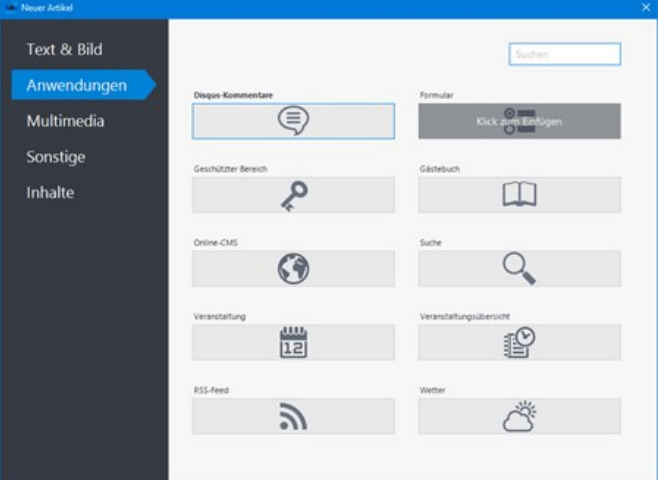

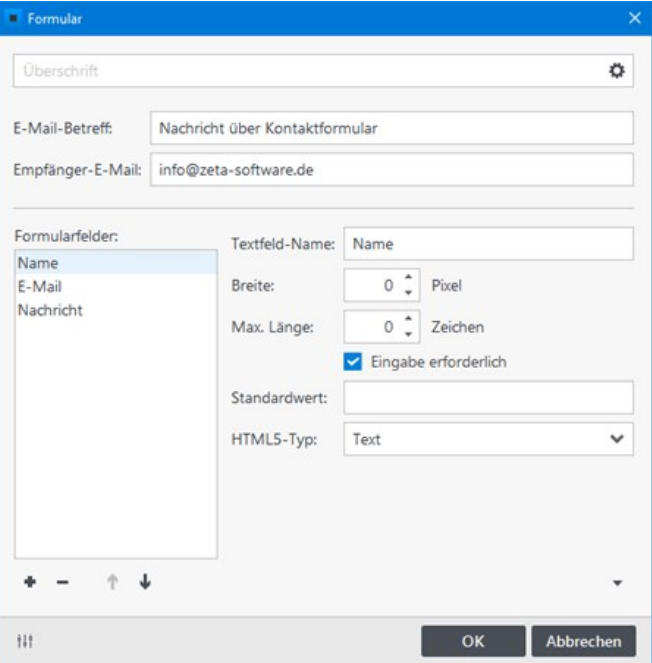

# 3. Formular einfügen

Nachdem Sie das Formular vollständig konfiguriert haben, klicken Sie auf den Button **"OK"**.

Das eingefügte Formular wird nun auf Ihrer Seite dargestellt.

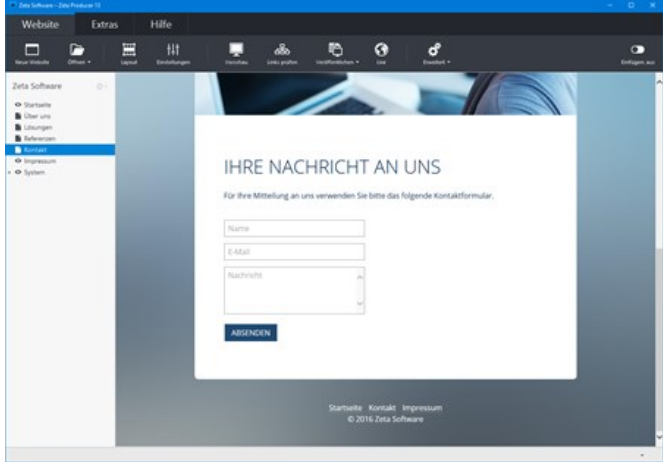

# Weitere Formular-Optionen

- [Formular-Optionen konfigurieren](http://localhost:12100/preview/formular-optionen-konfigurieren.html)
- [Formular mit Sicherheitsprüfung reCAPTCHA](http://localhost:12100/preview/formular-mit-sicherheitspruefung.html)
- [Formular-Vorlage anpassen](http://localhost:12100/preview/formular-vorlage-anpassen.html)
- [Formulare per SMTP versenden](http://localhost:12100/preview/formulare-per-smtp-versenden.html)
- [Werte an Formularfelder übergeben](http://localhost:12100/preview/werte-an-formularfelder-uebergeben.html)

# Formularfelder hinzufügen

Folgende Formularfelder können Sie für die Erstellung eines Formulars verwenden:

# Einzeiliges Textfeld

Einzeilige Textfelder werden meist für die Angabe von Personennamen oder E-Mail-Adressen verwendet.

- **Textfeld-Name:** Der Name (label) des Feldes
- **Breite:** Die Breite des Feldes in Pixel
- **Max. Länge:** Die maximale Anzahl von Zeichen innerhalb des Feldes
- **Eingabe Erforderlich: Das Feld muss** ausgefüllt werden
- **Standardwert:** Vorgabewert für das Feld, z.B. Max Mustermann
- **HTML5-Typ:** Feldtypen für unterschiedliche [Einsatzzwecke. Mehr Infos zu HTML5 Input](http://www.w3schools.com/html/html_form_input_types.asp) Types.

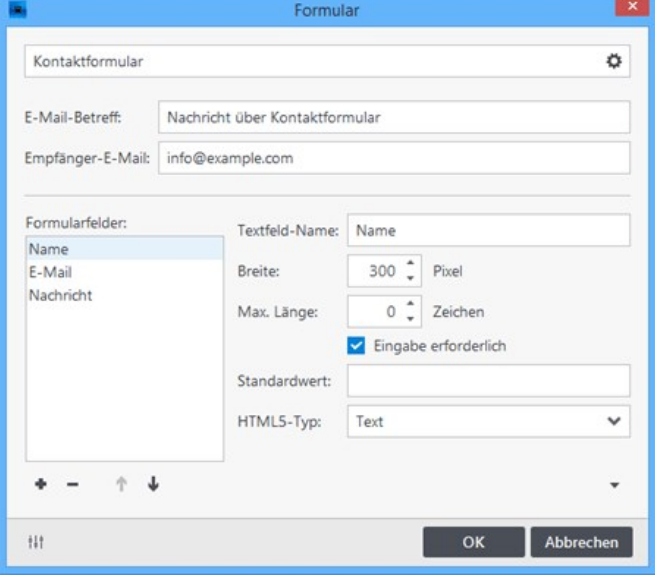

## Mehrzeiliges Textfeld

Mehrzeilige Textfelder können beispielsweise verwendet werden, um dem Formularabsenden die Möglichkeit zu geben zusätzliche Informationen anzugeben.

- **Textfeld-Name:** Der Name (label) des Feldes
- **Breite:** Die Breite des Feldes in Pixel
- **Zeilen:** Die Anzahl der Zeilen des Feldes
- **Eingabe Erforderlich: Das Feld muss** ausgefüllt werden
- **Standardwert: Vorgabewert für das Feld**

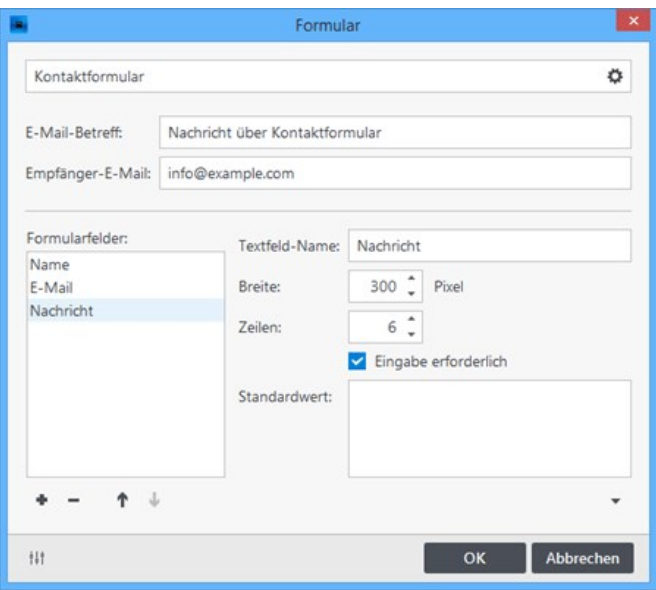

# Listenfeld

Für die Auswahl eines Wertes aus einer Menge von Vorgabewerten. Die einzelnen Listenpunkte müssen mit einem **Strichpunkt ;** getrennt werden.

- **Bezeichnung:** Der Name der Liste
- **Elemente:** Die Listenpunkte
- Zeilen: Die Anzahl der Zeilen der Liste
- **Eingabe Erforderlich:** Ein Listenpunkt muss ausgewählt werden
- **Mehrfachauswahl:** Die Auswahl mehrere Listenpunkte ist möglich
- **Standardwert: Vorausgewählter Listenpunkt**

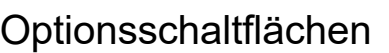

Für die Auswahl aus einer Menge von Möglichkeiten durch Anklicken eines Optionsfeldes, wobei lediglich ein Optionsfeld aktiviert werden kann. Die einzelnen Optionen müssen mit einem **Strichpunkt ;** getrennt werden.

- **Bezeichnung:** Der Name der **Optionsauswahl**
- **Elemente:** Die einzelnen Optionsfelder
- **Eingabe Erforderlich:** Ein Optionsfeld muss ausgewählt werden
- **Standardwert: Vorausgewähltes Optionsfeld**

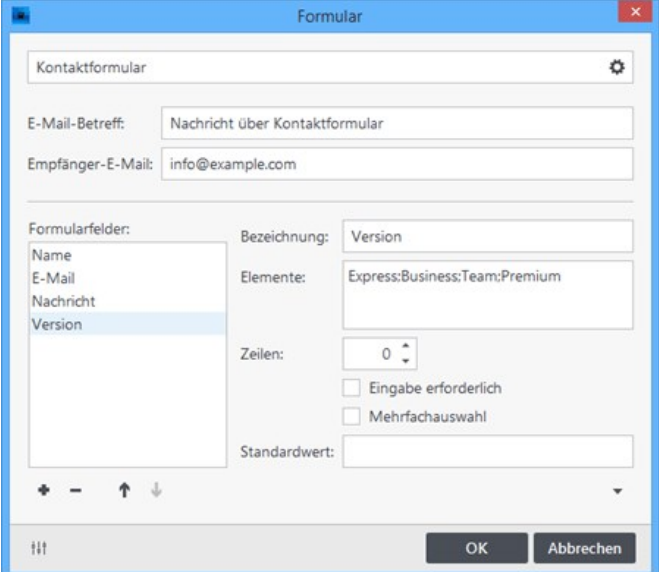

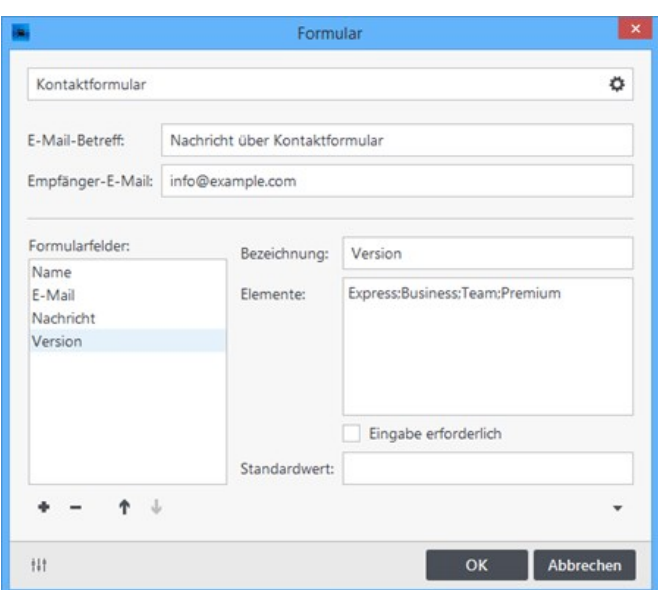

**Tipp:** Die Optionsfelder werden standardmäßig nebeneinander dargestellt. Damit die einzelnen Optionsfelder untereinander dargestellt werden, müssen Sie das Attribut **"**[form\\_item\\_break](http://localhost:12100/preview/attribute-uebersicht.html#a3156)**"** aktivieren.

## Kontrollkästchen

Für die Auswahl aus einer Menge von Möglichkeiten durch Anklicken eines Kontrollkästchens, wobei mehrere Kontrollkästchen gleichzeitig aktiviert werden können. Die einzelnen Auswahlkästchen müssen mit einem **Strichpunkt ;** getrennt werden.

- **Bezeichnung:** Der Name der Kontrollkästchens-Auswahl
- **Elemente:** Die einzelnen Kontrollkästchen
- **Eingabe Erforderlich:** Ein Kontrollkästchen muss ausgewählt werden
- **Standardwert: Vorausgewähltes** Kontrollkästchen

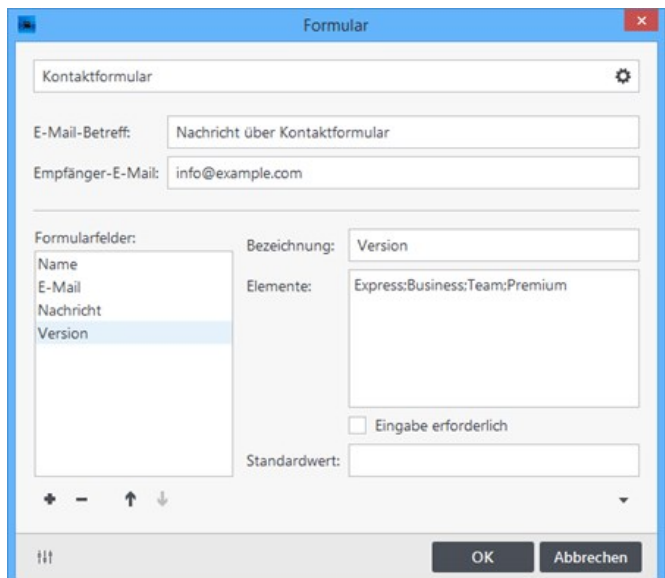

**Tipp:** Die Kontrollkästchen werden standardmäßig nebeneinander dargestellt. Damit die einzelnen Kontrollkästchen untereinander dargestellt werden, müssen Sie das Attribut **"**[form\\_item\\_break](http://localhost:12100/preview/attribute-uebersicht.html#a3156)**"** aktivieren.

### Beschreibungstext

Der Beschreibungstext erscheint ausschließlich auf der Website um die Besucher beispielsweise über den Zweck des Formulars zu informieren.

### **Trennlinie**

Eine optische Trennung von Feldern, die nur in der Eingabemaske des Formulars sichtbar ist.

### **Zusatztext**

Informativer Zusatztext welcher lediglich vom Empfänger des Formulars gelesen werden kann.

# **Dateiupload**

Dem Formular kann zusätzlich eine Datei als Anhang angefügt werden.

- **Bezeichnung:** Der Name des Upload-Feldes
- **Eingabe Erforderlich:** Eine Datei muss über das Upload-Feld angefügt werden

**Hinweis:** Der Upload unterstützt folgende Dateiformate: pdf, png, jpg, jpeg, tif, bmp, tiff, svg, doc, xls, zip, gz, bz, 7z, bzip2, tar, txt. Andere Dateiformate wie beispielsweise ".php" werden aus Sicherheitsgründen mit der Erweiterung ".txt" ergänzt, um eine mögliche Ausführung von Skriptcode auf dem Webserver zu vermeiden.

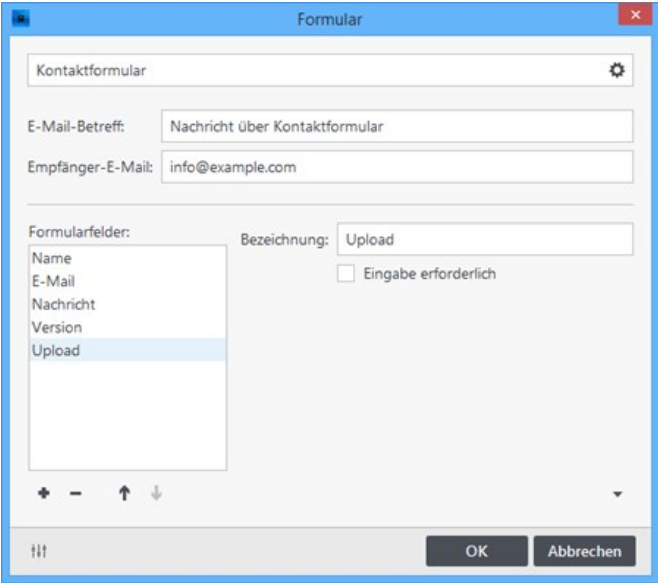

# Formular-Optionen konfigurieren

# Eigene Erfolgs- und Fehlerseiten

Klicken Sie unten links auf das Regler-Icon und anschließend auf den Button **"Optionen"**.

Im Fenster **"Formular-Optionen"** haben Sie die Möglichkeit für jedes Formular eigene Erfolgsund Fehlerseiten zu hinterlegen, zu welchen nach dem Absenden eines Formulars je nach Versandstatus gewechselt wird. Wählen Sie die gewünschten Seiten einfach über das jeweilige **Link-Icon** aus.

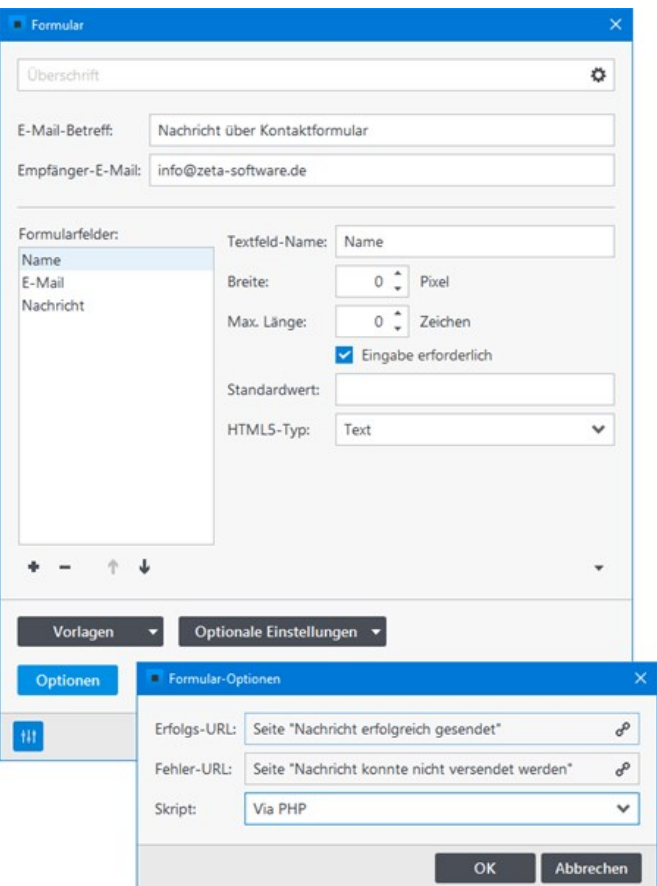

## Formular-Skript auswählen

In den Formular-Optionen können Sie zusätzlich das Formular-Skript auswählen. Das Skript verarbeitet die Formulardaten und versendet diese via E-Mail. Standardmäßig ist hier bei neu erstellten Projekten die Einstellung **"Via PHP"** gesetzt und der Versand erfolgt über Ihren eigenen Webserver.

Bei der Einstellung **"Via PHP mit Sicherheitsprüfung"** wird das Formular erst nach erfolgreicher Sicherheitsüberprüfung abgesendet. Dies verhindert Spam und den Missbrauch des Formular-Mailers. Siehe [Formular mit Sicherheitsprüfung reCAPTCHA](http://localhost:12100/preview/formular-mit-sicherheitspruefung.html)

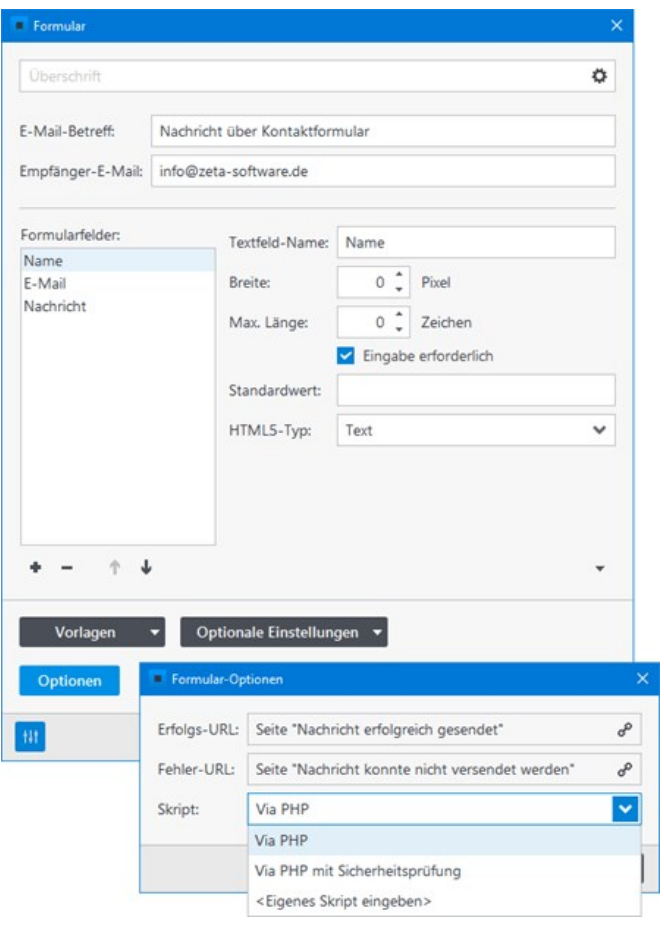

# Formular mit Sicherheitsprüfung reCAPTCHA

Wenn Sie Google [reCAPTCHA](https://www.google.com/recaptcha) zur Sicherheitsprüfung verwenden, wird sichergestellt, dass das Absenden des Formulars von einem Menschen und nicht von einem Spam-Bot vorgenommen wird.

**Hinweise:** Sie benötigen ein aktives Google-Konto, um reCAPTCHA verwenden zu können. Wird das Widget ["Cookie-Consent](http://localhost:12100/preview/cookie-consent.html#a7271)" mit aktivierten Dienst **"Google reCAPTCHA"** verwendet, können Formulare nur abgesendet werden, wenn das Cookie aktiviert ist.

### 1. Formular-Skript auswählen

Öffnen Sie das Formular zum Bearbeiten. Klicken Sie unten links auf das Regler-Icon und anschließend auf den Button **"Optionen"**.

In den Formular-Optionen wählen Sie nun das Formular-Skript **"Via PHP mit Sicherheitsprüfung".**

Klicken Sie auf den Button **"OK"**.

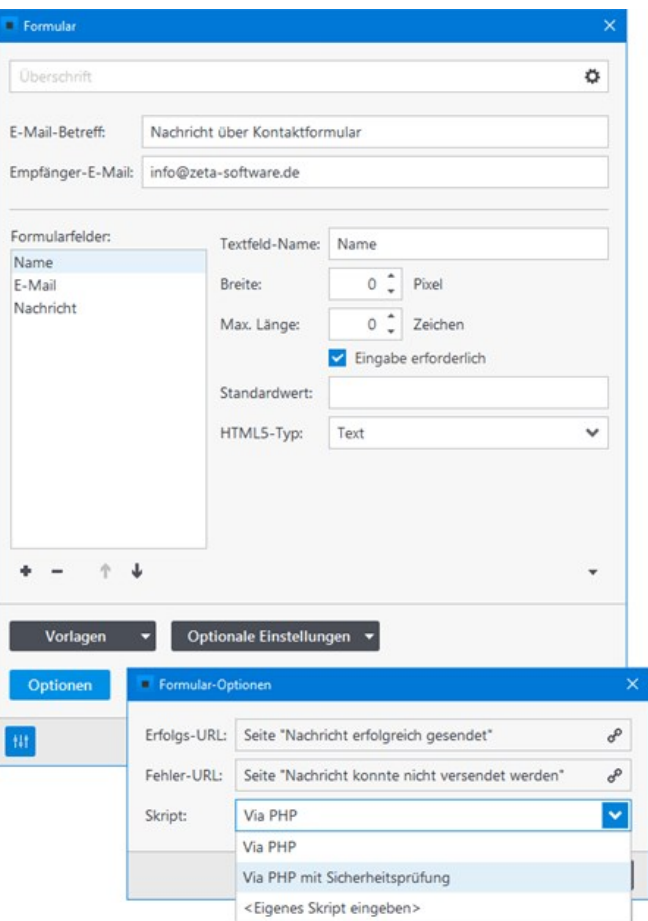

# 2. Website bei reCAPTCHA registrieren

Öffnen Sie die [reCAPTCHA-Website](https://www.google.com/recaptcha/admin#list) und registrieren Sie Ihre Website. Wählen Sie hier den Typ **"Unsichtbares reCAPTCHA"** aus.

**Hinweis:** Die registrierten Schlüssel des Typs "Unsichtbares reCAPTCHA" können auch für das normale reCAPTCHA v2 verwendet werden, jedoch nicht umgekehrt.

Nach der Registrierung erhalten Sie **Websiteschlüssel** und **Geheimer Schlüssel**.

# 3. Websiteschlüssel und Geheimer Schlüssel einfügen

Klicken Sie im Formular unten links auf das Regler-Icon und anschließend auf den Button **"Optionale Einstellungen"**.

Fügen Sie **Websiteschlüssel** und **Geheimer Schlüssel** ein.

Wenn Sie das unsichtbare reCAPTCHA verwenden möchten, dann aktivieren Sie die Option **"Schlüssel sind für reCaptcha-Typ 'Unsichtbares reCAPTCHA' registriert"**

Klicken Sie auf den Button **"OK"**.

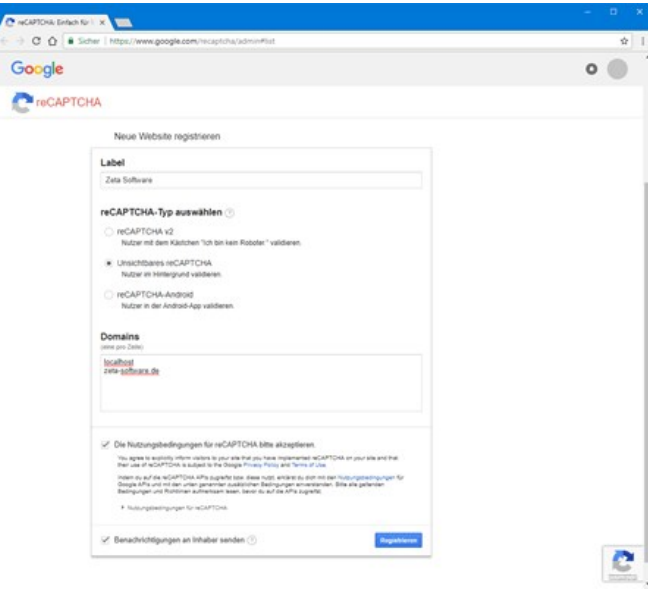

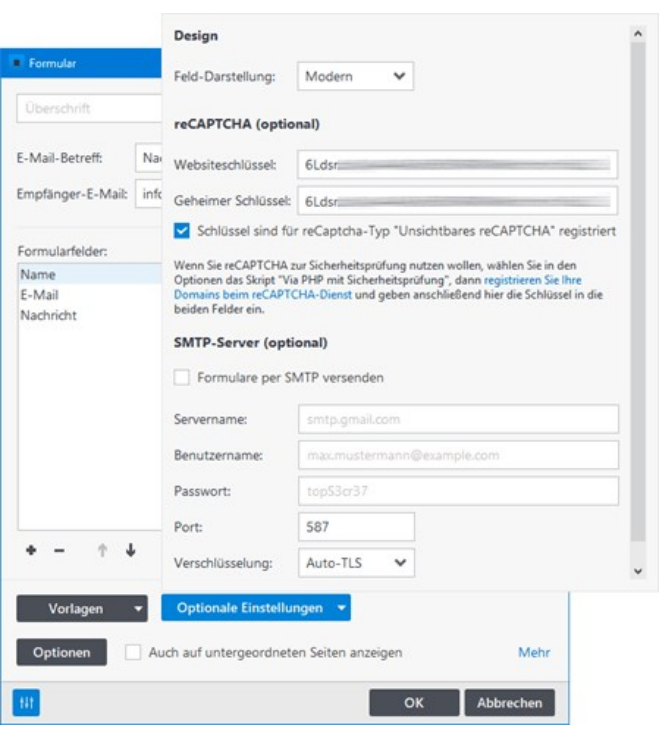

# 4. Veröffentlichen und testen

Veröffentlichen Sie nun Ihre Website und testen das Formular mit der Sicherheitsprüfung reCAPTCHA.

Der erste Screenshot zeigt das Formular mit dem normalen reCAPTCHA v2.

Der zweite Screenshot zeigt das Formular mit dem unsichtbaren reCAPTCHA.

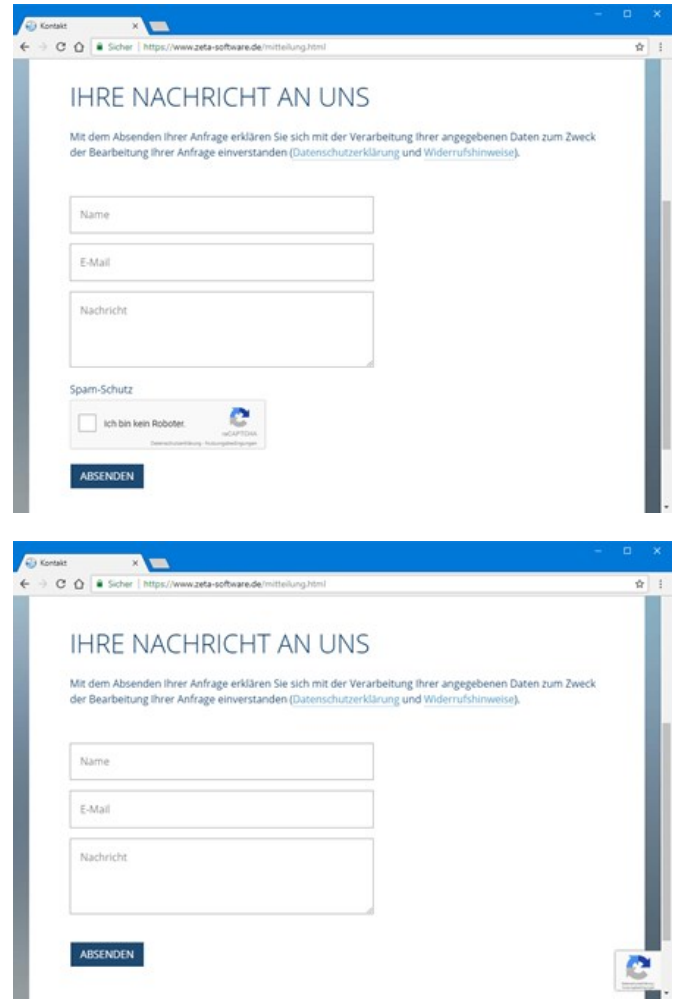

# Formular-Vorlagen

Nach dem Absenden eines Formulars erhält der Empfänger (Empfänger-E-Mail) die abgefragten Informationen strukturiert in einer E-Mail. Den Inhalt und die Struktur dieser versendeten E-Mail können Sie über die Formular-Vorlagen definieren.

### Standardinhalt der Formular-Vorlage

**Standardinhalt** 

Ein Formular wurde Ihnen von Ihrer Website gesendet. Jemand hat Ihnen ein Formular mit den folgenden Werten gesendet.

[FORM\_TABLE]

Der Platzhaltertext [FORM\_TABLE] wird in der versendeten E-Mail durch eine strukturierte Tabelle ersetzt. Die Tabelle enthält die Namen der Formularfelder und die dazugehörigen, vom Absender ausgefüllten, Informationen.

Formular-Vorlagen anpassen

## 1. Vorlagen-Option öffnen

Klicken Sie unten links auf das Regler-Icon und anschließend auf den Button **"Vorlagen"**.

### 2. Text und Platzhalter anpassen

Passen Sie nun den Text Ihren Vorstellungen entsprechend an.

Den Platzhalter [FORM\_TABLE] können Sie optional auch durch Platzhalter der einzelnen Formularfelder ersetzen.

Das Beispielformular hat die Formularfelder Name, E-Mail und Nachricht. Die Platzhalter für die Felder wären also [Name], [E-Mail] und [Nachricht]

## 3. Veröffentlichen und testen

Veröffentlichen Sie nun Ihre Website und testen anschließend das Formular.

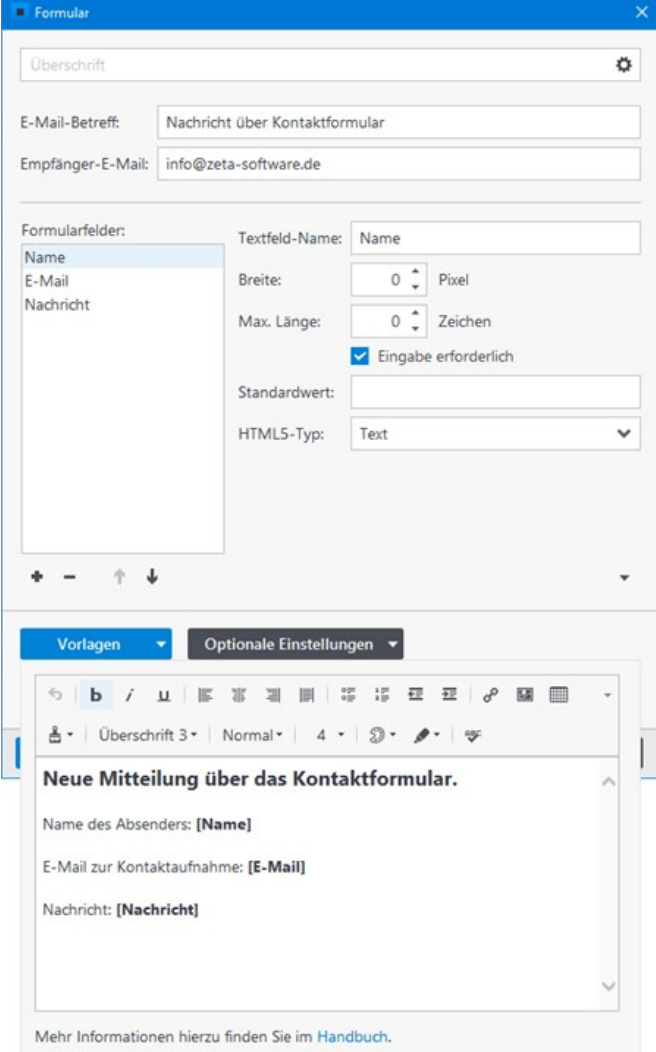

Beispielinhalt einer angepassten Vorlage

Neue Mitteilung über das Kontaktformular. Name des Absenders: [Name] E‐Mail zur Kontaktaufnahme: [E‐Mail]

Nachricht: [Nachricht]

# Formulare per SMTP versenden

Standardmäßig werden die Formular-E-Mails mit Hilfe der PHP mail()-Funktion über Ihren Webserver versendet. Alternativ haben Sie auch die Möglichkeit die Formular-E-Mails über einen beliebigen [SMTP-](https://de.wikipedia.org/wiki/Simple_Mail_Transfer_Protocol)Server (auch über externe E-Mail-Dienste) mit einer Transportverschlüsselung zwischen E-Mail-Client und Mailserver zu versenden.

# So konfigurieren Sie das Versenden der Formular-E-Mails per SMTP

## 1. SMTP-Zugangsdaten

Um Formulare per SMTP versenden zu können, benötigen Sie die SMTP-Zugangsdaten. Diese erhalten Sie von Ihrem Provider bzw. vom den Informationsseiten der externen E-Mail-Dienste.

Folgende Daten benötigen Sie:

- SMTP-Servername (z.B. smtp.goneo.de)
- Benutzername (normalerweise Ihre E-Mail-Adresse)
- **Passwort**
- Port für TLS/STARTTLS (meistens 587) oder Port für SSL (meistens 465)

### 2. Versenden per SMTP aktivieren

Klicken Sie unten links auf das Regler-Icon und anschließend auf den Button **"Optionale Einstellungen"**.

Aktivieren Sie das Kontrollkästchen **"Formulare per SMTP versenden"**.

### 3. SMTP-Zugangsdaten einfügen

Fügen Sie Ihre SMTP-Zugangsdaten (Servername, Benutzername, Passwort) in die dafür vorgesehenen Felder ein.

### 4. Port und Verschlüsselung konfigurieren

Die Konfiguration von Port und Verschlüsselung ist abhängig vom Provider. Wir empfehlen zunächst die vorgegebenen Standard-Einstellungen (Port 587/TLS) zu testen. Sollten diese Einstellungen nicht funktionieren, testen Sie bitte einfach eine alternative Konfiguration (z.B. Port 465/SSL).

Klicken Sie auf den Button **"OK"**.

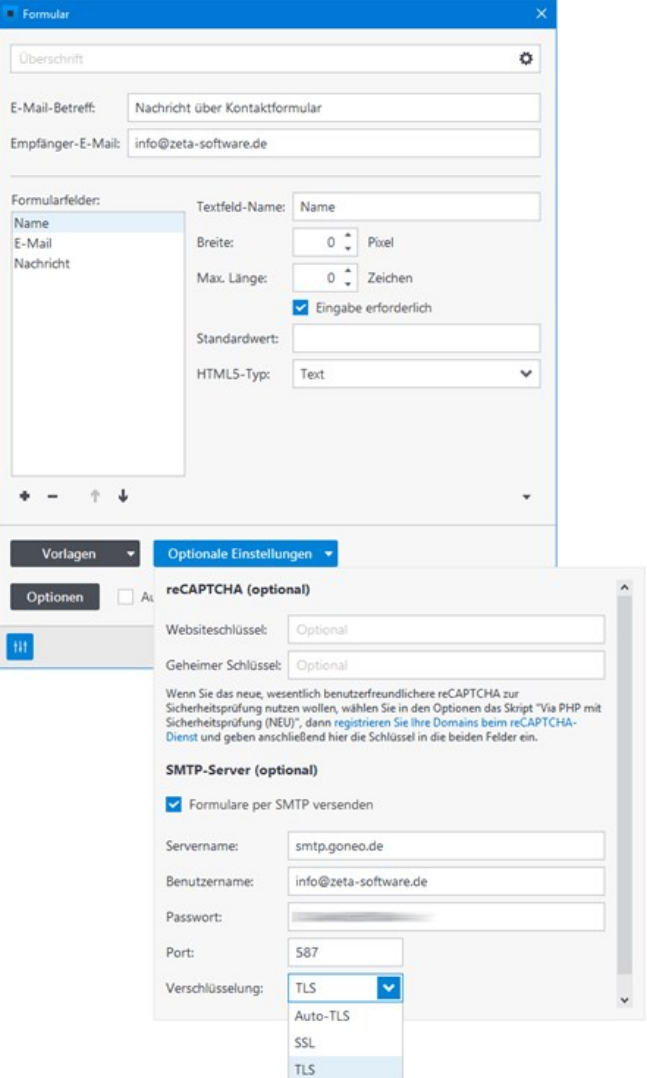

### 5. Veröffentlichen und testen

Veröffentlichen Sie nun Ihre Website und testen das Versenden der Formular-E-Mails per SMTP.

Lesenswerter Artikel auf unserem Weblog: [Formulare in Zeta Producer über externe Anbieter versenden](https://blog.zeta-producer.com/zeta-producer-formulare-extern-versenden/)

# Werte an Formularfelder übergeben

In Zeta Producer ist es möglich Werte eines Links (URL-Parameter) an Felder eines bestehenden Formulars zu übergeben. Wie das genau funktioniert, erklären wir hier an einem **Beispiel:**

Auf einer Immobilienseite können Interessenten einer Immobilie auf einen Anfrage-Button klicken. Nach Klick auf den Button wird der Objektname in ein allgemeines Anfrage-Formular übergeben. Der Interessent muss nun nur noch die restlichen Pflichtabgaben des Formulars ausfüllen und dieses absenden.

## 1. Anfrage-Formular erstellen

Als erstes erstellen wir ein einfaches Anfrage-Formular und fügen dieses in eine entsprechende Seite ein.

**Hinweis:** Wie Sie dabei vorgehen müssen, ist auf der Seite ["Formular einfügen](http://localhost:12100/preview/formular-einfuegen.html)" beschrieben.

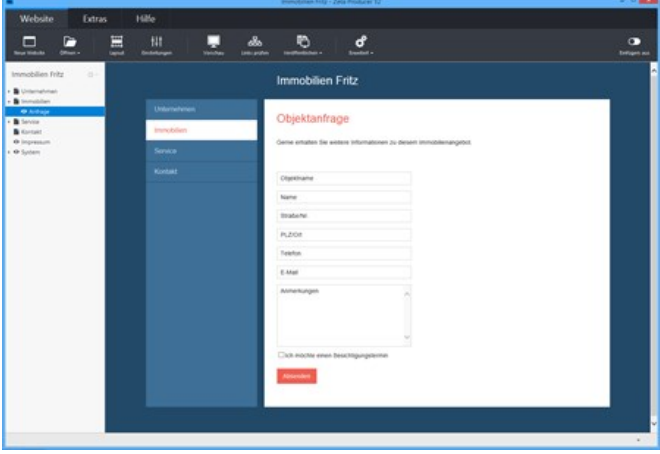

# 2. Platzhalter für Objektname definieren

Das Formularfeld **"Objektname"** soll nach Klick auf den Anfrage-Button der Immobilie automatisch ausgefüllt werden. Dazu geben wir im Feld **"Standardwert"** einfach den folgenden **Platzhalter** an:

#### **{@objekt}**

Klicken Sie anschließend auf **"Schließen"** und erstellen die Seite mit dem Anfrage-Formular neu.

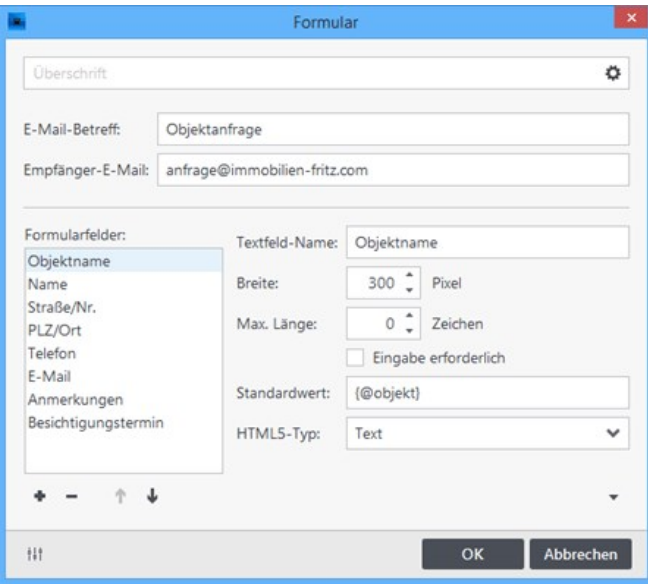

## 3. Immobilienseite mit Anfrage-Button erstellen

Nun erstellen wir eine Übersicht unserer aktuellen Immobilien mit einem Anfrage-Button.

**Hinweis:** Wie Sie dies gestalterisch aufbauen können, wird u.a. auf den Seiten ["Inhalte in neue Spalte einfügen" und "Bilder](http://localhost:12100/preview/bilder-einfuegen.html) einfügen" erklärt.

# 4. Werte (URL-Parameter) dem Anfrage-Button hinzufügen

Öffnen Sie den Button zum Bearbeiten und klicken auf das Feld zur URL-Auswahl.

Im Link-Fenster wählen Sie nun die Seite mit dem Anfrage-Formular.

Klicken Sie anschließend unten links auf das Regler-Icon, um weitere Optionen anzuzeigen.

Im unteren Feld **"Zusätzliche Abfragezeichenfolge"** geben Sie nun folgendes ein:

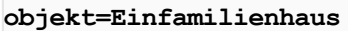

Klicken Sie anschließend auf **"OK"** und erstellen Ihre Website.

# 5. Test der Anfrage

Zum Testen der Anfrage-Funktionalität markieren Sie zunächst in der linken Seitenstruktur die entsprechende Seite mit der Übersicht der Immobilien. Klicken Sie nun im Menü **"Website"** auf die Schaltfläche **"Vorschau"**. Ihre Seite öffnet sich nun lokal in Ihren Standardbrowser.

Klicken Sie nun auf den Anfrage-Button.

Die Seite mit dem Anfrage-Formular wird nun mit dem übergebenen Wert des Anfrage-Buttons angezeigt.

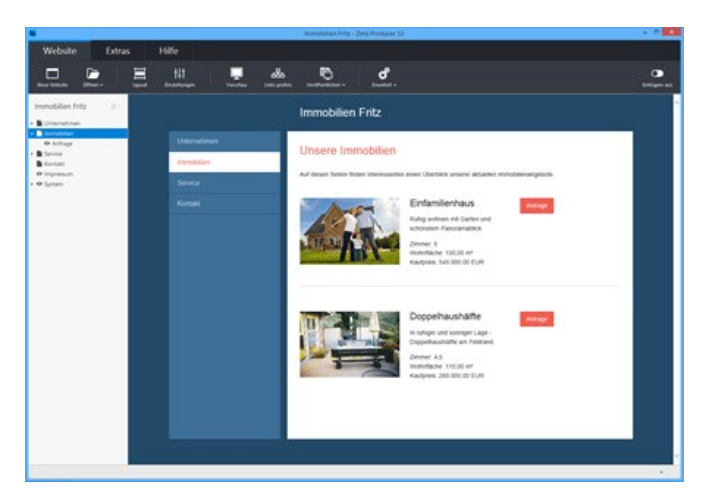

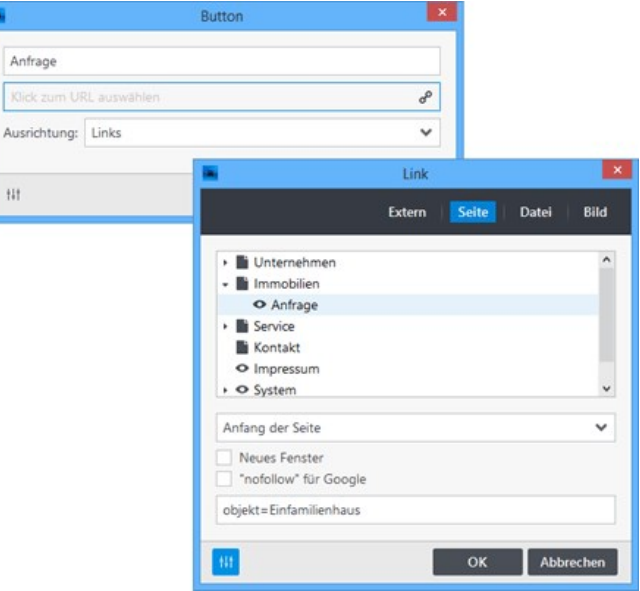

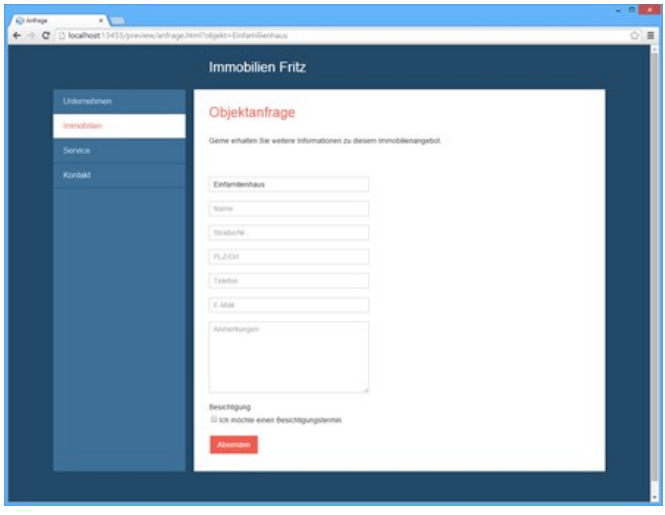

# Frage/Antwort Captcha

Verwenden Sie das datenschutzkonforme **Frage/Antwort Captcha**, um sicherzustellen, dass das Absenden des Formulars von einem Menschen und nicht von einem Spam-Bot vorgenommen wird.

- [Frage/Antwort Captcha aktivieren](http://localhost:12100/preview/frage-antwort-captcha.html#a7227)
- **[Fragen und Antworten konfigurieren](http://localhost:12100/preview/frage-antwort-captcha.html#a7240)**
- [Formular-Skript auswählen/prüfen](http://localhost:12100/preview/frage-antwort-captcha.html#a7231)
- [Veröffentlichen und testen](http://localhost:12100/preview/frage-antwort-captcha.html#a7236)

## Frage/Antwort Captcha aktivieren

Öffnen Sie das Formular zum Bearbeiten.

Klicken Sie unten links auf das Regler-Icon und dann auf **"Anti-Spam"**.

Aktivieren Sie nun das Kontrollkästchen **"Frage/Antwort Captcha anzeigen**".

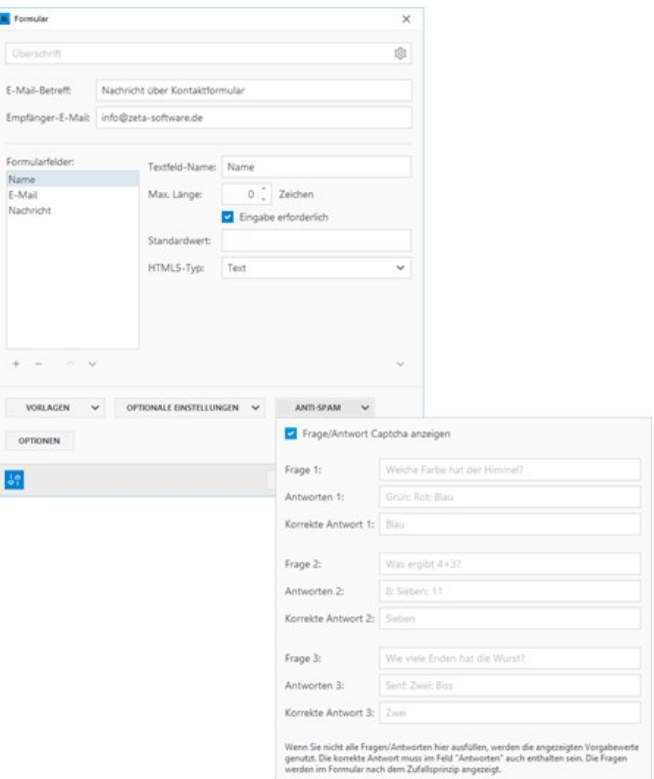

# Fragen und Antworten konfigurieren

Sie können die vorgegebenen drei Fragen/Antworten verwenden oder eigene konfigurieren. Geben Sie dazu eine **Frage**, die **Antwortoptionen** und die **korrekte Antwort** in die entsprechenden Felder ein. Geben Sie mindestens drei Antwortoptionen ein und trennen diese mit einem Semikolon (Strichpunkt).

**Hinweise:** Wenn Sie nicht alle Fragen/Antworten ausfüllen, werden die angezeigten Vorgabewerte genutzt. Die Fragen werden im Formular nach dem Zufallsprinzip angezeigt.

Formular-Skript auswählen/prüfen

Klicken Sie auf den Button **"Optionen"**.

In den Formular-Optionen wählen Sie nun das Skript **"Via PHP".**

Klicken Sie auf den Button **"OK"**.

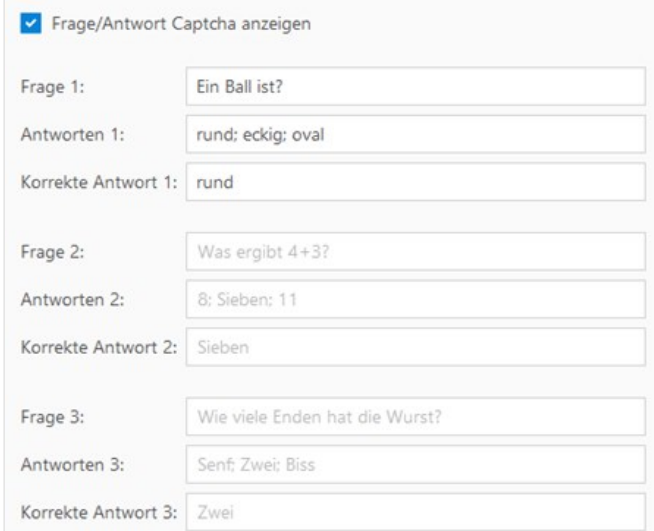

Wenn Sie nicht alle Fragen/Antworten hier ausfüllen, werden die angezeigten Vorgabewerte genutzt. Die korrekte Antwort muss im Feld "Antworten" auch enthalten sein. Die Fragen<br>werden im Formular nach dem Zufallsprinzip angezeigt.

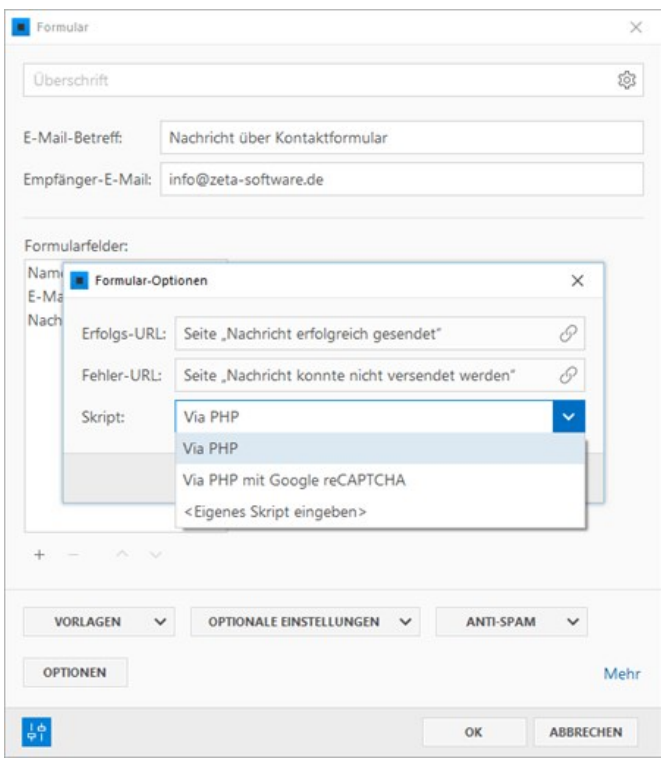

# Veröffentlichen und testen

Veröffentlichen Sie nun Ihre Website und testen das Formular mit dem Frage/Antwort Captcha.

# **IHRE NACHRICHT AN UNS**

Mit dem Absenden Ihrer Anfrage erklären Sie sich mit der Verarbeitung Ihrer angegebenen Daten zum Zweck der Bearbeitung Ihrer Anfrage einverstanden (Datenschutzerklärung und Widerrufshinweise).

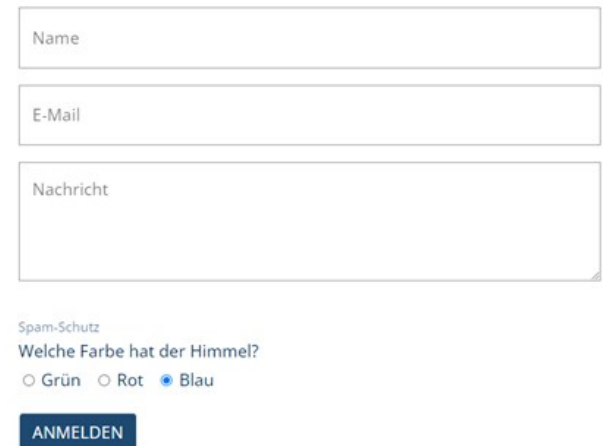

# Ein Gästebuch für Ihre Website

Mit dem Gästebuch-Widget können Sie mehr Interaktivität auf Ihre Website bringen. Sie bekommen einen Einblick über den Personenkreis der Besucher und diese haben zugleich die Möglichkeit z.B. Lob, konstruktive Kritik oder einfach nur einen Gruß zu hinterlassen. Zusätzlich ist es den Besuchern möglich Ihre E-Mail-Adresse sowie einen Link auf die eigene Website anzugeben.

Das Gästebuch-Widget stellt Ihnen eine Online-Administration zur Verfügung. Hier können Sie Gästebuch-Einträge direkt im Browser bearbeiten oder löschen. Des Weiteren haben Sie die Möglichkeit neue Einträge zu moderieren. Sie werden hierbei per E-Mail über neue Einträge informiert. Diese können Sie dann prüfen und anschließend zur Anzeige freischalten oder löschen.

### Webserver/PHP-Anforderungen

- **Minimale Version: PHP 7.3**
- Maximal getestete Version: PHP 8.2
- Schreibrechte im Verzeichnis: | /assets/php/GUESTBOOK\_DATA/

**Hinweis:** Nach dem Einfügen des Widgets, können Sie prüfen, ob Ihr Webserver die Anforderungen erfüllt. Klicken Sie hierfür auf das Programmmenü **"Website | Veröffentlichen | Serveranforderungen prüfen"**. Um die Website-Features prüfen zu können, muss eine funktionierende Verbindung zum Webserver via FTP vorhanden sein. Siehe auch Seite "[Konfigurieren \(FTP\)](http://localhost:12100/preview/veroeffentlichung-konfigurieren.html)"

- [Gästebuch einfügen](http://localhost:12100/preview/gaestebuch-einfuegen.html)
- **[Einträge verwalten](http://localhost:12100/preview/eintraege-verwalten.html)**

# So fügen Sie das Gästebuch ein

### 1. Neue Seite einfügen

Fügen Sie eine [neue Seite](http://localhost:12100/preview/eine-neue-seite-einfuegen.html) ein und nennen diese **"Gästebuch"**.

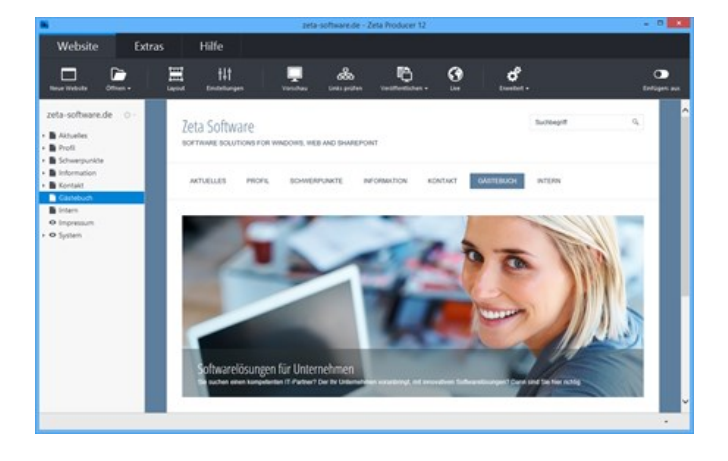

# 2. Widget "Gästebuch" einfügen

Klicken Sie im Inhaltsbereich auf einen **Plus-**

**Button** Wählen Sie anschließend den Eintrag **"Widget"** [aus. Siehe auch Seite "Inhalte](http://localhost:12100/preview/widgets-einfuegen-und-bearbeiten.html) einfügen".

Wechseln Sie auf die Gruppe **"Webdienste"**.

Fügen Sie den Artikel **"Gästebuch"** ein.

Es erscheint das Fenster zur Konfiguration des Gästebuchs.

## 3. Gästebuch konfigurieren

Geben Sie ein **Kennwort** ein, welches für das [Verwalten der Einträge](http://localhost:12100/preview/eintraege-verwalten.html) benötigt wird.

Optional können Sie die Anzahl der **Einträge pro Seite** ändern. Außerdem können Sie die Option **"Neue Einträge moderieren"** aktivieren. Unter der eingetragenene **E-Mail-Adresse** werden Sie dann über neue Gästebuch-Einträge informiert und können diese zur Anzeige freischalten oder löschen.

Bestätigen Sie den Dialog mit Klick auf den Button "**OK**".

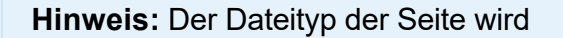

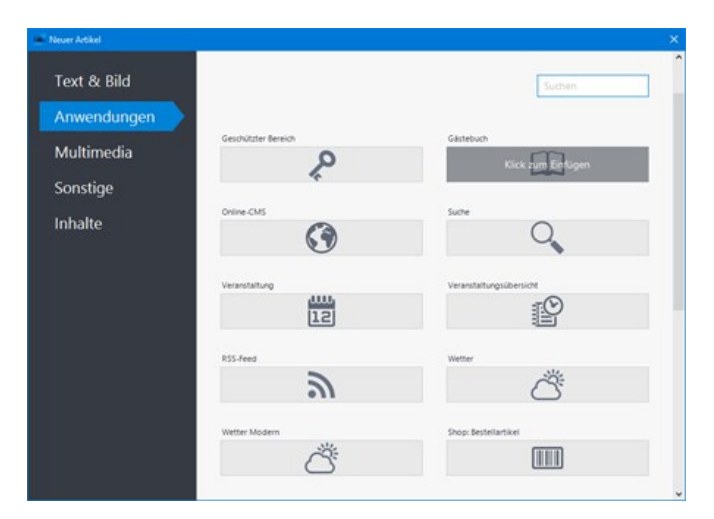

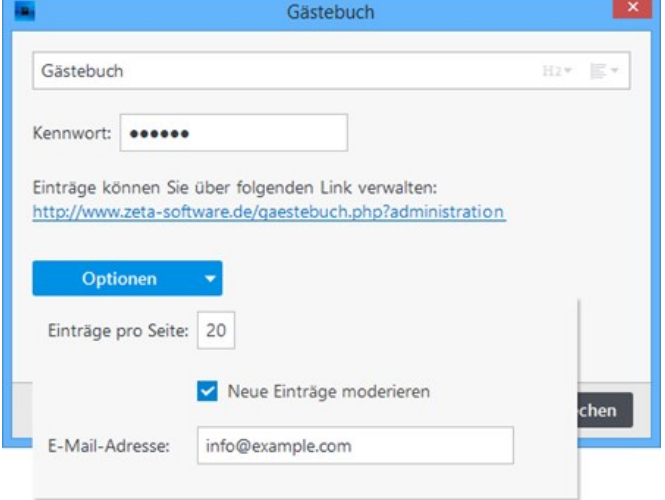

automatisch auf **".php"** geändert.

## 4. Website erstellen / veröffentlichen

Nachdem Sie das Gästebuch eingefügt und konfiguriert haben, müssen die Website-Daten nur noch erstellt und veröffentlicht werden.

Um Ihre Website zu erstellen (lokal) wählen Sie den Befehl "**Website | Erweitert | Erstellen | Website erstellen**" oder drücken die Taste **F6**.

Um Ihre Website zu [veröffentlichen](http://localhost:12100/preview/aenderungen-veroeffentlichen.html) wählen Sie den Befehl "**Website | Veröffentlichen | Website online veröffentlichen**" oder drücken die Taste **F7**.

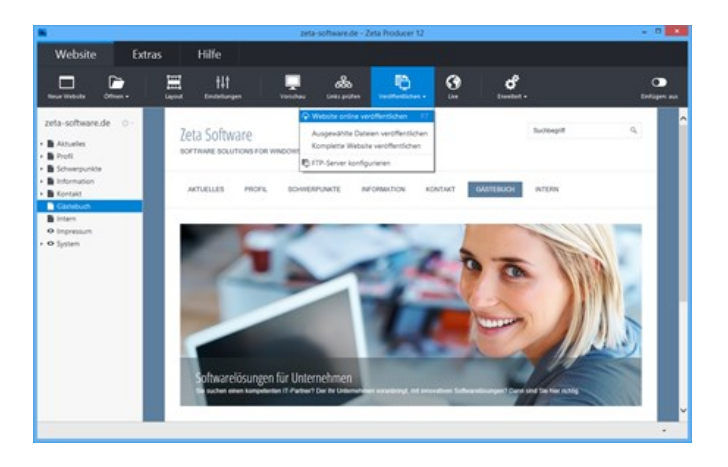

[So bearbeiten oder löschen Sie Gästebuch-Einträge](http://localhost:12100/preview/eintraege-verwalten.html)

# So bearbeiten oder löschen Sie Gästebuch-Einträge

# 1. Gästebuch-Administration öffnen

Zum Öffnen der Gästebuch-Administration klicken Sie am einfachsten auf den Link in den Einstellungen des Gästebuchs. Alternativ können Sie die Gästebuch-Seite auch normal im Browser aufrufen. Geben Sie dann in der Browser-Adresszeile einfach den Zusatz **"? administration"** ein.

**Beispiel:** [www.example.com/gaestebuch.php?](http://www.example.com/gaestebuch.php?administration) administration

### 2. Am Administrationsbereich anmelden

Geben Sie Ihr **Kennwort** ein, welches Sie in den **Einstellungen** des Gästebuchs eingetragen haben.

Klicken Sie anschließend auf den Button **"Anmelden"**.

Der Administrationsbereich des Gästebuchs wird nun geladen.

# 3. Einträge bearbeiten / Abmelden

Fahren Sie mit der Maus über einen bestehenden Eintrag. Verwenden Sie die Icons oben rechts, um den Eintrag zu bearbeiten, verschieben oder zu löschen.

Um den Administrationsbereich des Gästebuchs zu beenden, klicken Sie einfach auf den Button **"Abmelden"**.

**Hinweis:** Die Änderungen an den Gästebuch-Einträgen sind sofort online und werden auf Ihrer Website angezeigt.

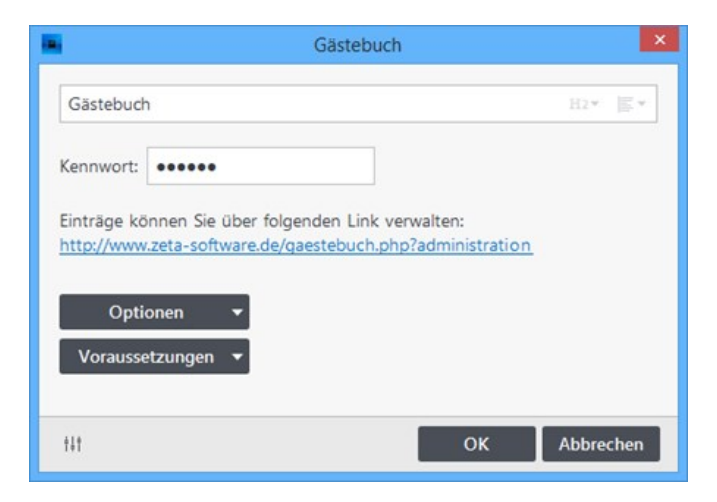

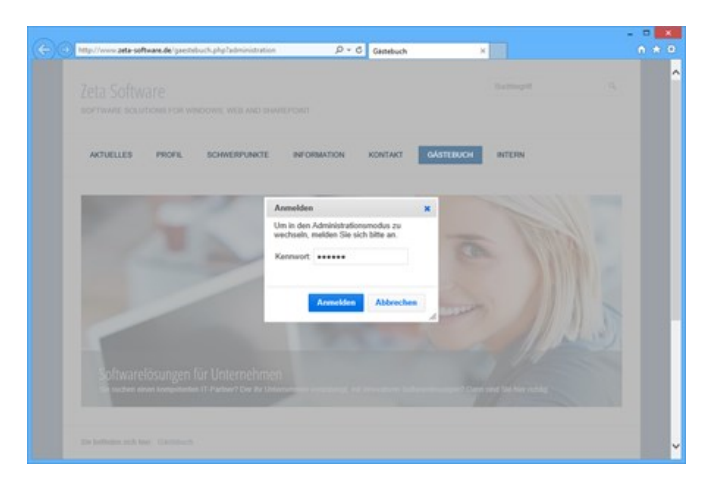

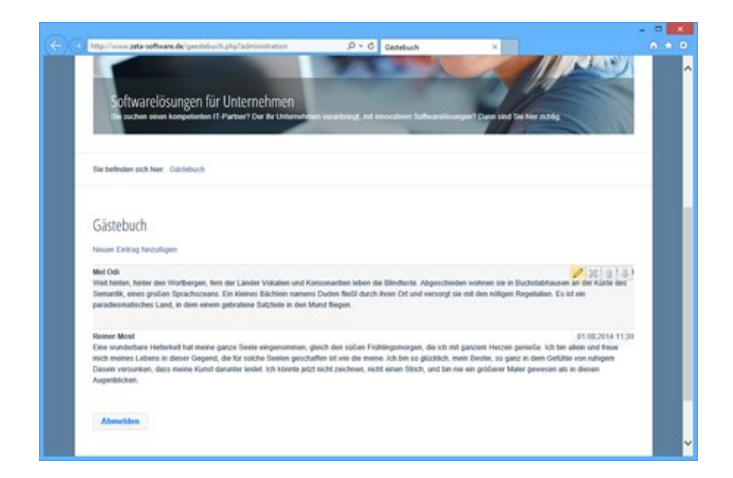

**Hinweis:** Die Einträge des Gästebuchs werden online auf dem Webserver gespeichert. Beim Erstellen eines [Backups](http://localhost:12100/preview/backup.html) in Zeta Producer, werden die Daten des Gästebuchs jedoch vollständig mitgesichert.

# So schützen Sie eine Seite mit einem Kennwort

Sie haben mit Zeta Producer die Möglichkeit einzelne Seiten oder ganze Bereiche einfach, schnell und effektiv mit einem Kennwortschutz zu versehen. Ein Zugriff auf die jeweiligen Seiten ist dann nur noch durch die korrekte Kennwort-Eingabe möglich. Der sogenannte geschützte Bereich eignet sich z.B. für die Erstellung interner Seiten auf welche lediglich ein begrenzter Personenkreis Zugang haben soll.

**Hinweis:** Das Widget schützt nur einzelne Seiten vor unbefugten Zugriff, jedoch keine kompletten Verzeichnisse (Ordner). Sind auf der geschützten Seite Bilder oder Dateien enthalten/verlinkt, so sind diese nicht automatisch auch geschützt.

### Webserver/PHP-Anforderungen

- Minimale Version: PHP 7.3
- Maximal getestete Version: PHP 8.2

**Hinweis:** Nach dem Einfügen des Widgets, können Sie prüfen, ob Ihr Webserver die Anforderungen erfüllt. Klicken Sie hierfür auf das Programmmenü **"Website | Veröffentlichen | Serveranforderungen prüfen"**. Um die Website-Features prüfen zu können, muss eine funktionierende Verbindung zum Webserver via FTP vorhanden sein. Siehe auch Seite "[Konfigurieren \(FTP\)](http://localhost:12100/preview/veroeffentlichung-konfigurieren.html)"

## 1. Seite auswählen

Markieren Sie links in der Seitenstruktur die Seite, welche Sie mit einem Kennwort schützen möchten.

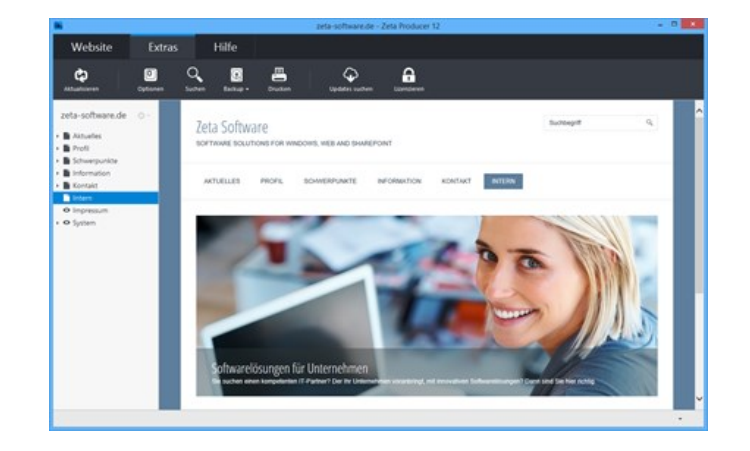

# 2. Widget "Geschützter Bereich" einfügen

Klicken Sie im Inhaltsbereich auf einen **Plus-Button** Wählen Sie anschließend den

Eintrag **"Widget"** [aus. Siehe auch Seite "Inhalte](http://localhost:12100/preview/widgets-einfuegen-und-bearbeiten.html) einfügen".

Wechseln Sie auf die Gruppe **"Webdienste"**.

Fügen Sie den Artikel **"Geschützter Bereich"** ein.

Es erscheint das Fenster zur Konfiguration des Widgets.

**Hinweis:** Das Widget kann sich prinzipiell an jeder beliebigen Stelle zwischen den Artikeln befinden. Wir empfehlen jedoch, es der Übersicht halber ganz oben zu positionieren.

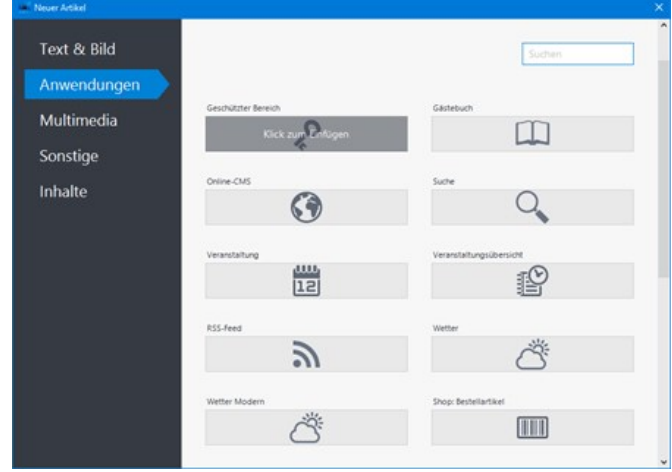

## 3. Konfigurieren

Vergeben Sie ein **Kennwort** für den Zugriff auf die Seite.

Geben Sie einen **Bereichsnamen** ein. Diese Möglichkeit eignet sich besonders dann, wenn [Sie mehrere Seiten mit dem gleichen Kennwort](http://localhost:12100/preview/mehrere-seiten-bereich-schuetzen.html) schützen möchten. Zeta Producer interpretiert diese Seiten dann intern als einen einzigen geschützten Bereich. Dies hat den Vorteil, dass die Anmeldung lediglich einmal pro Bereich erfolgen muss, die anderen Seiten des Bereichs sind dann automatisch freigeschaltet.

Bestätigen Sie den Dialog mit Klick auf den Button "**OK**".

**Hinweis:** Der Dateityp der Seite wird automatisch auf **".php"** geändert.

In der Zeta-Producer-Vorschau sehen Sie nun ganz oben einen orangenen Hinweis **"Geschützter Bereich: Diese Seite wird auf Ihrem Webserver durch ein Kennwort geschützt."**

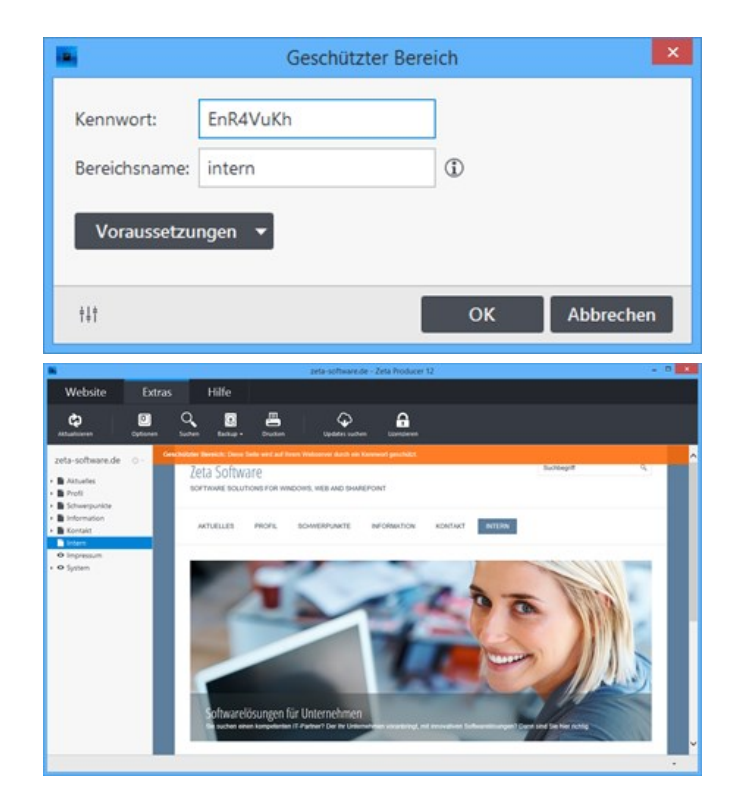

## 4. Website erstellen / veröffentlichen

Nachdem Sie das Widget eingefügt und konfiguriert haben, müssen die Website-Daten nur noch erstellt und veröffentlicht werden.

Um Ihre Website zu erstellen (lokal) wählen Sie den Befehl "**Website | Erweitert | Erstellen | Website erstellen**" oder drücken die Taste **F6**.

Um Ihre Website zu [veröffentlichen](http://localhost:12100/preview/aenderungen-veroeffentlichen.html) wählen Sie den Befehl "**Website | Veröffentlichen | Website online veröffentlichen**" oder drücken die Taste **F7**.

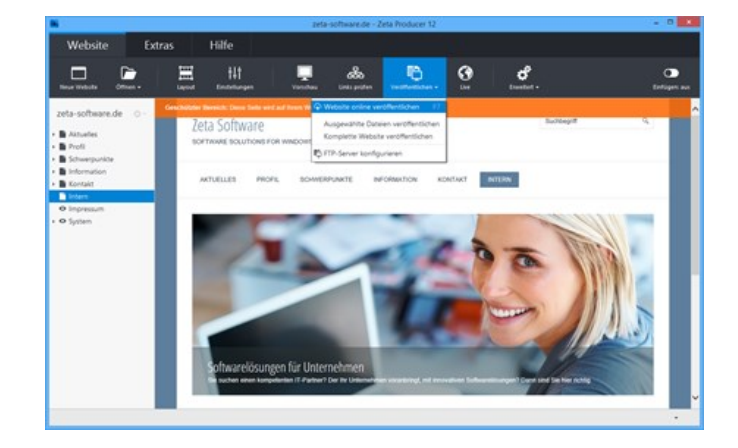

Ihre Seite ist nun mit einem Kennwort geschützt. Prüfen Sie nun bitte, ob der Kennwortschutz einwandfrei funktioniert,

indem Sie die [geschützte Seite online im Browser aufrufen.](http://localhost:12100/preview/geschuetzte-seite-aufrufen.html)

**Hinweis:** Der Kennwortschutz wirkt sich nicht auf untergeordnete Seiten aus. Jede Seite, die [geschützt werden soll, muss daher das Widget](http://localhost:12100/preview/mehrere-seiten-bereich-schuetzen.html) **"Geschützter Bereich"** enthalten. Und so schützen Sie mehere Seiten (Bereich) mit einem Kennwort.

- [Geschützte Seite aufrufen](http://localhost:12100/preview/geschuetzte-seite-aufrufen.html)
- [Mehrere Seiten \(Bereich\) schützen](http://localhost:12100/preview/mehrere-seiten-bereich-schuetzen.html)

# Geschützte Seite im Browser aufrufen

### 1. Seite auswählen

Markieren Sie links in der Seitenstruktur die Seite, welche Sie mit einem Kennwort geschützt haben.

Öffnen Sie die geschützte Seite über den Befehl "**Website | Live**". Die ausgewählte Seite mit dem Kennwortschutz öffnen sich nun in Ihrem Standard-Browser.

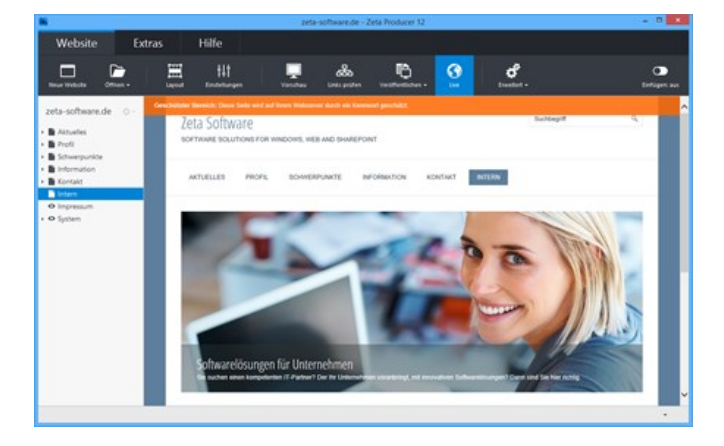

### 2. Anmelden

Beim Aufruf der geschützten Seite im Browser wird nun der **Anmelden-Dialog** angezeigt.

Tragen Sie Ihr in der [Konfiguration](http://localhost:12100/preview/seiten-schuetzen.html) angegebenes **Kennwort** ein und klicken anschließend auf den Button **"Anmelden"**.

Der Zugriff auf die geschützte Seite wird nun gewährt und im Browser angezeigt.

**Hinweis:** Haben Sie mehrere Seiten mit [dem gleichen Kennwort in einem Bereich](http://localhost:12100/preview/mehrere-seiten-bereich-schuetzen.html) geschützt, sind Sie nun an diesem Bereich, also an allen Seiten, automatisch angemeldet.

# Anmelden  $\overline{\mathbf{x}}$ Der Zugriff auf den Bereich 'intern' ist eingeschränkt. Kennwort: ........ **Anmelden Abbrechen**

## 3. Abmelden

Um sich vom geschützten Bereich abzumelden, klicken Sie einfach auf den Button **"Abmelden"** unten rechts im Browser-Fenster.

**Hinweis:** Haben Sie mehrere Seiten mit [dem gleichen Kennwort in einem Bereich](http://localhost:12100/preview/mehrere-seiten-bereich-schuetzen.html) geschützt, sind Sie nun an diesem Bereich, also an allen Seiten, automatisch abgemeldet.

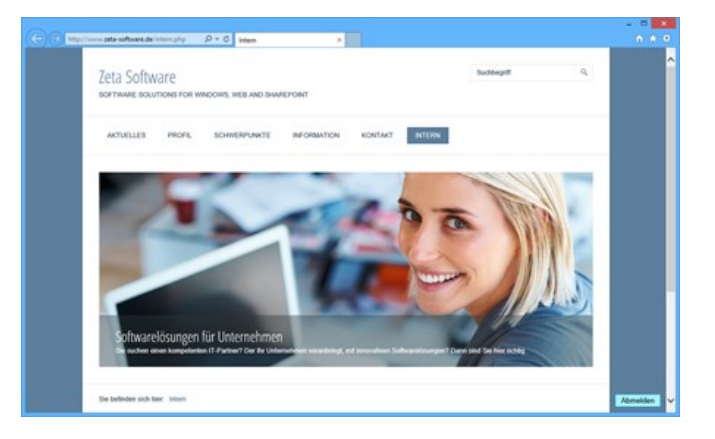

# So schützen Sie mehrere Seiten (Bereich) mit einem Kennwort

Um mehrer Seiten mit einem Kennwort zu schützen, muss auf jeder dieser Seiten das Widget **"Geschützter Bereich"** eingefügt werden. Möchten Sie sich mit einem Kennwort an mehreren Seiten einmalig anmelden, dann müssen die zu schützenden Seiten einem Bereich zugeodnet werden.

Gehen Sie hierfür folgendermaßen vor:

### 1. Widget "Geschützter Bereich" einfügen

Führen Sie die Schritte 1-3 wie auf der Seite "[So schützen Sie eine Seite mit einem Kennwort"](http://localhost:12100/preview/seiten-schuetzen.html) beschrieben aus.

### 2. Konfigurieren

Vergeben Sie ein **Kennwort** für den Zugriff auf die Seite.

Geben Sie einen **Bereichsnamen** ein.

Bestätigen Sie den Dialog mit Klick auf den Button "**OK**".

**Hinweis:** Der Dateityp der Seite wird automatisch auf **".php"** geändert.

In der Zeta-Producer-Vorschau sehen Sie nun ganz oben einen orangenen Hinweis **"Geschützter Bereich: Diese Seite wird auf Ihrem Webserver durch ein Kennwort geschützt."**

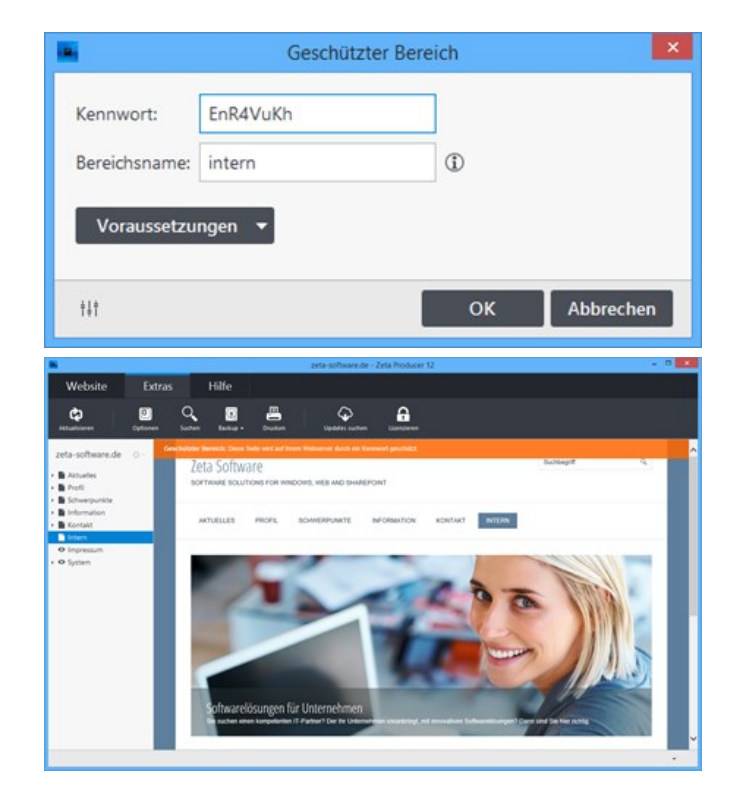

## 3. Weitere Seiten schützen

Wiederholen Sie die Schritte für alle Seiten, die Sie mit dem gleichen Kennwort in einem Bereich schützen wollen.

Achten Sie darauf, dass Sie immer das **gleiche Kennwort** und den **gleichen Bereichsname** eintragen.

**Hinweis:** Sie können alternativ auch den Artikel **"Geschützter Bereich"** kopieren und auf jeder
zu schützenden Seite einfügen. Bei diesem Vorgehen, müssen Sie jedoch den Dateityp der Seite manuell auf .php umstellen.

### 4. Website erstellen / veröffentlichen

Nachdem Sie auf allen zu schützenden Seiten das Widget eingefügt und konfiguriert haben, müssen die Website-Daten nur noch erstellt und veröffentlicht werden.

Um Ihre Website zu erstellen (lokal) wählen Sie den Befehl "**Website | Erweitert | Erstellen | Website erstellen**" oder drücken die Taste **F6**.

Um Ihre Website zu [veröffentlichen](http://localhost:12100/preview/aenderungen-veroeffentlichen.html) wählen Sie den Befehl "**Website | Veröffentlichen | Website online veröffentlichen**" oder drücken die Taste **F7**.

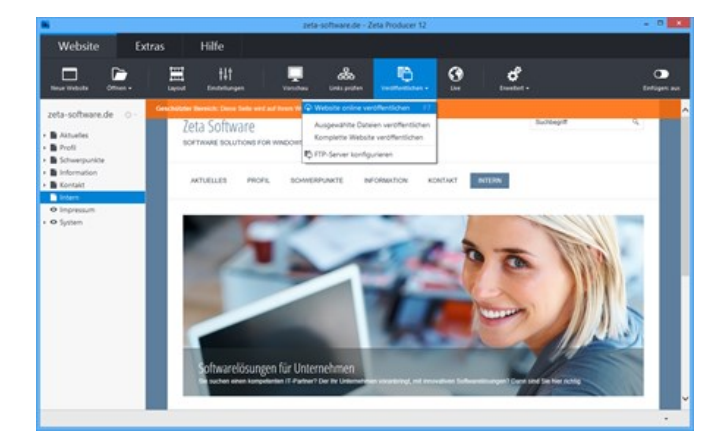

Ihre Seiten sind nun mit einem Kennwort in einem Bereich geschützt. Prüfen Sie nun bitte, ob der [Kennwortschutz einwandfrei funktioniert, indem Sie eine der geschützten Seiten online im Browser](http://localhost:12100/preview/geschuetzte-seite-aufrufen.html) aufrufen.

# Header (Kopfgrafik, wechselnde Bilder)

In allen [responsive Layouts](https://www.zeta-producer.com/de/layouts.html) von Zeta Producer ist ein sog. **Header** vorhanden. Header sind meist großflächige Bilder, die alleinstehend oder abwechselnd dargestellt werden. Ist in einem Header mehr als ein Bild angegeben, dann wechseln die Bilder abhängig von den konfigurierten Einstellungen.

**Hinweis:** Nach dem Erstellen einer neuen Website ist in den meisten Projektvorlagen ein Header bereits vorhanden.

- [Neuen Header einfügen](http://localhost:12100/preview/header-einfuegen.html#a2320)
- [Weitere Bilder hinzufügen](http://localhost:12100/preview/header-einfuegen.html#a5774)
- **[Einstellungen anpassen](http://localhost:12100/preview/header-einfuegen.html#a5775)**
- [Header auf anderen und neuen Seiten einfügen](http://localhost:12100/preview/header-einfuegen.html#a5786)

#### Neuen Header einfügen

#### 1. Einfügen-Ansicht aktivieren

Wird auf Ihrer Seite noch kein Header angezeigt, dann müssen Sie die Einfügen-Ansicht aktivieren.

Klicken Sie dazu im Programmmenü ganz rechts auf den Button **"Wireframe"**.

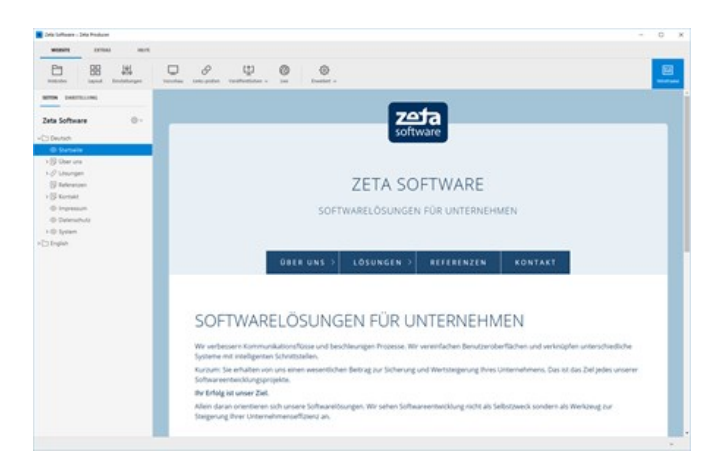

#### 2. Plus-Button klicken / Artikel auswählen

Ist die Einfügen-Ansicht aktiviert können Sie auf den **Plus-Button 4** des Header-Bereichs klicken. Wählen Sie anschließend den Artikel **"Header"** aus.

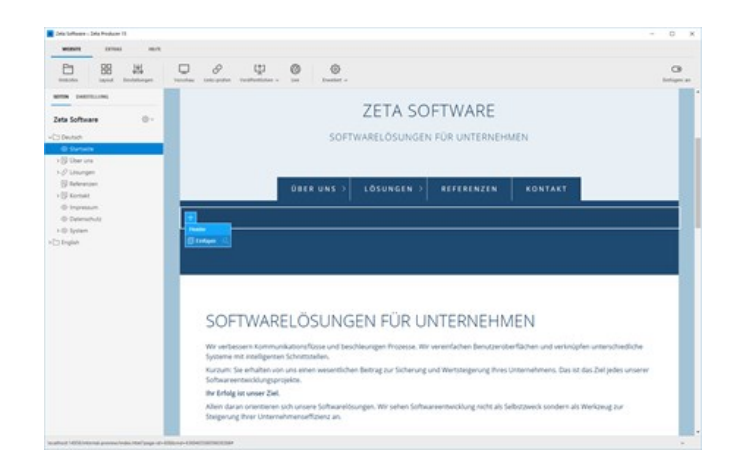

#### 3. Bild auswählen

Sie können nun ein Bild direkt von **Ihrem PC**, aus unseren **lizenzfreien Bildern**, aus der integrierten **Unsplash-Bibliothek** oder aus der **Bilderverwaltung** von bereits importierten Bildern auswählen.

Klicken Sie nach der Auswahl auf den Button **"OK"**.

**Hinweis:** Die lizenzfreien Bilder und die [Unsplash-Bibliothek sind ab der Zeta](https://www.zeta-producer.com/de/shop.html) Producer Business-Edition verfügbar.

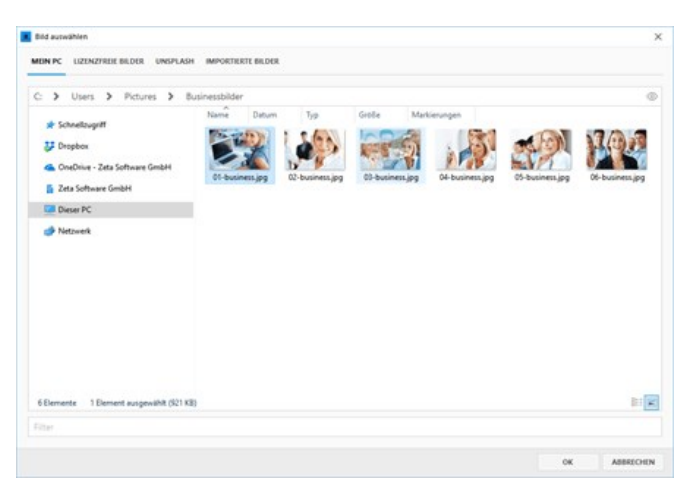

#### 4. Bildausschnitt wählen

Das ausgewählte Bild für den Header können Sie nun optional zuschneiden bzw. einen Bildausschnitt wählen.

Klicken Sie anschließend auf den Button **"OK"**.

Es öffnet sich der Header zum Bearbeiten.

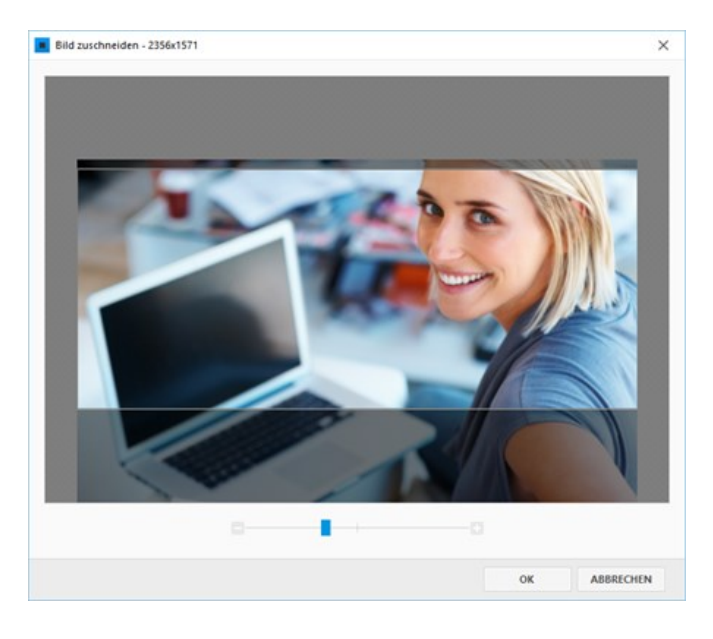

#### 5. Header-Optionen anpassen

Sie können nun optional eine **Überschrift**, einen **Beschreibungstext** und einen **Bild-Klick-URL** angeben.

Klicken Sie anschließend auf **"OK"**.

**Hinweis:** Weitere Optionen des Headers sind im Abschnitt ["Einstellungen anpassen"](http://localhost:12100/preview/header-einfuegen.html#a5775) beschrieben.

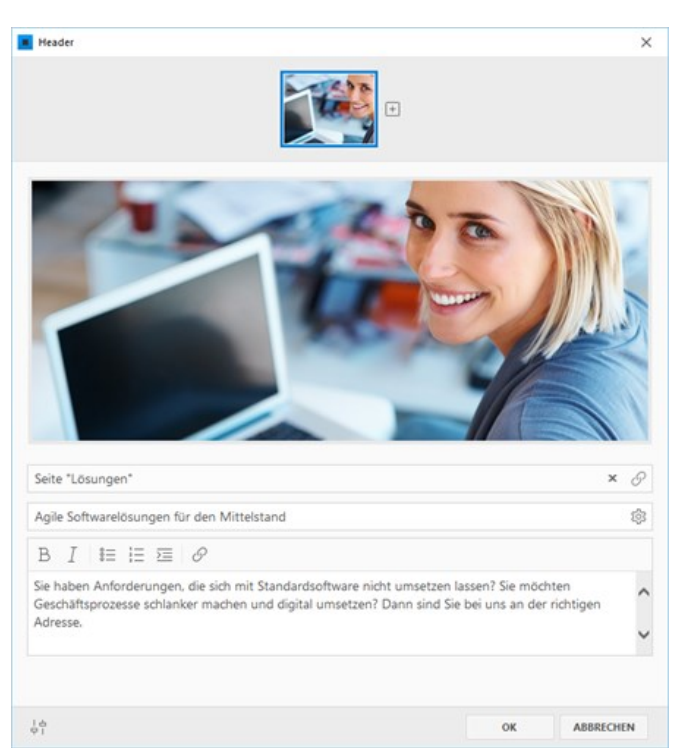

## 6. Ergebnis

Der eingefügte Header wird nun mit dem ausgewählten Bild auf Ihrer Webseite dargestellt.

**Hinweis:** Die **Wireframe-Ansicht** können Sie nun auch wieder deaktivieren, indem Sie im Programmmenü ganz rechts wieder auf den Button **"Wireframe"** klicken.

Weitere Bilder hinzufügen

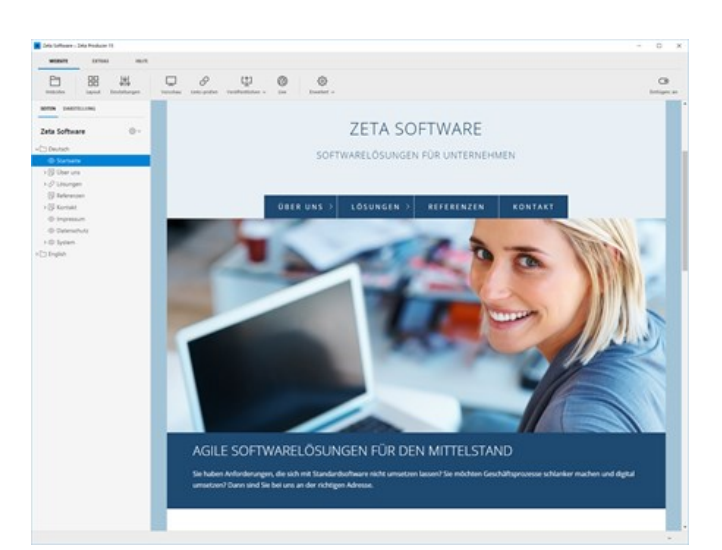

Um einem Header weitere Bilder hinzuzufügen, öffnen Sie diesen durch Klick auf den **Stift-Button zum Bearbeiten.** 

In der Eingabemaske des Headers klicken Sie nun rechts neben dem Vorschaubildern auf den **Plus-Button** (Neu).

Gehen Sie nun weiter vor, wie im oberen Abschnitt ["Neuen Header einfügen"](http://localhost:12100/preview/header-einfuegen.html#a2320) ab Schritt 3 beschrieben.

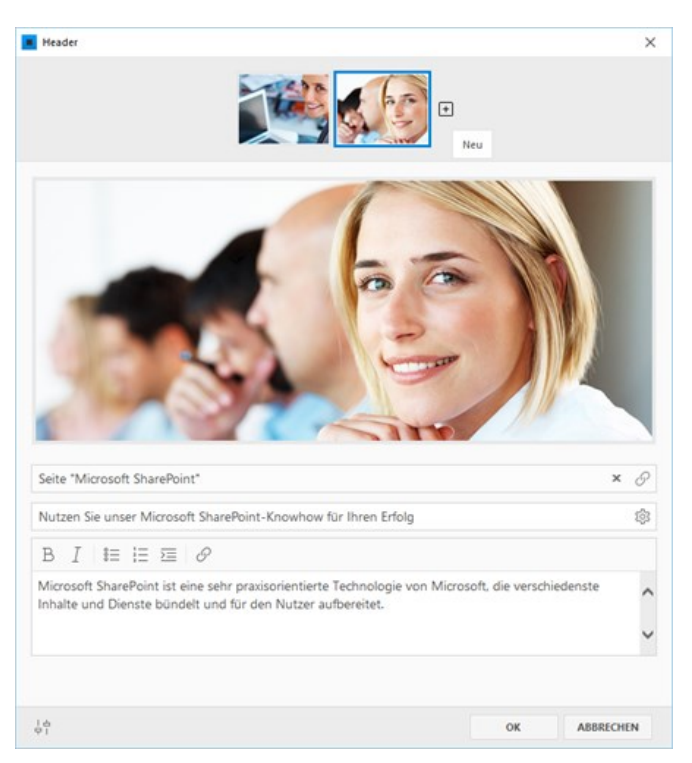

#### Einstellungen anpassen

#### Erweiterte Einstellungen

Klicken Sie unten links auf den **Regler-Icon.** Es werden Ihnen nun weitere Einstellungen des Headers angezeigt:

**Effekt:** Hier wählen Sie den gewünschten Effekt beim Wechsel der Bilder aus.

**Automatisch abspielen (Autoplay):** Ist diese Option aktiv, wechseln die Header-Bilder automatisch nach einer bestimmten Zeit.

**Sekunden pro Bild:** Bei aktiviertem Autoplay, können Sie hier die Dauer bis zum nächsten Wechseln angeben.

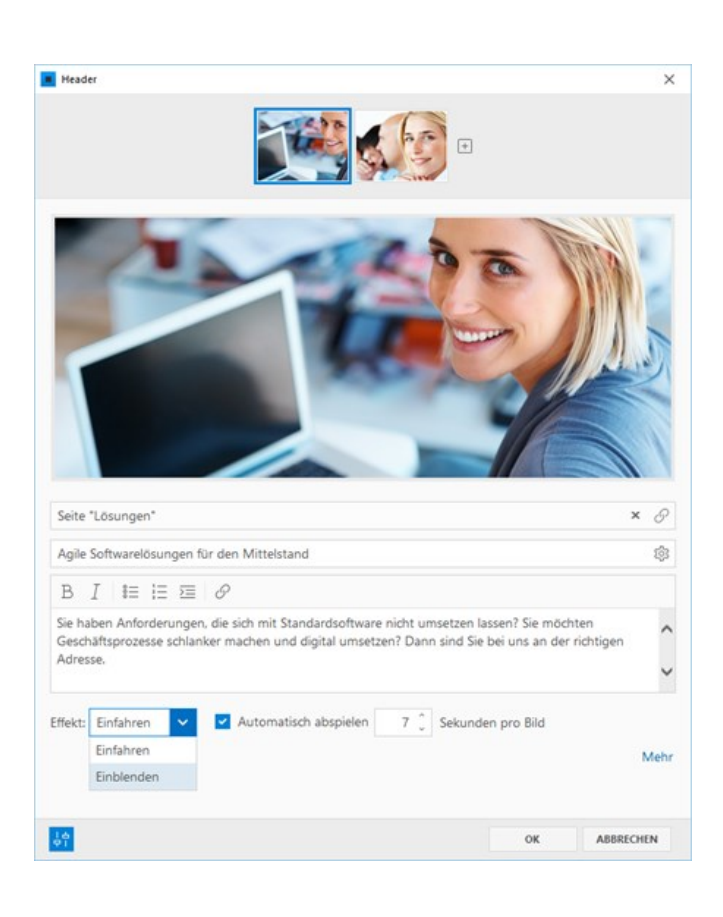

## Layout Einstellungen

Weitere layoutspezifische Einstellungen für den Header können Sie im [Layout-Designer](http://localhost:12100/preview/layout-anpassen.html) anpassen.

Klicken Sie hierfür auf das Programmmenü "**Website | Layout**".

In der Kategorie **"Kopfgrafik"** (manchmal auch "Header" genannt), können Sie neben der allgemeinen Darstellung des Headers auch folgende Einstellungen anpassen:

**Richtungs-Buttons:** Ist mehr als ein Header Bild vorhanden, erscheinen standardmäßig bei Mouseover über den Header Pfeile zum weiterbzw. zurückblättern. Sie können diese über die Option deaktivieren.

**Visualisierung:** Ist diese Option aktiviert, erscheinen bei Header mit mehreren Bildern meist unterhalb des Bildes verlinkte Punkte in der Anzahl der vorhandenen Bilder.

**Zufallsbild:** Bei einer größeren Anzahl von Bildern in einem Header erscheint nach Aktivierung der Option bei jedem Aufruf der Seite ein Zufallsbild.

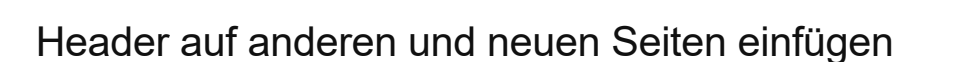

Soll der eingefügte Header auch auf anderen und neu eingefügten Seiten Ihres Website-Projekts vorhanden sein, dann können Sie hierfür einfach [Verknüpfungen,](http://localhost:12100/preview/verknuepfungen-einfuegen.html) sowie die ["Vorlage für neue Seiten](http://localhost:12100/preview/vorlage-fuer-neue-seiten.html)" verwenden.

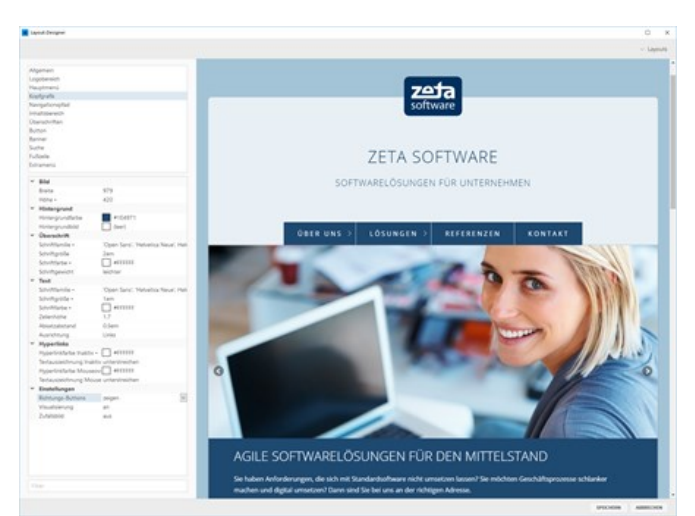

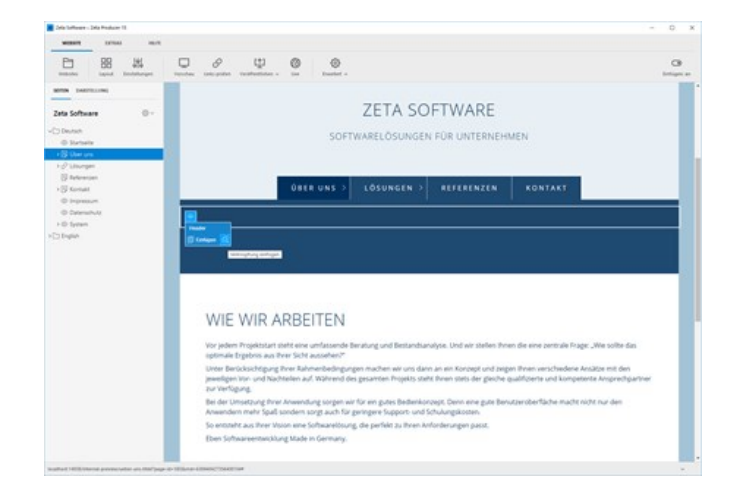

# Extere Inhalte via IFrame einfügen

Mit Hilfe eines IFrames können externe Inhalte in die eigene Webseite eingebunden werden. Innerhalb des sogenannte Inline-Frames wird der externe Inhalt geladen und im Rahmen (Frame) dargestellt. Der Inhalt des IFrame-Fensters ist unabhängig von der eigenen Seite und somit auch vom Layout (Design). Das IFrame kann durch Angabe von Breite und Höhe individuell angepasst werden. Bekannte Beispiele sind u.a. Google Maps oder auch YouTube-Videos, die via IFrame eingebunden werden.

**Hinweis:** Bitte beachten Sie, dass Sie rechtlich immer die Erlaubnis für das Einbinden von fremden Inhalten via IFrame haben müssen. Unerlaubtes und ungefragtes Einfügen könnte rechtliche Konsequenzen nach sich ziehen.

#### IFrame-Widget einfügen

Gehen Sie auf die Seite, auf der Sie einen IFrame einfügen möchten.

Fügen Sie das Widget **"IFrame"** über einen [Plus-Button](http://localhost:12100/preview/widgets-einfuegen-und-bearbeiten.html) oder die rechte [Sidebar](http://localhost:12100/preview/inhalte-via-drag-drop-einfuegen.html) ein.

Geben Sie die **Web-Adresse** (externer Inhalt), sowie **Breite** und **Höhe** des Frames an.

Klicken Sie anschließend auf den Button **"OK"**

Der externe Inhalt wird nun innerhalb des IFrames geladen und in der angegebenen Breite und Höhe im Fenster angezeigt.

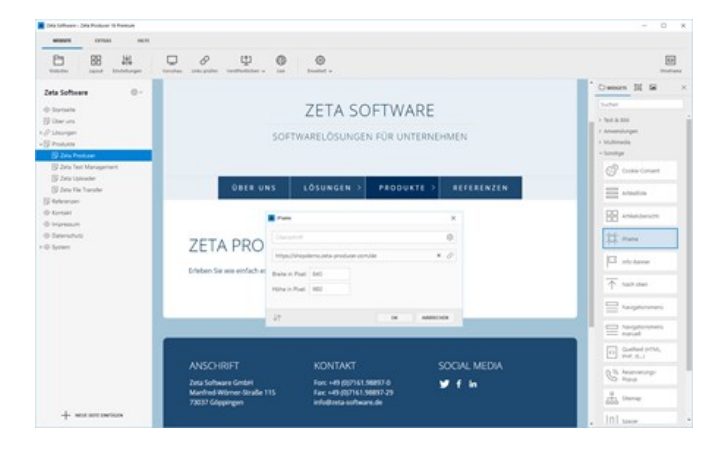

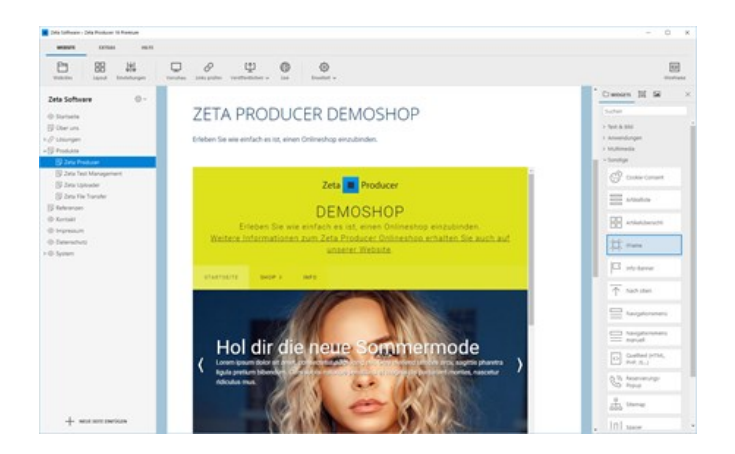

# Widget "Info-Banner"

**Achtung!** Bitte nutzen Sie für einen Cookie-Banner mit Einwilligungsfunktion (Opt-In) das Widget "[Cookie-Consent"](http://localhost:12100/preview/cookie-consent.html).

Mit dem Widget **"Info-Banner"** können Sie Besucher beispielsweise auf eine wichtige Information hinweisen. Beim Aufruf einer Seite wird das Banner mit dem Hinweis deutlich sichtbar angezeigt.

- [Info-Banner einfügen](http://localhost:12100/preview/info-banner.html#a5210)
- **[Hinweistext eingeben](http://localhost:12100/preview/info-banner.html#a5215)**
- **[OK-Button einfügen](http://localhost:12100/preview/info-banner.html#a5217)**
- **[Info-Banner anpassen](http://localhost:12100/preview/info-banner.html#a5219)**
- [Widget auf anderen und neuen Seiten einfügen](http://localhost:12100/preview/info-banner.html#a5231)
- [Info-Banner testen](http://localhost:12100/preview/info-banner.html#a5220)

#### Info-Banner einfügen

Sie können das Widget im [Inhaltsbereich](http://localhost:12100/preview/inhaltsbereiche-anzeigen.html) oder im [Banner-/Footer-Bereich](http://localhost:12100/preview/inhaltsbereiche-anzeigen.html) (falls im Layout vorhanden) einfügen. Klicken Sie dazu auf einen **Plus-Button** und wählen Sie anschließend den Eintrag **"Widget"** aus.

Wechseln Sie auf die Gruppe **"Sonstige"**.

Klicken Sie zum Einfügen auf das Widget **"Info-Banner"**.

#### Neuer Artikel Text & Bild Anwendunger ි 叵 Multimedia Sonstige Inhalte  $\overline{\wedge}$  $\mathcal{C}_{\mathcal{I}}$  $\frac{\uparrow}{\downarrow}$ 몸

#### Hinweistext eingeben

Geben Sie in der Eingabemaske den Hinweistext ein.

Beispiel: *"Hinweis: Aufgrund der Ferienzeit sind Support-Anfragen erst wieder ab KW 35 möglich. Bitte nutzen Sie während dieser Zeit einfach unser Support-Forum."*

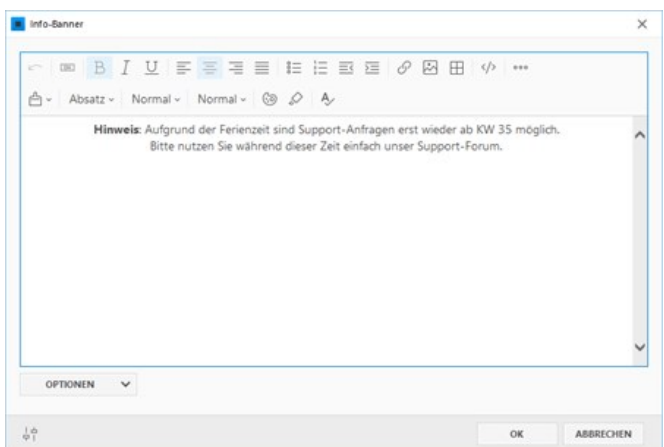

#### OK-Button einfügen

Zum Bestätigen bzw. Schließen des Banners wird standardmäßig oben rechts ein X-Button dargestellt. Zusätzlich können Sie jedoch auch einen OK-Button einfügen.

Markieren Sie dazu einfach die gewünschte Stelle im Textfeld und klicken oben in der Toolbar auf den Button **"OK".**

**Hinweis:** Der OK-Button verwendet bestimmte CSS-Klassen, damit die Schließen-Funktion des Banners ausgeführt wird. Wenn Sie die Button-Beschriftung "OK" ändern möchten, dann wechseln Sie über die Toolbar einfach in den HTML-Quelltext und ändern dort nur den entsprechenden Button-Text.

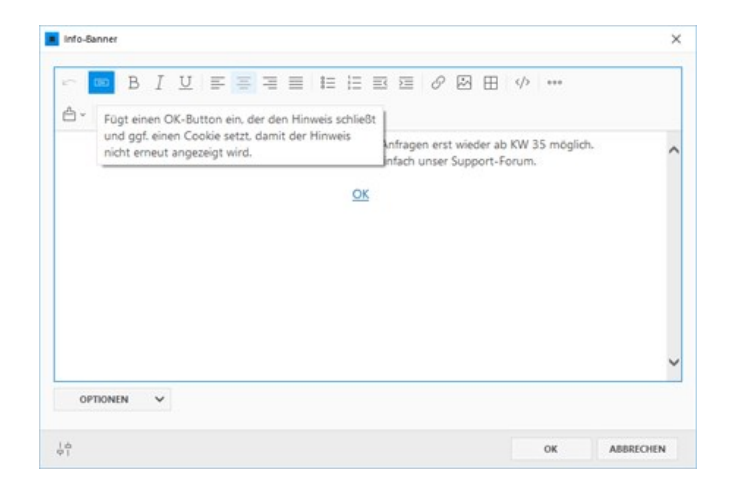

#### Info-Banner anpassen

Klicken Sie auf den Button **"Optionen"**, um die **Text- und Hintergrundfarbe** des Banners zu bearbeiten. Des Weiteren können Sie die **Position** und **Ausrichtung**, sowie die **maximale Breite** festlegen.

**Hinweis:** Soll das Banner über die ganze verfügbare Breite dargestellt werden, geben Sie bei **"Max. Breite"** einfach den Wert **"0"** ein.

Wählen Sie nun noch den gewünschten **Effekt** aus und aktivieren bzw. deaktivieren die Checkbox **"Nach dem Schließen nicht erneut anzeigen"**. Ist diese Option aktiviert, wird beim Schließen ein Cookie gesetzt und das Banner wird danach nicht nochmals angezeigt.

Bearbeiten Sie optional noch die **Cookie-Gültigkeit** und die Bezeichnung der **Cookie-ID**. Diese ID wird im Cookie gespeichert, damit die Option **"Nach dem Schließen nicht erneut anzeigen"** für alle Seiten der Website gilt.

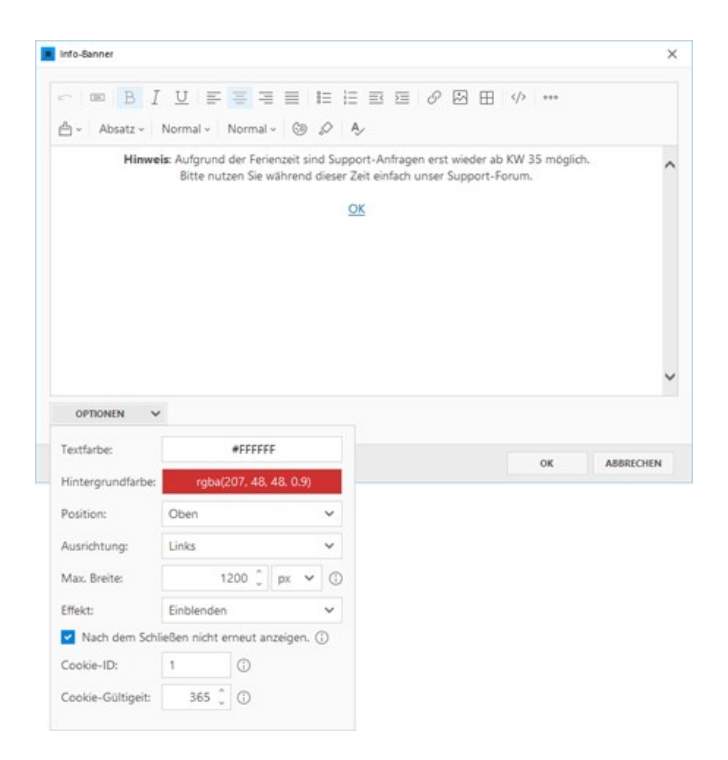

## Widget auf anderen und neuen Seiten einfügen

Soll das Banner mit dem Hinweis auf jeder Seite Ihres Website-Projekts vorhanden sein, können Sie einfach die Funktion der [Verknüpfungen,](http://localhost:12100/preview/verknuepfungen-einfuegen.html) sowie die "[Vorlage für neue Seiten](http://localhost:12100/preview/vorlage-fuer-neue-seiten.html)" verwenden.

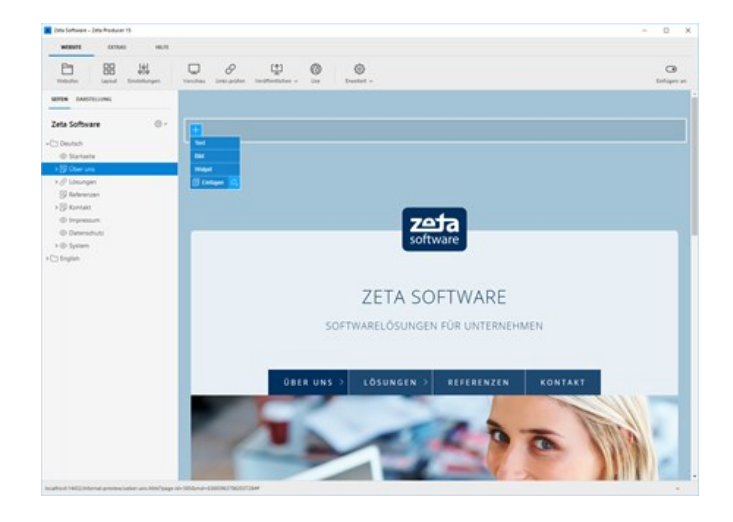

### Info-Banner testen

Veröffentlichen Sie die Website und rufen diese anschließend in Ihrem Browser auf.

Das Banner mit dem Hinweis wird nun auf der aufgerufenen Seite deutlich sichtbar angezeigt. Klicken Sie zusätzlich auch auf andere Seiten und prüfen, ob das Banner auch dort angezeigt wird.

Nach Klick auf den OK-Button wird das Banner auf anderen Seiten nicht nochmals angezeigt.

**Hinweis:** Werden gesetzte Cookies im Browser gelöscht, wird das Banner wieder normal angezeigt.

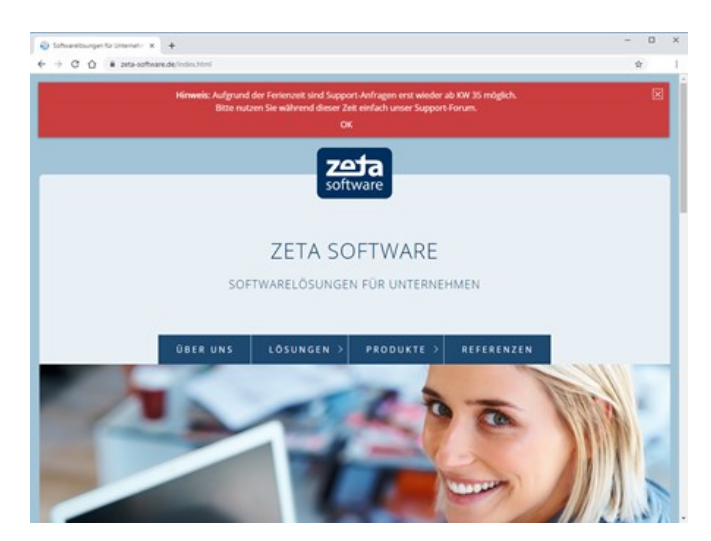

# Linkbox

Die Linkbox bietet einen Text- und Bildbereich an, der komplett auf eine beliebige Seite oder eine externe URL verlinkt werden kann. Das Widget stellt viele Optionen für eine individuelle Darstellung zur Verfügung.

- [Widget einfügen](http://localhost:12100/preview/linkbox.html#a7124)
- **[Optionen bearbeiten](http://localhost:12100/preview/linkbox.html#a7132)**

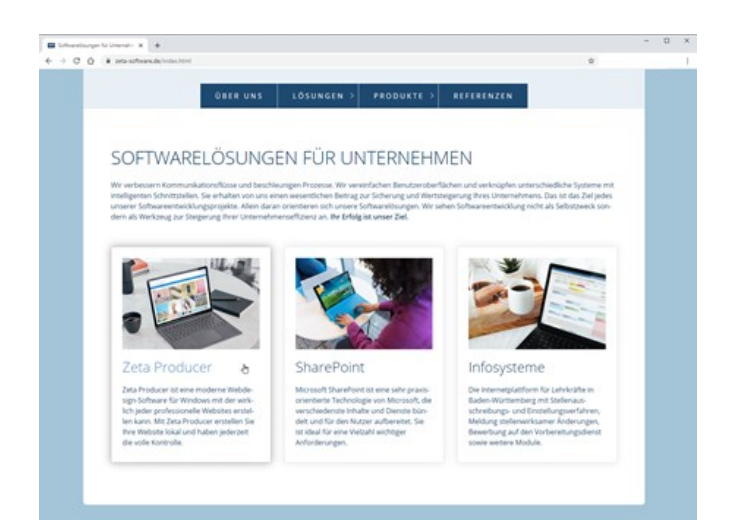

### Widget einfügen

Gehen Sie auf die Seite, auf der die Linkbox angezeigt werden sollen.

Fügen Sie nun das Widget **"Linkbox"** über einen [Plus-Button](http://localhost:12100/preview/widgets-einfuegen-und-bearbeiten.html) oder über die rechte [Sidebar](http://localhost:12100/preview/inhalte-via-drag-drop-einfuegen.html) ein.

Geben Sie einen **Inhalt** (Überschrift, Text, Bild) ein und wählen dann die gewünschte Verlinkung (externe URL, Seite, Bild oder Datei) aus.

Bearbeiten Sie die weiteren **Optionen** des Widgets und klicken anschließend auf **"OK"**.

#### Optionen bearbeiten

#### Mindesthöhe

Die Höhe der Linkbox richtet sich nach dem eingefügten Inhalt. Bei nebeneinanderstehenden Linkboxen mit unterschiedlicher Inhaltslänge kann eine **Mindesthöhe** in Pixel angegeben werden, damit diese optisch in der gleichen Höhe dargestellt werden.

#### Box-Innenabstand

Hier kann der **Innenabstand** in Pixel der gesamten Linkbox angepasst werden.

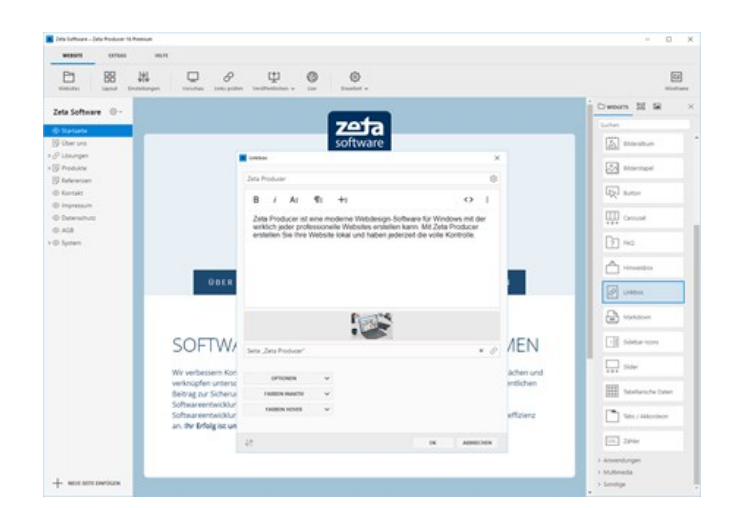

#### Text-Innenabstand

Hier kann dem **Textbereich** ein **Innenabstand** in Pixel zugewiesen werden.

#### **Eckradius**

Auch **abgerundete Ecken** für die Linkbox sind möglich.

#### **Bildposition**

Über diese Option können Sie festlegen, ob das Bild ganz **oben**, **nach der Überschrift** oder ganz **unten** positioniert werden soll.

#### Farben

Über die Farboptionen können Sie die **Darstellung der Linkbox** bei normalen (inaktiven) Zustand und bei Hover (Mauszeigen über der Linkbox) beeinflussen. Farben können für **Überschrift**, **Text**, **Links**, **Hintergrund**, **Rahmen** und **Schatten** festgelegt werden.

## Was ist ein Online-CMS?

**Hinweis:** Das Widget **"Online-CMS"** ist ab der **[Zeta Producer Business-Edition](https://www.zeta-producer.com/de/shop.html)** verfügbar. Zum Testen der Funktionalität steht Ihnen außerdem eine **[Live-Demo](http://online-cms-demo.zeta-producer.com/de/index.html)** zur Verfügung.

Im Gegensatz zu einem Desktop CMS wie Zeta Producer erfolgt bei einem Online-CMS die Bearbeitung der Inhalte direkt auf dem Web-Server. Das hat den Vorteil dass Sie lokal auf Ihrem PC keine Anwendung installieren müssen und Ihre Website von jedem PC mit Internet-Zugang ändern können, allerdings ist die Installation und Konfiguration auf dem Web-Server deutlich aufwändiger und sicherheitskritischer.

Mit Zeta Producer können Sie nun aber die Vorteile dieser beiden Varianten miteinandern verbinden. Der Großteil der Website wird nach wie vor lokal mit Zeta Producer bearbeitet, Sie können aber für einzelne Seiten einen bestimmten Bereich zur direkten Bearbeitung im Browser freigeben, indem Sie auf diesen Seiten das Widget **"Online-CMS"** einfügen.

**Hinweise:** Die Daten des Online-CMS werden online auf dem Webserver gespeichert und sind getrennt von den in Zeta Producer lokal eingefügten Inhalten.

#### Webserver/PHP-Anforderungen

- Minimale Version: PHP 7.3
- Maximal getestete Version: PHP 8.2
- PHP Erweiterungen: gd, mbstring
- Schreibrechte im Verzeichnis: /assets/php/CMS\_DATA/

**Hinweis:** Nach dem Einfügen des Widgets, können Sie prüfen, ob Ihr Webserver die Anforderungen erfüllt. Klicken Sie hierfür auf das Programmmenü **"Website | Veröffentlichen | Serveranforderungen prüfen"**. Um die Website-Features prüfen zu können, muss eine funktionierende Verbindung zum Webserver via FTP vorhanden sein. Siehe auch Seite "[Konfigurieren \(FTP\)"](http://localhost:12100/preview/veroeffentlichung-konfigurieren.html)

- [Online-CMS einfügen](http://localhost:12100/preview/online-cms-einfuegen.html)
- [Seiten online bearbeiten](http://localhost:12100/preview/seiten-online-bearbeiten.html)

# So fügen Sie das Online-CMS auf einer Seite ein

**Hinweis:** Das Widget **"Online-CMS"** ist ab der **[Zeta Producer Business-Edition](https://www.zeta-producer.com/de/shop.html)** verfügbar. Zum Testen der Funktionalität steht Ihnen außerdem eine **[Live-Demo](http://online-cms-demo.zeta-producer.com/de/index.html)** zur Verfügung.

#### 1. Neue Seite einfügen / Seite auswählen

Fügen Sie eine [neue Seite](http://localhost:12100/preview/eine-neue-seite-einfuegen.html) ein oder wählen Sie eine vorhandene Seite aus, deren Inhalte online im Browser bearbeitet werden sollen.

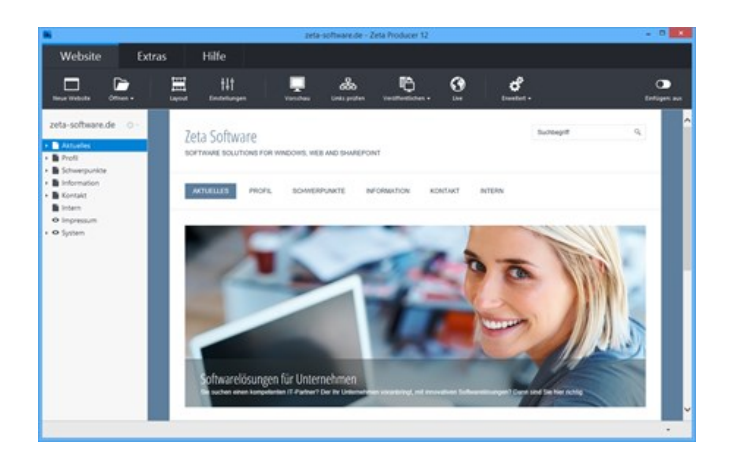

#### 2. Widget "Online-CMS" einfügen

Klicken Sie im Inhaltsbereich auf einen **Plus-**

**Button** Wählen Sie anschließend den Eintrag **"Widget"** [aus. Siehe auch Seite "Inhalte](http://localhost:12100/preview/widgets-einfuegen-und-bearbeiten.html) einfügen".

Wechseln Sie auf die Gruppe **"Webdienste"**.

Fügen Sie den Artikel **"Online-CMS"** ein.

Es erscheint das Fenster zur Konfiguration des Widgets.

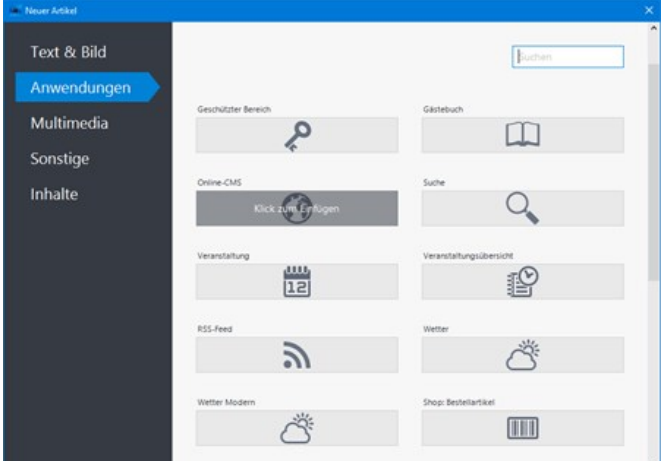

## 3. Kennwort eingeben / Einstellungen bestätigen

Geben Sie ein Kennwort ein, das für die Bearbeitung der Seite im Browser abgefragt werden soll.

Bestätigen Sie die Einstellungen durch Klick auf den Button **"OK"**.

**Hinweis:** Der Dateityp der Seite wird automatisch auf **".php"** geändert.

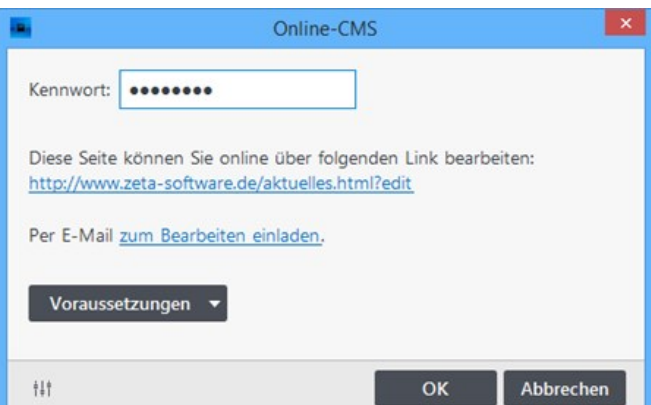

## 4. Website veröffentlichen

Nachdem Sie das Online-CMS eingefügt und die Einstellungen bearbeitet haben, müssen die Website-Daten veröffentlicht werden, damit Sie die Inhalte der Seite mit dem Online-CMS online im Browser bearbeiten können.

Um Ihre Website zu [veröffentlichen](http://localhost:12100/preview/aenderungen-veroeffentlichen.html) wählen Sie den Befehl "**Website | Veröffentlichen | Website online veröffentlichen**" oder drücken die Taste **F7**.

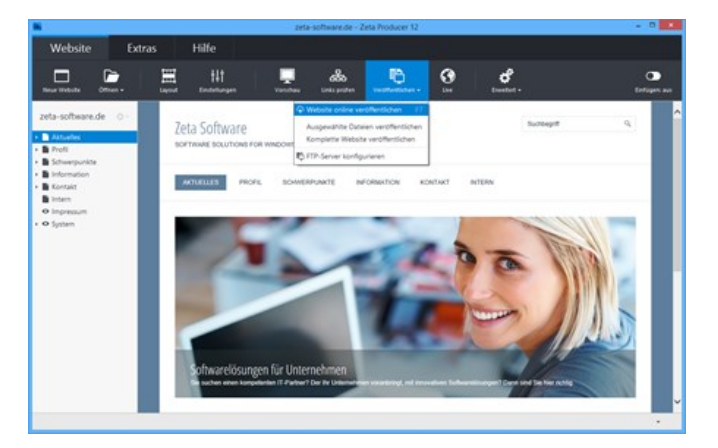

**Hinweis:** Möchten Sie die Inhalte weiterer Seiten online im Browser bearbeiten, wiederholen Sie einfach die Schritte 2-5.

[So bearbeiten Sie die Inhalte der Seite online im Browser](http://localhost:12100/preview/seiten-online-bearbeiten.html)

## So bearbeiten Sie die Inhalte der Seite online im Browser

**Hinweis:** Das Widget **"Online-CMS"** ist ab der **[Zeta Producer Business-Edition](https://www.zeta-producer.com/de/shop.html)** verfügbar. Zum Testen der Funktionalität steht Ihnen außerdem eine **[Live-Demo](http://online-cms-demo.zeta-producer.com/de/index.html)** zur Verfügung.

#### 1. Seite zum Bearbeiten öffnen

Nachdem Sie die das Online-CMS auf einer Seite eingefügt und alle Daten veröffentlicht haben, können Sie die Seite nun zur Bearbeitung im Browser öffnen.

Am einfachsten klicken Sie hierfür auf den Link in den Einstellungen des Online-CMS. Alternativ können Sie die Seite auch normal im Browser aufrufen. Geben Sie dann in der Browser-Adresszeile einfach den Zusatz **"?edit"** ein.

**Beispiel:** [www.example.com/aktuelles.php?edit](http://www.example.com/aktuelles.php?edit)

#### 2. Am Online-CMS anmelden

Nach dem Aufruf der Seite im Browser, erscheint der Anmelde-Dialog.

Geben Sie hier Ihr **Kennwort** ein, welches Sie in den Einstellungen des Online-CMS eingetragen haben.

Klicken Sie anschließend auf den Button **"Anmelden"**.

Der Bearbeitungsmodus des Online-CMS wird nun geladen.

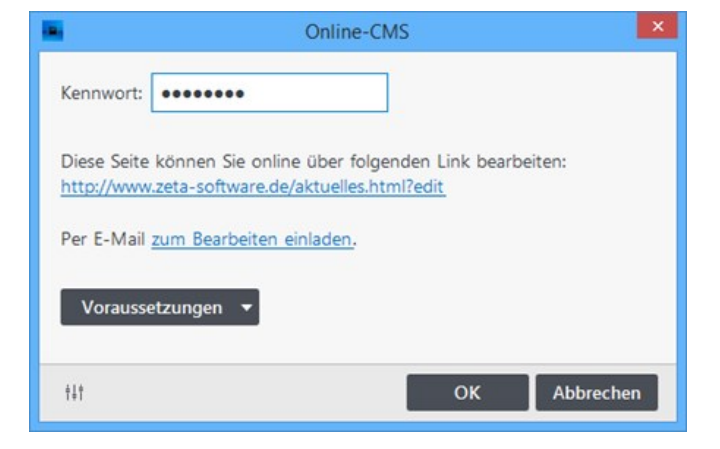

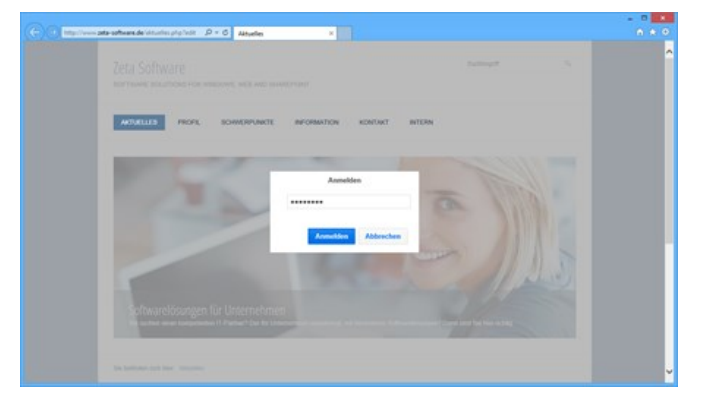

### 3. Online-Artikel einfügen

Klicken Sie auf den Button **"Neuen Artikel einfügen"**.

Geben Sie eine Überschrift (optional) und einen Text ein. Zum formatieren des Textes können Sie die Befehle in der oberen Tool-Leiste verwenden. Auch Bilder können über die Tool-Leiste eingefügt werden.

Klicken Sie anschließend auf den Button **"OK"**.

**Hinweis:** Die eingegebenen Inhalte sind sofort online und werden auf Ihrer Website angezeigt. Sie können übrigens beliebig viele Online-Artikel auf einer Seite einfügen.

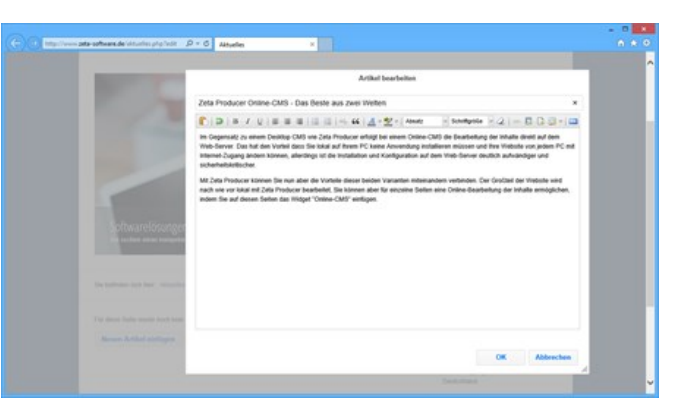

#### 4. Online-Artikel bearbeiten / Abmelden

Fahren Sie mit der Maus über einen bestehenden Online-Artikel. Verwenden Sie die Icons oben rechts, um den Artikel zu bearbeiten, verschieben oder zu löschen.

Um den Bearbeitungsmodus des Online-CMS zu beenden, klicken Sie einfach auf den Button **"Abmelden"**.

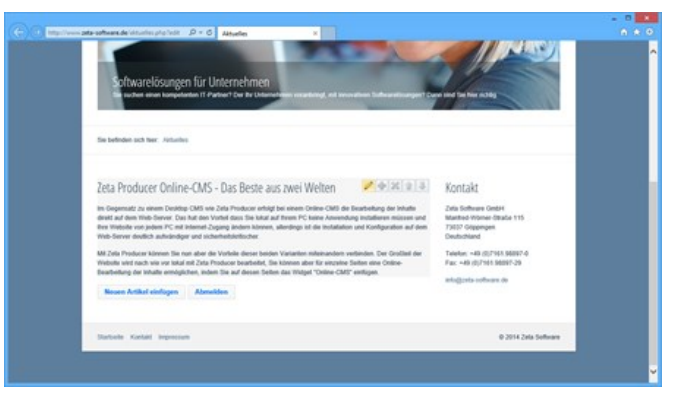

**Hinweis:** Die Daten des Online-CMS werden online auf dem Webserver gespeichert und sind getrennt von den in Zeta Producer lokal eingefügten Inhalten. Beim Erstellen eines [Backups](http://localhost:12100/preview/backup.html) in Zeta Producer, werden die Daten des Online-CMS jedoch vollständig mitgesichert.

# PDF-Anzeige

Mit Hilfe des Widgets **"PDF-Anzeige"** können Sie eine PDF-Datei direkt auf der Webseite anzeigen, sofern der Browser diese Funktionalität unterstützt.

#### PDF-Anzeige einfügen

Gehen Sie auf die Seite, auf der das PDF angezeigt werden soll.

Fügen Sie das Widget **"PDF-Anzeige"** über einen [Plus-Button](http://localhost:12100/preview/widgets-einfuegen-und-bearbeiten.html) oder über die rechte [Sidebar](http://localhost:12100/preview/inhalte-via-drag-drop-einfuegen.html) ein.

Wählen Sie die gewünschte **PDF-Datei** aus und geben Sie **Breite** und **Höhe** des Anzeigebereichs an.

Klicken Sie anschließend auf den Button **"OK"**

**Hinweis:** Mit den Angaben zu **Breite** und **Höhe** wird das **Seitenverhältnis** der PDF-Anzeige gesteuert. Bei einem PDF im DIN A4-Format ist die passenden Angabe daher **210 Breite** auf **297 Höhe**.

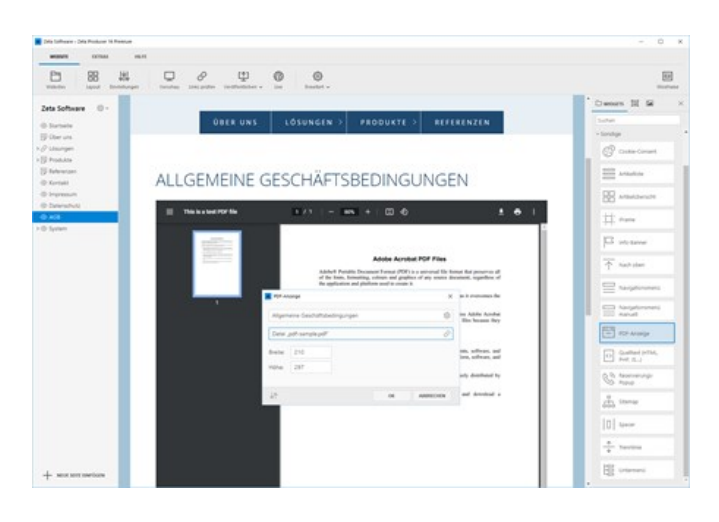

# HTML-Quelltext

Fügen Sie beliebige HTML-Elemente auf Ihrer Seite ein.

Nutzen Sie das HTML-Quelltext-Widget um Funktionen einzubinden, die nicht als Zeta-Producer-Widget verfügbar sind, beispielsweise:

- **Ein Newsletter-Abonnieren-Button von [MailChimp.](http://mailchimp.com/)**
- $\blacksquare$

Der von Ihnen eingefügte HTML-Quelltext (oder auch PHP-, CSS- oder JavaScript-Quelltext) wird von Zeta Producer komplett unverändert 1:1 auf Ihrer Seite ausgegeben.

# Sidebar-Icons

Sidebar-Icons sind verlinkte, feststehende Icons auf der rechten oder linken Bildschirmseite einer Webseite. Fährt man mit der Maus über ein Icon, wird der Icon-Text animiert angezeigt.

- [Widget einfügen](http://localhost:12100/preview/sidebar-icons.html#a7047)
- [Widget bearbeiten](http://localhost:12100/preview/sidebar-icons.html#a7070)
- **[Optionen bearbeiten](http://localhost:12100/preview/sidebar-icons.html#a7051)**

## Widget einfügen

Gehen Sie auf die Seite, auf der die Sidebar-Icons angezeigt werden sollen.

Fügen Sie nun das Widget **"Sidebar-Icons"** über einen [Plus-Button](http://localhost:12100/preview/widgets-einfuegen-und-bearbeiten.html) oder über die rechte [Sidebar](http://localhost:12100/preview/inhalte-via-drag-drop-einfuegen.html) ein.

Bearbeiten Sie die Optionen des Widgets und klicken anschließend auf **"OK"**.

**Hinweis:** Mit Hilfe von [Verknüpfungen](http://localhost:12100/preview/verknuepfungen-einfuegen.html) können Sie die Sidebar-Icons auch auf weiteren Seiten anzeigen lassen.

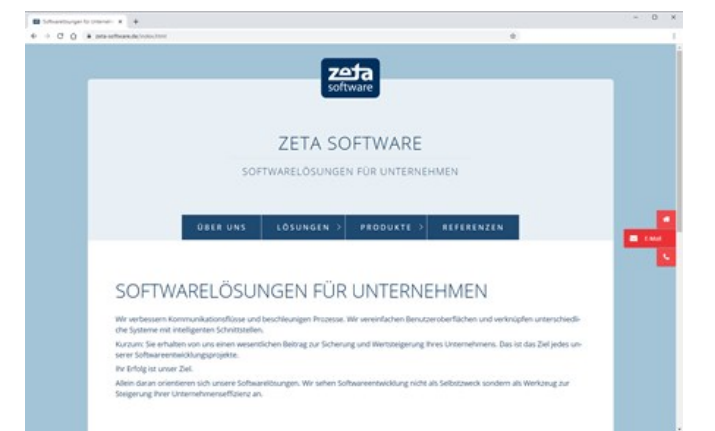

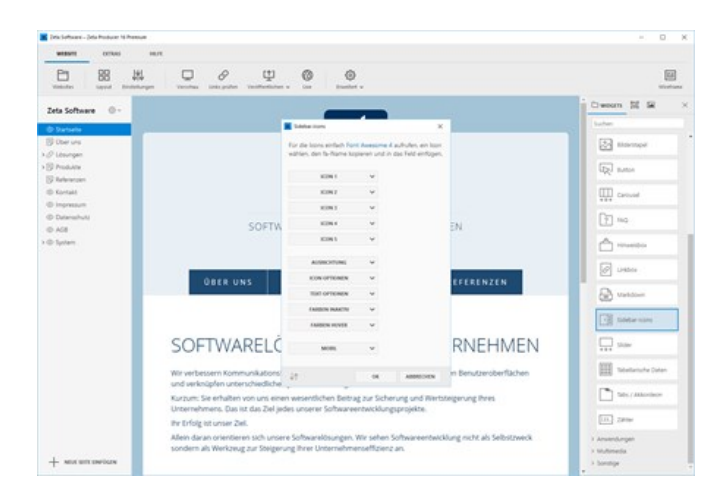

## Widget bearbeiten

Nach dem Einfügen des Widgets, wird an der eingefügten Position im Inhaltsbereich eine **grüne Hinweisbox** angezeigt.

Durch **Doppelklick** oder Klick auf das **Stift-Symbol**, können Sie das Widget zum Bearbeiten öffnen.

**Hinweis:** Natürlich können Sie das Widget auch über den [Wireframe-Ansicht](http://localhost:12100/preview/inhaltsbereiche-anzeigen.html#a6866) oder die [Spaltenansicht](http://localhost:12100/preview/inhaltsbereiche-anzeigen.html#a4708) bearbeiten.

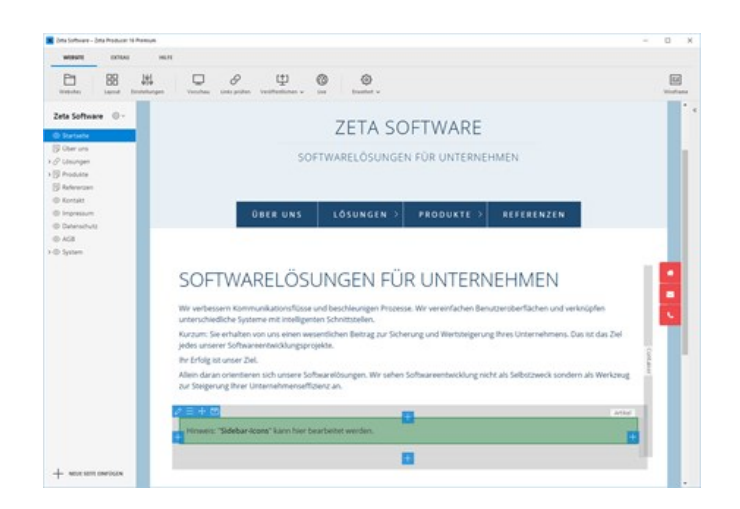

### Optionen bearbeiten

#### Icons 1-5

Für ein neues Icon steht Ihnen das Icon-Set von [Font Awesome 4](https://fontawesome.com/v4/icons/) zur Verfügung. Klicken Sie hier einfach das gewünscht Icon an. Auf der Detailseite des Icons kopieren Sie nun den **fa-Name** und fügen diesen in das entsprechende Feld im Widget ein.

**Beispiel:** Möchten Sie beispielsweise das Facebook-Icon verwenden, dann suchen Sie im Icon-Set von Font Awesome 4 nach **"facebook"**. Klicken Sie nun auf das Icon **"facebook-official"**. Kopieren Sie nun den fa-Namen fa-facebook-official und fügen diesen in eines der Icon-Felder des Widgets ein.

In den Icon-Optionen können Sie des Weiteren einen **Link** und den **Icon-Text** festlegen.

#### Ausrichtung

Sie können die Sidebar-Icons auf der **rechten oder linken Seite** des Website-Fensters platzieren. Außerdem können Sie den **Abstand von oben oder unten** festlegen.

**Hinweis:** Bitte geben Sie entweder den Abstand von oben oder von unten an und lassen das entsprechend andere Feld leer, da es ansonsten zu ungewollten Darstellungen kommen kann.

#### Icon-Optionen

Wählen Sie hier die **Breite** und **Höhe** des Icons, den **Eckradius**, die **Rahmenstärke**, den **Abstand** der Icons zueinander und die **Schriftgröße**.

#### Text-Optionen

Möchten Sie **keinen Text bei Mouseover** anzeigen, können Sie diese Option hier deaktivieren. Außerdem können Sie hier die **Breite** und **Schriftgröße** des Textfeldes definieren.

#### Farben inaktiv und hover

Hier legen Sie die Farben für **Icon und Text**, für den **Hintergrund**, den Rahmen und den **Schatten** fest.

#### Mobil

Für die **Ausgabe auf mobilen Geräten** können Sie genau festlegen, ab welcher **Bildschirmbreite** (Breakpoint) die Icons **verkleinert** dargestellt oder **ausgeblendet** werden sollen.

# Slider einfügen

Das Slider-Widget bietet die gleichen Funktionen wie die [Header](http://localhost:12100/preview/header-einfuegen.html) und eignet sich besonders gut für den Einsatz auf speziellen Startseiten oder Landingpages mit dem [Seitentyp](http://localhost:12100/preview/seitentyp-auswaehlen.html) "Leer". Ein Vorteil des Widgets ist, dass es in alle Inhaltsbereiche (Standard, News, Banner, Footer) und an jeder gewünschten Position eingefügt werden kann. Weitere Funktionen des Widgets:

- Automatisches Abspielen des Sliders
- Jedes Bild kann verlinkt verwenden
- [Ken-Burns-Effekt](https://de.wikipedia.org/wiki/Ken_Burns#Ken-Burns-Effekt) für den Bildübergang
- Optionen für Ausrichtung, Text und Darstellung

Und so einfach fügen Sie das Slider-Widget ein:

#### 1. Slider-Widget einfügen

Sie können das Widget auf einer beliebigen [Seite im Inhaltsbereich oder im Banner-/Footer-](http://localhost:12100/preview/inhaltsbereiche-anzeigen.html)Bereich (falls im Layout vorhanden) einfügen. Klicken Sie dazu auf einen **Plus-Button** und wählen Sie anschließend den Eintrag **"Widget"** aus. Wechseln Sie ggf. auf die Gruppe **"Text & Bild"**. Klicken Sie zum Einfügen auf das Widget **"Slider"**.

**Tipp:** In der Widget-Auswahl können Sie auch ganz einfach nach Widgets suchen. Klicken Sie dazu einfach oben rechts in das Suchfeld und geben den Suchbegriff ein. Die passenden Widgets werden dann gefiltert dargestellt.

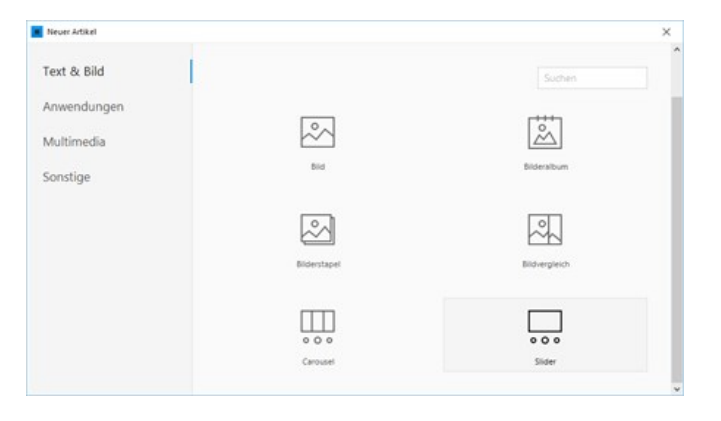

## 2. Bilder einfügen

Klicken Sie in der Bildeingabemaske des Widgets auf das **Bildfeld** und wählen beispielsweise ein Bild aus dem Unsplash-Bilderpool (ab Business-Edition) aus.

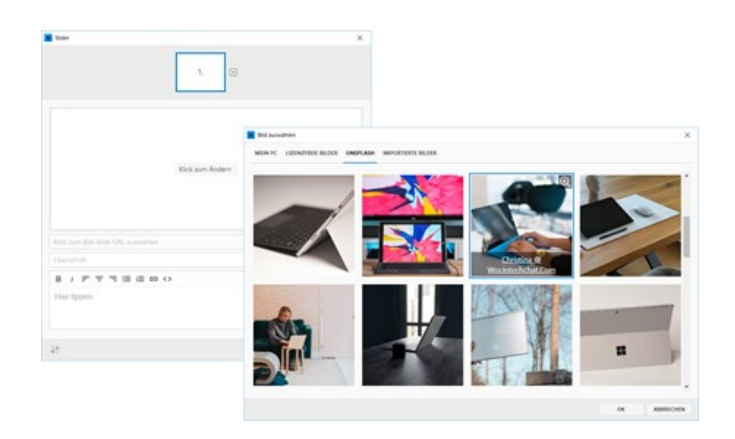

Klicken Sie oben auf das **Plus-Icon** um eine weitere Bildeingabemaske hinzuzufügen.

**Hinweis:** Sie können dem Slider beliebig viele weitere Bildeingabemasken und Bilder hinzufügen.

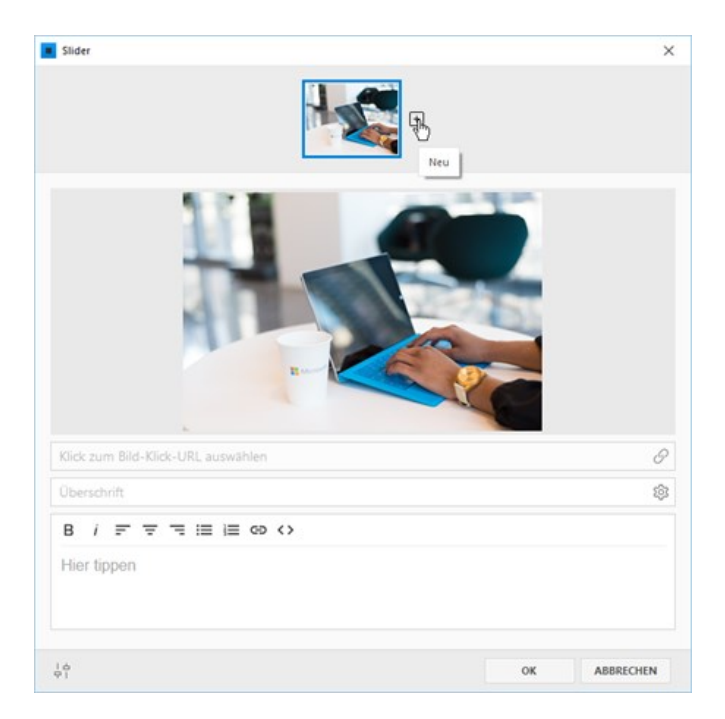

### 4. Bildoptionen bearbeiten

Sie können optional für jedes Bild eine passende **Überschrift**, einen **Beschreibungstext** oder auch einen **Link** angeben. Die Überschrift und der Beschreibungstext erscheinen als Bereich auf dem Bild. Die Ausrichtung und die Darstellung können Sie in den [Slider-Optionen](http://localhost:12100/preview/slider.html#a3526) anpassen. Ist ein Link angegeben, führt ein Klick auf das Bild zu der ausgewählten Zielseite.

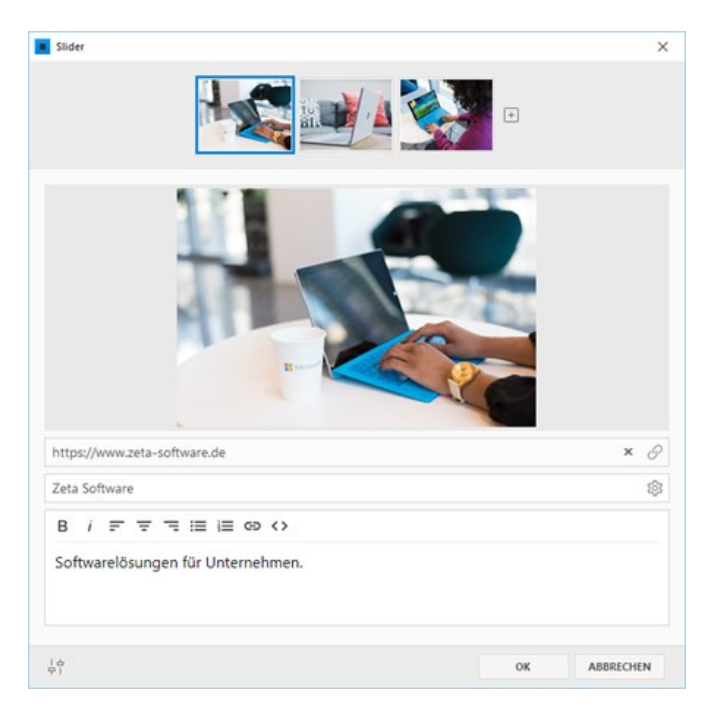

### 5. Slider-Optionen bearbeiten

Klicken Sie unten links auf das **Regler-Icon**, um die Optionen für das Slider-Widget anzuzeigen.

#### **Automatisch abspielen:**

Die Bilder wechseln automatisch nach Ablauf der angegebenen Zeit.

#### **Effekte für Bildübergang:**

Einfahren, Einblenden, [Ken-Burns-Effekt](https://de.wikipedia.org/wiki/Ken_Burns#Ken-Burns-Effekt)

#### **Text-Optionen:**

Position,Textfarbe, Hintergrundfarbe, Schattenfarbe, Schriftgröße

#### **Darstellung:**

Randlos: Der Sliders bricht aus dem vorgegebenen Layoutrahmen aus und wird in der vollen Breite angezeigt.

Richtungs-Buttons: Ist mehr als ein Bild vorhanden, erscheinen rechts und links Pfeile zum weiter- bzw. zurückblättern.

Visualisierung: Ist diese Option aktiviert und mehr als ein Bild vorhanden, erscheinen verlinkte Punkte in der Anzahl der vorhandenen Bilder.

Zufallsbild: Bei einer größeren Anzahl von Bildern erscheint bei jedem Aufruf der Seite ein Zufallsbild.

Mobil Text unter Bild: Auf schmalen Bildschirmen (mobile Geräte) erscheint eingegebener Text (Überschrift, Beschreibungstext) unterhalb des Bildes.

Mindesthöhe Desktop: Erzwingt die Darstellung in einer Mindesthöhe, unabhängig von der Bildgröße. Das Bild wird ggf. seitlich beschnitten und auf den Focuspunkt ausgerichtet. Die Eingabe von 0 zeigt das Bild im original Seitenverhältnis (skaliert).

Maximalhöhe Desktop: Limitiert die Darstellung auf eine Maximalhöhe, unabhängig von der Bildgröße. Das Bild wird ggf. seitlich beschnitten und auf den Focuspunkt ausgerichtet. Die Eingabe von 0 zeigt das Bild im original Seitenverhältnis (skaliert).

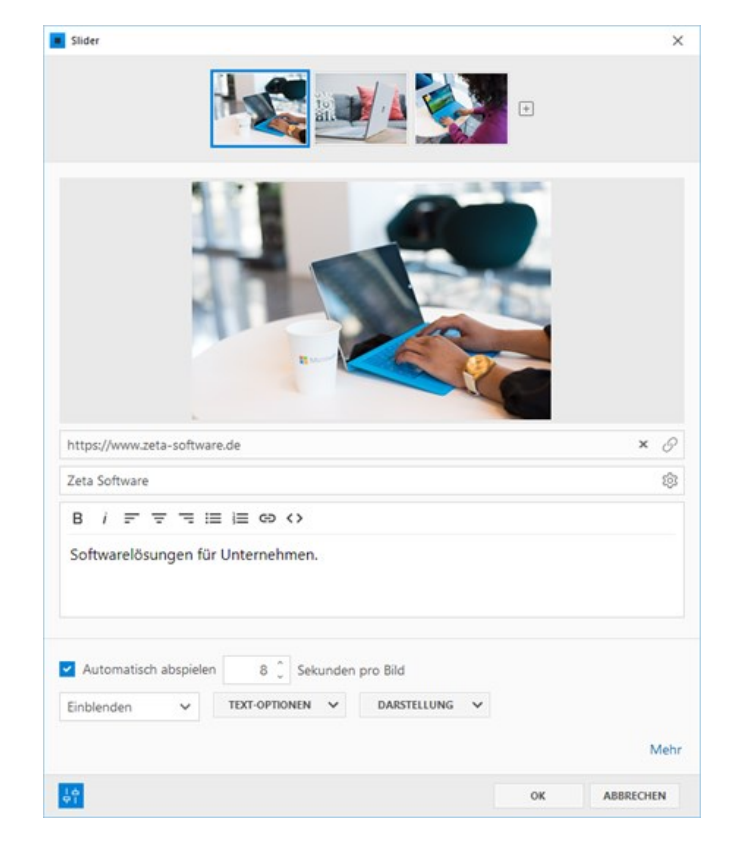

Mindesthöhe Mobil: Erzwingt die Darstellung auf schmalen Bildschirmen in einer fixen Höhe, unabhängig von der Bildgröße. Das Bild wird ggf. seitlich beschnitten und auf den Focuspunkt ausgerichtet. Die Eingabe von 0 zeigt das Bild im original Seitenverhältnis (skaliert).

Hintergrundfarbe Widget: Die gewählte Hintergrundfarbe des Slidersist sichtbar, wenn eingegebener Text (Überschrift, Beschreibungstext) unterhalb des Bildes dargestellt wird.

#### 6. Slider einfügen

Haben Sie alle Optionen Ihren Vorstellungen entsprechend angepasst, klicken Sie auf den Button **"OK"**.

Der eingefügte Slider wird nun auf Ihrer Webseite angezeigt.

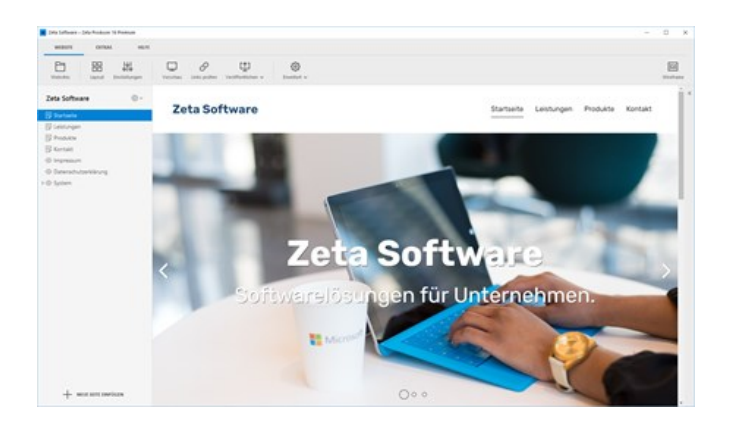

# Tabellarische Daten

Mit Hilfe des Widgets können Sie einfache Tabellen erstellen/gestalten und komfortabel Tabellendaten eintragen.

- [Widget einfügen](http://localhost:12100/preview/tabellarische-daten.html#a2907)
- **Uberschrift und Spalten einrichten**
- **[Spalten hinzufügen](http://localhost:12100/preview/tabellarische-daten.html#a2915)**
- **[Spalten bearbeiten](http://localhost:12100/preview/tabellarische-daten.html#a4391)**
- **[Tabellendaten einfügen](http://localhost:12100/preview/tabellarische-daten.html#a2921)**
- [Tabellendaten importieren](http://localhost:12100/preview/tabellarische-daten.html#a4393)
- [Zeilen verschieben](http://localhost:12100/preview/tabellarische-daten.html#a3157)
- **[Text- und Hintergrundfarbe hinzufügen](http://localhost:12100/preview/tabellarische-daten.html#a2923)**
- [HTML-Attribute definieren](http://localhost:12100/preview/tabellarische-daten.html#a2926)
- [HTML-Attribute für Spalten definieren](http://localhost:12100/preview/tabellarische-daten.html#a2932)
- **[Ergebnis](http://localhost:12100/preview/tabellarische-daten.html#a2935)**

#### Widget einfügen

Gehen Sie auf die Seite, auf der Sie die Tabellarische Daten einfügen möchten, z.B. die Kontakt-Seite.

Klicken Sie auf einen **Plus-Button** und wählen anschließend den Eintrag **"Widget"** aus. Siehe auch Seite "[Inhalte einfügen](http://localhost:12100/preview/widgets-einfuegen-und-bearbeiten.html)".

Klicken Sie zum Einfügen auf das Widget **"Tabellarische Daten"**.

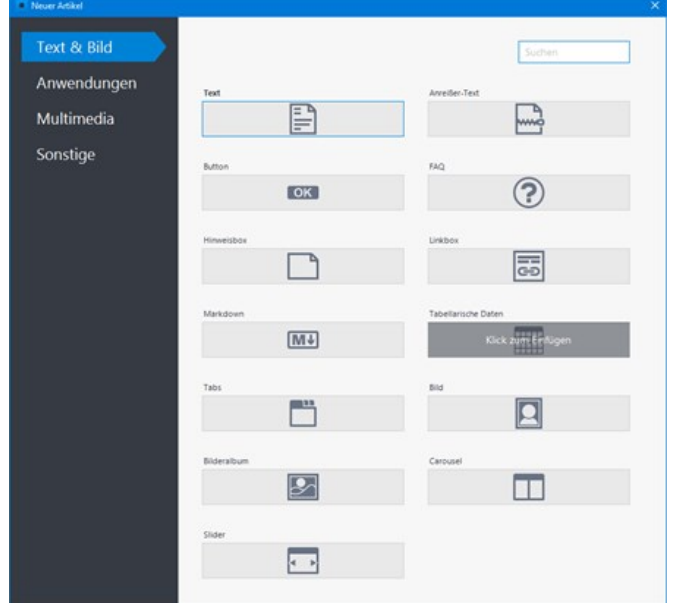

## Überschrift und Spalten einrichten

Sie können wie gewohnt optional eine **Überschrift** einfügen oder das Feld einfach leer lassen.

Zu Beginn sind für die Tabelle noch keine Spalten vorhanden. Um diese zu definieren klicken Sie einfach auf **"Jetzt Spalten einrichten"**.

Es öffnet sich nun das Konfigurations-Fenster.

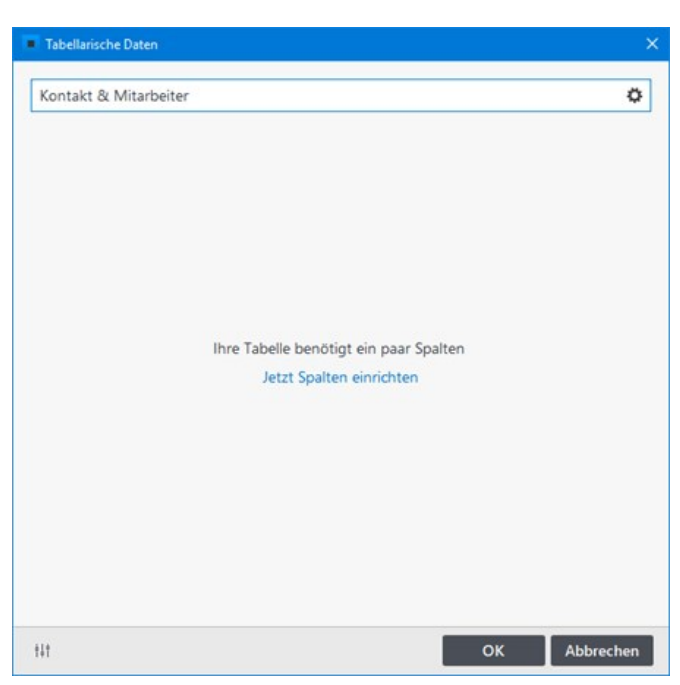

### Spalten hinzufügen

Fügen Sie durch Klick auf das **Plus-Icon** eine Spalte hinzu. Es stehen Ihnen hier **5 Feldtypen** zur Verfügung:

- **Text:** Ein einfaches Textfeld, optional auch mehrzeilig.
- **Zahl:** Eingabe von Zahlen via Hoch-/Runter-Schaltfläche.
- **Liste:** Auswahl eines Eintrags aus einer vordefinierten Liste.
- **Datum:** Ein spezielles Feld für die Eingabe von Datumswerten.
- **Grafischer HTML-Editor:** Texteingabefeld mit Toolbar. Für Textformatierungen, Links oder Bilder geeignet.

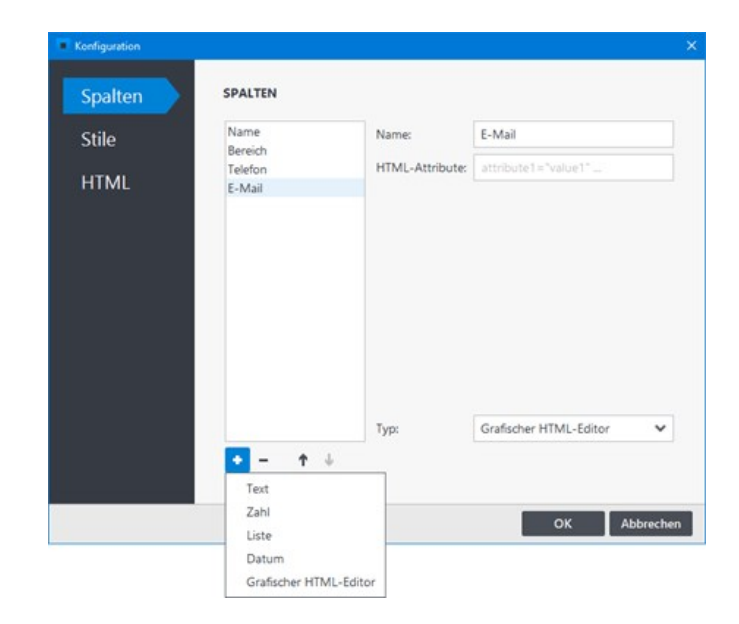

#### Spalten bearbeiten

Sie können die Spalten zu jedem Zeitpunkt auch nachträglich ändern. Öffnen Sie dazu einfach die **Konfiguration** über das **Zahnrad-Icon** unten rechts.

In der Konfiguration können Sie über die **Pfeil-Icons** die **Spalten** in der **Reihenfolge ändern**, über das **Minus-Icon** eine **Spalte löschen**, den **Namen ändern** oder über die Auswahlliste den **Feldtyp ändern**.

#### Tabellendaten einfügen

Fügen Sie die Tabellendaten einfach in das entsprechende Feld unterhalb der Spalten-Namen ein.

Um eine neue Reihe einzufügen, klicken Sie links unten auf das **Plus-Icon** oder einfach rechts neben das Sternchen-Icon im **Tabellenfeld** 

Möchten Sie eine Reihe löschen, dann markieren Sie die Reihe und klicken links unten auf das **Minus-Icon**.

#### Tabellendaten importieren

Haben Sie die Daten für die Tabelle beispielsweise in einer **Excel-Datei** vorliegen, dann müssen Sie die Daten nicht manuell eingeben, sondern können diese direkt in das Widget importieren.

In der Widget-Konfiguration richten Sie dazu als erstes die Spalten analog zu den Spalten in der Excel-Datei ein.

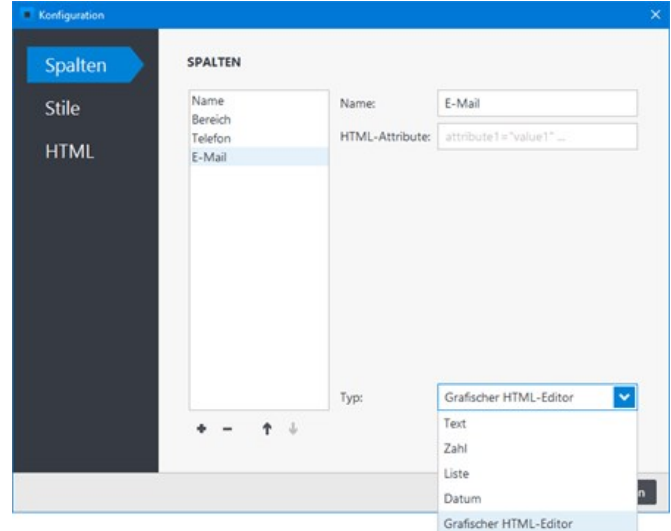

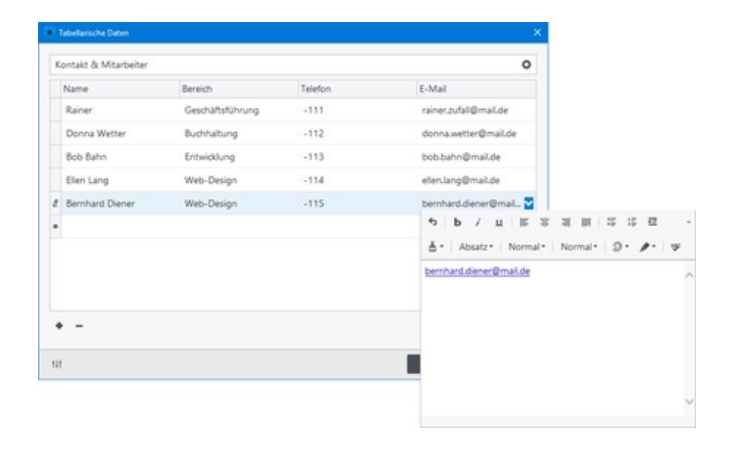

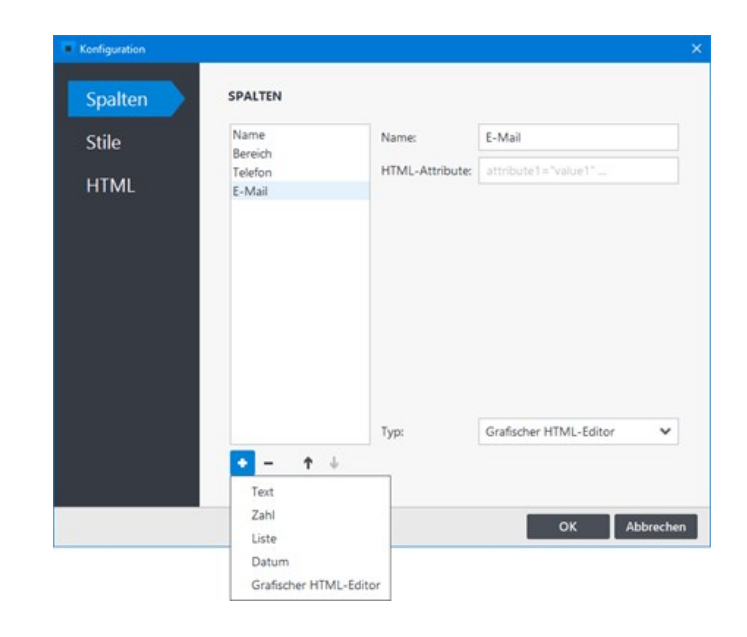

Öffnen Sie nun die Excel-Datei und kopieren die Daten (Reihen und Spalten), welche importiert werden sollen, in die Zwischenablage.

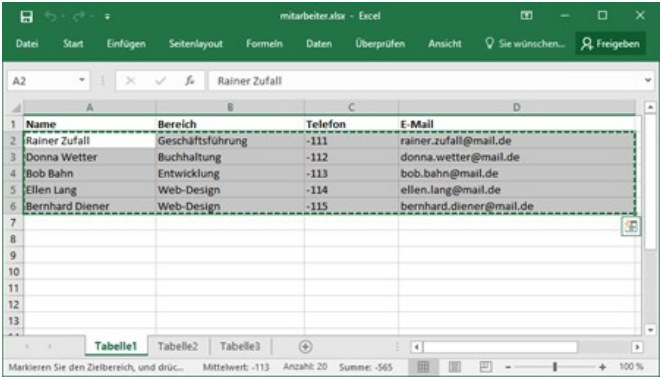

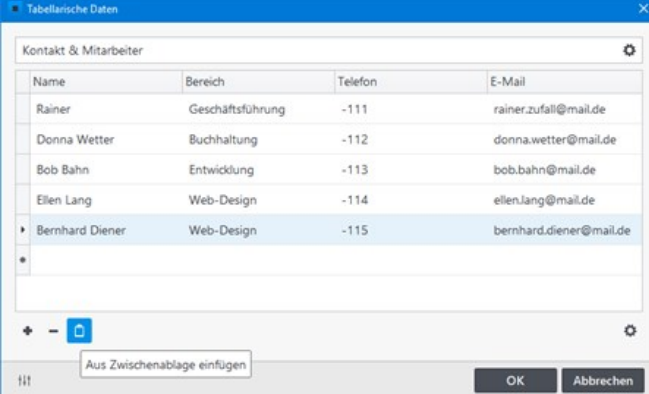

Im Widget erscheint nun links unten ein **Clipboard-Icon**. Zum Einfügen der Daten klicken Sie einfach auf das Icon.

**Wichtiger Hinweis:** Bevor Sie die Daten in die Zwischenablage kopieren muss das Widget zur Bearbeitung geöffnet sein.

## Zeilen verschieben

Um die Reihenfolge der Zeilen zu ändern, können Sie diese einfach via Drag & Drop verschieben.

Halten Sie die Zeile am Anfang (grauer Bereich) mit gedrückter linker Maustaste fest. Ziehen Sie nun die Zeile an die gewünschte Position (grüne Linie) und lassen die Maustaste wieder los.

#### Text- und Hintergrundfarbe hinzufügen

Um den Tabellenkopf und die einzelnen Zeilen farblich hervorzuheben oder abzugrenzen, können Sie Text- und Hintergrundfarben hinzufügen.

Öffnen Sie dazu die **Konfiguration** über das **Zahnrad-Icon** unten rechts.

Wechseln Sie auf die Gruppe **"Stile"** und wählen Sie die gewünschten Text- und Hintergrundfarben aus.

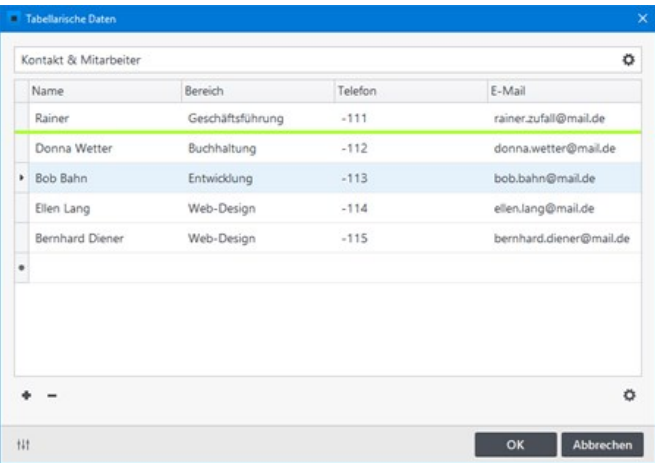

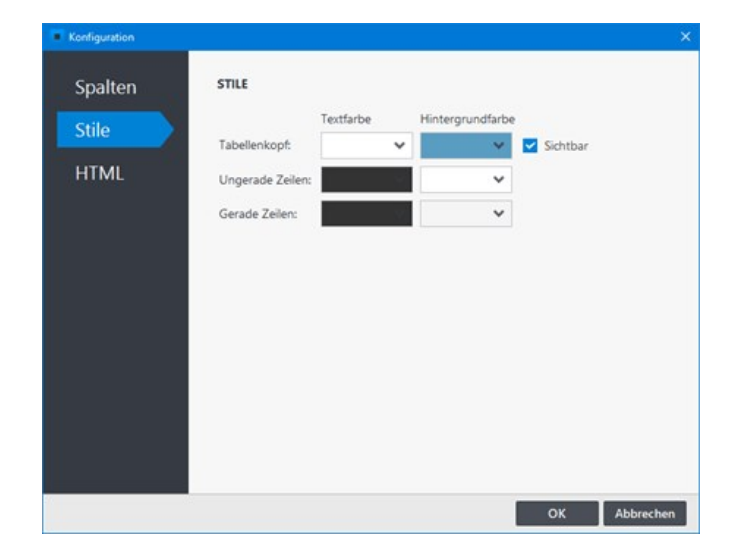

**Hinweis:** Die Farben werden automatisch als Style-Attribute in die Gruppe **"HTML"** übernommen.

### HTML-Attribute definieren

Mit Hilfe der HTML-Attribute können Sie die einzelnen Tabellen-Elemente (Tabellenkopf, Zeilen, Spalten, Zellen, ...) weiter gestalten.

Um allgemeine HTML-Attribute zu bearbeiten, klicken Sie im Konfigurations-Fenster auf die Gruppe **"HTML"**.

Möchten Sie beispielsweise, dass die Texte im Tabellenkopf nicht fett dargestellt werden, dann fügen Sie dem Feld **"Tabellenkopf-Zellen"** einfach das Style-Attribut mit der CSS-Eigenschaft **"font-weight: normal"** ein.

**Hinweis:** Für die Bearbeitung der HTML-Attribute sind grundlegende HTML- und CSS-Kenntnisse erforderlich.

#### HTML-Attribute für Spalten definieren

Sie können auch HTML-Attribute für Spalten definieren. Hierfür wechseln Sie im Konfigurations-Fenster auf die Gruppe **"Spalten"**.

Möchten Sie beispielsweise, dass die Texte in der ersten Spalte fett dargestellt werden, dann markieren Sie die Spalte und fügen dem Feld **"HTML-Attribute"** einfach das Style-Attribut mit der CSS-Eigenschaft **"font-weight: bold"** ein.

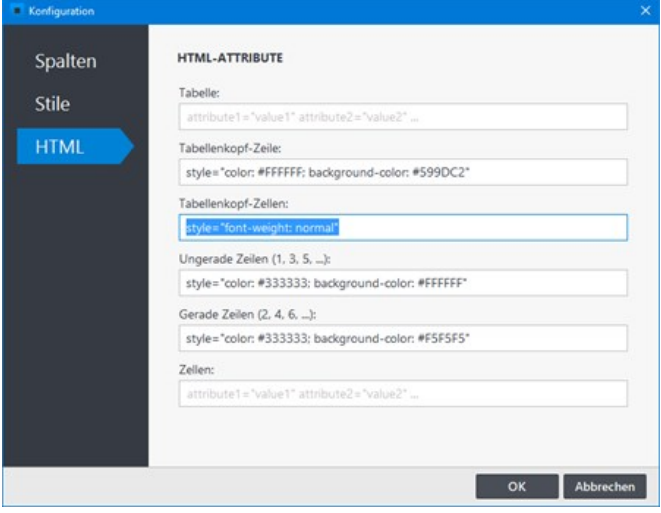

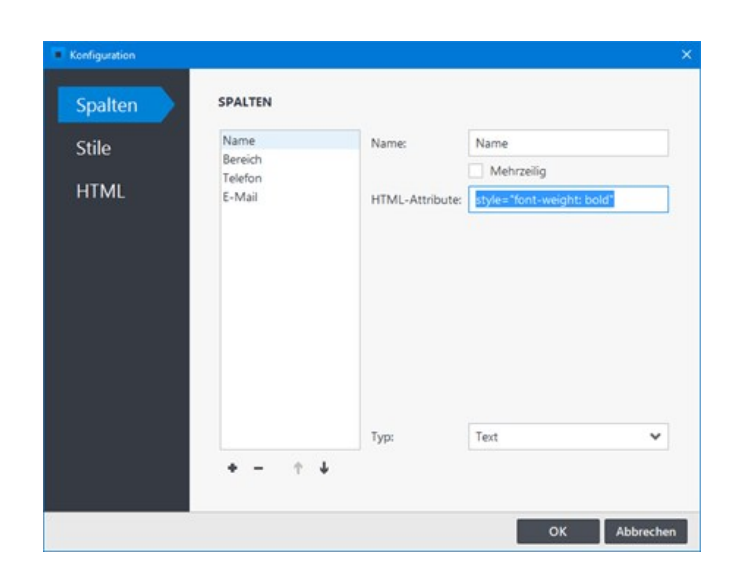

# Ergebnis

Eine Tabelle mit dem Widget **"Tabellarische Daten"** könnte als Ergebnis beispielsweise wie auf dem Bild rechts aussehen.

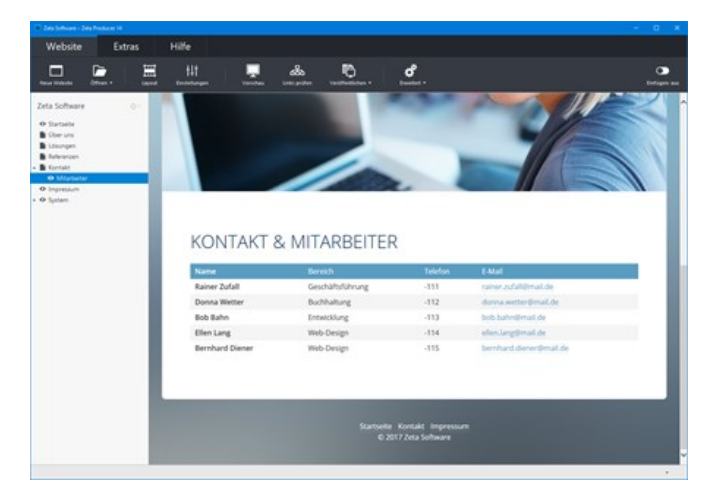

# Veranstaltungen

Mit den zwei Widgets für Veranstaltungen können Sie Veranstaltungen ganz einfach erstellen und bearbeiten. Mit Hilfe der Übersicht können alle Veranstaltungen auf einen Blick dargestellt oder gezielt nach Veranstaltungen gefiltert werden.

### 1. Widget "Veranstaltung" einfügen

Gehen Sie auf die Seite, auf der Sie eine Veranstaltung einfügen möchten.

Klicken Sie auf einen **Plus-Button** und wählen anschließend den Eintrag **"Widget"** aus. Siehe auch Seite "[Inhalte einfügen](http://localhost:12100/preview/widgets-einfuegen-und-bearbeiten.html)".

Wählen Sie nun das Widget "**Veranstaltung**" und klicken dann auf den Button **"Einfügen"**.

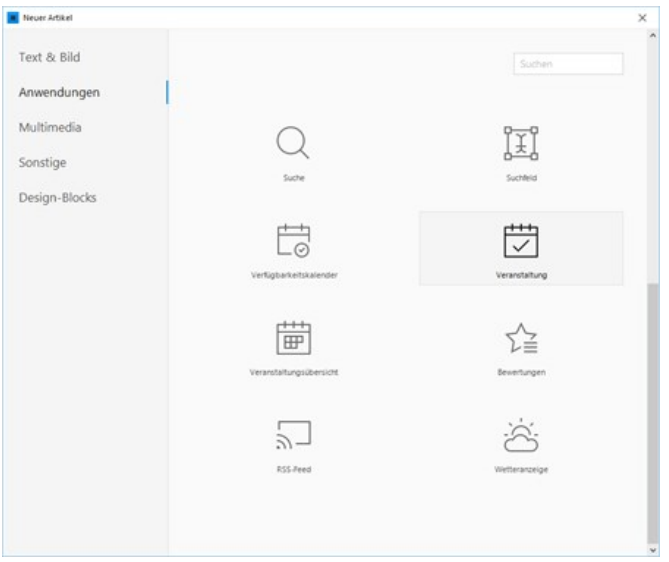

### 2. Veranstaltungsdaten einfügen

In der Eingabemaske der Veranstaltung können Sie mehrere Daten eingeben. Eine Überschrift und ein Startdatum müssen vorhanden sein.

- **Überschrift:** Name der Veranstaltung
- **Datum Start: Tag der Veranstaltung**
- **Uhrzeit Start:** Zeitlicher Beginn der Veranstaltung
- **Datum Ende:** Geht die Veranstaltung über mehrere Tage, können Sie hier den letzten Veranstaltungstag auswählen.
- **Uhrzeit Ende:** Zeitliches Ende der **Veranstaltung**
- **Ort:** Der Veranstaltungsort
- **Link zu Ort:** Der Veranstaltungsort wird mit einer URL verlinkt, z.B. einem Link zur dynamischen Karte (Google Maps)
- **Art/Genre:** Die Kategorie der Veranstaltung, z.B. Fest, Kultur, Konzert, Theater, usw.
- **Bild:** Ein passendes Bild für die Veranstaltung
- **Beschreibung:** Beschreibung der Veranstaltung; die Kurzbeschreibung wird in der Veranstaltungs-Übersicht angezeigt.

Klicken Sie auf den Button **"OK"** um die Veranstaltung auf der Seite einzufügen.

### 3. Weitere Veranstaltungen einfügen

Eine Veranstaltung könnte beispielsweise wie auf dem Bild rechts aussehen.

Wiederholen Sie die Schritte 1. und 2. um weitere Veranstaltungen einzufügen.

**Hinweis:** Veranstaltungen sind nicht auf eine Seite begrenzt, sondern können verteilt auf unterschiedlichen Seiten eingefügt werden.

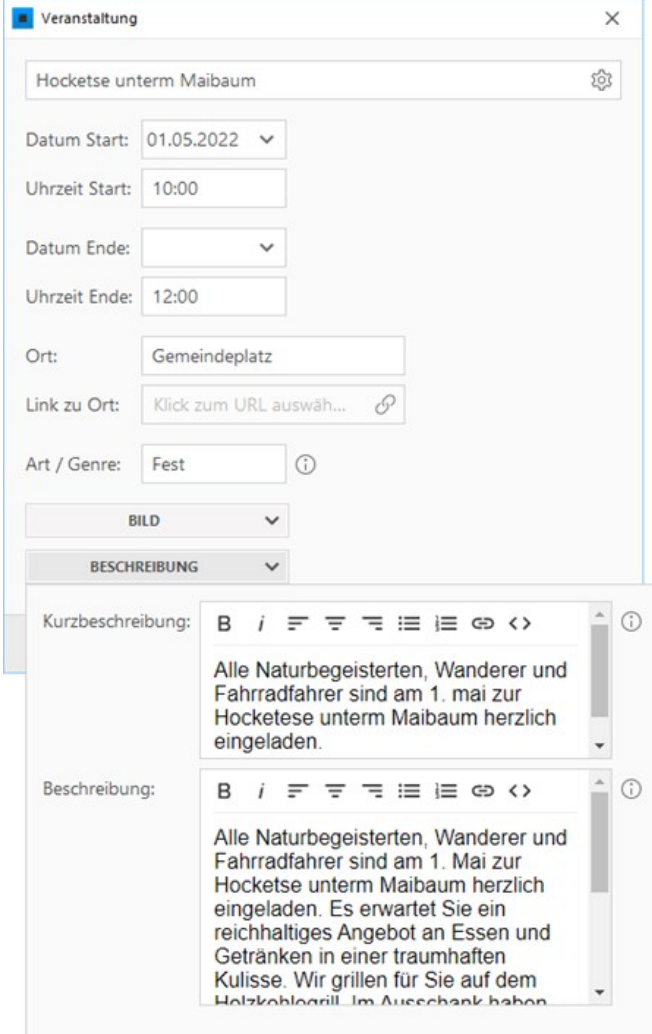

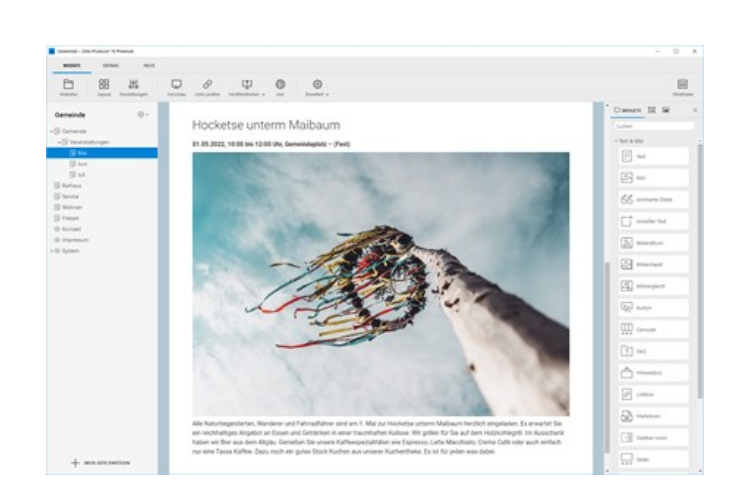
## 4. Widget "Veranstaltungsübersicht" einfügen

Gehen Sie auf die Seite, auf der Sie die Übersicht der Veranstaltungen einfügen möchten.

Klicken Sie auf einen **Plus-Button** und wählen anschließend den Eintrag **"Widget"** aus. Siehe auch Seite "[Inhalte einfügen](http://localhost:12100/preview/widgets-einfuegen-und-bearbeiten.html)".

Wählen Sie nun das Widget

"**Veranstaltungsübersicht**" und klicken dann auf den Button **"Einfügen"**.

## 5. Seiten der Übersicht hinzufügen

Sie können wie gewohnt optional eine **Überschrift** einfügen oder das Feld einfach leer lassen.

Damit die Übersicht die eingefügten Veranstaltungen darstellt, müssen Sie die Seiten mit den Veranstaltungen auswählen und hinzufügen. Klicken Sie hierfür einfach auf den Button **"Auswählen"**.

Im Folgefenster klicken Sie auf das **Plus-Icon** und wählen eine Seite mit Veranstaltungen aus. Wiederholen Sie diesen Schritt, bis alle Seiten ausgewählt und aufgelistet sind.

Bestätigen Sie alle offenen Fenster mit **"OK"**, damit die Übersicht auf der Seite eingefügt wird.

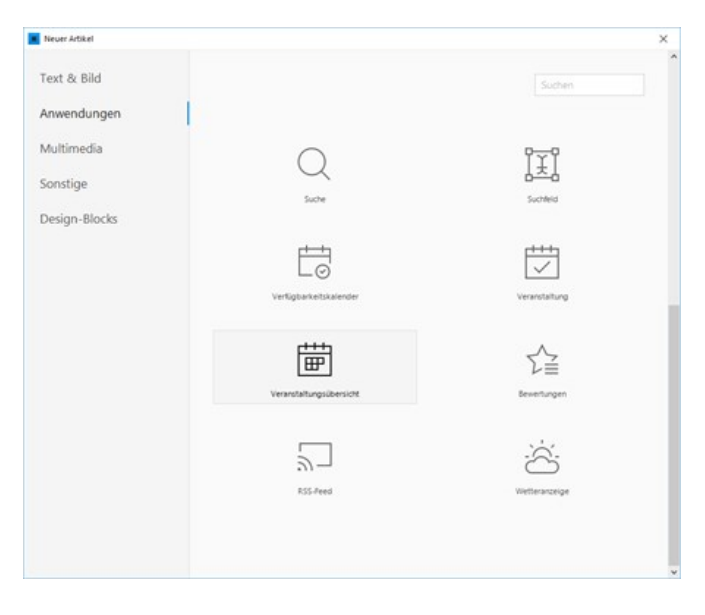

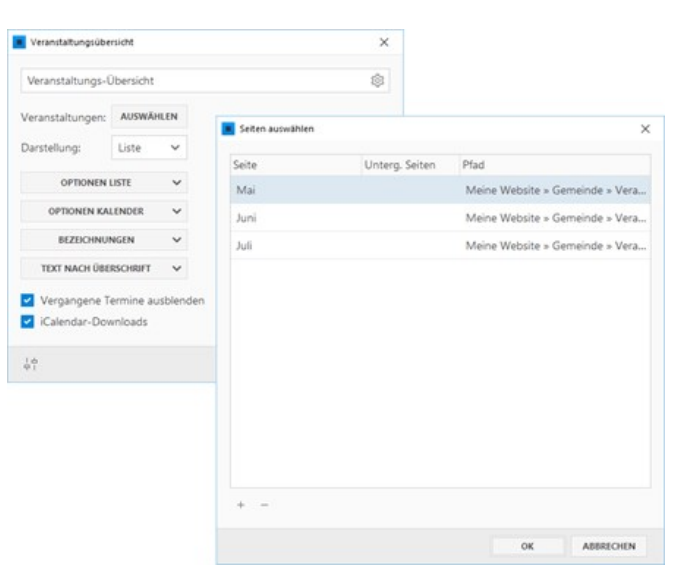

### 6. Veranstaltungsübersicht anpassen

Öffnen Sie das eingefügte Widget **"Veranstaltungsübersicht"** zur Bearbeitung.

Wählen Sie unter **"Darstellung"**, ob die Veranstaltungs-Übersicht als **Liste** oder als **Kalender** dargestellt werden soll.

In der Gruppe **"Optionen Liste"** bzw. **"Optionen Kalender"** können Sie für die gewählte Darstellungen diverse Einstellungen vornehmen. Beispielsweise die farbliche Gestaltung oder Sortierungs-Optionen.

**Hinweis:** Sollten die Sortierungs-Optionen nicht funktionieren sind evtl. noch alte Filter-Optionen aus der Seiten-Auswahl aktiv. Bitte in diesem Fall einfach, wie unter Schritt 5 beschrieben, einmalig auf den Button **"Auswählen"** klicken und das geöffnete Fenster dann gleich wieder mit **"OK"** schließen. Die alten Filter-Optionen werden hierdurch entfernt.

Unter **"Bezeichnungen"** können Sie die Texte der Filter-Optionen anpassen.

Möchten Sie unterhalb der Überschrift noch etwas Text hinzufügen, können Sie dies ganz einfach über die Gruppe **"Text nach Überschrift"** machen.

Über die Kontrollkästchen können Sie **"Vergangene Termine ausblenden"** und oder **"iCalender-Downloads"** aktivieren.

### 7. Ergebnis - Veranstaltungs-Übersicht

Eine Veranstaltungs-Übersicht könnte als Ergebnis beispielsweise wie auf dem Bild rechts aussehen.

Über die Filterlisten werden passende Veranstaltungen dargestellt. Alternativ kann auch ein bestimmter Zeitraum angegeben werden.

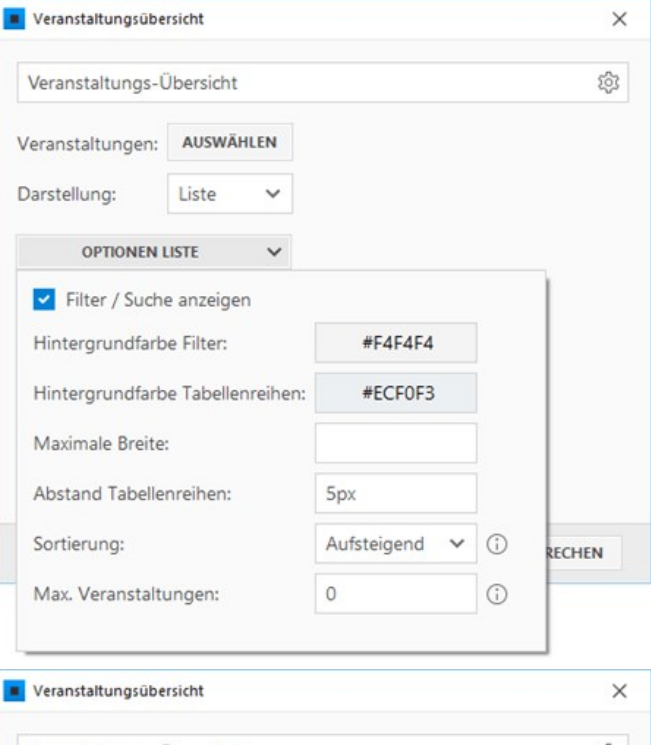

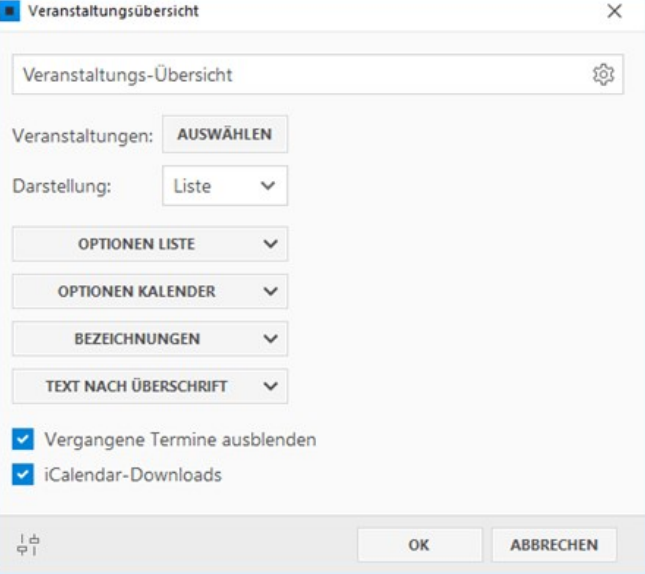

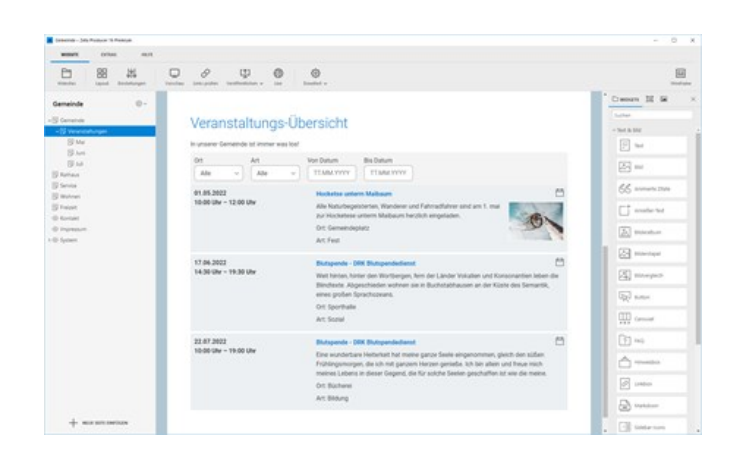

# Über den Zeta Producer Onlineshop

**Hinweis:** Der Onlineshop ist ab der [Zeta Producer Business-Edition](https://www.zeta-producer.com/de/shop.html) verfügbar. Sie können jedoch sämtlich Shop-Funktionen bereits in der Home-Edition (Freeware) vollständig testen. [Weitere Informationen zum Zeta Producer Onlineshop erhalten Sie auch auf unserer Website](https://www.zeta-producer.com/de/online-shop.html).

Mit Hilfe des Zeta Producer Onlineshops können Sie mühelos ein modernes Shopsystem mit intuitiver Bedienung und professionellen Funktionen in Ihre Website einfügen. Die Onlineshop-Funktionen sind dabei in gewohnter Weise voll in Zeta Producer integriert und auch die Einrichtung auf Ihrem Webserver funktioniert automatisch ohne Installationsaufwand.

### Webserver/PHP-Anforderungen

- Minimale Version: **PHP 8.0**
- Maximal getestete Version: PHP 8.2
- PHP Erweiterungen: gd, pdo, pdo\_sqlite, mbstring, openssl, phar, XML
- PHP mail()-Funktion (wenn Bestell-E-Mails nicht über SMTP versendet werden)
- Schreibrechte im Verzeichnis: /assets/php/SHOP\_DATA/

**Hinweis:** Nach dem Einfügen des Widgets, können Sie prüfen, ob Ihr Webserver die Anforderungen erfüllt. Klicken Sie hierfür auf das Programmmenü **"Website | Veröffentlichen | Serveranforderungen prüfen"**. Um die Website-Features prüfen zu können, muss eine funktionierende Verbindung zum Webserver via FTP vorhanden sein. Siehe auch Seite "[Konfigurieren \(FTP\)"](http://localhost:12100/preview/veroeffentlichung-konfigurieren.html)

Onlineshop-Funktionen

Allgemein

- Einfache Integration: automatisch mit Grundkonfiguration und Beispielinhalten
- Individuelle Währung: in den Shop-Einstellungen wählbar
- Mehrere Steuersätze: Hinzufügen und Zuweisen von unterschiedlichen Steuersätzen (19%, 7%, ...)
- Flexible Zahlungsarten: Rechnung, Vorkasse, Nachnahme, PayPal, Kreditkarte (Stripe.com)
- Bereichsabhängige Versandkosten: fix, ortsbasiert, preisbasiert, gewichtsbasiert
- Responsive Design: moderne Darstellung, optimiert für mobile Geräte
- Anpassbares Design: individuelle Gestaltung der Shop-Elemente
- Mehrsprachigkeit: alle Texte können übersetzt werden
- Mandantenfähig: für mehrsprachige Websites (Premium-Edition)
- Rechnungen: automatische Erstellung im PDF-Format
- Rechnungsversand: automatisch in der Bestellbestätigung (E-Mail) oder manuell über das Backend
- Bestellbestätigung (E-Mail): optional mit zusätzlichen Anhängen
- Gutscheine: mit festen oder prozentualen Betrag
- Live-Dashboard (Backend): Weboberfläche für die Verwaltung von Bestellungen und Kundendaten
- Artikellisten-Vorlagen: dynamische Darstellung von Kategorien und Artikeln
- Artikel-Platzhalter: dynamische Darstellung der Artikeldetails
- Shop-Backup: alle Shopdaten werden von der integrierten Backup-Funktion mitgesichert

### Bestellartikel

- Flexible Artikelverwaltung: Anlegen von beliebig vielen verschachtelten Kategorien und Artikeln
- Definierbare Artikelvarianten: Kombination mehrerer Optionen (Größe, Farbe, ...) mit individuellen Preisen
- Artikel-Preisaktionen: Angabe von vergünstigten Preisen (regulärer Preis durchgestrichen)
- Angabe eines bestimmten Steuersatzes für einen Artikel
- Frei definierbare Artikelnummer: auch EAN (European Article Number) möglich
- Individuelle Angabe des Artikelgewichts für die Versandkosten-Berechnung
- Beliebig viele Bilder pro Artikel möglich
- Individuelle Title- und Description-Tags für Kategorien und Artikel (SEO)

## Für Kunden

- Suche nach Bestellartikeln über die integrierte Website-Suche
- Einfaches editieren im Warenkorb: nachträgliches Ändern der Mengenangabe oder entfernen eines Artikels
- Eingabe von Rabattcodes (Gutscheine)
- Zusätzliches Nachrichtenfeld für einen Hinweis an den Shopbetreiber
- Auswahl von Versandoptionen
- Angabe einer abweichenden Rechnungsadresse
- Bestellbestätigung (E-Mail) nach Kauf, inklusive PDF-Rechnung
- [Onlineshop einfügen](http://localhost:12100/preview/onlineshop-einfuegen.html)
- [Onlineshop-Übersicht](http://localhost:12100/preview/onlineshop-uebersicht.html)
- **BIOD-Einstellungen**
- [Artikel und Kategorien](http://localhost:12100/preview/artikel-und-kategorien.html)
- [Shop-Suche einfügen](http://localhost:12100/preview/shop-suche-einfuegen.html)
- [Gutscheine erstellen](http://localhost:12100/preview/gutscheine-erstellen.html)
- [Onlineshop testen](http://localhost:12100/preview/onlineshop-testen.html)
- [Onlineshop veröffentlichen](http://localhost:12100/preview/onlineshop-veroeffentlichen.html)
- [Live-Dashboard \(Backend\)](http://localhost:12100/preview/live-dashboard-backend.html)
- [Kundenkonto \(Login\)](http://localhost:12100/preview/kundenkonto.html)
- [Texte anpassen](http://localhost:12100/preview/texte-anpassen.html)
- [Mandanten konfigurieren](http://localhost:12100/preview/mandanten-konfigurieren.html)
- [Shop-Verlinkungen](http://localhost:12100/preview/shop-verlinkungen.html)

# So einfach fügen Sie den Onlineshop ein

Die Integration des Onlineshops ist über zwei Optionen möglich und erfolgt mit einer Grundkonfiguration, sowie Beispielinhalten vollkommen automatisch.

- [Option 1: Neue Website mit Shop erstellen](http://localhost:12100/preview/onlineshop-einfuegen.html#a1604)
- **[Option 2: Onlineshop in bestehendes Projekt einfügen](http://localhost:12100/preview/onlineshop-einfuegen.html#a3761)**

### Option 1: Neue Website mit Shop erstellen

Für den Aufbau einer neuen Website mit Onlineshop, bietet Zeta Producer eine spezielle Projektvorlage an. Hier ist der Onlineshop mit der Grundkonfiguration und Beispielinhalten bereits enthalten.

Klicken Sie dazu einfach auf das Programmmenü **"Websites | Neue Website erstellen"** und wählen die Projektvorlage **"Shop - Flat Responsive"**. Folgen Sie den [weiteren Anweisungen. Siehe auch "Eine neue](http://localhost:12100/preview/neue-website-erstellen.html) Website erstellen".

### Option 2: Onlineshop in bestehendes Projekt einfügen

Möchten Sie Ihre bereits bestehende Website mit einem Onlineshop erweitern, können Sie die Aktivierung der Onlineshop-Funktionen einfach über den Menüpunkt **"Website | Erweitert | Shop aktivieren"** durchführen. Der Onlineshop wird dann automatisch mit der Grundkonfiguration und Beispielinhalten in Ihr Webprojekt eingefügt.

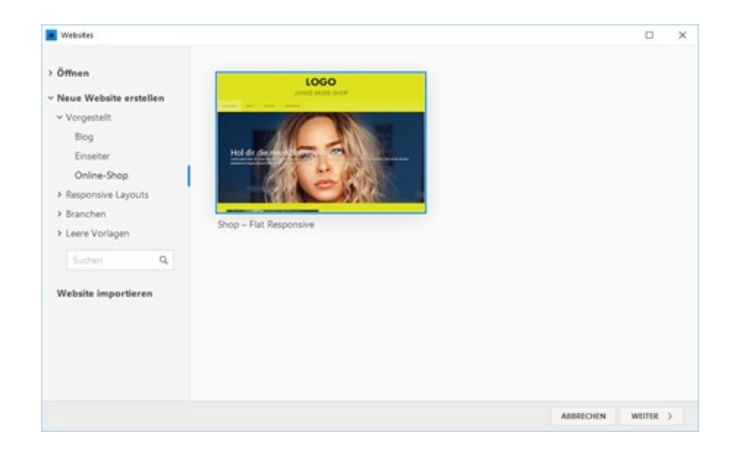

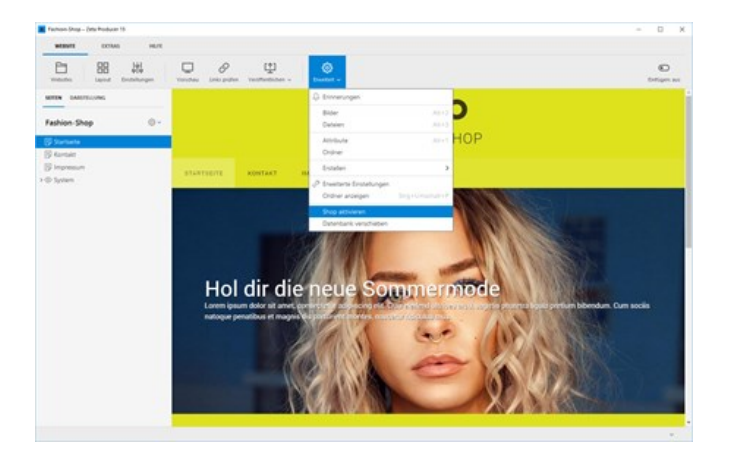

#### Geben Sie Ihre **E-Mail-Adresse**

(Shopbetreiber) ein und klicken Sie anschließend auf den Button **"Start"**. Der Onlineshop wird nun automatisch eingerichtet.

**Hinweis:** Sie können die E-Mail-Adresse [auch nachträglich in den Shop-](http://localhost:12100/preview/shop-einstellungen.html)Einstellungen noch ändern.

Nach dem erfolgreichen Einrichten des Onlineshops, können Sie diesen in weiteren [Schritten individuell konfigurieren, sowie Artikel](http://localhost:12100/preview/artikel-und-kategorien.html) und Kategorien einrichten.

**Hinweis:** Sie können das Fenster mit "Nächste Schritte" auch gleich nach dem Einrichten schließen. Die Konfiguration, sowie das Anlegen von Artikeln und [Kategorien ist jederzeit über das Shop-](http://localhost:12100/preview/onlineshop-uebersicht.html)Menü möglich.

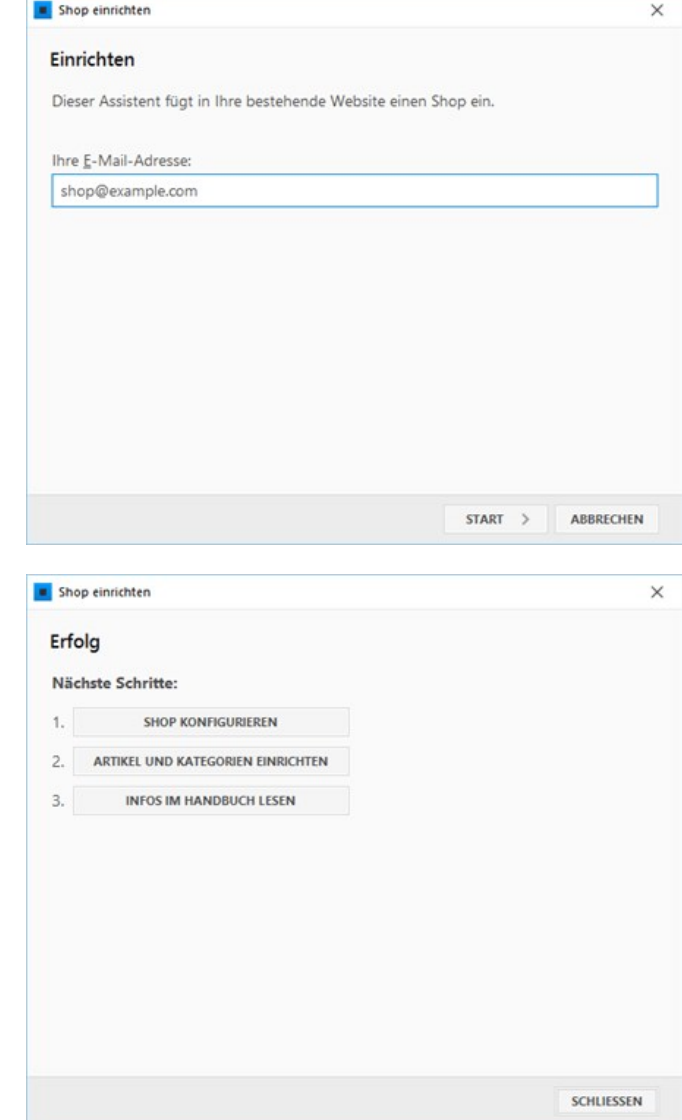

■ [Onlineshop-Übersicht](http://localhost:12100/preview/onlineshop-uebersicht.html)

# Onlineshop-Übersicht

Nach der Aktivierung und der automatischen Einrichtung des Onlineshops sehen Sie im Hauptfenster von Zeta Producer den neuen Menüpunkt **"Shop"**. Hier finden Sie alle Funktionen die Sie für Ihren Onlineshop benötigen.

Des Weiteren wurden alle benötigten **Shop-Widgets** freigeschaltet und einige neue **Shop-Seiten** in Ihr Webprojekt eingefügt.

- [Das Shop-Menü](http://localhost:12100/preview/onlineshop-uebersicht.html#a3776)
- [Die Shop-Widgets](http://localhost:12100/preview/onlineshop-uebersicht.html#a3780)
- [Eingefügte Shop-Seiten](http://localhost:12100/preview/onlineshop-uebersicht.html#a3779)

### Das Shop-Menü

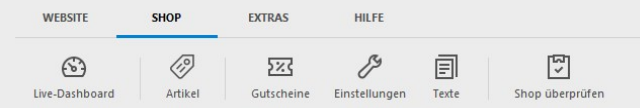

### Live-Dashboard

Das [Live-Dashboard](http://localhost:12100/preview/live-dashboard-backend.html) (Backend) wird extern in Ihrem Browser angezeigt. In der Weboberfläche sehen Sie übersichtlich alle Bestellungen und Kundendaten und können diese schnell und unkompliziert bearbeiten. Sie können hier beispielsweise manuell Rechnungen versenden, den Bestellstatus ändern oder eine Übersicht der letzten Bestellungen ausdrucken.

#### Artikel

In der [Artikelverwaltung](http://localhost:12100/preview/artikel-und-kategorien.html) bearbeiten Sie Ihre Shopstruktur und -Inhalte. Hier können Sie beispielsweise verschachtelte Kategorien (Produktgruppen) und Artikel anlegen, Bilder hinzufügen oder Artikelvarianten definieren.

#### **Gutscheine**

Hier erstellen Sie neue Gutschein-Codes mit einem festen oder prozentualen Betrag. Ein Rabattcode (Gutschein) kann von einem Käufer beim Bestellprozess in der Warenkorbanzeige eingelöst werden. Sie auch ["Gutscheine erstellen](http://localhost:12100/preview/gutscheine-erstellen.html)".

#### **Einstellungen**

In den [Shop-Einstellungen](http://localhost:12100/preview/shop-einstellungen.html) konfigurieren Sie Ihren Onlineshop. Hier definieren Sie beispielsweise den Shop-Name, die E-Mail-Adresse des Shopbetreibers, die Währung, Steuersätze, Zahlungsarten,

Versandarten, Rechnungen, Design usw.

#### **Texte**

Alle für den Onlineshop verwendete Texte und Vorlagen können individuell angepasst oder auch in eine andere Sprache übersetzt werden. Zum Beispiel Shop- und Artikelbezeichnungen, E-Mail-Texte und -Vorlagen, Fehlermeldungen usw.

### Shop überprüfen

Bevor Sie mit dem Shop online gehen, können Sie diesen auf Vollständigkeit und potenzielle Fehler überprüfen. Die Ergebnisliste zeigt Ihnen beispielsweise an, wo noch wichtige Informationen fehlen und führt Sie mit einem Klick direkt dort hin.

## Die Shop-Widgets

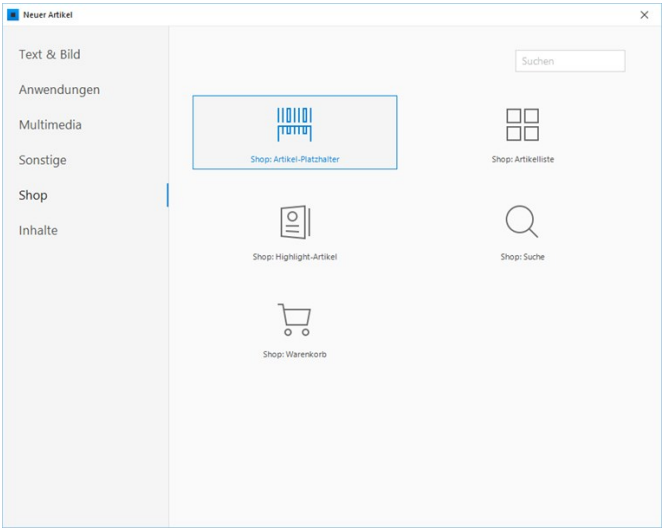

#### Shop: Artikel-Platzhalter

Mit dem Widget können Sie den Platzhalter konfigurieren, an dessen Stelle später die Details der einzelnen Artikel angezeigt werden. Für die Darstellung haben Sie hier mehrere Optionen zur Auswahl.

**Hinweis:** Das Widget **"Shop: Artikel-Platzhalter"** wurde beim [Einfügen des Onlineshops](http://localhost:12100/preview/onlineshop-einfuegen.html) bereits automatisch auf der Seite **"Artikeldetail"** eingefügt.

#### Shop: Artikelliste

Mit Hilfe des Widgets werden auf einer Seite die ausgewählte Kategorie (und ggf. auch die Unterkategorien) und alle dazugehörigen Artikel dynamisch angezeigt. Für die Darstellung haben Sie mehrere Optionen zur Auswahl.

**Hinweis:** Das Widget **"Shop: Artikelliste"** wurde beim [Einfügen des Onlineshops](http://localhost:12100/preview/onlineshop-einfuegen.html) bereits automatisch auf der Hauptseite **"Shop"** eingefügt.

### Shop: Highlight-Artikel

Dieses Widget können Sie verwenden, wenn Sie beispielsweise einen neuen oder vergünstigten Artikel hervorheben möchten. Auch hier stehen Ihnen mehrere Darstellungs-Optionen zur Verfügung.

### Shop: Suche

Das Widget muss auf der Suchseite eingefügt werden, damit die Shopinhalte mit in den Suchindex aufgenommen werden und Besucher auf Ihrer Website nach Bestellartikeln suchen können. Siehe auch "[Shop-Suche einfügen](http://localhost:12100/preview/shop-suche-einfuegen.html)".

#### Shop: Warenkorb

Das Widget fungiert als Platzhalter für die Warenkorbanzeige und den gesamten dynamischen Bestellprozess (Checkout). Sie müssen hier keine weiteren Einstellungen vornehmen.

**Hinweis:** Das Widget **"Shop: Warenkorb"** wurde beim [Einfügen des Onlineshops](http://localhost:12100/preview/onlineshop-einfuegen.html) bereits automatisch auf der Seite **"Warenkorb"** eingefügt.

## Eingefügte Shop-Seiten

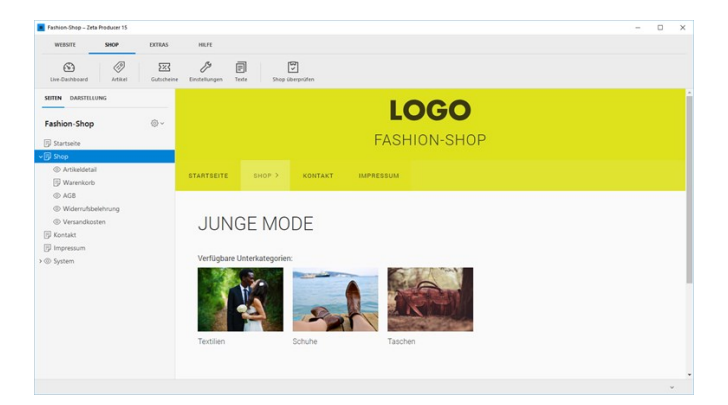

**Hinweis:** Die Seiten zeigen nur einen möglichen Aufbau Ihres Onlineshops. Sie können natürlich weitere Seiten einfügen, die Seitenstruktur ändern und erweitern, sowie allgemein den Seitenaufbau des Onlineshops Ihren individuellen Vorstellungen entsprechend anpassen.

### Shop

Die Hauptseite **"Shop"** beinhaltet bereits das Widget **"Shop: Artikelliste"**. Auf der Seite werden die ausgewählte Kategorie (und ggf. auch die Unterkategorien) und alle dazugehörigen Artikel dynamisch angezeigt.

## Artikeldetail

Auf der Seite werden die Details der einzelnen Artikel angezeigt. Für die Darstellung ist das Widget **"Shop: Artikel-Platzhalter"** bereits eingefügt.

### **Warenkorb**

Auf der Seite ist das Widget **"Shop: Warenkorb"** eingefügt. Hier wird dem Käufer der Warenkorb angezeigt und der dynamische Bestellprozess abgewickelt.

### AGB

Auf der Seite müssen Sie die Allgemeine Geschäftsbedingungen einfügen. Informationen dazu finden Sie auch auf [Wikipedia](https://de.wikipedia.org/wiki/Allgemeine_Gesch%C3%A4ftsbedingungen_(Deutschland)). Die Seite ist in den [Shop-Einstellungen](http://localhost:12100/preview/shop-einstellungen.html#a3858) angegeben und kann am Ende des Bestellprozesses aufgerufen werden. Vor der zahlungspflichtigen Bestellung müssen die AGBs vom Käufer über eine Checkbox akzeptiert werden.

### Widerrufsbelehrung

Auf der Seite müssen Sie Ihre Widerrufsbelehrung einfügen. Informationen und einen Link zu einem Muster finden Sie auf [Wikipedia](https://de.wikipedia.org/wiki/Widerrufsbelehrung). Die Seite ist in den [Shop-Einstellungen](http://localhost:12100/preview/shop-einstellungen.html#a3858) angegeben und kann am Ende des Bestellprozesses aufgerufen werden. Vor der zahlungspflichtigen Bestellung muss die Widerrufsbelehrung vom Käufer über eine Checkbox akzeptiert werden.

### Versandkosten

Die Übersicht der individuellen Versandkosten werden auf der Warenkorbseite angezeigt und können [dort aufgerufen werden. Da der Aufruf in einer sog. "Lightbox" erfolgt, wird für die Seite der Seitentyp](http://localhost:12100/preview/seitentyp-auswaehlen.html) "Leer" verwendet. Die Seite ist in den [Shop-Einstellungen](http://localhost:12100/preview/shop-einstellungen.html#a3858) angegeben.

# Shop-Einstellungen

- **[Allgemeine Einstellungen](http://localhost:12100/preview/shop-einstellungen.html#a3843)**
- **•** [Währung](http://localhost:12100/preview/shop-einstellungen.html#a3846)
- [Zahlungsarten](http://localhost:12100/preview/shop-einstellungen.html#a3849)
- [Versandarten](http://localhost:12100/preview/shop-einstellungen.html#a3851)
- **[Layout](http://localhost:12100/preview/shop-einstellungen.html#a3853)**
- [Rechnungen](http://localhost:12100/preview/shop-einstellungen.html#a3858)
- [E-Mail-Server](http://localhost:12100/preview/shop-einstellungen.html#a3860)
- **[Integrationen](http://localhost:12100/preview/shop-einstellungen.html#a5738)**
- [Optionen](http://localhost:12100/preview/shop-einstellungen.html#a5740)

## Allgemeine Einstellungen

Geben Sie hier neben dem **Shop-Name** die Kerndaten für Ihren Onlineshop ein:

#### **Adresse für Brieffenster und Rechnung:**

Die Adressen erscheinen in der automatisch generierten PDF-Rechnung.

#### **E-Mail-Adresse:**

An diese E-Mail-Adresse werden neue Bestellungen an den Shopbetreiber gesendet.

#### **Shop-Kennwort:**

[Das Kennwort wird für die Anmeldung am Live-](http://localhost:12100/preview/live-dashboard-backend.html)Dashboard (Backend) benötigt.

#### **PDF-Rechnung:**

Als Standard nach dem Einfügen des Onlineshops ist das manuelle Versenden per Backend eingestellt. Sie können hier jedoch auch auswählen, dass die PDF-Rechnungen automatisch als Anlage in der Bestellbestätigung (E-Mail) versendet werden soll.

#### **Rechnungs-Nr.-Offset:**

Geben Sie hier den Ausgangswert für Ihre Rechnungs-Nr. ein. Steht hier beispielsweise der Wert 1000, hat die erste Bestellung die Rechnungs-Nr. 1001.

#### **Logo für PDF-Rechnung:**

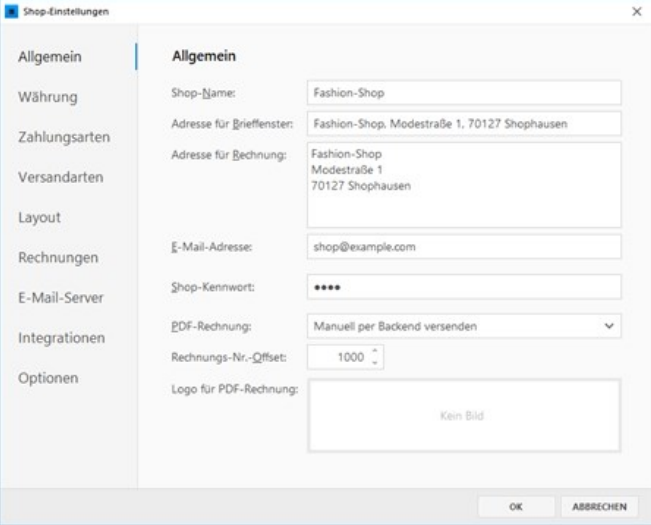

Das Logo erscheint auf der PDF-Rechnung oberhalb der Rechnungs-Adresse.

### Währung

Hier können Sie die für den Onlineshop verwendete Währung, Mehrwert-Steuersätze, Dezimaltrennzeichen und 1000er-Trennzeichen angeben.

Möchten Sie einen weiteren **Mehrwert-Steuersatz hinzufügen**, klicken Sie einfach auf das Plus-Zeichen und geben beispielsweise einen Steuersatz von 7% ein.

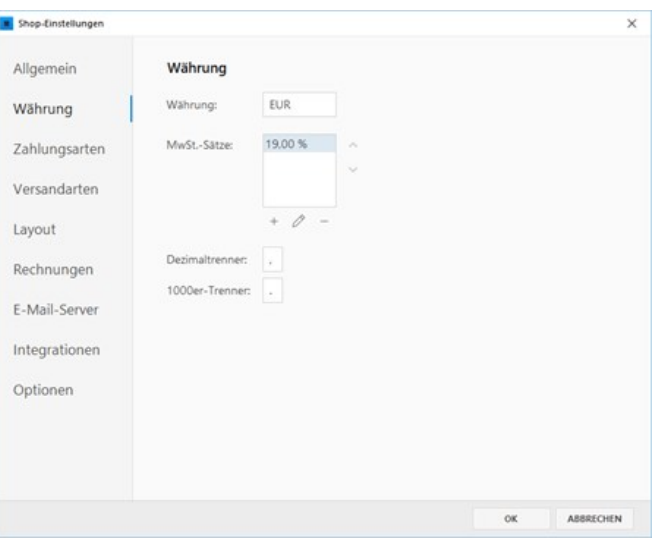

## Zahlungsarten

Nach dem Einfügen des Onlineshops sind als Zahlungsarten standardmäßig **Rechnung**, **Vorkasse** und **Nachnahme** definiert. Möchten Sie diese Zahlungsarten verwenden, müssen Sie die hinterlegen Beispieldaten noch anpassen. Klicken Sie zum Bearbeiten auf eine Zahlungsart und passen Sie die Angaben wie Bankverbindung, Gebühr oder Zahlungsziel an.

So fügen Sie weitere Zahlungsarten hinzu:

- [Zahlung per PayPal](http://localhost:12100/preview/zahlung-per-paypal.html.html)
- [Kreditkarte \(Stripe.com\)](http://localhost:12100/preview/kreditkarte-stripe-com.html)
- **[Manuelle Zahlung](http://localhost:12100/preview/manuelle-zahlung.html)**

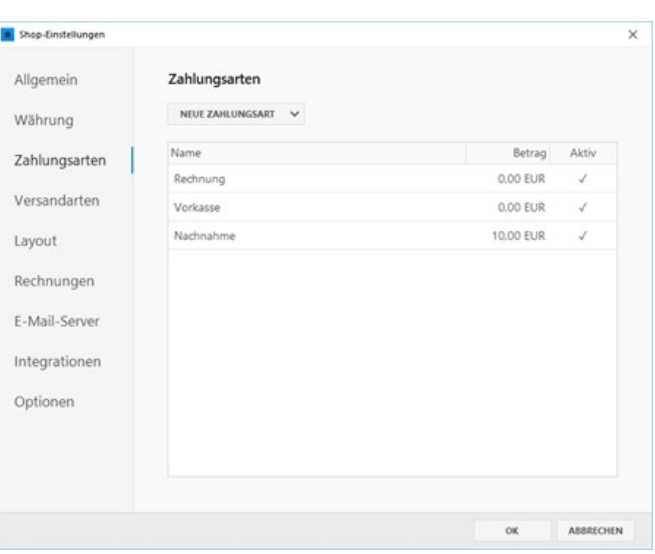

### Versandarten

Definieren Sie hier unterschiedliche Versandarten, welche im Onlineshop zur Auswahl stehen sollen. Versenden Sie in **unterschiedliche Länder**, können Sie hier Versandarten und -Kosten speziell für das jeweilige Land konfigurieren. Des Weiteren können Sie **preis- oder gewichtsbasierte Versandkosten** angeben, so dass beispielsweise ab einem bestimmten Bestellbetrag der Versand für den Kunden kostenlos ist.

- [Versandart bearbeiten oder hinzufügen](http://localhost:12100/preview/versandart-bearbeiten.html)
- [Preis- oder gewichtsbasierte](http://localhost:12100/preview/versandart-bearbeiten.html#a3962) Versandkosten anlegen

### Layout

Spezielle Shop-Element wie **Buttons**, **Formulare** oder auch **Platzhalter-Bilder** können Sie in diesem Bereich individuell Ihren Vorstellungen entsprechend anpassen.

Für die Darstellung anderer Designelemente wie beispielsweise **Überschriften**, **Fließtext** oder **Links** verwendet der Onlineshop die Definitionen des Layouts. Diese können Sie allgemein im [Layout-Designer](http://localhost:12100/preview/layout-anpassen.html) anpassen.

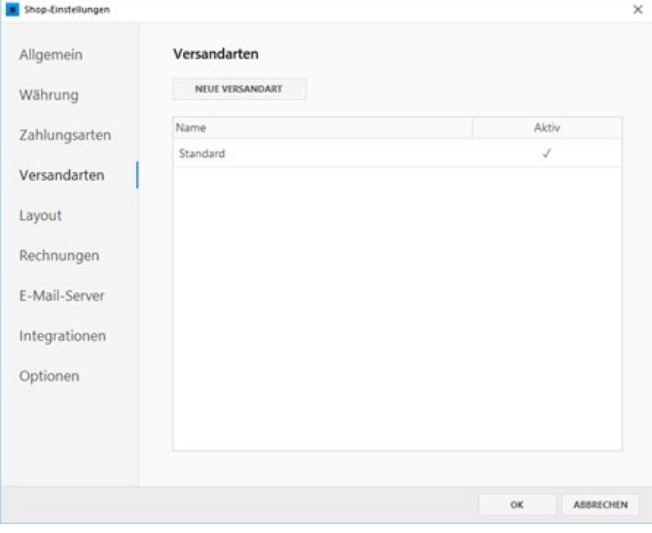

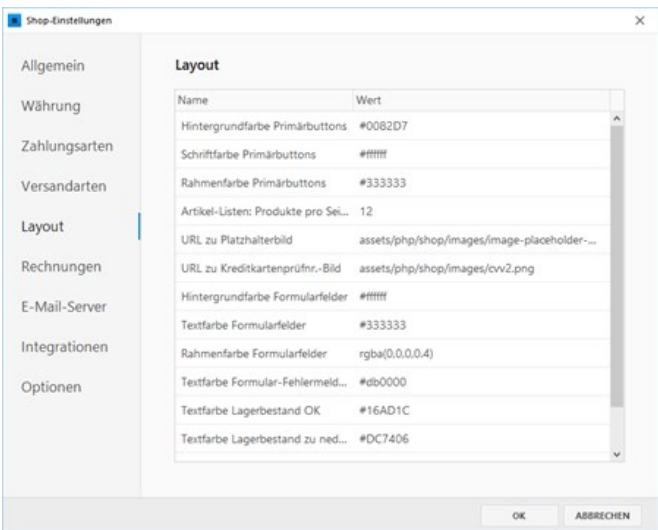

#### Rechnungen

Möchten Sie, dass Ihre Kunden in der Bestellbestätigung (E-Mail) weitere Informationen erhalten, können Sie hier **zwei zusätzliche Datei-Anhänge** angeben. Nutzen Sie diese Funktion beispielsweise, wenn Sie die AGBs und Widerrufsbelehrung zusätzlich als PDF versenden möchten.

Des Weiteren können Sie hier auch die Seiten für **AGBs**, **Widerrufsbelehrung,**

**Versandkosten** und Datenschutz angeben, die dann im Bestellprozess als Link angezeigt werden.

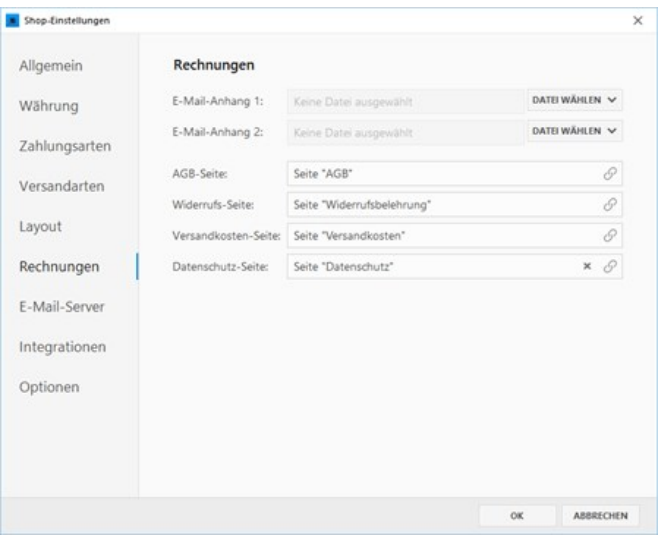

### E-Mail-Server

Standardmäßig werden die Bestell-E-Mails mit der **PHP mail()-Funktion** über Ihren Webserver versendet. Alternativ haben Sie hier jedoch auch die Möglichkeit die E-Mails über einen beliebigen **SMTP-Server** (auch über externe E-Mail-Dienste) zu versenden. Dies bringt den Vorteil, dass E-Mails auch auf Servern ohne MTA (Mail Transfer Agent) wie z.B. Windows-Systemen versendet werden können.

■ [So konfigurieren Sie das Versenden der](http://localhost:12100/preview/smtp-konfigurieren.html) E-Mails per SMTP

#### Integrationen

Bestellungen aus Ihrem Zeta Producer-Onlineshop können automatisch zu [Billbee](https://www.billbee.io/) übertragen werden. Hierfür müssen Sie ein Benutzerkonto bei Billbee anlegen und Ihre **Billbee-Shop-ID** in den Shop-Einstellungen einfügen.

Billbee ist eine Multichannel-Auftragsabwicklung und ein Warenwirtschafssystem für Onlineshops.

**[Integration von Billbee](http://localhost:12100/preview/integration-von-billbee.html)** 

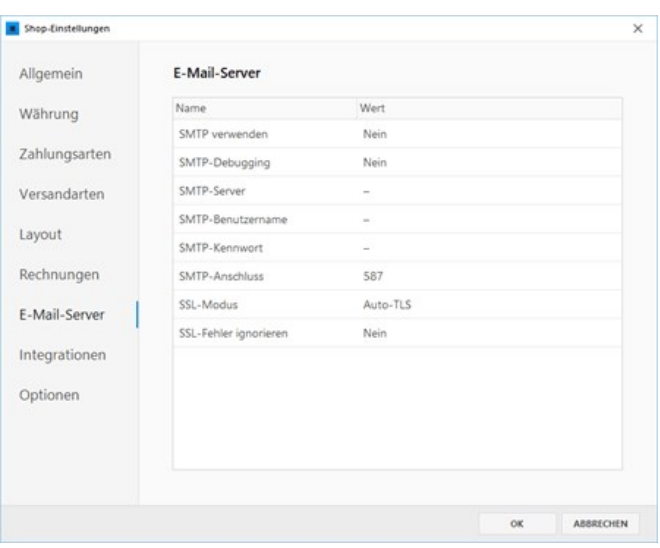

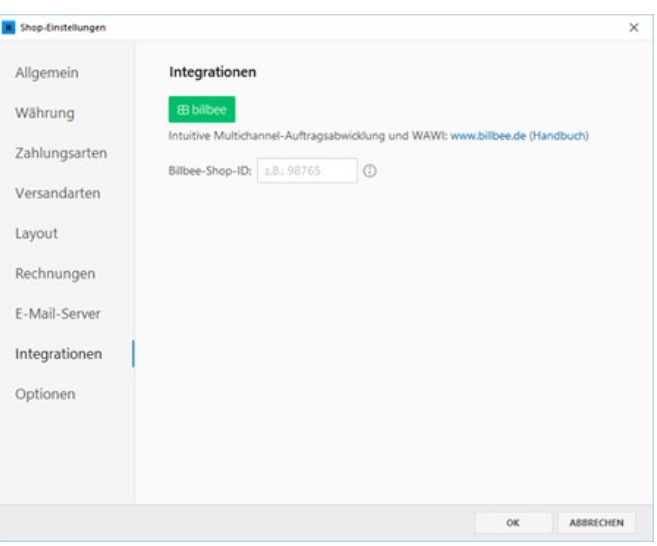

#### Optionen

Möchten Sie einen **Lagerbestand** für Ihre angebotenen Artikel führen oder die Anzeige des **Hilfe-Links** im Live-Dashboard deaktivieren, dann können Sie dies in den Shop-Optionen einstellen.

- [Lagerbestand aktivieren](http://localhost:12100/preview/lagerbestand-fuehren.html)
- [Hilfe-Link im Live-Dashboard deaktivieren](http://localhost:12100/preview/live-dashboard-backend.html#a5044)

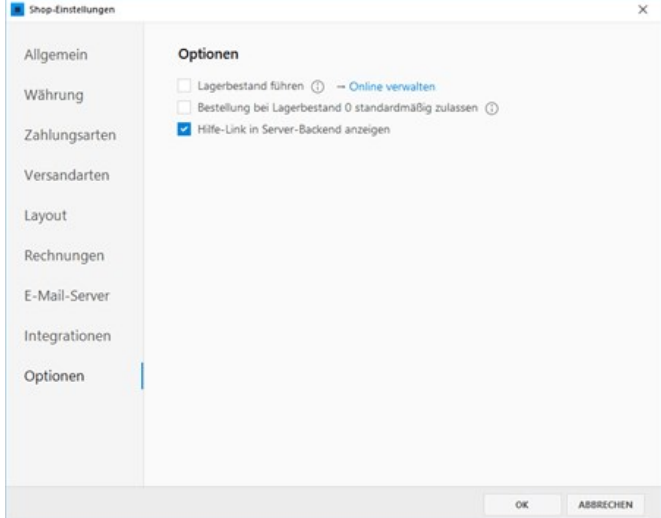

# Zahlungsart "PayPal" hinzufügen

Neben den konfigurierbaren manuellen Zahlungsweisen wie Vorkasse oder Rechnung können Sie natürlich auch Paypal in Ihren Onlineshop einbinden.

- [1. PayPal-API-Berechtigung anfordern](http://localhost:12100/preview/zahlung-per-paypal.html.html#a5803)
- [2. Zahlungsart hinzufügen](http://localhost:12100/preview/zahlung-per-paypal.html.html#a7283)

## 1. PayPal-API-Berechtigung anfordern

**Hinweis:** Siehe auch die [Anleitung im PayPal-Hilfe-Center](https://www.paypal.com/at/cshelp/article/was-sind-api-berechtigungen-(signatur-bzw.-zertifikat)-und-wie-kann-ich-sie-anfordern-help487).

**Hinweis:** Um API-Berechtigung anfordern zu können, benötigen Sie ein PayPal-Geschäftskonto.

Melden Sie sich in Ihrem Konto bei [PayPal](https://www.paypal.com) an. Klicken Sie oben im Menü auf **"Aktivitäten"** und dann auf **"API-Zugriff"**.

Klicken Sie nun unter **NVP/SOAP-API-Integration (klassisch)** auf den Link **"API-Berechtigung verwalten"**.

Im Fenster **"API-Berechtigung anfordern"** wählen Sie die erste Option **"Fordern Sie eine API-Signatur an, ..."** und klicken anschließend auf den Button **"Zustimmen und senden"**.

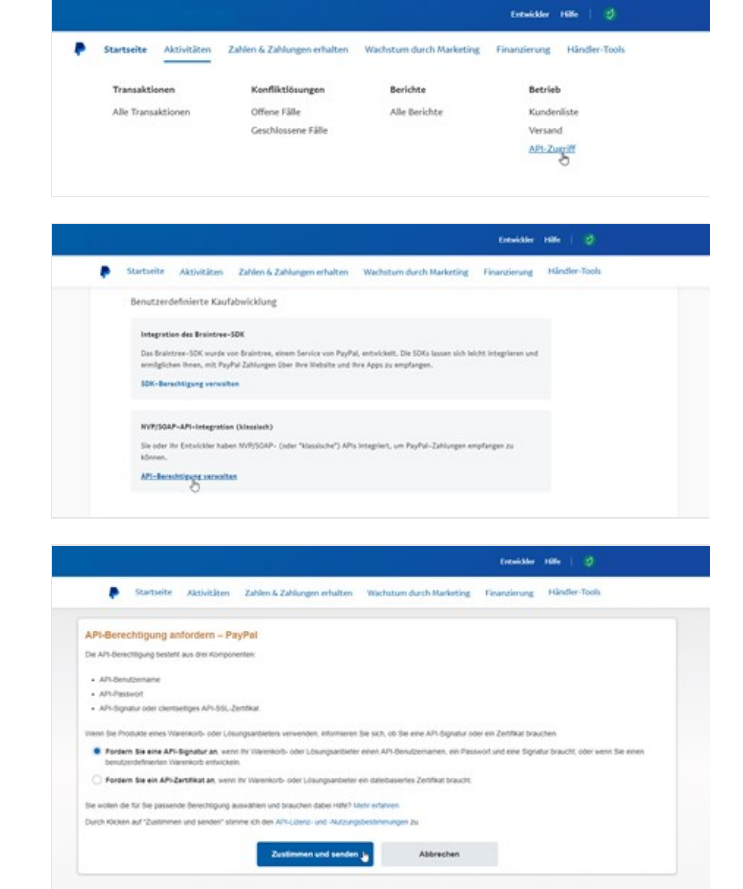

Nach dem Senden wird Ihnen Ihre API-Signatur auf der Folgeseite angezeigt. Hier können Sie Ihren **"API-Benutzername"**, das **"API-Passwort"** und die **"Signatur"** einsehen. Diese drei Daten benötigen Sie für die PayPal-Konfiguration in Ihrem Onlineshop. Sie können die API-Signatur zu jeder Zeit in Ihrem PayPal-Konto anzeigen und verwalten.

## 2. Zahlungsart hinzufügen

Öffnen Sie die **Shop-Einstellungen** und wechseln auf die Gruppe **"Zahlungsarten"**.

Klicken Sie auf **"Neue Zahlungsart"** und wählen den Eintrag **"PayPal"**.

Geben Sie eine **Gebühr**, sowie die PayPal-Daten Ihrer **API-Signatur** ein.

- API-Benutzername
- API-Kennwort (API-Passwort)
- Signatur

Die Zahlungsart **"PayPal"** steht nun in Ihrem Onlineshop zur Verfügung.

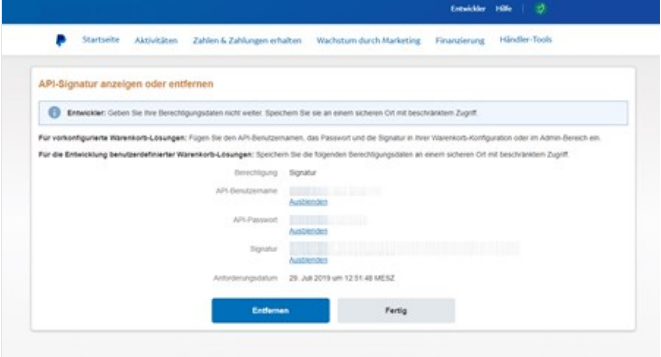

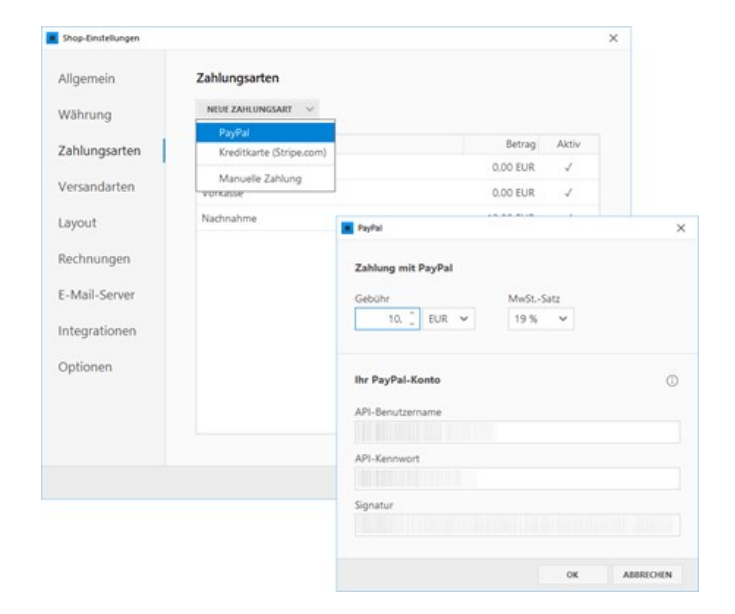

# Zahlungsart "Kreditkarte (Stripe.com)" hinzufügen

Neben PayPal und den manuellen Zahlungsweisen wie Vorkasse oder Rechnung können Sie auch die Kreditkartenzahlung via [Stripe](https://stripe.com/de) (internationaler Anbieter für Online-Zahlungsabwicklungen) in Ihren Onlineshop einbinden.

- [1. Stripe-Konto und API-Schlüssel](http://localhost:12100/preview/kreditkarte-stripe-com.html#a3998)
- [2. Zahlungsart hinzufügen](http://localhost:12100/preview/kreditkarte-stripe-com.html#a3988)
- [3. Stripe-Testdaten aktivieren](http://localhost:12100/preview/kreditkarte-stripe-com.html#a4003)

### 1. Stripe-Konto und API-Schlüssel

Um die Zahlungsart **"Kreditkarte (Stripe.com)"** verwenden zu können, benötigen Sie ein Stripe-Konto. Falls Sie noch kein Konto haben, können Sie dieses direkt auf der Website von [Stripe](https://stripe.com/de) anlegen.

Weitere Informationen und Hilfe finden Sie auch in der [Stripe-Dokumentation](https://stripe.com/docs).

Nachdem Sie ein Konto bei Stripe angelegt und konfiguriert haben, öffnen Sie die **API-Übersicht**. Hier sehen Sie Ihre **API keys**, die Sie für die Konfiguration der Zahlungsart benötigen.

## 2. Zahlungsart hinzufügen

Öffnen Sie die **Shop-Einstellungen** und wechseln auf die Gruppe **"Zahlungsarten"**.

Klicken Sie auf **"Neue Zahlungsart"** und wählen den Eintrag **"Kreditkarte (Stripe.com)"**.

Geben Sie eine **Gebühr**, sowie die Stripe-Kontodaten ein

- Öffentlicher Schlüssel (Publishable)
- Schlüssel (Secret)

Die Zahlungsart **"Kreditkarte (Stripe.com)"**

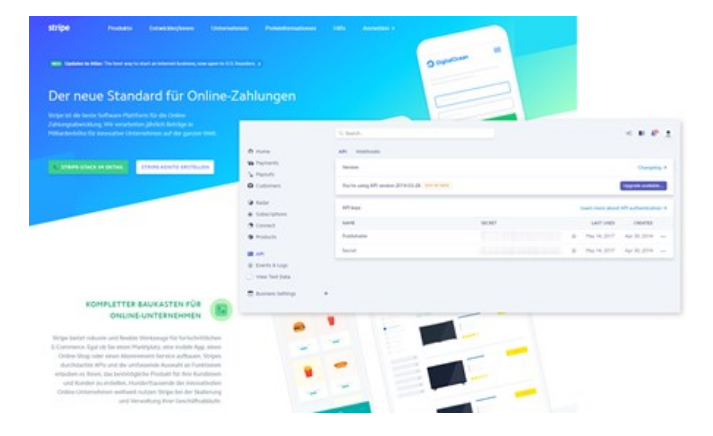

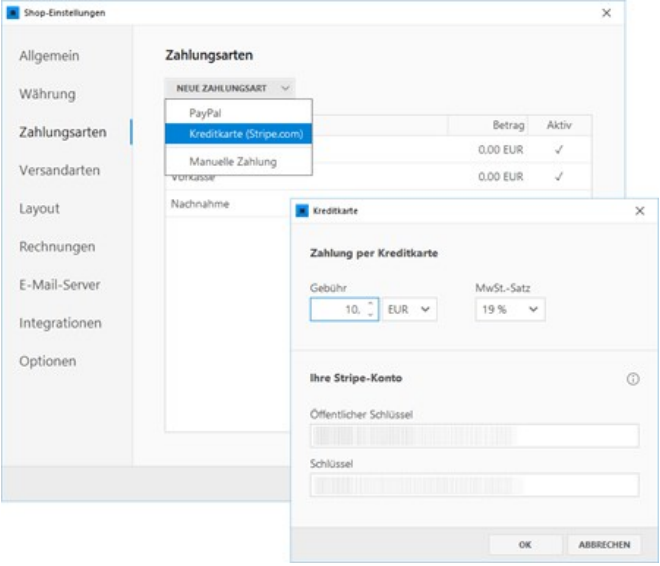

steht Ihren Kunden nun in Ihrem Onlineshop zur Verfügung.

## 3. Stripe-Testdaten aktivieren

Stripe bietet eine komfortable Funktion an, um die Zahlungsabwicklung zu testen.

Aktivieren Sie hierfür einfach in Ihrem Stripe-Konto den Punkt **"View Test Data"**.

In der **API-Übersicht** stehen nun die **Test-API keys**, die Sie anschließend wie oben bei Punkt 2. beschrieben einfügen.

**Hinweis:** Achten Sie darauf, dass Sie nach dem erfolgreichen Testen wieder die **Live-API keys** bei der Zahlungsart eintragen.

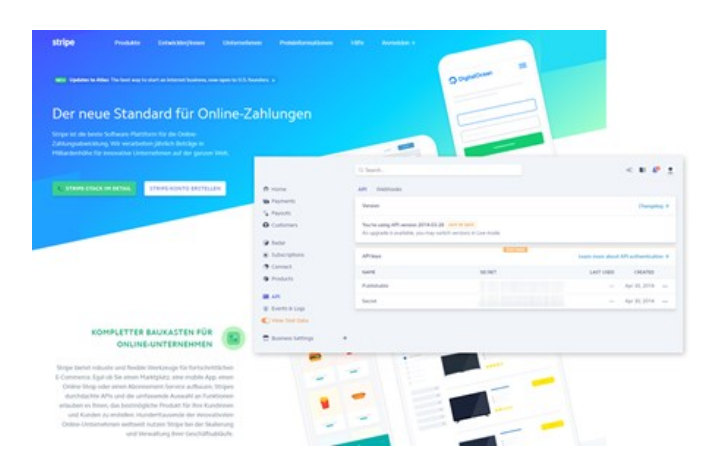

# Zahlungsart "Manuelle Zahlung" hinzufügen

Bieten Sie beispielsweise auch die Möglichkeit an, dass die bestellten Artikel direkt in der Filiale abgeholt werden können, dann fügen Sie einfach die Zahlungsart "Manuelle Zahlung" hinzu.

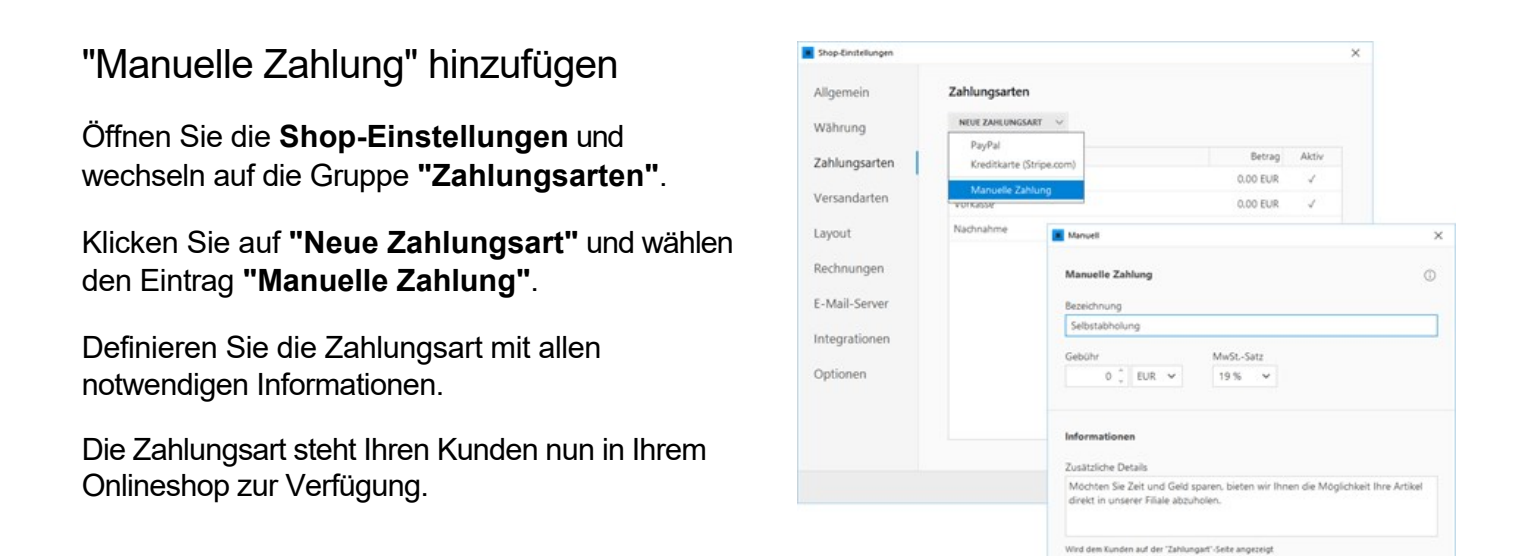

Zahlungsanweisungen Abholzeiten:<br>Montag bis Freitag von 9 - 18 Uhr<br>Samstag von 9 - 12 Uhr

ird dem Kunden nach Abschluss seiner Bestellung ange

## Versandart bearbeiten

Beim Einfügen des Onlineshops wurde bereits die Versandart "Standard" mit gewichtsbasierten Versandkosten eingefügt. Sie können diese Versandart bearbeiten oder eine neue Versandart hinzufügen.

- [Versandart bearbeiten](http://localhost:12100/preview/versandart-bearbeiten.html#a3964)
- [Länderspezifische Versandart anlegen](http://localhost:12100/preview/versandart-bearbeiten.html#a3971)
- **[Preisbasierte Versandkosten anlegen](http://localhost:12100/preview/versandart-bearbeiten.html#a3962)**
- [Gewichtsbasierte Versandkosten anlegen](http://localhost:12100/preview/versandart-bearbeiten.html#a3963)
- [Auswählbare Versandkosten \(Standard/Express\) anlegen](http://localhost:12100/preview/versandart-bearbeiten.html#a4368)
- [Versandarten /-Bereiche aktiv/inaktiv setzen](http://localhost:12100/preview/versandart-bearbeiten.html#a3979)
- [Versandarten /-Bereiche löschen](http://localhost:12100/preview/versandart-bearbeiten.html#a3982)

#### Versandart bearbeiten

Öffnen Sie die **Shop-Einstellungen** und wechseln auf die Gruppe **"Versandarten"**.

Um eine Versandart zu bearbeiten, fahren Sie einfach mit der Maus über die Versandart und machen einen einfachen Linksklick. Die Versandart wird nun zum Bearbeiten geöffnet.

**Hinweis:** Eine Versandart mit aktivierter Checkbox **"Alle Länder, die nicht in anderen Versandarten enthalten sind"** ist nicht zwingend notwendig.

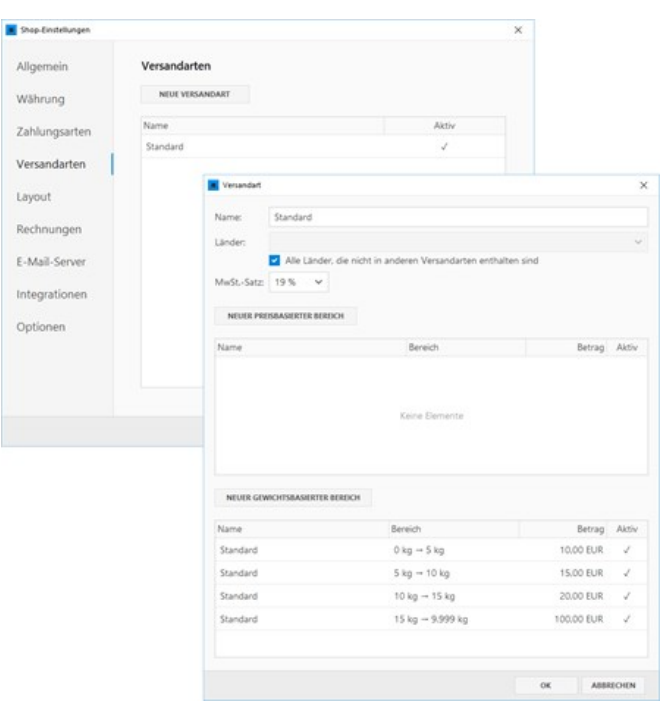

### Länderspezifische Versandart anlegen

Da für einige Länder für Bestellungen und Lieferung evtl. Besonderheiten gelten (z.B. die Schweiz), können Sie eine speziell für das jeweilige Land definierte Versandart anlegen.

Öffnen Sie dazu die **Shop-Einstellungen** und wechseln auf die Gruppe **"Versandarten"**.

Klicken Sie auf den Button **"Neue Versandart"**.

Geben Sie einen **Namen** an wählen das entsprechende **Land** aus.

Geben Sie beispielsweise für die **Schweiz** den **MwSt.-Satz von 7%** an, den Sie zuvor in der Gruppe "[Währung](http://localhost:12100/preview/shop-einstellungen.html#a3846)" angelegt haben.

Definieren Sie schließlich mindestens noch einen aktiven **Versandkosten-Bereich**.

**Hinweis:** Die Anzeige der länderspezifischen Versandart ist von der Auswahl des Landes bei der Angabe der Lieferadresse (Bestellprozess) abhängig.

### Preisbasierte Versandkosten anlegen

Öffnen Sie eine bestehende Versandart zum Bearbeiten.

Klicken Sie auf den Button **"Neuer preisbasierter Bereich"**.

Geben Sie einen **Namen**, einen **Preisbereich**, sowie die **Versand-Gebühr** an.

Ab einem bestimmten Preis können Sie den Versand kostenlos anbieten. Aktivieren Sie hierfür einfach die Checkbox **"Kostenlose Lieferung"**.

■ [So aktivieren Sie den kostenlosen Versand](http://localhost:12100/preview/artikel-anlegen-und-bearbeiten.html#a5036) für bestimmte Artikel

**Hinweis:** Die Anzeige der passenden

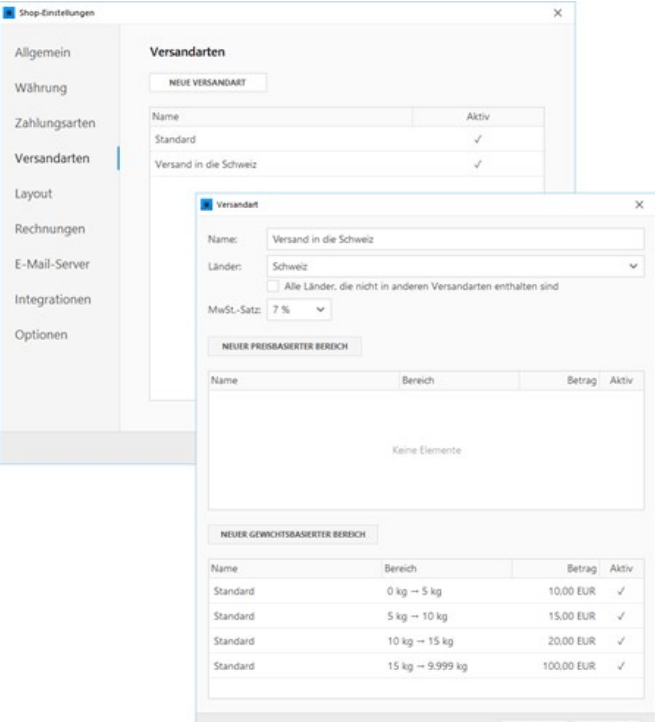

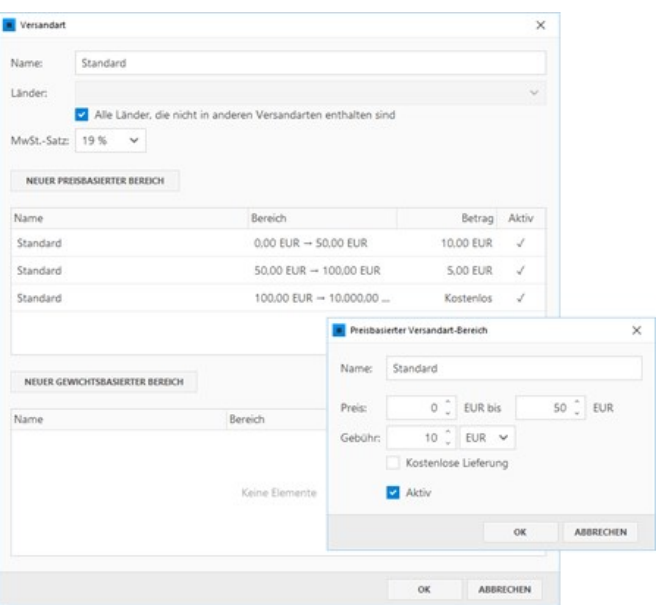

Versandart im Bestellprozess erfolgt abhängig von den definierten Versandkosten-Bereichen vollkommen automatisch.

## Gewichtsbasierte Versandkosten anlegen

Öffnen Sie eine bestehende Versandart zum Bearbeiten.

Klicken Sie auf den Button **"Neuer gewichtsbasierter Bereich"**.

Geben Sie einen **Namen**, einen **Gewichtsbereich**, sowie die **Versand-Gebühr** an.

Innerhalb eines bestimmten Bereichs können Sie den Versand auch optional kostenlos anbieten. Aktivieren Sie hierfür einfach die Checkbox **"Kostenlose Lieferung"**.

■ [So aktivieren Sie den kostenlosen Versand](http://localhost:12100/preview/artikel-anlegen-und-bearbeiten.html#a5036) für bestimmte Artikel

**Hinweis:** Die Anzeige der passenden Versandart im Bestellprozess erfolgt abhängig von den definierten [Versandkosten-Bereichen und des im Artikel](http://localhost:12100/preview/artikel-anlegen-und-bearbeiten.html#a3921) angegebenen Gewichts vollkommen automatisch.

## Auswählbare Versandkosten (Standard/Express) anlegen

Möchten Sie dem Kunden beim Bestellprozess zwei Versandarten zur Auswahl anbieten, also beispielsweise **Standard- und**

**Expressversand**, dann legen Sie zu jedem Preisbereich zwei Einträge mit unterschiedlichen Preisen an.

**Hinweis:** Bei gewichtsbasierten Versandkosten gehen Sie genauso vor.

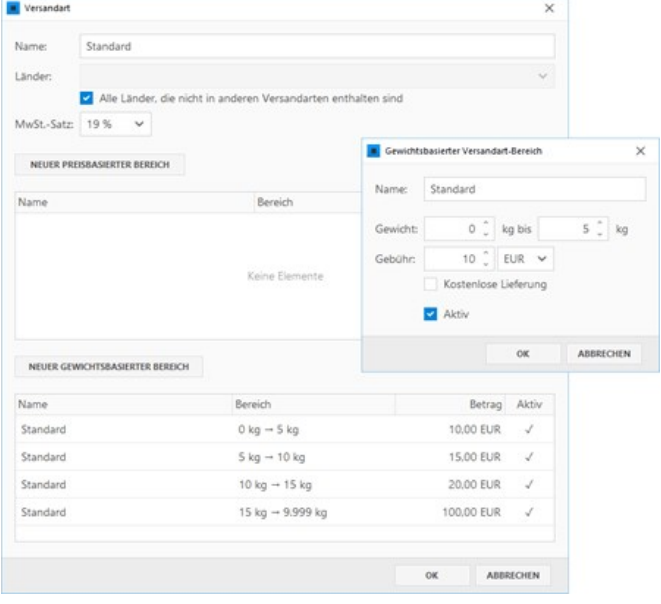

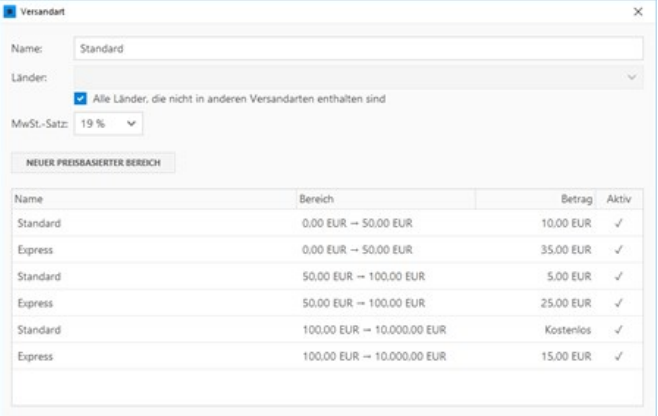

Beim Bestellprozess (Checkout) werden dem Kunden bei der Versandart dann beide Preise zur Auswahl angeboten.

#### LOGO FASHION-SHOP STARTSEITE SHOP > KONTAKT IMPRESSUM Warenkorb > Kundeninformationen > Versand > Bezahlung VERSANDART % Standard EUR 5,00<br>
C Express EUR 25,00 < Zurück zu den Kundeninformatie **Ihr Konto**

### Versandarten /-Bereiche aktiv/inaktiv setzen

Eine Versandart oder einen Versandkosten-Bereich können Sie auch deaktivieren bzw. wieder aktivieren. Sind diese deaktiviert, werden sie im Bestellprozess nicht mehr berücksichtigt.

Um eine Versandart oder einen Versandkosten-Bereich zu deaktivieren bzw. wieder zu aktivieren, machen Sie einfach einen **Rechtsklick** und wählen den Eintrag **"Aktiv/inaktiv setzen"**. Alternativ können Sie die Einstellung auch in den geöffneten Eigenschaften über die Checkbox **"Aktiv"** bearbeiten.

### Versandarten /-Bereiche löschen

Natürlich können Sie eine Versandart oder einen Versandkosten-Bereich auch löschen. Bitte beachten Sie, dass das Löschen nicht mehr rückgängig gemacht werden kann.

Um eine Versandart oder einen Versandkosten-Bereich zu löschen, machen Sie einfach einen **Rechtsklick** und wählen den Eintrag **"Löschen"**.

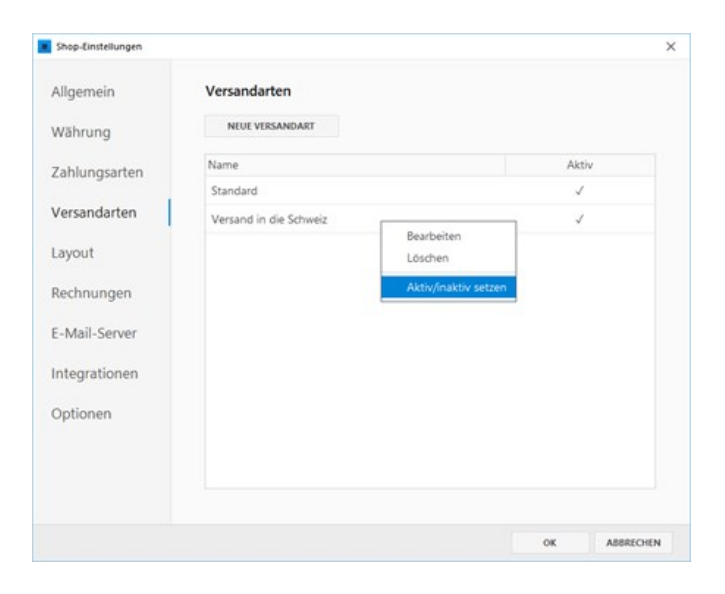

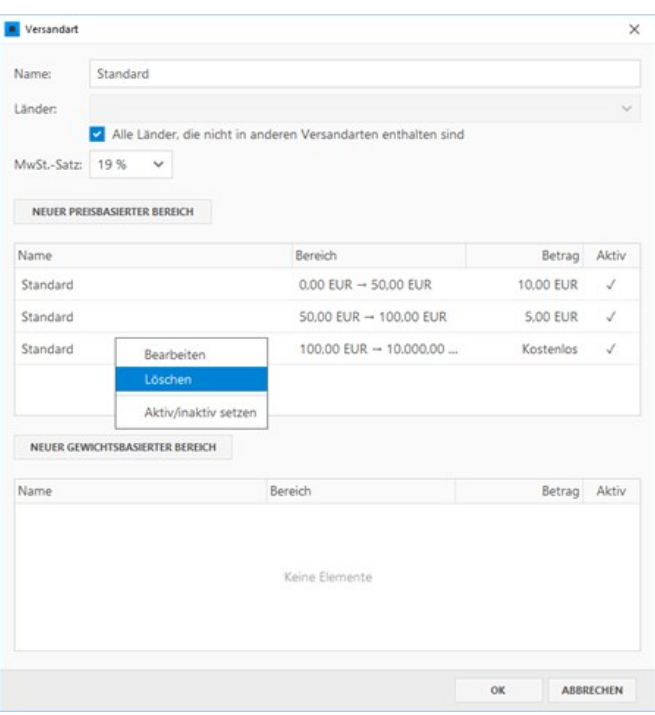

# E-Mail-Server (SMTP) konfigurieren

Standardmäßig werden die Bestell-E-Mails mit Hilfe der **PHP mail()-Funktion** über Ihren Webserver versendet. Alternativ haben Sie hier jedoch auch die Möglichkeit die E-Mails über einen beliebigen **SMTP-Server** (auch über externe E-Mail-Dienste) mit einer Transportverschlüsselung zwischen E-Mail-Client und Mailserver zu versenden.

- [1. SMTP-Zugangsdaten](http://localhost:12100/preview/smtp-konfigurieren.html#a4083)
- [2. Versenden per SMTP aktivieren](http://localhost:12100/preview/smtp-konfigurieren.html#a4084)
- [3. SMTP-Zugangsdaten einfügen](http://localhost:12100/preview/smtp-konfigurieren.html#a4087)
- [4. Anschluss und Modus konfigurieren](http://localhost:12100/preview/smtp-konfigurieren.html#a4089)
- [5. SMTP-Konfiguration testen](http://localhost:12100/preview/smtp-konfigurieren.html#a4091)

#### 1. SMTP-Zugangsdaten

Um E-Mails per SMTP versenden zu können, benötigen Sie die SMTP-Zugangsdaten. Diese erhalten Sie von Ihrem Provider bzw. von den Informationsseiten der externen E-Mail-Dienste.

Folgende Daten benötigen Sie:

- SMTP-Servername (z.B. smtp.goneo.de)
- SMTP-Benutzername (normalerweise Ihre E-Mail-Adresse)
- SMTP-Kennwort
- Port für TLS/STARTTLS (meistens 587) oder Port für SSL (meistens 465)

#### 2. Versenden per SMTP aktivieren

Öffnen Sie die **Shop-Einstellungen** und wechseln auf die Gruppe **"E-Mail-Server"**.

Klicken Sie auf **"SMTP verwenden"** und aktivieren Sie die Checkbox.

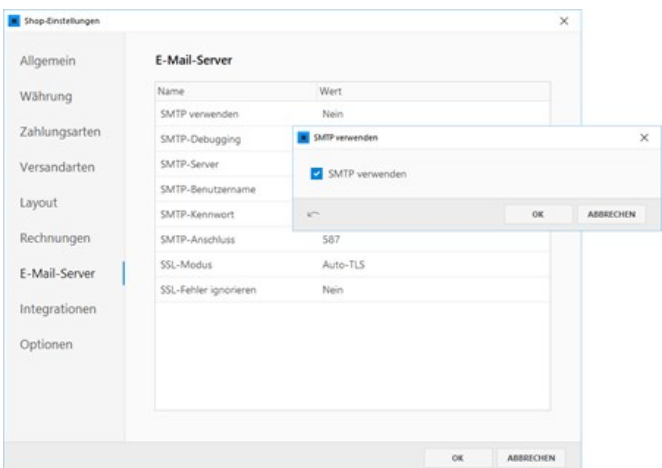

## 3. SMTP-Zugangsdaten einfügen

Fügen Sie Ihre SMTP-Zugangsdaten (Server, Benutzername, Kennwort) in die dafür vorgesehenen Felder ein.

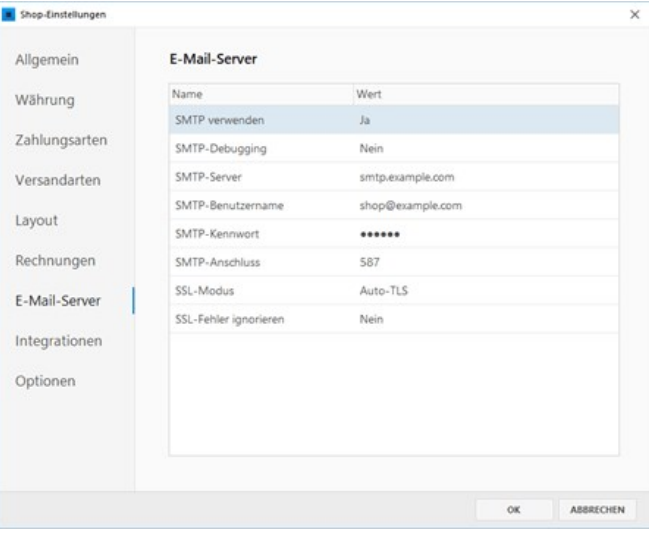

### 4. Anschluss und Modus konfigurieren

Die Konfiguration von Anschluss (Port) und Modus (Verschlüsselung) ist abhängig vom Provider. Wir empfehlen zunächst die vorgegebenen Standard-Einstellungen (Port 587/Auto-TLS) zu testen. Sollten diese Einstellungen nicht funktionieren, testen Sie bitte einfach eine alternative Konfiguration (z.B. Port 465/SSL).

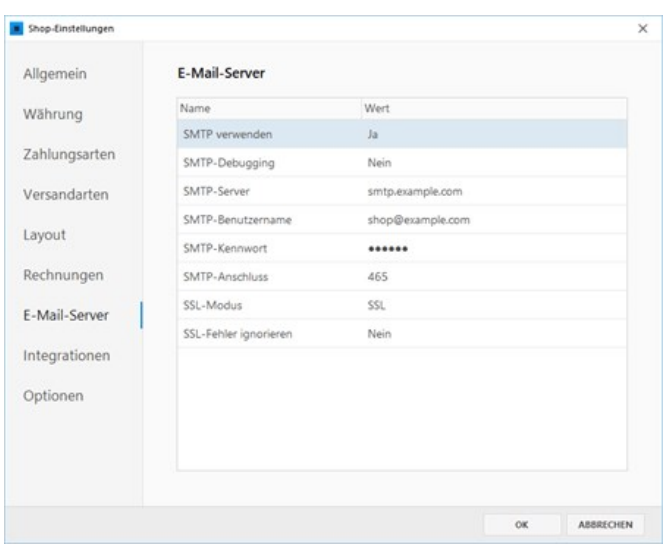

### 5. SMTP-Konfiguration testen

Ob das Versenden per SMTP einwandfrei funktioniert können Sie am besten herausfinden, indem Sie den [Bestellprozess \(Checkout\)](http://localhost:12100/preview/onlineshop-testen.html#a4013) testen.

# Integration von Billbee

Billbee bietet eine umfangreiche, aber einfach zu bedienende Auftragsabwicklung, Artikelverwaltung und Automatisierungslösung für Verkäufer, die Produkte über einen oder mehrere (Online)-Kanäle verkaufen. Dabei können alle relevanten Prozesse im Handelsumfeld, angefangen bei der Kundenkommunikation bis hin zum Versand und After-Sales, durch Billbee bzw. direkt angebundene und integrierte Partner abgebildet werden. Mehr Informationen erhalten Sie auf [www.billbee.io](https://www.billbee.io/)

### Onlineshop mit Billbee verbinden

Damit die Bestellungen aus Ihrem Zeta Producer-Onlineshop automatisch zu Billbee übertragen werden, müssen Sie diesen zuerst mit Billbee verbinden:

- [1. Account erstellen / einloggen](http://localhost:12100/preview/integration-von-billbee.html#a4514)
- [2. Manuellen Shop hinzufügen](http://localhost:12100/preview/integration-von-billbee.html#a4510)
- [3. Interne Shop ID ermitteln](http://localhost:12100/preview/integration-von-billbee.html#a4515)
- [4. Interne Shop ID einfügen](http://localhost:12100/preview/integration-von-billbee.html#a4520)
- [5. Testbestellung durchführen](http://localhost:12100/preview/integration-von-billbee.html#a4521)

#### 1. Account erstellen / einloggen

Erstellen Sie auf der Website von [Billbee](https://www.billbee.io/) einen Account oder loggen Sie sich direkt mit Ihren bereits vorhandenen Zugangsdaten bei Billbee ein.

Nach dem Einloggen wird Ihnen das Dashboard angezeigt. Hier können Sie Ihren Account vollständig einrichten und alle Einstellungen festlegen.

### 2. Manuellen Shop hinzufügen

Klicken Sie unter **"Einstellungen | Kanäle"** auf **"Neu"** und wählen aus der Liste den Eintrag **"Manuellen Shop"**.

Legen Sie die Einstellungen für den Shop fest und klicken anschließend auf **"Speichern"**.

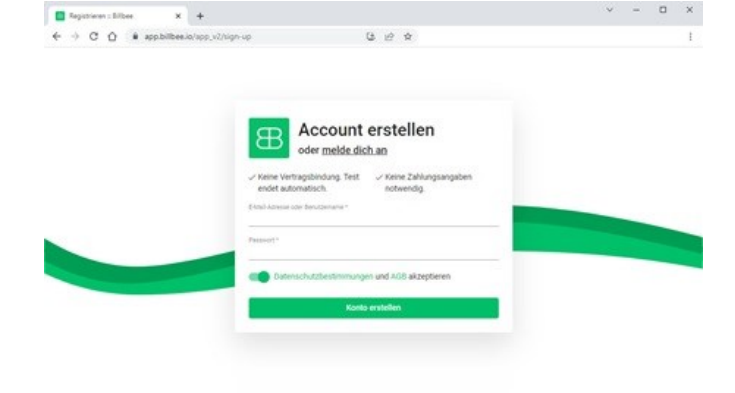

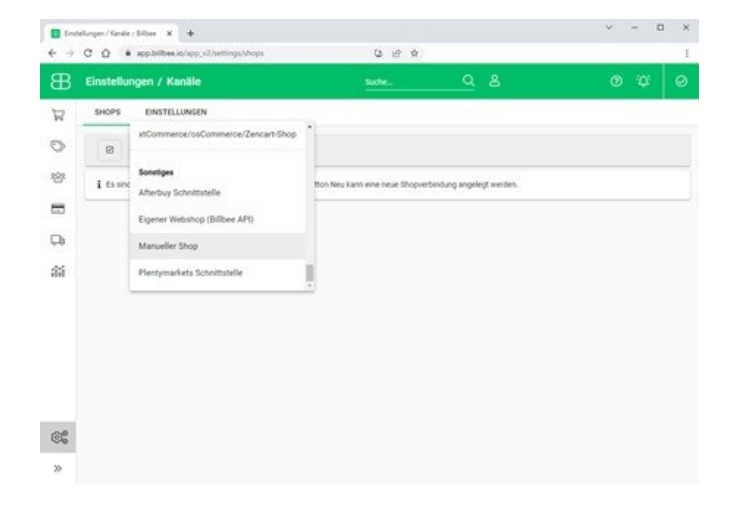

### 3. Interne Shop ID ermitteln

Öffnen Sie in den hinzugefügten Shop zum Bearbeiten.

Auf der angezeigten Seite wird Ihnen nun oben rechts die **"Interne Shop ID"** angezeigt.

Notieren Sie sich die Nummer oder kopieren diese in die Zwischenablage.

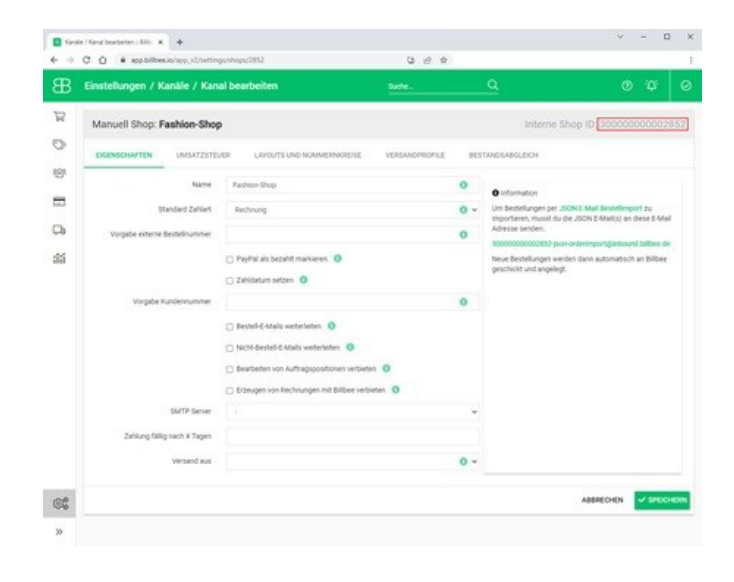

## 4. Interne Shop ID einfügen

In Ihrem Zeta Producer-Projekt öffnen Sie nun die Shop-Einstellungen und wechseln dort auf die Gruppe **"Integrationen"**.

Fügen Sie im Feld **"Billbee-Shop-ID"** Ihre **"Interne Shop ID"** ein.

Bestätigen Sie die Shop-Einstellungen mit **"OK"** und veröffentlichen Sie Ihre Website.

## 5. Testbestellung durchführen

Führen Sie in Ihrem Onlineshop nun eine Testbestellung durch.

Prüfen Sie, ob die Bestellung automatisch zu Billbee übertragen wurde.

Ist die Bestellung bei Billbee eingegangen, wurde die Integration erfolgreich konfiguriert.

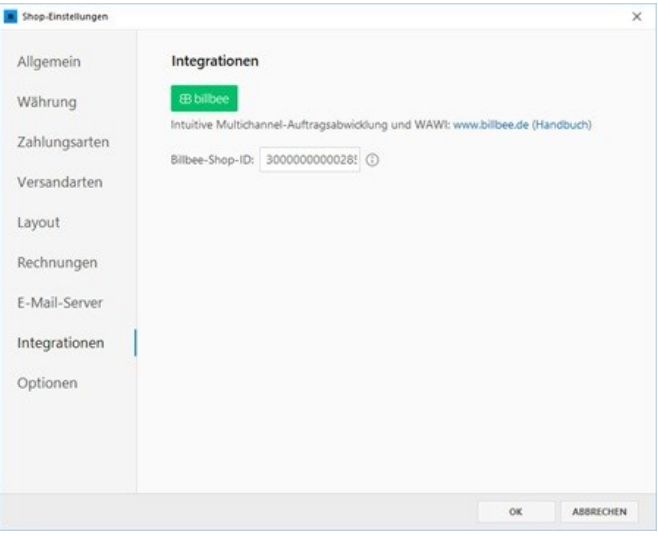

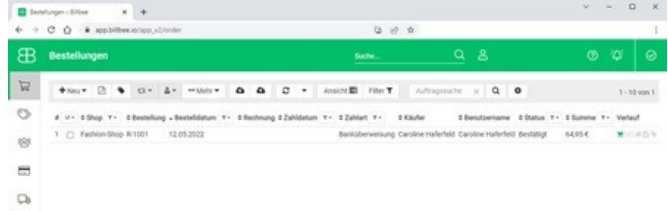

 $\frac{d\mathcal{L}}{d\mathcal{L}}$ 

# Lagerbestand führen

- [Lagerbestand aktivieren](http://localhost:12100/preview/lagerbestand-fuehren.html#a5048)
- **E** [Lagerbestandsverwaltung aufrufen](http://localhost:12100/preview/lagerbestand-fuehren.html#a5052)
- [Bestandsdaten bearbeiten](http://localhost:12100/preview/lagerbestand-fuehren.html#a5056)
- [Beispiel "Bestandskorrektur"](http://localhost:12100/preview/lagerbestand-fuehren.html#a5074)
- **[Beispiel "Bestellung"](http://localhost:12100/preview/lagerbestand-fuehren.html#a5075)**
- [Beispiel "Verkauf"](http://localhost:12100/preview/lagerbestand-fuehren.html#a5076)
- [Beispiel "Storno \(Verkauf\)"](http://localhost:12100/preview/lagerbestand-fuehren.html#a5077)
- **[Bestandshinweise im Onlineshop](http://localhost:12100/preview/lagerbestand-fuehren.html#a5112)**
- [Artikel mit überfälligen Lieferungen](http://localhost:12100/preview/lagerbestand-fuehren.html#a5108)
- [Artikel aus dem Lagerbestand ausschließen](http://localhost:12100/preview/lagerbestand-fuehren.html#a5113)
- [Bestellung bei Lagerbestand 0 zulassen](http://localhost:12100/preview/lagerbestand-fuehren.html#a5114)

### Lagerbestand aktivieren

Öffnen Sie in Ihrem Webprojekt die Shop-Einstellungen und wechseln dort auf die Gruppe **"Optionen"**. Aktivieren Sie die Checkbox **"Lagerbestand führen"**.

Bestätigen Sie die Shop-Einstellungen mit **"OK"** und veröffentlichen Sie Ihre Website.

**Hinweis/Tipp:** Nach dem Aktivieren der Lagerbestands-Funktion, ist der Bestand der einzelnen Artikel noch auf **"0"** gesetzt. Damit Artikel trotzdem bestellt werden können, während Sie die Bestandsdaten bearbeiten, [können Sie die Checkbox "Bestellung bei](http://localhost:12100/preview/lagerbestand-fuehren.html#a5114) Lagerbestand 0 standardmäßig zulassen" aktivieren.

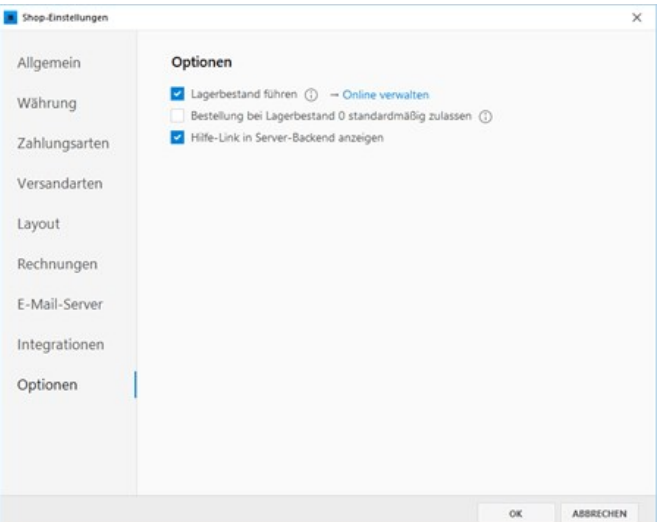

#### Lagerbestandsverwaltung aufrufen

Öffnen Sie in Ihrem Webprojekt die Shop-Einstellungen und wechseln dort auf die Gruppe **"Optionen"**. Klicken Sie neben der Checkbox **"Lagerbestand führen"** auf den Link **"Online verwalten"**.

Es öffnet sich nun das [Live-Dashboard](http://localhost:12100/preview/live-dashboard-backend.html) mit der **Lagerbestandsverwaltung** direkt in Ihrem Standard-Browser.

Die Tabelle "[Artikel mit überfälligen Lieferungen"](http://localhost:12100/preview/lagerbestand-fuehren.html#a5108) zeigt Buchungen der Art "[Bestellung"](http://localhost:12100/preview/lagerbestand-fuehren.html#a5075) auf, dessen voraussichtliches Lieferdatum bereits überschritten wurde.

In der Tabelle der "**Alle Artikel mit aktiver Bestandsverwaltung"** sind die Artikel Ihres Onlineshops aufgeführt. Der aktuelle Bestand der einzelnen Artikel ist bis dahin noch bei **"0"** (Feld "Aktueller Bestand" ist leer).

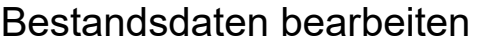

Klicken Sie in der Tabelle der **Bestandsverwaltung** auf einen Artikel, um dessen Bestandsdaten aufzurufen. Klicken Sie nun in der Tabelle **"Zugänge / Abgänge"** auf das **Plus-Icon**, um eine **Buchung** hinzuzufügen.

### Beispiel "Bestandskorrektur"

Nach der Aktivierung der Lagerbestands-Funktion, müssen Sie die aktuellen Bestände der einzelnen Artikel angeben. Dazu verwenden Sie die Buchungsart **"Bestandskorrektur"**.

Klicken Sie in der Tabelle **"Zugänge / Abgänge"** auf das **Plus-Icon**, um eine **Buchung** hinzuzufügen.

Wählen Sie die Buchungsart

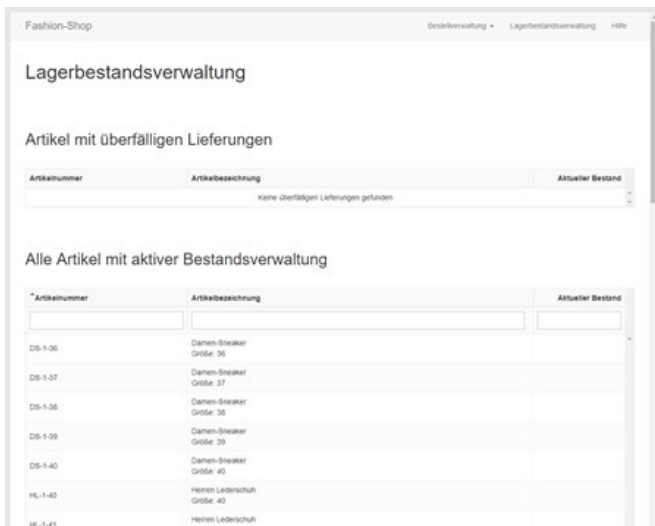

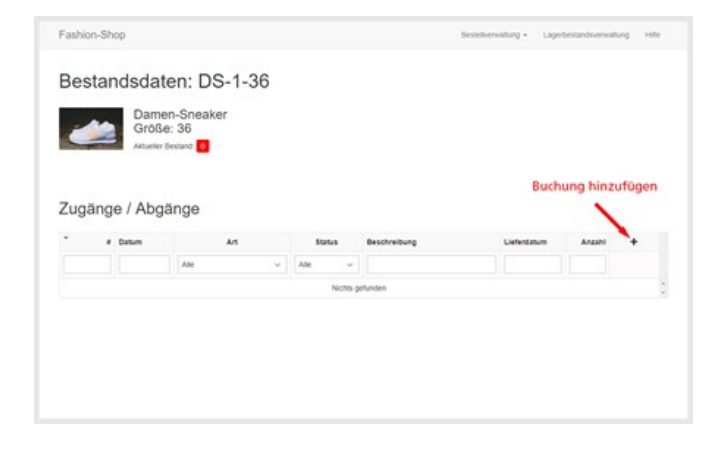

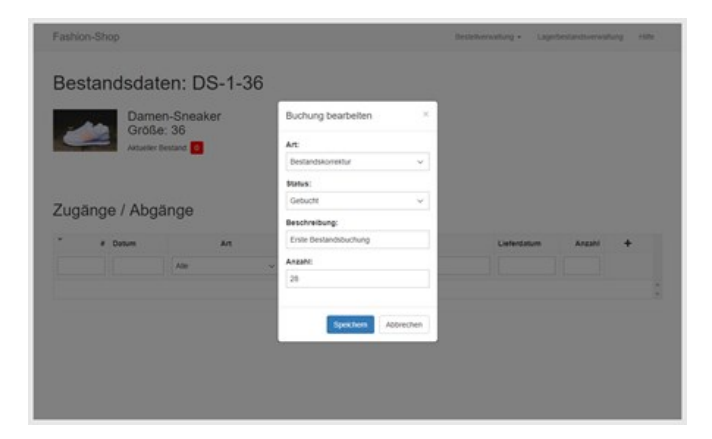

#### **"Bestandskorrektur".**

Den **Status** setzen Sie auf **"Gebucht"**, damit nach dem Speichern der Buchung, der aktuelle Bestand (Anzahl) sofort übernommen wird.

Geben Sie optional eine **Beschreibung** ein, um die Buchung besser zu dokumentieren und später einfacher nachvollziehen zu können.

Geben Sie die **Anzahl** des aktuellen Bestandes ein und speichern Sie anschließend die Buchung.

Der **aktuelle Bestand** des Artikels wurde nun entsprechend der Buchung angepasst.

Wiederholen Sie die einzelnen Schritte für alle Artikel Ihres Onlineshops.

**Tipp:** Rufen Sie in Ihrem Onlineshop den Artikel auf, den Sie in der Bestandsverwaltung gerade bearbeiten. So können Sie die Bestandshinweise im Artikel direkt einsehen und prüfen.

Der Artikel im Onlineshop zeigt in grüner Farbe den Bestandshinweis, dass der Artikel auf Lager und somit auch lieferbar ist.

**Hinweis:** Die Bestandshinweise, sowie alle weiteren Texte der Lagerbestands-Funktion, können Sie in Ihrem Webprojekt unter "[Texte](http://localhost:12100/preview/texte-anpassen.html)" bearbeiten. Die Farbe der Bestandshinweise können Sie in den Shop-Einstellungen unter ["Layout](http://localhost:12100/preview/shop-einstellungen.html#a3853)" anpassen.

### Beispiel "Bestellung"

Ist ein Artikel nicht mehr auf Lager oder sind nur noch wenige Artikel im aktuellen Bestand vorhanden, dann können Sie eine Bestellung buchen. Fügen Sie dazu einfach eine Buchung hinzu und wählen die Buchungsart **"Bestellung"**.

Den **Status** setzen Sie auf **"Offen"**. Der aktuelle Bestand (Anzahl) wird somit nach dem Speichern noch nicht angepasst bzw. verbucht. Nach Erhalt der Lieferung wechseln Sie den Status dann

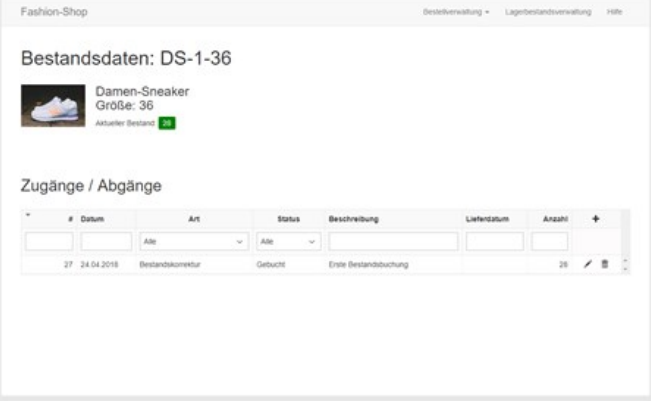

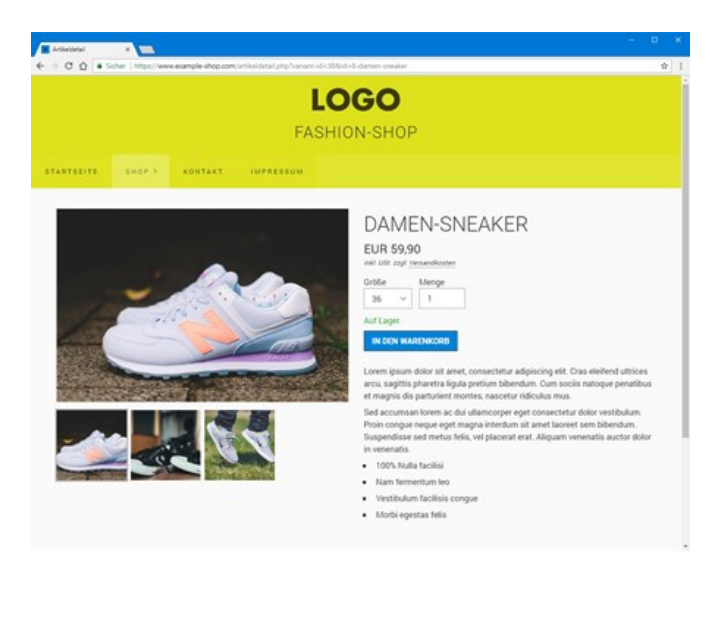

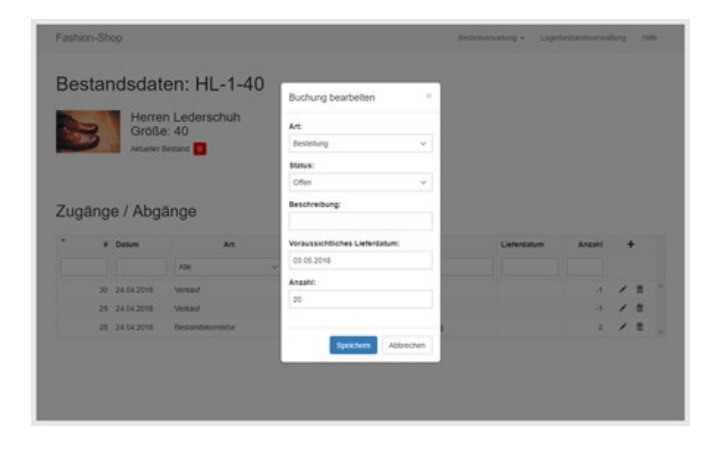

#### einfach auf **"Gebucht"**.

Geben Sie optional eine **Beschreibung** ein.

Wählen Sie ein **voraussichtliches Lieferdatum** aus. Das Datum wird im Onlineshop beim Artikel als Bestandshinweis angezeigt.

Geben Sie die **Anzahl** der bestellten Artikel ein und speichern Sie anschließend die Buchung.

Der Artikel im Onlineshop zeigt in roter Farbe den Bestandshinweis, dass der Artikel aktuell nicht auf Lager ist, jedoch zum in der Buchung angegebenen Liefertermin wieder verfügbar sein wird.

#### Beispiel "Verkauf"

Nach dem Kauf eines Artikels in Ihrem Onlineshop, wird der aktuelle Bestand des Artikels automatisch angepasst. In den Bestandsdaten des Artikels wird dies als "Verkauf" aufgelistet.

Wurden Artikel nicht direkt über den Onlineshop verkauft, können Sie die Bestandsdaten natürlich auch manuell mit der Buchungsart "Verkauf" anpassen. Fügen Sie dazu einfach eine Buchung hinzu und wählen die Buchungsart **"Verkauf"**.

Den **Status** setzen Sie direkt auf **"Gebucht"**.

Geben Sie optional eine **Beschreibung** ein, z.B. wo die Artikel verkauft wurden.

Geben Sie die **Anzahl** der verkauften Artikel ein (negative Angabe) und speichern Sie die

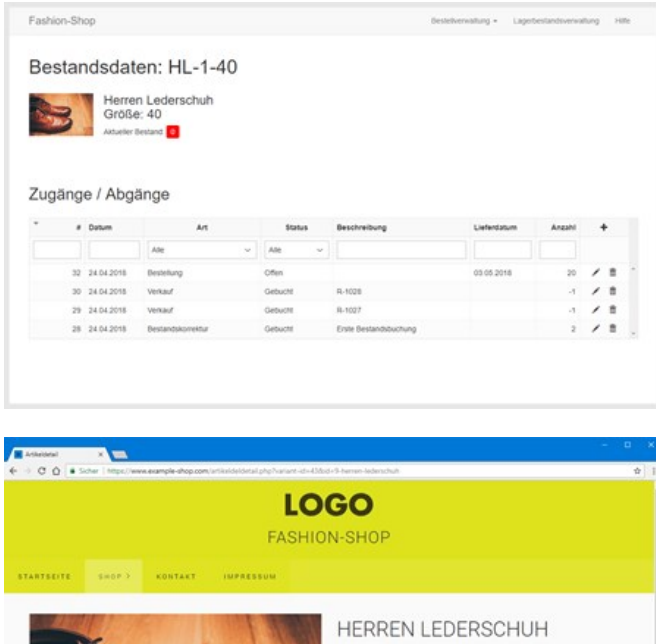

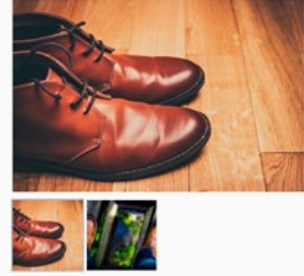

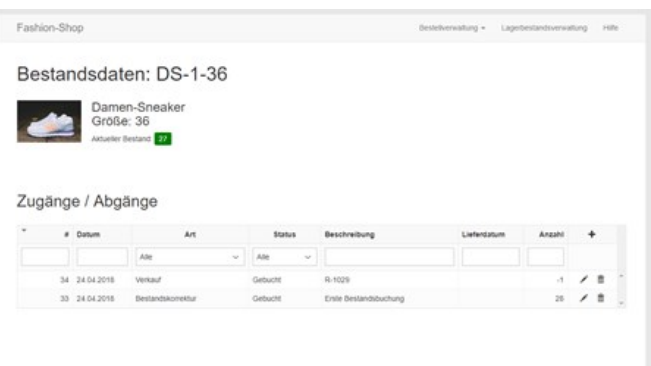

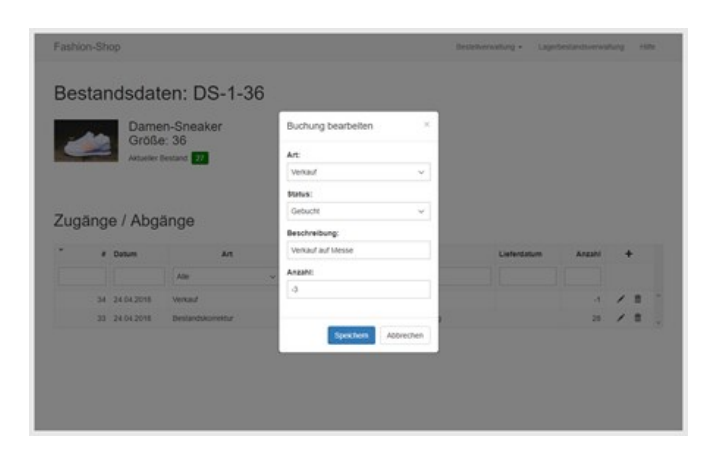

Buchung.

## Beispiel "Storno (Verkauf)"

Wird der Kauf eines Artikels storniert, können Sie den Bestand mit dieser Buchungsart wieder korrigieren. Fügen Sie dazu einfach eine Buchung hinzu und wählen die Buchungsart **"Storno (Verkauf)"**.

Den **Status** setzen Sie direkt auf **"Gebucht"**.

Geben Sie optional eine **Beschreibung** ein, z.B. die Rechnungsnummer des ursprünglichen Verkaufs.

Geben Sie die **Anzahl** der stornierten Artikel ein und speichern Sie die Buchung.

### Bestandshinweise im Onlineshop

**Auf Lager:** Ist der Bestand des im Onlineshop ausgewählten Artikels ausreichend, wird angezeigt, dass der Artikel auf Lager und somit auch lieferbar ist.

**Hinweis:** Die Bestandshinweise, sowie alle weiteren Texte der Lagerbestands-Funktion, können Sie in Ihrem Webprojekt unter "[Texte](http://localhost:12100/preview/texte-anpassen.html)" bearbeiten. Die Farbe der Bestandshinweise können Sie in den Shop-Einstellungen unter ["Layout](http://localhost:12100/preview/shop-einstellungen.html#a3853)" anpassen.

**Nur noch x auf Lager:** Wählt der Kunde bei einem im Onlineshop ausgewählten Artikel eine Menge, welche den aktuellen Bestand des Artikels überschreitet, wird der jeweils aktuelle Bestand und somit die maximal bestellbare Menge als Hinweis angezeigt.

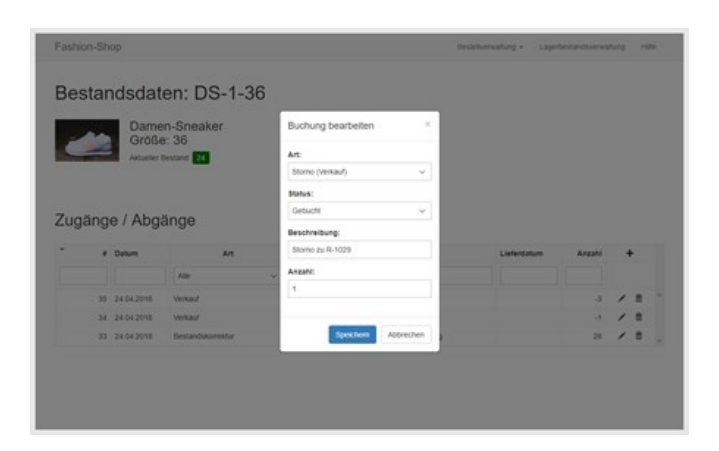

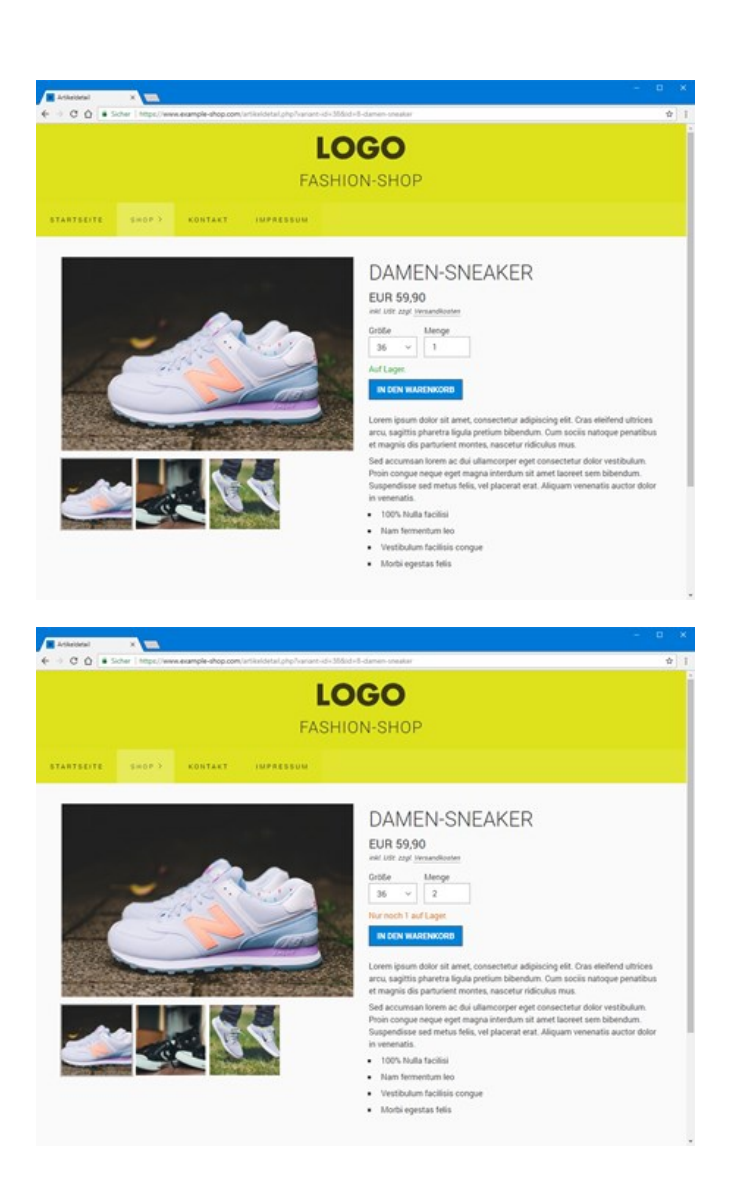

**Nicht auf Lager:** Ist der Bestand des im Onlineshop ausgewählten Artikels bei 0 oder weniger, wird angezeigt, dass der Artikel nicht mehr auf Lager und somit auch aktuell nicht lieferbar ist.

**Hinweis:** Ist die Option "Bestellung bei [Lagerbestand 0 standardmäßig zulassen](http://localhost:12100/preview/lagerbestand-fuehren.html#a5114)" aktiviert, kann der Artikel trotzdem zum Warenkorb hinzugefügt und bestellt werden. In der Bestandsverwaltung wird aktuelle Bestand des Artikels dann ggf. mit einem negativen Wert aufgeführt.

**Nicht auf Lager. Mehr ab x:** Ist der im Onlineshop ausgewählten Artikel derzeit nicht lieferbar, in der Bestandverwaltung jedoch eine offene Bestellung mit voraussichtlichem Lieferdatum zu diesem Artikel verbucht, dann wird angezeigt, dass der Artikel aktuell nicht auf Lager ist, jedoch zum in der Buchung angegebenen Liefertermin wieder verfügbar sein wird.

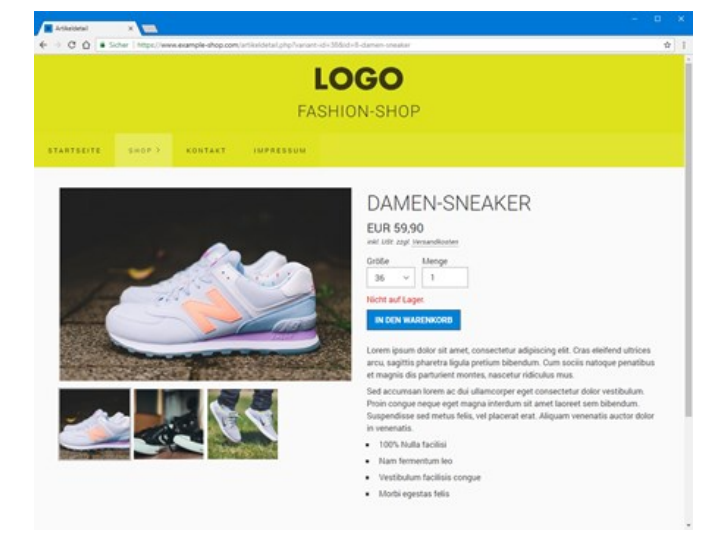

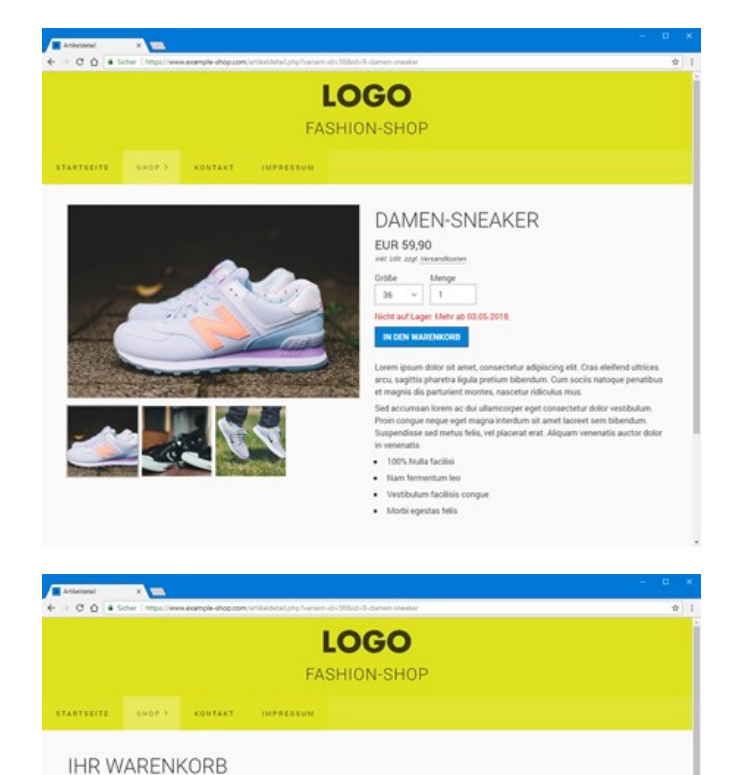

Die Bestellung kann nicht ausgeführt werde

Seite 287 von 480

AKTUALISIEREN

 $\overline{\phantom{a}}$ 

 $0.08599$ 

#### **Die Bestellung kann nicht ausgeführt**

**werden:** Ist ein bereits im Warenkorb befindlicher Artikel aufgrund einer parallel laufenden und bereits abgeschlossenen Bestellung nun nicht mehr lieferbar oder die angegebene Menge nicht mehr im Bestand vorhanden, werden im Bestellprozess (Checkout) entsprechende Hinweise angezeigt.

## Artikel mit überfälligen Lieferungen

Ist das voraussichtliches Lieferdatum einer Buchung der Art ["Bestellung"](http://localhost:12100/preview/lagerbestand-fuehren.html#a5075) bereits überschritten, wird der entsprechende Artikel in der Tabelle **"Artikel mit überfälligen Lieferungen"** angezeigt.

Durch Klick auf den entsprechenden Artikel, werden die aktuellen Bestandsdaten aufgerufen. Auf der Seite können Sie nun das voraussichtliches Lieferdatum anpassen.

### Artikel aus dem Lagerbestand ausschließen

Möchten Sie einen oder mehrere Artikel nicht im Lagerbestand führen, können Sie diese Artikel aus dem Lagerbestand ausschließen.

Klicken Sie hierfür auf den Menüpunkt **"Shop | Artikel"**. In der Artikelverwaltung klicken Sie dann auf den Artikel, den Sie nicht im Lagerbestand führen möchten.

Wechseln Sie nun auf die Gruppe **"Optionen"** und deaktivieren Sie die Checkbox **"Lagerbestand führen"**.

Bestätigen Sie die Einstellungen und veröffentlichen anschließend noch Ihre Website.

Der Artikel wird nun nicht mehr im Lagerbestand geführt.

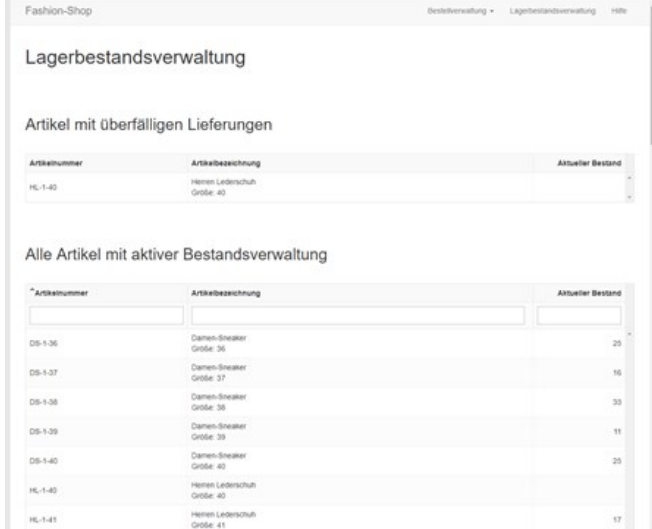

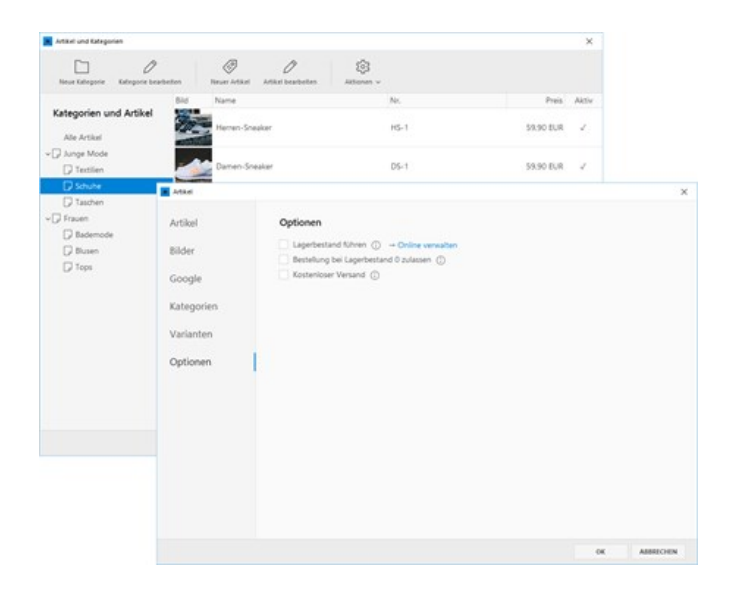
#### Bestellung bei Lagerbestand 0 zulassen

Sollen Artikel auch dann bestellt werden können, wenn diese aktuell nicht auf Lager sind, dann aktivieren Sie in den Shop-Einstellungen unter der Gruppe **"Optionen"** einfach die Checkbox **"Bestellung bei Lagerbestand 0 standardmäßig zulassen"**.

**Hinweis:** Ist die Option aktiv, wird in der Bestandsverwaltung, der aktuelle Bestand eines Artikels ggf. mit einem negativen Wert aufgeführt.

Sollen nur bestimmte Artikel auch dann bestellt werden können, wenn diese aktuell nicht auf Lager sind, dann können Sie dies in den Artikeloptionen festlegen.

Klicken Sie hierfür auf den Menüpunkt **"Shop | Artikel"**. In der Artikelverwaltung klicken Sie dann auf den entsprechenden Artikel.

Wechseln Sie nun auf die Gruppe **"Optionen"** und aktivieren Sie die Checkbox **"Bestellung bei Lagerbestand 0 standardmäßig zulassen"**.

Bestätigen Sie die Einstellungen und veröffentlichen anschließend noch Ihre Website.

Der Artikel kann nun auch dann bestellt werden, wenn dieser nicht mehr auf Lager ist.

#### Bestandsdaten in neuem Tab öffnen

Möchten Sie, dass in der

Lagerbestandsverwaltung, nach Klick auf einen Artikel, die Bestandsdaten direkt in einem neuen Tab geöffnet werden, dann können Sie diese Option in den Einstellungen aktivieren.

Klicken Sie dazu auf **"Bestellverwaltung | Einstellungen"** und aktivieren Sie die Checkbox **"Bestandsdaten in Lagerbestandsverwaltung in neuem Tab öffnen"**.

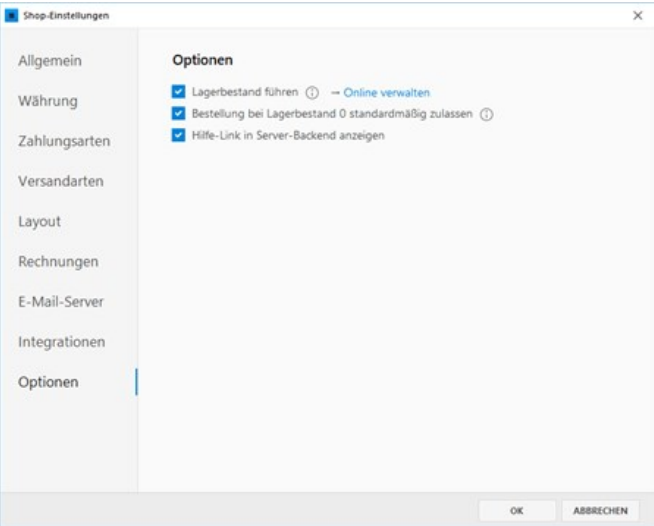

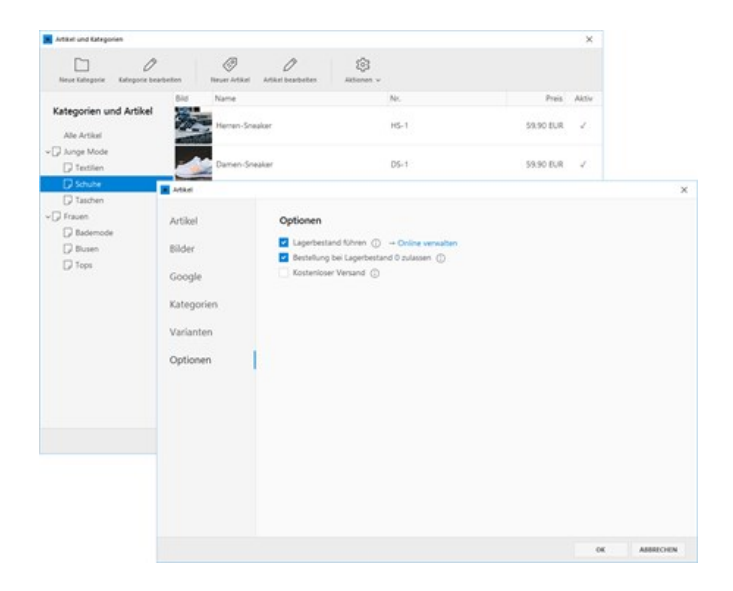

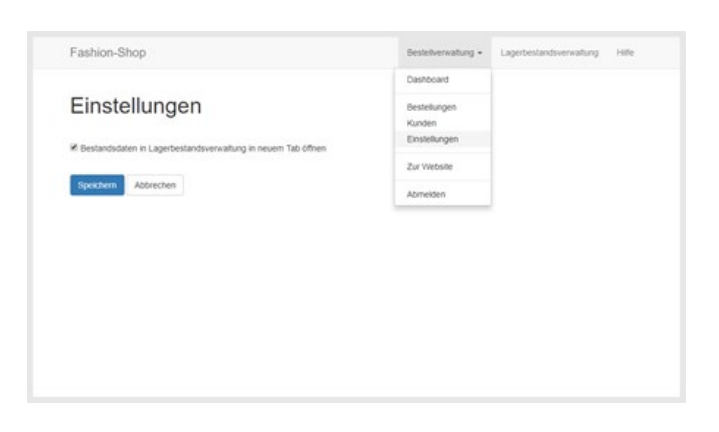

Speichern Sie anschließend noch Ihre Einstellungen.

# reCAPTCHA V3 für Ihren Shop aktivieren

Wenn Sie Google [reCAPTCHA V3](https://www.google.com/recaptcha) für Ihren Shop aktivieren, wird sichergestellt, dass die Erstellung von Kundenkonten oder das Absenden von Bestellungen von einem Menschen und nicht von einem Spam-Bot ausgeführt wird.

**Hinweise:** Sie benötigen ein aktives Google-Konto, um reCAPTCHA verwenden zu können. Wird das Widget ["Cookie-Consent](http://localhost:12100/preview/cookie-consent.html#a7271)" mit aktivierten Dienst **"Google reCAPTCHA"** verwendet, können Formulare aus dem Shop nur abgesendet werden, wenn das Cookie aktiviert ist.

#### 1. Website bei reCAPTCHA registrieren

Öffnen Sie die [reCAPTCHA-Website](https://www.google.com/recaptcha) und registrieren Sie Ihre Website. Wählen Sie hier den Typ **"reCAPTCHA, Version 3"** aus.

Geben Sie Ihre Domain ein, auf der reCAPTCHA verwendet werden soll.

**Hinweis:** Damit in der lokalen Vorschau reCAPTCHA ohne Fehlermeldung angezeigt wird, können Sie neben Ihrer Website-Domain auch **localhost** zu den Domains hinzufügen.

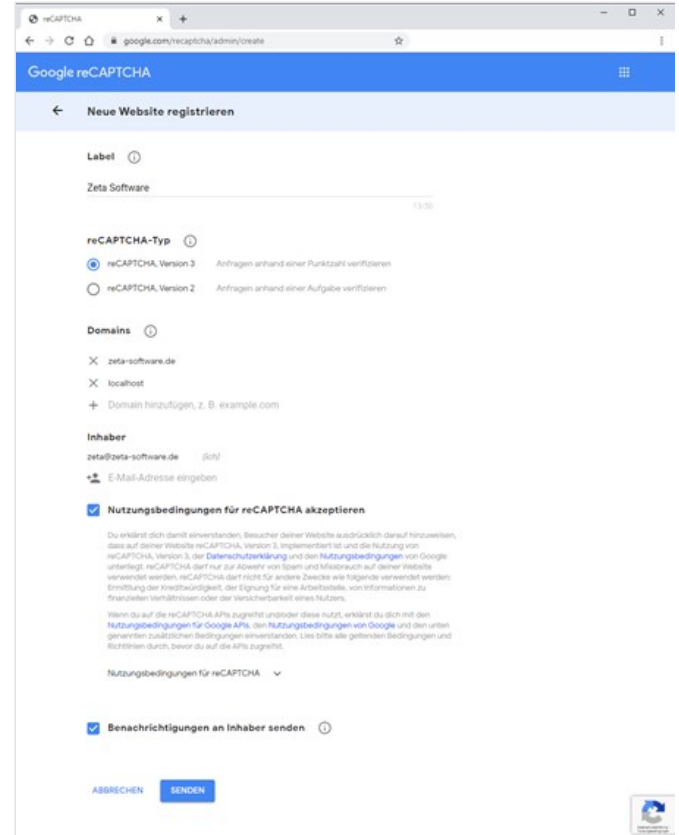

Akzeptieren Sie die Nutzungsbedingungen für reCAPTCHA und klicken auf **"Senden"**

Nach der Registrierung erhalten Sie **Websiteschlüssel** und **Geheimen Schlüssel**.

#### 2. Websiteschlüssel und Geheimen Schlüssel einfügen

Öffnen Sie in Ihrem Webprojekt die **Shop-Einstellungen**.

Klicken Sie auf die Gruppe **"Optionen"**.

Fügen Sie den **Websiteschlüssel** und **Geheimen Schlüssel** ein.

Klicken Sie auf den Button **"OK"**.

#### 3. Veröffentlichen und testen

Veröffentlichen Sie nun Ihre Website und testen dann den Shop mit dem aktivierten reCAPTCHA V3.

Ob der Shop durch reCAPTCHA geschützt ist, erkennen Sie auf der Webseite am reCAPTCHA-Icon rechts unten (siehe roter Pfeil), beispielsweise bei der Eingabe der Kundeninformationen oder beim Anmelden/Registrieren eines Kundenkontos.

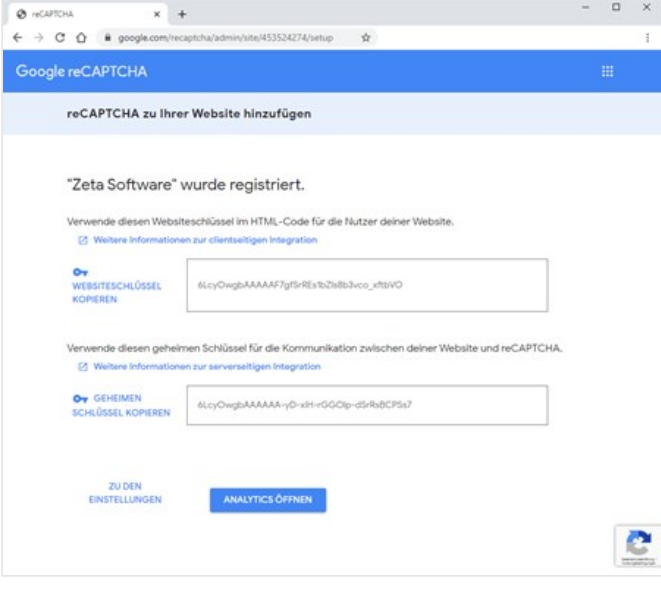

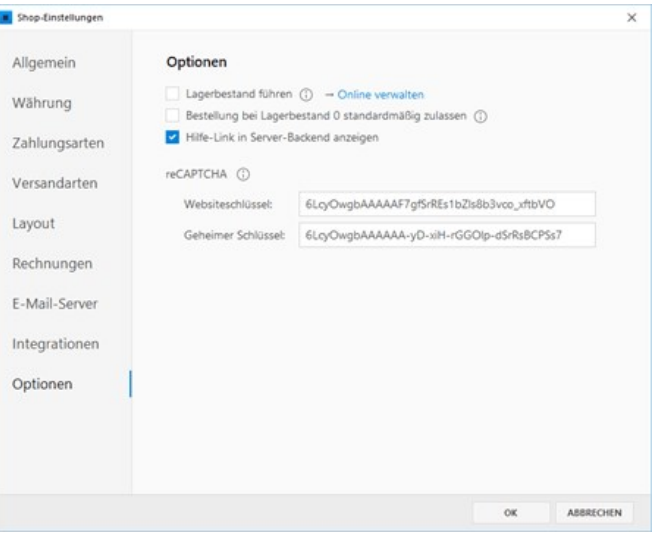

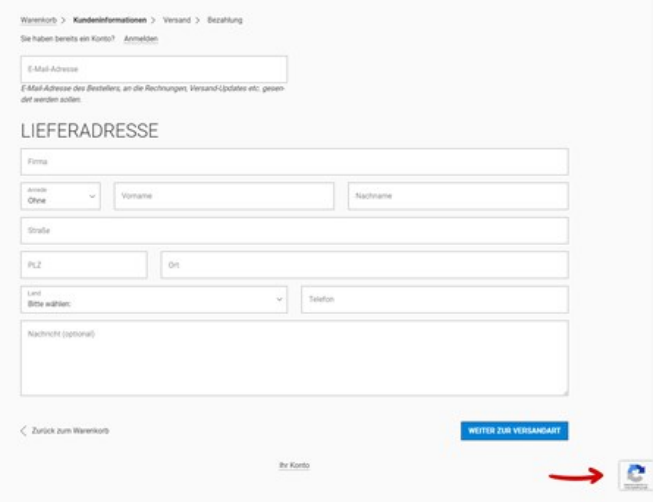

# Artikel und Kategorien verwalten

In der Artikelverwaltung werden die Kategorien (Produktgruppen) und Artikel für den Onlineshop angelegt und bearbeitet. Kategorien können hierarchisch verschachtelt und einzelne Artikel können mehreren Kategorien zugeordnet werden.

#### Kategorien anlegen und bearbeiten

- [Neue Hauptkategorie anlegen](http://localhost:12100/preview/artikel-und-kategorien.html#a3888)
- [Kategorie bearbeiten](http://localhost:12100/preview/artikel-und-kategorien.html#a3892)
- [Unterkategorie anlegen](http://localhost:12100/preview/artikel-und-kategorien.html#a3899)
- [Kategorie verschieben](http://localhost:12100/preview/artikel-und-kategorien.html#a3901)
- [Kategorie aktiv/inaktiv setzen](http://localhost:12100/preview/artikel-und-kategorien.html#a3903)
- [Kategorie löschen](http://localhost:12100/preview/artikel-und-kategorien.html#a3904)

#### Neue Hauptkategorie anlegen

Klicken Sie auf den Menüpunkt **"Shop | Artikel"**. In der Artikelverwaltung klicken Sie dann auf **"Neue Kategorie"**.

Geben Sie einen **Namen** und optional eine **Beschreibung** für die Kategorie ein.

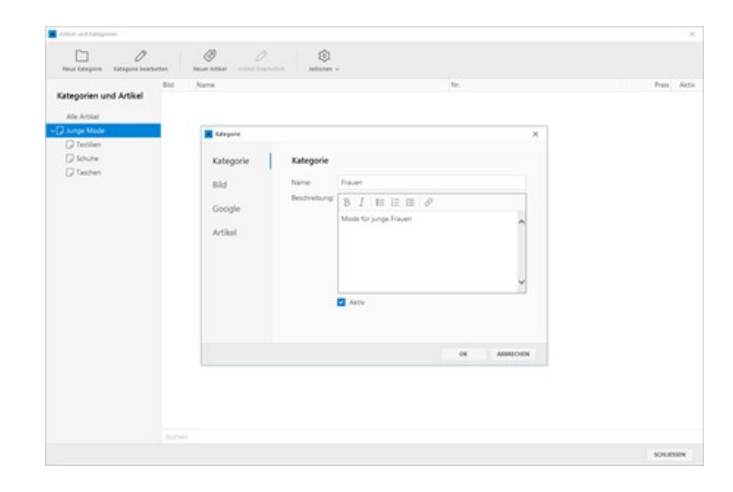

#### Kategorie bearbeiten

Um eine Kategorie zu bearbeiten, markieren Sie diese und wählen dann den Menüpunkt **"Kategorie bearbeiten"**.

Wählen Sie nun beispielsweise noch ein passendes **Bild** für die Kategorie aus.

**Hinweis:** Der Name, die Beschreibung, sowie das Bild erscheinen in der Übersichtsseite der Kategorie (Widget "Shop: Artikelliste").

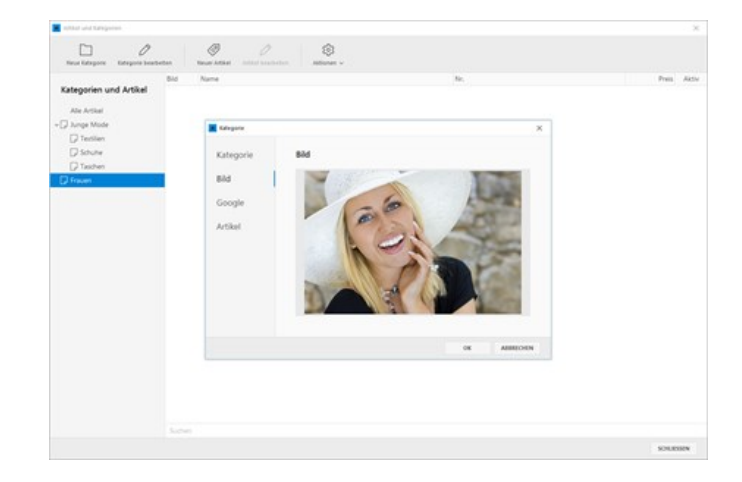

#### Unterkategorie anlegen

Eine Unterkategorie legen Sie am einfachsten an, indem Sie einen **Rechtsklick auf die Hauptkategorie** machen und den Eintrag **"Neue Unterkategorie"** wählen.

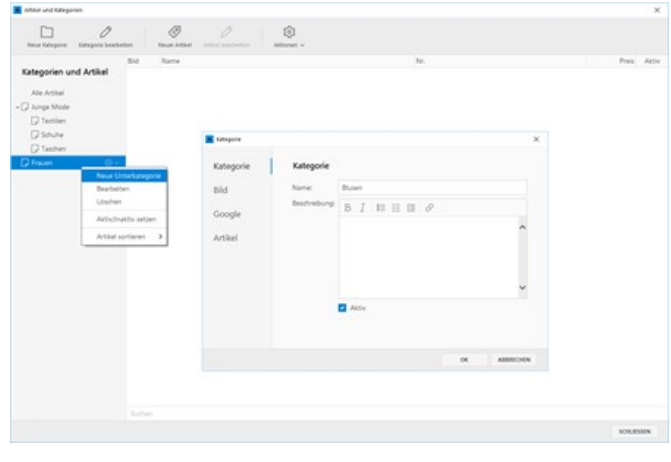

#### Kategorie verschieben

Um eine Kategorie zu verschieben, können Sie diese einfach via [Drag & Drop](http://de.wikipedia.org/wiki/Drag_and_Drop) an der gewünschten Position ablegen.

Ein **blauer Pfeil** nach oben oder unten positioniert die ausgewählte Kategorie innerhalb der gleichen Ebene. Sie ändern hiermit also die **Reihenfolge**.

Ein **gelber Pfeil** verschiebt die ausgewählte Kategorie in eine andere Ebene. Sie legen die Kategorie also als **Unterkategorie** ab.

#### Kategorie aktiv/inaktiv setzen

Eine Kategorie können Sie auch deaktivieren bzw. wieder aktivieren. Deaktivierte Kategorien werden online nicht mehr im Shop angezeigt.

Um eine Kategorie zu deaktivieren bzw. aktivieren, machen Sie einfach einen **Rechtsklick** und wählen den Eintrag **"Aktiv/inaktiv setzen"**. Alternativ können Sie die Einstellung auch in den Eigenschaften der jeweiligen Kategorie über die Checkbox **"Aktiv"** bearbeiten.

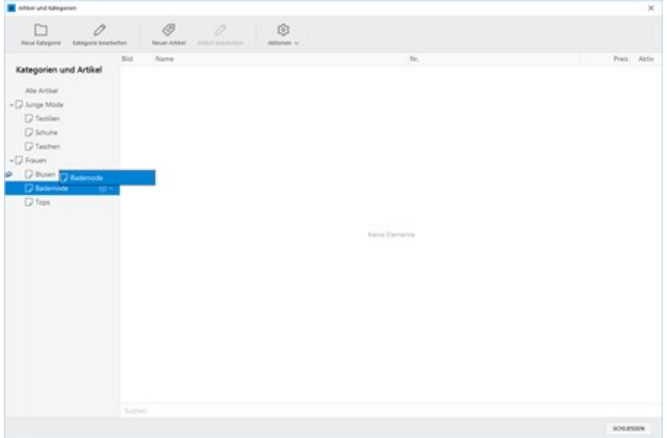

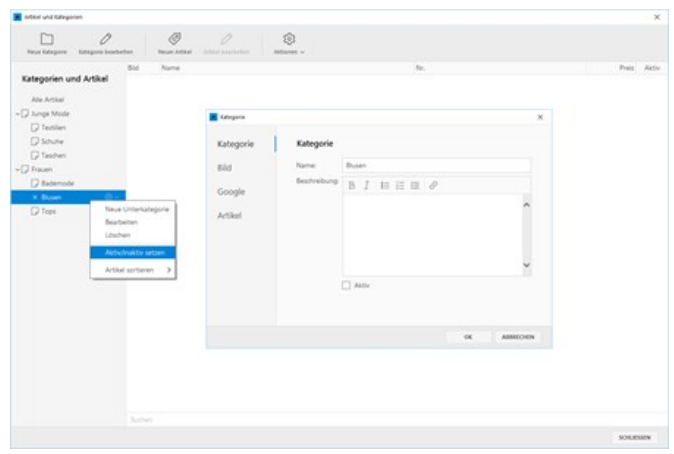

#### Kategorie löschen

Natürlich können Sie eine Kategorie auch löschen. Bitte beachten Sie, dass das Löschen einer Kategorie nicht mehr rückgängig gemacht werden kann.

Um eine Kategorie zu löschen, machen Sie einfach einen **Rechtsklick** und wählen den Eintrag **"Löschen"**.

**Hinweis:** Beim Löschen einer Kategorie werden auch die enthaltenen Unterkategorien, sowie alle Artikel gelöscht, die in keiner weiteren Kategorie vorhanden sind.

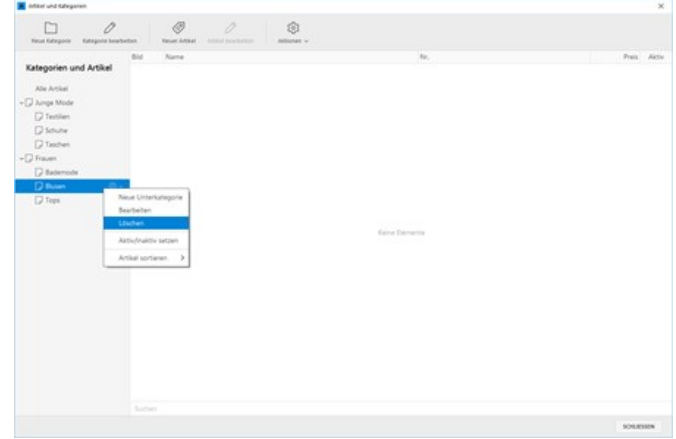

- **[Artikel anlegen und bearbeiten](http://localhost:12100/preview/artikel-anlegen-und-bearbeiten.html)**
- [Artikeloptionen und -Varianten](http://localhost:12100/preview/artikeloptionen-und-varianten.html)
- [Artikel importieren](http://localhost:12100/preview/artikel-importieren.html)

# Artikel anlegen und bearbeiten

- [Neuen Artikel anlegen](http://localhost:12100/preview/artikel-anlegen-und-bearbeiten.html#a3921)
- **[Grundpreis anzeigen](http://localhost:12100/preview/artikel-anlegen-und-bearbeiten.html#a7245)**
- [Artikel bearbeiten](http://localhost:12100/preview/artikel-anlegen-und-bearbeiten.html#a3939)
- [Artikel duplizieren](http://localhost:12100/preview/artikel-anlegen-und-bearbeiten.html#a3928)
- **[Kategorien zuordnen](http://localhost:12100/preview/artikel-anlegen-und-bearbeiten.html#a3941)**
- [Artikel verschieben](http://localhost:12100/preview/artikel-anlegen-und-bearbeiten.html#a3925)
- [Artikel aktiv/inaktiv setzen](http://localhost:12100/preview/artikel-anlegen-und-bearbeiten.html#a3927)
- [Artikel löschen](http://localhost:12100/preview/artikel-anlegen-und-bearbeiten.html#a3926)
- [Kostenloser Versand](http://localhost:12100/preview/artikel-anlegen-und-bearbeiten.html#a5036)

#### Neuen Artikel anlegen

Klicken Sie auf den Menüpunkt **"Shop | Artikel"**. In der Artikelverwaltung klicken Sie dann auf **"Neuer Artikel"**.

Geben Sie **Titel**, **Beschreibung**, **Kurzbeschreibung**, **Preis**, **MwSt.-Satz** und **Artikelnummer** ein.

Für das Hervorheben einer Preisaktion, können Sie einen **reduzierten Preis** und den **regulären Preis** angeben. Im Onlineshop wird der reguläre Preis dann durchgestrichen angezeigt.

Haben Sie [gewichtsbasierte Versandkosten](http://localhost:12100/preview/versandart-bearbeiten.html) festgelegt, können Sie für den Artikel das **Einzelgewicht** angeben.

Optional können Sie auch die **EAN (European Article Number)** eintragen.

#### Grundpreis anzeigen

Wenn Sie in Ihrem Shop Artikel nach Gewicht, Volumen, Länge oder Fläche anbieten, muss der Grundpreis in unmittelbarer Nähe des Gesamtpreises dargestellt werden ([Grundpreisverordnung](https://de.wikipedia.org/wiki/Grundpreisverordnung)).

Über die Option **"Grundpreis"** und das Kontrollkästchen **"Grundpreis für diesen**

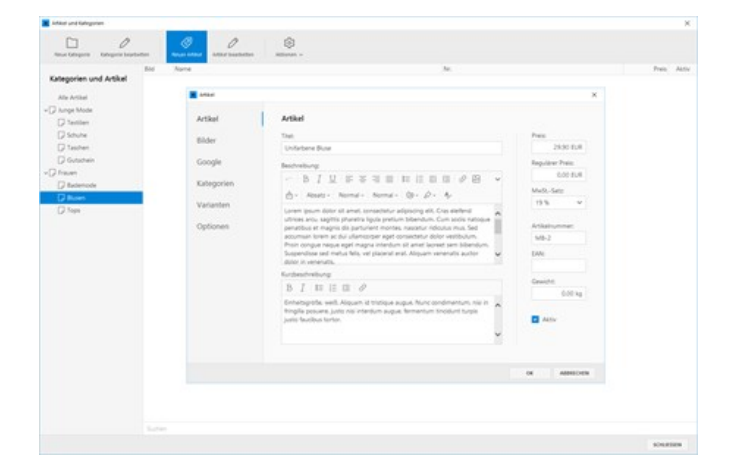

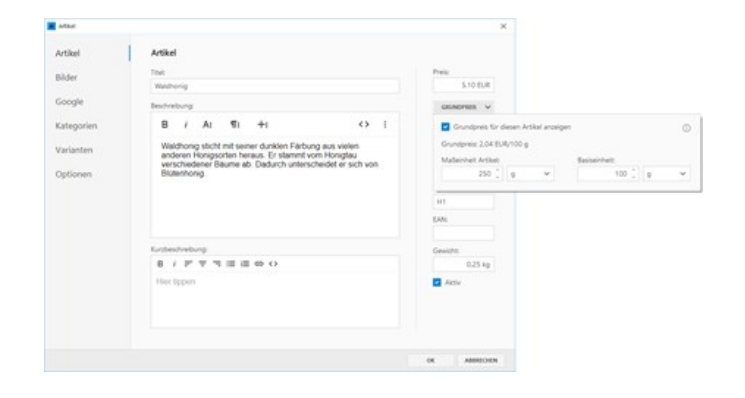

**Artikel anzeigen"** wird der Grundpreis für den Artikel aktiviert. Geben Sie nun die Maßeinheit für den Artikel und die Basiseinheit an.

Der Grundpreis wird anhand der Angaben automatisch berechnet und erscheint auf den Produktseiten, im Warenkorb, bei der Bestellübersicht (Checkout) und in der Bestellbestätigung (E-Mail).

#### Artikel bearbeiten

Um einen Artikel zu bearbeiten, fahren Sie einfach mit der Maus über den Artikel und machen einen **einfachen Linksklick**. Der Artikel wird nun zum Bearbeiten geöffnet.

Wählen Sie nun beispielsweise noch passende **Bilder** für den Artikel aus.

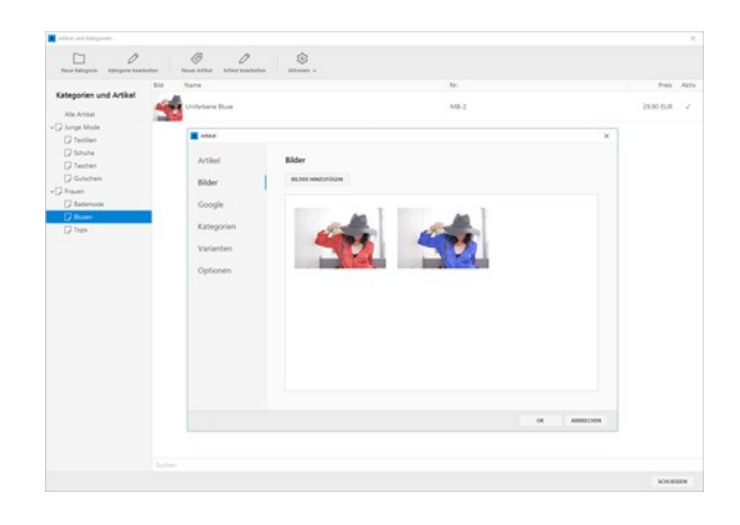

#### Artikel duplizieren

Möchten Sie Artikel mit ähnlichen Inhalten anlegen, macht es ggf. Sinn einen vorhandenen Artikel zu duplizieren.

Machen Sie hierfür einfach einen **Rechtsklick** auf den entsprechenden Artikel und wählen den Eintrag **"Duplizieren"**.

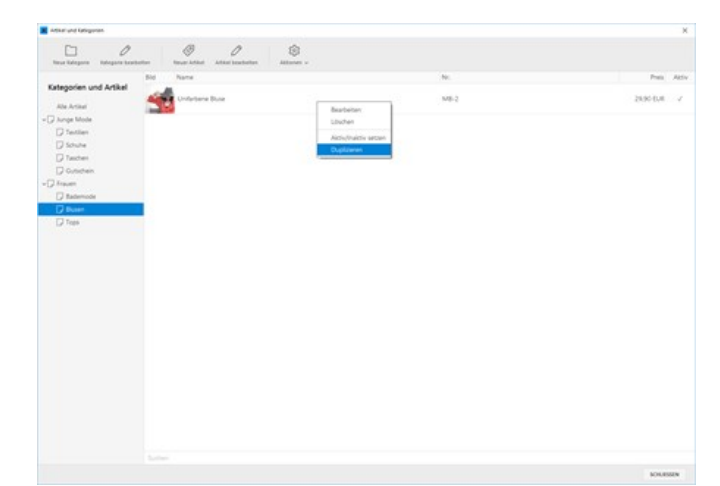

#### Kategorien zuordnen

Einzelne Artikel können Sie mehreren Kategorien (Produktgruppen) zuordnen.

Öffnen Sie dazu einfach den gewünschten Artikel zum Bearbeiten. Wechseln Sie auf die Gruppe **"Kategorien"**. Aktivieren Sie die **Checkbox** der Kategorien, in welchen der Artikel angezeigt werden soll.

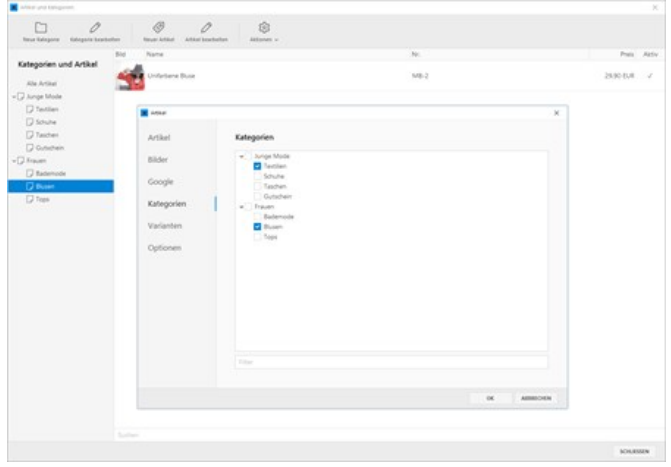

#### Artikel verschieben

Um die Reihenfolge der Artikel innerhalb einer Kategorie zu ändern, können Sie die Artikel einfach via [Drag & Drop](http://de.wikipedia.org/wiki/Drag_and_Drop) an die gewünschte Position verschieben.

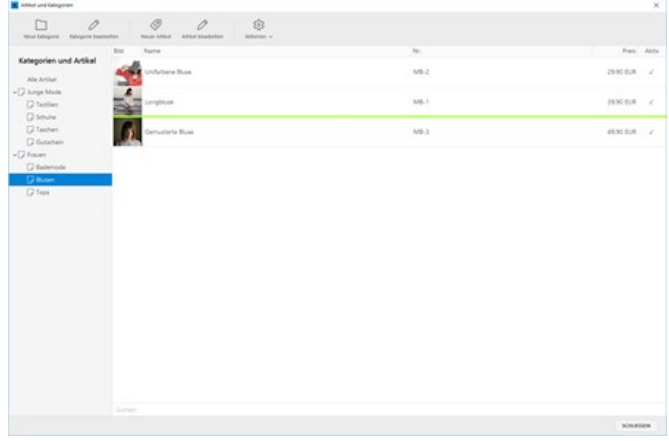

#### Artikel aktiv/inaktiv setzen

Einen Artikel können Sie auch deaktivieren bzw. wieder aktivieren. Deaktivierte Artikel werden online nicht mehr im Shop angezeigt.

Um einen Artikel zu deaktivieren bzw. aktivieren, machen Sie einfach einen **Rechtsklick** und wählen den Eintrag **"Aktiv/inaktiv setzen"**. Alternativ können Sie die Einstellung auch in den Eigenschaften des jeweiligen Artikels über die Checkbox **"Aktiv"** bearbeiten.

#### Artikel löschen

Natürlich können Sie einen Artikel auch löschen. Bitte beachten Sie, dass das Löschen eines Artikels nicht mehr rückgängig gemacht werden kann.

Um einen Artikel zu löschen, machen Sie einfach einen **Rechtsklick** und wählen den Eintrag **"Löschen"**.

**Hinweis:** Wird ein Artikel gelöscht, ist dieser auch nicht mehr in anderen zugeordneten Kategorien vorhanden.

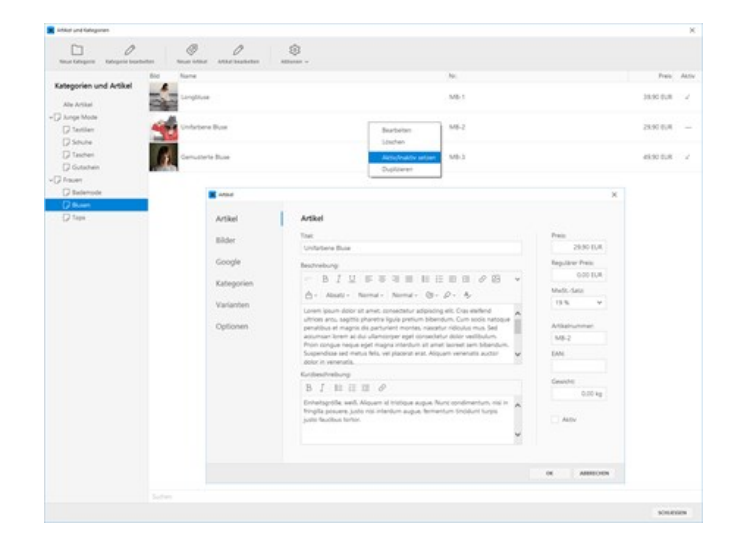

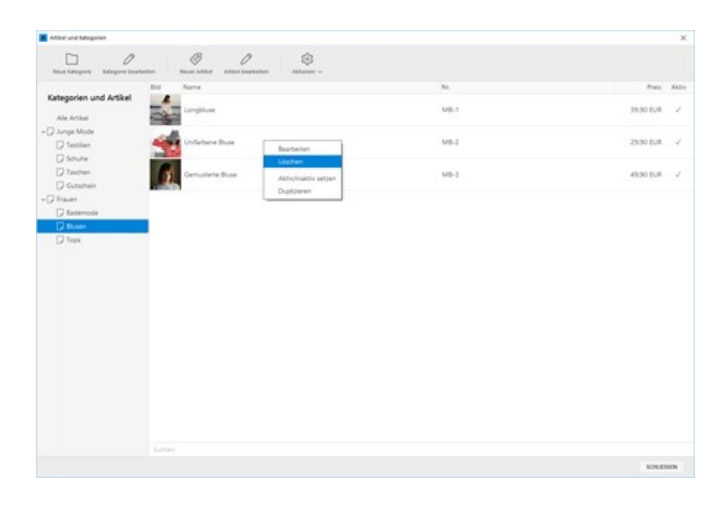

#### Kostenloser Versand

Möchten Sie beispielsweise Gutscheine oder andere Artikel anbieten, die grundsätzlich kostenlos versendet werden sollen, dann können Sie diese Option einfach in den entsprechenden Artikeln aktivieren. Diese Artikel sind dann von der Versandkosten-Berechnung ausgeschlossen.

Öffnen Sie dazu einfach den gewünschten Artikel zum Bearbeiten. Wechseln Sie auf die Gruppe **"Optionen"**. Aktivieren Sie die Checkbox **"Kostenloser Versand"**.

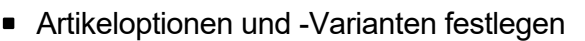

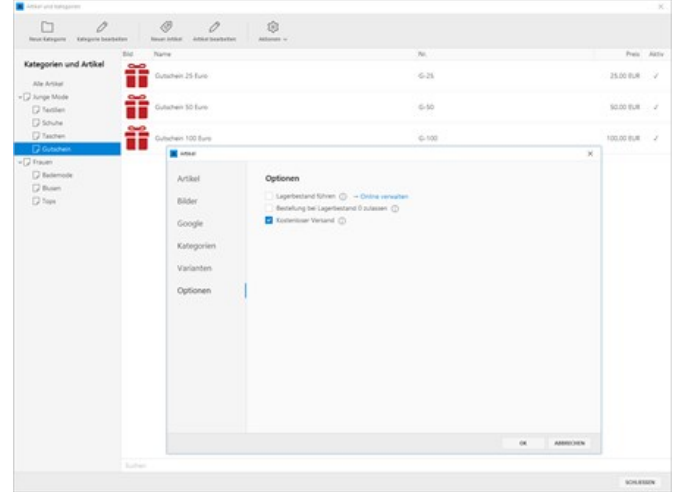

# Artikeloptionen und -Varianten

Für jeden Artikel sind beliebig viele Optionen wie Größe oder Farbe möglich. Jede Artikelvariante kann individuell konfiguriert werden. Die einzelnen Optionen werden auf der Artikeldetailseite durch Auswahllisten angezeigt.

- **[Optionen anlegen](http://localhost:12100/preview/artikeloptionen-und-varianten.html#a3948)**
- [Varianten erstellen](http://localhost:12100/preview/artikeloptionen-und-varianten.html#a3952)

#### Optionen anlegen

Öffnen Sie in der Artikelverwaltung den gewünschten **Artikel** zum **Bearbeiten**.

Wechseln Sie auf die Gruppe **"Varianten"** und klicken anschließen auf **"Optionen verwalten".**

Legen Sie **neue Optionen** mit den jeweils dazugehörigen **Werten** an.

Zum Beispiel:

- Option **Größe** mit den Werten **S**, **M** und **L**
- Option **Farbe** mit den Werten **Rot** und **Blau**

#### Varianten erstellen

Erstellen Sie nun eine Variante für den Artikel, indem Sie auf den Button **"Neue Variante"** klicken.

Haben Sie mehrere Optionen angelegt, besteht eine Variante aus der Kombination der jeweiligen Optionswerte.

Wählen Sie also beispielsweise die **Größe S** und die **Farbe Rot** aus und definieren die dazugehörigen Werte.

Wiederholen Sie die Schritte für alle weiteren Varianten.

**Hinweis:** Eine Variante kann erst erstellt werden, wenn mindestens eine Option zuvor

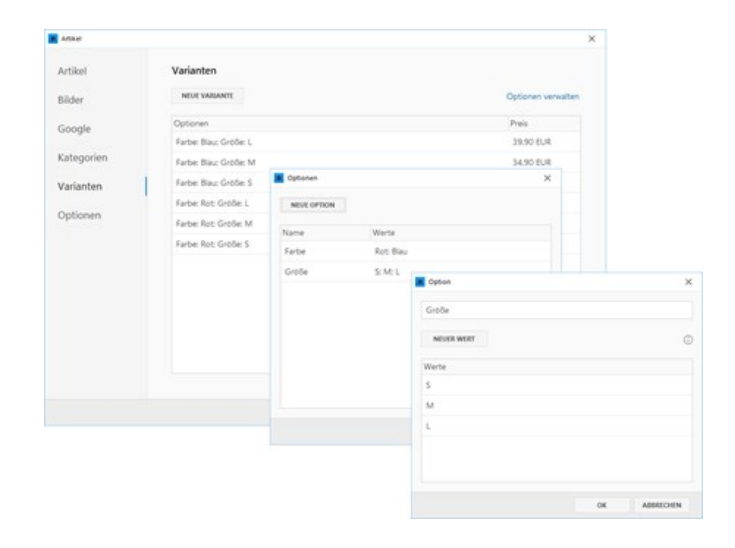

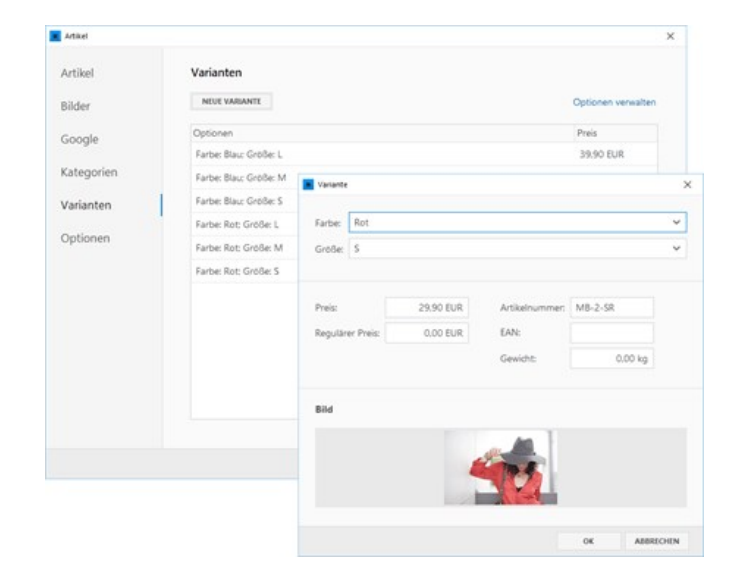

angelegt wurde.

# Artikel importieren

Die Artikelverwaltung des Onlineshops bietet auch die Möglichkeit mehrere Artikel mit Hilfe einer Excel-Datei zu importieren. Ein Beispiel für den Aufbau (Import-Format) einer Excel-Datei inkl. Artikel-Bilder können Sie nachfolgend runterladen:

[Beispiel: Excel-Datei inkl. Bilder \(ZIP\)](http://localhost:12100/preview/media/files/zp-shop-article-import.zip)

Folgende Felder werden derzeit für den Import unterstützt:

- Name (Titel)
- Number (Artikelnummer)
- ShortDescription (Kurzbeschreibung)
- Description (Beschreibung)
- Price (Preis)
- ImageFile (Bilddatei)

#### So importieren Sie mehrere Artikel aus einer Excel-Datei

#### Kategorie auswählen / Artikel importieren

Klicken Sie auf den Menüpunkt **"Shop | Artikel"**.

Wählen Sie die Kategorie aus, in welche die Artikel importiert werden sollen.

Klicken Sie auf den Menüpunkt **"Aktionen | Artikel importieren"**.

**Hinweis:** Beim ersten Aufruf der Aktion erscheint das Meldungsfenster "Möchten Sie Informationen zum Import-Format lesen?". Klicken Sie auf "Nein" um fortzufahren.

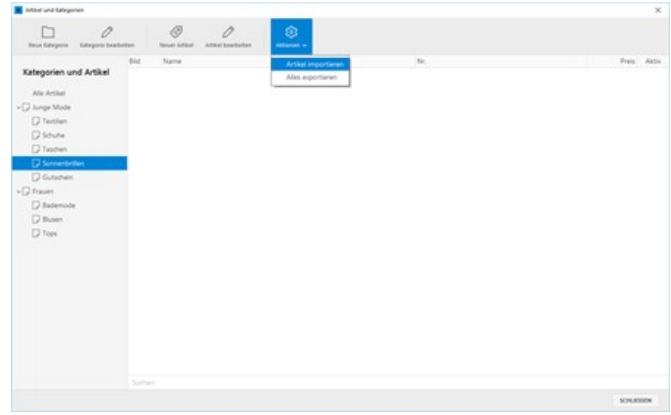

#### Excel-Datei auswählen

Wählen Sie die Excel-Datei aus, welche Sie für den Import vorbereitet haben und klicken Sie anschließend auf **"Öffnen"**. Die Artikel werden nun importiert.

**Hinweis:** Achten Sie darauf, dass die Excel-Datei das richtige Import-Format aufweist und dass sich die Bilder für die Artikel im gleichen Verzeichnis befinden.

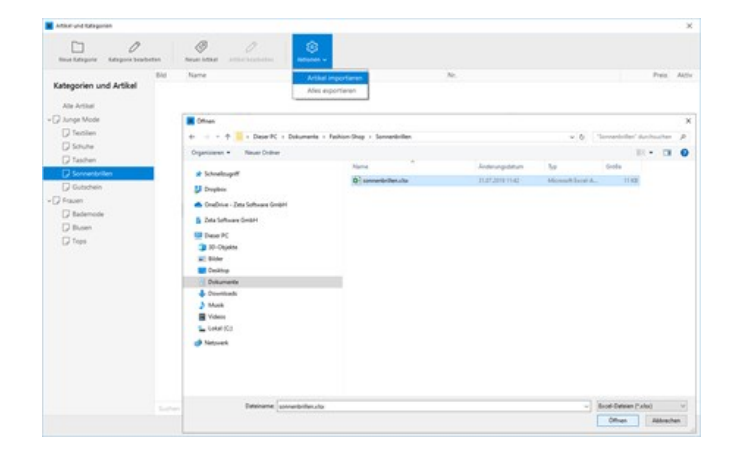

#### Artikel weiterbearbeiten

Nach dem Import sehen Sie die importierten Artikel mit den Bildern in der zuvor ausgewählten Kategorie.

Sie können die Artikel nun weiterbearbeiten, um beispielsweise Artikeloptionen und -Varianten anzulegen.

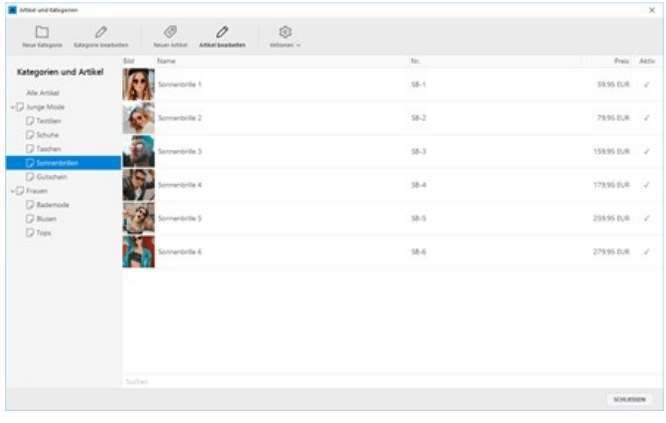

Besucher Ihrer Website können über das Suchfeld komfortabel nach Bestellartikeln suchen. Die Suchergebnisse für Shopinhalte werden separat auf der Suchseite angezeigt. Damit die Bestellartikel mit in den Suchindex aufgenommen werden, muss ein spezielles Widget auf der Suchseite platziert werden.

#### 1. Suchfeld aktivieren

Damit die Suchfunktion überhaupt von den Seitenbesuchern genutzt werden kann, muss das Suchfeld auf der Website vorhanden sein. Sollte dies nicht der Fall sein, können Sie das Suchfeld über den Menüpunkt **"Website | Einstellungen"** aktivieren. Siehe auch ["Einstellungen ändern](http://localhost:12100/preview/website-einstellungen.html)".

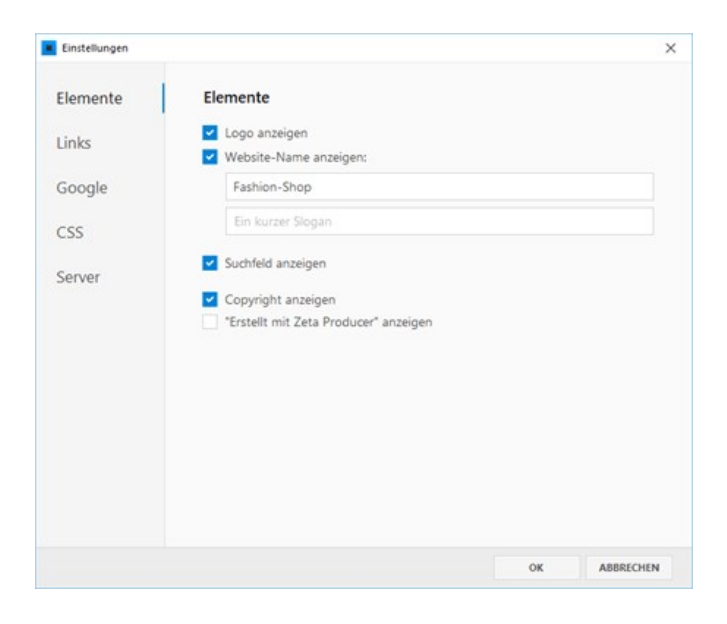

#### 2. Suchseite anzeigen

Klicken Sie in der Seitenstrukturansicht die Seite **"Suche"** an. Diese befindet sich standardmäßig im Seitenzweig **"System"**.

**Hinweis:** Auf der Suchseite befindet sich bereits das Widget **"Suche"** für die normale Seiten-Suche.

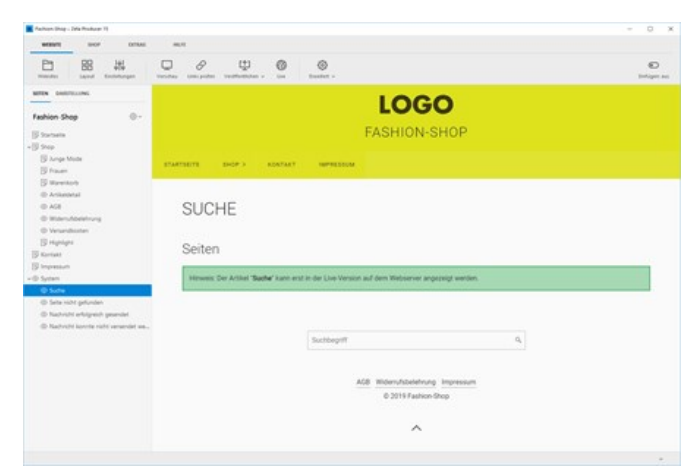

#### 3. Widget "Shop: Suche" einfügen

Klicken Sie im Inhaltsbereich auf einen **Plus-Button**. Wählen Sie anschließend den Eintrag **"Widget"** [aus. Siehe auch Seite "Inhalte](http://localhost:12100/preview/widgets-einfuegen-und-bearbeiten.html) einfügen".

Wechseln Sie auf die Gruppe **"Shop"**.

Klicken Sie zum Einfügen auf das Widget **"Shop: Suche"**.

Geben Sie optional eine Überschrift ein, zum Beispiel **"Shop-Suche"**.

Wählen Sie noch eine **Darstellung** und klicken anschließend auf den Button **"OK"**.

Die Shop-Suche ist nun auf der Suchseite eingefügt.

**Hinweis:** Die Suchseite wurde automatisch auf den Dateityp **".php"** geändert.

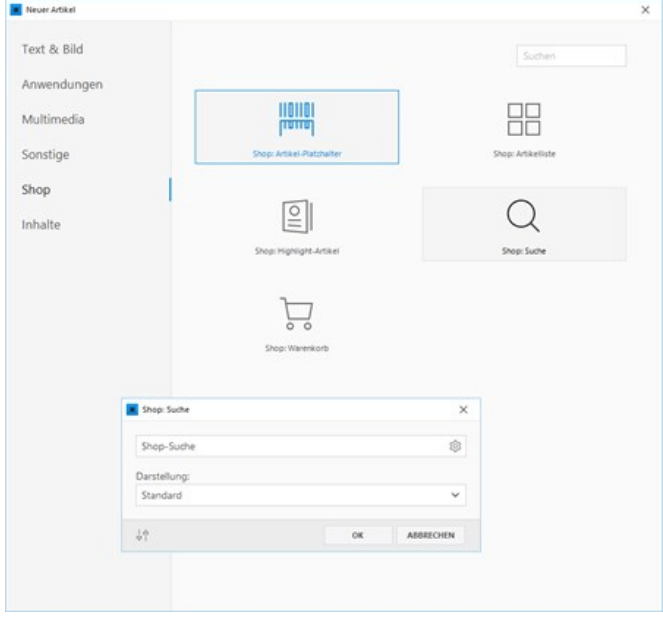

# Gutscheine erstellen

Mit dieser Shop-Funktion können Sie Gutschein-Codes mit einem festen oder prozentualen Betrag erstellen. Ein Rabattcode (Gutschein) kann von einem Käufer dann beim Bestellprozess in der Warenkorbanzeige eingelöst werden.

#### 1. Neuen Gutschein erstellen

Klicken Sie auf den Menüpunkt **"Shop | Gutscheine"** und anschließend auf den Button **"Neuer Gutschein"**.

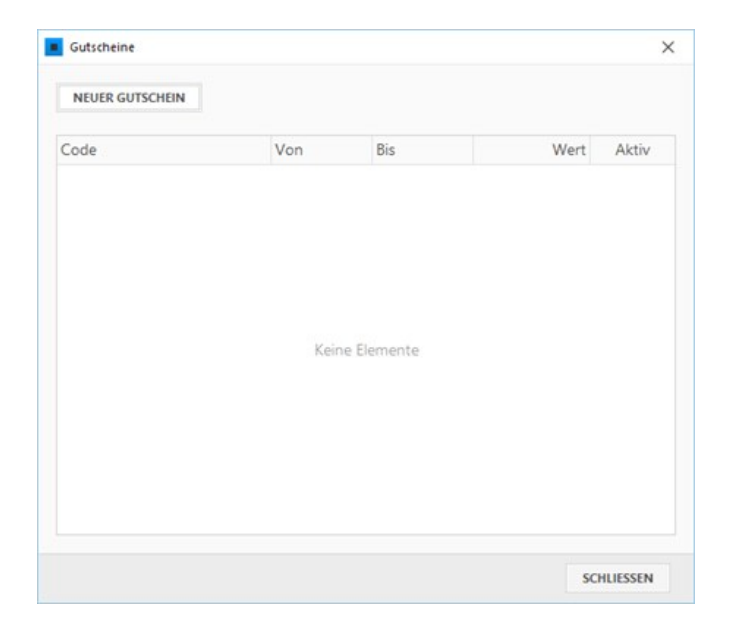

#### 2. Gutscheinwerte festlegen

#### **Gutschein-Code:**

Beim Erstellen eines neuen Gutscheins wird automatisch ein eindeutiger Gutschein-Code (z.B. ZCLF-4R6Q) vorgegeben. Sie können diesen verwenden oder einen eigenen Gutschein-Code (z.B. SUMMER-SALE) angeben. Achten Sie darauf, dass der Gutschein-Code eindeutig ist, also noch in keinem anderen Gutschein verwendet wird.

#### **Bedingungen:**

Sie können hier auswählen, ob der Gutschein prozentual den Bestellwert reduziert oder ob ein fester Betrag abgezogen wird.

#### **Verfügbare Gutschein:**

Wählen Sie hier, ob der Gutschein-Code unbegrenzt verwendet werden kann oder auf eine maximale Verwendung begrenzt werden soll.

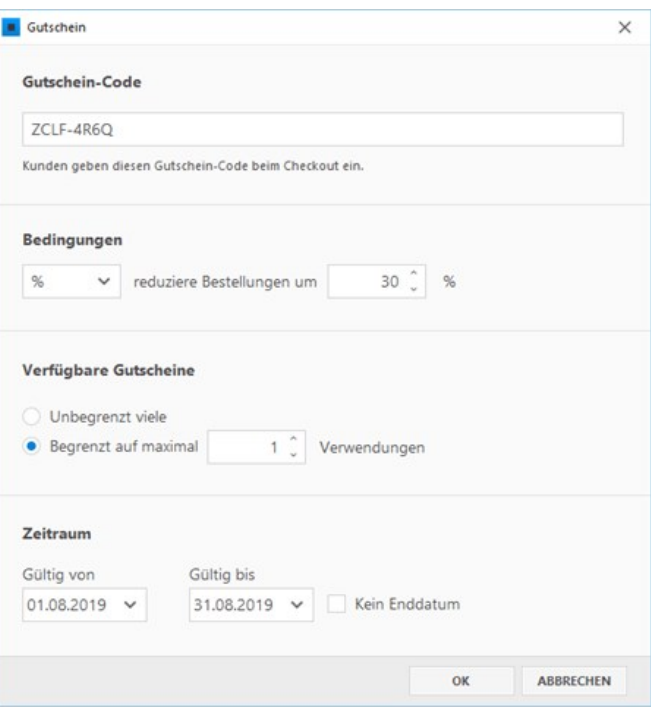

#### **Zeitraum:**

Geben Sie hier einen Gültigkeits-Zeitraum an. Optional auch ohne Enddatum.

Den Gutschein-Code können Sie dann manuell beispielsweise in einem Newsletter an Ihre bereits bestehenden Kunden versenden oder auf eine andere Art bewerben.

Der Gutschein-Code (Rabattcode) kann von einem Käufer dann beim Bestellprozess in der Warenkorbanzeige eingelöst werden.

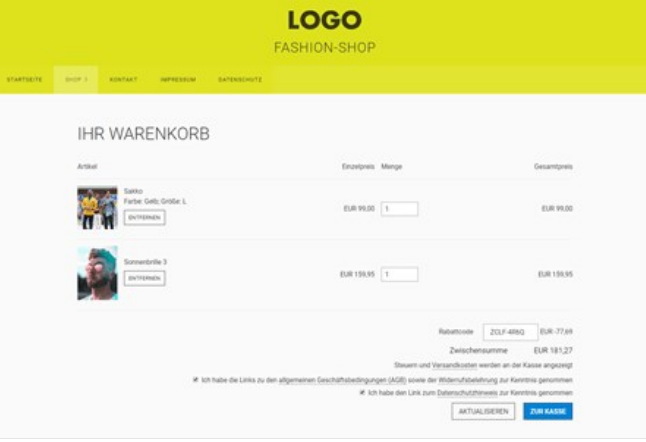

# Onlineshop testen

- [Shop überprüfen](http://localhost:12100/preview/onlineshop-testen.html#a4017)
- [Shop und Bestellprozess \(Checkout\) testen](http://localhost:12100/preview/onlineshop-testen.html#a4013)

#### Shop überprüfen

Bevor Sie mit dem Shop online gehen, können Sie diesen auf Vollständigkeit und potenzielle Fehler überprüfen. Die Ergebnisliste zeigt Ihnen beispielsweise an, wo noch wichtige Informationen fehlen und führt Sie mit einem Klick direkt dort hin.

Klicken Sie einfach auf den Menüpunkt **"Shop überprüfen"**.

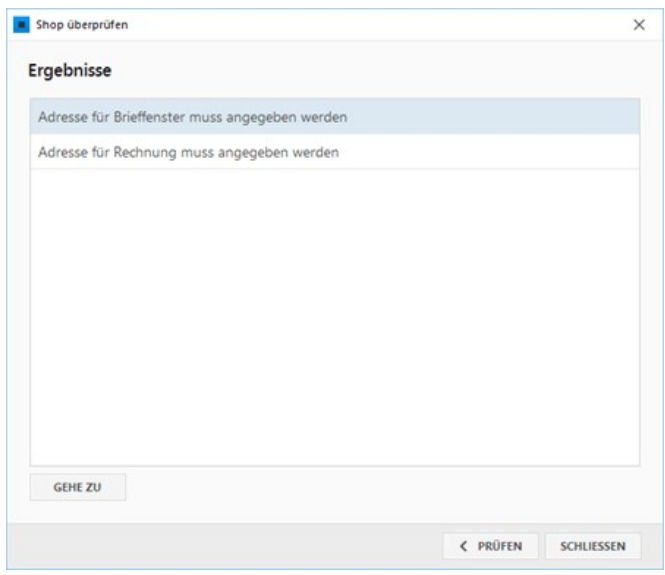

#### Shop und Bestellprozess (Checkout) testen

Zeta Producer bietet die Unterstützung von PHP im lokalen Webserver an. Das hat den Vorteil, dass Sie Ihren Onlineshop bereits in der lokalen Browser-Vorschau testen können.

**Hinweise:** Die Zahlungsarten [PayPal](http://localhost:12100/preview/zahlung-per-paypal.html.html) und [Kreditkarte \(Stripe.com\)](http://localhost:12100/preview/kreditkarte-stripe-com.html) können erst in der Live-Version auf dem Webserver vollständig getestet werden. Das **"Zahlungspflichtige bestellen"** funktioniert in der lokalen Browser-Vorschau nur, wenn Sie in den **Shop-Einstellungen** einen [SMTP-Server](http://localhost:12100/preview/smtp-konfigurieren.html) für das Versenden von E-Mails konfiguriert haben.

#### 1. Vorschau öffnen

Klicken Sie einfach auf den Menüpunkt **"Website | Vorschau"**. Ihre Website wird nun extern in Ihrem Standard-Browser geöffnet und Sie können mit dem Testen beginnen.

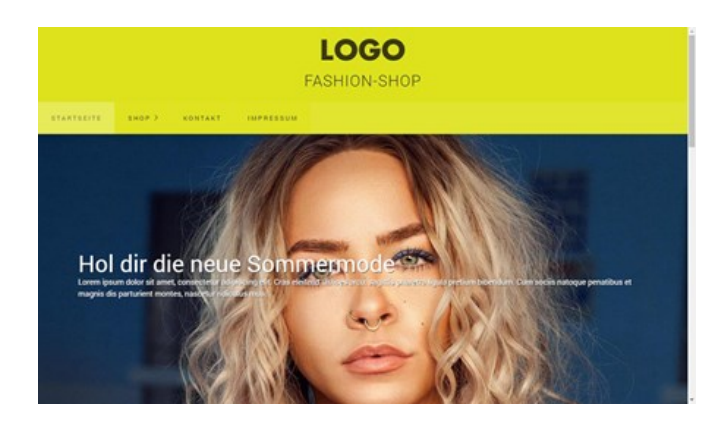

#### 2. Artikel in den Warenkorb legen

Navigieren Sie durch die angelegten Kategorien (Produktgruppen) und legen Sie einen **Artikel in den Warenkorb**.

Es wird Ihnen ein Fenster angezeigt, dass der Artikel erfolgreich in den Warenkorb gelegt wurde. Sie können dann wählen, ob Sie **weiter einkaufen** oder direkt die **Warenkorbseite aufrufen** möchten.

Unten rechts wird Ihnen des Weiteren ein kleines **Symbol** mit der **Anzahl der Artikel im Warenkorb** angezeigt.

# LOGO **JNIFARBENE BLUSE** Erfolg

#### 3. Warenkorb bearbeiten

Auf der Warenkorbseite erhalten Sie eine **Übersicht aller Artikel**, die Sie bestellen möchten.

Sie können hier **Artikel entfernen**, die **Mengenangabe ändern** oder auch einen **Rabattcode eingeben**.

Um den **Bestellprozess (Checkout)** zu starten, klicken Sie einfach auf den Button **"Zur Kasse"**.

#### 4. Lieferadresse eingeben

Geben Sie Ihre **Lieferadresse** ein. Optional können Sie auch eine **zusätzliche Nachricht** an den Shopbetreiber hinzufügen.

**Hinweis:** Falls die Rechnungsadresse von der Lieferadresse abweicht, können Sie diese im letzten Schritt auf der Bestellübersicht angeben.

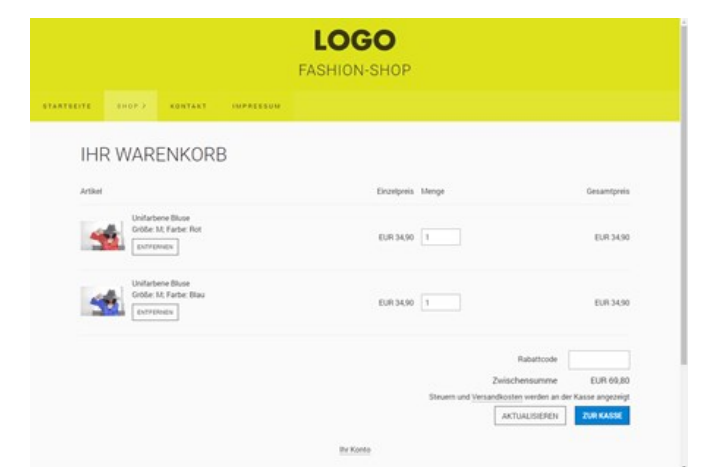

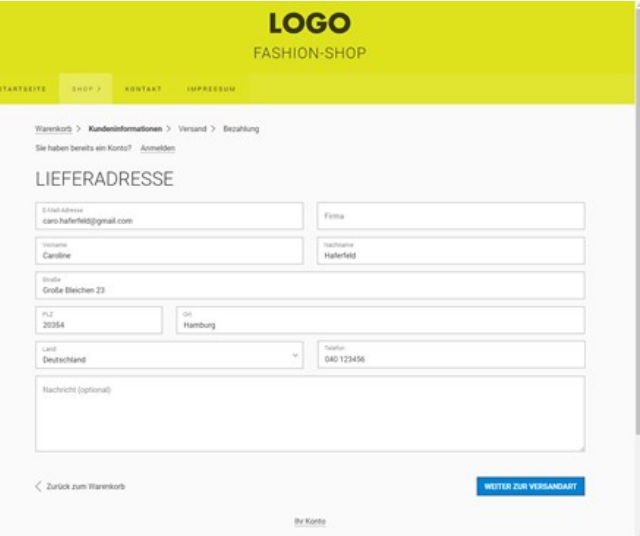

Alternativ können Sie sich auch am [Kundenkonto](http://localhost:12100/preview/kundenkonto.html) anmelden und eine gespeicherte Adresse auswählen.

**Hinweis:** Das Erstellen eines neuen Kundenkontos und die Funktion "Kennwort vergessen" funktionieren in der lokalen Browser-Vorschau nur, wenn Sie in den **Shop-Einstellungen** einen [SMTP-Server](http://localhost:12100/preview/smtp-konfigurieren.html) für das Versenden von E-Mails konfiguriert haben.

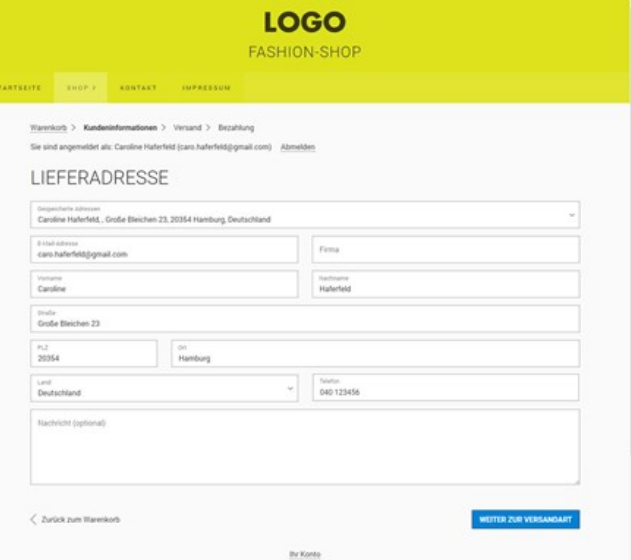

#### 5. Versandart auswählen

Überprüfen Sie, ob die richtigen Versandarten, welche Sie in den [Shop-Einstellungen](http://localhost:12100/preview/versandart-bearbeiten.html) festgelegt haben, angezeigt werden.

Wählen Sie eine der angegebenen **Versandarten** und klicken dann auf den Button **"Weiter zur Bezahlung"**.

#### 6. Bezahlung auswählen

In der Übersicht sollten alle Zahlungsarten [aufgelistet sein, die Sie in den Shop-](http://localhost:12100/preview/shop-einstellungen.html#a3849)Einstellungen konfiguriert haben.

Wähle Sie eine **Bezahlung**.

**Hinweis:** Die Zahlungsarten [PayPal](http://localhost:12100/preview/zahlung-per-paypal.html.html) und [Kreditkarte \(Stripe.com\)](http://localhost:12100/preview/kreditkarte-stripe-com.html) können erst in der Live-Version auf dem Webserver vollständig getestet werden.

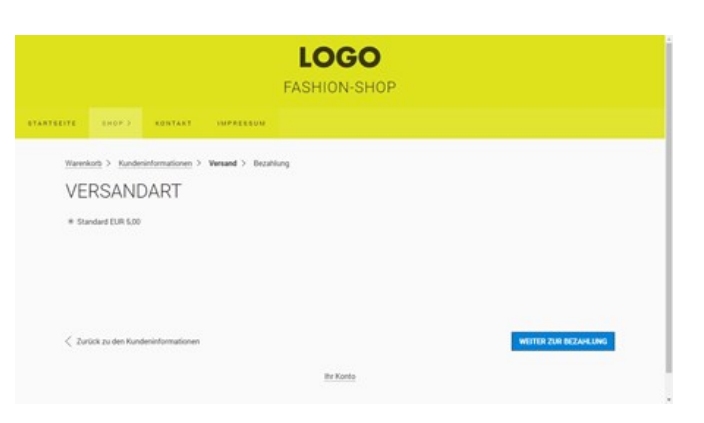

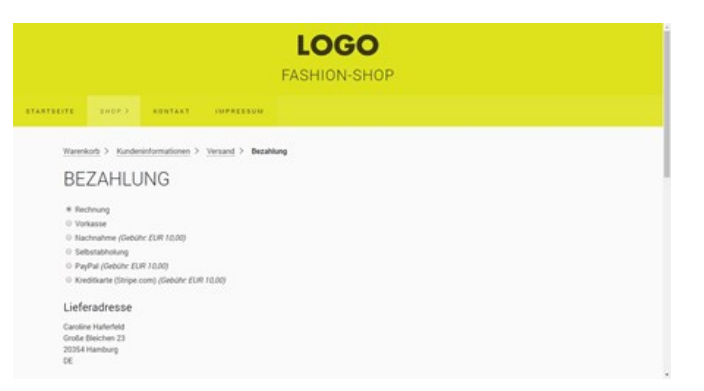

L.

#### 7. Rechnungsadresse eingeben (optional)

Überprüfen Sie, ob die **Lieferadresse** die Sie zuvor eingegeben haben korrekt angezeigt wird.

Möchten Sie eine **abweichende Rechnungsadresse** verwenden, dann wählen Sie die angegebene Option. Es erscheint dann ein entsprechendes Formular, in dem Sie Ihre Rechnungsdaten eintragen können.

#### 8. Bestellung überprüfen und zahlungspflichtig bestellen

Am Ende der Seite werden die Artikel Ihrer Bestellung angezeigt.

Um die Bestellung abzuschließen, muss die **Checkbox** mit den **AGBs** und der **Widerrufsbelehrung** aktiviert werden.

Klicken Sie schließlich noch auf den Button **"Zahlungspflichtig bestellen"**. Die Bestellung wird nun bearbeitet.

**Hinweis:** Das **"Zahlungspflichtige bestellen"** funktioniert in der lokalen Browser-Vorschau nur, wenn Sie in den **Shop-Einstellungen** einen [SMTP-Server](http://localhost:12100/preview/smtp-konfigurieren.html) für das Versenden von E-Mails konfiguriert haben.

## 9. Bestellung erfolgreich

Wurde die **Bestellung erfolgreich abgeschlossen**, wird eine entsprechende Erfolgsseite angezeigt.

Schauen Sie in Ihrem **Postfach** nach, ob eine **neue Bestellung** eingegangen ist und prüfen, ob die angegebene Bestellung korrekt ist.

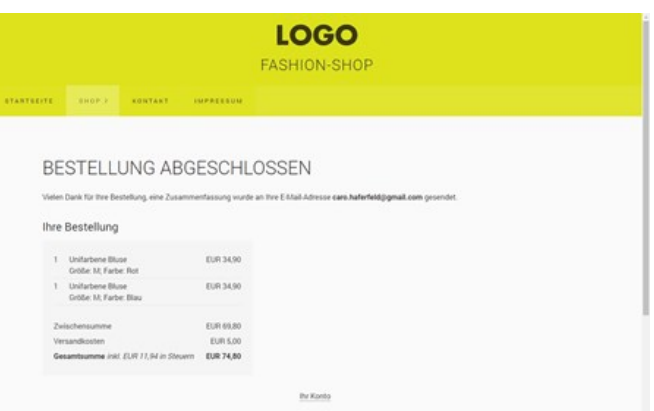

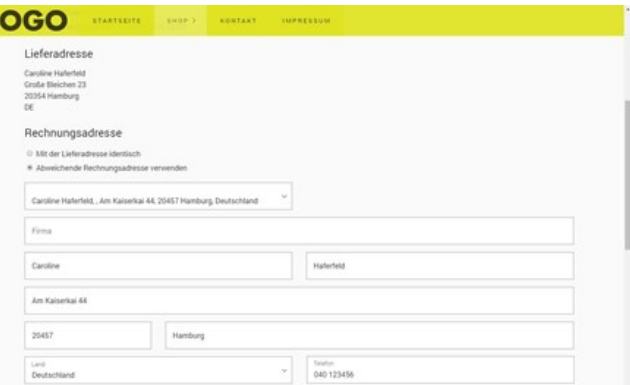

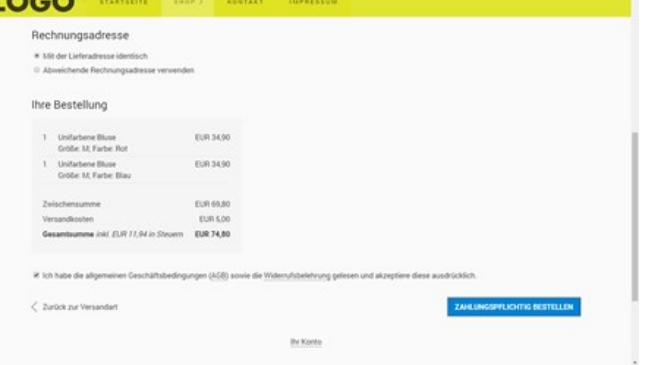

# Onlineshop veröffentlichen

- [Onlineshop/Website veröffentlichen](http://localhost:12100/preview/onlineshop-veroeffentlichen.html#a4030)
- [Sichere Verbindung per SSL](http://localhost:12100/preview/onlineshop-veroeffentlichen.html#a4014)

#### Onlineshop/Website veröffentlichen

Nachdem Sie den Onlineshop konfiguriert, bearbeitet und getestet haben, sowie die Voraussetzungen alle geprüft haben und diese erfüllt sind, können Sie den Onlineshop bzw. Ihre Website [veröffentlichen](http://localhost:12100/preview/website-veroeffentlichen.html).

Wählen Sie dafür den Menüpunkt "**Website | Veröffentlichen | Website online veröffentlichen**" oder drücken einfach die Taste **F7**.

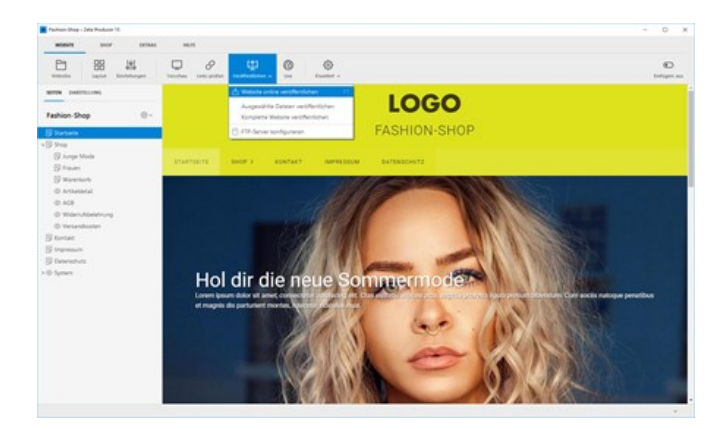

#### Sichere Verbindung per SSL

Im Onlineshop auf den Checkout-Seiten werden von Ihren Kunden sensible Daten wie beispielsweise die Kreditkartennummer abgefragt. Daher sollten Sie für diese Seiten bzw. für die gesamte Website auf eine sichere verschlüsselte Verbindung per SSL (Secure Socket Layers) setzen. Das schafft vor allem Vertrauen bei Ihren Kunden und auch bei Google werden sichere Seiten positiver gewichtet.

#### 1. Zertifikat einrichten

Zertifikate für die Website bieten die meisten Provider mittlerweile in deren Webhosting-Pakete an. Für die Einrichtung langt es in der Regel die entsprechende Option im Kundencenter Ihres Providers zu aktivieren.

**Wenden Sie sich für mehr Informationen bezüglich SSL bitte einfach an Ihren Provider.**

т

#### 2. Web-Adresse auf HTTPS umstellen

Nach der Einrichtung und Aktivierung von SSL müssen Sie in Ihrem Zeta Producer-Projekt nur noch die Web-Adresse auf HTTPS umstellen.

Öffnen Sie dazu die **FTP-Einstellungen** über den Menüpunkt **"Website | Veröffentlichen | Webserver konfigurieren"**.

Geben Sie bei **"Web-Adresse"** die komplette Domain mit dem **HTTPS-Protokoll** an. Also zum Beispiel<https://www.example.com/>

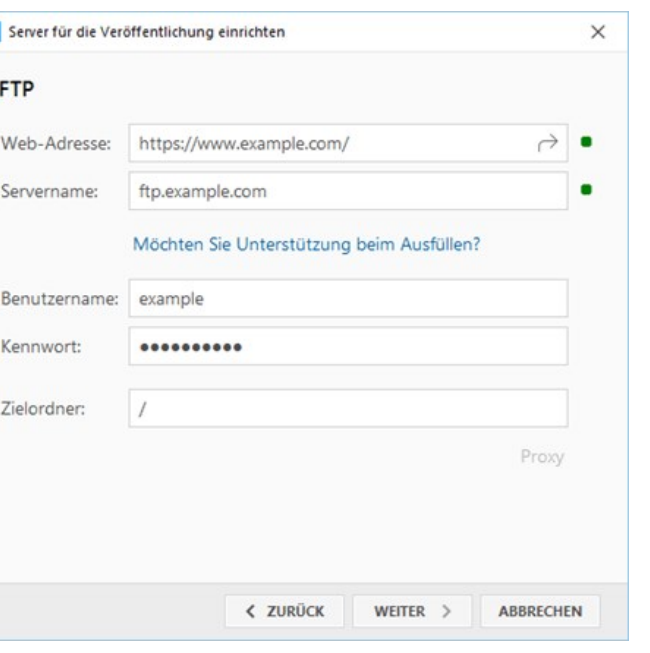

#### 3. Website veröffentlichen

Wählen Sie dafür den Menüpunkt "**Website | Veröffentlichen | Website online veröffentlichen**" oder drücken einfach die Taste **F7**.

Nach der Veröffentlichung erkennen Sie die sichere Verbindung per SSL daran, dass in der Adresszeile des Browsers ein **grünes Symbol** angezeigt wird.

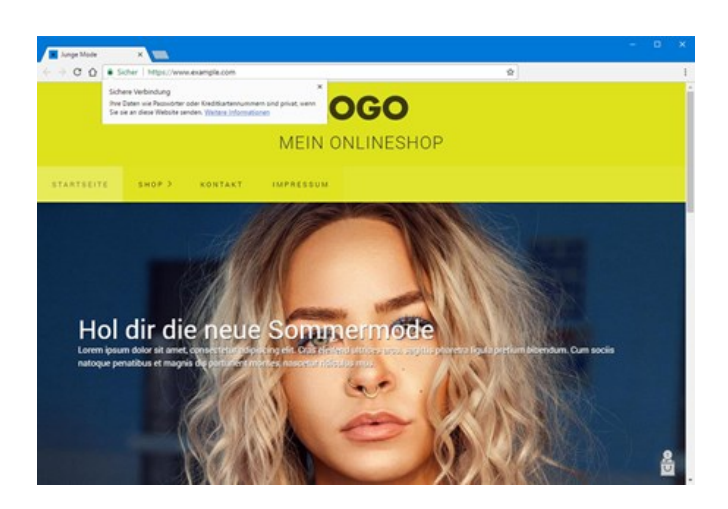

# Live-Dashboard (Backend)

Das Live-Dashboard (Backend) wird extern in Ihrem Browser angezeigt. In der Weboberfläche sehen Sie übersichtlich alle Bestellungen und Kundendaten und können diese schnell und unkompliziert bearbeiten. Sie können hier beispielsweise manuell Rechnungen versenden, den Bestellstatus ändern oder eine Übersicht der letzten Bestellungen ausdrucken.

- [Live-Dashboard aufrufen](http://localhost:12100/preview/live-dashboard-backend.html#a4043)
- [Dashboard \(Übersicht\)](http://localhost:12100/preview/live-dashboard-backend.html#a4106)
- [Bestellungen \(Übersicht\)](http://localhost:12100/preview/live-dashboard-backend.html#a4109)
- [Bestellungen \(Details\)](http://localhost:12100/preview/live-dashboard-backend.html#a4112)
- [Kunden \(Übersicht\)](http://localhost:12100/preview/live-dashboard-backend.html#a4117)
- [Kunden \(Details\)](http://localhost:12100/preview/live-dashboard-backend.html#a4118)
- [Kundenkonto löschen](http://localhost:12100/preview/live-dashboard-backend.html#a7030)
- [Menü "Bestellverwaltung"](http://localhost:12100/preview/live-dashboard-backend.html#a4119)
- [Hilfe-Link deaktivieren](http://localhost:12100/preview/live-dashboard-backend.html#a5044)

#### Live-Dashboard aufrufen

Über den Menüpunkt **"Shop | Live-Dashboard"** öffnet sich die Weboberfläche extern in Ihrem Browser.

[Sie werden automatisch mit Ihrem in den Shop-](http://localhost:12100/preview/shop-einstellungen.html)Einstellungen festgelegten **Shop-Kennwort** angemeldet.

**Hinweis:** Wenn Sie das Live-Dashboard nicht über das Shop-Menü in Zeta Producer öffnen, müssen Sie sich mit Ihrem Shop-Kennwort manuell anmelden.

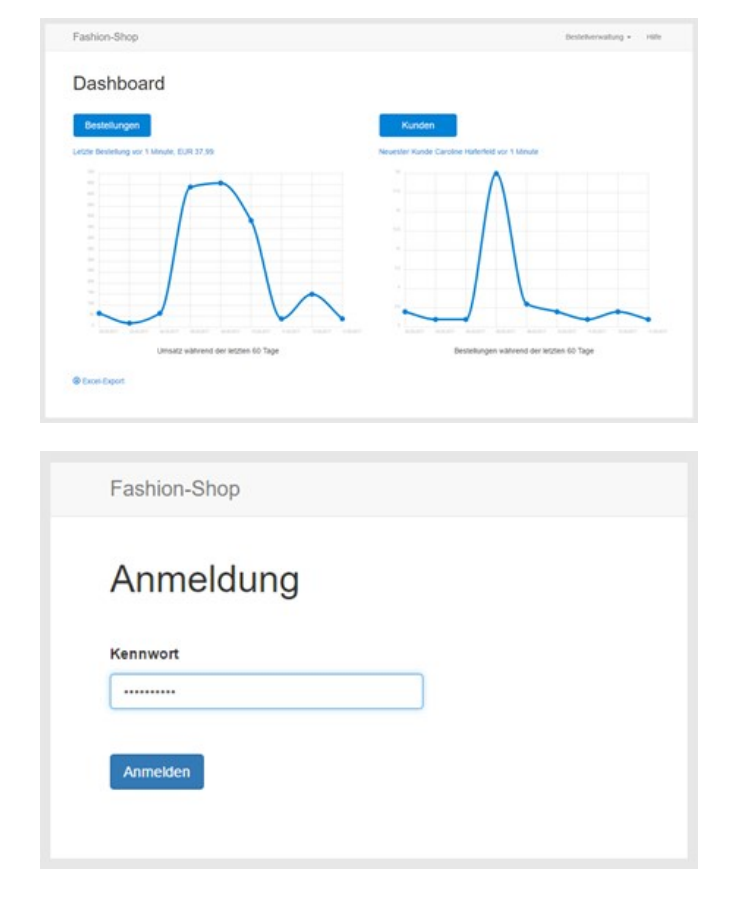

# Dashboard (Übersicht)

Das Dashboard zeigt Ihnen die **letzte Bestellung** und den **neusten Kunden**, sowie eine grafische Übersicht der **Umsätze** und **Kunden-Bestellungen** der letzten 60-Tage.

Eine Übersicht aller Kunden-Bestellungen im lokalen Excel-Dateiformat können Sie über den **"Excel-Export"** erstellen.

### Bestellungen (Übersicht)

Eine tabellarische **Übersicht aller Bestellungen** erhalten Sie, indem Sie im Dashboard auf den Button **"Bestellungen"** klicken.

Hier können Sie auch komfortabel nach Rechnungsnummern, Namen oder E-Mail-Adressen suchen, indem Sie die **Filteroptionen** der Tabelle verwenden.

Über den **Drucken-Button** können Sie die Bestellungen natürlich auch in einer angepassten Darstellung ausdrucken.

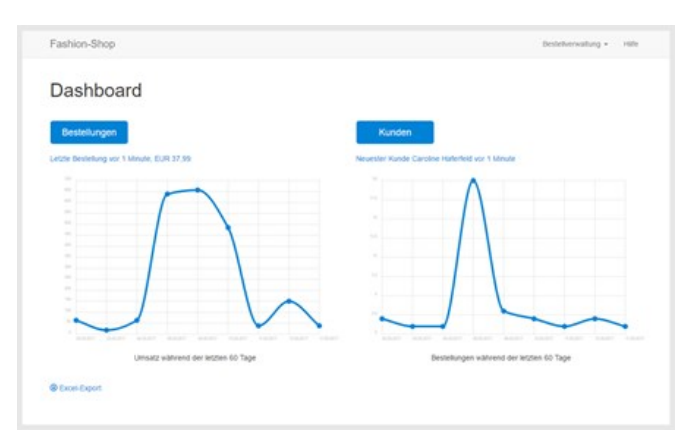

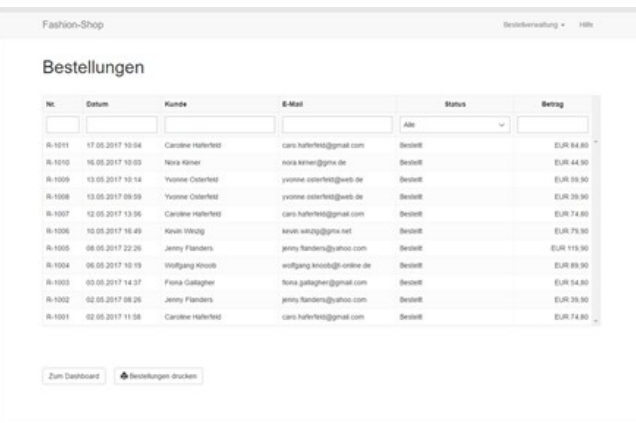

#### Bestellungen (Details)

Klicken Sie in der tabellarischen Übersicht auf die Reihe einer Bestellung, um die **Bestelldetails** aufzurufen.

Auf der Detailseite sehen Sie übersichtlich alle relevanten **Bestelldaten**. Hier können Sie die **PDF-Rechnung manuell an den Kunden versenden**, die **PDF-Rechnung runterladen**, den **Status der Bestellung ändern** (z.B. auf "in Bearbeitung" oder "Zugestellt") oder auch eine **Sendungsnummer zur Paketverfolgung** angeben.

Ganz unten auf der Seite sehen Sie alle **Ereignisse** der Bestellung. Hier können Sie genau nachverfolgen, wann und welche Ereignisse ausgeführt wurden. Also beispielsweise, wann die Bestellung einging, wann die PDF-Rechnung versendet wurde, wann der Bestellstatus geändert wurde usw.

Zusätzlich können Sie auch interne **Kommentare** zur Bestellung hinzufügen, welche dann in der Ereignisliste angezeigt werden.

#### Kunden (Übersicht)

Eine tabellarische **Übersicht aller Kunden** erhalten Sie, indem Sie im Dashboard auf den Button **"Kunden"** klicken.

Hier können Sie komfortabel nach Namen, Anschriften oder E-Mail-Adressen suchen, indem Sie die **Filteroptionen** der Tabelle verwenden.

**Hinweis:** Aktuell wird für jede Bestellung ein neuer Kunde angelegt, auch wenn der Kunde bereits zuvor Bestellungen getätigt hat. In der Liste können Kunden also mehrfach enthalten sein.

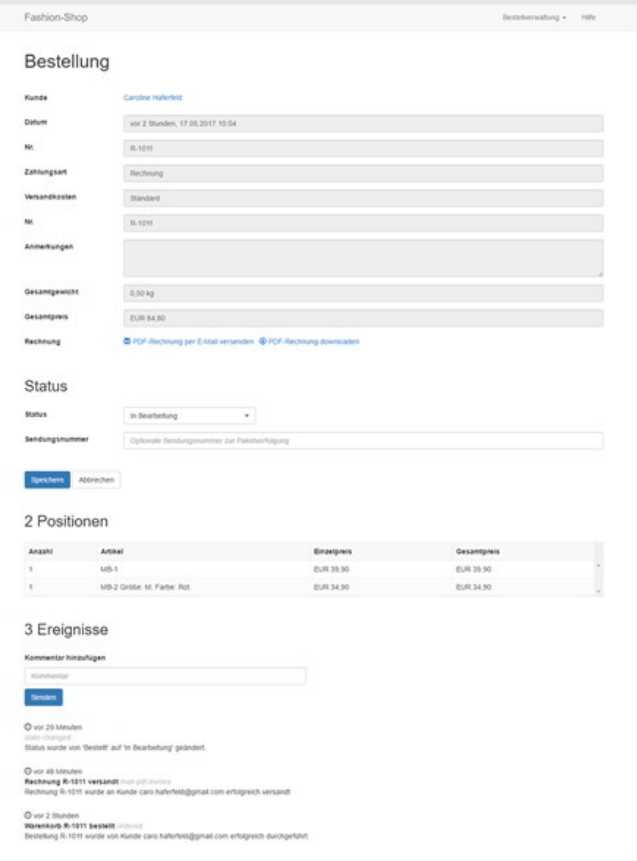

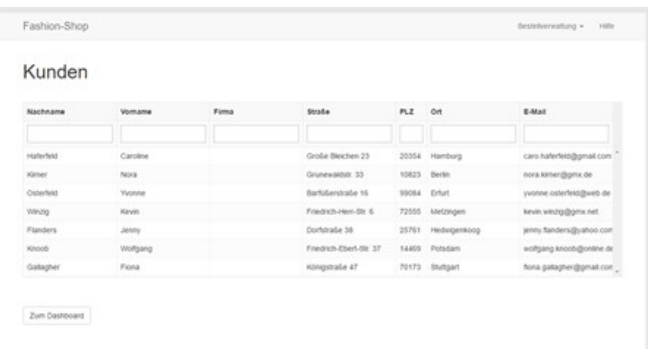

#### Kunden (Details)

Klicken Sie in der tabellarischen Übersicht auf die Reihe eines Kunden, um die **Kundendetails** aufzurufen.

Auf der Detailseite sehen Sie übersichtlich alle relevanten **Kundendaten**.

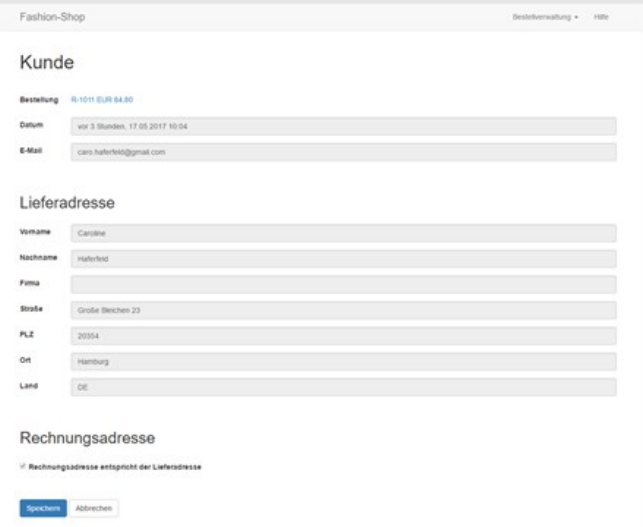

#### Kundenkonto löschen

Möchten Sie ein Kundenkonto löschen, können Sie dies über die **Übersicht aller Kunden** im Live-Dashboard ausführen. Klicken Sie dazu einfach auf das **Papierkorb-Icon** neben dem zu löschenden Kundendaten.

**Hinweis:** Es werden sämtliche Daten des Kunden gelöscht, auch dessen Bestellungen. Bitte beachten Sie die gesetzlichen Aufbewahrungspflichten.

#### Menü "Bestellverwaltung"

Über das Menü **"Bestellverwaltung"** können Sie direkt das **Dashboard**, die **Bestellungen**, die **Kundendaten**, diverse **Einstellungen** oder Ihre **Website** mit dem Onlineshop aufrufen. Außerdem können Sie sich hier vom Live-Dashboard **abmelden**.

Unter **Einstellunge**n kann die Option **"Bestandsdaten in Lagerbestandsverwaltung in neuem Tab öffnen"** aktiviert werden. Des Weiteren kann hier der **Bilder-Zwischenspeicher** (Cache) geleert werden, falls aktualisierte Bilder im Shop nicht angezeigt werden.

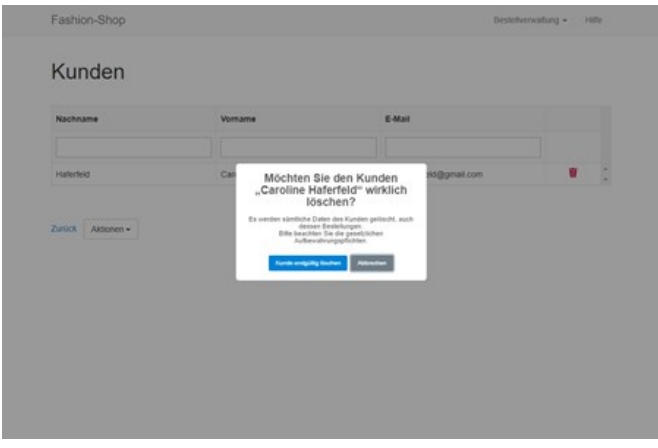

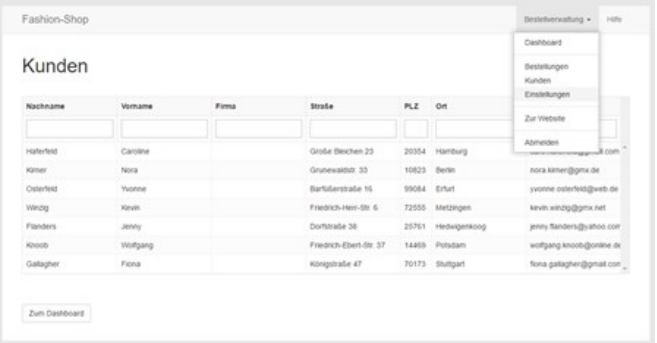

#### Hilfe-Link deaktivieren

Den Hilfe-Link im Live-Dashboard des Onlineshops können Sie über die Shop-Einstellungen deaktivieren.

Öffnen Sie dazu die **Shop-Einstellungen** und wechseln auf die Gruppe **"Optionen"**. Deaktivieren Sie nun die Checkbox **"Hilfe-Link im Server-Backend anzeigen"**.

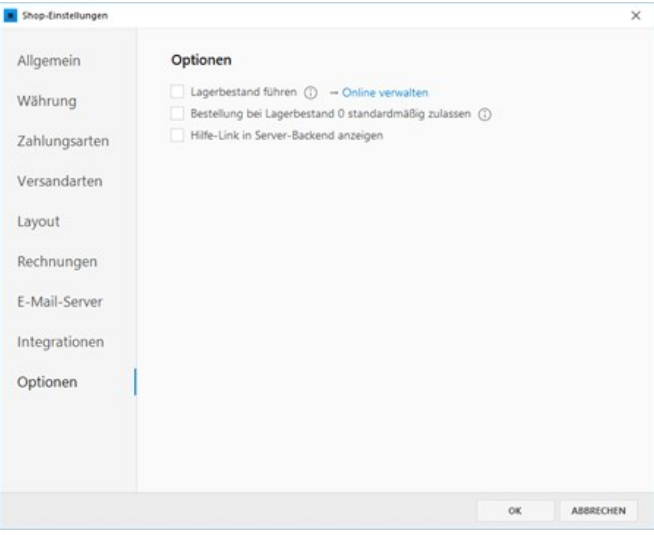

# Kundenkonto (Login)

Kunden Ihres Onlineshops können beim Bestellprozess (Checkout) ein Kundenkonto mit E-Mail-Adresse und Kennwort anlegen bzw. sich an einem bereits bestehenden Konto anmelden. Nach der Anmeldung erhalten die Kunden eine Übersicht vergangener oder aktueller Bestellungen und können Adressen (Rechnungs- /Lieferadresse) anlegen oder bearbeiten.

- [Anmeldeseite öffnen](http://localhost:12100/preview/kundenkonto.html#a4337)
- [Ein neues Konto erstellen](http://localhost:12100/preview/kundenkonto.html#a4342)
- [Neue Adresse speichern](http://localhost:12100/preview/kundenkonto.html#a4350)
- **[Adressen bearbeiten/hinzufügen](http://localhost:12100/preview/kundenkonto.html#a4353)**
- **[Bestellverlauf](http://localhost:12100/preview/kundenkonto.html#a4360)**
- [Kennwort zurücksetzen](http://localhost:12100/preview/kundenkonto.html#a4362)

#### Anmeldeseite öffnen

Gelangt der Kunde beim Bestellprozess (Checkout) auf die **Kundeninformationsseite** (Lieferadresse) hat er die Möglichkeit sich an seinem Kundenkonto anzumelden bzw. ein neues Konto zu erstellen.

Durch Klick auf den **Anmelden**-Link öffnet sich die Anmeldeseite.

**Hinweis:** Auf die Anmeldeseite gelangt der Kunden auch durch Klick auf den Link **"Ihr Konto"**, der sich auf jeder Seite des Bestellprozesses ganz unten befindet.

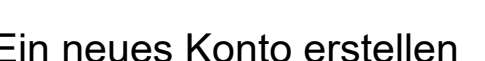

Für ein neues Kundenkonto klickt der Kunde einfach auf den Button **"Neues Konto erstellen"**.

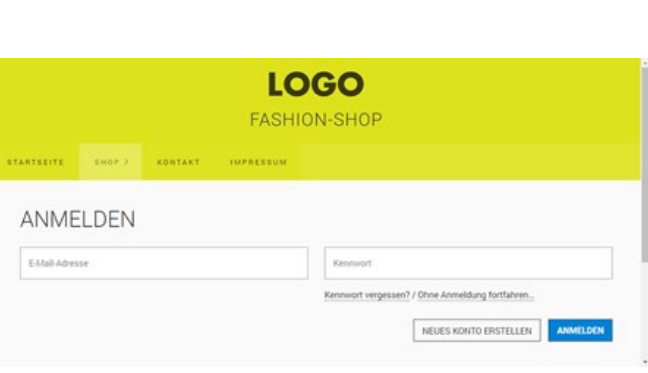

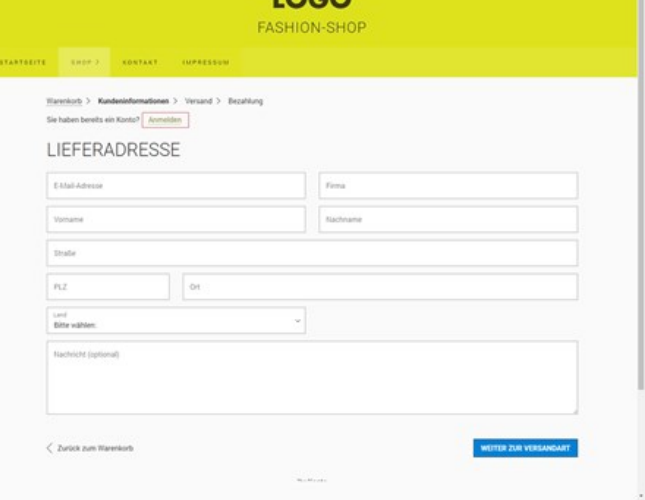

 $1000$ 

Auf der Folgeseite muss der Kunden **Vorname**, **Nachname**, **E-Mail-Adresse** und ein **Kennwort** eingeben.

Nach Klick auf den Button **"Neues Konto erstellen"** wird das Konto erstellt und eine E-Mail-Nachricht mit einem **Link zum Aktivieren** des Kontos an die angegebene E-Mail-Adresse gesendet.

In der erhaltenen E-Mail muss der Kunde die Seite zum Aktivieren des Kontos aufrufen. Nach Klick auf den Button **"Jetzt Aktivieren"** kann der Kunde sich an seinem Konto anmelden.

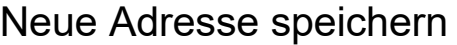

Nach der Anmeldung am Kundenkonto, wird bei der Angabe der Lieferadresse (Formular) ein zusätzliches Listenfeld **"Gespeicherte Adressen"** angezeigt. Der Kunde kann hier eine gespeicherte Adresse aus der Liste wählen. Die Daten werden dann automatisch in die Formularfelder übernommen.

Ist noch keine Adresse hinterlegt oder der Kunde wählt den Eintrag **"Neue Adresse"**, dann werden die eingetragenen Formulardaten nach Klick auf den Button **"Weiter zur Versandart"** automatisch als neue Adresse im Kundenkonto gespeichert.

#### Adressen bearbeiten/hinzufügen

Kunden können ihre Adressen auch manuell in der Kontoverwaltung bearbeiten oder hinzufügen.

Ist der Kunde bereits angemeldet, öffnet sich durch Klick auf den Link **"Ihr Konto"** direkt die Kontoverwaltung.

**Hinweis:** Der Link **"Ihr Konto"** befindet

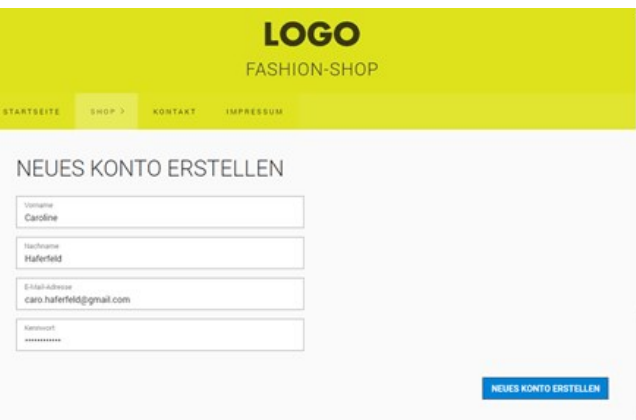

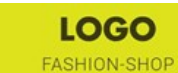

AKTIVIEREN SIE IHR KONTO

chaff!! Klicken Sie auf den Button "Jetzt aktivieren" um Ihr Konto zu aktiv

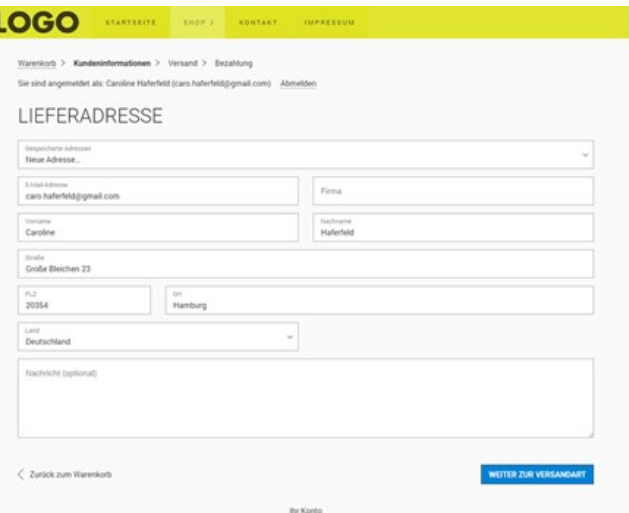

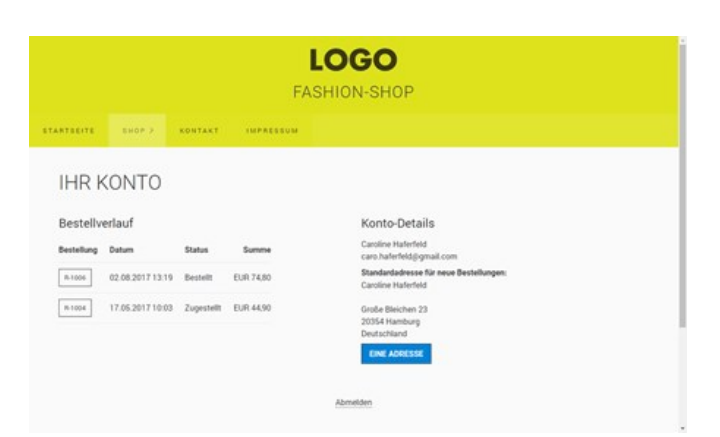

sich auf jeder Seite des Bestellprozesses ganz unten.

In der Kontoverwaltung sieht der Kunde den Bestellverlauf, Kontodetails und die gespeicherten Adressen.

Durch Klick auf den Button "**Eine Adresse"** (Name kann eventuell abweichen) wird die Seite "Ihre Adressen" angezeigt.

Der Kunde kann hier bestehende Adressen **bearbeiten**, **löschen** oder **neue Adressen hinzufügen** (z.B. Rechnungs- oder Lieferadresse).

Des Weiteren kann eine "**Standardadresse für neue Bestellungen"** ausgewählt werden. Bei neuen Bestellungen wird dann automatisch diese Adresse verwendet.

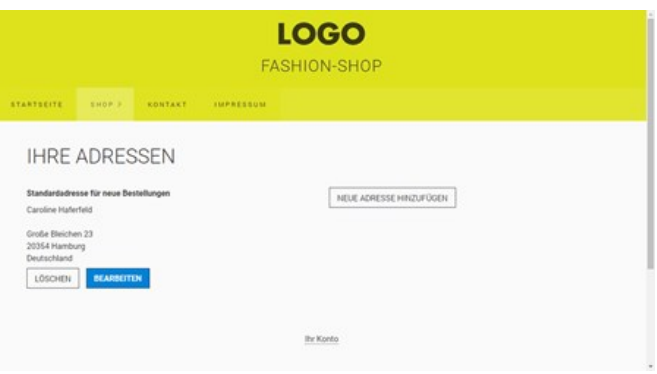

**LOGO** 

#### **FASHION-SHOP** BESTELLUNG R-1006 02.08.2017 13:19 (yor 2 Stunder) 1 Unifarbene Bluse<br>Größe: M. Farbe: Rot<br>1 Unifarbene Bluse<br>Größe: M. Farbe: Blau Lieferadresse EUR3450 EUR 34.90 EUR 69.80 Rechnungsadresse iten EUR 5,00<br>New inkl. (EUR 77,94 in Steuern EUR 74,80

# **Bestellverlauf**

In der Kontoverwaltung sehen die Kunden auch den **Bestellverlauf**. Dieser beinhaltet vergangene und aktuelle Bestellungen und zeigt den jeweiligen [Status der Bestellung](http://localhost:12100/preview/live-dashboard-backend.html#a4112) an.

Durch Klick auf die Bestellnummer werden weitere **Bestelldetails** angezeigt.

#### Kennwort zurücksetzen

Hat der Kunde sein Kennwort vergessen, kann dieses auf der Anmeldeseite durch Klick auf den Link **"Kennwort vergessen?"** zurückgesetzt werden.

Auf der Seite **"Kennwort zurücksetzen"** muss der Kunde die E-Mail-Adresse eingeben, mit der er sich registriert hat.

Durch Klick auf den Button **"Absenden"** wird eine E-Mail mit **Link zum Zurücksetzen des Kennworts** versendet.

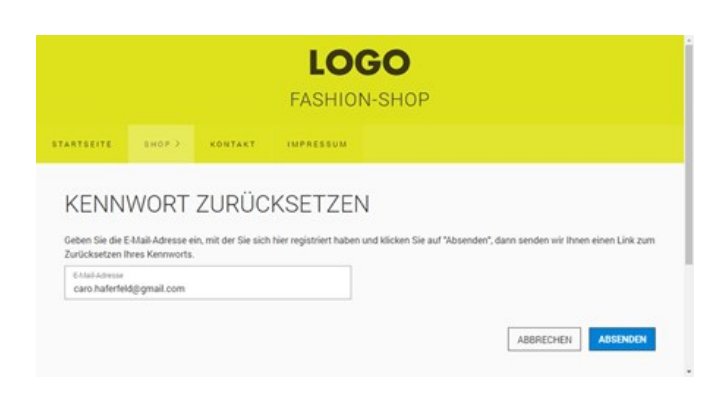

In der erhaltenen E-Mail muss der Kunde die Seite zum Zurücksetzen des Kennworts aufrufen. Hier kann er nun ein **neues Kennwort eingeben**. Nach Klick auf den Button **"Kennwort zurücksetzen"** ist das neue Kennwort aktiv und der Kunde kann sich an seinem Konto anmelden.

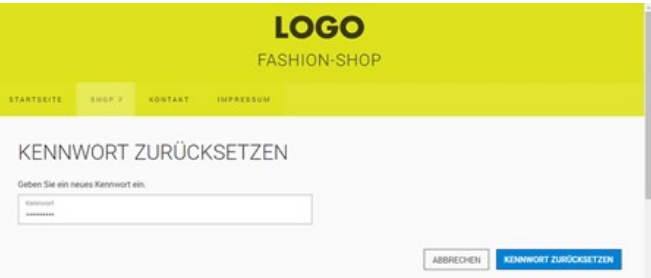

[Kundenkonto löschen](http://localhost:12100/preview/live-dashboard-backend.html#a7030)

# Texte anpassen

Alle für den Onlineshop verwendete Texte und Vorlagen können individuell angepasst oder auch in eine andere Sprache übersetzt werden. Zum Beispiel Shop- und Artikelbezeichnungen, E-Mail-Texte und -Vorlagen, Fehlermeldungen usw.

**Hinweis:** Die verwendeten Texte sind für die Sprachen Deutsch und Englisch bereits vordefiniert. Sie können diese aber natürlich Ihren Vorstellungen entsprechend anpassen. Für andere Sprachen müssen die Texte neu definiert werden. Siehe auch "[Mandanten konfigurieren](http://localhost:12100/preview/mandanten-konfigurieren.html)".

#### Texte bearbeiten

Klicken Sie auf den Menüpunkt **"Shop | Texte"** und wählen Sie ein Element zum Bearbeiten aus. Passen Sie den Text Ihren Vorstellungen entsprechend an.

**Hinweis:** Manche Text oder Vorlagen beinhalten Platzhalter-Definitionen wie beispielsweise [REFERENZNUMMER] oder einen komplexen HTML-Code. Bearbeiten Sie diese bitte nur, wenn Sie über entsprechende Kenntnisse verfügen.

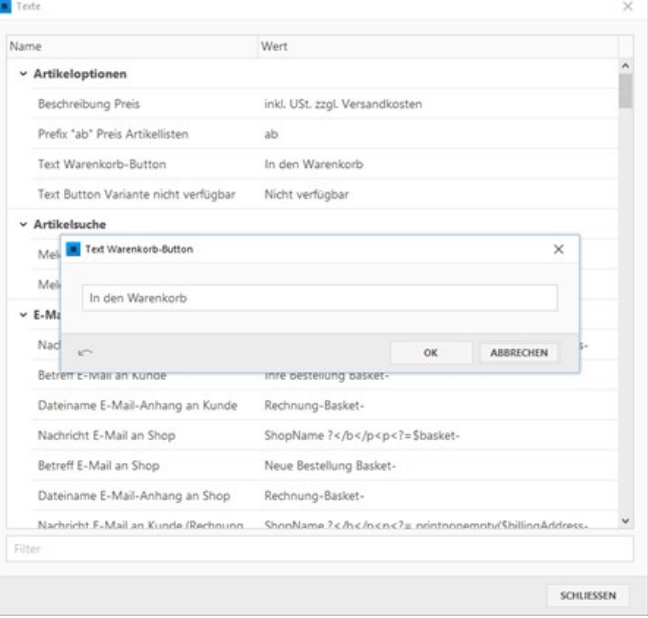
#### Texte übersetzen

Wenn Ihr Onlineshop für [mehrere Sprachen](http://localhost:12100/preview/mandanten-konfigurieren.html) konfiguriert ist, dann können Sie in der **Auswahlliste** rechts neben dem Textfeld das entsprechende [Sprachkürzel](http://localhost:12100/preview/mehrere-sprachen.html#a2555) auswählen und den Text anpassen oder eine eigene Übersetzung einfügen.

**Hinweis:** Bitte übersetzen Sie keine Platzhalter-Definitionen wie beispielsweise [REFERENZNUMMER] oder {0} , da diese sprachunabhängig sind und es bei Änderung zu Fehlern im Shopsystem kommen kann.

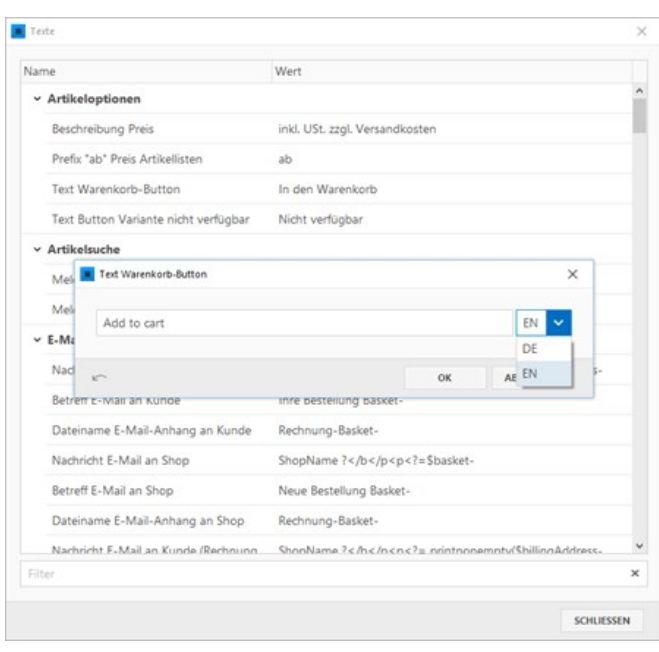

#### Texte zurücksetzen

Über den **Zurücksetzen-Button** links unten werden alle vorgenommenen Anpassungen zurückgesetzt. Für das ausgewählte Element werden dann wieder die vordefinierten Texte verwendet.

**Hinweis:** Wenn Sie neben den vordefinierten Sprachen Deutsch und Englisch eine **weitere Sprache** definiert und entsprechende Übersetzungen eingefügt haben, dann werden diese beim Zurücksetzen gelöscht.

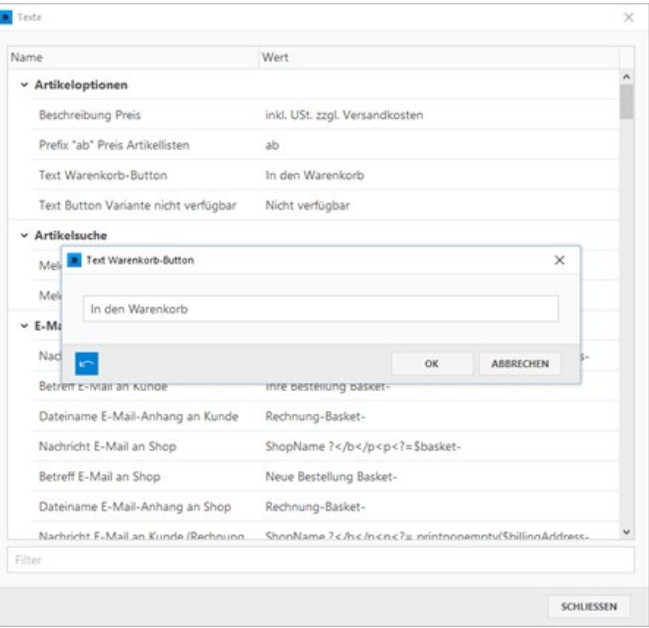

# Mandanten für mehrsprachigen Onlineshop konfigurieren

Wenn Sie eine [mehrsprachige Website](http://localhost:12100/preview/mehrere-sprachen.html) besitzen und auch Ihren Onlineshop mehrsprachig anbieten möchten, dann können Sie dies komfortabel über die Mandanten-Funktion des Onlineshops umsetzen.

**Hinweis:** [Die Erstellung eines mehrsprachigen Onlineshops ist ab der Zeta Producer Business-](https://www.zeta-producer.com/de/shop.html)Edition verfügbar.

- **[Voraussetzungen](http://localhost:12100/preview/mandanten-konfigurieren.html#a4150)**
- [Mandanten konfigurieren](http://localhost:12100/preview/mandanten-konfigurieren.html#a4155)
- [Mandanten bearbeiten](http://localhost:12100/preview/mandanten-konfigurieren.html#a4158)
- [Artikel anpassen](http://localhost:12100/preview/mandanten-konfigurieren.html#a4163)
- [Texte bearbeiten](http://localhost:12100/preview/mandanten-konfigurieren.html#a4164)

#### Voraussetzungen

Damit Sie Mandanten für den Onlineshop konfigurieren können, muss im Projekt mindestens eine weitere Sprache über die [internen Projektordner](http://localhost:12100/preview/mehrere-sprachen.html) konfiguriert und alle notwendigen [Shop-Seiten](http://localhost:12100/preview/onlineshop-uebersicht.html#a3779) vorhanden sein.

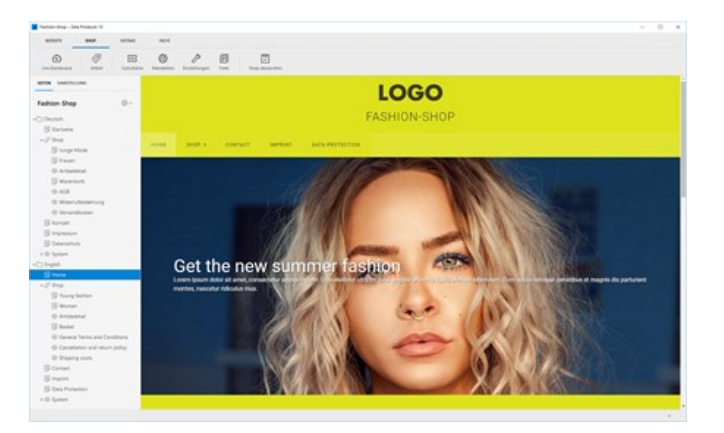

**Hinweis:** Die vorhandenen Shop-Seiten können Sie einfach via Copy & Paste in die Seitenstruktur der weiteren Sprache einfügen. Achten Sie darauf, dass Sie dann die Seiteneigenschaften (Name, Titel, Beschreibung, Dateiname), sowie alle Verlinkungen und statischen Inhalte entsprechend anpassen.

# Mandanten konfigurieren

Sind alle Voraussetzungen erfüllt, wird Ihnen im Shop-Menü ein weiterer Button **"Mandanten"** angezeigt.

Ein Mandant ist über die eingestellte Sprache (DE, EN, ...) mit dem jeweiligen internen Projektordner verbunden.

Der Zeta Producer Onlineshop erkennt die Sprachen bzw. die internen Projektordner und fügt automatisch einen entsprechenden Mandanten ein. Sollte ein Mandant nicht vorhanden sein, können Sie diesen auch manuell über den Button **"Neuer Mandant"** einfügen.

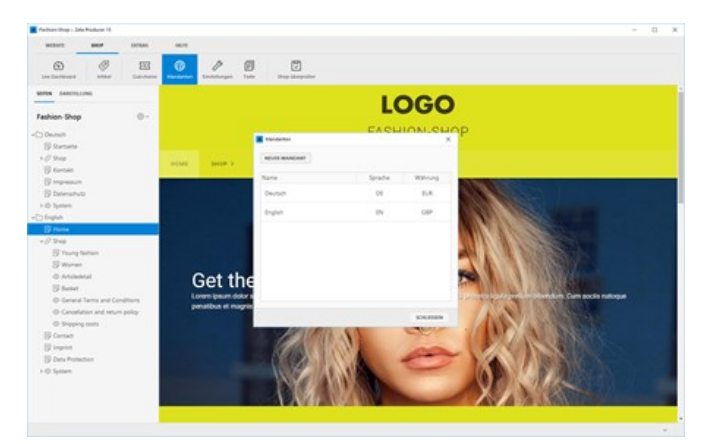

### Mandanten bearbeiten

Im Bearbeitungsfenster der einzelnen Mandanten können Sie alle spezifische Einstellungen wie Bezeichnung, Sprache, [Währung, Mehrwert-Steuersätze](http://localhost:12100/preview/shop-einstellungen.html#a3846), [Rechnungen](http://localhost:12100/preview/shop-einstellungen.html#a3858), [Zahlungsarten](http://localhost:12100/preview/shop-einstellungen.html#a3849) und [Versandarten](http://localhost:12100/preview/shop-einstellungen.html#a3851) vornehmen.

**Hinweis:** Allgemeine Einstellungen, welche vom Mandanten bzw. der Sprache unabhängig sind, werden weiterhin über den Menü-Button **"Einstellungen"** vorgenommen.

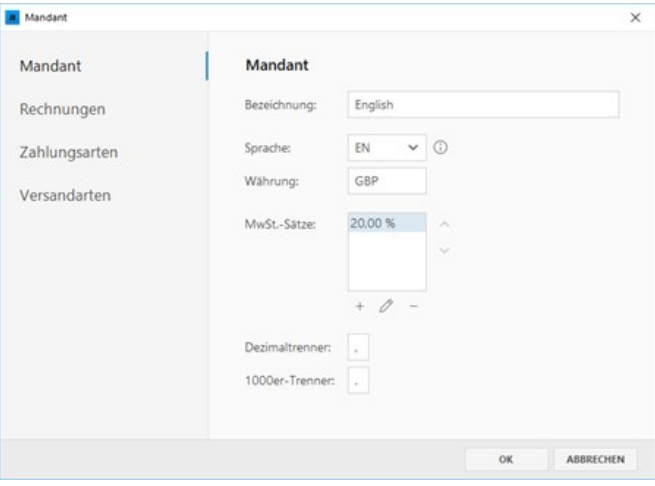

#### Artikel anpassen

Sind mehrere Mandanten vorhanden, können Sie bei allen sprachbezogenen Elementen zwischen den Mandanten bzw. den Sprachen umschalten.

Öffnen Sie in der Artikelverwaltung einen Artikel zum [Bearbeiten](http://localhost:12100/preview/artikel-anlegen-und-bearbeiten.html#a3939). Oben rechts im Bearbeitungsfenster können Sie nun zwischen den Mandanten bzw. Sprachen umschalten und die entsprechenden Inhalte (Übersetzungen) einfügen.

Auch bei den Optionen und Varianten des

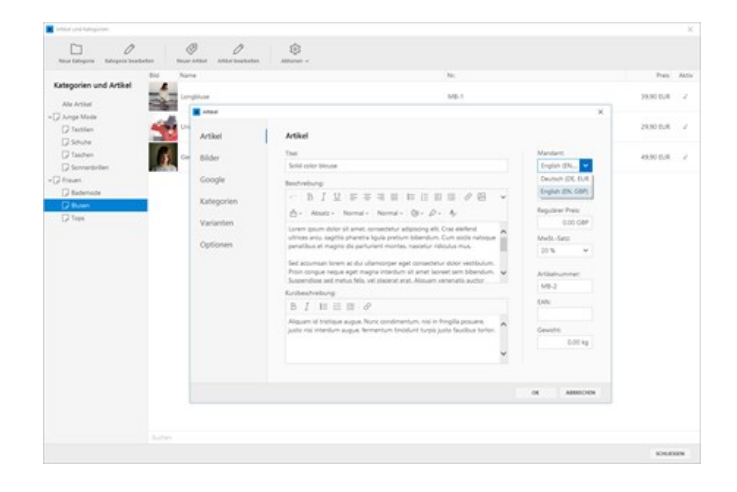

Artikels können Sie die entsprechende Sprache wählen und die Inhalte in der jeweiligen Sprache einfügen.

#### Texte bearbeiten

Die für den Onlineshop verwendeten Texte und Vorlagen können individuell in eine andere Sprache übersetzt werden.

Klicken Sie auf den Menüpunkt **"Shop | Texte"** und wählen Sie ein Element zum Bearbeiten aus. Neben dem Eingabefeld können Sie nun zwischen den Sprachen umschalten und die Inhalte anpassen (übersetzen).

**Hinweis:** Die verwendeten Texte sind für die Sprachen Deutsch und Englisch bereits vordefiniert. Sie können diese aber natürlich Ihren Vorstellungen entsprechend anpassen. Für andere Sprachen müssen die Texte neu definiert werden.

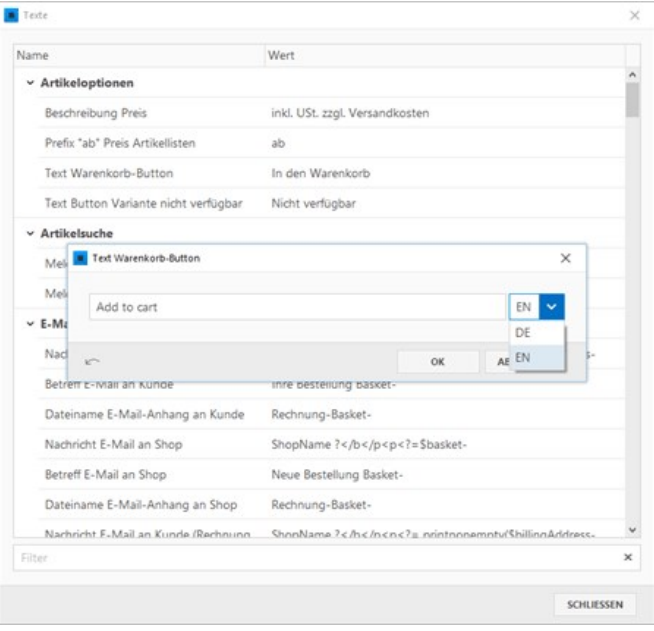

# Direkte Verlinkung zu Artikeln oder Kategorien

Möchten Sie für den Onlineshop beispielsweise eine eigene Übersichtsseite mit Bildern und Text gestalten oder aus einem anderen Inhalt heraus direkt auf einen Artikel oder eine Kategorie verlinken, dann können Sie das wie im folgenden Beispiel umsetzen.

**Hinweis:** Im Beispiel wird ein Bild mit einer Shop-Kategorie verlinkt. Sie können aber natürlich auch jeden beliebigen Text oder eine ganze Seite mit einer Kategorie verlinken.

- [Eigene Übersicht erstellen](http://localhost:12100/preview/shop-verlinkungen.html#a4415)
- [Bild mit Kategorie verlinken](http://localhost:12100/preview/shop-verlinkungen.html#a4419)
- [Parameter der Kategorie kopieren](http://localhost:12100/preview/shop-verlinkungen.html#a4405)
- [Parameter der Kategorie einfügen](http://localhost:12100/preview/shop-verlinkungen.html#a4426)
- [Bild mit Artikeldetailseite verlinken](http://localhost:12100/preview/shop-verlinkungen.html#a4430)

# Eigene Übersicht erstellen

In unserer mitgelieferten [Shop-Projektvorlage](http://localhost:12100/preview/onlineshop-einfuegen.html#a1604) werden auf der Startseite die Shop-Kategorien mit einem Bild und Text hervorgehoben angezeigt. Mit Klick auf ein Bild wird direkt die jeweilige Kategorie und die darin enthaltenen Artikel aufgerufen.

Analog dazu können Sie eine eigene Übersichtseite für Ihren Onlineshop erstellen und Ihren Vorstellungen entsprechend darstellen.

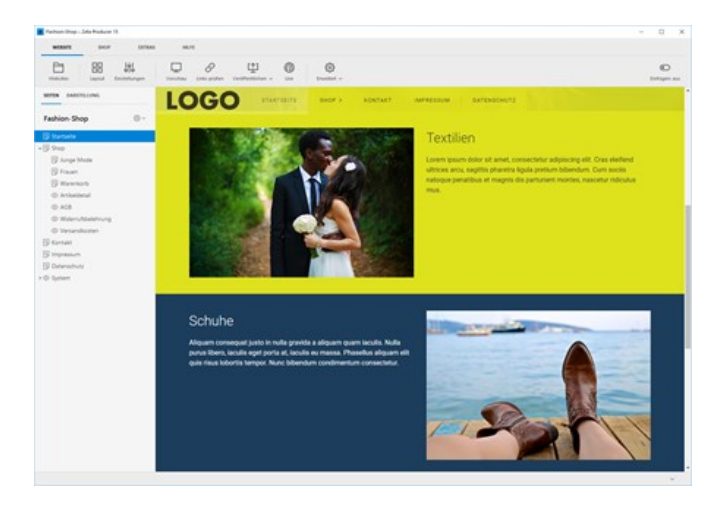

### Bild mit Kategorie verlinken

Öffnen Sie das **Bild**, welches Sie mit einer Kategorie verlinken möchten zum **Bearbeiten**.

Wählen Sie aus der Liste **"Klick-Adresse öffnen"** und klicken dann auf das angezeigte Feld **"Klick-Adresse"**. Wählen Sie nun die Seite aus, die das [Widget "Shop: Artikelliste"](http://localhost:12100/preview/onlineshop-uebersicht.html#a3826) enthält.

**Hinweis:** Die Seite zeigt die im Widget ausgewählte Kategorie (ggf. auch deren Unterkategorien) und alle dazugehörigen Artikel dynamisch an.

Damit nun direkt die gewünschte Kategorie aufgerufen wird, muss im Feld **"Zusätzliche Abfragezeichenfolge"** der Parameter der [Kategorie \(nächster Schritt\) angegeben wer](http://localhost:12100/preview/shop-verlinkungen.html#a4405)den. Klicken Sie daher zunächst auf den Button "**OK"** und schließen das Bild-Widget.

### Parameter der Kategorie kopieren

Wechseln Sie in Ihrem Projekt auf diese Seite, die das [Widget "Shop: Artikelliste"](http://localhost:12100/preview/onlineshop-uebersicht.html#a3826) enthält und klicken dann auf den Menüpunkt **"Website | Vorschau"**. Die Seite wird nun extern in Ihrem Standard-Browser angezeigt.

Klicken Sie auf die Kategorie, auf die Sie verlinken möchten. In der Adresszeile des Browsers sehen Sie nun hinter der Seite den Parameter der Kategorie, z.B. ?id=1textilien

Kopieren Sie den Parameter ohne das Fragezeichen in Ihre Zwischenablage, also nur id=1‐textilien

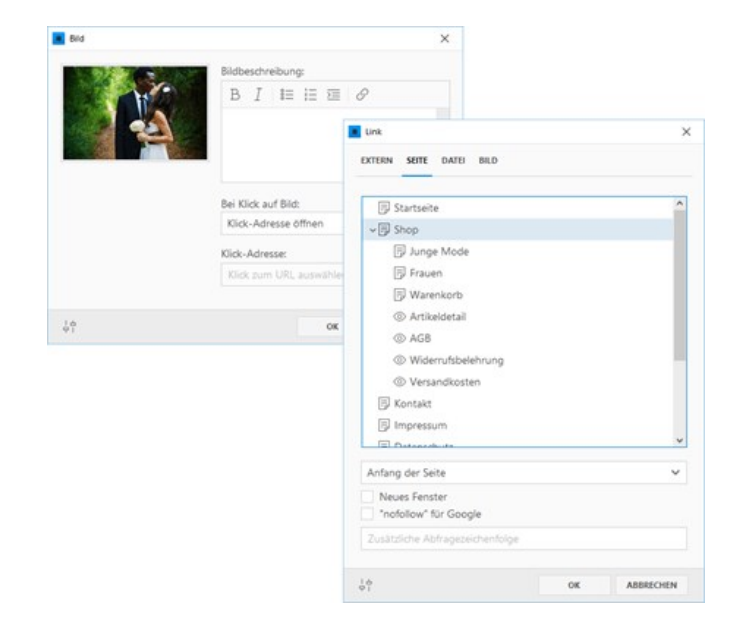

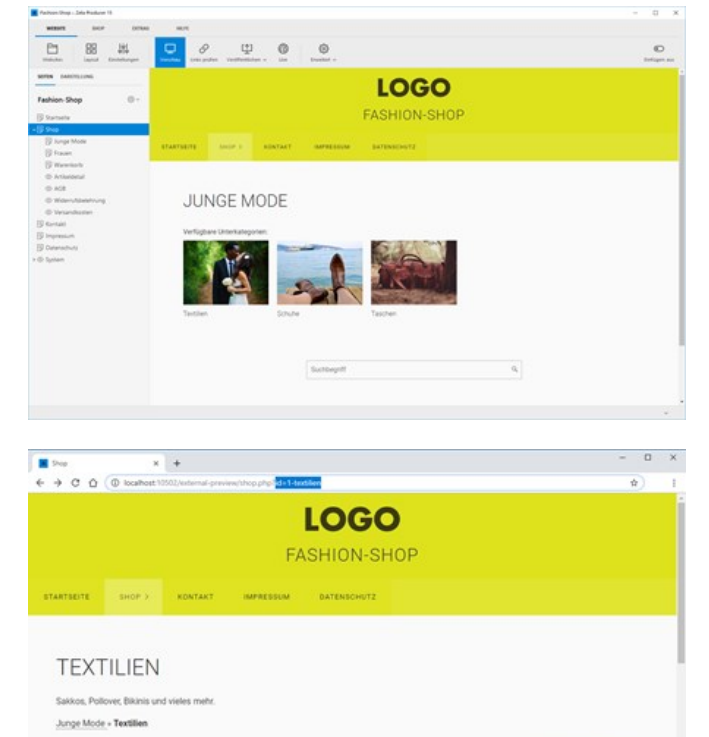

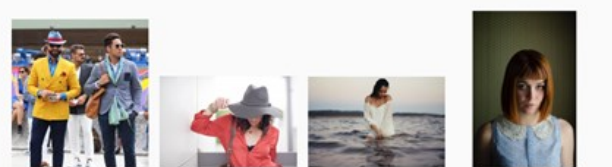

# Parameter der Kategorie einfügen

Öffnen Sie nun erneut das **Bild**, welches Sie mit einer Kategorie verlinken möchten zum **Bearbeiten** und öffnen das **Link-Fenster** durch Klick auf das Feld **"Klick-Adresse"**.

Fügen Sie in das Feld **"Zusätzliche Abfragezeichenfolge"** den Parameter der Kategorie aus der Zwischenablage ein.

Klicken Sie auf den Button **"OK"** und schließen das Bild-Widget.

Das Bild ist nun mit der gewünschten Kategorie direkt verlinkt.

# Bild mit Artikeldetailseite verlinken

Möchten Sie direkt auf die **Detailseite eines Artikels** verlinken, dann ist das Vorgehen fast identisch. Sie müssen lediglich anstatt der Seite mit dem [Widget "Shop: Artikelliste",](http://localhost:12100/preview/onlineshop-uebersicht.html#a3826) die Seite mit dem [Widget "Shop: Artikel-Platzhalter"](http://localhost:12100/preview/onlineshop-uebersicht.html#a3825) verwenden.

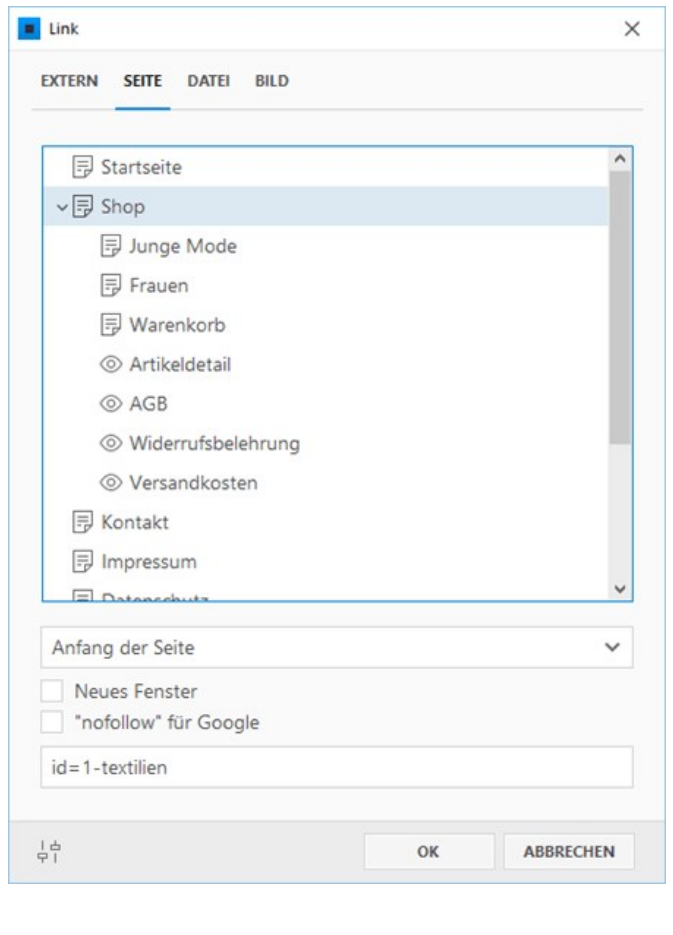

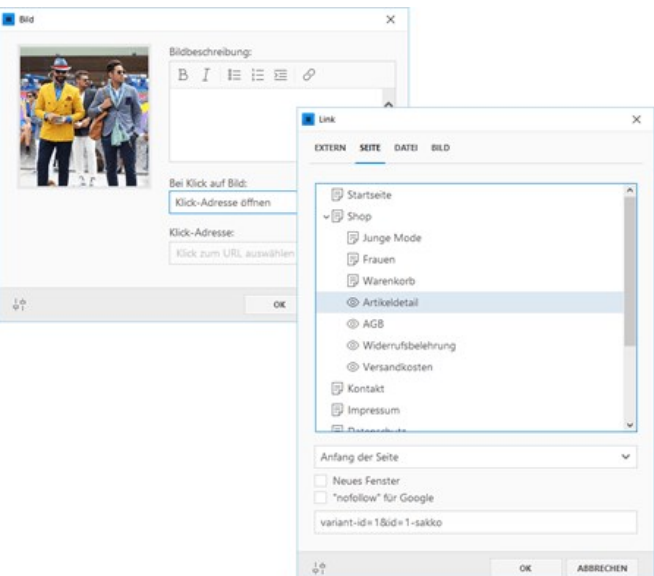

# Veröffentlichen (online stellen) einer Website

## So bringen Sie Ihre Website online

Nachdem Sie Ihre Website erstellt haben, benötigen Sie folgendes damit Ihre Website öffentlich erreichbar ist:

- [Domain](https://blog.zeta-producer.com/domain/) (z.B. [www.zeta-software.de](http://www.zeta-software.de))
- Webspace (Speicherplatz)
- FTP-Zugangsdaten

Zeta Producer hat eine integrierte Veröffentlichen-Funktion, die sich um das Kopieren Ihrer Seiten auf [den Webserver kümmert. Damit diese Funktion genutzt werden kann, müssen Sie diese einmalig](http://localhost:12100/preview/veroeffentlichung-konfigurieren.html) konfigurieren.

- [Konfigurieren \(FTP\)](http://localhost:12100/preview/veroeffentlichung-konfigurieren.html)
- [Änderungen veröffentlichen](http://localhost:12100/preview/aenderungen-veroeffentlichen.html)
- **[Dateitransfer via PHP](http://localhost:12100/preview/dateitransfer-via-php.html)**
- [Unterstützung FTP-Zugangsdaten](http://localhost:12100/preview/unterstuetzung-ftp-zugangsdaten.html)

# Webserver konfigurieren

- [So konfigurieren Sie die Veröffentlichung \(FTP/SFTP\)](http://localhost:12100/preview/veroeffentlichung-konfigurieren.html#a1962)
- [Erweiterte Einstellungen konfigurieren](http://localhost:12100/preview/veroeffentlichung-konfigurieren.html#a2147)
- [Andere Protokolle für die Veröffentlichung verwenden](http://localhost:12100/preview/veroeffentlichung-konfigurieren.html#a2150)
- [Sichere Verbindung per SSL \(HTTPS\)](http://localhost:12100/preview/veroeffentlichung-konfigurieren.html#a6858)

So konfigurieren Sie die Veröffentlichung (FTP/SFTP)

# 1. Assistent für Veröffentlichung aufrufen

Um ein Veröffentlichungsziel zu konfigurieren wählen Sie das Programmmenü "**Website | Veröffentlichen | Webserver konfigurieren**".

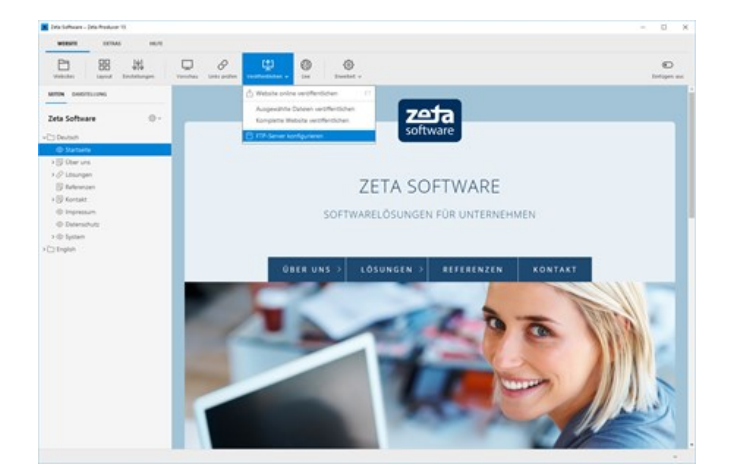

# 2. Optionen wählen

Besitzen Sie bereits eine Domain mit Webspace bei einem Webhosting-Anbieter, dann wählen Sie die Option **"Ja, ich besitze Webspace"**. Es geht dann direkt weiter mit Schritt 3.

Um Ihre Website so einfach wie möglich online zu stellen, erhalten Sie bei unserem Partnern [alfahosting](https://alfahosting.de/zetaproducer/?wmid=zetaproducer) und [goneo](http://ad.zanox.com/ppc/?38489875C1240318728T) maßgeschneiderte Pakete für Ihre Zeta Producer-Website. Wählen [Sie für mehr Informationen die Option](https://www.zeta-producer.com/de/hosting.html) **"**Nein, ich habe noch keinen Webspace**"**.

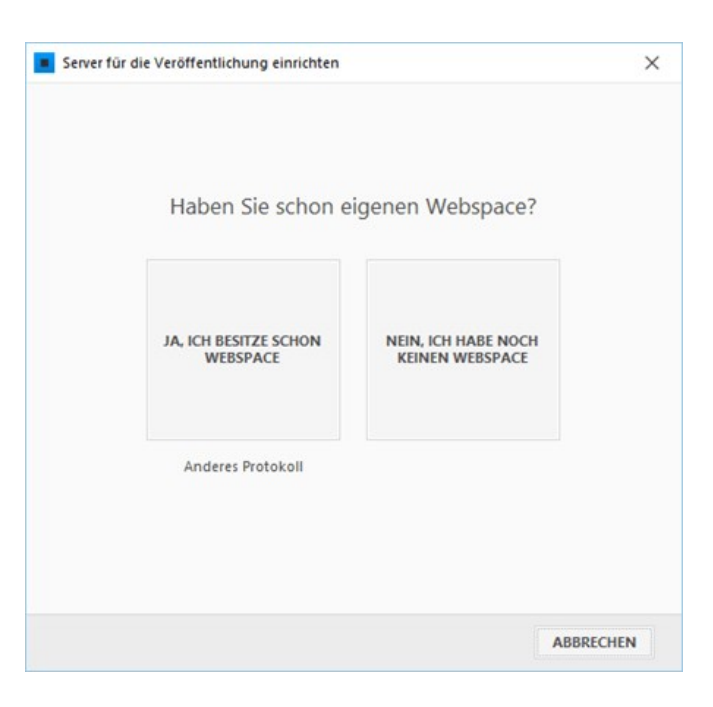

## 3. FTP-Daten eintragen

Geben Sie nachfolgend die **Web-Adresse** , den **Servername, Benutzername, Kennwort** und den **Zielordner** ein.

**Hinweis:** Die FTP-Zugangsdaten erhalten Sie von Ihrem [Webhosting-Anbieter.](http://localhost:12100/preview/unterstuetzung-ftp-zugangsdaten.html)

Normalerweise reichen die nun eigegebenen Daten für eine erfolgreiche Veröffentlichung auf den Webserver aus. Klicken Sie daher auf den Button **"Weiter".** Sollte es jedoch erforderlich sein weitere Konfigurationen wie z.B. einen Proxy-Server anzugeben, klicken Sie zuvor auf **"Mehr"**, um die ["Erweiterte Einstellungen](http://localhost:12100/preview/veroeffentlichung-konfigurieren.html#a2147)" zu öffnen.

Nach Klick auf den Button **"Weiter"**, ermittelt Zeta Producer beim ersten Verbindungstest die Ordner-Informationen auf Ihrem Webspace. Hier müssen Sie den Zielordner auswählen, auf den Ihre Domain zeigt.

In den meisten Fällen wird hier der Root-Ordner (einfacher Schrägstrich) ausgewählt. Abhängig vom Provider und den FTP-Einstellungen, kann es jedoch auch erforderlich sein, einen speziellen Ordner auszuwählen (z.B. htdocs).

**Hinweis:** Sie können die Ordner-Informationen auch direkt durch Klick auf das Ordner-Icon aufrufen.

Nach Auswahl des Zielordners prüft Zeta Producer die FTP-Verbindung zum Webserver.

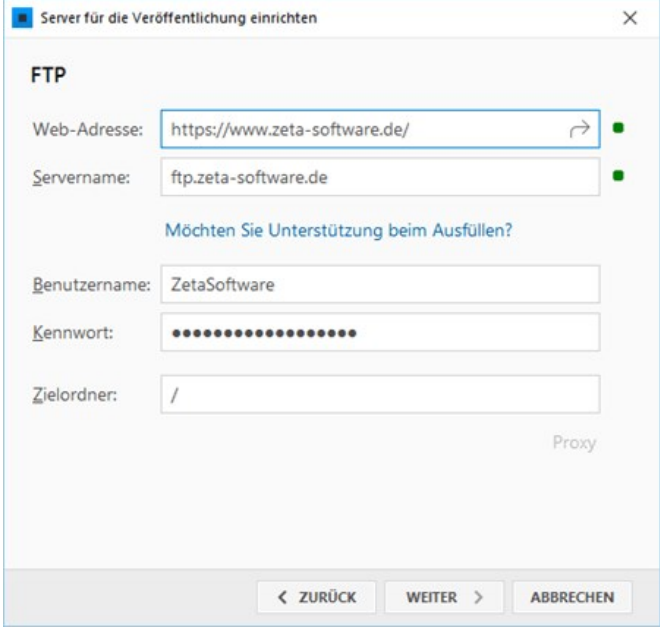

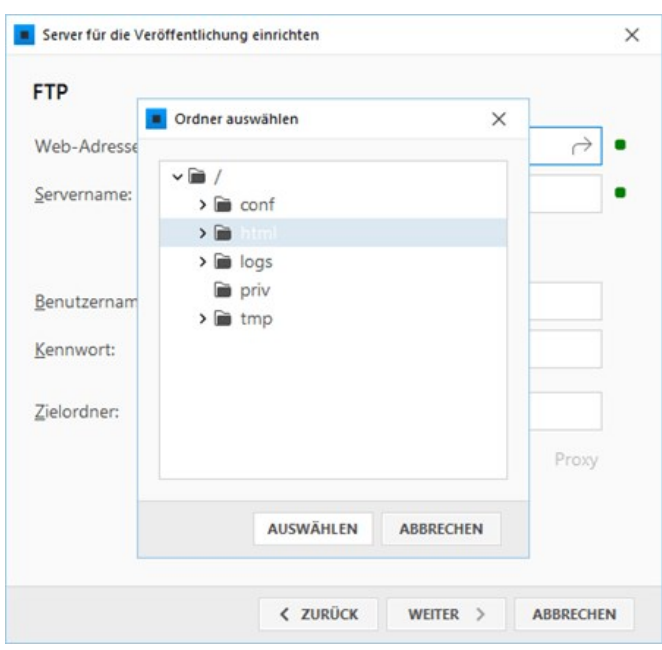

Nach erfolgreicher Prüfung wird die Webserver-Konfiguration gespeichert.

Klicken Sie auf **"Schließen"**. Alle Daten für eine erfolgreiche Veröffentlichung auf Ihren Webserver sind nun Zeta Producer bekannt. Sie können Ihre Website sofort im Internet veröffentlichen. Wählen Sie hierfür den Befehl **"Website | Veröffentlichen | Website online veröffentlichen"**.

**Hinweis:** Im Projekt vorhandene

das Programmmenü **"Website |**

**prüfen"** ausgeführt werden.

Funktionen oder Widgets, die bestimmte [Serveranforderungen](http://localhost:12100/preview/php-anforderungen.html) benötigen, werden ebenfalls automatisch geprüft. Sollten die Serveranforderungen nicht erfüllt sein, wird ein entsprechender Hinweis angezeigt. Die Serveranforderungen können jederzeit über

**Veröffentlichen | Serveranforderungen**

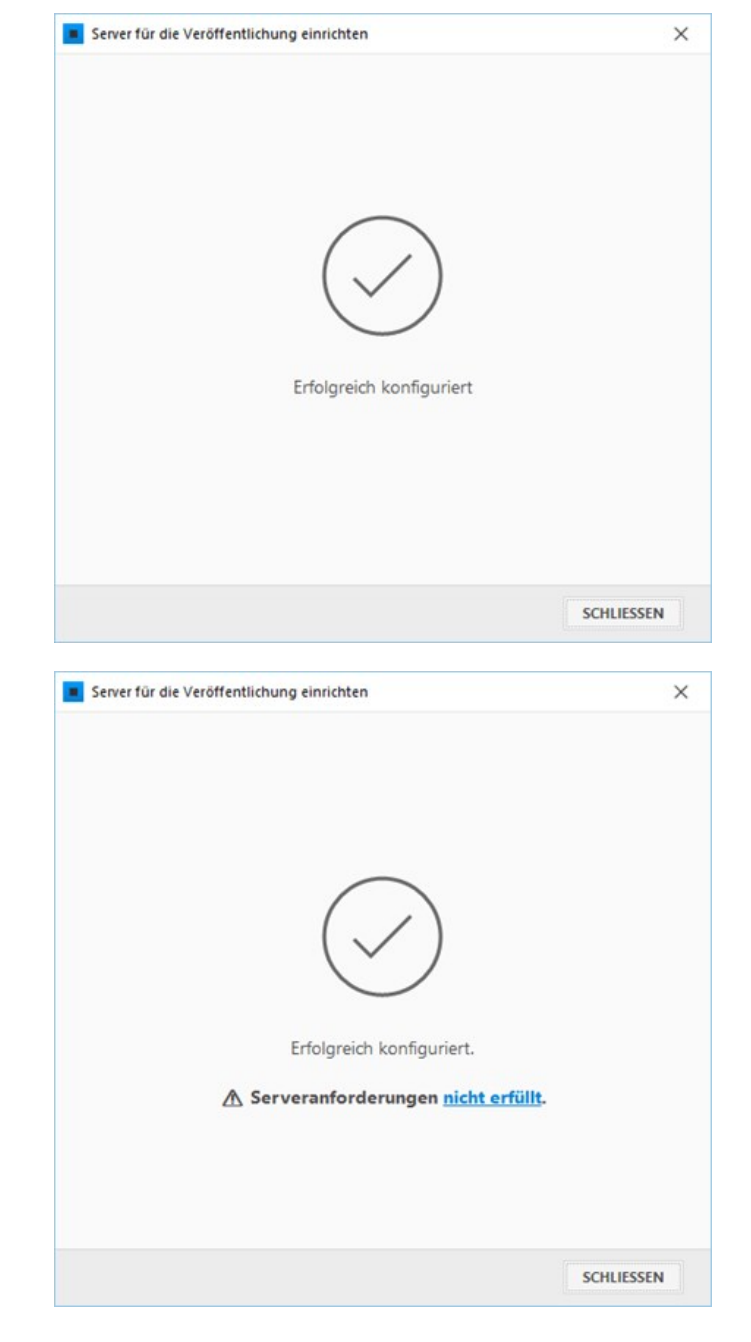

Erweiterte Einstellungen konfigurieren

Sollten weitere Protokoll-Einstellungen erforderlich sein, können Sie diese Einstellungen in der erweiterten Konfiguration vornehmen.

Normalerweise sind hier keine Einstellungen erforderlich. Sollte es jedoch zu Problemen bei der Veröffentlichung Ihrer Website kommen, wenden Sie sich bitte an Ihren Web-Provider bzw. IT-Verantwortlichen.

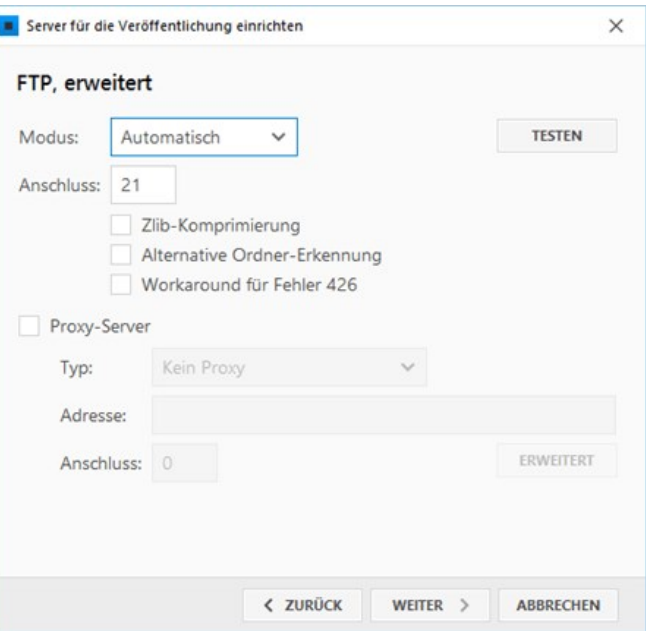

### Andere Protokolle für die Veröffentlichung verwenden

Sie haben die Möglichkeit, neben dem Standard-FTP-Protokoll, verschiedene andere Protokolle bzw. Übertragungsarten (FTP mit SSL, SFTP, Kopieren auf Netzwerk-Freigabe, Externe Anwendung) für die Veröffentlichung Ihrer Website zu verwenden.

Die Konfiguration erfolgt jeweils auch über den Assistenten und ähnlich der Standard-FTP-Konfiguration plus protokollspezifische Einstellungen.

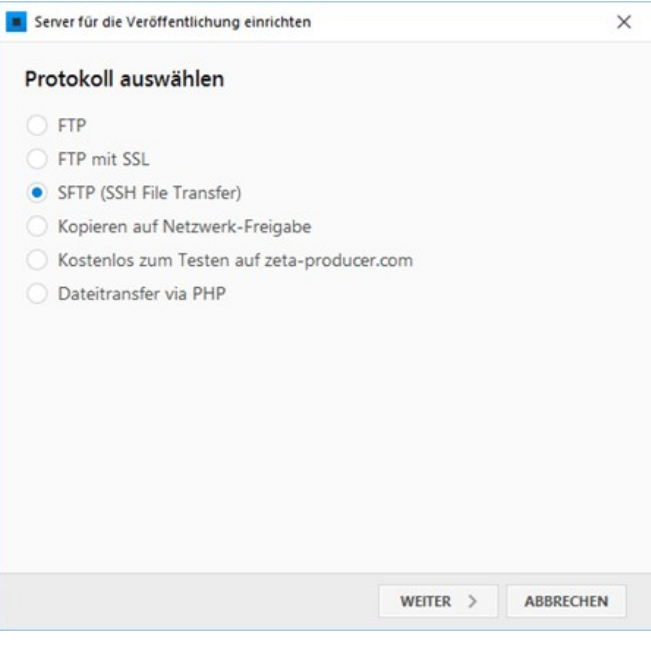

# Sichere Verbindung per SSL (HTTPS)

Eine sichere Verbindung per SSL (Secure Socket Layers) schafft vor allem Vertrauen bei Ihren Kunden und auch bei Google werden sichere Seiten positiver gewichtet.

Als erstes müssen Sie hierfür ein Zertifikat einrichten. Zertifikate für die Website bieten die meisten Provider mittlerweile in deren Webhosting-Pakete an. Für die Einrichtung langt es in der Regel die entsprechende Option im Kundencenter Ihres Providers zu aktivieren. **Wenden Sie sich für mehr Informationen bezüglich SSL bitte einfach an Ihren Provider.**

Nach der Einrichtung und Aktivierung von SSL müssen Sie in Ihrem Zeta Producer-Projekt nur noch die Web-Adresse auf HTTPS umstellen. Öffnen Sie dazu die **FTP-Einstellungen** über den Menüpunkt **"Website | Veröffentlichen | Webserver konfigurieren"**. Geben Sie bei **"Web-Adresse"** die komplette Domain mit dem **HTTPS-Protokoll** an. Also zum Beispiel <https://www.example.com/>

Nun müssen Sie Ihre Website nur noch veröffentlichen. Wählen Sie dafür den Menüpunkt "**Website | Veröffentlichen | Website online veröffentlichen**" oder drücken einfach die Taste **F7**. Nach der Veröffentlichung erkennen Sie die sichere Verbindung per SSL daran, dass in der Adresszeile des Browsers ein **Schloss-Symbol** angezeigt wird (siehe auch [Sicherheit einer Websiteverbindung überprüfen\)](https://support.google.com/chrome/answer/95617?visit_id=637425749879886938-1886745735&p=ui_security_indicator&rd=1).

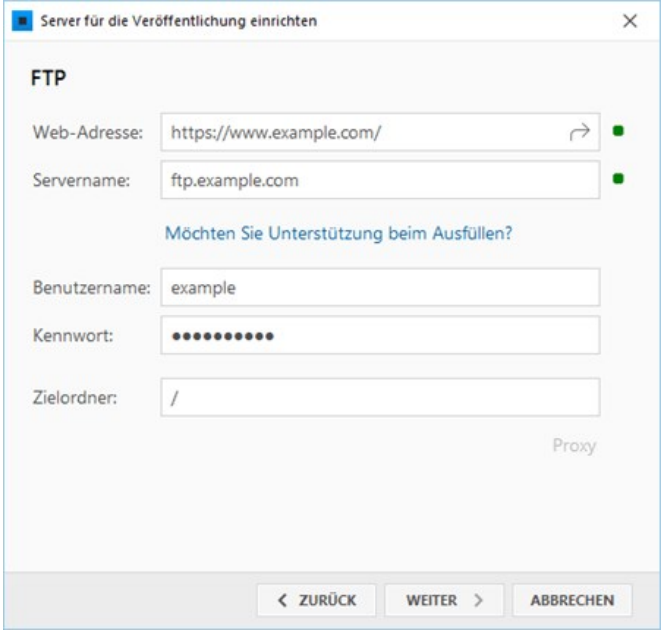

# Änderungen veröffentlichen

## So können Sie Aktualisierungen veröffentlichen

Nachdem Sie Änderungen an Ihrer Website durchgeführt haben, müssen Sie Ihre Website veröffentlichen damit Ihre Änderungen auch für die Besucher sichtbar werden.

Um Ihre Website zu veröffentlichen wählen Sie den Befehl "**Website | Veröffentlichen | Website online veröffentlichen**".

Zeta Producer kopiert nun automatisch nur die geänderten Inhalte auf Ihren Web-Server. Speziell bei großen Websites kann dies sehr viel Zeit sparen.

# Komplette Website veröffentlichen

Falls Sie einmal nicht nur die Änderungen sondern die komplette Website auf Ihren Web-Server übertragen müssen (z.B. nach einem Server-Ausfall bei Ihrem Provider) wählen Sie den Befehl "**Website | Veröffentlichen | Komplette Website veröffentlichen**".

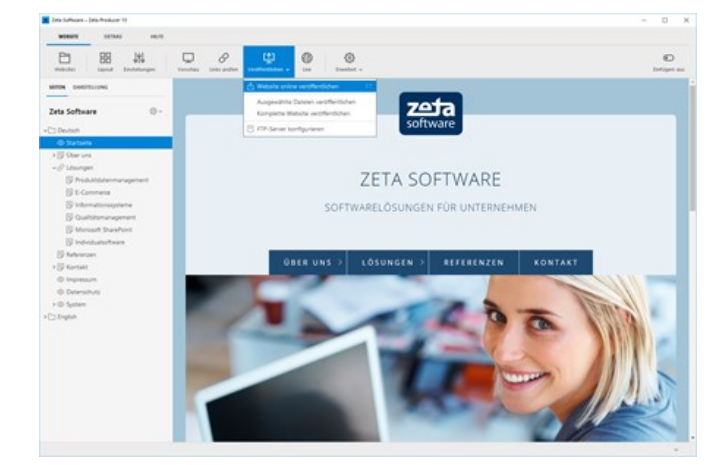

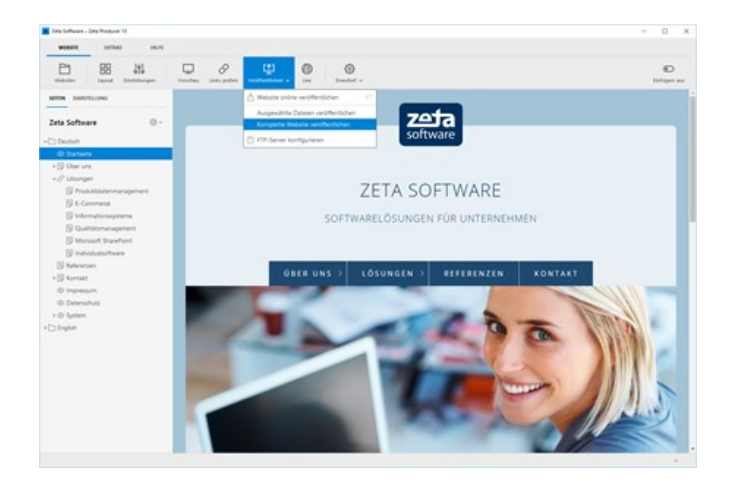

# Dateitransfer via PHP

[Normalerweise veröffentlichen Sie Ihre Website auf Ihren Webserver über das File Transfer Protocol](http://localhost:12100/preview/veroeffentlichung-konfigurieren.html) (FTP).

In manchen Fällen kann es dabei zu Schwierigkeiten kommen:

- **In Ihrem Netzwerk ist kein FTP-Zugang zum Server möglich (Firewall).**
- **FTP** ist zu "wackelig" und bricht häufig ab.

Für diese Fälle besitzt Zeta Producer die Möglichkeit, dass das Veröffentlichen auf Ihren Server nicht per FTP/SFTP/FTPS geschieht, sondern über Standard-HTTP/-HTTPS.

#### Funktionsweise

Das Prinzip dabei ist, dass Sie mit einem *externem* FTP-Programm *einmalig* ein paar von Zeta [Producer generierte PHP-Dateien auf Ihren Server kopieren. Nutzen Sie z. B. das kostenlose FTP-](https://filezilla-project.org/download.php?type=client)Programm FileZilla dafür.

Anschließend nutzt Zeta Producer ausschließlich diese Dateien, um mit Ihrem Server zu kommunizieren.

Sie gehen dabei wie folgt vor:

- 1. Konfigurieren Sie in Zeta Producer das Veröffentlichen via PHP-Dateitransfer.
- 2. Zeta Producer generiert Ihnen einen Ordner mit PHP-Dateien, die Sie auf Ihren Webserver ins Hauptverzeichnis Ihrer Website kopieren.
- 3. Sie lassen Zeta Producer die Verbindung testen.
- 4. Fertig!

Ab sofort werden sämtliche Dateioperationen von Zeta Producer auf Ihren Server (kopieren, löschen, downloaden, usw.) über HTTP/HTTPS (je nachdem, was Sie eingestellt haben) durchgeführt.

#### Technisches Prinzip

Für technisch interessierte Nutzer werden hier die technischen Hintergründe erläutert. Sie brauchen diesen Abschnitt nicht zu lesen, der Dateitransfer funktioniert einfach "out of the Box".

- Damit nur Sie auch Ihre Dateien hochladen können und kein anderer (böswilliger) Nutzer Ihre Dateien überschreiben kann, wird beim Generieren der PHP-Programmdateien für den Empfang auf dem Server ein eindeutiger Schlüssel (GUID) generiert und sowohl in die Programmdateien eingefügt, als auch in Ihrem Zeta-Producer-Projekt hinterlegt. Dieser Schlüssel wird ein Teil der URL und ist außerdem in jedem Transfer mit enthalten.
- Zeta Producer überträgt sämtliche Dateien als JSON-serialisierte Obiekte.
- Große Dateien werden in mehrere Blöcke aufgeteilt.
- Werden mehrere Dateien von Zeta Producer auf einmal hochgeladen (z.B. über die Programmfunktion "Komplette Website veröffentlichen"), so werden mehrere Dateien zu größeren ZIP-Dateien zusammengefügt. Diese ZIP-Dateien werden übertragen und auf dem Server wieder entpackt. Dadurch sind die Dateitransfers normalerweise kleiner und schneller als bei vielen einzelnen, unkomprimierten Dateien.
- Beim Upload werden im Ordner " logs" im Hauptverzeichnis Ihrer Website entsprechende Protokolldateien vom Upload angelegt. Hier können Sie nachschauen um potentielle Fehlerquellen zu finden, sollten Upload-Fehler auftreten.

# Unterstützung für Ihre FTP-Zugangsdaten

Auf dieser Seite erhalten Sie direkten Zugriff auf die FTP-Hilfeseiten der gängigsten Webhosting-Anbieter. Dort erhalten Sie alle Informationen über Ihre FTP-Zugangsdaten (Servername, Benutzername, Kennwort), die Sie zum [Ausfüllen der FTP-Konfiguration](http://localhost:12100/preview/veroeffentlichung-konfigurieren.html#a2142) in Zeta Producer benötigen. [Sollte Ihr Webhosting-Anbieter nicht aufgeführt sein, dann können Sie uns dies gerne im Community-](https://community.zeta-producer.com/)Forum mitteilen.

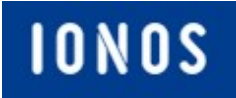

[Hilfe-Center: Webspace und Zugänge -](https://www.ionos.de/hilfe/hosting/ftp-ssh-webdav/) Sicheres FTP

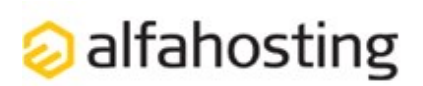

[FAQ: Wo finde ich meine FTP-Zugangsdaten?](https://alfahosting.de/antworten-auf-ihre-fragen/?cid=39&id=183#a183)

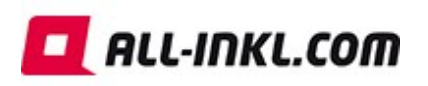

[Große Anzahl an Anleitungen zum Thema FTP.](https://all-inkl.com/wichtig/anleitungen/#programme_ftp)

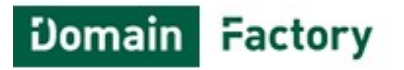

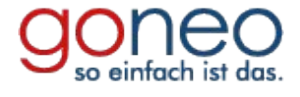

[FAQ: Wo finde ich die FTP-Zugangsdaten?](https://www.df.eu/de/support/df-faq/) [Wiki: Zeta Producer \(FTP-Zugriff\) konfigurieren](https://wiki.goneo.de/dateien_mit_ftp_uebertragen?s[]=ftp)

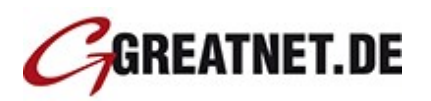

[FAQ-Suche: FTP-Einträge in Webhosting](https://faq.greatnet.de/?search=ftp&submit=Search&action=search)

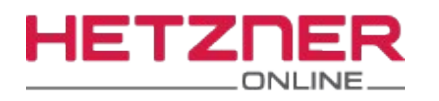

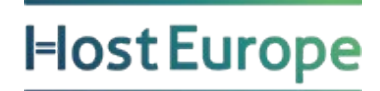

[DokuWiki: Zugriff per FTP - Zugangsdetails](https://wiki.hetzner.de/index.php/KonsoleH:Zugriff_per_FTP) [Informationen zum Upload von Webinhalten /](https://www.hosteurope.de/faq/webhosting/hochladen-von-webinhalten-ftp/) FTP

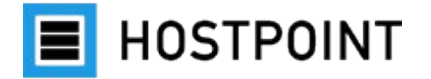

[Verbindungsaufbau zu einem FTP-Account](https://support.hostpoint.ch/de/produkte/webhosting/erste-schritte/wie-verbinde-ich-mich-via-ftp-sftp-auf-meinen-server)

MiTIWALD Webhosting. Einfach intelligent.

[FAQ: Wie Sie über FTP auf Ihren Account](https://www.mittwald.de/faq/frage/per-ftp-zugreifen) zugreifen.

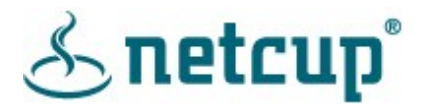

[FAQ: Wie lauten meine FTP-Logindaten?](https://helpcenter.netcup.com/de/wiki/webhosting/interface#ftp-zugang)

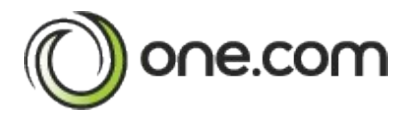

[Hilfe: Wie logge ich mich auf FTP ein?](https://help.one.com/hc/de/sections/115001513305-FTP-SFTP)

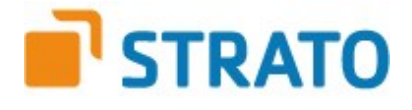

[FAQ: Was ist FTP und wie kann ich es nutzen?](https://www.strato.de/faq/hosting/was-ist-sftp-und-wie-kann-ich-es-nutzen/) [Welche Angaben benötige ich für die FTP-](https://www.telekom.de/hilfe/festnetz-internet-tv/produkte/homepages-und-shops/homepages/angaben-einstellung-ftp-programm)

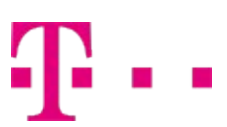

Einstellungen?

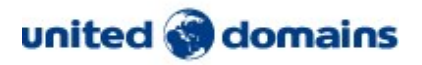

[FAQ: Wo finde ich meine FTP-Zugangsdaten?](https://www.united-domains.de/help/faq-article/wo-finde-ich-meine-ftp-zugangsdaten)

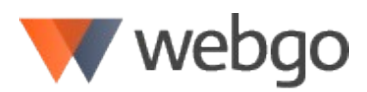

[Hilfe-Center: Alles rund um Ihren FTP-Zugang.](https://www.webgo.de/hilfe/content/76/21/de/was-ist-ftp-und-wie-kann-ich-ftp-nutzen.html?highlight=ftp)

# Weitere Funktionen von Zeta Producer

In diesem Kapitel sind Funktionen dokumentiert, die nur für fortgeschrittene Anwender bzw. speziellere Einsatzzwecke von Zeta Producer benötigt werden.

- **[Attribute](http://localhost:12100/preview/attribute.html)**
- [Automatischer Dunkelmodus](http://localhost:12100/preview/automatischer-dunkelmodus.html)
- [Automatisch Veröffentlichen](http://localhost:12100/preview/automatisches-erstellen-und-veroeffentlichen.html)
- [Backup \(Sicherheitskopie\)](http://localhost:12100/preview/backup.html)
- **[Benutzerverwaltung und Rechte](http://localhost:12100/preview/benutzerverwaltung-und-rechte.html)**
- [Bilder bearbeiten](http://localhost:12100/preview/bilder-bearbeiten.html)
- [Datenbank verschieben](http://localhost:12100/preview/datenbank-verschieben.html)
- **[Entwickler-Funktionen](http://localhost:12100/preview/entwickler-funktionen.html)**
- **[Erinnerungen](http://localhost:12100/preview/erinnerungen.html)**
- [Farbauswahl \(Pipette\)](http://localhost:12100/preview/farbauswahl-pipette.html)
- [Fehler berichten](http://localhost:12100/preview/fehler-berichten.html)
- **[Links prüfen](http://localhost:12100/preview/links-pruefen.html)**
- [Mehrsprachige Websites](http://localhost:12100/preview/mehrere-sprachen.html)
- [Objekt-IDs verwenden](http://localhost:12100/preview/objekt-ids-verwenden.html)
- [Papierkorb](http://localhost:12100/preview/papierkorb.html)
- [Programmdesign](http://localhost:12100/preview/programmdesign.html)
- [Protokollierung](http://localhost:12100/preview/protokollierung.html)
- [Projekt senden](http://localhost:12100/preview/projekt-senden.html)
- [Projekte überwachen](http://localhost:12100/preview/projekte-ueberwachen.html)
- **[Projekt über Cloud synchronisieren](http://localhost:12100/preview/projekt-ueber-cloud-synchronisieren.html)**
- [Responsive-Vorschau](http://localhost:12100/preview/responsive-vorschau.html)
- [RSS-Feed erstellen](http://localhost:12100/preview/erstellen-eines-rss-feeds.html)
- [SEO-Check](http://localhost:12100/preview/seo-check.html)
- [Snapshots](http://localhost:12100/preview/snapshots.html)
- **•** [Webfonts](http://localhost:12100/preview/webfonts.html)
- [Website drucken \(PDF\)](http://localhost:12100/preview/website-drucken-pdf.html)

Attribute sind Name-Werte-Paare. Mit Hilfe von Attributen können Sie beispielsweise wiederkehrende Texte als Attribut speichern und beliebig oft verwenden. Falls sich der Text mal ändern sollte, müssen Sie nur das Attribut anpassen und Zeta Producer aktualisiert alle Stellen automatisch, an denen Sie dieses Attribut verwendet haben. Attribute werden für bestimmte Definitionen in den Layouts oder in Verbindung mit Widgets verwendet.

[Attribute-Übersicht](http://localhost:12100/preview/attribute-uebersicht.html)

# Attribute können auf drei Ebenen bearbeitet werden

### 1. Ebene: Global (für die gesamte Website)

Globale-Attribute erreichen Sie über den Befehl **"Website | Erweitert | Attribute"**.

Die angezeigten Attribute werden global für Ihr Webprojekt verwendet. Den Wert dieser Attribute können Sie für Ihr Webprojekt bearbeiten.

**Hinweis:** Über das Feld **"Filter"** können Sie nach Attribute suchen. Möchten Sie das alle Attribute angezeigt werden, müssen Sie über den Button **"Attribute"** die Option **"Alle anzeigen"** aktivieren.

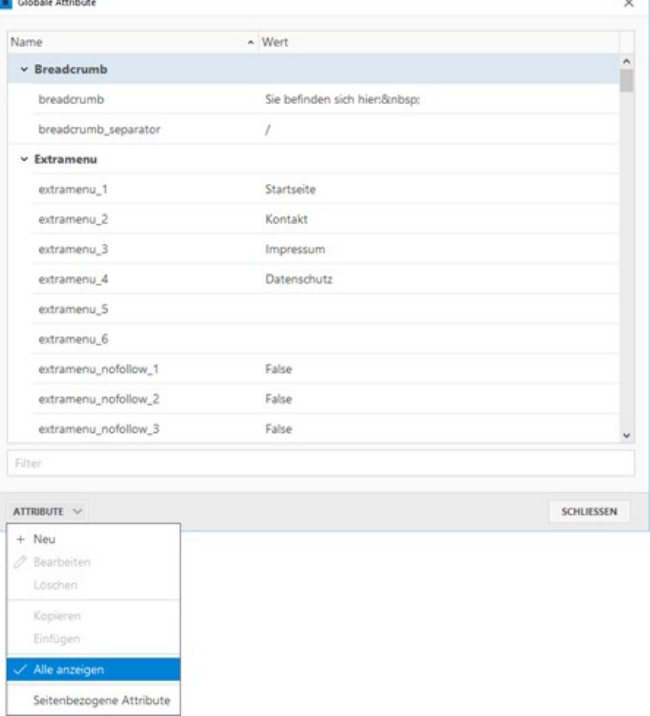

 $\sim$ 

### 2. Ebene: Projektordner

Projektordner-Attribute bearbeiten Sie über das Dialogfenster **"Projektordner"** in der Gruppe **"Attribute"**.

Attribute, die auf Projektordner-Ebene bearbeitet werden, sind höherwertiger als Globale-Attribute. Der Wert der geänderten Attribute wird für alle Seiten des Projektordners verwendet.

**Hinweis:** Ändern Sie die Attribute auf der Projektordner-Ebene nur dann, wenn Sie mehrere [interne Projektordner](http://localhost:12100/preview/mehrere-sprachen.html) (beispielsweise für verschiedenen Sprachausgaben der Website) im Einsatz haben.

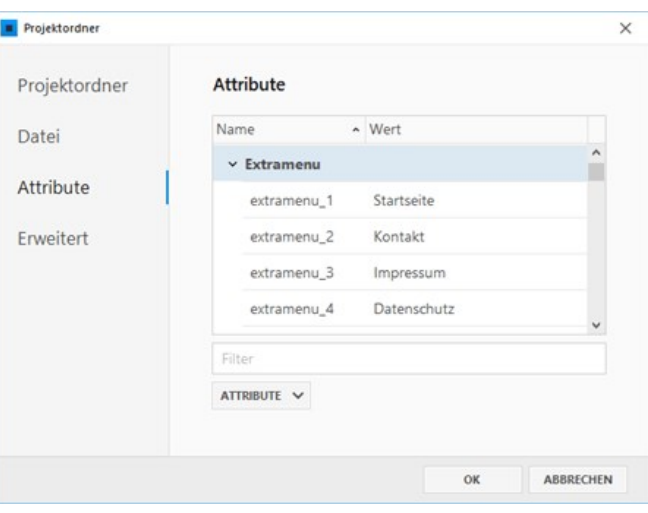

### 3. Ebene: Seiten

Seiten-Attribute bearbeiten Sie über das Dialogfenster **"Seite"** in der Gruppe **"Attribute"**.

Attribute, die auf Seiten-Ebene bearbeitet werden, sind höherwertiger als Globale- oder Projektordner-Attribute. Der Wert der geänderten Attribute wird für diese Seite und deren Unterseiten (falls vorhanden) verwendet. seite Attribute Name Name  $\sim$  Wert Google  $\times$  Extramenu Sichtbarkeit extramenu<sub>-</sub>1 Startseite Attribute extramenu\_2 Kontakt Impressum extramenu\_3 extramenu 4 Datenschutz extramenu. 5 extramenu\_6 extramenu\_nofollow\_1 False ATTRIBUTE V ABBRECHEN

Natürlich können Sie auch eigene [Attribute erstellen](http://localhost:12100/preview/neues-attribut-erstellen.html) und diese auf Ihrer Website einfügen.

# Ein neues Attribut erstellen

- [So erstellen Sie ein neues Attribut](http://localhost:12100/preview/neues-attribut-erstellen.html#a5793)
- [So verwenden Sie Attribute](http://localhost:12100/preview/neues-attribut-erstellen.html#a5795)

So erstellen Sie ein neues Attribut

1. Globale-Attribute öffnen

Öffnen Sie die Verwaltung der globalen Attribute über das Programmmenü **"Website | Erweitert | Attribute"**.

Klicken Sie nun unten links auf die Schaltfläche "**Attribute| Neu**".

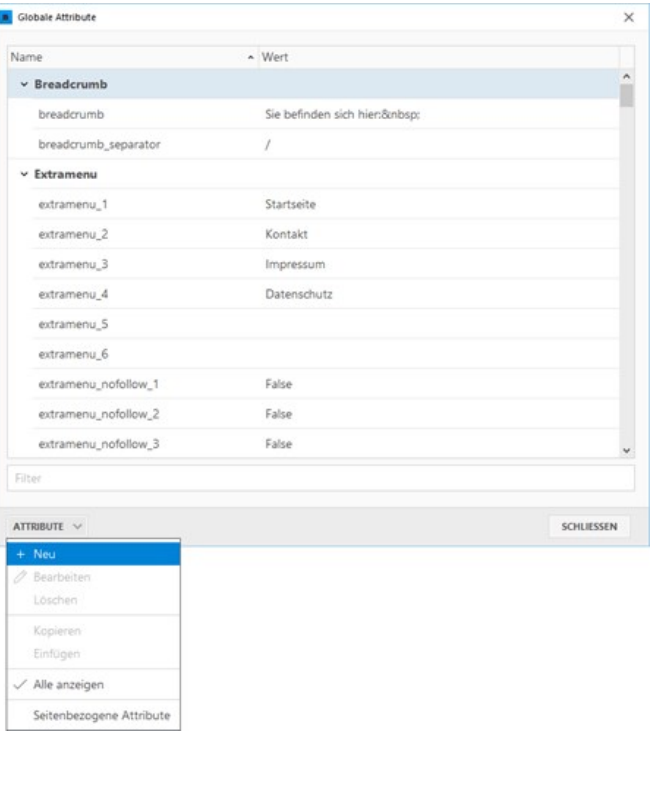

### 2. Name und Wert definieren

Geben Sie einen **Namen** und einen **Wert** für das Attribut ein.

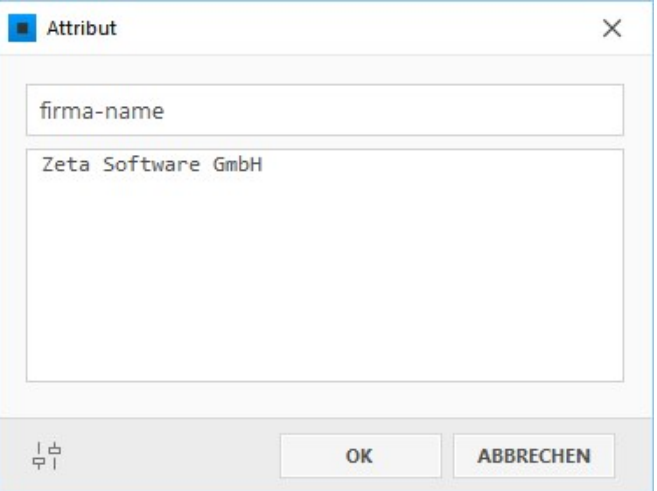

# 3. Feld-Typ des Attributs festlegen

Klicken Sie unten links auf das **Regler-Icon**, um einen anderen Attribut-Typ zu wählen. Standardmäßig wird immer **"HTML-Quelltext-Editor"** verwendet.

Bestätigen Sie alle offenen Fenster mit **OK**.

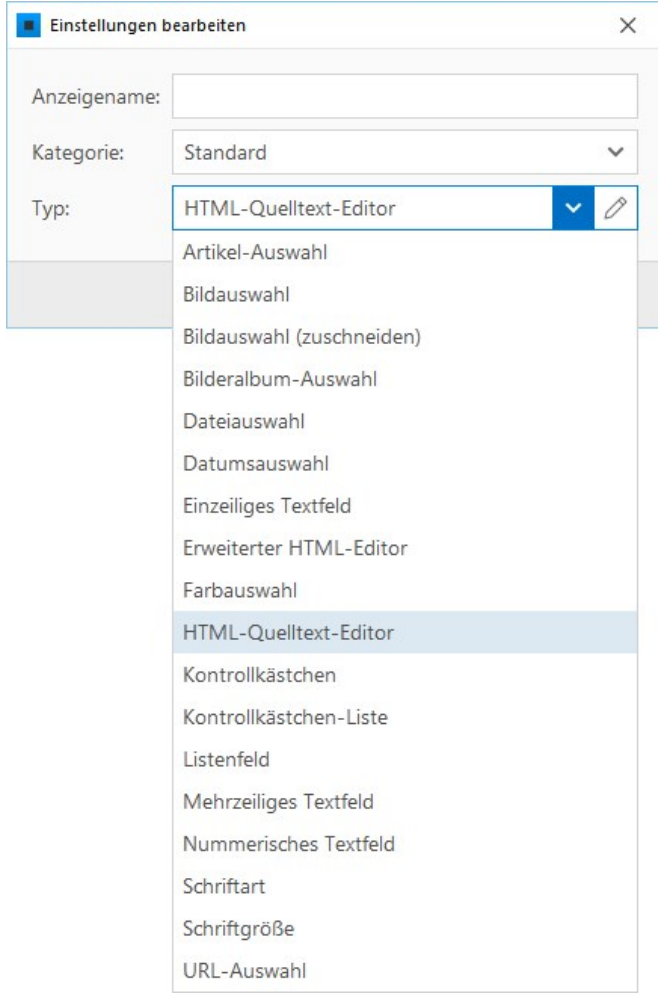

### So verwenden Sie Attribute

Nachdem Sie ein Attribut definiert haben, können Sie den Namen des Attributs als Platzhalter für dessen Wert an den folgenden Stellen verwenden:

- **In Artikeln**
- **In Seiten**
- In der HTML-Vorlage

Hierfür verwenden Sie die folgende Schreibweise: **#attribute(***<name>***)**

#### **Beispiel:**

Wenn Sie das neu erstellte Attribut "**firmaname**" mit dem Wert "**Zeta Software GmbH**" angelegt haben und Sie den Text

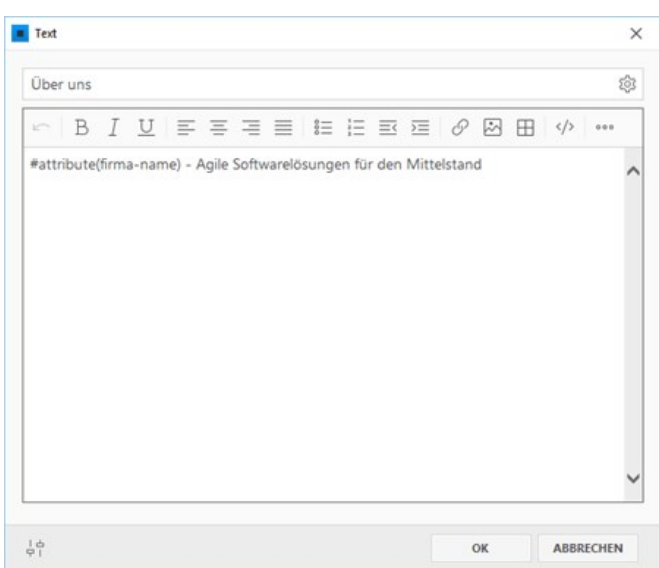

"#attribute(firma-name) - Agile Softwarelösungen für den Mittelstand" in einem Artikel eingeben, lautet das Ergebnis: "Zeta Software GmbH - Agile Softwarelösungen für den Mittelstand".

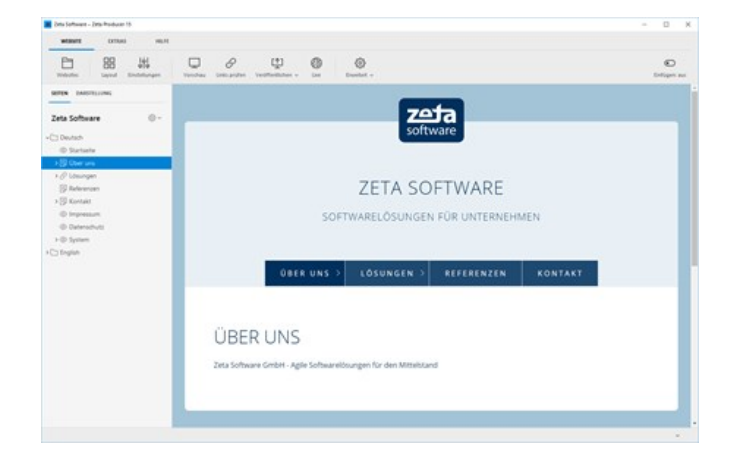

# Attribute-Übersicht

Hier erhalten Sie eine Übersicht der in Zeta Producer verwendeten Attribute.

- [Gruppe "Standard"](http://localhost:12100/preview/attribute-uebersicht.html#a3139)
- [Gruppe "Breadcrumb"](http://localhost:12100/preview/attribute-uebersicht.html#a3153)
- [Gruppe "Extramenu"](http://localhost:12100/preview/attribute-uebersicht.html#a3154)
- [Gruppe "Formular"](http://localhost:12100/preview/attribute-uebersicht.html#a3156)
- [Gruppe "Header"](http://localhost:12100/preview/attribute-uebersicht.html#a3162)
- [Gruppe "Navigation"](http://localhost:12100/preview/attribute-uebersicht.html#a3166)
- [Gruppe "Sitemap"](http://localhost:12100/preview/attribute-uebersicht.html#a3170)
- [Gruppe "Suche"](http://localhost:12100/preview/attribute-uebersicht.html#a3172)
- [Gruppe "Webfonts"](http://localhost:12100/preview/attribute-uebersicht.html#a3636)
- [Gruppe "Widgets"](http://localhost:12100/preview/attribute-uebersicht.html#a3639)

## Gruppe "Standard"

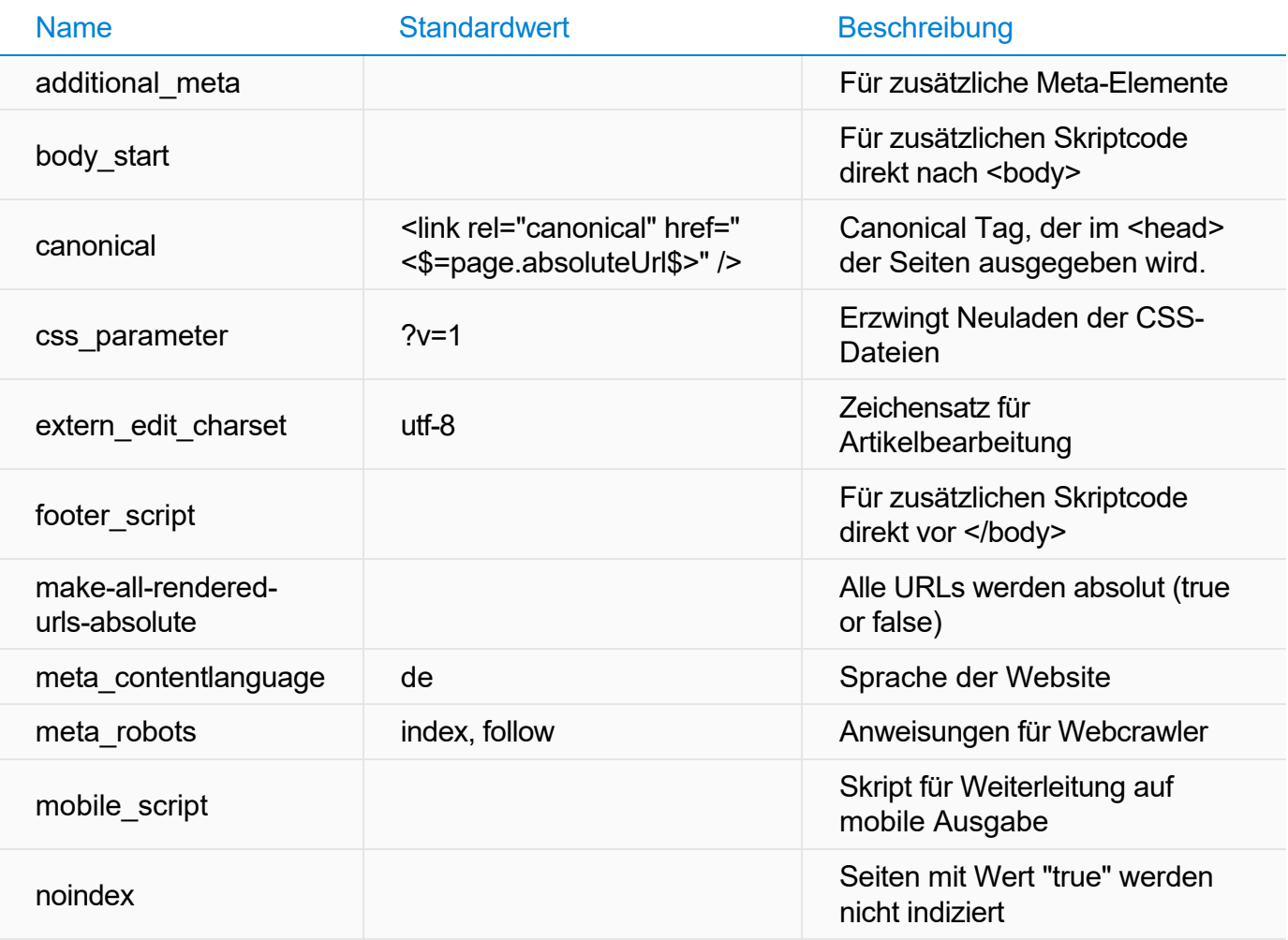

### Attribute, die über Benutzer-Einstellungen automatisch geändert werden

Die Werte der folgenden Attribute der Gruppe "Standard" werden über die Bearbeitungs-Optionen der internen Vorschau bzw. über die Website-Einstellungen automatisch geändert.

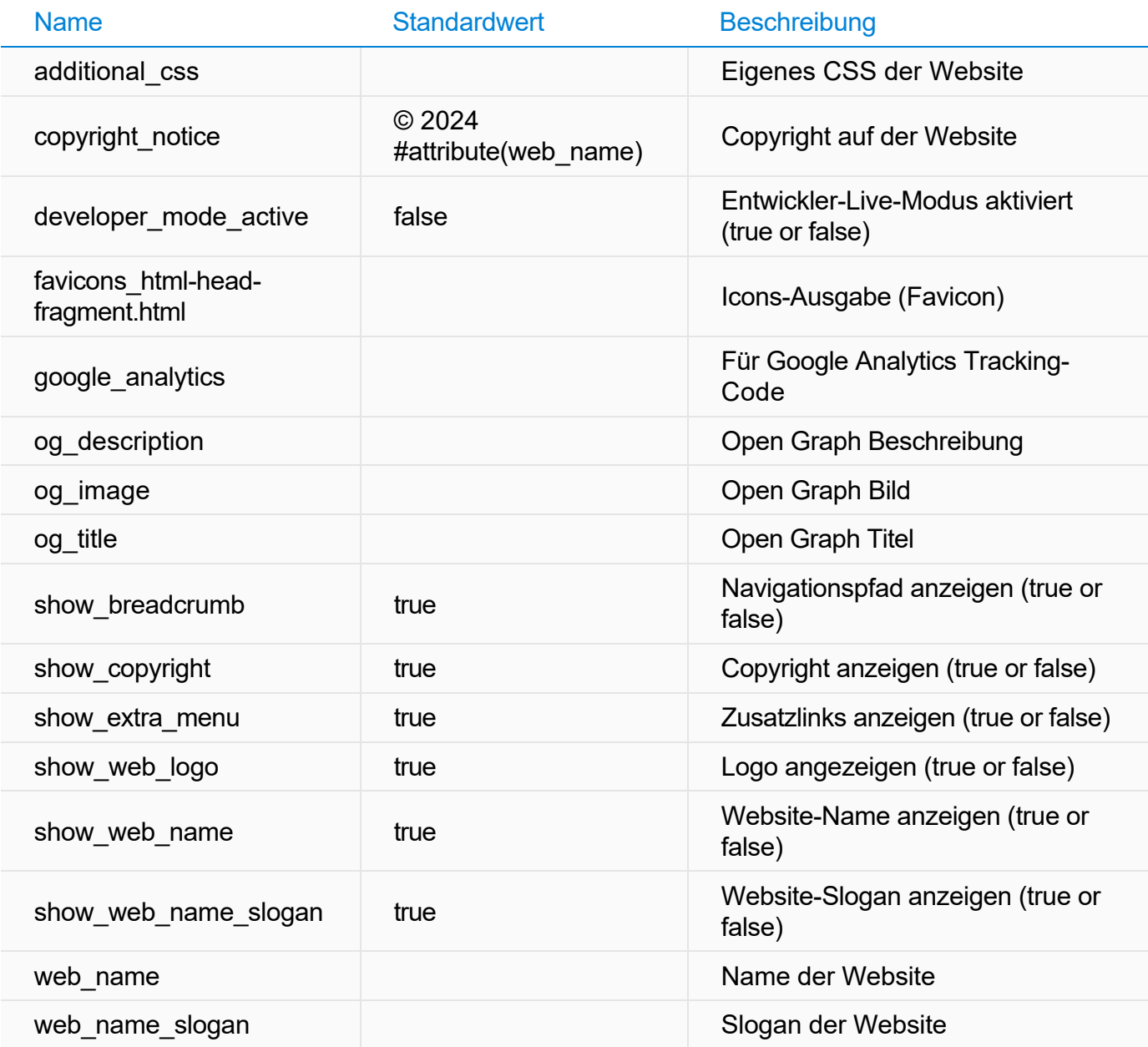

### Spezielle Layout-/ Vorlagen-Attribute

Die folgende Attribute der Gruppe "Standard" werden nur in bestimmten Layouts oder Vorlagen verwendet.

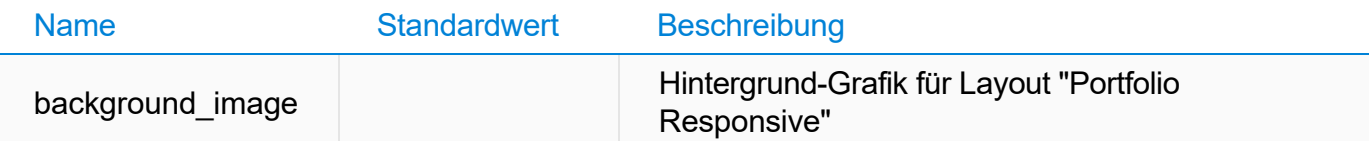

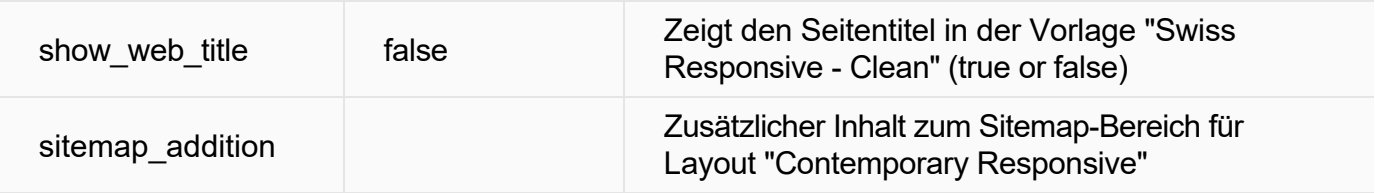

### Veraltete, nicht mehr verwendete Attribute

Die folgende Attribute der Gruppe "Standard" sind veraltet und werden nicht mehr verwendet.

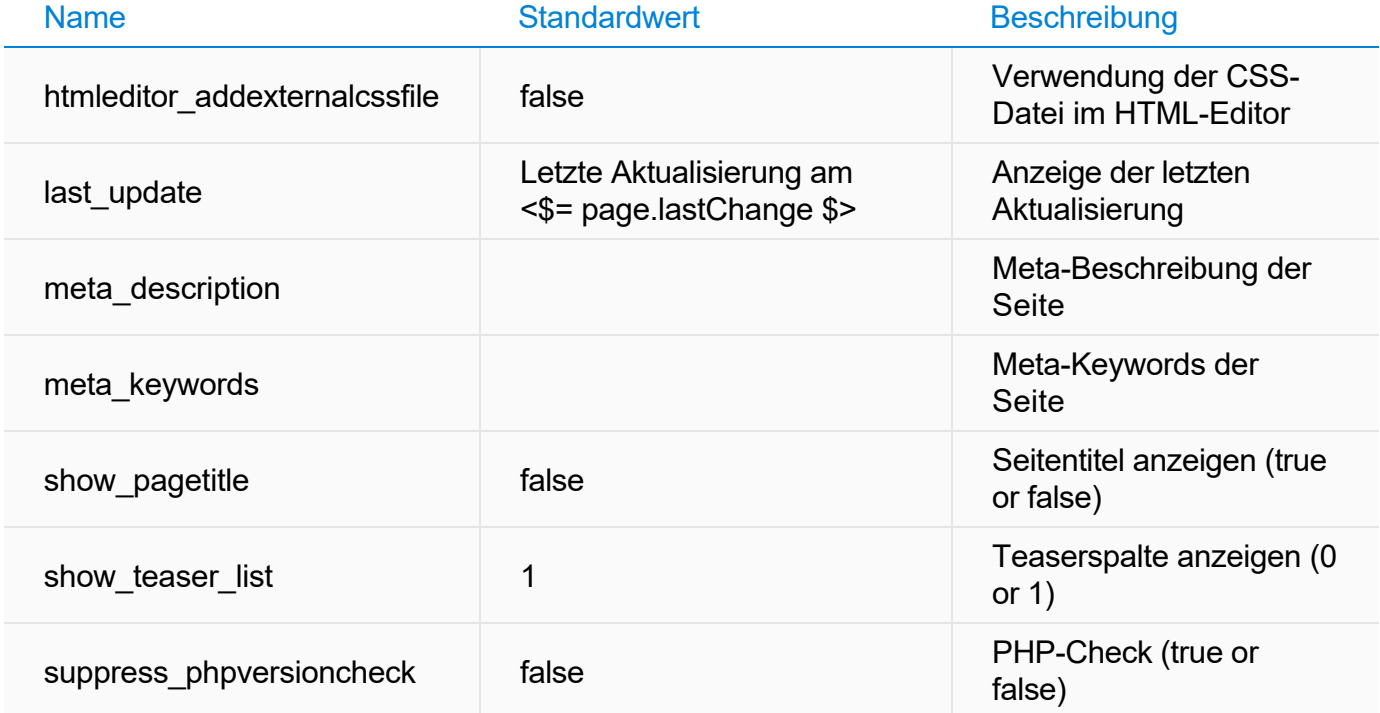

# Gruppe "Breadcrumb"

Die Werte der folgenden Attribute der Gruppe "Breadcrumb" werden über die Bearbeitungs-Optionen der internen Vorschau automatisch geändert.

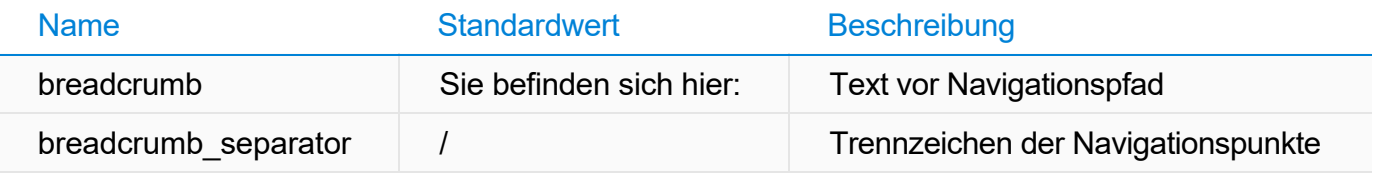

# Gruppe "Extramenu"

Die Werte der folgenden Attribute der Gruppe "Extramenu" werden über die Bearbeitungs-Optionen der internen Vorschau bzw. über die Website-Einstellungen automatisch geändert.

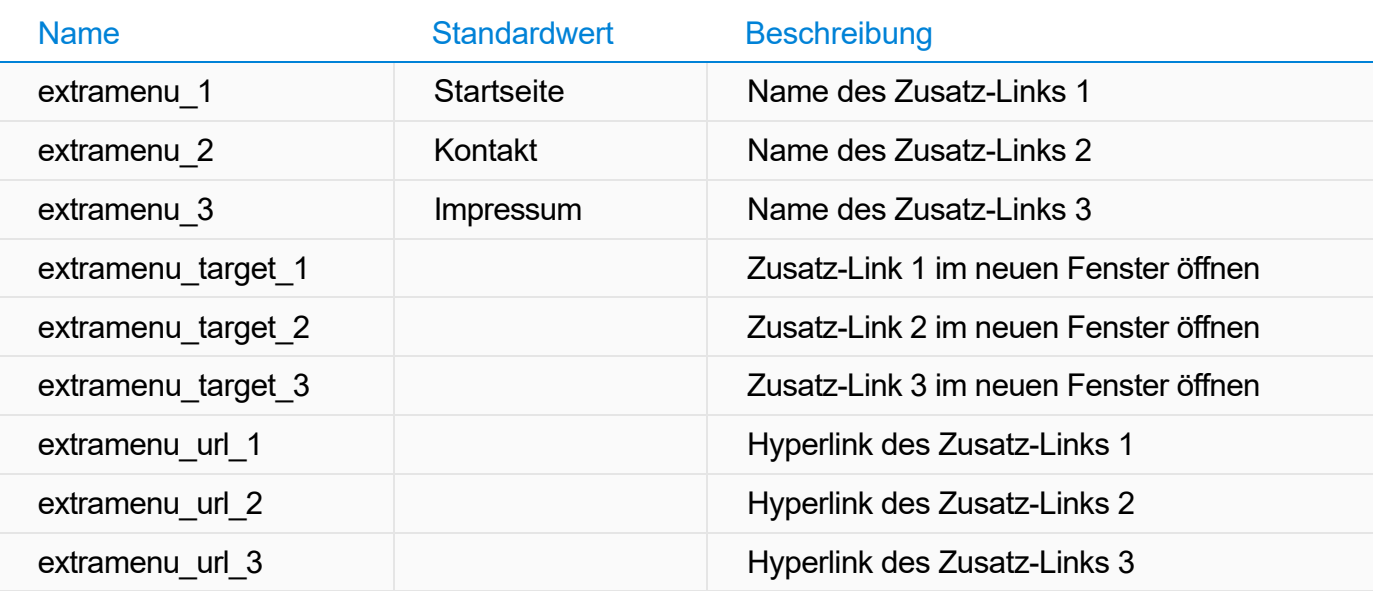

# Gruppe "Formular"

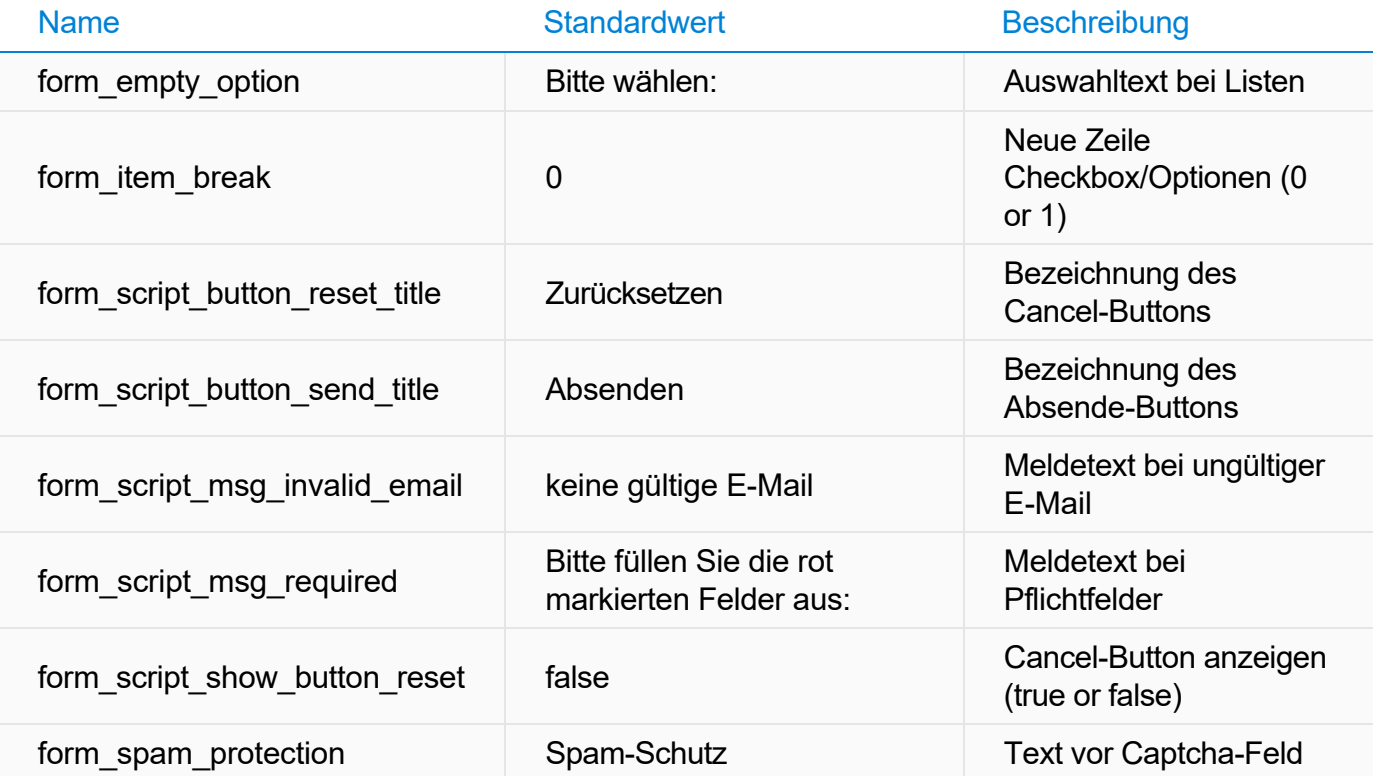

# Gruppe "Header"

Die folgende Attribute der Gruppe "Header" sind veraltet und werden nicht mehr verwendet.

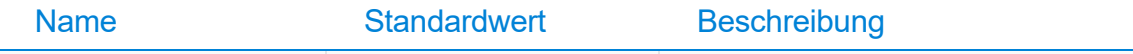

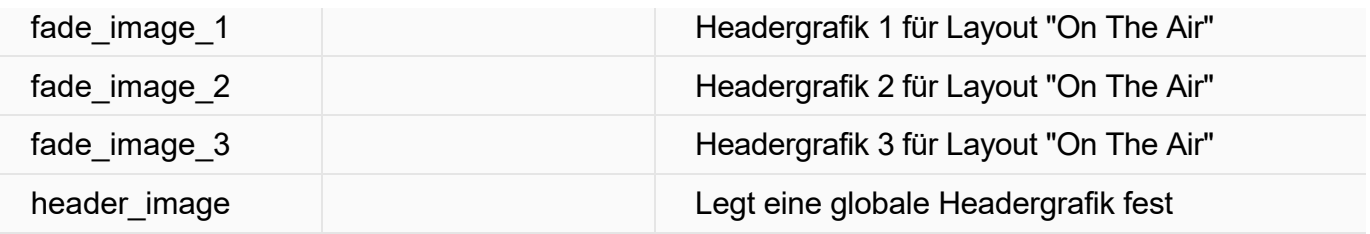

## Gruppe "Navigation"

Die folgenden Attribut der Gruppe "Navigation" werden in den folgenden Layouts verwendet: Album Responsive, Clean Style Responsive, Contemporary Responsive, Kommunal Responsive, Magazin Responsive, Modern Responsive, Outdoor Responsive, Panorama Responsive, Poster Responsive, Producer Responsive, Quartett Responsive, Square Responsive, Stripe Responsive, Swiss Responsive, Technical Responsive, Textile Responsive, Travel Responsive, Tweet Responsive

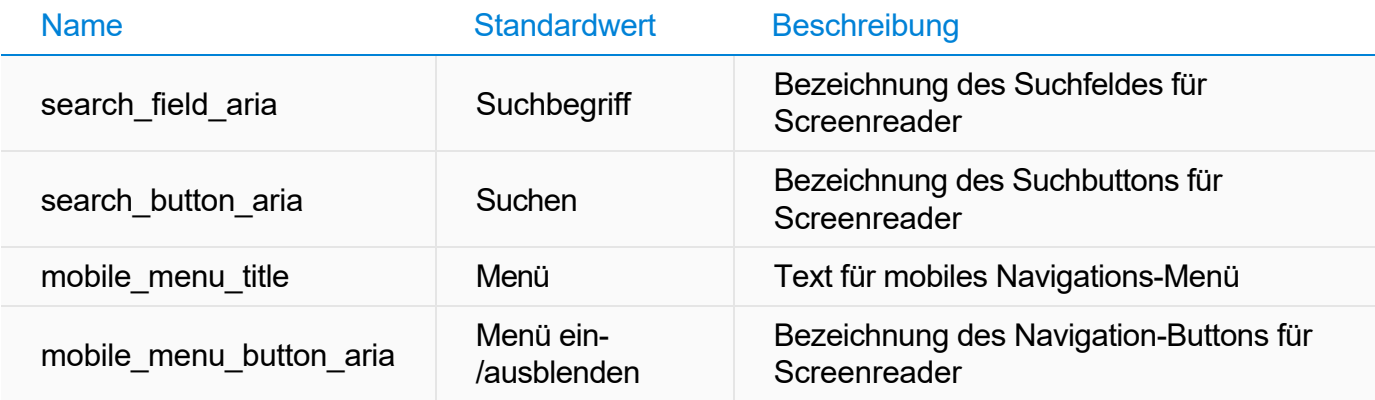

## Veraltete, nicht mehr verwendete Attribute

Die folgende Attribute der Gruppe "Navigation" sind veraltet und werden nicht mehr verwendet.

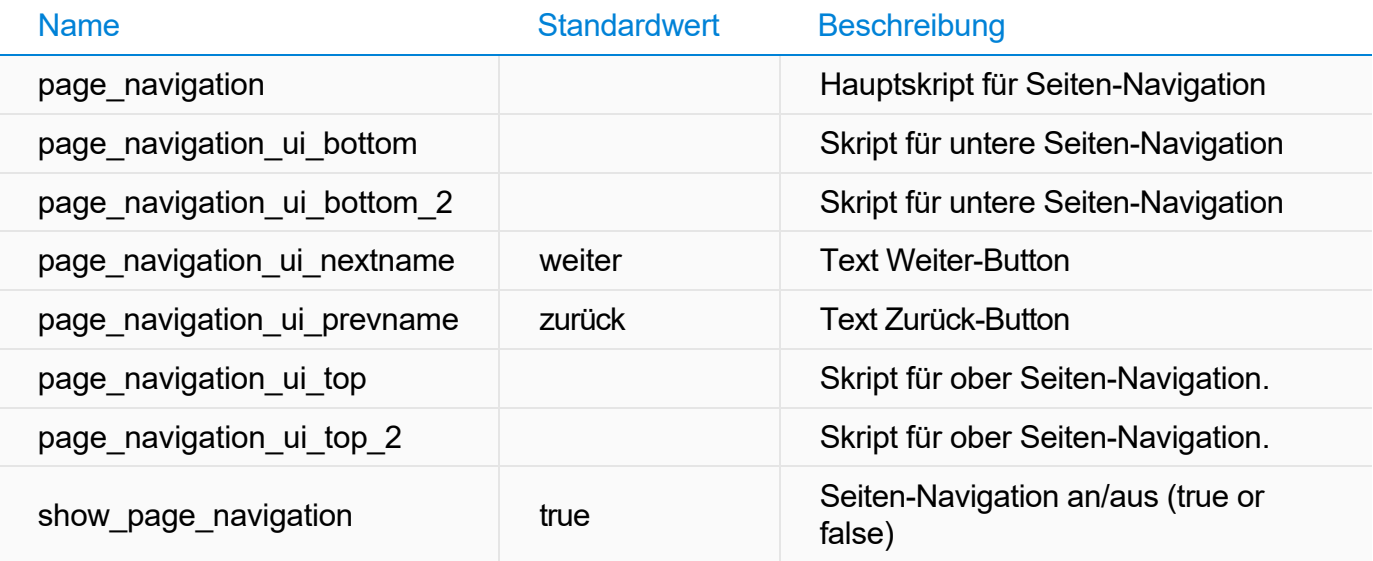

# Gruppe "Sitemap"

Die folgende Attribute der Gruppe "Sitemap" können zusätzlich für das Sitemap-Feature verwendet werden.

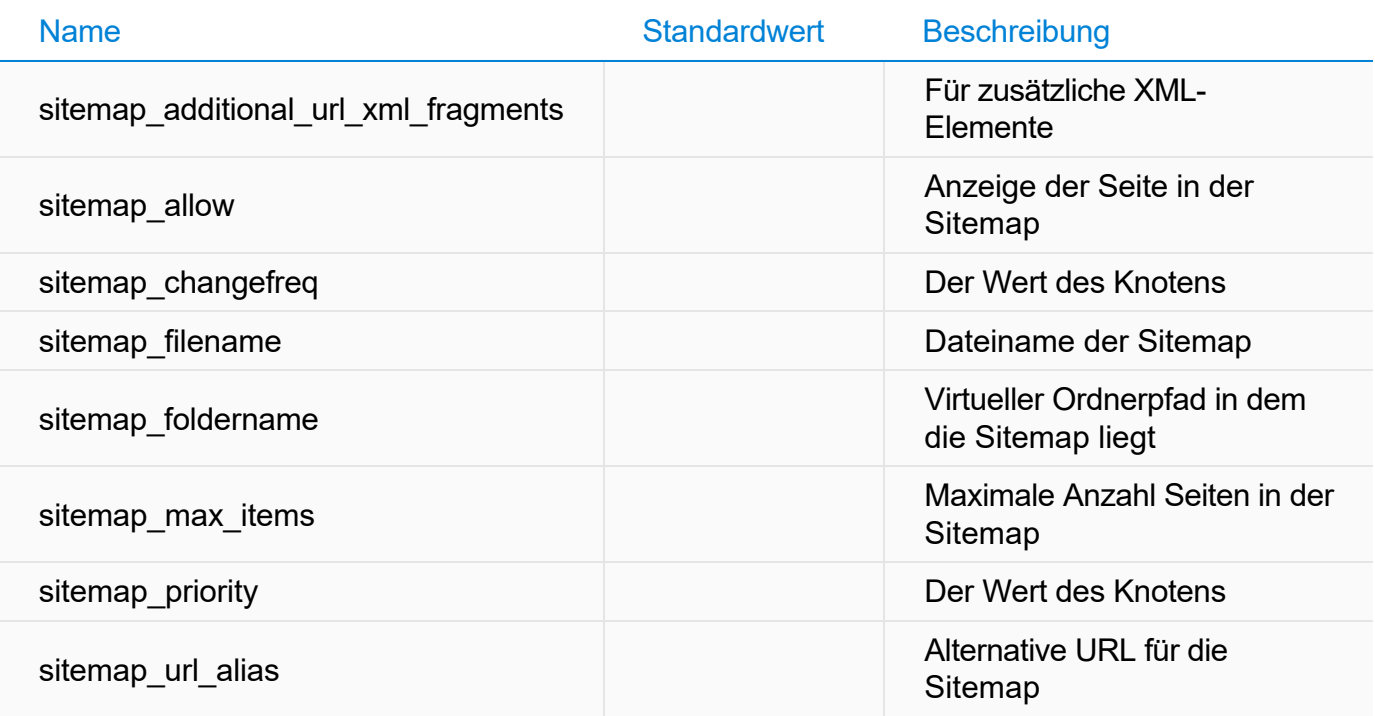

# Gruppe "Suche"

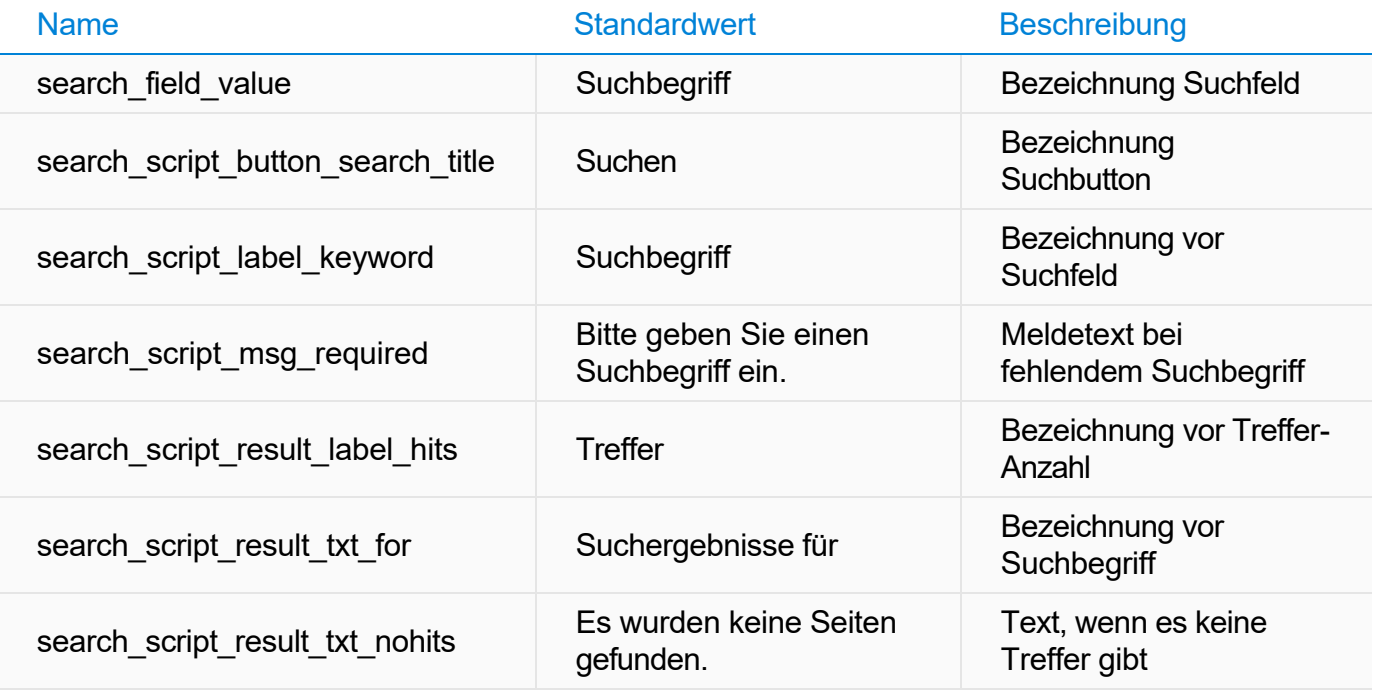

#### Attribute, die über Benutzer-Einstellungen automatisch geändert werden

Die Werte der folgenden Attribute der Gruppe "Suche" werden über die Bearbeitungs-Optionen der internen Vorschau bzw. über die Website-Einstellungen automatisch geändert.

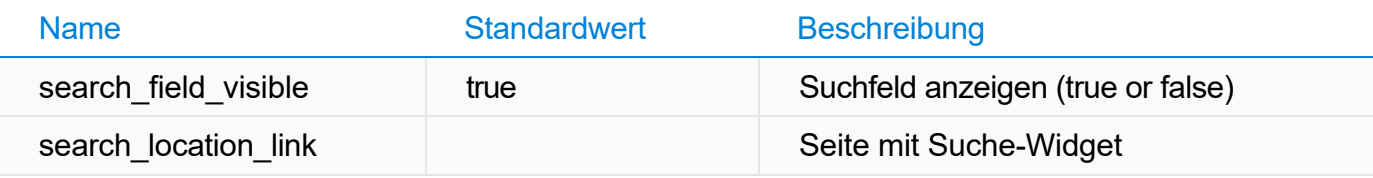

## Gruppe "Webfonts"

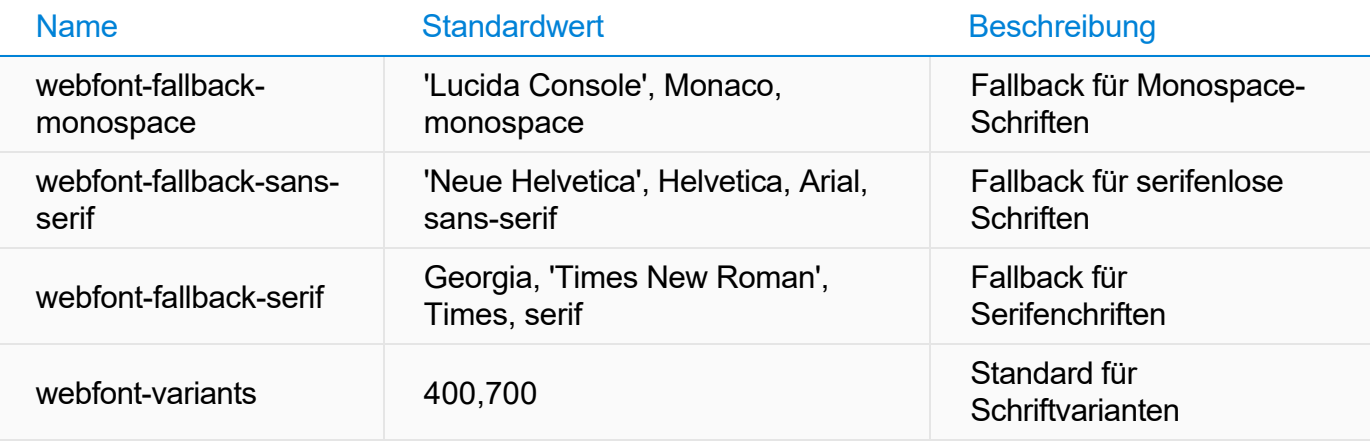

### Gruppe "Widgets"

# Attribute für Veranstaltungs-Widgets

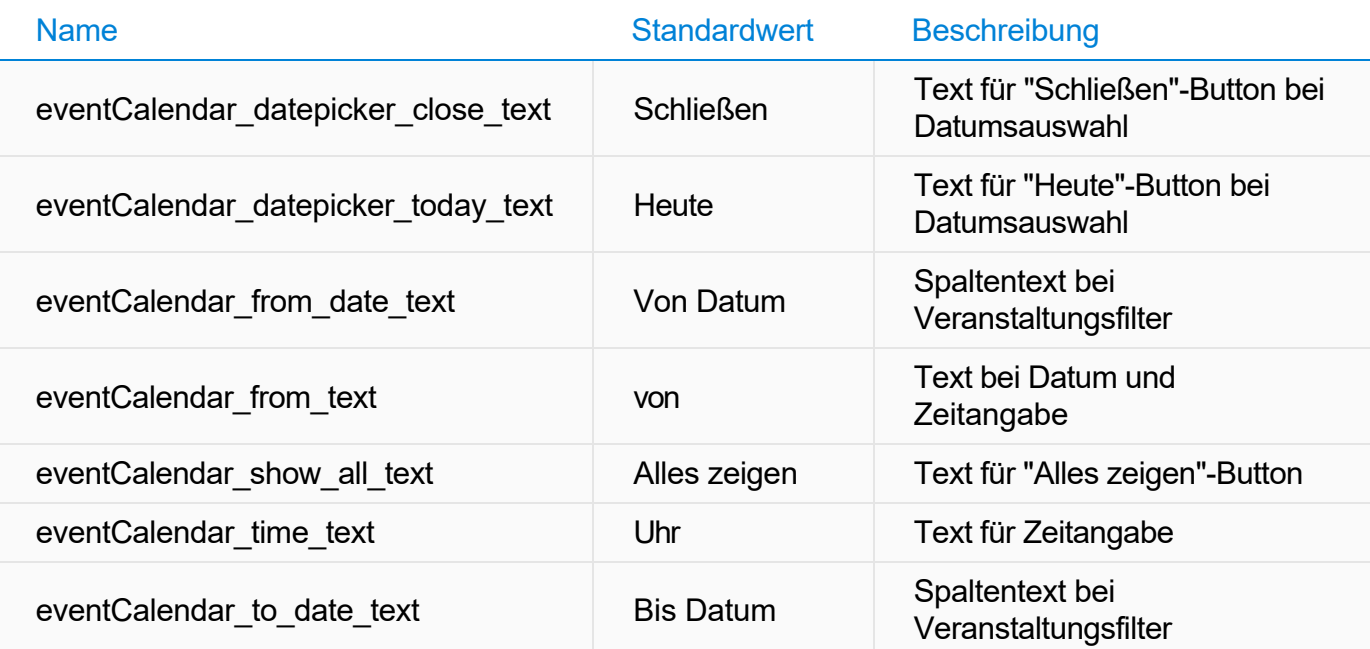

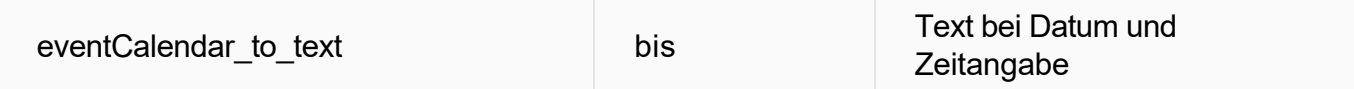

# Attribute für andere Widgets

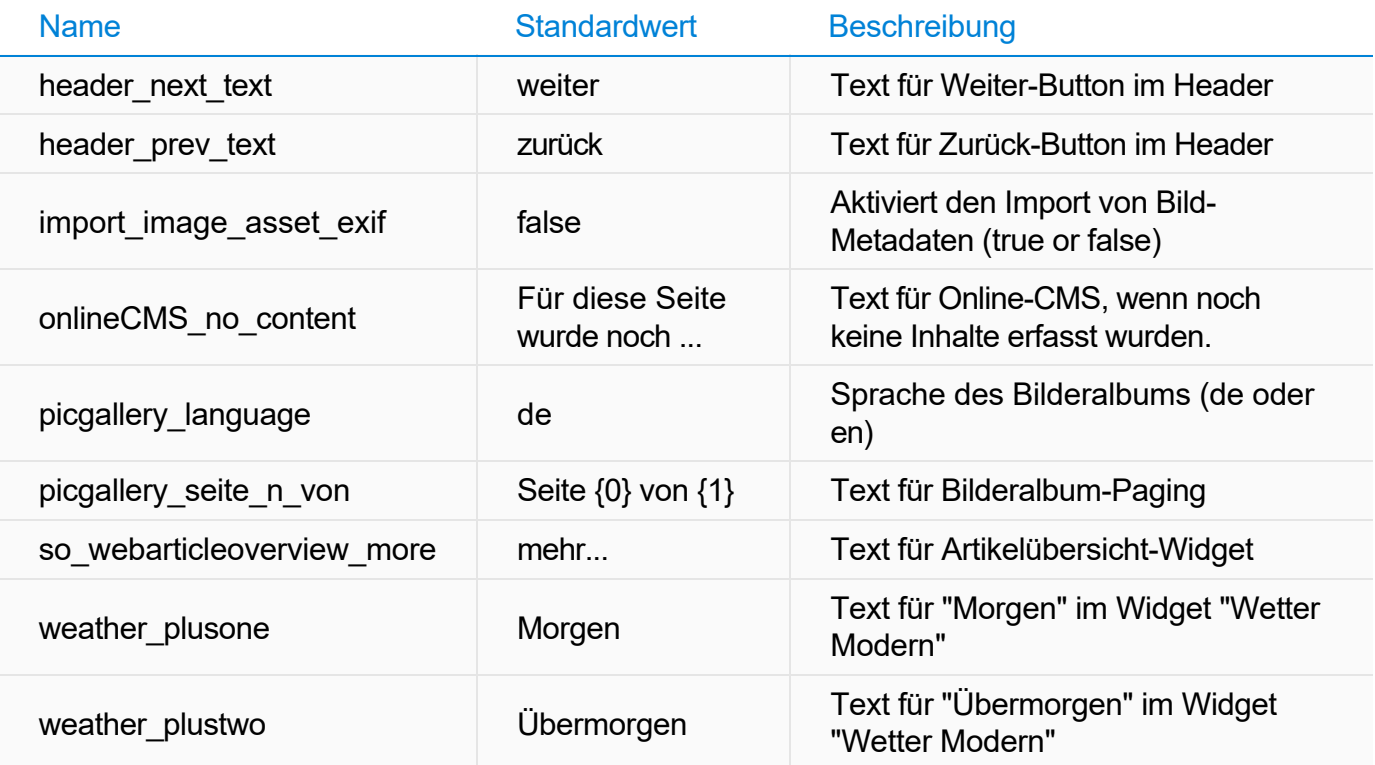

# Veraltete, nicht mehr verwendete Attribute

Die folgende Attribute der Gruppe "Widgets" sind veraltet und werden nicht mehr verwendet.

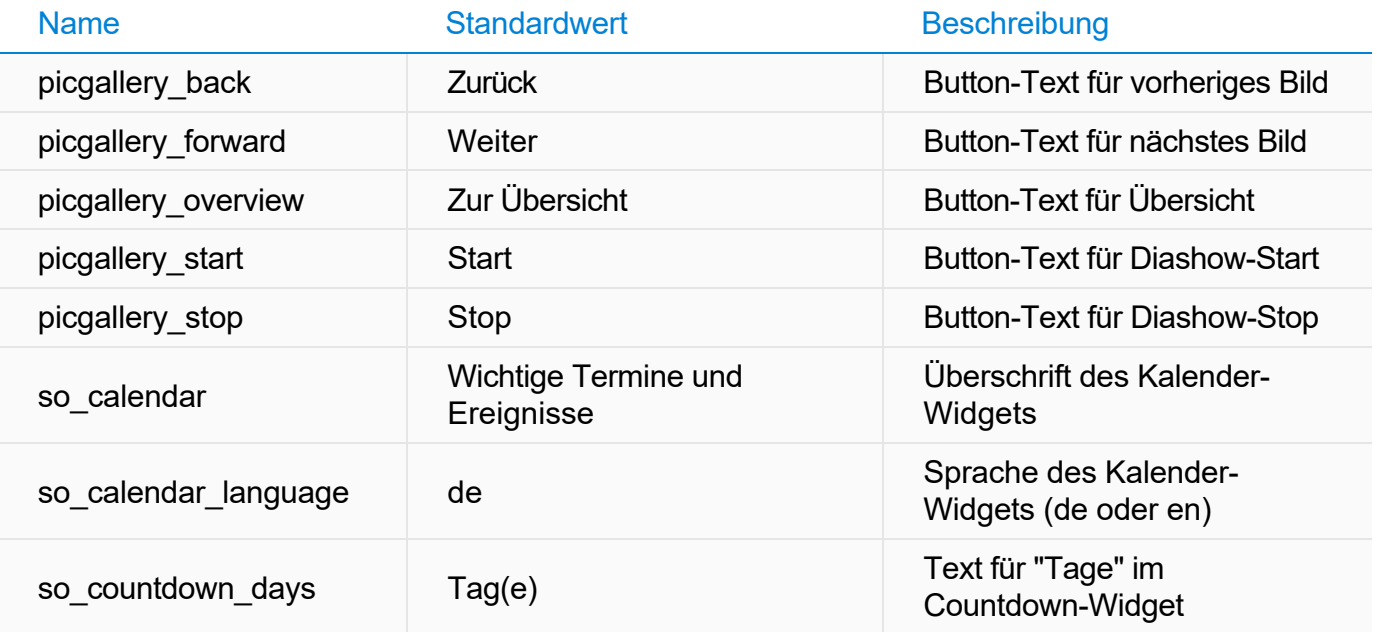

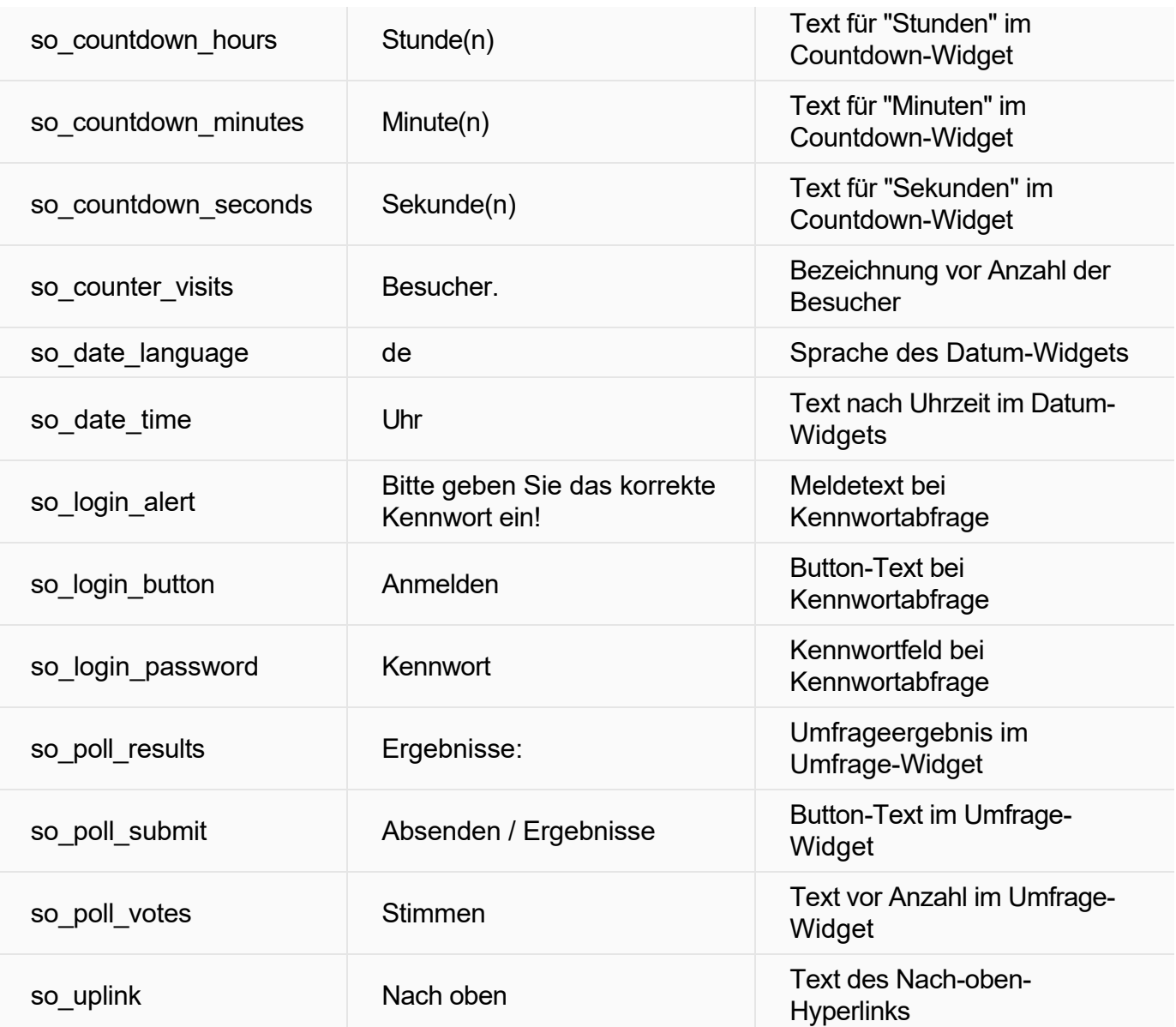

# Automatischer Dunkelmodus

Ist in den Projekt-Einstellungen die Funktion **"Automatischer Dunkelmodus für veröffentlichte Website"** und auf dem Betriebssystem des Website-Besuchers ein **dunkles Design (Dark Mode)** aktiv, wird die Website ebenfalls in einem dunklen Design dargestellt.

Der **automatische Dunkelmodus (Auto Dark Mode)** invertiert durch einen intelligenten Algorithmus helle Farben, erhöht den Kontrast und passt weitere Einstellungen der veröffentlichten Website an. Durch das dunkle Design sind die Inhalte der Website besonders abends besser und dazu augenschonend lesbar.

**Hinweis:** Die Darstellung des automatischen Dunkelmodus, kann nicht manuell angepasst werden.

- [Automatischen Dunkelmodus aktivieren](http://localhost:12100/preview/automatischer-dunkelmodus.html#a7165)
- [Automatischen Dunkelmodus testen](http://localhost:12100/preview/automatischer-dunkelmodus.html#a7169)
- [Dark Mode unter Windows aktivieren](http://localhost:12100/preview/automatischer-dunkelmodus.html#a7163)

### Automatischen Dunkelmodus aktivieren

- 1. Öffnen Sie das Programmmenü **"Website | Einstellungen".**
- 2. Wechseln Sie ggf. auf die Gruppe **"Elemente"**.
- 3. Aktivieren Sie das Kontrollkästchen bei **"Automatischer Dunkelmodus für veröffentlichte Website"**.
- 4. Klicken Sie anschließend auf den Button **"OK"**.

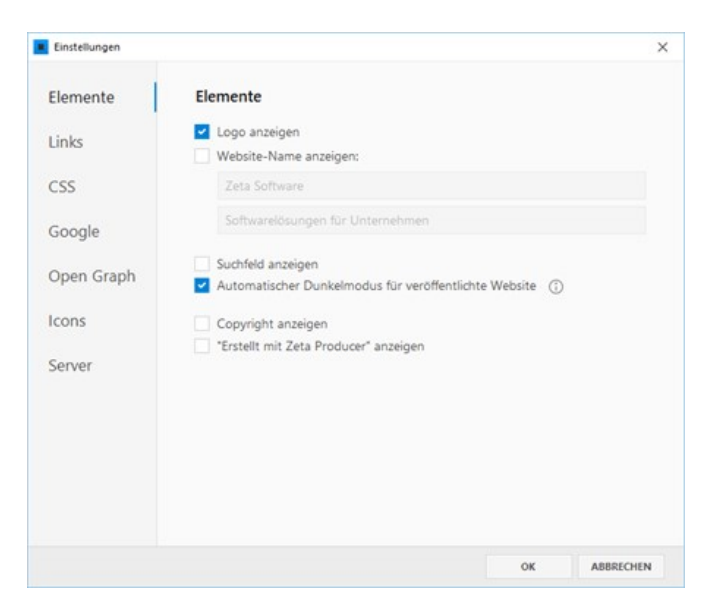
# Automatischen Dunkelmodus testen

Der automatische Dunkelmodus ist nur für die veröffentlichte Website aktiv. In der internen und externen Vorschau wird daher das normale Design der Website angezeigt. Über die externe Vorschau im Browser können Sie den automatischen Dunkelmodus jedoch vorab testen.

- 1. Klicken Sie auf das Programmmenü **"Website | Vorschau"**. Die ausgewählte Webseite wird nun in Ihrem Standard-Browser geöffnet.
- 2. Unten im Browser-Fenster wird eine Toolleiste für die [Responsive-Vorschau](http://localhost:12100/preview/responsive-vorschau.html) (Desktop - Tablet - Smartphone) angezeigt.

Hier befindet sich auch die Testoption für den automatischen Dunkelmodus. Klicken Sie nun auf **"Auto Dark Mode"**.

Sollte kein dunkles Design angezeigt werden, ist auf Ihrem Betriebssystem der Dark Mode vermutlich nicht aktiv.

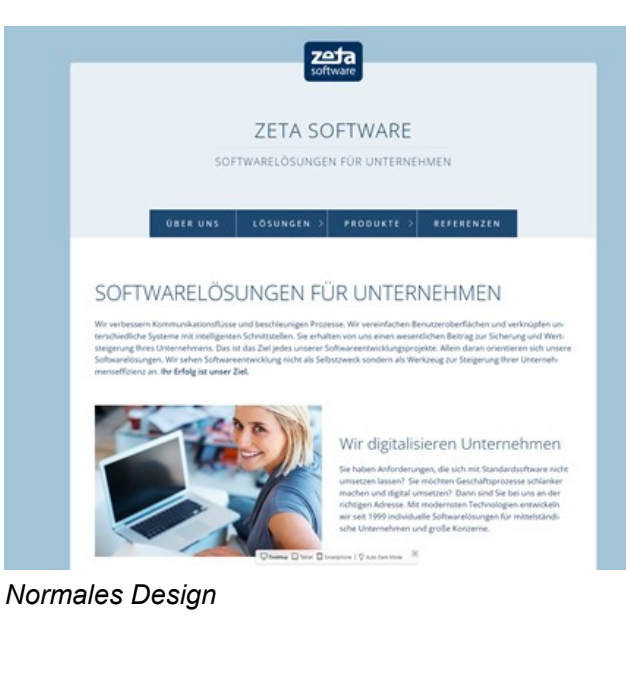

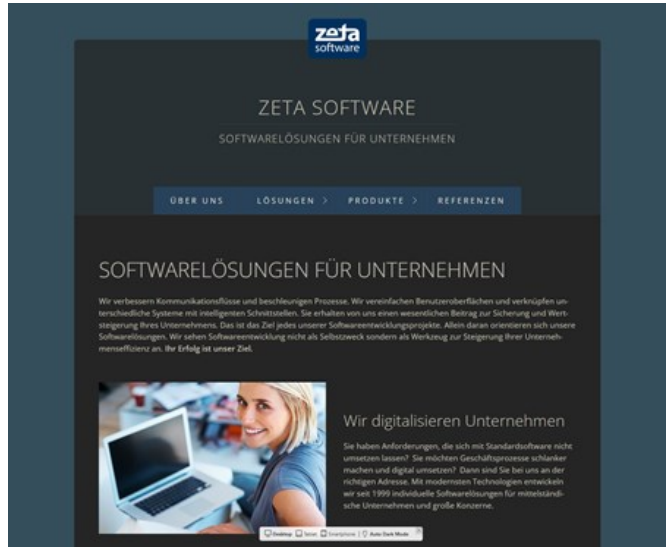

*Automatischer Dunkelmodus*

### Dark Mode unter Windows aktivieren

- 1. Öffnen Sie die **Windows-Einstellungen**.
- 2. Navigieren Sie zum Bereich **"Personalisierung | Farben"**.
- 3. Wählen Sie bei **"Standard-App-Modus"** die Option **"Dunkel"** aus.

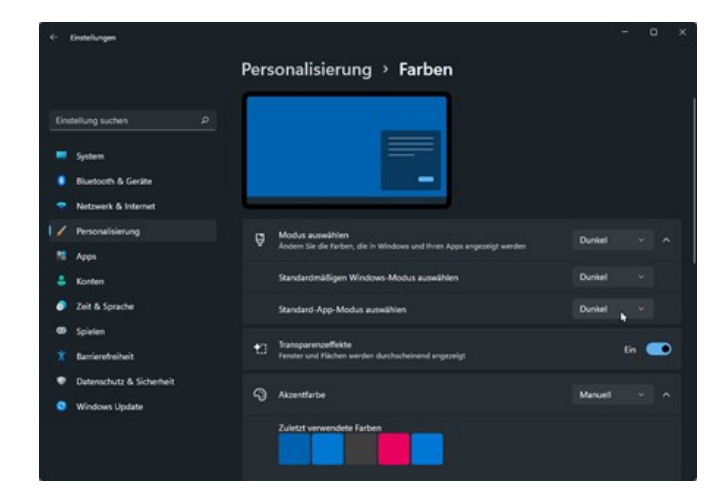

# Automatisches Erstellen und Veröffentlichen

Zeta Producer stellt hierfür eine spezielle Programmdatei **"producer-scheduler.exe"** zur Verfügung.

Dieses Programm besitzt *keine* grafische Benutzeroberfläche (also keine Fenster und Dialoge), sondern wird rein über Befehlszeilenparameter ("Kommandozeile") aufgerufen und gesteuert. Sie können eine oder mehrere Aktionen übergeben, die automatisiert ausgeführt werden.

Zusammen mit der Windows-Aufgabenplanung können Sie so zeitgesteuert Zeta Producer aufrufen, um beispielsweise Nachts automatisch Änderungen neu zu erstellen und auf den Webserver zu übertragen.

Die folgenden Befehlszeilenparameter sind beim automatischen Erstellen und Veröffentlichen möglich:

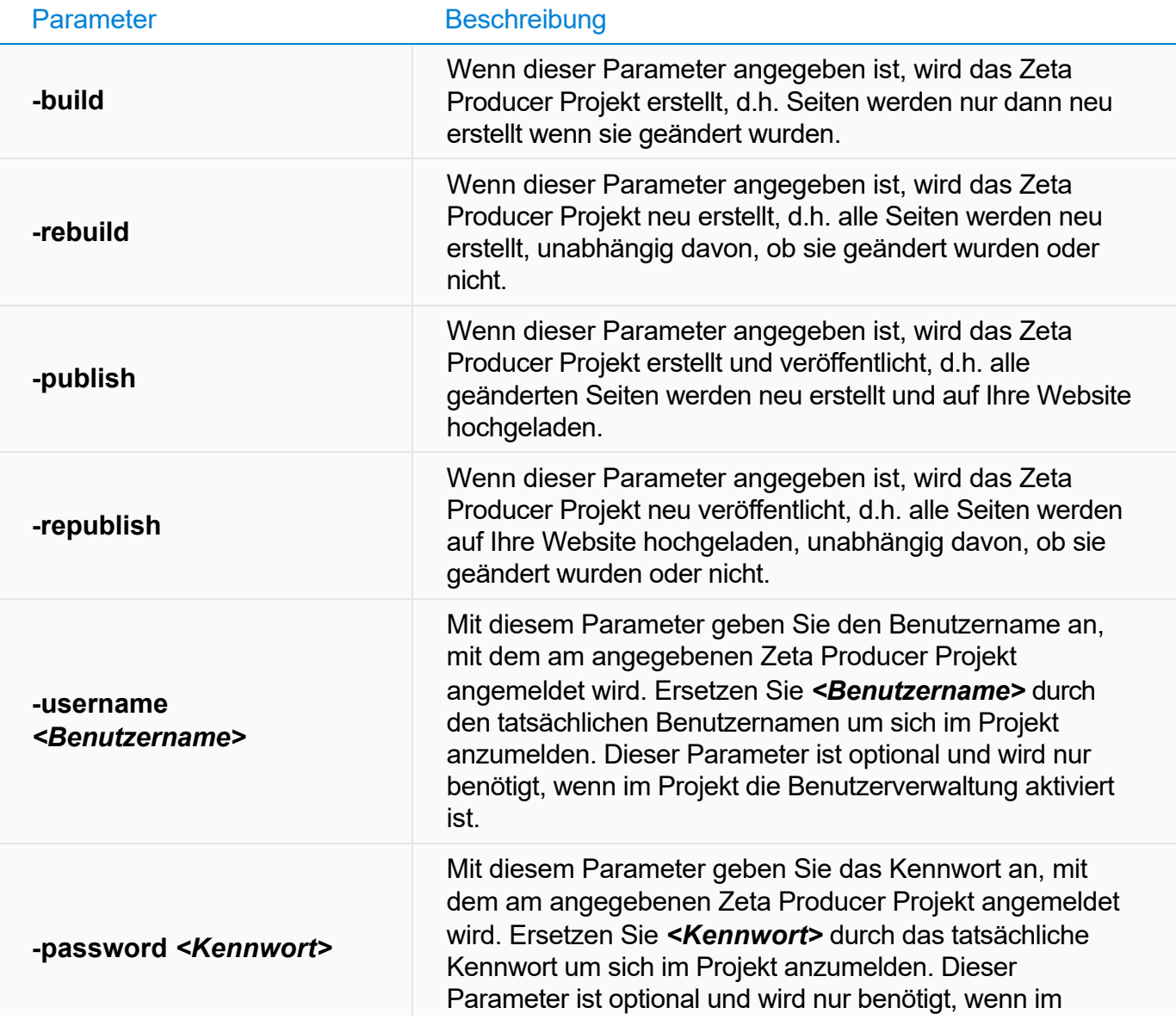

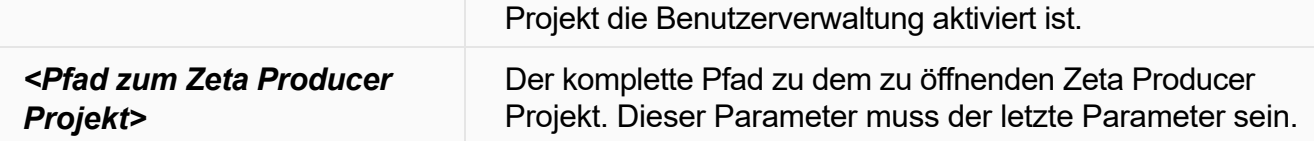

Im Zusammenspiel mit den Windows-Aufgabenplanung können Sie einen Aufgabe hinzufügen, die z.B. jede Nacht Zeta Producer automatisch startet und Ihre Website erstellt und veröffentlicht.

#### **Hinweis:**

Details zur [Aufgabenplanung](https://technet.microsoft.com/de-de/library/cc721931.aspx) finden Sie in der Windows-Hilfe.

#### **Beispiel:**

Um Ihr Webprojekt automatisch erstellen und veröffentlichen zu lassen, könnten Sie z.B. folgendes schreiben (alles in einer Zeile, ohne expliziten Zeilenumbruch):

"C:\Users\MaxMueller\AppData\Local\Zeta Producer 14\Applications\producer‐ scheduler.exe" **‐publish ‐username Max ‐password 12345 "C:\Zeta Producer 14\Projects\HotelWaldesruh**"

# Backup (Sicherheitskopie)

Zeta Producer bietet Ihnen umfangreiche Backup-Funktionen, um Ihr Webprojekt vor einem Datenverlust zu schützen.

Es ist empfehlenswert, in regelmäßigen Abständen Backups des Zeta Producer Webprojekts anzufertigen,

um im Notfall wieder zu einem früheren Projektstand zurückkehren zu können.

Für das Backup sowie die Wiederherstellung stehen Ihnen komfortable Assistenten zur Verfügung.

- [Backup konfigurieren](http://localhost:12100/preview/backup-konfigurieren.html)
- [Backup erstellen](http://localhost:12100/preview/backup-erstellen.html)
- **[Backup wiederherstellen](http://localhost:12100/preview/backup-wiederherstellen.html)**
- [Server-Backup](http://localhost:12100/preview/server-backup.html)

# So konfigurieren Sie die Erstellung von Backups

- **[Konfiguration öffnen](http://localhost:12100/preview/backup-konfigurieren.html#a1200)**
- [Backup-Option aktivieren](http://localhost:12100/preview/backup-konfigurieren.html#a3416)
- **[Speicherorte festlegen](http://localhost:12100/preview/backup-konfigurieren.html#a3418)**
- [Backup-Intervall festlegen](http://localhost:12100/preview/backup-konfigurieren.html#a3417)
- **[Elemente auswählen](http://localhost:12100/preview/backup-konfigurieren.html#a3419)**
- [Hinweis Backup erstellen](http://localhost:12100/preview/backup-konfigurieren.html#a4581)

#### Konfiguration öffnen

#### Klicken Sie auf den Befehl **"Extras | Backup | Konfigurieren".**

#### Backup-Option aktivieren

Setzen Sie im Bereich **"Allgemein"** ein Häkchen bei **"Automatisch regelmäßige Backups erstellen",** wenn Sie wünschen das Zeta Producer in regelmäßigen Abständen beim Laden des Webprojekts nachfragt ob ein Backup erstellt werden soll.

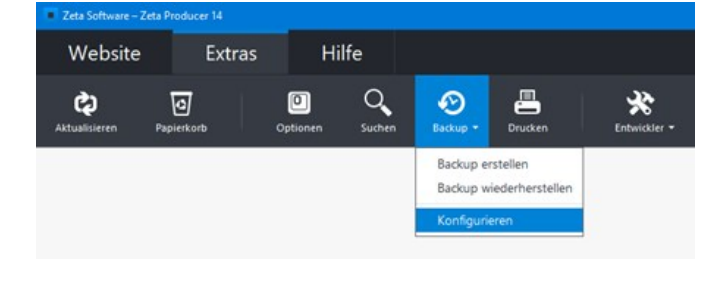

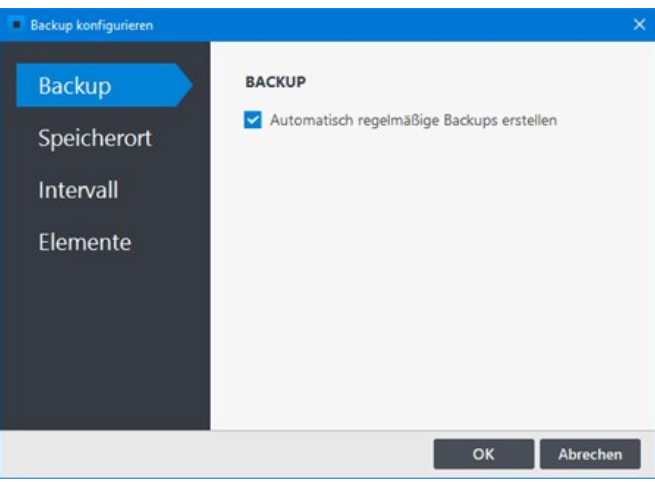

### Speicherorte festlegen

Wechseln Sie auf "**Speicherort**".

Legen Sie auf der rechten Seite den **Speicherort** fest, in welchem die **Backups** abgelegt werden sollen. Dies ist standardmäßig das lokale Backup-Verzeichnis, es wird jedoch empfohlen einen **externen Datenträger** anzugeben.

#### **Standard-Backup-Verzeichnis:**

C:\Users\*\*Benutzername\**\Documents\Zeta Producer 14\backup\

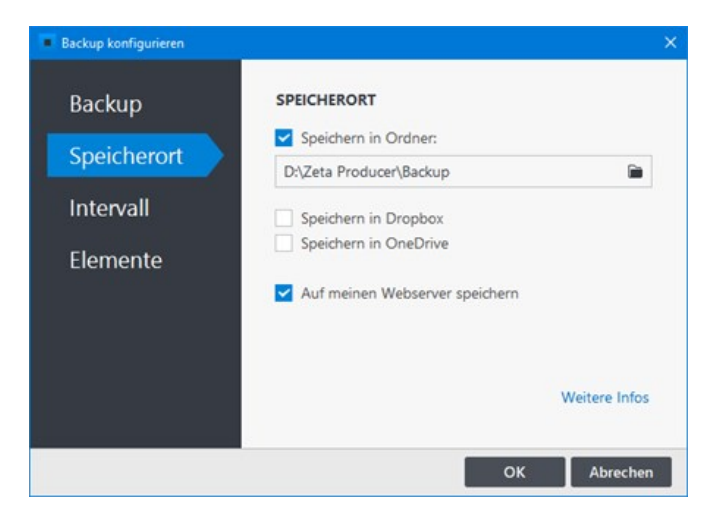

Wenn auf Ihrem System ein **Cloud-Dienst** (Dropbox, OneDrive, ...) installiert ist, wird dieser unter **"Speicherort"** angezeigt. Durch aktivieren der entsprechenden Checkbox können die Backups zusätzlich auch dort gespeichert werden.

Des Weiteren haben Sie die Möglichkeit das Backup zusätzlich auf Ihren Webserver zu veröffentlichen. Um diese Option zu aktivieren setzen Sie einfach einen Haken neben "**Auf meinen Webserver speichern**".

**Hinweis:** Um die Funktion **"Auf meinem Webserver speichern"** zu nutzen, muss eine [FTP-Verbindung zum Webserver](http://localhost:12100/preview/veroeffentlichung-konfigurieren.html) vorhanden sein.

### Backup-Intervall festlegen

Wechseln Sie auf "**Intervall**".

Legen Sie fest, in welchen Zeitabständen Sie an die Erstellung eines Backups erinnert werden möchten. Wenn Sie wünschen, dass alte Backups entfernt werden sollen, setzen Sie ein Häkchen bei **"Vorherige Backups löschen".**

**Hinweise:** Ist die Option **"Vorherige Backups löschen"** aktiv, bleiben die vier letzten Backups erhalten, ältere werden automatisch gelöscht. Das Löschen von älteren Backups erfolgt nur, wenn die Option **"Automatisch regelmäßige Backups erstellen"** aktiv ist und das Backup über den Hinweis-Balken erstellt wurde.

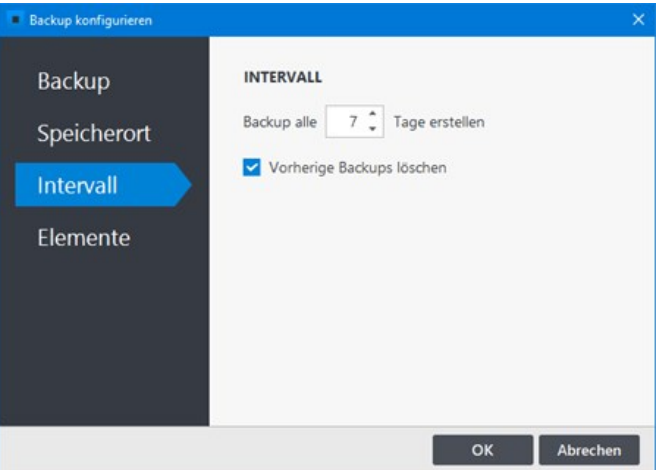

#### Elemente auswählen

Wechseln Sie auf "**Elemente**".

Wählen Sie im Bereich **"Elemente"** aus, was in der Datensicherung zusätzlich gesichert werden soll.

Zum Speichern der Einstellungen klicken Sie auf "**OK**".

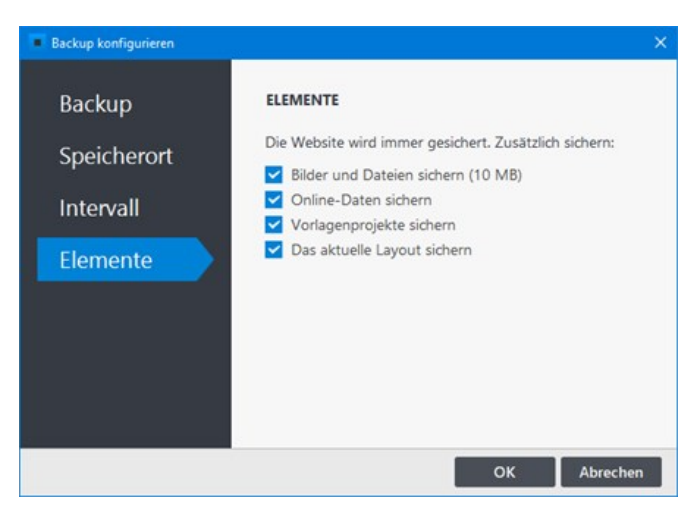

#### Hinweis - Backup erstellen

Beim Öffnen des Projekts zeigt Ihnen Zeta Producer abhängig von der ausgewählten Konfiguration in regelmäßigen Intervallen einen **Hinweis-Balken** zum Erstellen eines neuen Backups an.

Klicken Sie einfach auf **"Jetzt Backup erstellen"**, um eine Sicherheitskopie Ihres Webprojekts zu erstellen.

**Hinweis:** Das Backup wird in einer **ZIP-Datei** abgelegt.

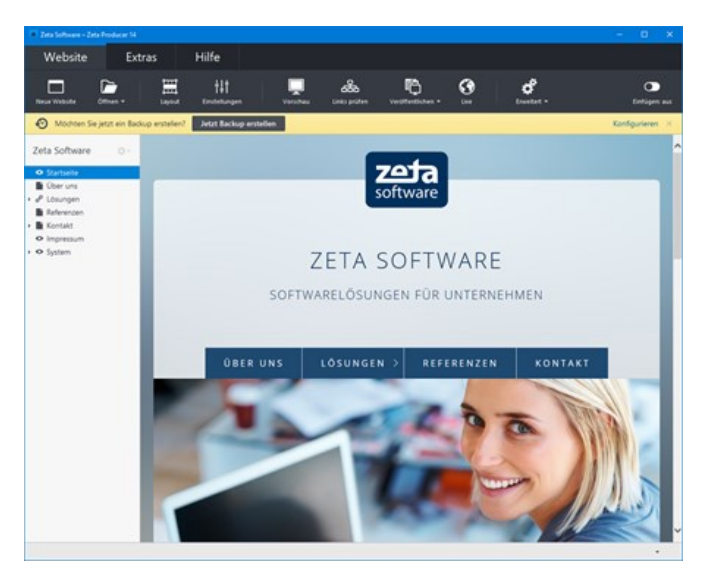

# So erstellen Sie manuell ein Backup Ihres Webprojekts

- **[Funktion aufrufen / Elemente auswählen](http://localhost:12100/preview/backup-erstellen.html#a3433)**
- **[Speicherorte festlegen](http://localhost:12100/preview/backup-erstellen.html#a3432)**
- [Backup-Erstellung schließen](http://localhost:12100/preview/backup-erstellen.html#a1198)

### Funktion aufrufen / Elemente auswählen

Klicken Sie auf den Befehl **"Extras | Backup | Backup erstellen"** um das Webprojekt zu sichern. Wählen Sie die zu sichernden Elemente aus.

Klicken Sie auf die Schaltfläche **"Weiter"**.

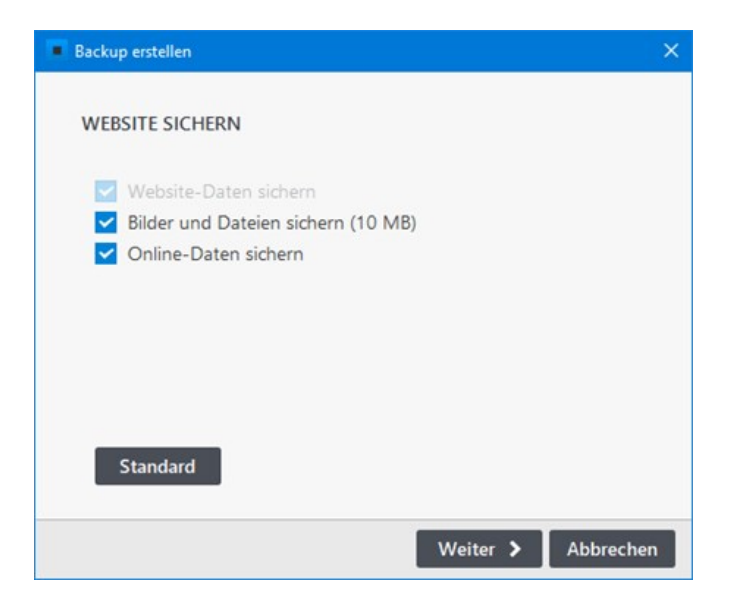

### Speicherorte festlegen

Legen Sie den **Speicherort** fest, in welchem die **Backups** abgelegt werden sollen. Dies ist standardmäßig das lokale Backup-Verzeichnis, es wird jedoch empfohlen einen **externen Datenträger** anzugeben.

#### **Standard-Backup-Verzeichnis:**

C:\Users\*\*Benutzername\**\Documents\Zeta Producer 14\backup\

Wenn auf Ihrem System ein **Cloud-Dienst** (Dropbox, OneDrive, ...) installiert ist, wird dieser unter **"Speicherort"** angezeigt. Durch aktivieren der entsprechenden Checkbox können die Backups zusätzlich auch dort gespeichert werden.

Des Weiteren haben Sie die Möglichkeit das Backup zusätzlich auf Ihren Webserver zu veröffentlichen. Um diese Option zu aktivieren setzen Sie einfach einen Haken neben "**Auf meinen Webserver speichern**".

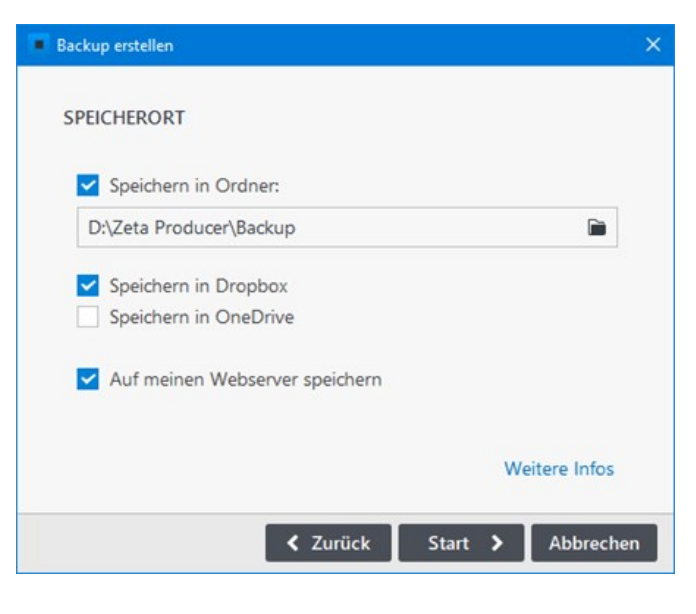

Klicken Sie auf **"Start"** um das Erstellen des Backups zu starten.

**Hinweis:** Um die Funktion **"Auf meinem Webserver speichern"** zu nutzen, muss eine [FTP-Verbindung zum Webserver](http://localhost:12100/preview/veroeffentlichung-konfigurieren.html) vorhanden sein.

### Backup-Erstellung schließen

Nach erfolgreichem Sichern Ihres Webprojekts klicken Sie auf **"Schließen".** Die Backup-Datei befindet sich nun an den Speicherorten, welche in der [Backup-Konfiguration](http://localhost:12100/preview/backup-konfigurieren.html) ausgewählt wurden.

**Hinweis:** Das Backup wird in einer **ZIP-Datei** abgelegt.

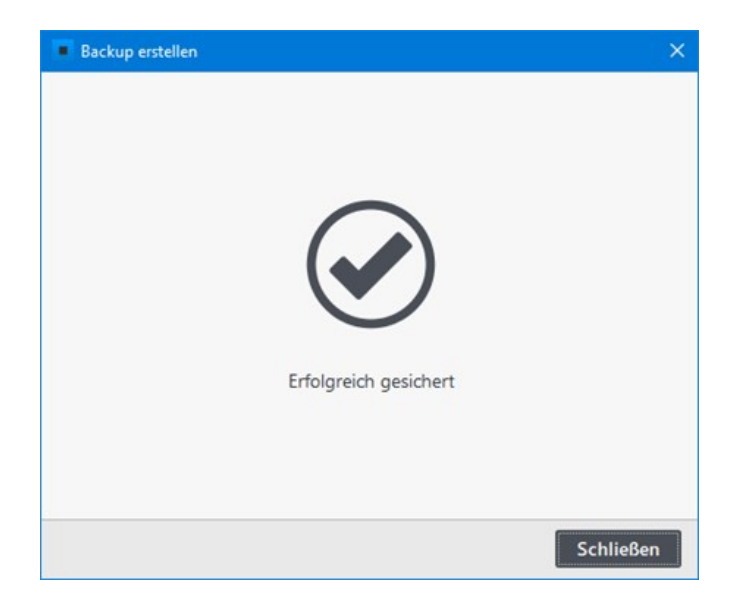

# So stellen Sie Ihre Website aus einem Backup wieder her

- [Funktion aufrufen / Backup auswählen](http://localhost:12100/preview/backup-wiederherstellen.html#a3442)
- [Anderes Backup auswählen](http://localhost:12100/preview/backup-wiederherstellen.html#a4589)
- [Server-Backup auswählen](http://localhost:12100/preview/backup-wiederherstellen.html#a4592)
- [Website-Name eingeben](http://localhost:12100/preview/backup-wiederherstellen.html#a3441)
- [Wiederherstellung schließen](http://localhost:12100/preview/backup-wiederherstellen.html#a1201)

## Funktion aufrufen / Backup auswählen

Starten Sie die Wiederherstellung über den Befehl **"Extras | Backup | Backup wiederherstellen".**

In der Ansicht werden Ihnen alle Backups angezeigt, die im **lokalen Standard-Backup-Verzeichnis** vorhanden sind. Wählen Sie ein Backup und klicken dann auf **"Weiter"**.

#### **Standard-Backup-Verzeichnis:**

C:\Users\*\*Benutzername\**\Documents\Zeta Producer 14\backup\

Sollte sich Ihr Backup **an einem anderen Speicherort** befinden, z.B. auf einem **externen Datenträger** oder auf dem **Webserver**, dann müssen Sie dieses Backup erst auswählen. Siehe dazu die folgenden Abschnitte.

#### Anderes Backup auswählen

Befindet sich Ihr Backup an einem anderen Speicherort, dann klicken Sie auf den Button **"Anderes Backup"**.

Navigieren Sie im Datei-Explorer zum Speicherort des Backups und wählen dieses anschließen aus. Klicken Sie auf **"Öffnen"**.

Das ausgewählte Backup welches Sie wiederherstellen möchten, wird Ihnen nun markiert angezeigt.

Klicken Sie auf **"Weiter".**

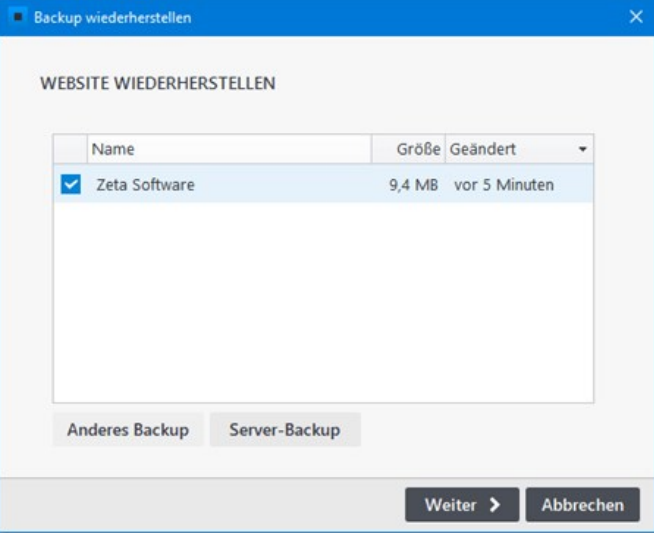

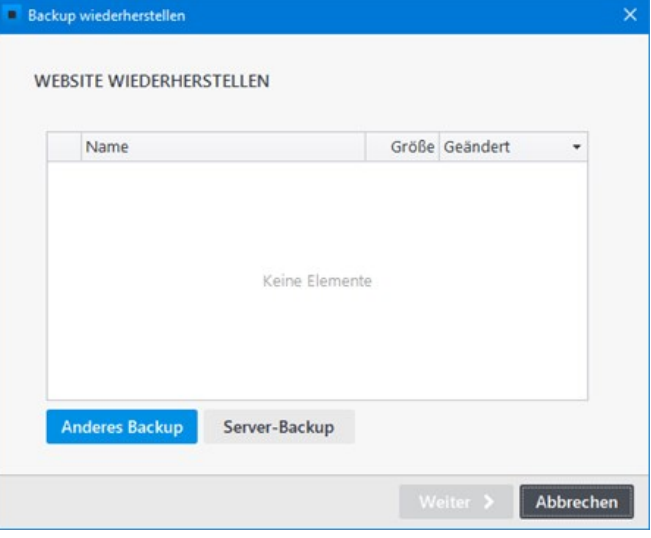

#### Server-Backup auswählen

Befindet sich Ihr Backup auf dem Webserver, dann klicken Sie auf den Button ["Server-Backup](http://localhost:12100/preview/server-backup.html)". Es öffnet sich die Weboberfläche **"Zeta Producer Server Backend"** extern in Ihrem Browser.

Laden Sie das gewünschte Backup runter und wählen Sie anschließend über **"Anderes Backup"** die Backup-Datei aus.

Das ausgewählte Backup welches Sie wiederherstellen möchten, wird Ihnen nun markiert angezeigt.

Klicken Sie auf **"Weiter".**

Website-Name eingeben

Geben Sie einen **Namen für die wiederhergestellte Website** ein.

Klicken Sie auf **"Start"** um mit der Wiederherstellung zu beginnen.

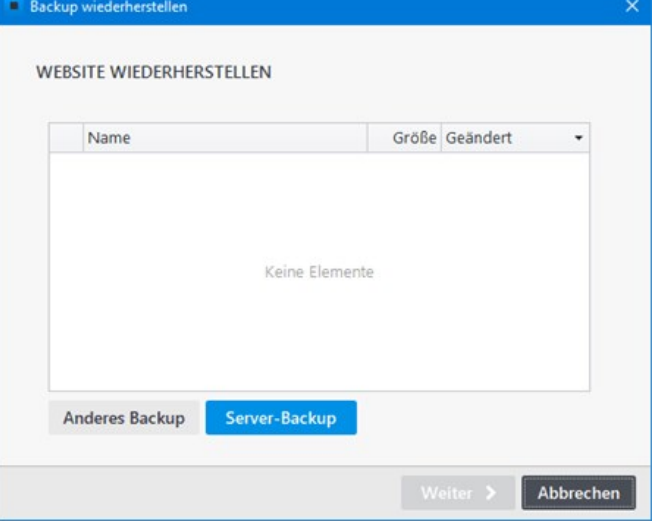

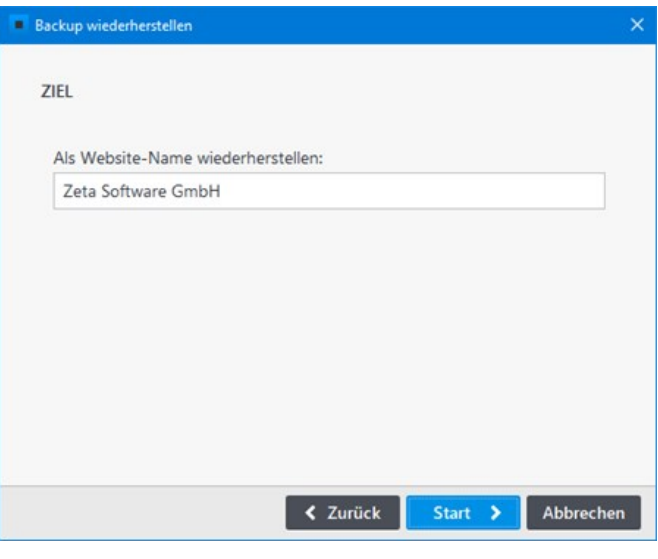

#### Wiederherstellung schließen

Nachdem Ihre Website wiederhergestellt wurde klicken Sie auf **"Schließen".** Die wiederhergestellte Website öffnet sich nun automatisch, so dass Sie sofort damit arbeiten können.

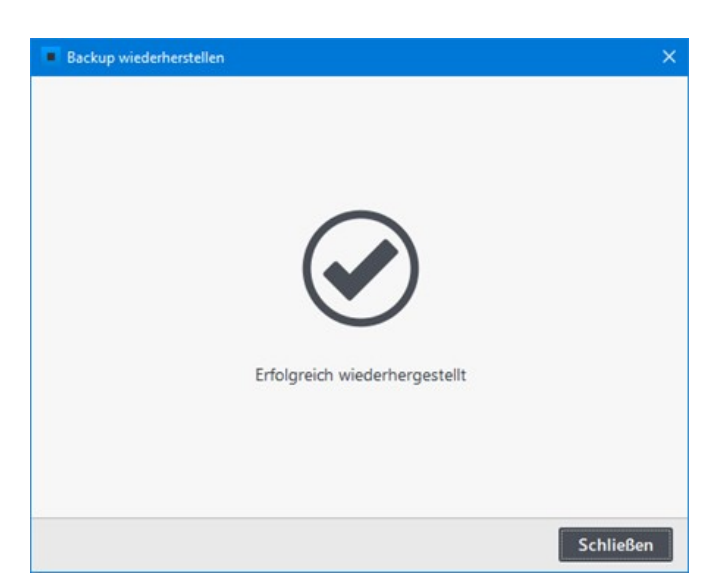

# Server-Backup (Zeta Producer Server Backend)

Das Server-Backup wird extern in Ihrem Browser angezeigt. In der Weboberfläche **"Zeta Producer Server Backend"** sehen Sie übersichtlich alle Backups, die bei aktivierter Option "Auf meinen [Webserver speichern" auf den Webserver veröffentlicht wurden. Die aufgelisteten Backups könn](http://localhost:12100/preview/backup-konfigurieren.html#a3418)en Sie runterladen und in Zeta Producer über die Backup-Funktion das Webprojekt wiederherstellen.

- **[Voraussetzungen](http://localhost:12100/preview/server-backup.html#a4627)**
- [Dashboard aufrufen](http://localhost:12100/preview/server-backup.html#a4603)
- [Alle Backups anzeigen](http://localhost:12100/preview/server-backup.html#a4608)
- **[Backup runterladen](http://localhost:12100/preview/server-backup.html#a4635)**
- [Backup wiederherstellen](http://localhost:12100/preview/server-backup.html#a4638)
- [Menü "Aktionen"](http://localhost:12100/preview/server-backup.html#a4624)
- [Kennwort ändern](http://localhost:12100/preview/server-backup.html#a4636)

#### Voraussetzungen

Folgende PHP-Voraussetzungen muss der Webserver erfüllen, damit das Server-Backup verwendet werden kann:

- PHP in der Version 5.6 oder höher
- PHP-Schreibrechte innerhalb des Webspace
- PHP-Erweiterungen "gd", "pdo", "pdo\_sqlite", "mbstring", "openssl", "xml"
- Volle Unterstützung für PHAR Archive

Des Weiteren muss die Option ["Auf meinen Webserver speichern"](http://localhost:12100/preview/backup-konfigurieren.html#a3418) in der Backup-Konfiguration aktiv sein.

#### Dashboard aufrufen

Über den Menüpunkt **"Extras | Backup | Backup wiederherstellen | Server-Backup"** öffnet sich die Weboberfläche extern in Ihrem Browser.

Sie werden automatisch am **Zeta Producer Server Backend** angemeldet.

**Hinweis:** Wenn Sie das Zeta Producer Server Backend nicht über die Backup-Funktion in Zeta Producer öffnen, müssen Sie sich mit Ihrem Kennwort manuell

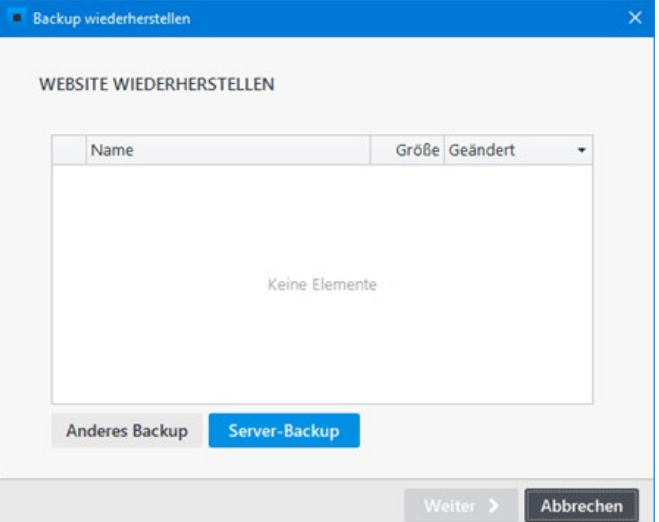

anmelden. Dazu müssen Sie zuerst das [Kennwort ändern.](http://localhost:12100/preview/server-backup.html#a4636)

Das Dashboard (Übersicht) zeigt Ihnen die **neuesten Backups**, die auf dem Webserver vorhanden sind.

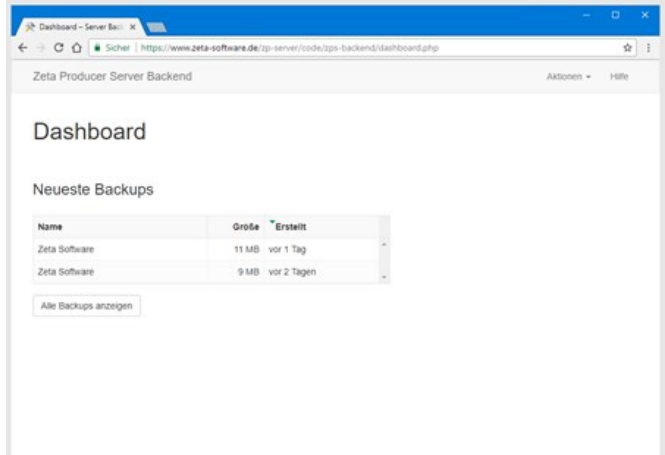

#### Alle Backups anzeigen

Eine tabellarische Übersicht aller Backups erhalten Sie, indem Sie im Dashboard auf den Button **"Alle Backups anzeigen"** klicken.

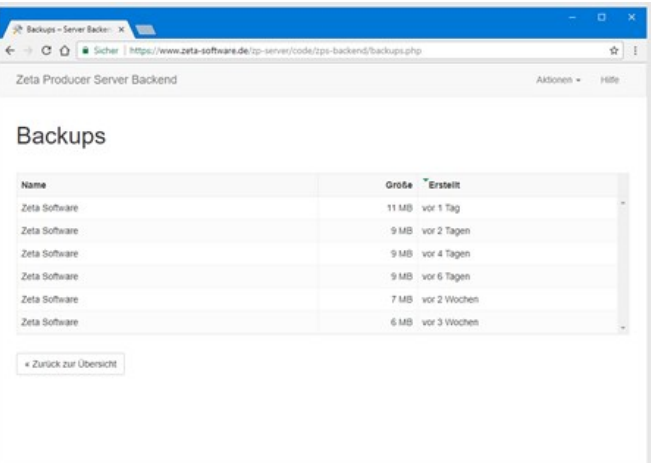

### Backup runterladen

Klicken Sie in der tabellarischen Übersicht auf ein Backup, um die **Backupdetails** aufzurufen. Klicken Sie nun auf den Button **"Backup downloaden"**.

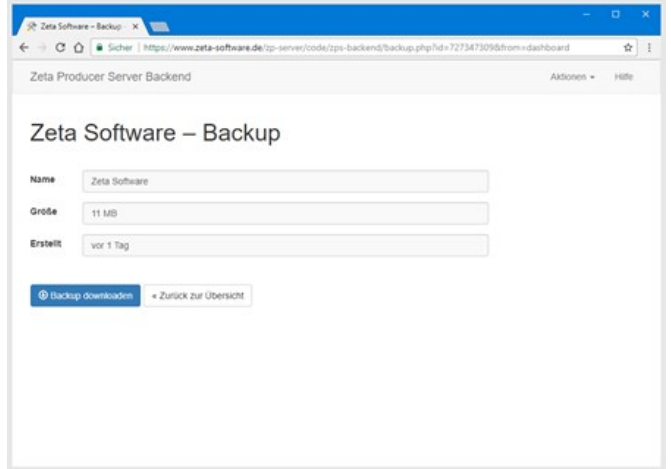

#### Backup wiederherstellen

[Starten Sie die Funktion "Backup](http://localhost:12100/preview/backup-wiederherstellen.html) wiederherstellen" über den Befehl **"Extras | Backup | Backup wiederherstellen".** Wählen Sie ein Backup und klicken dann auf **"Weiter"**.

Geben Sie einen **Namen** für die wiederhergestellte Website ein. Klicken Sie auf **"Start"** um mit der Wiederherstellung zu beginnen.

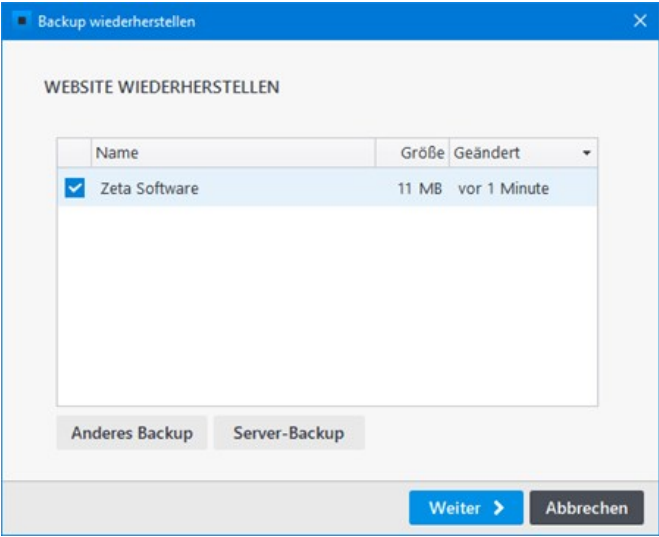

#### Menü "Aktionen"

Über das Menü **"Aktionen"** können Sie direkt das **Dashboard**, alle **Backups**, die **Einstellungen** oder Ihre **Website** aufrufen. Außerdem können Sie sich hier vom Zeta Producer Server Backend **abmelden**.

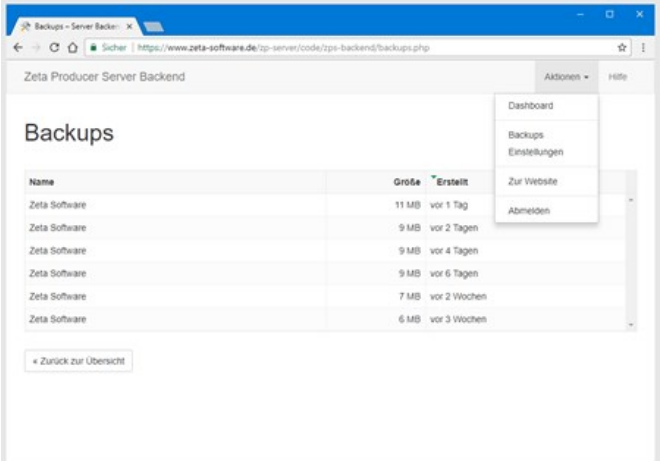

#### Kennwort ändern

Wenn Sie das Zeta Producer Server Backend direkt über die Browser-Web-Adresse aufrufen möchten, dann müssen Sie sich mit Ihrem Kennwort manuell anmelden. Dazu müssen Sie zuerst das Kennwort ändern.

Öffnen Sie das Menü **"Aktionen | Einstellungen"**. Klicken Sie auf den Link **"Sie können jedoch Ihr Kennwort ändern."**.

Geben Sie Ihr **neues Kennwort** ein und klicken auf **"Kennwort ändern"**.

Bei der Anmeldung am Zeta Producer Server Backend geben Sie nun einfach Ihr geändertes Kennwort ein.

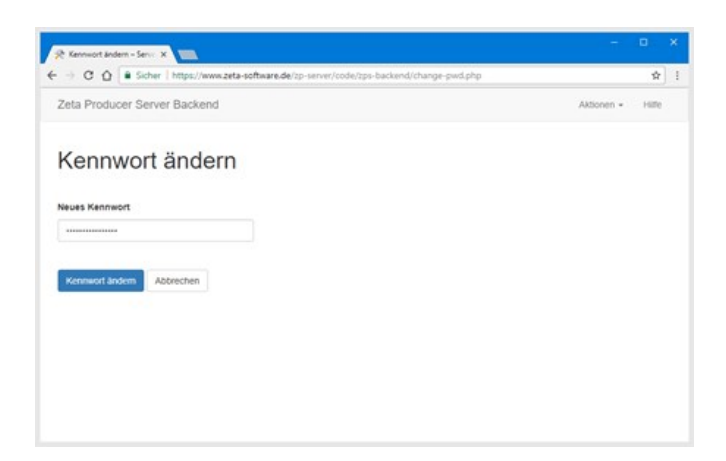

# Benutzerverwaltung und Rechte

#### **Hinweis:** Die **Benutzerverwaltung** ist ab der [Zeta Producer Premium-Edition](https://www.zeta-producer.com/de/shop.html) verfügbar.

Mit Hilfe der Benutzerverwaltung können Administratoren eines Projekts einzelne Benutzer anlegen und Rechte für die Bearbeitung der Website vergeben. Bei aktivierter Benutzerverwaltung ist eine Anmeldung am Projekt mit Benutzername und Kennwort erforderlich. Somit ist sichergestellt, dass nur berechtigte Benutzer (Personen) am Projekt arbeiten können.

**Hinweis zur Mehrbenutzerfähigkeit:** Mit der [Zeta Producer Premium-Edition](https://www.zeta-producer.com/de/shop.html) können bis zu 3 Benutzer gemeinsam an einem Webprojekt im Netzwerk arbeiten. Damit mehrere Benutzer parallel arbeiten können, muss die bestehende Datenbank zuvor in eine [Microsoft-SQL-Server-Datenbank](http://localhost:12100/preview/datenbank-verschieben.html) verschoben werden.

#### So verwenden Sie die Benutzerverwaltung

- [1. Benutzerverwaltung aktivieren](http://localhost:12100/preview/benutzerverwaltung-und-rechte.html#a3067)
- [2. Einen neuen Benutzer anlegen](http://localhost:12100/preview/benutzerverwaltung-und-rechte.html#a3070)
- [3. Benutzeroptionen festlegen](http://localhost:12100/preview/benutzerverwaltung-und-rechte.html#a3075)
- [4. Benutzergruppen zuordnen](http://localhost:12100/preview/benutzerverwaltung-und-rechte.html#a3078)
- [5. Mit Benutzer am Projekt anmelden](http://localhost:12100/preview/benutzerverwaltung-und-rechte.html#a3084)

#### 1. Benutzerverwaltung aktivieren

Bei einem Projekt in Zeta Producer ist standardmäßig die automatische Anmeldung mit dem Benutzer **"admin"** (Kennwort: admin) eingestellt.

Um die Benutzerverwaltung zu aktivieren, muss über den Menü-Befehl **"Website | Erweitert | Erweiterte Einstellungen"** in der Gruppe **"Optionen"** das Kontrollkästchen **"Keine Benutzerverwaltung, anmelden als"** deaktiviert werden.

Nach Bestätigung mit **"OK"** steht die Benutzerverwaltung zur Verfügung. Unter dem Menü **"Website | Erweitert"** wurde der Menüpunkt **"Benutzer"** hinzugefügt.

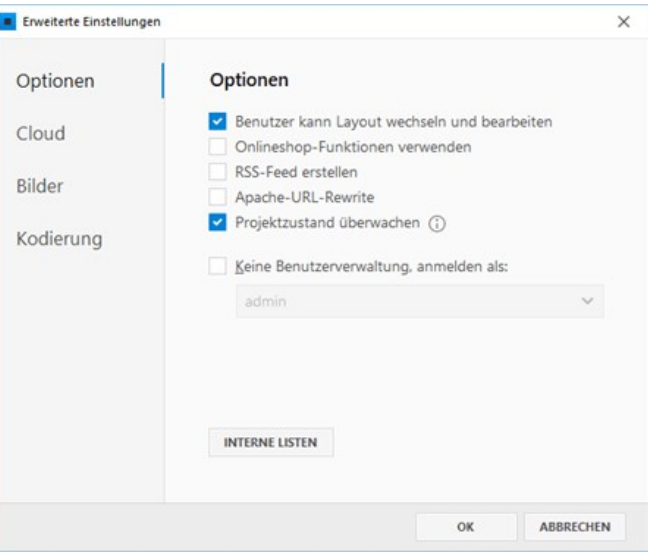

### 2. Einen neuen Benutzer anlegen

Öffnen Sie die Benutzerverwaltung über den Menü-Befehl **"Website | Erweitert | Benutzer"**.

Klicken Sie anschließend in der Gruppe **"Benutzer"** auf den Button **"Neu"**.

#### Geben Sie einen **Anmeldename** und ein **Kennwort** ein.

Klicken Sie zur Bestätigung auf den Button **"OK"**.

Der neue Benutzer wurde angelegt und wird nun in der Benutzerliste aufgeführt.

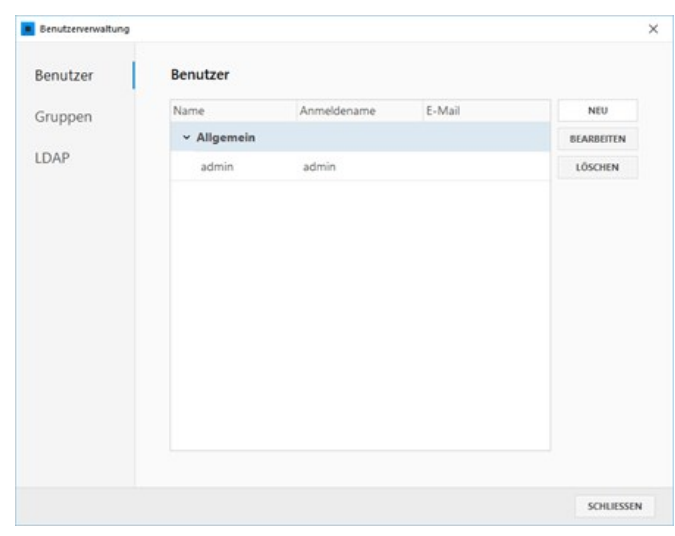

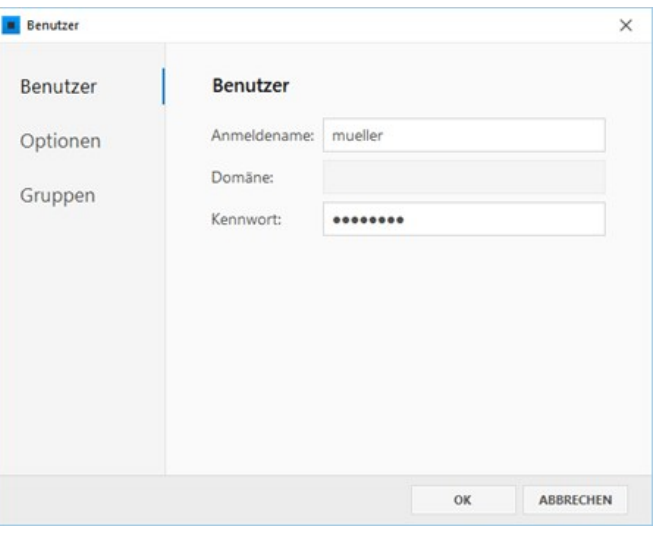

### 3. Benutzeroptionen festlegen

Markieren Sie in der Benutzerverwaltung den Benutzer und klicken auf den Button **"Bearbeiten"**.

In der Gruppe **"Optionen"** können Sie den Benutzer aktivieren bzw. deaktivieren, die [Benutzer-Authentifizierung via Active Directory](http://localhost:12100/preview/authentifizierung-via-active-directory.html) aktivieren und weitere Information, wie Name und E-Mail angeben.

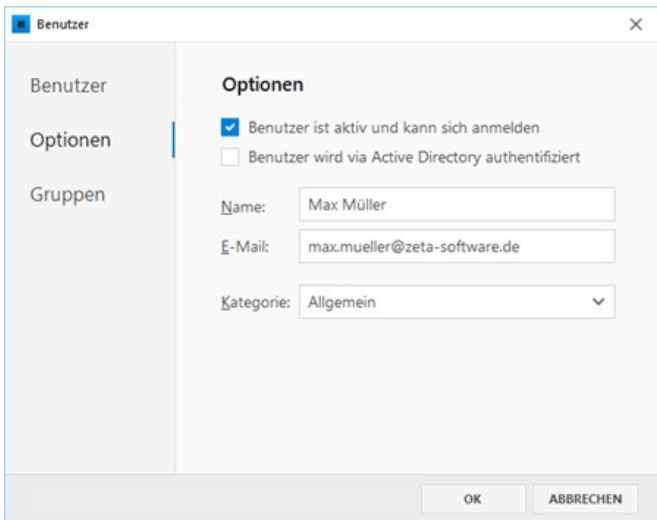

#### 4. Benutzergruppen zuordnen

In Zeta Producer gibt es drei vordefinierte [Benutzergruppen](http://localhost:12100/preview/benutzergruppen-verwalten.html) mit zugeordneten Rollen bzw. Rechten (eine Rolle ist eine Menge von Rechten).

- **Administrator:** Der Administrator hat alle Rechte und kann die Benutzerverwaltung bearbeiten.
- **Webmaster:** Der Webmaster kann alle Seiten und Artikel bearbeiten, sowie die Website veröffentlichen und Projekt-Einstellungen ändern.
- **Redakteur:** Der Redakteur darf nur ihm zugeordnete Seiten und Artikel bearbeiten.

Wählen Sie die Benutzergruppe aus, zu welcher der Benutzer gehören soll. Zum Beispiel **"Redakteur"**.

Klicken Sie zur Bestätigung auf den Button **"OK"**.

### 5. Mit Benutzer am Projekt anmelden

Wenn Sie Zeta Producer nun neu starten und das Projekt öffnen, erscheint das Projekt-Anmeldefenster. Geben Sie **Benutzername** und **Kennwort** ein.

Nach der Anmeldung eines Benutzers aus der Benutzergruppe **"Redakteur"** sehen Sie, dass einige Projekt-Funktionen, wie **"Einstellungen"** oder **"Veröffentlichen"** deaktiviert sind.

Wie Sie nun [Benutzergruppen verwalten](http://localhost:12100/preview/benutzergruppen-verwalten.html) oder [spezifische Seitenberechtigungen vergeben,](http://localhost:12100/preview/spezifische-seitenberechtigungen.html) ist auf den Folgeseiten erklärt.

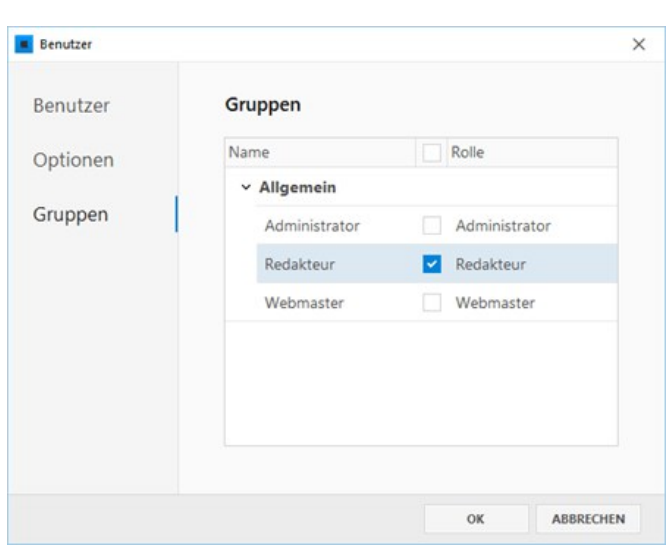

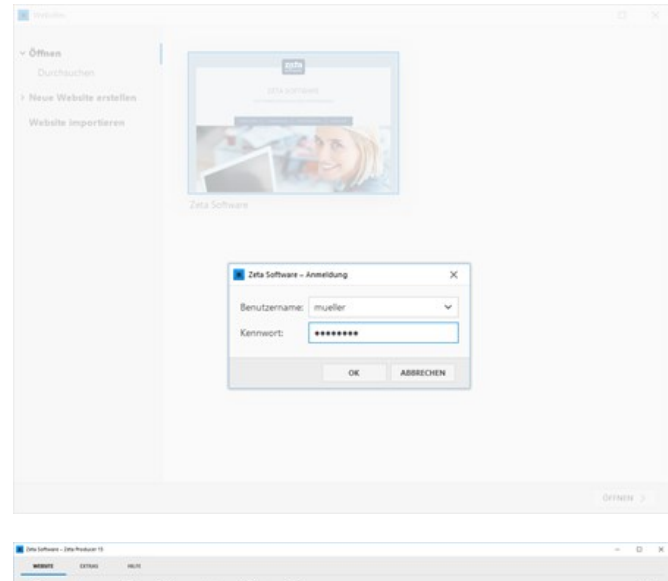

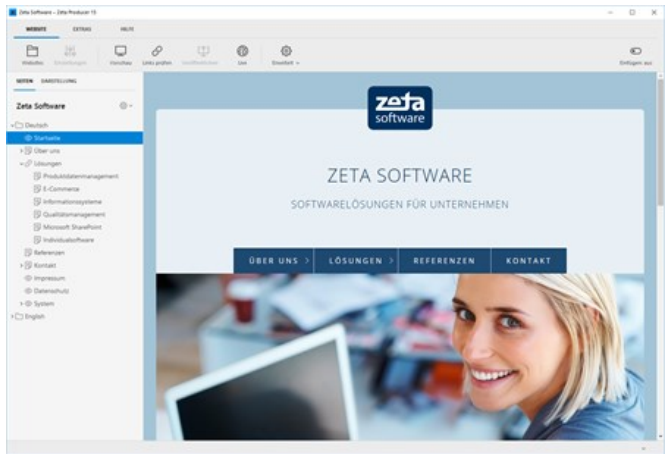

# Benutzergruppen verwalten

Sie haben die Möglichkeit Benutzer des Projekts in bestimmte Gruppen einzuteilen. Dies erleichtert die Verwaltung der Bearbeitungsrechte und schafft Ordnung. Benutzergruppen können aus einem oder mehreren Benutzern (Mitglieder) bestehen.

In Zeta Producer sind folgende **Benutzergruppen** bereits vordefiniert:

- **Administrator:** Der Benutzergruppe ist die gleichnamige Rolle **"Administrator"** zugewiesen.
- **Webmaster:** Der Benutzergruppe ist die gleichnamige Rolle **"Webmaster"** zugewiesen.
- **Redakteur:** Der Benutzergruppe ist die gleichnamige Rolle **"Redakteur"** zugewiesen.

Jeder Benutzergruppe in Zeta Producer kann eine Rolle zugeordnet werden. Eine Rolle ist eine Menge von Rechten die typischerweise für eine spezifische Aufgabenstellung benötigt werden.

Folgende **Rollen** gibt es in Zeta Producer:

- **Administrator:** Der Administrator hat alle Rechte und kann die Benutzerverwaltung bearbeiten.
- **Webmaster:** Der Webmaster kann alle Seiten und Artikel bearbeiten, sowie die Website veröffentlichen und Projekt-Einstellungen ändern.
- **Redakteur:** Der Redakteur darf nur ihm zugeordnete Seiten und Artikel bearbeiten.
- **Shop:** Gleiche Rechte wie die Rolle "Redakteur" plus alle Shop-Einstellungen.

#### So erstellen Sie eine neue Benutzergruppe

- [1. Neue Benutzergruppe anlegen](http://localhost:12100/preview/benutzergruppen-verwalten.html#a3092)
- [2. Name eingeben und Rolle zuweisen](http://localhost:12100/preview/benutzergruppen-verwalten.html#a3097)
- [3. Benutzer der Gruppe hinzufügen](http://localhost:12100/preview/benutzergruppen-verwalten.html#a3100)

#### 1. Neue Benutzergruppe anlegen

Öffnen Sie die Benutzerverwaltung über den Menü-Befehl **"Website | Erweitert | Benutzer"**.

Wechseln Sie in die Auswahl **"Gruppen"** und klicken hier auf den Button **"Neu"**.

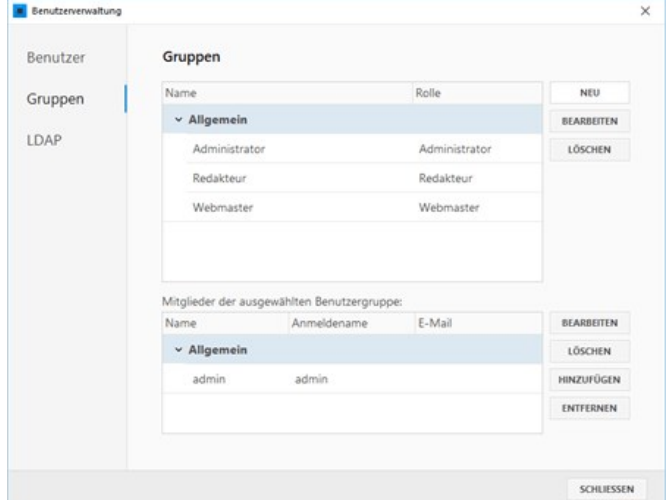

### 2. Name eingeben und Rolle zuweisen

Geben Sie einen **Namen** für die Benutzergruppe ein und weisen dieser nun noch die gewünschte **Rolle** zu.

Klicken Sie anschließend auf den Button **"OK"** um die Benutzergruppe zu speichern.

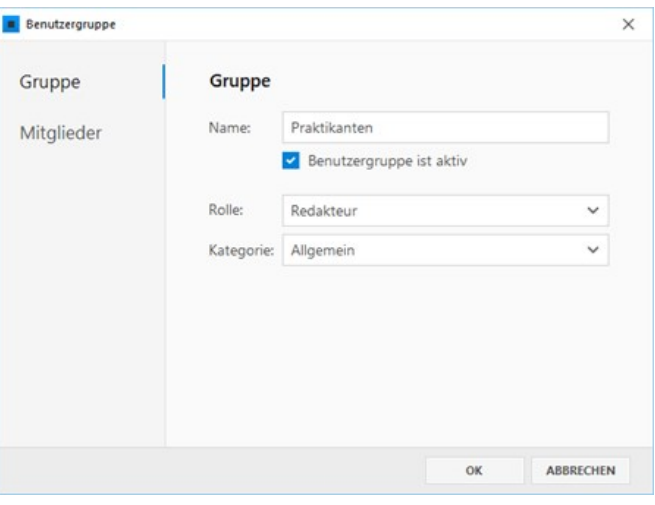

# 3. Benutzer der Gruppe hinzufügen

Markieren Sie die neue Benutzergruppe und klicken auf den Button **"Bearbeiten"**.

In der Gruppe **"Mitglieder"** können Sie nun über den Button **"Hinzufügen"** ausgewählte Benutzer der Gruppe hinzufügen. Alternativ können Sie dies auch im Dialogfenster der Gruppenübersicht durchführen.

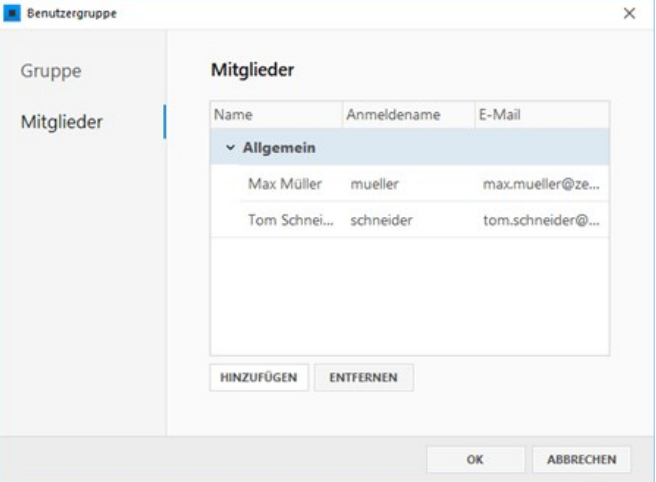

# Spezifische Seitenberechtigungen

Neben den Rechten, die sich implizit aus den verschiedenen [Rollen](http://localhost:12100/preview/benutzergruppen-verwalten.html) ergeben, können Sie Benutzergruppen auch spezifische Seitenrechte zuweisen. Seitenrechte werden nicht in der Benutzerverwaltung, sondern direkt in den Seiteneigenschaften der entsprechenden Seite hinterlegt.

Folgende **Seitenrechte** können vergeben werden:

- **Kann Seiten bearbeiten:** Die Mitglieder der Benutzergruppe können die Seiteneigenschaften bearbeiten und Seiten in der Struktur verschieben.
- **Kann Inhalte bearbeiten:** Die Mitglieder der Benutzergruppe können die Inhalte einer Seite bearbeiten.
- **Lesezugriff:** Die Mitglieder der Benutzergruppe haben auf einer Seite nur Lesezugriff.
- **Kann untergeordnete Seiten anlegen:** Die Mitglieder der Benutzergruppe können untergeordnete Seiten anlegen.

**Seitenrechte vererben:** Über das Kontrollkästchen **"Inklusive aller untergeordneten Seiten"** können die zugewiesenen Rechte auf alle Unterseiten der Seite weitergegeben werden. Dies ist sinnvoll, wenn die Mitglieder der Benutzergruppe auch für die untergeordneten Seiten verantwortlich sein sollen und die gleichen Seitenrechte gelten sollen.

#### So weisen Sie Seitenrechte zu

- [1. Seiteneigenschaften öffnen](http://localhost:12100/preview/spezifische-seitenberechtigungen.html#a3104)
- [2. Neue Berechtigung anlegen](http://localhost:12100/preview/spezifische-seitenberechtigungen.html#a3108)
- [3. Gruppe auswählen und Rechte zuweisen](http://localhost:12100/preview/spezifische-seitenberechtigungen.html#a3113)

### 1. Seiteneigenschaften öffnen

Markieren Sie die Seite, bei welcher Sie die Seitenrechte konfigurieren möchten.

Klicken Sie nun auf das **Zahnrad-Symbol** der Seite und wählen aus dem Kontextmenü den Befehl **"Bearbeiten"**.

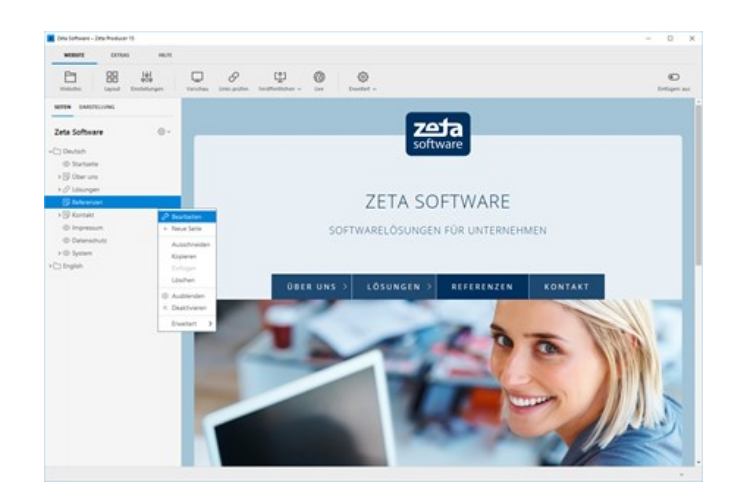

# 2. Neue Berechtigung anlegen

Wechseln Sie auf die Gruppe **"Rechte"**.

Klicken Sie nun unten auf den Button "Berechtigung" und wählen Sie dann "Neu" um eine neue Berechtigungen zu definieren.

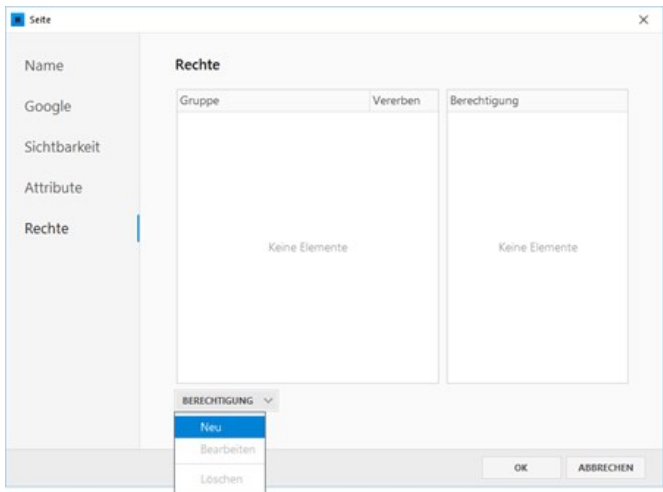

#### 3. Gruppe auswählen und Rechte zuweisen

Wählen Sie die **Benutzergruppe** aus, für welche die Berechtigungen gelten sollen.

Weisen Sie anschließend die gewünschten **Berechtigungen** (Seitenrechte) zu.

Sollen die gesetzten Berechtigungen auch für untergeordnete Seiten übernommen (vererbt) werden, aktivieren Sie das Kontrollkästchen **"Inklusive aller untergeordneter Seiten"**.

Klicken Sie auf den Button **"OK"** um die Bearbeitung abzuschließen.

Die Berechtigungen für die Seite sind nun gesetzt.

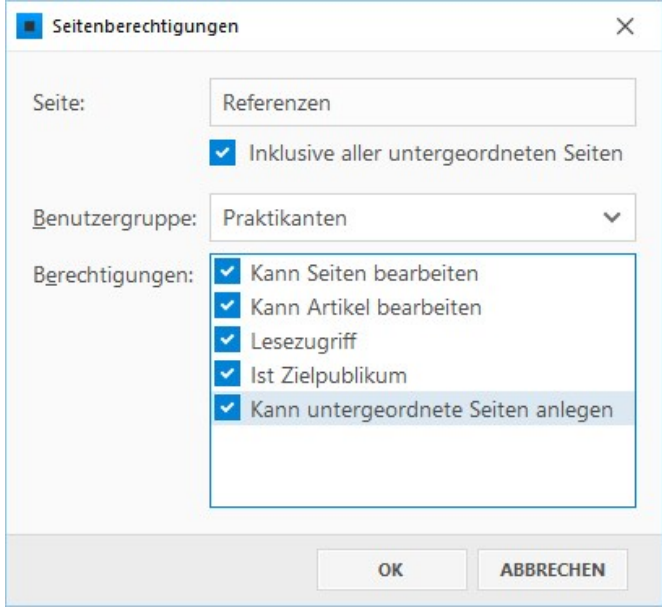

# Authentifizierung via Active Directory

Active Directory ist ein Verzeichnisdienst von Microsoft Windows. Es ordnet verschiedenen Netzwerkobjekten wie Benutzern diverse Eigenschaften zu und verwaltet diese.

**Hinweis:** Einstellungen zum Active Directory sollten nur von versiertem Fachpersonal mit entsprechenden Kenntnissen und Berechtigungen durchgeführt werden. Wenden Sie sich hierzu an Ihren Systemadministrator bzw. Netzwerkverantwortlichen.

### So verbinden Sie Zeta Producer mit Active Directory

### 1. LDAP konfigurieren

Öffnen Sie die Benutzerverwaltung über den Menü-Befehl **"Website | Erweitert | Benutzer"** und wechseln in die Auswahl **"LDAP"**.

Damit in Zeta Producer angelegte Benutzer direkt mittels Active Directory authentifiziert werden können, müssen Sie lediglich die ersten beiden Felder ausfüllen.

Geben Sie also den **LDAP-Server**, sowie den **LDAP-Basis-DN** an.

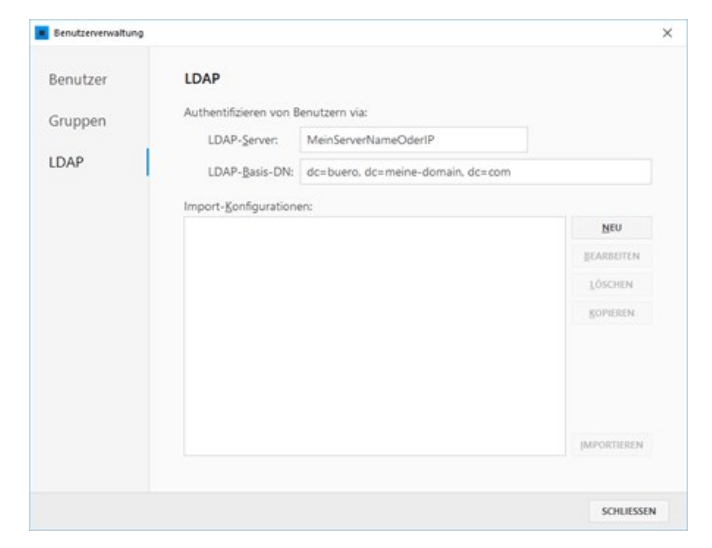

### So importieren Sie Benutzer aus Active Directory

#### 1. Neue Import-Konfiguration erstellen

Öffnen Sie die Benutzerverwaltung über den Menü-Befehl **"Website | Erweitert | Benutzer"** und wechseln in die Auswahl **"LDAP"**.

Klicken Sie auf den Button **"Neu"** um eine neue Import-Konfiguration zu erstellen.

Vergeben Sie der Konfiguration einen **Namen**.

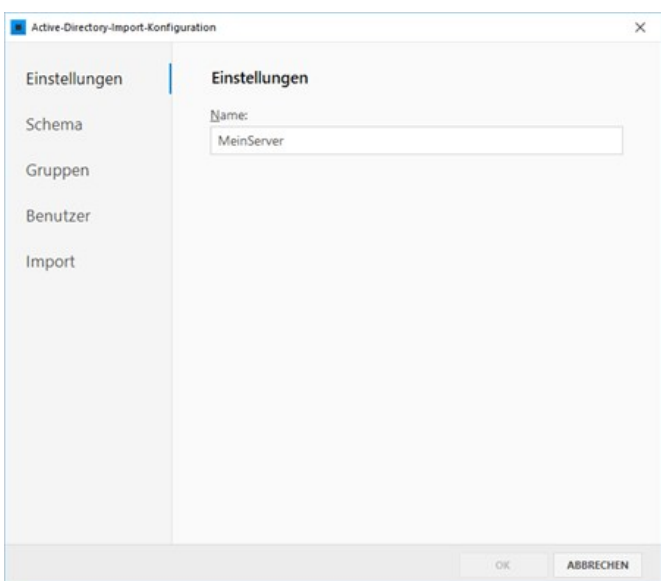

## 2. LDAP konfigurieren

Wechseln Sie auf die Auswahl **"Schema"** und konfigurieren Sie die **LDAP-Einstellungen**.

Klicken Sie nun auf die Schaltfläche **"Listen füllen"** um die im Active Directory angelegten Benutzer und Gruppen anzeigen zu lassen.

Wählen Sie alle zu importierenden Benutzer und Gruppen aus.

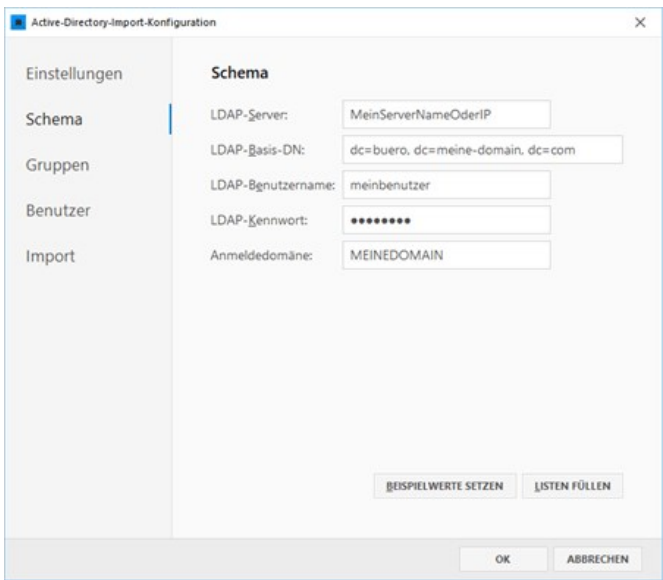

### 3. Import-Einstellungen kontrollieren

Kontrollieren Sie in der Auswahl **"Import"** ob die gewählten Einstellungen korrekt sind oder ändern diese ggf. ab.

Klicken Sie auf **"OK"** um die Konfiguration zu speichern.

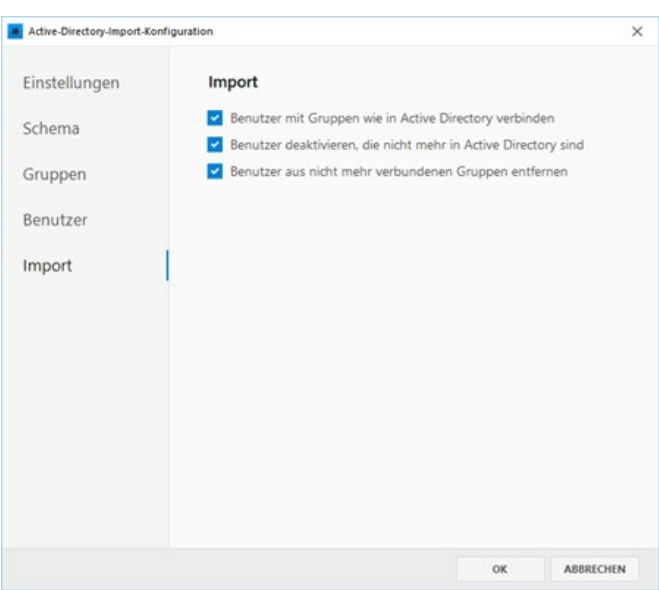

### 4. Import starten

Um den Import sofort zu starten klicken Sie rechts unten auf **"Importieren"**.

Nachdem der Import-Vorgang abschlossen ist, sind die importierten Benutzer sowie Benutzergruppen sichtbar und können ggf. weiter bearbeitet werden.

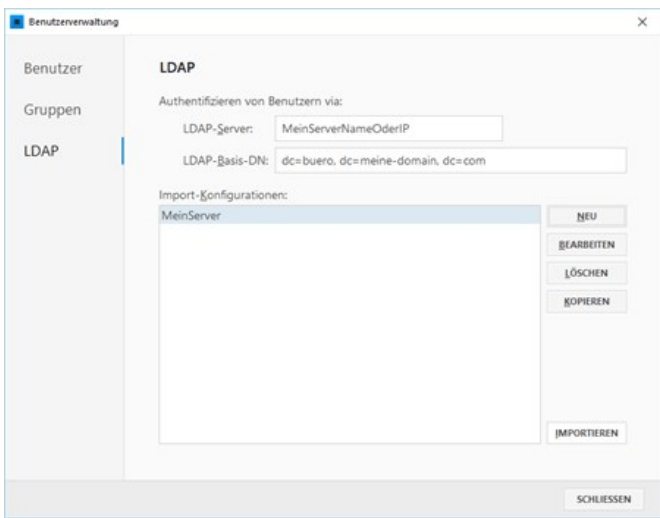

# Bilder bearbeiten

In Zeta Producer können Bilder über die Bearbeiten-Funktion direkt in der Anwendung für die Website angepasst und optimiert werden. Im Folgenden finden Sie eine Übersicht über die wichtigsten Funktionen und Arbeitsabläufe.

- [Bearbeiten-Funktion öffnen](http://localhost:12100/preview/bilder-bearbeiten.html#a7294)
- [Bearbeitungs-Optionen](http://localhost:12100/preview/bilder-bearbeiten.html#a7296)

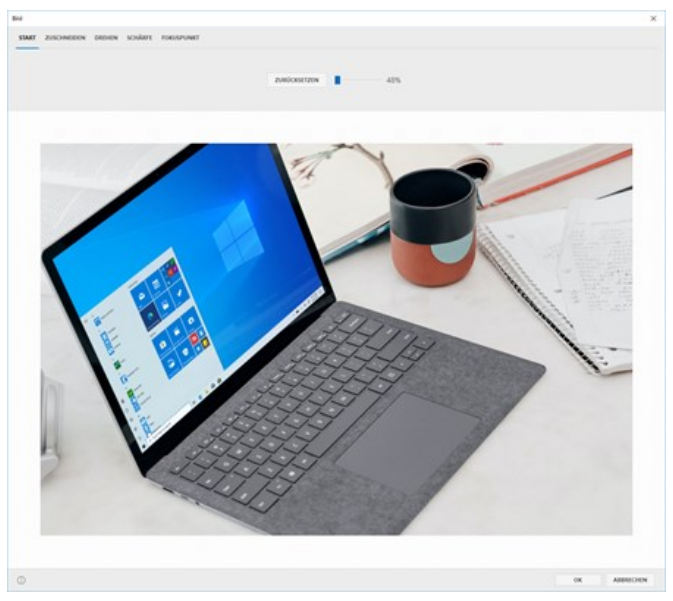

*Bild-Bearbeiten-Fenster*

#### Bearbeiten-Funktion öffnen

Bilder können direkt beim verwendeten Widget (z.B. Header, Slider, Bild) oder in der Bilderverwaltung über das Kontextmenü zum Bearbeiten geöffnet werden.

### Öffnen über das Widget

- 1. Navigieren Sie zum Widget mit dem Bild, welches Sie bearbeiten möchten.
- 2. Öffnen Sie das Widget über das Stift-Icon zum Bearbeiten.
- 3. Machen Sie einen Rechtsklick auf das Bild und wählen **"Bearbeiten"**.

Das Bild-Bearbeiten-Fenster wird nun geöffnet.

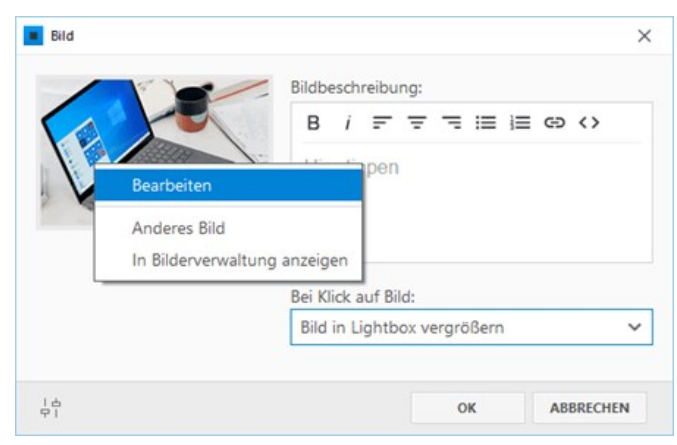

*Beispiel: Bild-Widget*

# Öffnen über die Bilderverwaltung

- 1. Wählen Sie das Programmmenü **"Website > Erweitert > Bilder"**. Es öffnet sich die Bilderverwaltung.
- 2. Markieren Sie das Bild, welches Sie bearbeiten möchten.
- 3. Machen Sie einen Rechtsklick auf das Bild und wählen **"Bearbeiten"**.

Das Bild-Bearbeiten-Fenster wird nun geöffnet.

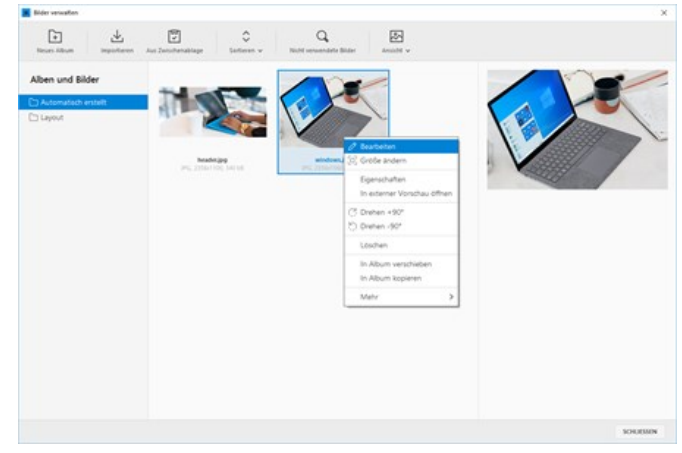

*Beispiel: Bilderverwaltung*

#### Bearbeitungs-Optionen

- **zurücksetzen**
- **[Ansicht vergrößern](http://localhost:12100/preview/bilder-bearbeiten.html#a7293)**
- **zuschneiden**
- **[Drehen](http://localhost:12100/preview/bilder-bearbeiten.html#a7289)**
- **[Schärfe](http://localhost:12100/preview/bilder-bearbeiten.html#a7290)**
- [Fokuspunkt](http://localhost:12100/preview/bilder-bearbeiten.html#a7291)
- **[Fokuspunkt-Beispiel](http://localhost:12100/preview/bilder-bearbeiten.html#a7323)**

### **Zurücksetzen**

Beim Start-Tab können Sie über den Button **"Zurücksetzen"** die Bearbeitungen an einem Bild auf einfache Weise rückgängig machen und zum Originalbild (so wie es importiert wurde) zurückzukehren.

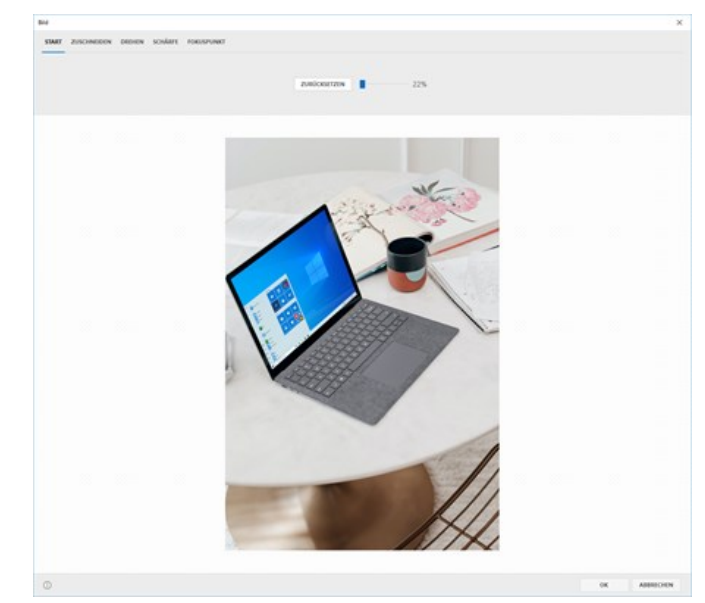

*Bild zurücksetzen*

# Ansicht vergrößern

Der Prozent-Reglers auf dem Start-Tab ermöglicht es Ihnen, eine vergrößerte oder verkleinerte Ansicht des Bildes innerhalb des Bild-Bearbeiten-Fensters anzuzeigen.

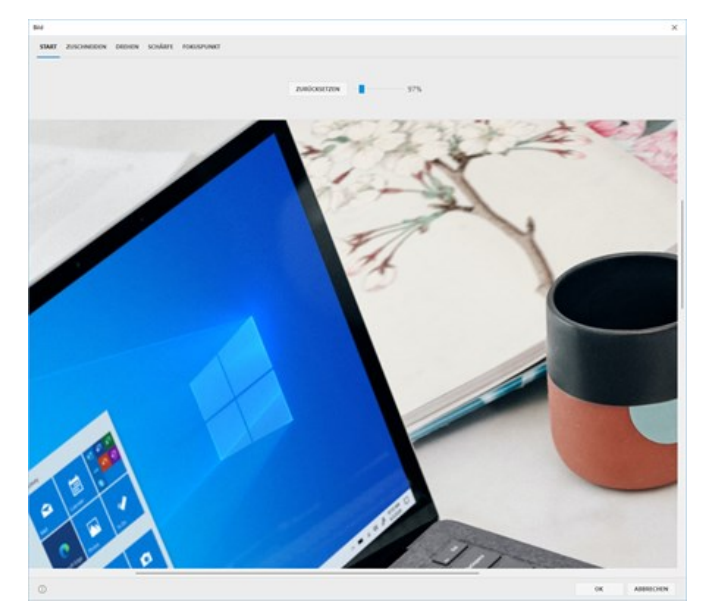

*Bildansicht vergrößern*

# Zuschneiden

Die Zuschneiden-Funktion ermöglicht es Ihnen, einen Bildausschnitt gezielt anzupassen. Wählen Sie einen Bereich des Bildes aus, um das Hauptmotiv optimal hervorzuheben. Die Zuschneiden-Funktion ist auch besonders nützlich, um das Bild auf das gewünschte Seitenverhältnis zu bringen und es harmonisch in Ihre Webseite einzufügen.

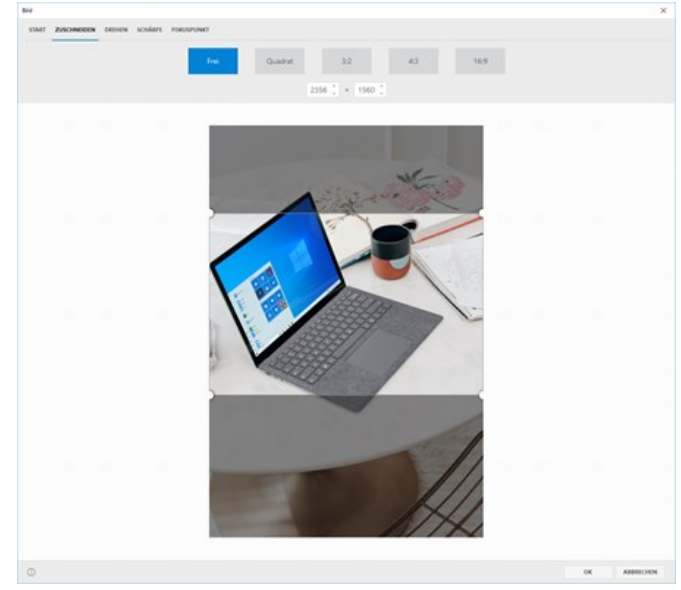

*Bild zuschneiden*

# Drehen

Mit der Drehen-Funktion können Sie Bilder um 90, 180 oder 270 Grad drehen. Dies ist hilfreich, wenn Ihre Bilder nicht in der richtigen Ausrichtung vorliegen oder Sie eine kreative Perspektive erzielen möchten.

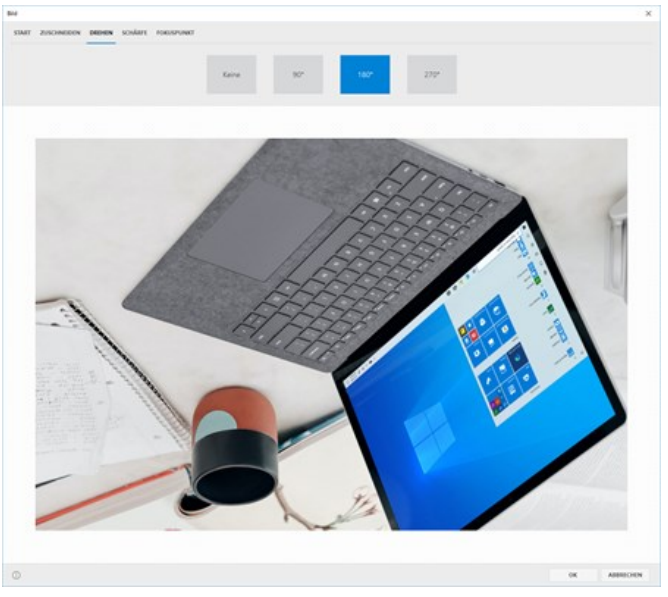

*Bild drehen*

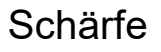

Die Schärfe-Funktion ermöglicht es Ihnen, die Klarheit und Detailgenauigkeit Ihrer Bilder zu verbessern. Durch die Anpassung der Schärfe können unscharfe Bilder präzisiert werden. Es ist wichtig, die Schärfung vorsichtig einzusetzen, um übertriebene Effekte zu vermeiden und ein optimales Ergebnis zu erzielen.

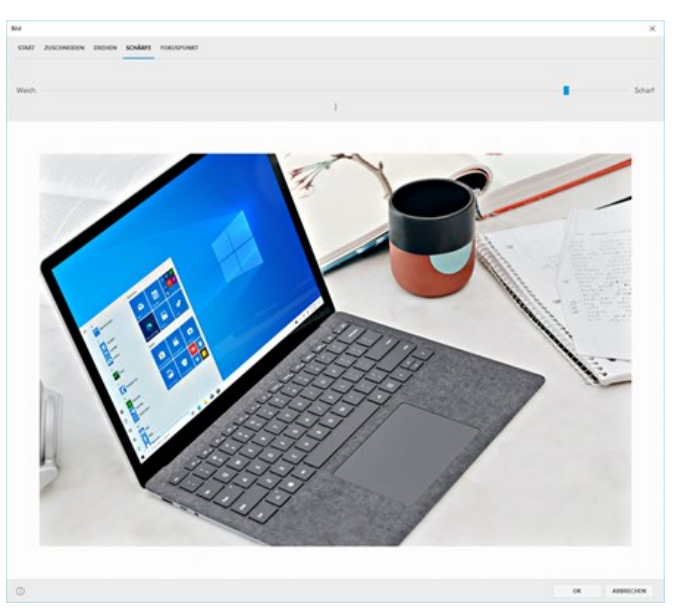

*Bild schärfen*

### Fokuspunkt

Die Bearbeiten-Funktion ermöglicht Benutzern, einen Fokuspunkt für Bilder festzulegen, um den wichtigsten Bereich oder das Hauptmotiv gezielt zu bestimmen. Diese Funktion ist besonders nützlich für die Darstellung von Bildern auf mobilen Geräten.

Wird ein Bild so dargestellt, dass dieses in ein bestimmtes Seitenverhältnis gezwängt und daher beschnitten wird, ist durch den festgelegten Fokuspunkt sichergestellt, dass der relevante Teil des Bildes stets sichtbar bleibt.

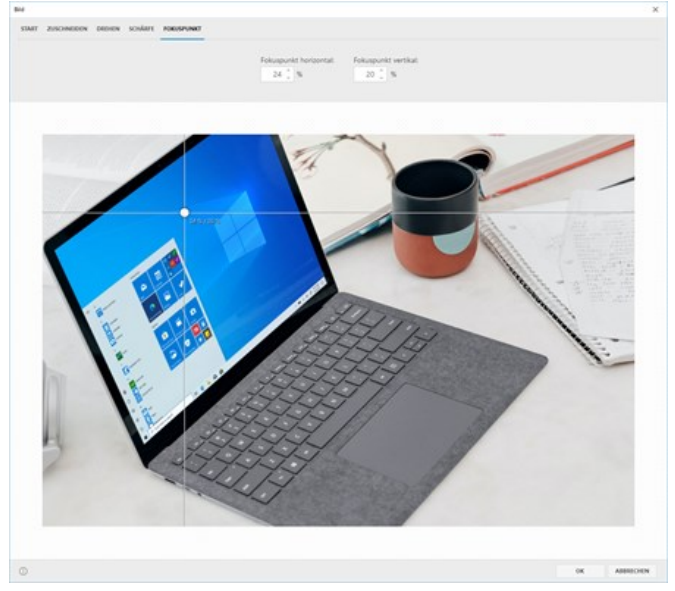

*Bild-Fokuspunkt setzen*

#### Fokuspunkt-Beispiel

Im Beispiel ist das Gesicht der Frau das Hauptmotiv des Bildes. Ohne Fokuspunkt könnte das Bild in der mobilen Ansicht möglicherweise an den Seiten beschnitten werden, um es an den Bildschirm anzupassen. Dadurch könnte das Gesicht der Frau aus dem sichtbaren Bereich verschwinden, was die Wirkung des Bildes beeinträchtigen würde.

In der Bearbeiten-Funktion setzen wir den Fokuspunkt daher auf das Gesicht der Frau, um sicherzustellen, dass es immer im sichtbaren Bereich bleibt.

Das bearbeitete Bild wird im [Slider-Widget](http://localhost:12100/preview/slider.html) verwendet und als große Kopfgrafik auf der Webseite dargestellt. In der Desktop-Ansicht kommt die volle Wirkung des Bildes zum Tragen, da es im gesamten Browser-Fenster komplett angezeigt wird.

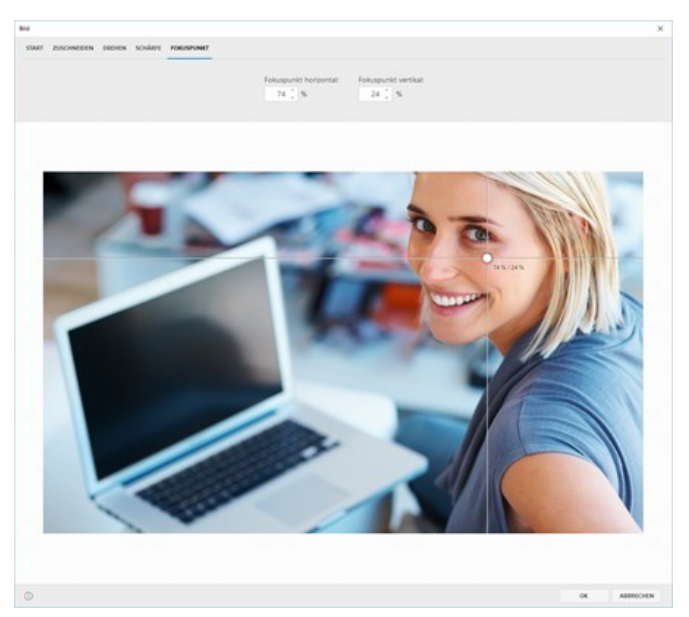

*Beispiel: Fokuspunkt setzen*

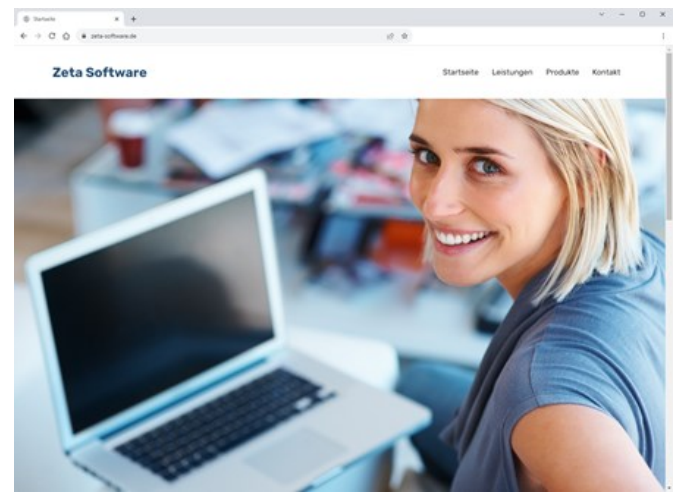

*Beispiel: Desktop-Ansicht*

In der mobilen Ansicht wird der gesetzte Fokuspunkt des Bildes berücksichtigt, sodass nicht relevante Bereiche des Bildes abgeschnitten werden. Dadurch bleibt der Fokus auf dem wichtigen Element, dem Gesicht der Frau, erhalten und das Bild sieht auch auf kleineren Bildschirmen optimal aus. Zeta Producer 16.8<br>
Muspunkit des Bildes berücksichtigt, sodass<br>
Muspunkit des Bildes berücksichtigt, sodass<br>
deschitten werden. Dadurch bleibt der Fokus<br>
deschitten werden. Dadurch bleibt der Fokus<br>
du, erhalten und das

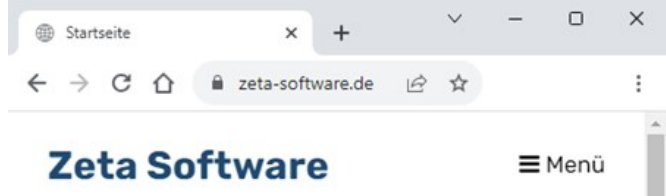

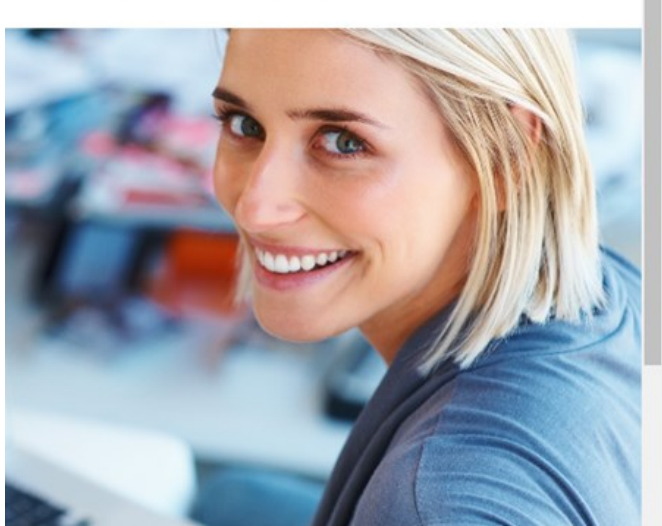

*Beispiel: mobile Ansicht*

**Hinweis:** Unterstützung für die Fokuspunkt-Funktion wird schrittweise in die relevanten Widgets integriert. Derzeit wird der Fokuspunkt für folgende Widgets und Bereich berücksichtigt:

#### **Header-Widget:**

Der Fokuspunkt wird berücksichtigt, wenn das Bild nicht proportional skaliert, sondern als **"objectfit: cover"** dargestellt wird (abhängig vom gewählten Layout).

#### **Slider-Widget:**

Der Fokuspunkt wird beachtet, wenn in den Einstellungen bei der Darstellung eine **Mindesthöhe** angegeben wurde.

#### **Bilderalbum-Widget:**

Der Fokuspunkt wird verwendet, wenn die Ansicht **"Vorschaubild gemischt, gleiche Höhe"**

# Datenbank verschieben

Mit Hilfe der Funktion **"Datenbank verschieben"** können Sie eine bestehende Datenbank in eine **Microsoft-SQL-Server-Datenbank** verschieben. Dies bringt Ihnen bei mittleren bis großen Websites oder wenn mehrere Benutzer parallel an einem Webprojekt arbeiten (Mehrbenutzerfähigkeit ab Zeta Producer Premium-Edition), eine größere Stabilität und eine bessere Performance. Über die gleiche Funktion kann die Datenbank auch wieder in eine **Microsoft-SQL-Server-CE-Datenbank (SDF)** verschoben werden.

**Hinweis:** Zeta Producer speichert die Daten eines neuen Webprojekts standardmäßig in einer Microsoft-SQL-Server-CE-Datenbank (SDF). In älteren Versionen von Zeta Producer wurden die Projektdaten noch in einer Microsoft-Access-Datenbank (MDB) oder einer Vista-Datenbank gespeichert.

- [Funktion "Datenbank verschieben" öffnen](http://localhost:12100/preview/datenbank-verschieben.html#a6593)
- [Welche Datenbank wird aktuell verwendet?](http://localhost:12100/preview/datenbank-verschieben.html#a6601)
- [In Microsoft-SQL-Server-Datenbank verschieben](http://localhost:12100/preview/datenbank-verschieben.html#a3455)
- [In Microsoft-SQL-Server-CE-Datenbank \(SDF\) verschieben](http://localhost:12100/preview/datenbank-verschieben.html#a6603)

#### Funktion "Datenbank verschieben" öffnen

Klicken Sie auf das Programmmenü **"Extras | Optionen".**

Wechseln Sie auf die Gruppe **"Aktionen"**.

Führen Sie die Aktion **"Datenbank verschieben"** aus.

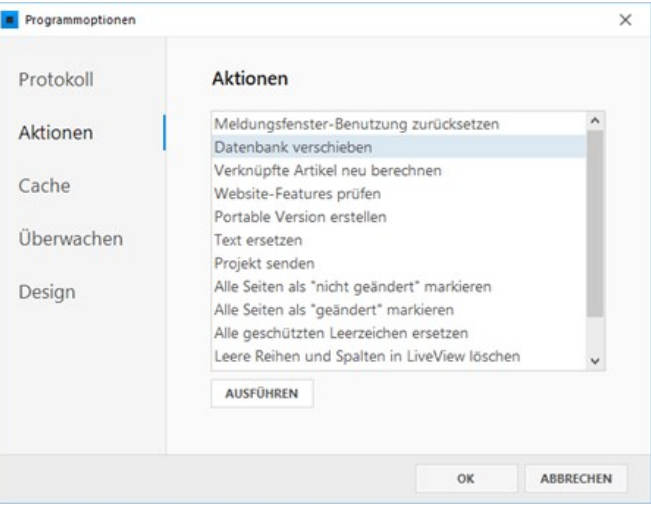

Welche Datenbank wird aktuell verwendet?

Ganz unten im angezeigten Fenster steht, welche Datenbank für das geöffnete Projekt aktuell verwendet wird.

Beispiel: **"Datenbank ist zurzeit Microsoft SQL Server CE"**

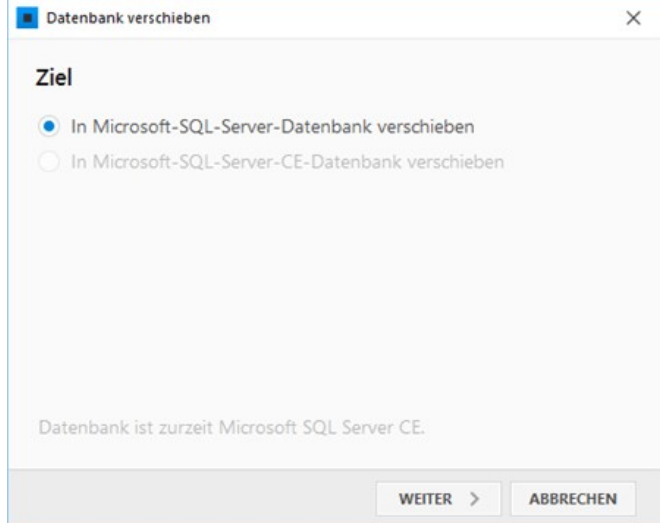

In Microsoft-SQL-Server-Datenbank verschieben

**Hinweise:** Microsoft-SQL-Server als Datenbank ist ab der [Zeta Producer Business-Edition](https://www.zeta-producer.com/de/shop.html) verfügbar. Es werden alle Microsoft-SQL-Server-Versionen ab 2005 in allen beliebigen Editionen (inkl. Express) unterstützt.

- [Download Microsoft SQL Server 2019 Express](https://www.microsoft.com/de-de/download/details.aspx?id=101064)
- [Installationsleitfaden für SQL Server](https://docs.microsoft.com/de-de/sql/database-engine/install-windows/install-sql-server?view=sql-server-ver15)

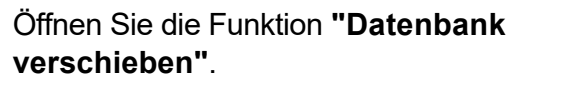

Wählen Sie die Option **"In Microsoft-SQL-Server-Datenbank verschieben"**.

Klicken Sie auf **"Weiter"**.

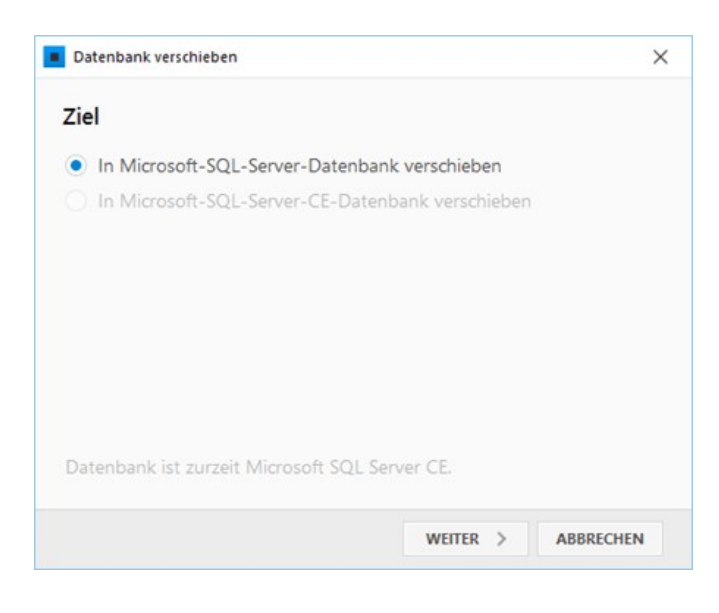

Geben Sie den **Servernamen** oder **die IP-Adresse** des Servers ein, auf dem eine Instanz von Microsoft-SQL- Server läuft.

Wählen Sie aus ob die **Authentifizierung** mittels Ihren Windows-Anmeldedaten (**Windows-Authentifizierung**) oder separat über MS-SQL-Server (**SQL-Server-Authentifizierung**) ablaufen soll.

Klicken Sie beim Feld **"Datenbank"** auf die Aktualisierungs-Schaltfläche. Zeta Producer versucht sich nun mit dem SQL-Server zu verbinden. Nach erfolgreichem Verbindungsaufbau werden nun alle verfügbaren Datenbanken im Feld **"Datenbank"** zur Auswahl angezeigt.

Wählen Sie die Datenbank aus, in welche Sie die Zeta Producer-Inhalte verschieben möchten. Alternativ können Sie über die **Plus-Schaltfläche** eine neue Datenbank erstellen.

Klicken Sie anschließend auf **"Start"** um die Datenbank zu verschieben.

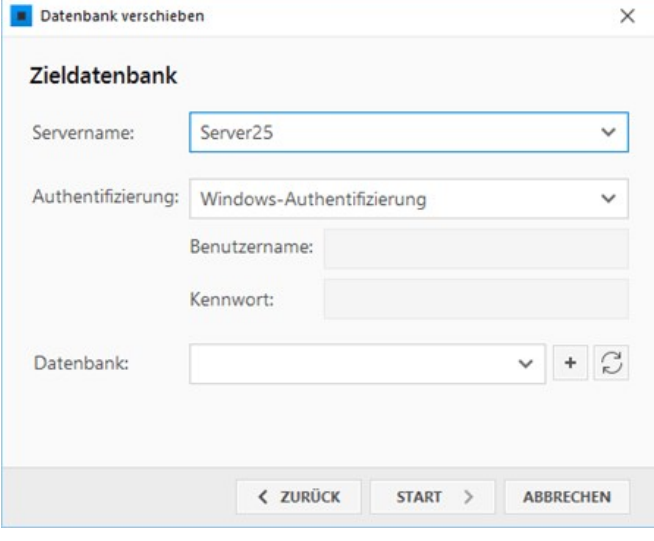

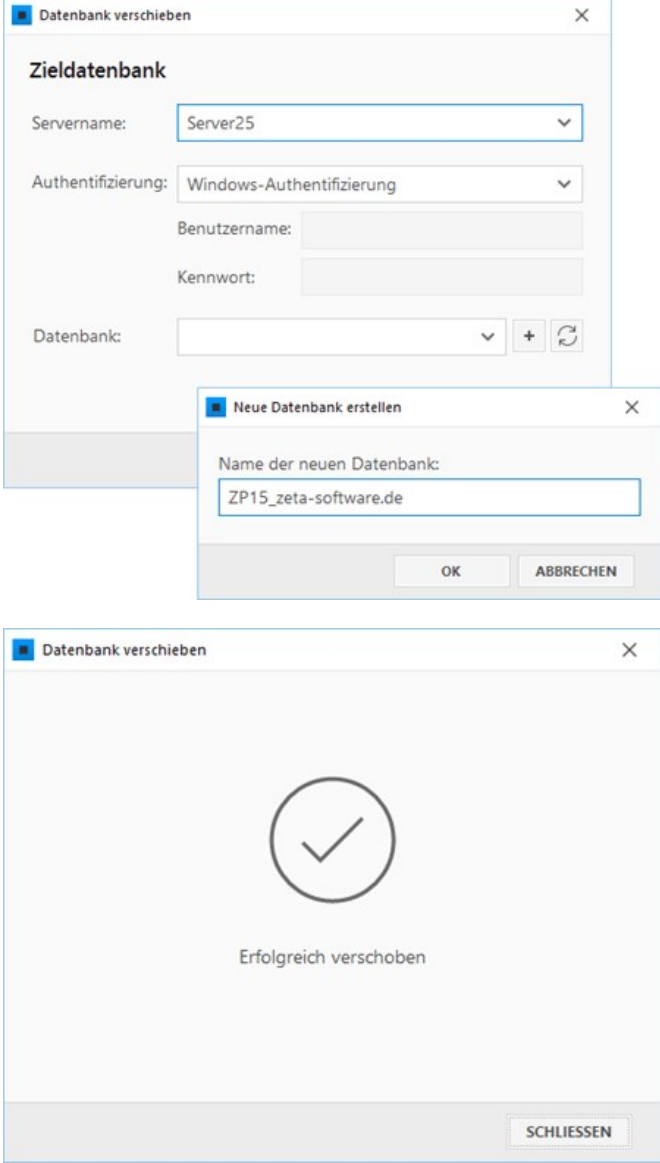

Nachdem die Datenbank verschoben wurde, klicken Sie auf **"Schließen"**.

Die Datenbank befindet sich nun auf ihrem Microsoft-SQL-Server.

# In Microsoft-SQL-Server-CE-Datenbank (SDF) verschieben

Öffnen Sie die Funktion **"Datenbank verschieben"**.

Wählen Sie die Option **"In Microsoft-SQL-Server-CE-Datenbank verschieben"**.

Klicken Sie auf den Button **"Start"**.

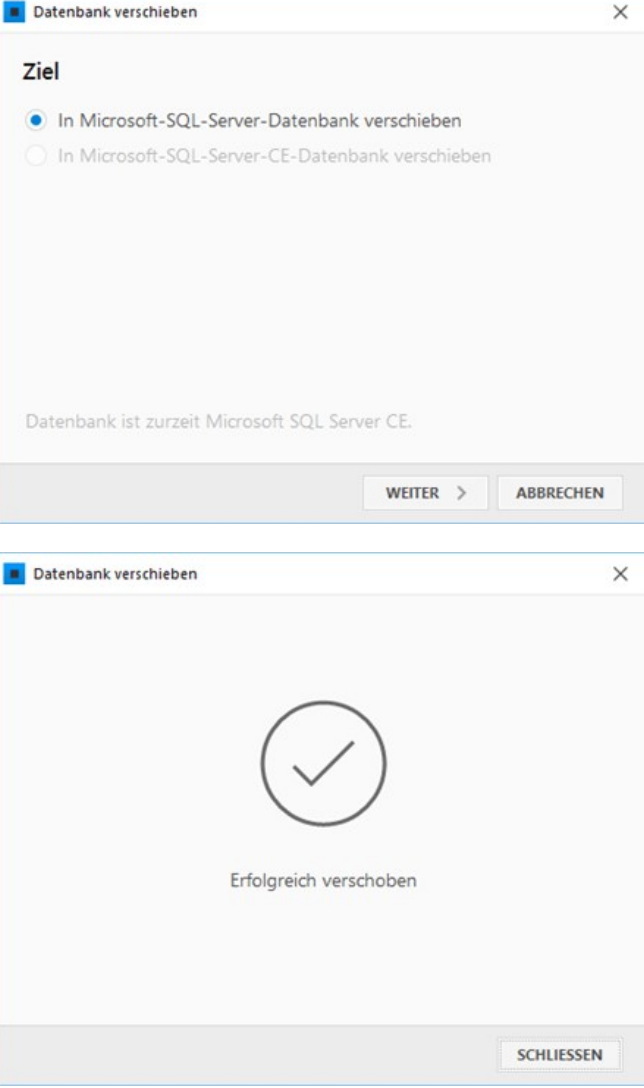

Nachdem die Datenbank verschoben wurde, klicken Sie auf **"Schließen"**.

Das Projekt verwendet nun die Microsoft-SQL-Server-CE-Datenbank.

# Entwickler-Funktionen

**Hinweis:** Die Entwickler-Funktionen richten sich an professionelle Webdesigner und Entwickler. Als normaler Anwender können Sie über den integrierten [Layout-Designer](http://localhost:12100/preview/layout-anpassen.html) auf einfachste Weise und ohne Programmierkenntnisse Ihre Website gestalten.

Die Entwickler-Funktionen ermöglichen Webdesignern eigene Layouts zu entwickeln.

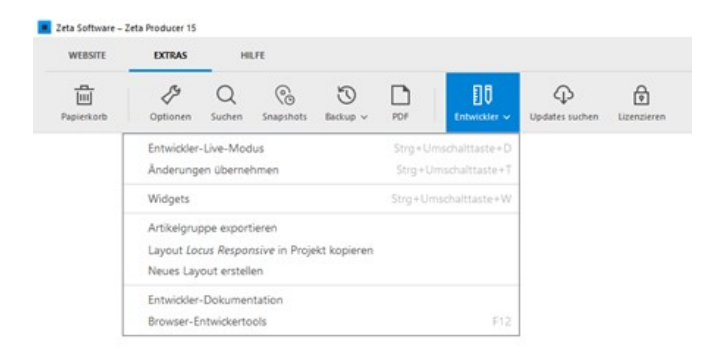

#### Entwickler-Dokumentation

In der Entwickler-Dokumentation lernen Webdesigner, wie Sie Zeta Producer-Layouts anpassen oder neue individuelle Layouts erstellen können.

[Weiter zur Entwickler-Dokumentation](http://developer.zeta-producer.com)

#### Weitere Hilfe im Community-Forum

Sollte die Entwickler-Dokumentation bei Fragen oder einem Problem nicht weiterhelfen, dann helfen wir auch gerne im [Entwickler-Bereich des Community-Forums](http://community.zeta-producer.com/Board/23-Entwickler-Bereich/) weiter.
# Erinnerungen

In Ihrem Website-Projekt können Sie für Inhalte Erinnerungen erstellen, die dann auch bei geschlossenem Zeta Producer im Infobereich auf der Taskleiste angezeigt werden. Auch für zeitgesteuerte Elemente (Seiten und Widgets) wird eine aktive Benachrichtigung als Erinnerung angezeigt.

**Hinweis:** Erinnerungen funktionieren nur mit der aktivierten Hintergrund-Funktion "Projekte [überwachen". Ist diese Funktion deaktiviert, wird sie beim Erstellen einer Erinnerung autom](http://localhost:12100/preview/projekte-ueberwachen.html)atisch aktiviert.

- [Eine Erinnerung erstellen](http://localhost:12100/preview/erinnerungen.html#a5662)
- **[Erinnerung bearbeiten](http://localhost:12100/preview/erinnerungen.html#a5680)**
- **[Anzeige einer Erinnerung](http://localhost:12100/preview/erinnerungen.html#a5675)**
- [Terminübersicht anzeigen](http://localhost:12100/preview/erinnerungen.html#a5672)
- **[Erinnerungen löschen](http://localhost:12100/preview/erinnerungen.html#a5664)**
- **[Erinnerung für zeitgesteuerte Elemente](http://localhost:12100/preview/erinnerungen.html#a5666)**

### Eine Erinnerung erstellen

Fahren Sie mit der Maus über das Widget für welches Sie eine Erinnerung erstellen möchten. Klicken Sie dann auf das **Menü-Icon** oder mach einen **Rechtsklick**. Über das Kontextmenü wählen Sie nun den Eintrag **"Erinnerung"**.

Geben Sie nun im Eingabefenster der Erinnerung ein **Datum**, eine **Uhrzeit**, sowie einen **Titel** ein. Klicken Sie anschließend auf den Button **"Speichern"**.

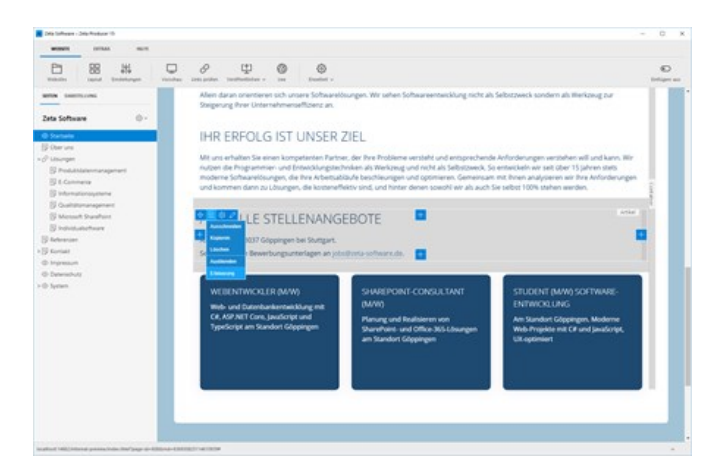

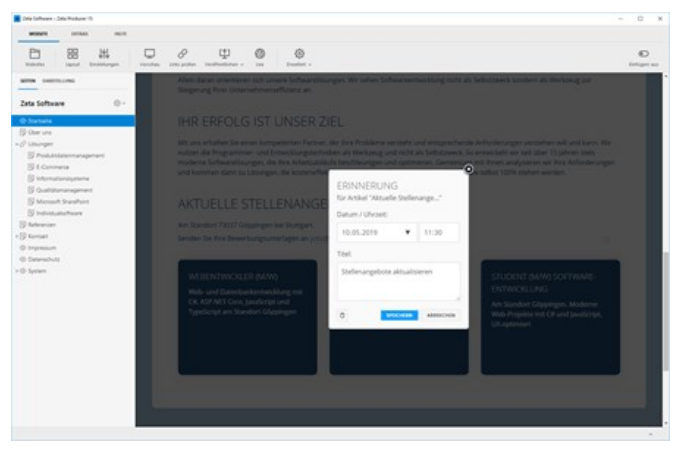

# Erinnerung bearbeiten

Möchten Sie die Erinnerung bearbeiten, also beispielsweise das Datum oder die Uhrzeit ändern, dann fahren Sie mit der Maus einfach erneut über das entsprechende Widget, klicken auf das **Menü-Icon und wählen den Eintrag** 

#### **"Erinnerung"**.

Im Eingabefenster der Erinnerung können Sie dann die gewünschten Änderungen vornehmen und diese speichern.

**Hinweis:** Ist für ein Widget bereits eine Erinnerung definiert, wird dies durch ein kleines Wecker-Icon unten rechts angezeigt.

# Anzeige einer Erinnerung

Ist das Datum und die eingestellte Uhrzeit für eine Erinnerung erreicht, dann erscheint im Infobereich auf der Taskleiste eine entsprechende Benachrichtigung, auch wenn Zeta Producer geschlossen ist.

Ein Klick auf die Benachrichtigung öffnet Zeta Producer, das entsprechenden Projekt und die Terminübersicht.

**Hinweis:** Die Anzeige einer Erinnerung kann ggf. erst 10 bis 15 Minuten nach erreichen der eingestellten Uhrzeit erscheinen.

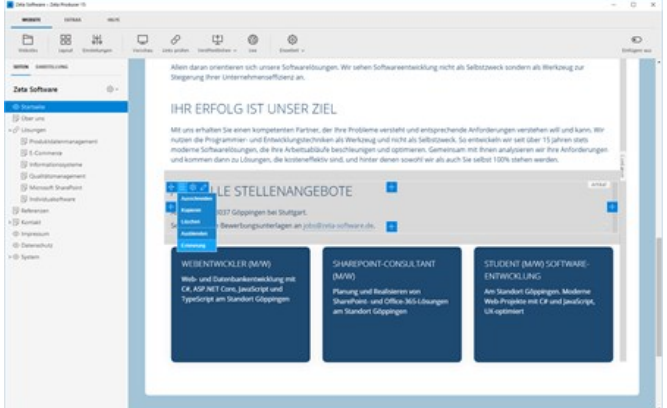

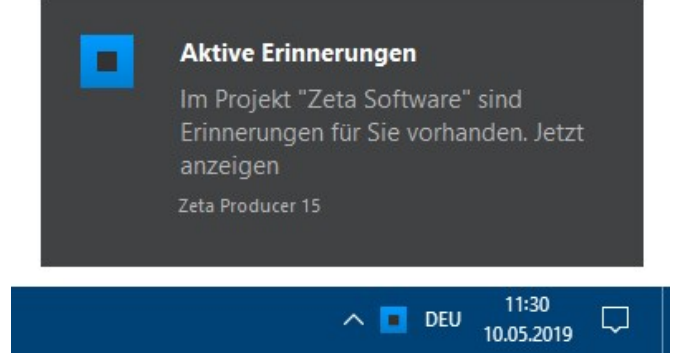

白

88  $\frac{1}{20}$   $\Box$ 8

Klicken Sie nun auf das **Zahnrad-Icon** der entsprechenden Erinnerung und wählen den Eintrag **"Gehe zu"**. Zeta Producer springt nun zu der Seite und dem Widget mit der Erinnerung.

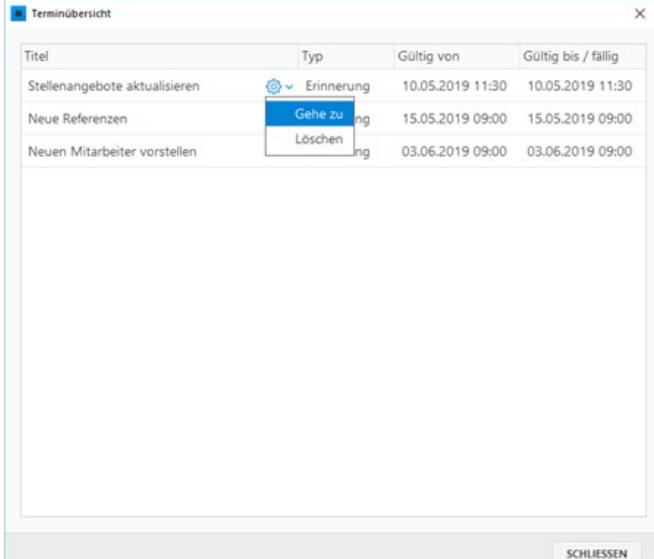

**CD** 

 $\circledS$ 

## Terminübersicht anzeigen

Die Terminübersicht mit allen projektbezogenen Erinnerungen können Sie auch ganz einfach über das Programmmenü **"Website > Erweitert > Erinnerungen"** anzeigen.

## Erinnerungen löschen

Zum Löschen einer Erinnerung, öffnen Sie die **Terminübersicht**. Klicken Sie nun auf das **Zahnrad-Icon** der entsprechenden Erinnerung und wählen den Eintrag **"Löschen"**.

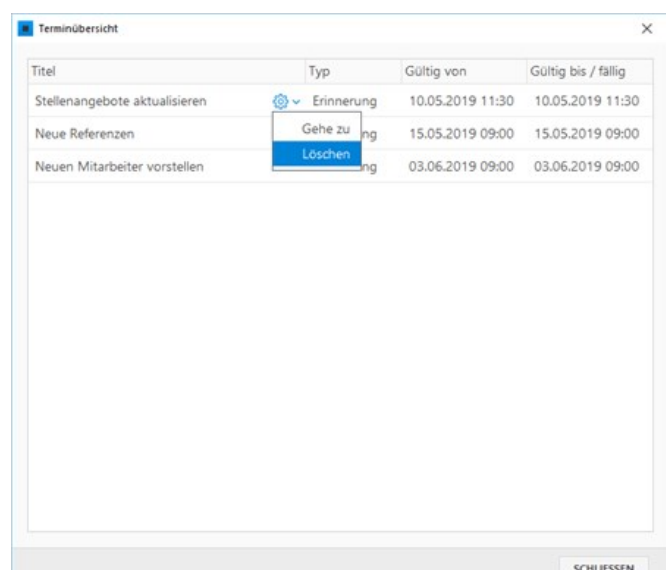

# Erinnerung für zeitgesteuerte Elemente

In Zeta Producer können Sie Seiten und Widgets auch zeitgesteuert aktivieren bzw. deaktivieren. Ist eine Seite oder ein Widget entsprechend konfiguriert, wird hierfür automatisch eine Erinnerung erstellt.

#### **Seite zeitgesteuert aktivieren/deaktivieren**

Öffnen Sie die Eigenschaften der Seite zum Bearbeiten, indem Sie die gewünschte Seite auswählen. Klicken Sie nun auf das **Zahnrad-Symbol** der Seite und wählen den Befehl **"Bearbeiten"**. Wechseln Sie auf die Gruppe **"Sichtbarkeit"** und wählen die Option **"Seite zeitgesteuert veröffentlichen"**. Geben Sie ein **Startdatum** und optional auch ein **Enddatum** ein. Schließen Sie zum Bestätigen die Seiteneigenschaften. Die Seite ist nun abhängig von den Einstellungen aktiviert bzw. deaktiviert und eine entsprechende Erinnerung wurde angelegt.

**Hinweis:** Die Bezeichnung **"Seite zeitgesteuert veröffentlichen"** ist hier nicht ganz korrekt, da die Seite abhängig von den Einstellungen nur aktiviert bzw. deaktiviert wird.

#### **Widget zeitgesteuert aktivieren/deaktivieren**

Öffnen Sie das Widget zum Bearbeiten. Klicken Sie nun unten links auf das **Regler-Icon** und wählen dann den Link **"Mehr"**. Eventuell müssen Sie im Einstellungen-Fenster noch auf das Plus-Icon klicken, damit die Sichtbarkeits-Einstellungen angezeigt werden. Wählen die dann die Option **"Zeitgesteuerte Sichtbarkeit"**. Geben Sie den gewünschten **Zeitraum** an, ab dem das Widget sichtbar sein soll. Schließen Sie zum Bestätigen die Einstellungen und das Widget. Das Widget ist nun abhängig von den Einstellungen aktiviert bzw. deaktiviert und eine entsprechende Erinnerung wurde angelegt.

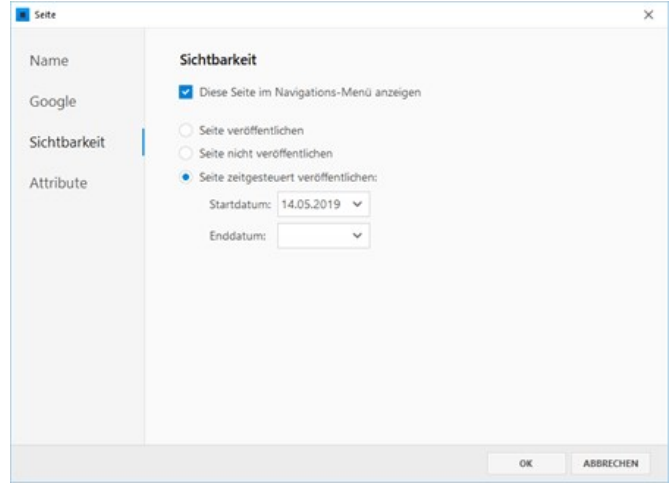

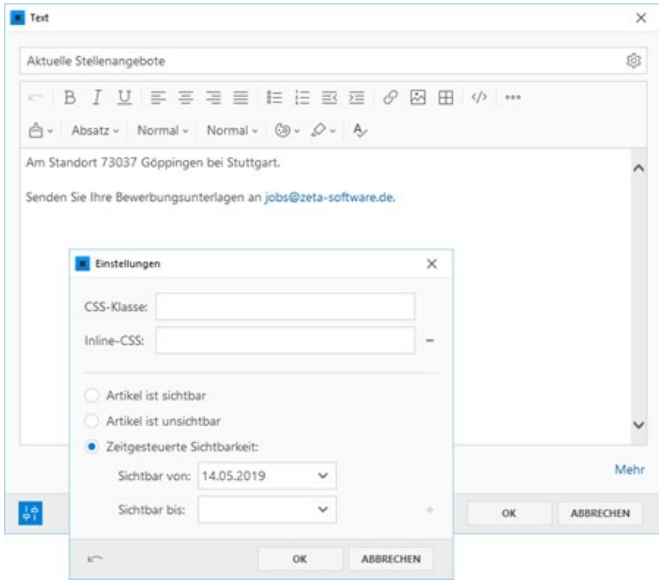

#### **Terminübersicht zeitgesteuerter Elemente**

In der Terminübersicht wurden Erinnerungen vom Typ **"Seite"** und **"Artikel"** angelegt. Ist das Datum für eine Erinnerung erreicht, dann erscheint im Infobereich auf der Taskleiste eine entsprechende Benachrichtigung, auch wenn Zeta Producer geschlossen ist.

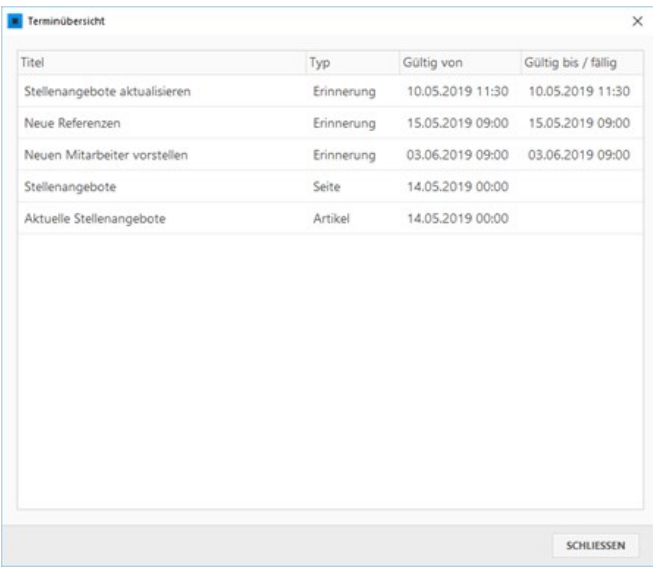

# Farbauswahl (Pipette)

Mit Hilfe der Farbauswahl-Pipette können Sie für die [Farbgestaltung der Website im Layout-Designer](http://localhost:12100/preview/layout-anpassen.html#a2119) und auch für Texte im Inhaltsbereich ganz einfach eine passende Farbe auswählen.

- [Pipette auswählen](http://localhost:12100/preview/farbauswahl-pipette.html#a6908)
- [Farbe auswählen](http://localhost:12100/preview/farbauswahl-pipette.html#a6911)
- [Farbe bestätigen](http://localhost:12100/preview/farbauswahl-pipette.html#a6913)
- **[Pipette-Videoanleitung](http://localhost:12100/preview/farbauswahl-pipette.html#a6918)**

## Pipette auswählen

Öffnen Sie einen Inhaltstext zum Bearbeiten.

Markieren Sie nun den Text, den Sie farblich hervorheben möchten.

Wählen Sie in der Editor-Toolleiste die Option **"Textfarbe"** aus.

Klicken Sie nun auf das Farbfeld links neben dem OK-Button.

Im angezeigten Farbe-Fenster klicken Sie nun auf das **Pipette-Icon**.

### Farbe auswählen

Klicken Sie mit der linken Maustaste nun auf das gekachelte Feld unter **"Bildschirm"** und halten die Maustaste gedrückt.

Fahren Sie nun mit weiterhin gedrückter Maustaste über den Bildschirm und wählen eine passende **Farbe** aus.

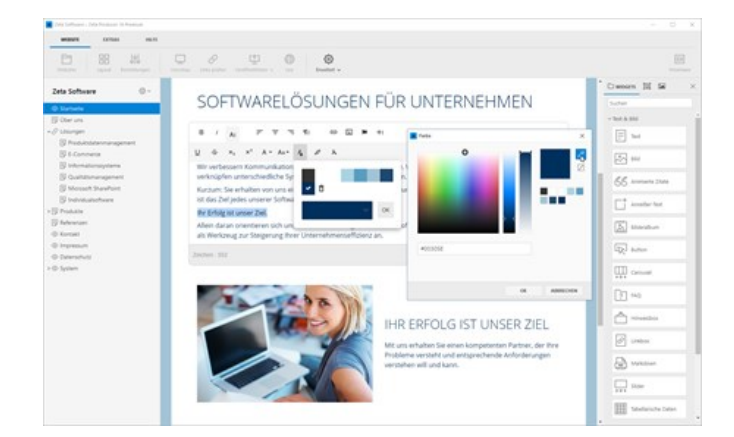

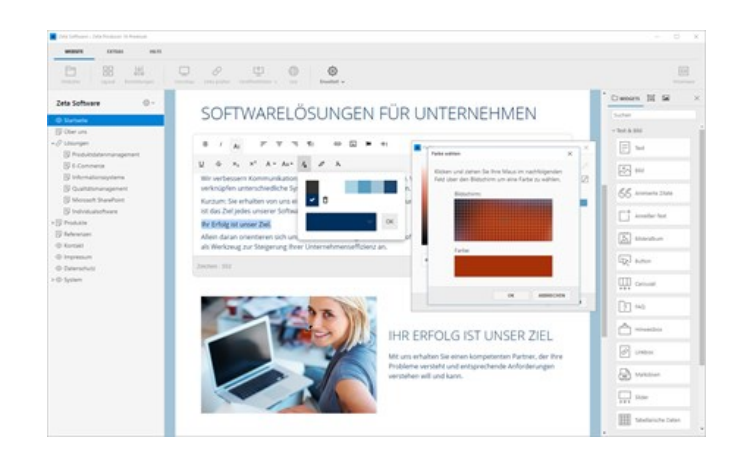

# Farbe bestätigen

Bestätigen Sie nach der Pipetten-Farbauswahl nacheinander alle geöffneten Fenster mit **OK**. Die Farbe wurde nun für den markierten Text übernommen.

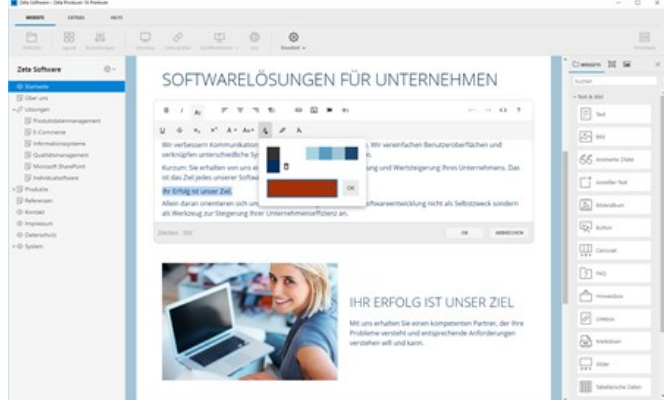

Pipette-Videoanleitung

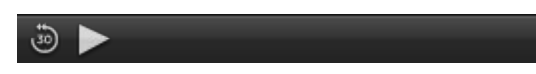

# Fehler berichten

Beim Arbeiten mit Zeta Producer kann es in seltenen Fällen zu einem Programmfehler kommen. Dieser wird Ihnen in einem Fehlerfenster angezeigt. Die Fehlerdetails können Sie direkt aus dem Fehlerfenster an unseren Support senden. Dieser prüft den Fehler und gibt Ihnen dann ggf. Rückmeldung zur Behebung des Fehlers.

### Fehler berichten

Öffnen Sie im angezeigten Fehlerfenster die **Optionen** über den **Pfeil-Button links unten**. Klicken Sie anschließend auf den Eintrag **"Fehler berichten"**.

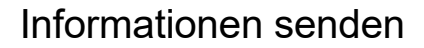

#### Geben Sie **Ihre E-Mail-Adresse** und **weitere Anmerkungen** ein.

**Hinweis:** Bitte beschreiben Sie so genau wie möglich, wann der Fehler auftrat und welche Schritte Sie zuvor getätigt hatten. Nur dann kann unser Support den Fehler reproduzieren und Ihnen schnell weiterhelfen.

Klicken Sie nun auf den Button **"Senden"**.

War das "Fehler berichten" erfolgreich, erhalten Sie eine Mitteilung, dass die Informationen an den Zeta Producer-Support gesendet wurden.

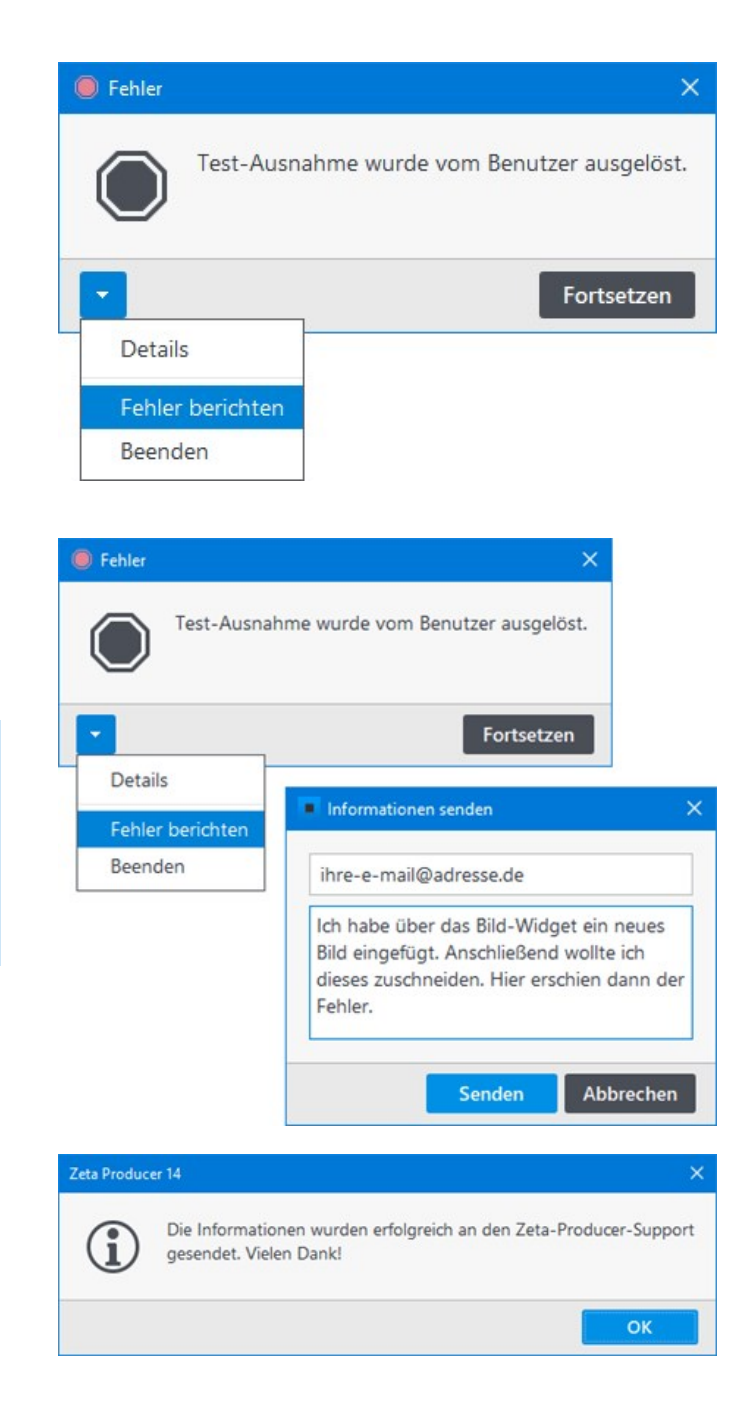

# Abbilddatei erstellen

In seltenen Fällen kommt es vor, dass Zeta Producer Desktop CMS hängt und nicht mehr reagiert.

Tritt ein solcher Fall auf, ist es für uns als Hersteller von Zeta Producer *sehr* hilfreich, wenn Sie uns ein Speicherabbild (auch "Dump" oder "Minidump", kurz DMP oder MDMP genannt) der laufenden Programminstanz erstellen und zukommen lassen.

So können wir Fehler genauer lokalisieren und schneller beheben.

### 1. Task-Manager aufrufen

Klicken Sie mit der rechten Maustaste auf die Taskleiste (ganz unten auf Ihrem Bildschirm, dort, wo die laufenden Programme angezeigt werden).

Wählen Sie **"Task-Manager"** aus dem erscheinenden Kontextmenü.

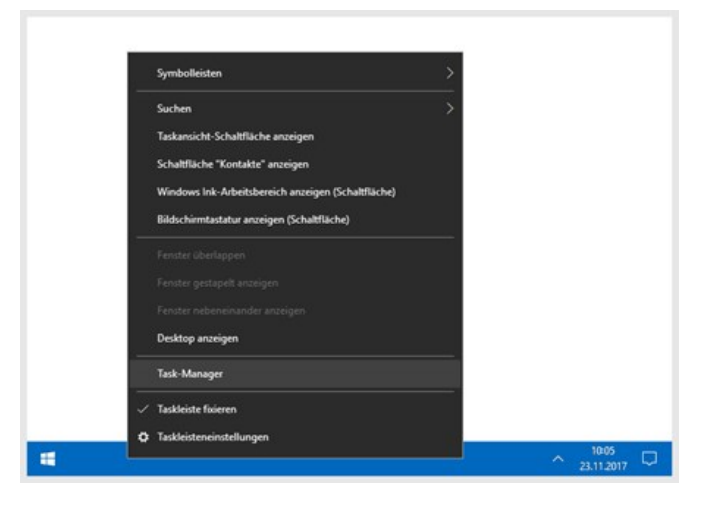

## 2. Task-Manager startet

Wenn Sie den Task-Manager starten, erscheint er normalerweise in der minimalen Ansicht.

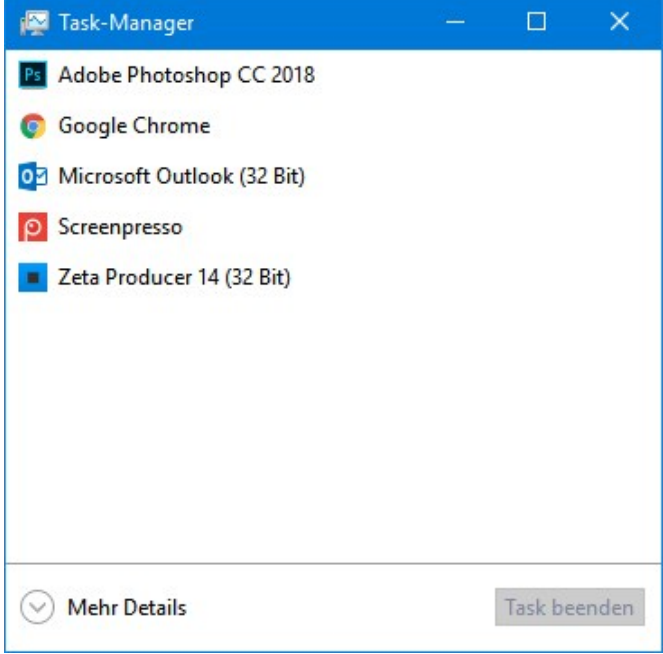

## 3. Detaillierte Ansicht anzeigen

Klicken Sie im Task-Manager unten auf **"Mehr Details"** zum Öffnen der erweiterten Ansicht.

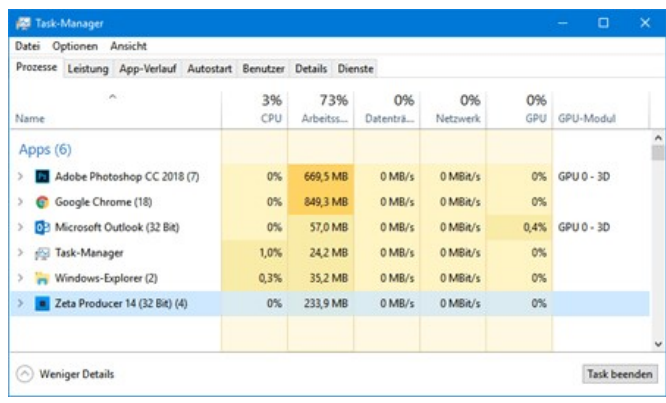

## 4. Kontextmenü im Task-Manager öffnen

Klicken Sie mit der rechten Maustaste auf **"Zeta Producer 14"**.

Klicken Sie anschließend auf **"Abbilddatei erstellen"**.

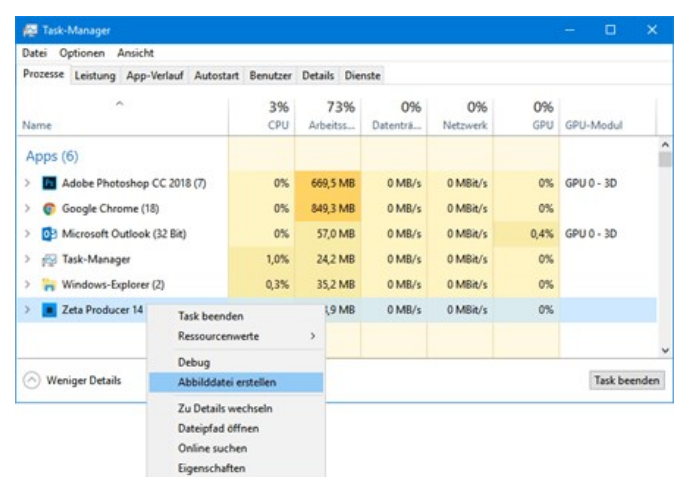

Warten Sie, während der Prozess in die Datei geschrieben wird.

Abbildungsprozess

## 5. Abbilddatei erstellen lassen

Nachdem Sie den Menüpunkt im Kontextmenü aufgerufen haben, wird automatisch eine Datei erstellt.

Dies kann ggf. einige Sekunden dauern, je nach Geschwindigkeit und Auslastung Ihres Computers.

## 6. Pfad zur Abbilddatei in die Zwischenablage kopieren

Wenn das Abbild fertig erstellt wurde, wird Ihnen der Pfad angezeigt.

In diesem Fenster können Sie den Pfad mit der Maus markieren und anschließend über die Tastenkombination **"Strg+C"** in die Zwischenablage kopieren.

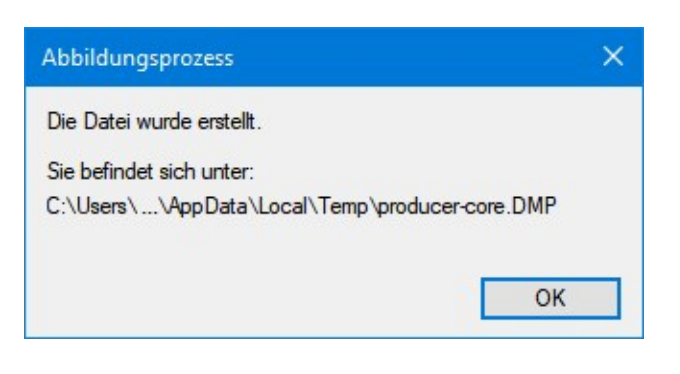

×

Abbrechen

# 7. Datei hochladen

[Übertragen Sie uns die Datei, indem Sie diese](https://ft.zeta-software.de/de/upload?u=u1675702667) URL aufrufen und anschließend im Feld **Datei** über die Schaltfläche **"Dateien auswählen"** die Abbilddatei auswählen bzw. Sie den Pfad aus der Zwischenablage einfügen (über die Tastenkombination "Strg+V" im Dateien-Auswählen-Dialog).

Bitte fügen Sie im Feld **"Nachricht"** eine aussagekräftige Beschreibung ein, so dass wir Ihren Upload auch entsprechend zielorientiert und schnell bearbeiten können.

**Hinweis:** Bitte beschreiben Sie im Feld **"Nachricht"** so genau wie möglich, wann der Fehler auftrat und welche Schritte Sie zuvor getätigt hatten. Nur dann kann unser Support den Fehler reproduzieren und Ihnen schnell weiterhelfen.

**Hinweis:** Unter Umständen ist die Abbilddatei sehr groß. Versuchen Sie die Datei in diesem Fall vor dem Upload mit dem in Windows eingebauten ZIP-Programm zu komprimieren. Laden Sie uns dann diese komprimierte Datei hoch.

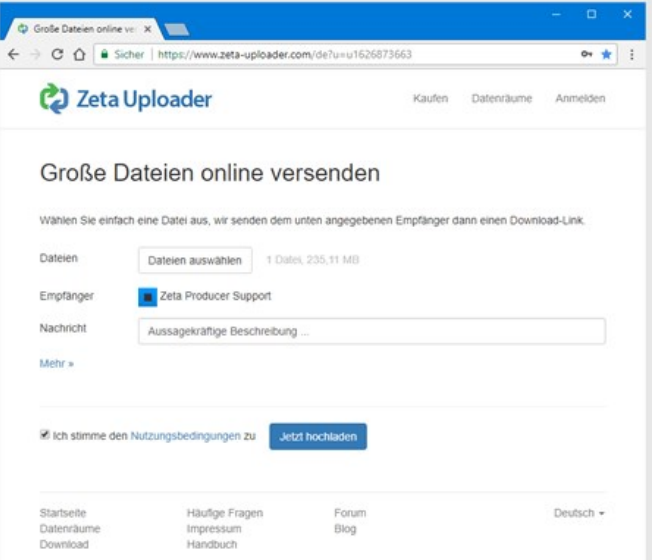

# Links prüfen

### "Tote" Links vermeiden

Unter "toten" Links versteht man Verweise (Hyperlinks), deren Ziel nicht mehr existiert und die nur eine "Seite nicht gefunden"-Fehlermeldung für den Besucher erzeugen. Solche Links sind für den Besucher immer ein Hinweis auf eine schlecht gewartete Website und sollten entsprechend vermieden werden.

Zeta Producer macht es Ihnen aber leicht, solche "toten" Links zu vermeiden. Jedes mal wenn Sie ein Objekt (Seite, Artikel, Bild, usw.) in Zeta Producer löschen wollen, prüft Zeta Producer automatisch ob dieses Objekt (als Verweisziel) verwendet wird. Ist dies der Fall erscheint eine Meldung die Sie darauf hinweist und Sie können den Löschvorgang abbrechen. Sollten Sie das Objekt trotzdem löschen produzieren Sie einen "toten" Link.

Sie können in Zeta Producer aber auch die komplette Website auf "tote" Links überprüfen lassen. Und hierbei werden sogar nicht nur die internen Links sondern auch externe Links überpfrüft. Wählen Sie hierzu den Befehl "**Website | Links prüfen**".

Klicken Sie in dem erscheinenden Dialogfenster auf "**Start**" und Zeta Producer prüft nun automatisch alle Links in Ihrem Webprojekt.

Diese Funktion sollten Sie regelmäßig verwenden.

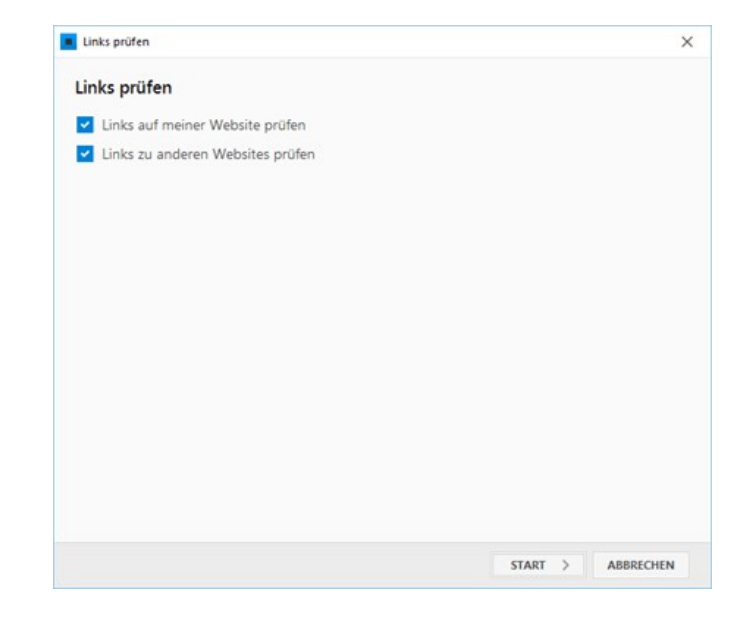

# Mehrsprachige Websites erstellen

**Hinweise:** Die Erstellung **mehrsprachiger Websites** ist ab der **Zeta Producer Business-Edition** [verfügbar. Zeta Producer unterstützt den](https://www.zeta-producer.com/de/shop.html) **Unicode-Standard** und verwendet die **Zeichenkodierung UTF-8**. Neben **lateinischen Zeichen** können somit beispielsweise auch **kyrillische oder griechische Zeichen**, sowie **Zeichen aus anderen Schriftkulturen** verwendet werden, sofern diese von der ausgewählten Schrift unterstützt werden.

Mehrsprachige Websites werden über die Funktionalität der internen Projektordner realisiert. Jeder Projektordner verhält sich dabei ungefähr wie ein eigenständiges Webprojekt. So können Sie z.B. bei einer mehrsprachigen Website für jede Sprache einen eigenen Projektordner erstellen und so die verschiedenen Sprachversionen übersichtlich verwalten.

So erstellen Sie eine mehrsprachige Website:

- [Neuen Projektordner einfügen](http://localhost:12100/preview/mehrere-sprachen.html#a2553)
- [Name und Sprache bearbeiten](http://localhost:12100/preview/mehrere-sprachen.html#a2555)
- [Ordner bearbeiten](http://localhost:12100/preview/mehrere-sprachen.html#a2557)
- [Objekt-ID-Präfix angeben](http://localhost:12100/preview/mehrere-sprachen.html#a4455)
- **[Seiten und Inhalte einfügen](http://localhost:12100/preview/mehrere-sprachen.html#a2560)**
- [Attribute anpassen](http://localhost:12100/preview/mehrere-sprachen.html#a4442)
- [Beispiel: Zusatz-Links \(Extramenü\) anpassen](http://localhost:12100/preview/mehrere-sprachen.html#a4450)
- [Umschalten zwischen den Sprachen](http://localhost:12100/preview/mehrere-sprachen.html#a2562)

## Neuen Projektordner einfügen

Machen Sie einen Rechtsklick auf den Projektnamen oder klicken auf das Zahnrad-Symbol.

Wählen Sie nun **"Neu | Neuen Projektordner einfügen"**.

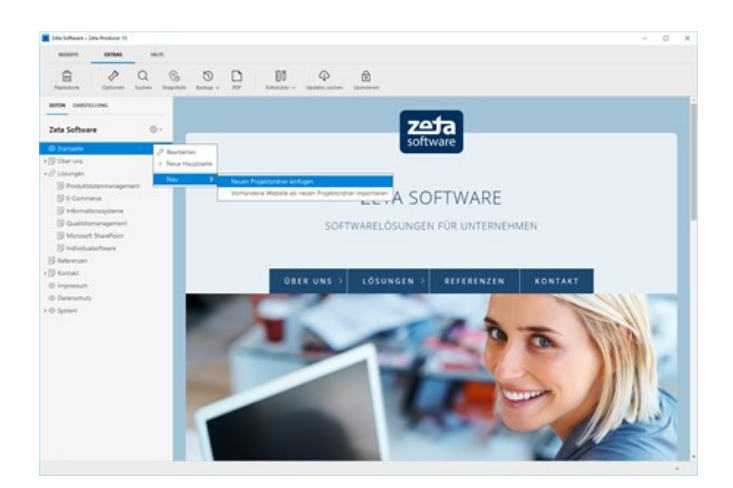

## Name und Sprache bearbeiten

Vergeben Sie einen Namen für den neuen Projektordner, beispielsweise **"English"**. Geben Sie außerdem das [Sprachkürzel nach ISO 639-1](https://wiki.selfhtml.org/wiki/Sprachk%C3%BCrzel#.C3.9Cbersicht_zu_Sprachenk.C3.BCrzeln_nach_ISO_639-1) der verwendeten Sprache ein.

**Hinweis:** Die Liste **"Sprache"** enthält die beiden Einträge **"DE"** und **"EN"** zur Auswahl. Sie können aber natürlich auch einfach das entsprechende Sprachkürzel in das Feld schreiben, z.B. **"FR"** oder **"ES"**.

## Ordner bearbeiten

Wechseln Sie auf die Gruppe **"Datei"**. Geben Sie im Feld **"Ordner"** die Bezeichnung an, unter der alle Seiten dieses Projektordners veröffentlicht werden sollen. Also beispielsweise **"en"**.

Im Beispiel wären die Inhalte des Projektordners unter folgender Adresse erreichbar: <http://www.example.com/en/index.html>

**Hinweis:** Die **"404-Seite"** können Sie zu einem späteren Zeitpunkt noch auswählen, wenn die entsprechenden Seiten im Projekt erstellt wurden.

## Objekt-ID-Präfix angeben

Wechseln Sie auf die Gruppe **"Erweitert"**. Geben Sie im Feld **"Objekt-ID-Präfix"** das Präfix an, mit dem die Objekt-IDs erstellt werden sollen. Zum Beispiel **"en"**.

Eine Objekt-ID könnte dann beispielsweise so aussehen:  $oid://page/en$home$ 

Klicken Sie auf den Button **"OK"** um den neuen Projektordner zu erstellen.

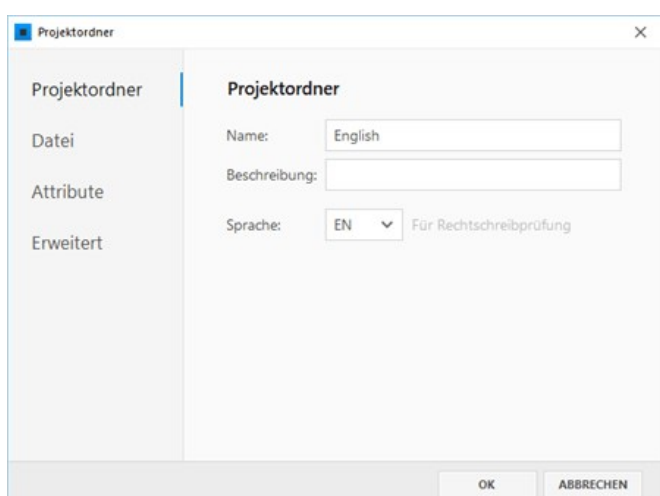

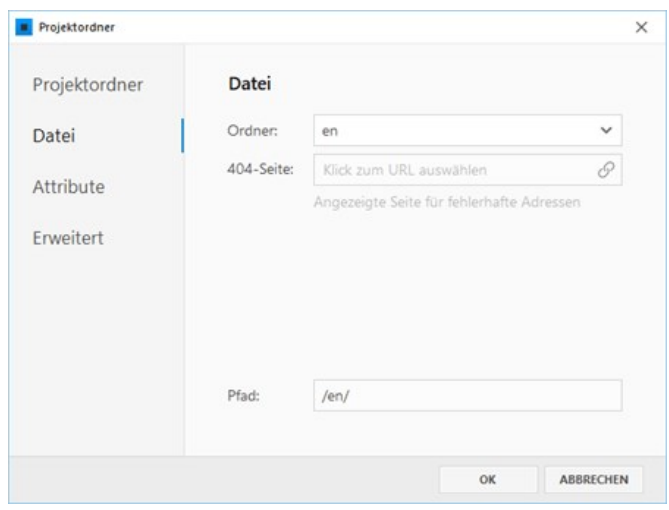

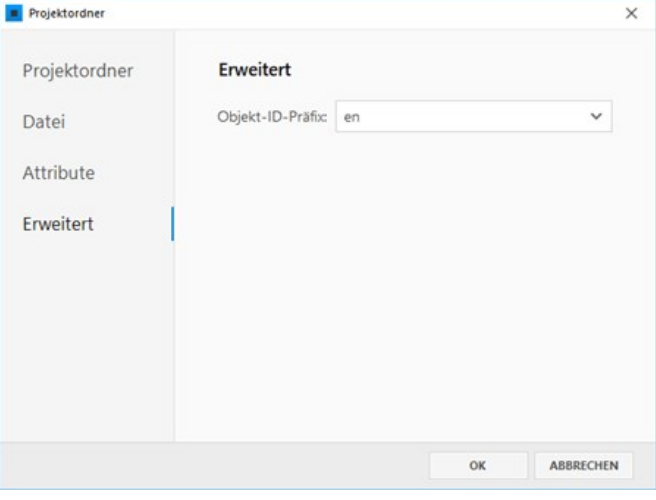

# Seiten und Inhalte einfügen

Sie können nun damit beginnen unter dem neuen Projektordner eine separate Website in der entsprechenden Sprache zu erstellen. Hierfür können Sie beispielsweise Seiten aus der bereits vorhanden deutschen Website einfach kopieren/einfügen und die Inhalte übersetzen.

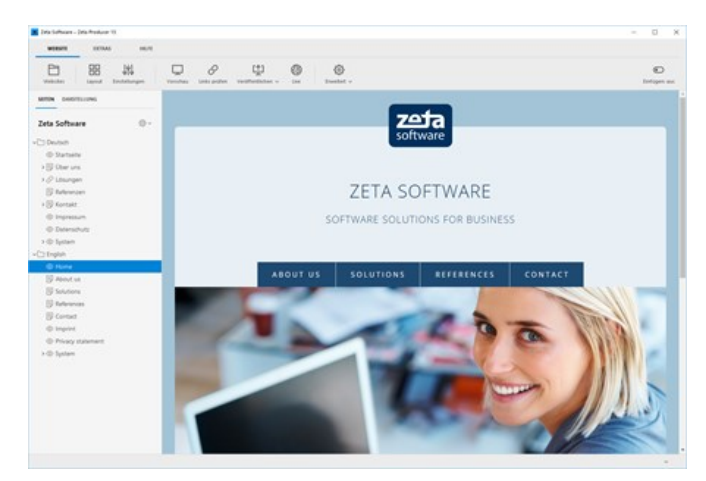

## Attribute anpassen

Einige Bezeichnungen auf Ihrer Website sind in [Attribute](http://localhost:12100/preview/attribute.html) hinterlegt. Diese sind meist in Deutsch und werden von jeder Seite Ihres Projekts verwendet. Beispiele hierfür sind der Webname und -slogan, die Zusatz-Links (Extramenü), der Absende-Button der Formulare oder der Suche. Auf [Projektordner-Ebene](http://localhost:12100/preview/attribute.html#a1632) können Sie diese Attribute anpassen und übersetzen.

# Beispiel: Zusatz-Links (Extramenü) anpassen

Öffnen Sie durch **"Rechtsklick | Bearbeiten"** die Eigenschaften des Projektordners **"Englisch"**. Wechseln Sie auf die Gruppe **"Attribute"**. Aktivieren Sie unter dem Options-Button **"Attribute"** den Eintrag **"Alle anzeigen"**. Schreiben Sie nun in das **Filter-Feld** die Bezeichnung **"extramenu"**, damit Ihnen die passenden Attribute angezeigt werden.

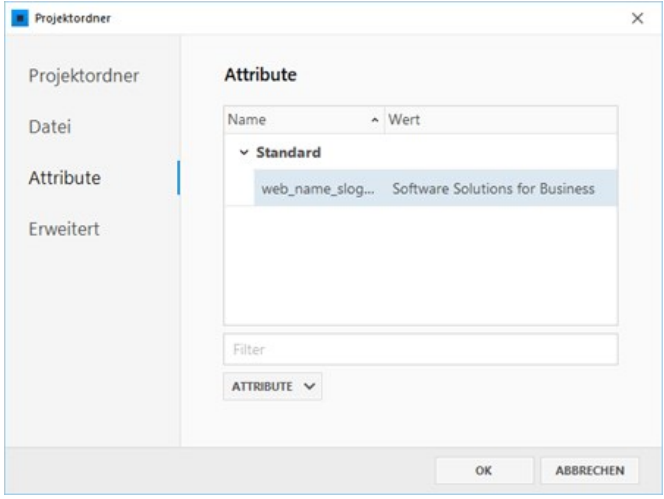

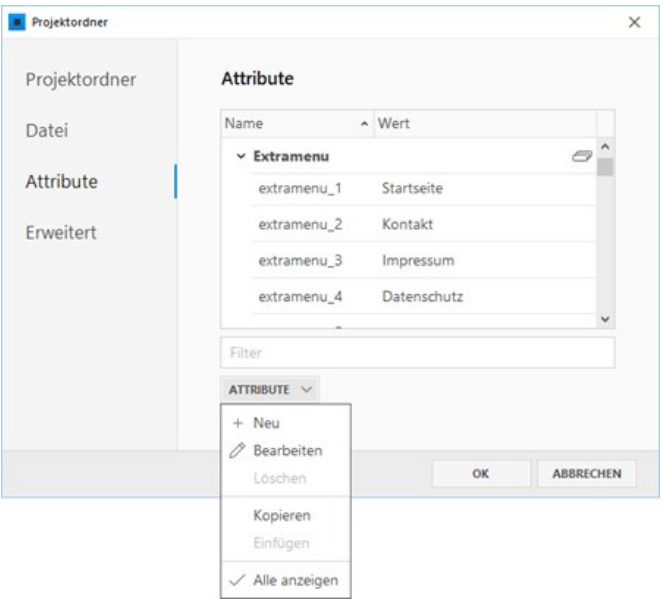

Öffnen Sie durch einen **Doppelklick** die anzupassenden Attribute (extramenu\_1 bis \_6) zum Bearbeiten und übersetzen die angezeigten Bezeichnungen.

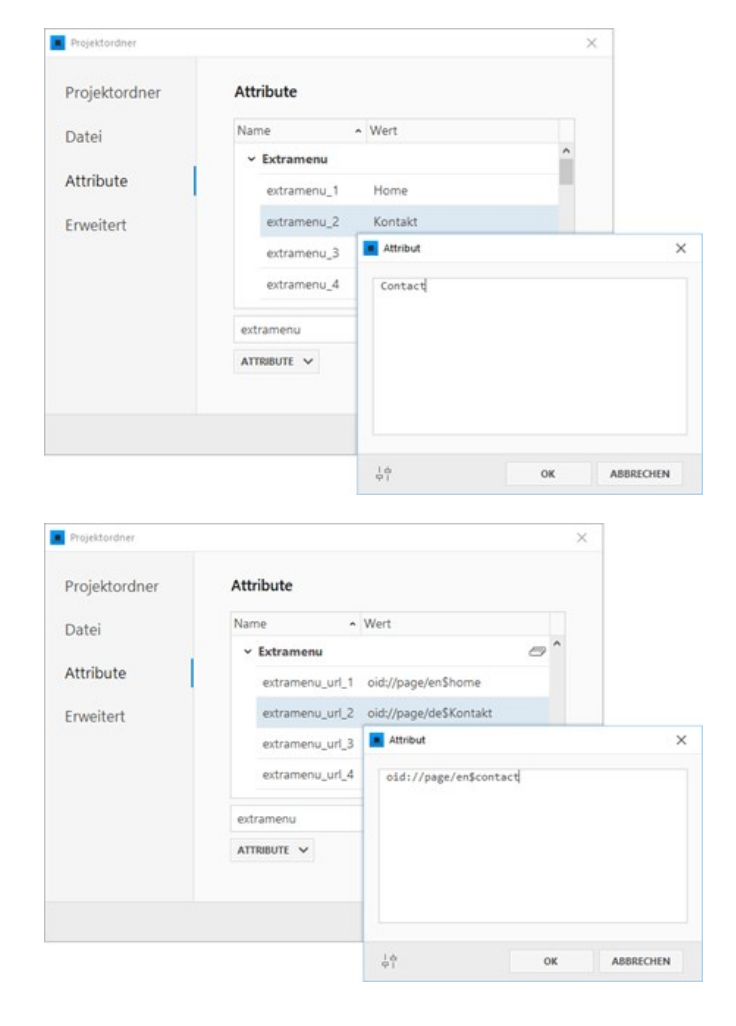

Die **Verlinkung der Zusatz-Links** (Extramenü) müssen Sie ebenfalls in den Attributen (extramenu\_url\_1 bis \_6) anpassen. Dazu ist es [notwendig die passende Objekt-ID der zu](http://localhost:12100/preview/objekt-ids-verwenden.html#a4458) verlinkenden Seite zu ermitteln.

Nachdem Sie die Objekt-IDs ermittelt und kopiert haben, fügen Sie diese einfach den entsprechenden Attributen hinzu.

# Umschalten zwischen den Sprachen

Um zwischen den verschiedenen Sprachen umzuschalten, können Sie die automatische Sprachauswahl aktivieren.

Öffnen Sie dazu die Website-Einstellungen über das Programmmenü "**Website | Einstellungen**".

Wechseln Sie nun auf die Gruppe **"Links"** und aktivieren die Option **"Sprachauswahl anzeigen"**.

**Hinweise:** Damit die automatische Sprachauswahl auf der Website angezeigt wird, muss auch die Option **"Zusatz-Links anzeigen"** aktiviert sein. Die Option **"Sprachauswahl anzeigen"** ist erst in den Einstellungen vorhanden, wenn mindestens zwei Sprachen (interne Projektordner) vorhanden sind.

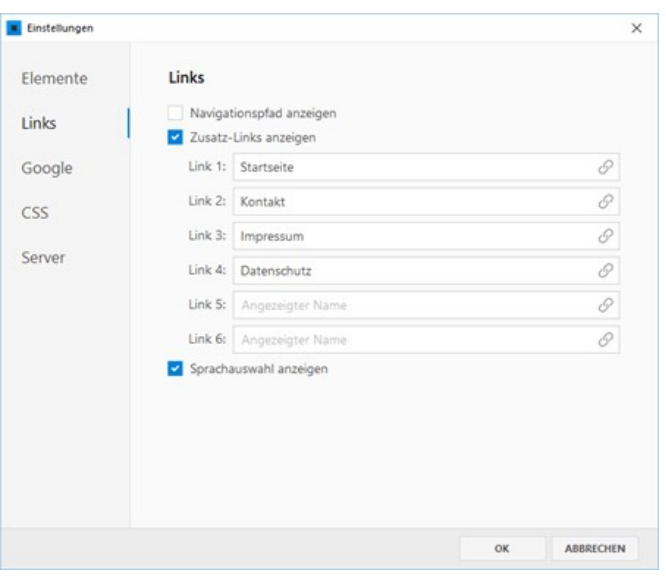

Nach Auswahl der Option, wird auf Ihrer Website nach den Zusatz-Links die Sprachauswahl angezeigt.

Für die Bezeichnungen der Einträge in der [Sprachauswahl, wird der eingetragene Name des](http://localhost:12100/preview/mehrere-sprachen.html#a2555) internen Projektordners verwendet.

Die Links der Sprachauswahl führen immer auf die Startseite (index) der ausgewählten Sprache.

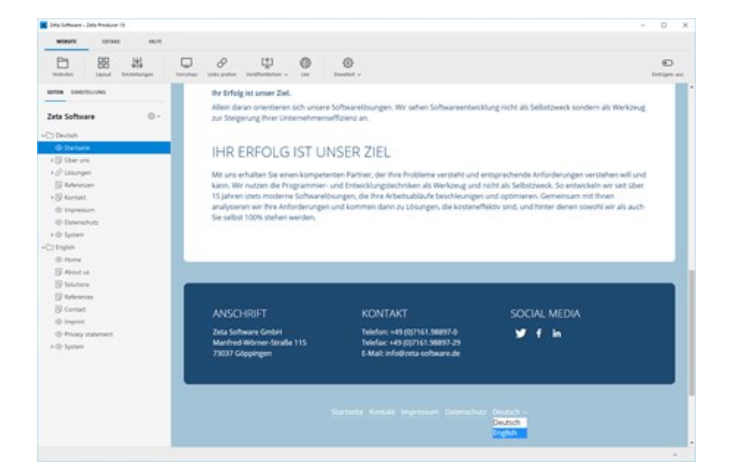

# Was sind Objekt-IDs?

Zeta Producer verwendet projektintern sog. **Objekt-IDs** für die eindeutige Identifikation und Verknüpfung von Elementen (Objekte). Elemente sind beispielweise Seiten, Bilder oder Dateien. Die Objekt-IDs werden automatisch von Zeta Producer erstellt und z.B. beim Verlinken auf eine interne Seite oder beim Einfügen eines Bildes als Verweisziel bzw. als Bildquelle eingefügt. Beim Erstellen von Seiten werden die Objekt-IDs dann durch den entsprechenden Pfad zum Element ersetzt.

## Welchen Vorteil haben Objekt-IDs?

Wenn Sie beispielsweise eine Seite mit Bildern in einen Unterordner verschieben, dann ändert sich sowohl der Pfad zur Seite, als auch der Pfad zur Bildquelle. Damit Sie die Pfade aber nicht manuell anpassen müssen, verwendet Zeta Producer die Objekt-IDs, welche beim Erstellen dann immer durch den korrekten Pfad ersetzt werden. Sie müssen sich hier also um nichts kümmern.

## Wann kommen Objekt-IDs manuell zum Einsatz?

Möchte Sie eine [mehrsprachige Website](http://localhost:12100/preview/mehrere-sprachen.html) mit internen Projektordnern aufbauen (ab [Business-Edition](https://www.zeta-producer.com/de/shop.html)), dann müssen Sie evtl. die [Zusatz-Links anpassen.](http://localhost:12100/preview/mehrere-sprachen.html#a4450) Dazu ist es notwendig die Objekt-IDs der zu verlinkenden Seiten zu ermitteln bzw. zu kopieren.

Die Objekt-IDs von Bildern oder Dateien kommen immer dann zum Einsatz, wenn Sie zusätzlichen Code einfügen, der Verweise zu Bildern oder Dateien enthält. Beispiele hierfür könnte die Implementierung des Apple-Touch-Icons oder einer eigenen JavaScript-Datei sein.

- Obiekt-ID einer Seite kopieren
- [Objekt-ID eines Bildes kopieren](http://localhost:12100/preview/objekt-ids-verwenden.html#a4460)
- [Beispiel: Bild-Objekt-ID](http://localhost:12100/preview/objekt-ids-verwenden.html#a4686)
- [Objekt-ID einer Datei kopieren](http://localhost:12100/preview/objekt-ids-verwenden.html#a4461)
- [Beispiel: Datei-Objekt-ID](http://localhost:12100/preview/objekt-ids-verwenden.html#a4687)

# Objekt-ID einer Seite kopieren

Klicken Sie mit der rechten Maustaste auf die Seite von welcher Sie die **Objekt-ID** kopieren möchten. Wählen Sie im Kontextmenü den Eintrag **"Erweitert | URL kopieren"**.

Die **Objekt-ID** wurde nun in die **Zwischenablage** kopiert. Sie können diese nun beispielsweise [dem entsprechenden Attribut für die Verlinkung](http://localhost:12100/preview/mehrere-sprachen.html#a4450) der Zusatz-Links (Extramenü) hinzufügen.

Beispiel: Seiten-Objekt-ID: oid:// page/en\$contact

# Objekt-ID eines Bildes kopieren

Öffnen Sie die Bilderverwaltung über das Menü "Website | Erweitert | Bilder". Klicken Sie mit der rechten Maustaste auf das Bild von dem Sie die **Objekt-ID** kopieren möchten. Wählen Sie im Kontextmenü den Eintrag **"Mehr | Objekt-ID kopieren"**.

Die **Objekt-ID** wurde nun in die **Zwischenablage** kopiert. Sie können diese nun beispielsweise in einem HTML-Code bei der Angabe der Bildquelle hinzufügen.

Beispiel: Bild-Objekt-ID

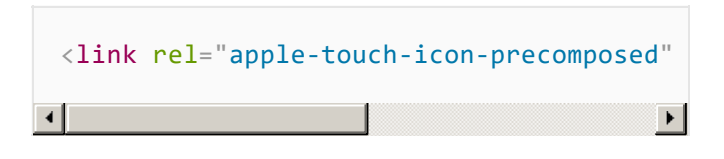

# Objekt-ID einer Datei kopieren

Öffnen Sie die Dateiverwaltung über das Menü **"Website | Erweitert | Dateien"**. Klicken Sie mit der rechten Maustaste auf die Datei von der Sie die **Objekt-ID** kopieren möchten. Wählen Sie im Kontextmenü den Eintrag **"Mehr | Datei-Objekt-ID kopieren"**.

Die **Objekt-ID** wurde nun in die **Zwischenablage** kopiert. Sie können diese nun beispielsweise in einem HTML-Code bei der Angabe der Dateiquelle hinzufügen.

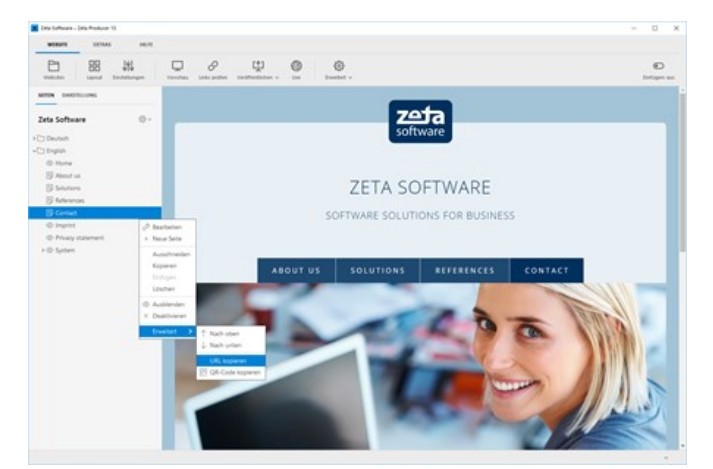

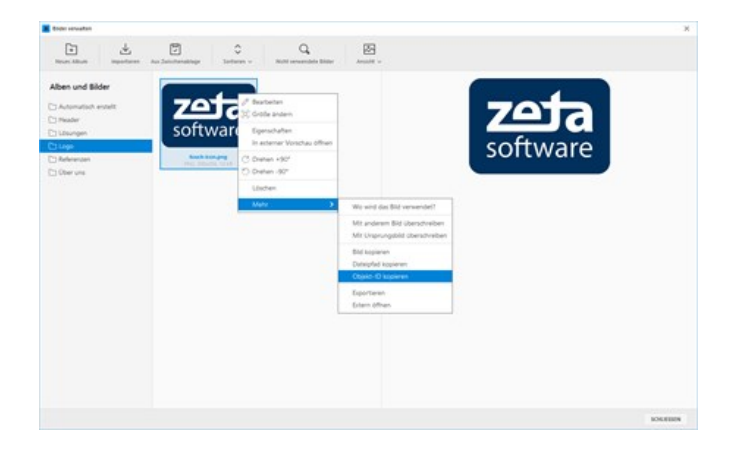

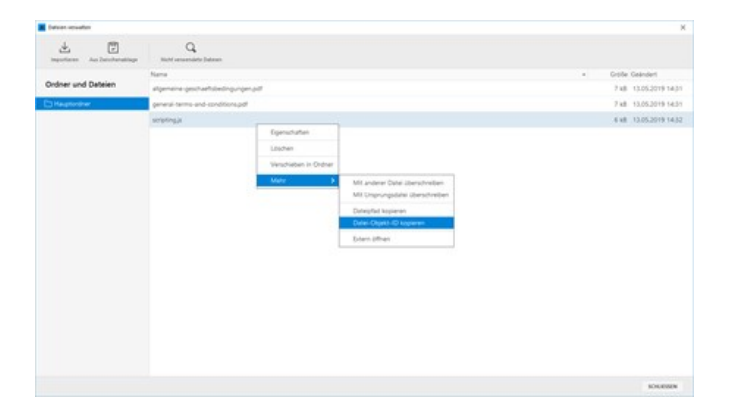

#### Beispiel: Datei-Objekt-ID

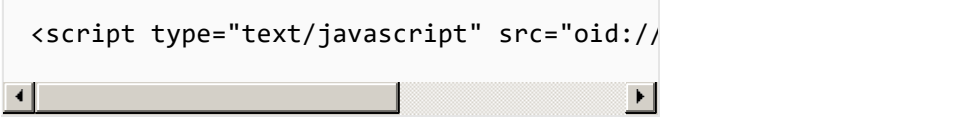

# Papierkorb

Die Papierkorb-Funktion in Zeta Producer, ermöglicht es Ihnen gelöschte Elemente wie Seiten, Container, Reihen, einzelne Widgets, Bilder oder Dateien wiederherzustellen.

- **•** [Optionen öffnen](http://localhost:12100/preview/papierkorb.html#a4672)
- **[Element wiederherstellen](http://localhost:12100/preview/papierkorb.html#a4663)**
- [Element aus Zwischenablage einfügen](http://localhost:12100/preview/papierkorb.html#a4666)
- [Element löschen](http://localhost:12100/preview/papierkorb.html#a4664)
- [Papierkorb leeren](http://localhost:12100/preview/papierkorb.html#a4665)

### Optionen öffnen

Klicken Sie auf das Menü **"Extras | Papierkorb".**

### Element wiederherstellen

Markieren Sie das Element, welches Sie wiederherstellen möchten. Klicken Sie anschließend auf den Button **"Wiederherstellen"**.

Das Element wird nun an der ursprünglichen Stelle in das Webprojekt wieder eingefügt.

### Element aus Zwischenablage einfügen

Kann ein Element nicht eingefügt werden, da beispielsweise die Zuordnung zu einem übergeordneten Element nicht mehr vorhanden ist, dann wird das Element automatisch in die **Zwischenablage** kopiert.

Über die **LiveView-Bearbeitung** können Sie das Element dann an die gewünschte Stelle manuell wieder **einfügen**.

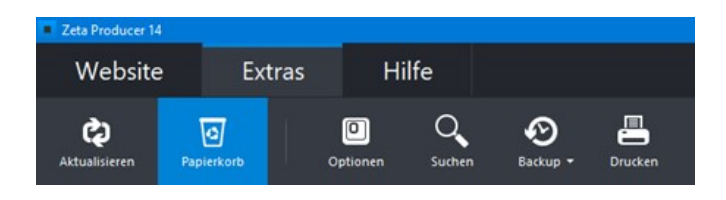

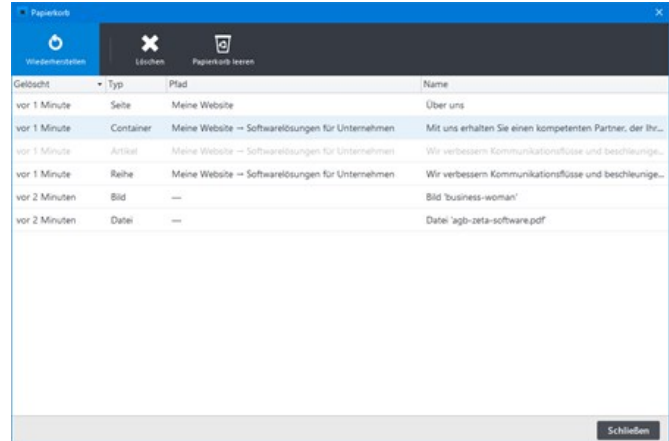

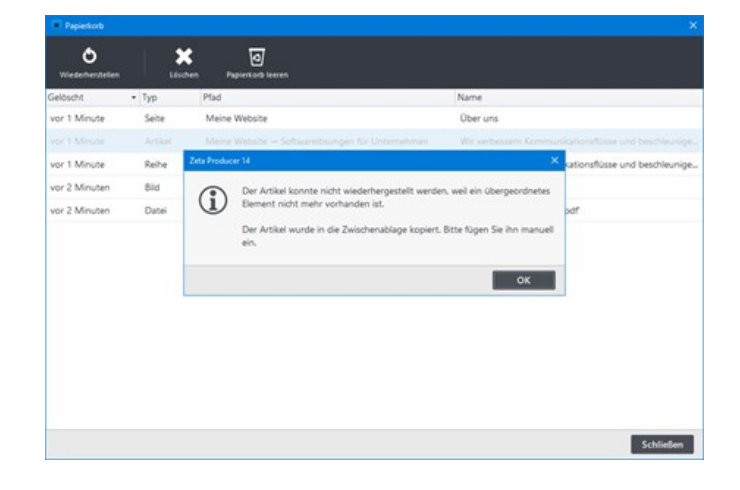

### Element löschen

Markieren Sie das Element, welches Sie löschen möchten. Klicken Sie anschließend auf den Button **"Löschen"**.

Das Element ist nun unwiderruflich gelöscht.

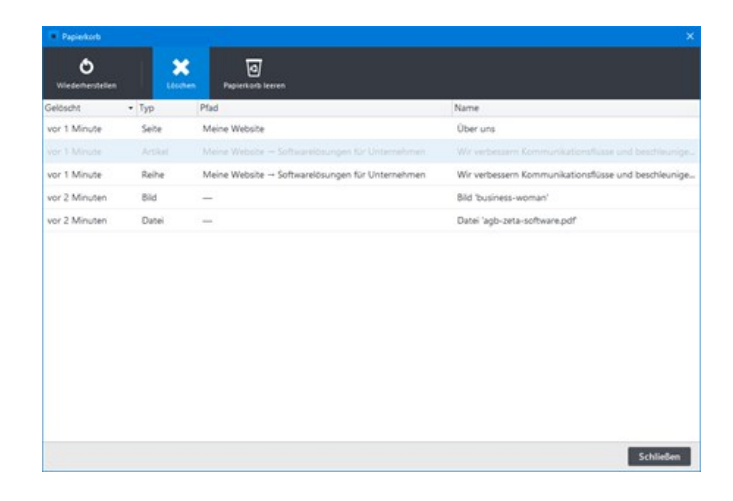

### Papierkorb leeren

Möchten Sie alle Elemente aus dem Papierkorb entfernen, dann klicken Sie einfach auf den Button **"Papierkorb leeren"**. Klicken Sie anschließend auf **"Alle Einträge löschen"**.

Es sind nun alle Elemente unwiderruflich aus dem Papierkorb gelöscht.

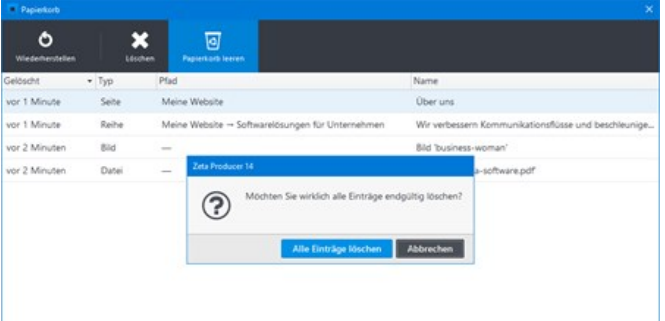

# Programmdesign

Zeta Producer bietet für die Programmoberfläche zwei verschiedene Design-Themes an. Standardmäßig wird das helle Design verwendet, arbeiten Sie jedoch lieber im sog. Dark-Mode, dann können Sie über die Programmoptionen einfach das dunkle Design einstellen.

So wechseln Sie auf das dunkle Design

## 1. Optionen öffnen

Klicken Sie auf das Programmmenü **"Extras | Optionen".**

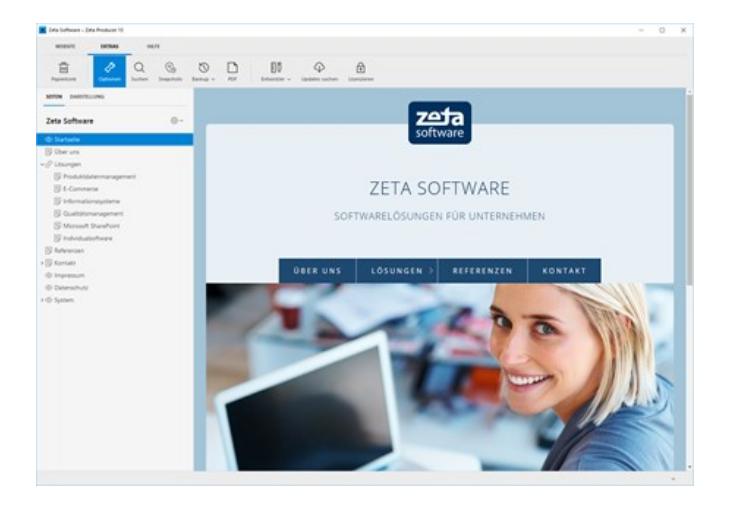

### 2. Design auswählen

Wechseln Sie auf die Gruppe **"Design"**.

Wählen Sie aus der Liste den Eintrag **"Dunkles Design"**.

Damit die Einstellungen wirksam werden, müssen Sie Zeta Producer neu starten.

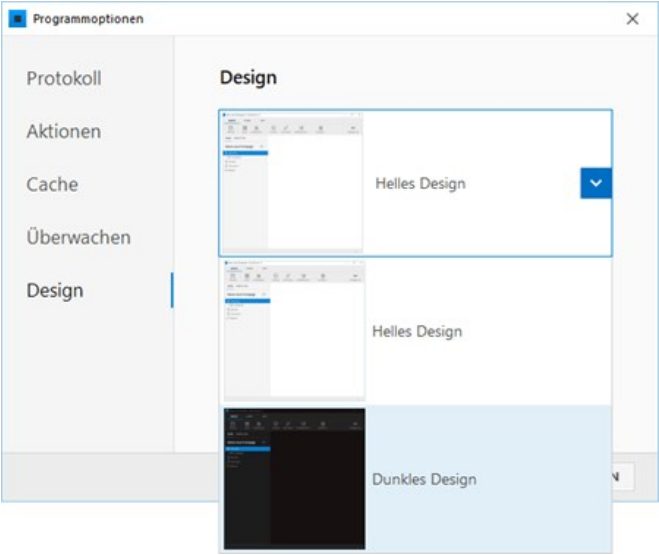

# 3. Ergebnis

Die Programmoberfläche von Zeta Producer wird nun im sog. Dark-Mode angezeigt.

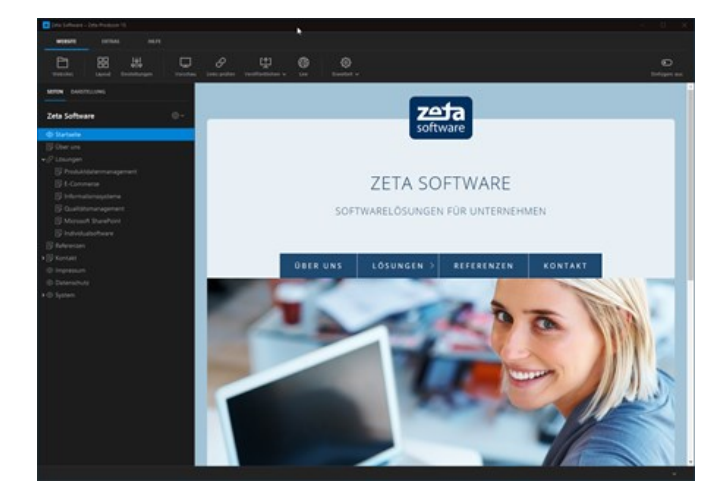

# Protokollierung

Um im Support- und Fehlerfall gezielter die Ursachen zu finden, sind in Zeta Producer folgende Mechanismen eingebaut:

- **Protokollierung**
- **Profiling**

Diese sollten Sie nur bei Bedarf aktivieren, da diese die Performance negativ beeinflussen können und auch den Speicherverbrauch auf Ihrer Festplatte.

WEBSITE

啬

**EXTRAS** 

₽

HILFE

 $\alpha$  $\odot$ 

### Optionen öffnen

Klicken Sie auf das Menü **"Extras | Optionen".**

### Protokollierung aktivieren

Aktivieren Sie im Bereich **"Protokoll"** die Checkbox **"Protokollierung aktivieren"**.

Klicken Sie anschließend auf **"OK"** und starten Sie Zeta Producer neu.

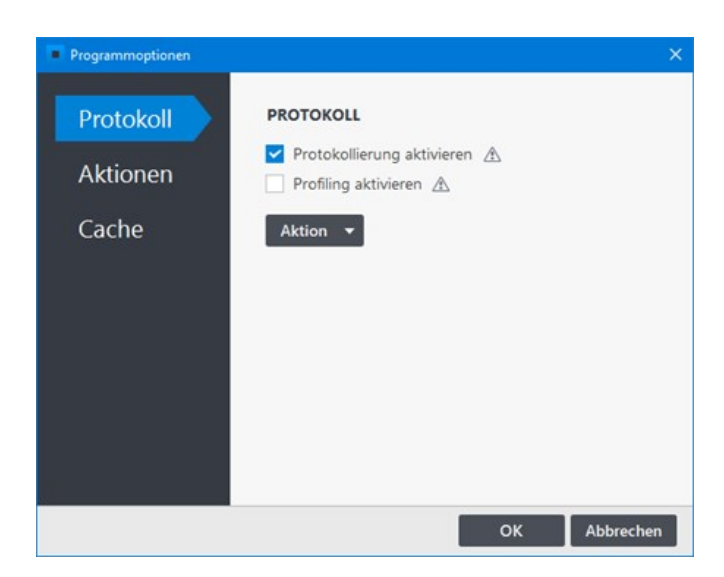

 $\begin{picture}(20,20) \put(0,0){\line(1,0){10}} \put(15,0){\line(1,0){10}} \put(15,0){\line(1,0){10}} \put(15,0){\line(1,0){10}} \put(15,0){\line(1,0){10}} \put(15,0){\line(1,0){10}} \put(15,0){\line(1,0){10}} \put(15,0){\line(1,0){10}} \put(15,0){\line(1,0){10}} \put(15,0){\line(1,0){10}} \put(15,0){\line(1,0){10}} \put(15,0){\line(1$ 

 $\Box$ 

 $\bigcirc$ 

 $\Theta$ 

### Protokolldateien senden

Zeta Producer schreibt bei aktivierter Protokollierung in rollierende Protokolldateien zusätzliche Informationen während der Bedienung. Sie können diese Protokolldateien selbst in einem Texteditor anschauen, oder uns diese zusenden.

Öffnen Sie erneut die **Optionen** und klicken im Bereich **"Protokoll"** auf den Button **"Aktionen"**. Wählen Sie hier den Eintrag **"Dateien senden"**.

Es erscheint das Fenster **"Informationen Senden"**.

Tragen Sie dort **Ihre E-Mail-Adresse** ein, damit wir wissen, von wem die Dateien kommen. Ergänzen Sie optional weitere **Anmerkungen**, die bei der Fehlersuche hilfreich sein können. Beispielsweise, welche Schritte Sie durchgeführt haben, um einen bestimmten Fehler nachzustellen, oder falls Sie sich auf einen Forums-Eintrag beziehen, die URL des Eintrags.

Klicken Sie anschließend auf **"Senden"**, um uns die Protokolldateien zukommen zu lassen.

## Protokollierung deaktivieren

Nachdem die Protokolldateien erfolgreich gesendet wurden, können Sie die Protokollierungs-Funktion wieder deaktivieren.

Deaktivieren Sie dazu einfach im Bereich **"Protokoll"** die Checkbox **"Protokollierung aktivieren"**.

Klicken Sie anschließend auf **"OK"** und starten Sie Zeta Producer neu.

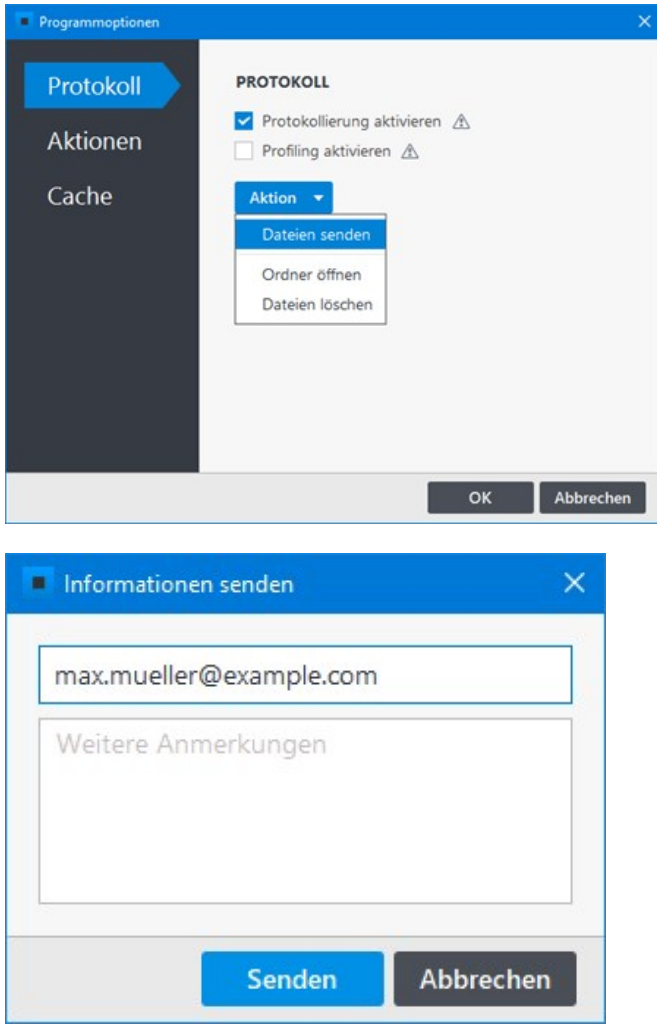

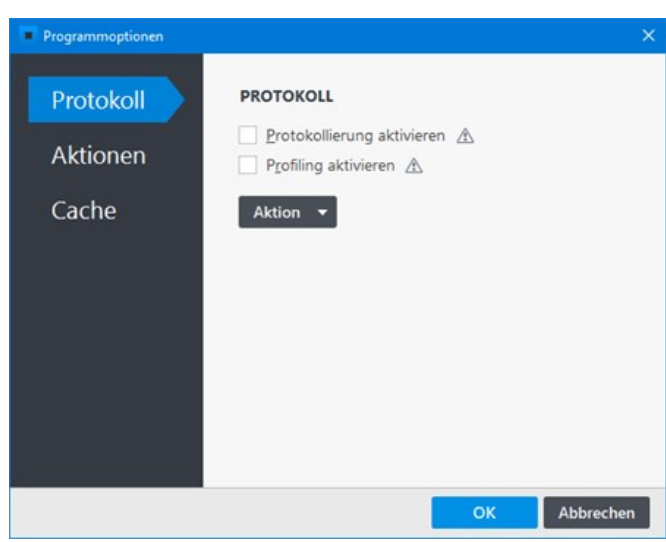

# Projekt senden

Über eine integrierte Funktion können Sie das aktuell in Zeta Producer geöffnete Projekt direkt an den Zeta-Producer-Support oder einen anderen E-Mail-Empfänger senden. Das Projekt wird hierbei auf den Zeta-Producer-Webserver hochgeladen. Der Empfänger erhält anschließend eine E-Mail mit dem entsprechenden Download-Link.

**Hinweis:** Bitte senden Sie ein Projekt nur an den Zeta-Producer-Support, wenn wir es Ihnen entsprechend angeboten haben. Projekte, die uns ohne Grund erreichen, werden nicht bearbeitet. Vielen Dank.

啬

## 1. Optionen aufrufen

Öffnen Sie das zu versendende Projekt in Zeta Producer.

Klicken Sie nun im Programmmenü **"Extras"** auf den Button **"Optionen"**.

### 2. Aktion ausführen

Wechseln Sie auf die Gruppe **"Aktionen"**.

Markieren Sie den Eintrag **"Projekt senden"** und klicken anschließend auf den Button **"Ausführen"**.

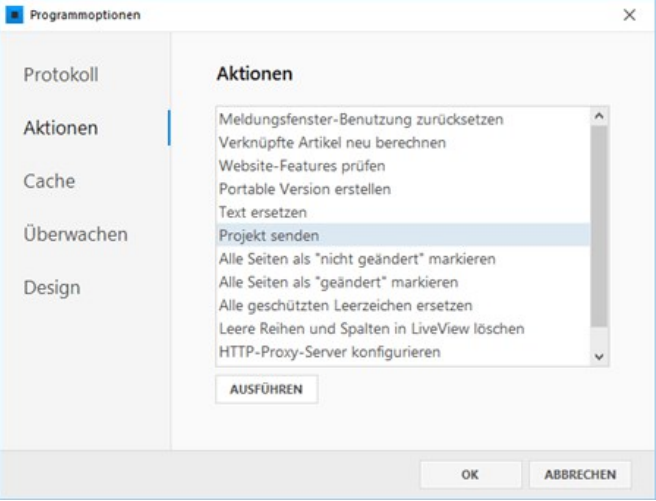

HILFE  $\alpha$ 

 $\mathcal{C}$ 

 $\odot$  $\Box$ 

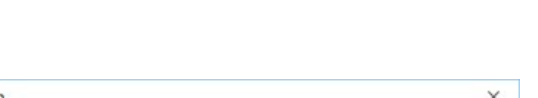

**DU** 

 $\varphi$ 

 $\bigoplus$ 

## 3. Daten eingeben

Geben Sie **Ihre E-Mail-Adresse** ein, damit wir Sie für Rückfragen kontaktieren können.

Geben Sie im Feld **"Bemerkungen"** Ihren Namen und den Grund der Zusendung ein, damit wir das Projekt zuordnen können.

**Hinweis:** Haben wir Ihnen im Support-Forum angeboten das Projekt an unseren Support zu senden, dann fügen Sie bitte via Kopieren & Einfügen den Link zum entsprechenden Forums-Beitrag ein.

Standardmäßig ist der **Zeta-Producer-Support** als Empfänger ausgewählt. Möchten Sie das Projekt an einen anderen Empfänger senden, wählen Sie die Option **"Anderer Empfänger"** und geben die entsprechende Empfänger-E-Mail-Adresse ein.

# Projekt senden  $\times$ ihre-email@adresse.de Ihr Name Grund der Zusendung Ggf. Link zum Forumsbeitrag **EMPFÄNGER: ZETA-PRODUCER-SUPPORT** · Zeta-Producer-Support Anderer Empfänger: E-Mail Bilder und Dateien auch senden (1)

## 4. Projekt senden

Klicken Sie auf den Button **"Senden"**.

**Hinweis:** Das Senden kann je nach Projektumfang einige Zeit dauern. Wurde das Projekt erfolgreich versendet erhalten Sie einen entsprechenden Hinweis.

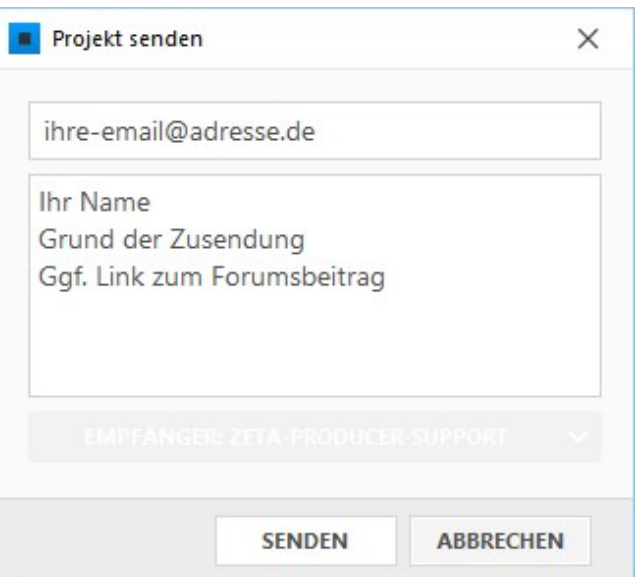

## Hinweis: Projekt manuell senden

Wenn Sie Ihr Projekt nicht mehr in Zeta Producer öffnen können, ist ein direktes Senden über die Programm-Aktion nicht möglich. Senden Sie uns in diesem Fall das Projekt einfach manuell zu. Wie das Funktion ist auf der Seite ["Projekt manuell senden](http://localhost:12100/preview/projekt-manuell-senden.html)" beschrieben.

# Projekt manuell senden

Wenn Sie Ihr Projekt nicht mehr in Zeta Producer öffnen können, ist ein direktes Senden über die Programm-Aktion nicht möglich. Senden Sie uns in diesem Fall das Projekt einfach manuell zu.

**Hinweis:** Bitte senden Sie ein Projekt nur an den Zeta-Producer-Support, wenn wir es Ihnen entsprechend angeboten haben. Projekte, die uns ohne Grund erreichen, werden nicht bearbeitet. Vielen Dank.

- 1. Windows-Explorer öffnen.
- 2. Verzeichnis "C:\Users\\*Benutzername\*\Documents\Zeta Producer 16\Projects\" aufrufen.
- 3. Den kompletten Projektordner Ihres Projekts zippen.
- 4. [Unser Online-Tool Zeta Uploader aufrufen: https://ft.zeta-software.de/de/upload?](https://ft.zeta-software.de/de/upload?u=u1675702667) u=u1675702667
- 5. Bei "Dateien" die ZIP-Datei auswählen.
- 6. Bei "Nachricht" Ihren Namen und den Namen des Projekts eintragen.
- 7. Nutzungsbedingungen zustimmen.
- 8. "Jetzt hochladen" klicken.

**Hinweise:** Bitte schließen Sie das Browser-Fenster nicht, bevor der Upload erfolgreich bestätigt wurde. Während wir an Ihrem Projekt arbeiten, sollten Sie keine Änderungen durchführen, da Sie diese sonst nochmals im von uns bearbeiteten Projekt nachtragen müssen.

# Projekte überwachen

Ihre Webprojekte können auch dann im Hintergrund überwacht und auf [ungültige Links](http://localhost:12100/preview/links-pruefen.html) oder [Erinnerungen](http://localhost:12100/preview/erinnerungen.html) geprüft werden, wenn Zeta Producer geschlossen ist. Bei aktivierter Überwachung, sehen Sie in der Taskleiste ein kleines Zeta Producer-Symbol bzw. eine Nachricht, wenn wichtige Informationen über Ihr Projekt vorliegen.

- [Projektüberwachung aktivieren/deaktivieren](http://localhost:12100/preview/projekte-ueberwachen.html#a5172)
- [Projekt aus Überwachen ausschließen](http://localhost:12100/preview/projekte-ueberwachen.html#a5176)
- [Projekt zum Überwachen hinzufügen](http://localhost:12100/preview/projekte-ueberwachen.html#a5174)

## Projektüberwachung aktivieren/deaktivieren

Die Projektüberwachung können Sie in den Programmoptionen global aktivieren oder deaktivieren. Öffnen Sie hierfür den Menüpunkt **"Extras | Optionen"** und wechseln auf die Gruppe **"Überwachen"**. Aktivieren oder deaktivieren Sie nun die Checkbox **"Zustand folgender Projekte überwachen"**.

Bei Deaktivierung ist das Zeta Producer-Symbol in der Taskleiste nun nicht mehr vorhanden und es werden keine Ihrer Projekte mehr überwacht.

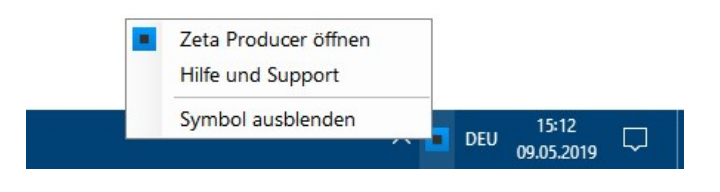

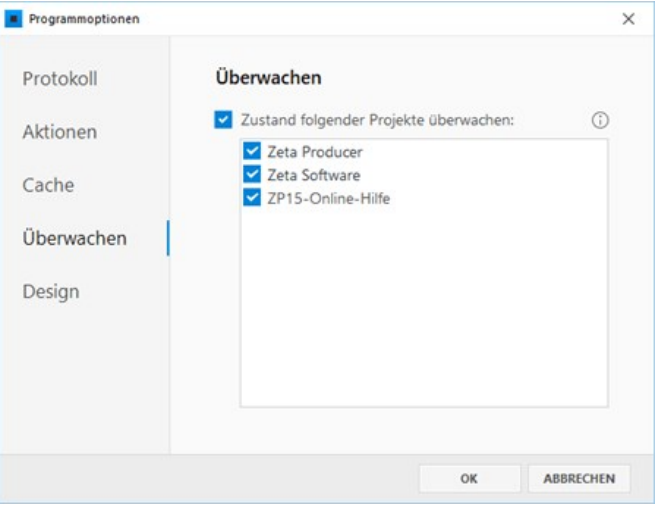

# Projekt aus Überwachen ausschließen

Möchten Sie nur bestimmte Projekte im Hintergrund überwachen, können Sie alle anderen Projekte einfach aus der Überwachung ausschließen. Deaktivieren Sie hierfür einfach in der Überwachen-Übersicht der Programmoptionen die Checkbox der entsprechenden Projekte.

**Hinweis:** Beim erneuten Öffnen der Überwachen-Übersicht wird das zuvor deaktivierte Projekt nicht mehr in der Liste [angezeigt. So können Sie ein Projekt zum](http://localhost:12100/preview/projekte-ueberwachen.html#a5174) Überwachen wieder hinzufügen.

# Projekt zum Überwachen hinzufügen

Über die erweiterten Einstellungen können Sie ein Projekt zur Überwachung auch wieder hinzufügen. Öffnen Sie hierfür das entsprechende Projekt und den Menüpunkt **"Website | Erweitert | Erweiterte Einstellungen"**. In der Gruppe **"Optionen"** aktivieren Sie nun die Checkbox **"Projektzustand überwachen"**.

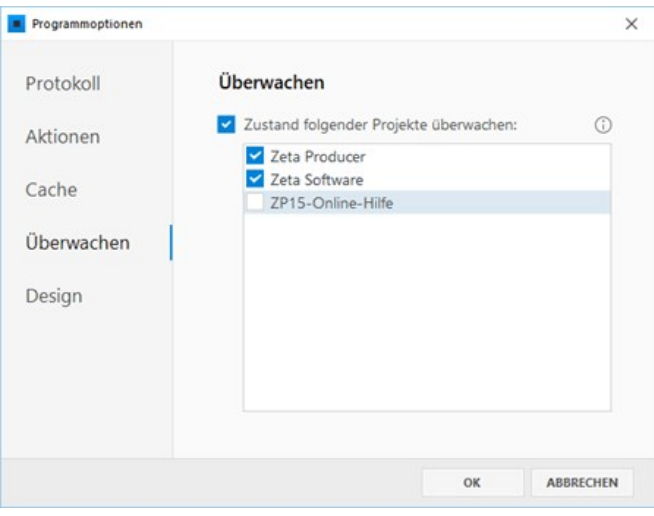

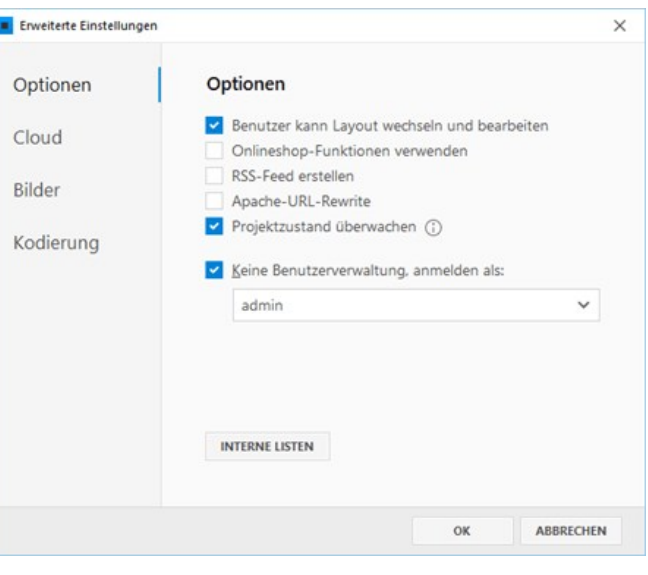

# Projekt über einen Cloud-Dienst synchronisieren

Möchten Sie Ihr mit Zeta Producer erstelltes Web-Projekt von zwei Rechnern bzw. Orten aus bearbeiten (zum Beispiel vom Büro-Rechner und ihrem Notebook aus dem Home-Office), bietet sich die Synchronisation der Projektdaten mit Hilfe eines Cloud-Dienstes an.

Die Synchronisation via Cloud funktioniert nur mit Diensten wie [Dropbox,](https://www.dropbox.com/) [Microsoft OneDrive](https://www.microsoft.com/de-de/microsoft-365/onedrive/online-cloud-storage) oder [Google Drive,](https://www.google.com/intl/de_de/drive/) bei denen die Inhalte weiterhin lokal gespeichert bleiben, aber gleichzeitig via Cloud mit anderen Rechnern synchronisiert werden.

**Hinweis:** Bitte beachten Sie auch unsere [Lizenzbedingungen.](http://localhost:12100/preview/lizenzbedingungen.html) Mit Ihrer Einzelbenutzerlizenz ist es erlaubt Zeta Producer auf zwei Rechnern parallel zu installieren, solange nur ein Benutzer damit arbeitet.

# Beispiel: Synchronisation eines Web-Projekts via Dropbox

## 1. Voraussetzungen (Dropbox)

Falls Sie noch über kein Dropbox-Konto verfügen, müssen Sie sich auf der Website von Dropbox kostenlos registrieren.

Laden Sie dann den Dropbox-Installer runter, installieren Dropbox auf Ihrem Rechner und melden sich am Dropbox-Konto an

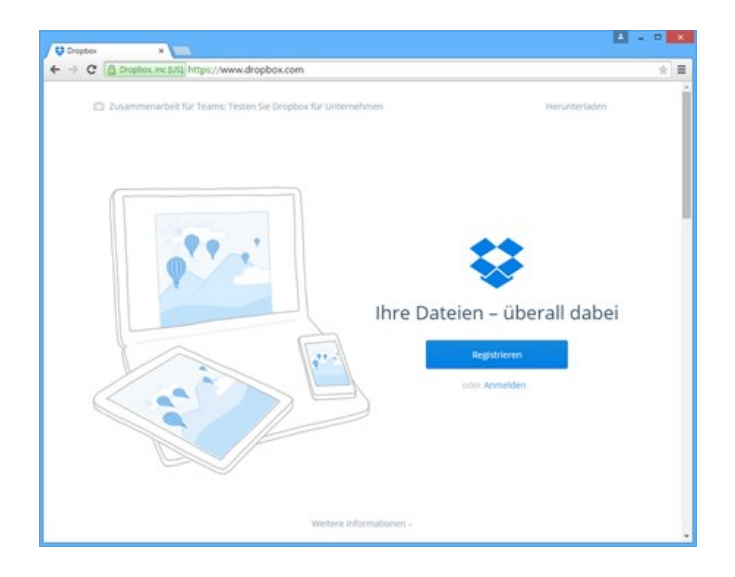

# 2. Projektordner in Dropbox-Ordner kopieren

Ihr in Zeta Producer erstelltes Web-Projekt liegt standardmäßig im Verzeichnis

**"Documents\Zeta Producer 16\Projects"**. Öffnen Sie das Verzeichnis im Windows-Explorer.

Ist Ihr Web-Projekt aktuell in Zeta Producer geöffnet können Sie auch über den Menü-Befehl **"Website | Erweitert | Ordner anzeigen"** direkt den Projektordner im Windows-Explorer aufrufen.

Beenden Sie Zeta Producer und kopieren oder verschieben den Projektordner in den lokalen Dropbox-Ordner.

## 3. Web-Projekt in Zeta Producer öffnen

Öffnen Sie über **"Durchsuchen"** das Web-Projekt aus dem lokalen Dropbox-Ordner in Zeta **Producer** 

Alternativ können Sie auch direkt im Projektordner auf die **.zpproject-Datei** klicken.

**Ihr Web-Projekt ist nun über den Dropbox-Ordner geöffnet und wird via Cloud synchronisiert.**

# 4. Cloudlock im Web-Projekt aktivieren

Damit es zu keinen Konflikten kommt, sollten Sie über den Menü-Befehl **"Website | Erweitert | Erweiterte Einstellungen"** in der Gruppe **"Optionen"** das Kontrollkästchen **"Als Cloud-Projekt öffnen"** aktivieren.

Ist das Web-Projekt nun auf einem Rechner in Zeta Producer geöffnet, wird eine **Cloudlock-Datei (\*.cloudlock)** erstellt. Ist diese Datei im Projektordner vorhanden, kann das Web-Projekt auf keinem anderen Rechner in Zeta Producer geöffnet werden.

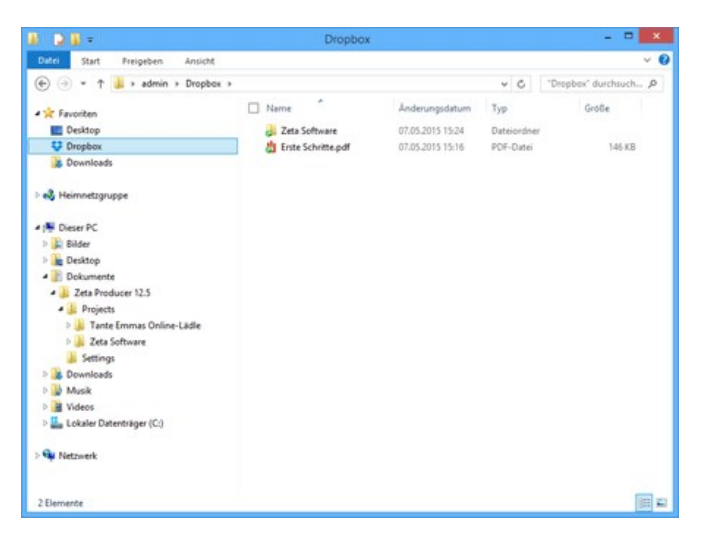

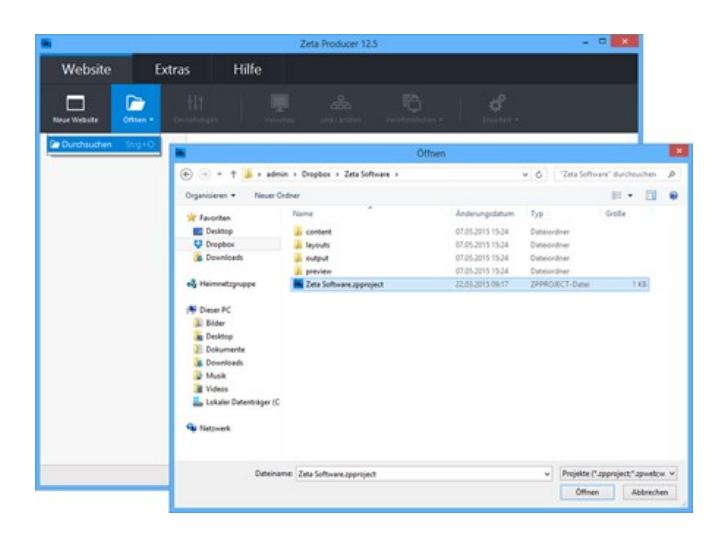

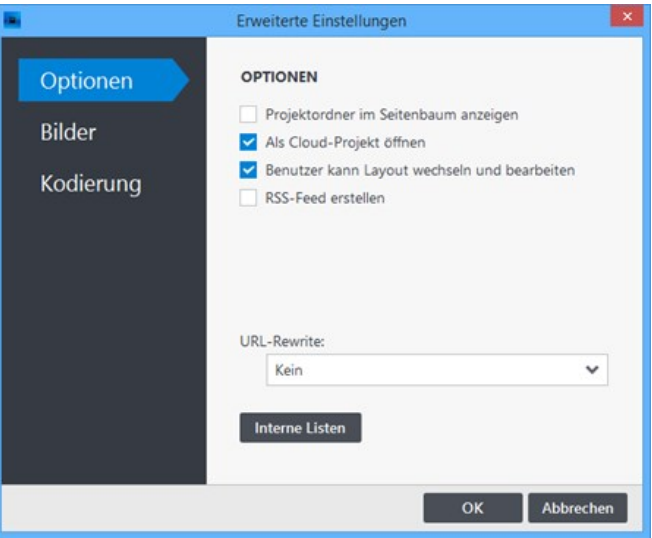

# 5. Web-Projekt auf zweitem Rechner öffnen

Auf Ihrem zweiten Rechner (z.B. Notebook) laden Sie bitte ebenfalls den Dropbox-Installer runter, installieren Dropbox und melden sich an Ihrem Dropbox-Konto an. Siehe auch Schritt 1. ["Voraussetzungen \(Dropbox\)"](http://localhost:12100/preview/projekt-ueber-cloud-synchronisieren.html#a3042).

Der lokale Dropbox-Ordner sollte dann die Synchronisation starten. Ist diese abgeschlossen können Sie wie unter Punkt 3. "[Web-Projekt in Zeta Producer öffnen"](http://localhost:12100/preview/projekt-ueber-cloud-synchronisieren.html#a3051) beschrieben, Ihr Web-Projekt in Zeta Producer öffnen.

## 6. Weitere Tipps zur Synchronisation

Bevor Sie in Zeta Producer Ihr Web-Projekt auf dem einen oder dem anderen Rechner öffnen, überprüfen Sie bitte, dass das Web-Projekt auf dem jeweiligen Rechner vollständig synchronisiert ist. Sie erkennen dies an einem grünen Icon mit Häkchen in Ihrem lokalen Dropbox-Ordner oder auch am Symbol der Dropbox in der Windows-Taskleiste. Ist die Synchronisation noch am Laufen, wird ein blaues Icon mit zwei Pfeilen angezeigt.

Nach dem Bearbeiten Ihres Web-Projekt und Beenden von Zeta Producer muss Dropbox die Daten mit dem Dropbox-Server eventuell noch vollständig synchronisieren. Achten Sie auch hier darauf, dass die Synchronisation vollständig ist und ein grünes Icon mit Häkchen erscheint.

# Responsive-Vorschau

In der **externen Browser-Vorschau** von Zeta Producer können Sie das responsive Verhalten und die Darstellung Ihrer Website auf **mobilen Endgeräten** (Tablet, Smartphone) testen.

- [1. Externe Browser-Vorschau öffnen](http://localhost:12100/preview/responsive-vorschau.html#a5641)
- [2. Tablet-Ansicht auswählen](http://localhost:12100/preview/responsive-vorschau.html#a5644)
- [3. Smartphone-Ansicht auswählen](http://localhost:12100/preview/responsive-vorschau.html#a5645)
- [Hinweis bei Verwendung der Browser-Developer-Tools](http://localhost:12100/preview/responsive-vorschau.html#a5655)

### 1. Externe Browser-Vorschau öffnen

Öffnen Sie als erstes die externe Browser-Vorschau über das Programmmenü "**Website | Vorschau**". Ihre ausgewählte Seite öffnet sich nun in der Desktop-Ansicht in Ihrem eingestellten Standard-Browser, zum Beispiel Google Chrome.

Unten im Browser-Fenster sehen Sie auf der Seite nun die Auswahl **"Desktop - Tablet - Smartphone"**.

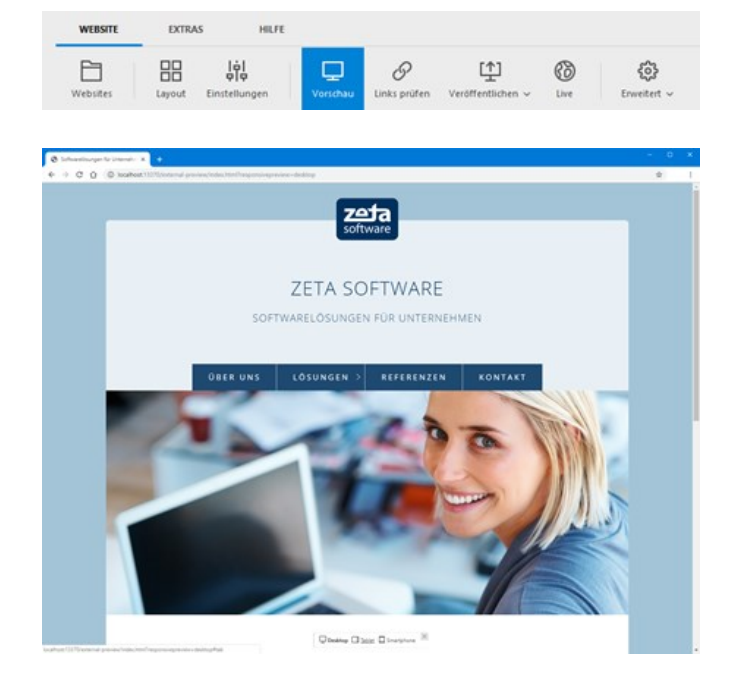

## 2. Tablet-Ansicht auswählen

Klicken Sie nun auf die Auswahl **"Tablet"**. Die Ansicht der Vorschau ändert sich nun zu einer Tablet-Form und Sie können die Darstellung Ihrer Seite entsprechend prüfen.

**Hinweis:** Ein **erneuter Klick** auf die Auswahl **"Tablet"** wechselt zwischen der **Portrait- und Landscape-Ansicht**.

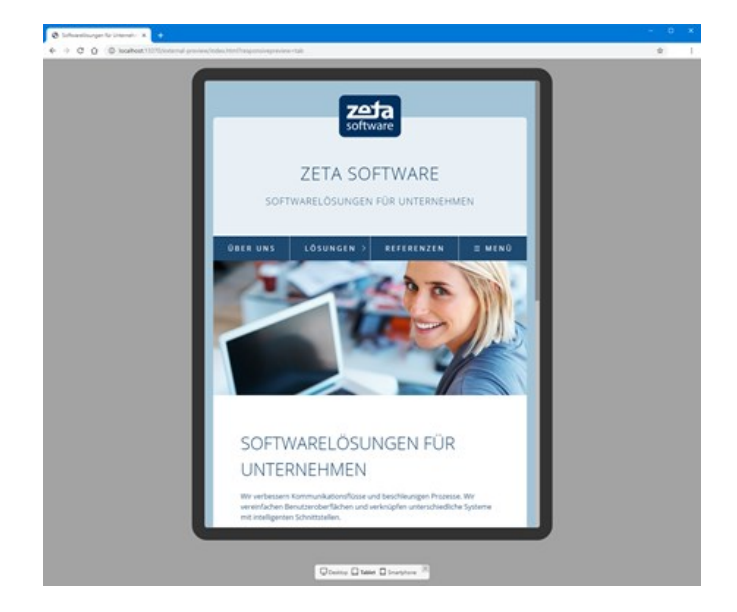
## 3. Smartphone-Ansicht auswählen

Möchten Sie prüfen, wie Ihre Website auf einem Handy aussieht, dann klicken Sie einfach auf die Auswahl **"Smartphone"**. Die Ansicht der Vorschau ändert sich nun entsprechend.

**Hinweis:** Auch hier wechselt ein erneuter Klick auf die Auswahl **"Smartphone"** zwischen der **Portrait- und Landscape-Ansicht**.

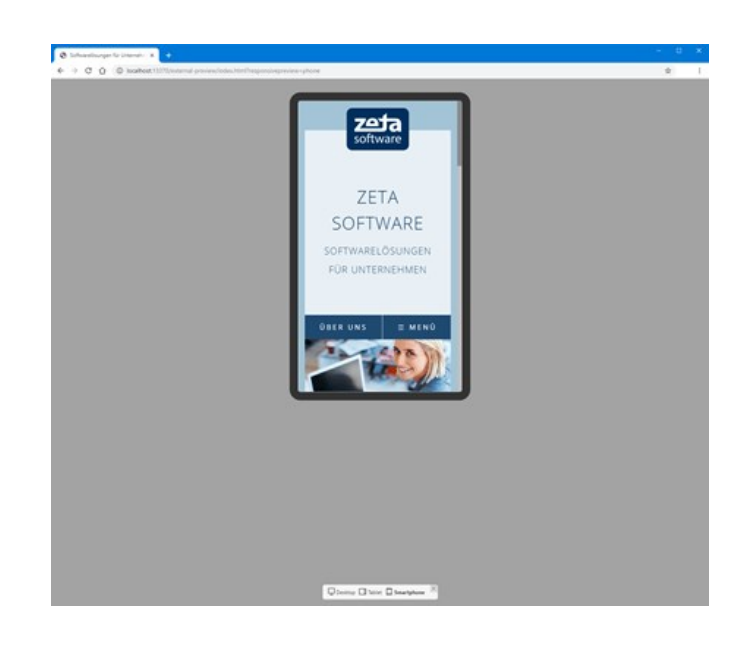

## Hinweis bei Verwendung der Browser-Developer-Tools

Jeder moderne Browser enthält die sog. Developer-Tools, mit deren Hilfe Sie u.a. auch die responsive Darstellung der geöffneten Seite auf Tablets oder Smartphones prüfen können.

Ist jedoch die Responsive-Vorschau von Zeta Producer in Ihrem externen Browser geöffnet, dann kann es bei der Prüfung mit Hilfe der Developer-Tools zu fehlerhaften Darstellungen kommen. Um dies zu vermeiden können Sie in der Adresszeile des Browers einfach die Parameter ?responsivepreview=desktop entfernen. Die Prüfung der responsiven Darstellung mit Hilfe der Developer-Tools funktioniert dann problemlos.

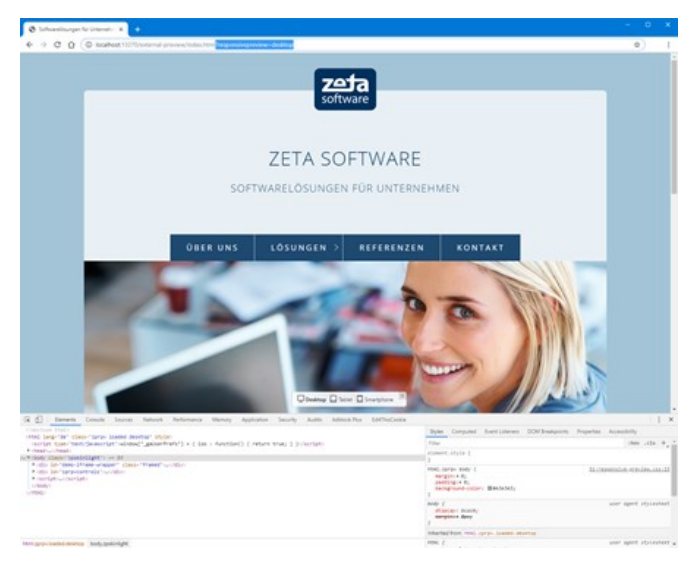

# Erstellen eines RSS-Feeds

#### **Hinweis:**

Diese Seite beschreibt das *Erstellen* eines RSS-Feeds aus den Inhalten Ihrer Website. Sie verbreiten damit also Nachrichten, über die andere Nutzer über das Abonnement Ihres RSS-Feeds automatisch auf dem Laufenden gehalten werden.

Möchten Sie stattdessen einen RSS-Feed einer anderen Website auf Ihrer Website anzeigen, also andere Inhalte via RSS auf Ihrer eigenen Seite einbinden, verwenden Sie dazu bitte das RSS-Widget.

#### Infos zu RSS

RSS ist ein plattformunabhängiges auf XML basierendes Format, welches entwickelt wurde um Nachrichten und andere Webinhalte auszutauschen. Die Abkürzung RSS steht für "Really Simple Syndication".

Im Gegensatz zu HTML-Seiten sind RSS-Dateien sehr logisch und können leicht weiterverarbeitet werden.

Als Nutzer eines RSS-Readers kann man RSS-Dateien lesen und so Änderungen einer Website verfolgen. Aber auch eine Verarbeitung durch eine Skriptsprache ist möglich. So können Inhalte von RSS-Dateien auf Webseiten, Intranets oder einer Desktop-Software beliebig dargestellt und gelesen werden.

Die Vorteile von RSS liegen vor allem in der Zeitersparnis. So ist es möglich Websites schnell und effektiv auf Änderungen und aktuelle Inhalte zu prüfen, ohne diese direkt besuchen zu müssen.

Weitere Information zu RSS finden Sie auf [de.wikipedia.org/wiki/RSS](http://de.wikipedia.org/wiki/RSS).

So Konfiguration Sie die RSS-Funktion

- 1. Führen Sie den Menübefehl **"Website | Erweitert | Erweiterte Einstellungen"** aus.
- 2. Wechseln Sie auf den Bereich **"Optionen"**.
- 3. Aktivieren Sie das Kontrollkästchen **"RSS-Feed erstellen"**.
- 4. Klicken Sie auf **"OK"**.

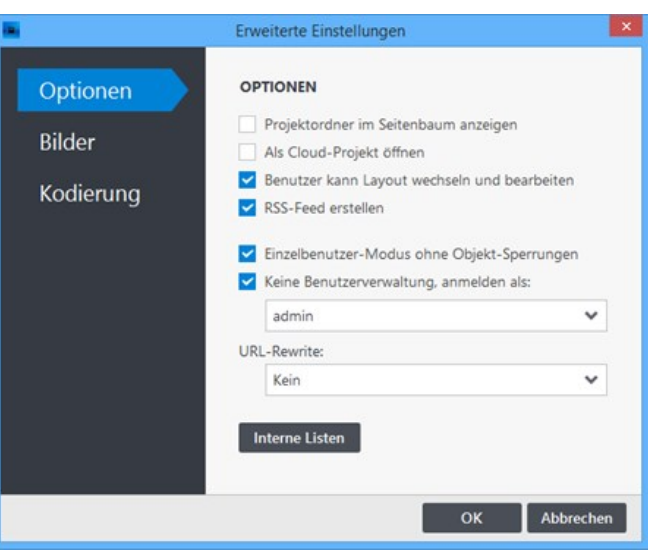

### So schließen Sie Artikel in das RSS-Feed ein

- 1. Wählen Sie einen Artikel zum Bearbeiten aus.
- 2. Im Dialogfenster klicken Sie links unten auf das Icon für **"Weitere Einstellungen"**.
- 3. Aktivieren Sie das Kontrollkästchen **"In RSS-Feed einschließen"**.
- 4. Klicken Sie auf **"OK"** um die Änderung zu speichern.

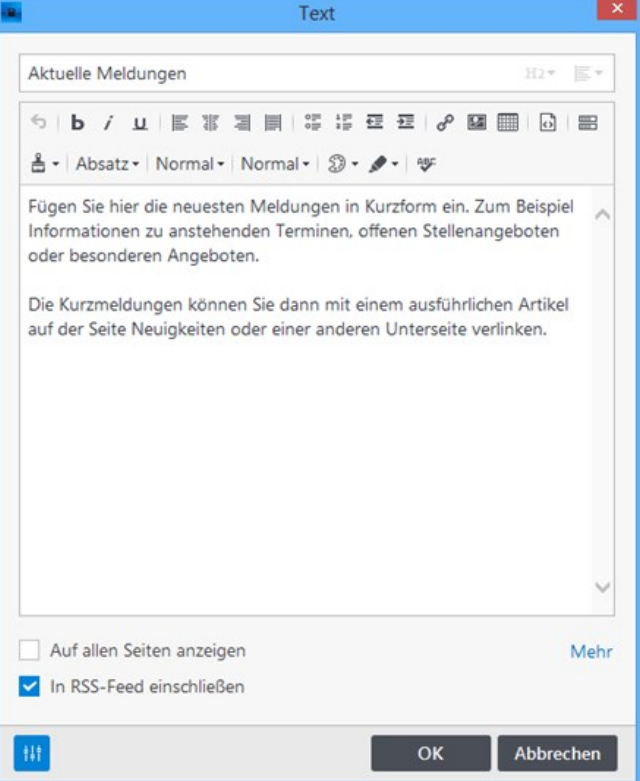

#### RSS-Ausgabedatei

Ist die RSS-Funktion aktiviert, dann erstellt Zeta Producer automatisch ein RSS-Feed mit allen eingeschlossenen Artikeln. Die XML-Datei wird standardmäßig im Root des Webprojekt-Ausgabeordners abgelegt und heißt "rss-feed.xml". Beim Veröffentlichen der Website wird die XML-Datei in das Root-Verzeichnis auf den Webserver kopiert und ist ab diesen Zeitpunkt online aufrufbar.

**Beispiel:** http://www.example.com/rss-feed.xml

### **Tipps**

RSS ermöglicht es Ihnen eine Fülle von neuen Möglichkeiten in der Weiterverarbeitung und Verbreitung Ihrer Daten zu nutzen.

Nachfolgend einige Beispiele, wie Sie, ganz im Sinne von "Web 2.0", Ihren RSS-Feed einsetzen können.

#### Feedburner

Verwenden Sie Feedburner um Zugriffs-Statistiken über Ihre RSS-Feed zu erhalten oder um ihn beispielsweise mit Werbung zu versehen.

Feedburner ist ein kostenloser Dienst von Google und ist unter [feedburner.google.com](http://feedburner.google.com/) erreichbar. Feedburner ist quasi für RSS-Feeds das, was Google Analytics für Ihre Website ist; eine Werkzeug um Statistiken über die Nutzung zu erlangen.

#### **Twitter**

Sie können Ihren RSS-Feed auch zu Twitter veröffentlichen. Damit ermöglichen Sie es, dass immer wenn Sie einen neuen Artikel veröffentlichen, dieser automatisch bei Twitter erscheint. Details zu Twitter finden Sie unter [twitter.com](http://twitter.com/) bzw. auf [de.wikipedia.org/wiki/Twitter.](http://de.wikipedia.org/wiki/Twitter)

## Übersicht der Steuerungsmöglichkeiten

Neben den oben beschriebenen Möglichkeiten auf die RSS-Generierung Einfluss zu nehmen, gibt es eine Vielzahl von Attributen und Funktionen mit denen Sie sehr fein definieren können, wie die RSS-Generierung von Statten geht. Diese werden im Folgenden aufgelistet.

**Hinweis:** Die hier beschriebenen Steuerungsmöglichkeiten können, falsch angewendet, unerwünschte Effekte haben; bitte verwenden Sie sie deshalb nur, wenn Sie sich sicher sind, was Sie machen und welche Auswirkungen Ihre Änderungen haben.

#### **Attribute – Allgemein**

Nachfolgende Attribute steuern die RSS-Generierung.

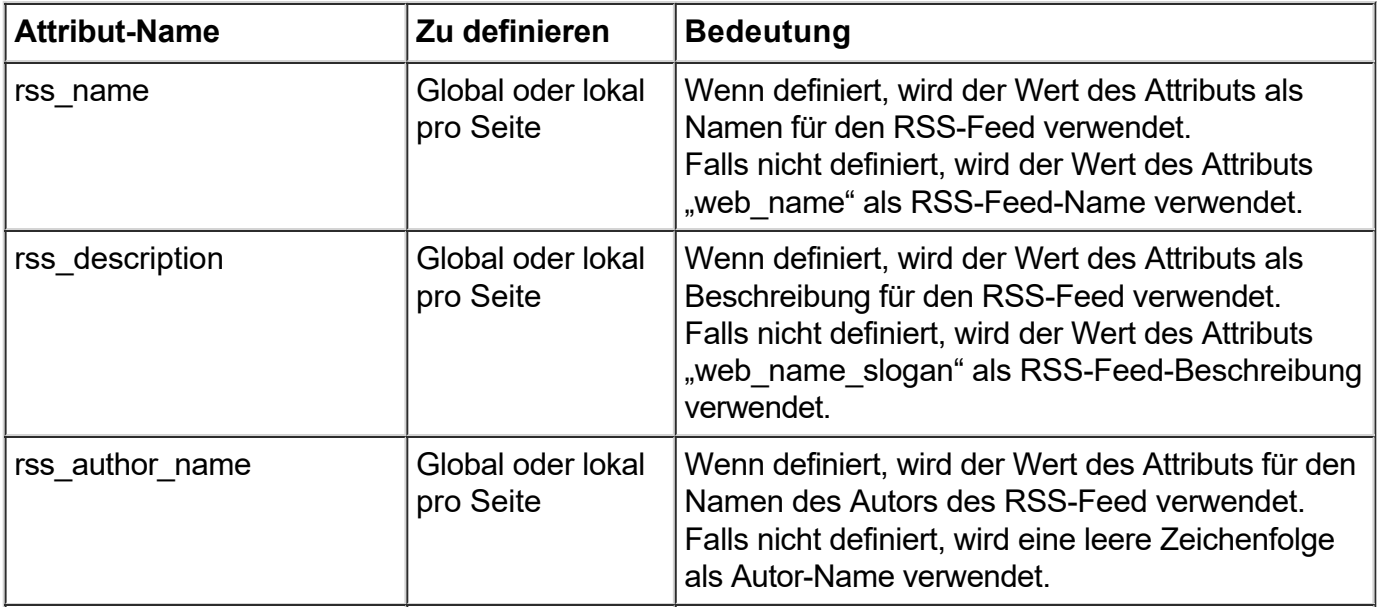

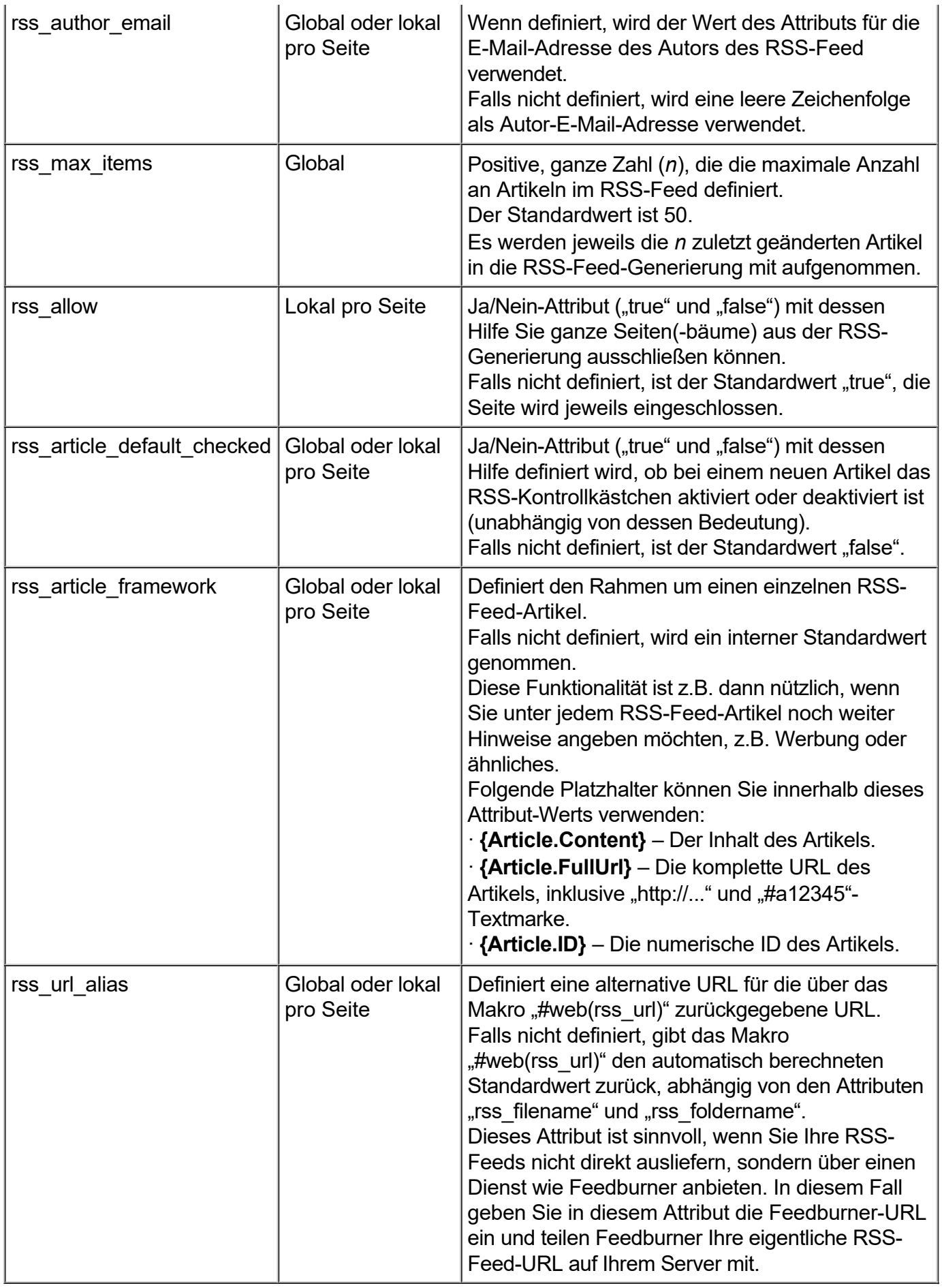

#### **Attribute – Dateigenerierung**

Standardmäßig wird ein einzelner RSS-Feed namens "rss-feed.xml" pro Web-Projekt erstellt und im Hauptordner ("/") des Projekt-Ausgabeordners abgelegt.

Unter Umständen ist dies aber nicht ausreichend, da Sie z.B. pro Projektordner oder auch für einzelne Seiten(-bäume) in Ihrem Projekt unterschiedliche RSS-Feeds generieren lassen möchten.

Dies ist über folgende Attribute möglich:

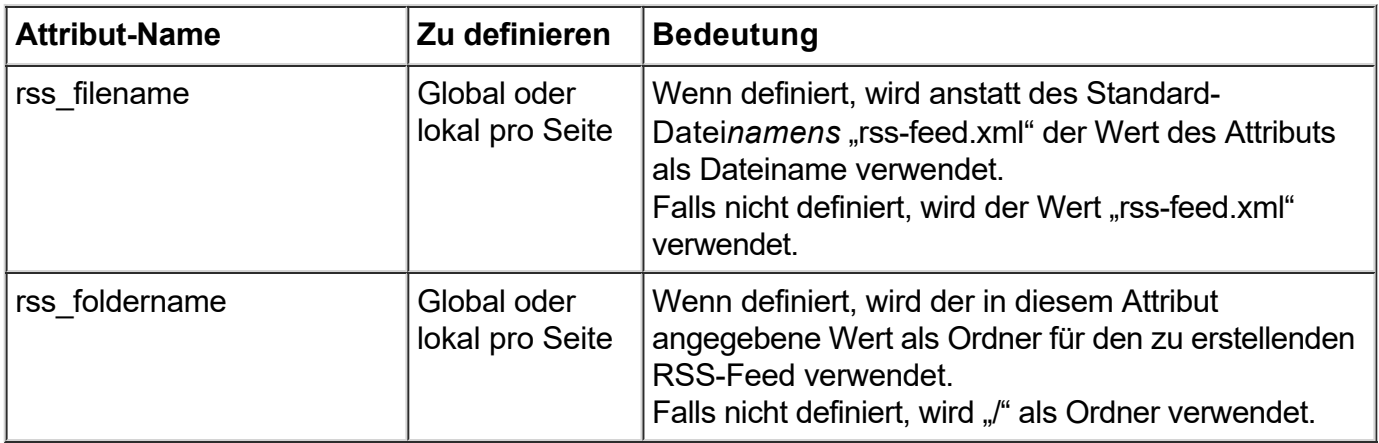

Das jeweilige Attribut wirkt sich auf alle Artikel auf einer Seite die diese Attribute definiert aus. Ist bei der Attribut-Definition das "Vererben"-Kontrollkästchen aktiviert, gelten die Attribute auch für alle Artikel aller untergeordneten Seiten.

#### **Sonstiges**

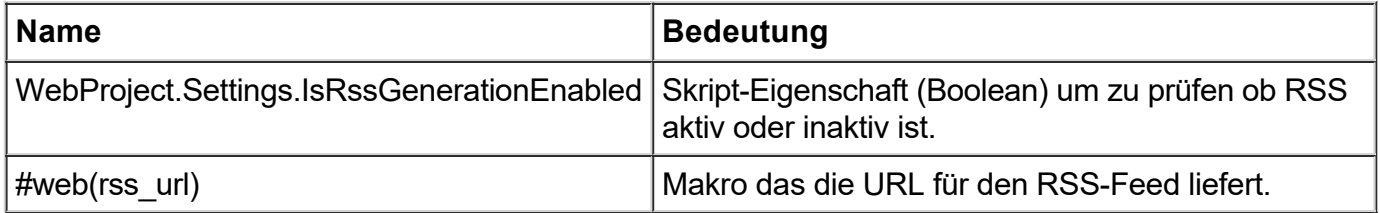

# SEO-Check

Der integrierte SEO-Check überprüft eine Seite auf die offensichtlichsten Fehler bezüglich der Onpage-Suchmaschinenoptimierung. Folgende Bereiche werden derzeit überprüft:

- **Titel:** Seitentitel vorhanden, zu kurz oder zu lang
- **Beschreibung**: Meta-Description vorhanden, zu kurz oder zu lang
- **Inhalte**: H1-Überschrift genau einmal vorhanden, ALT-Text von Bildern
- **Keywords**: Keywords in Überschriften, Seitentext, Titel, Beschreibung und Dateiname
- **Sitemap:** Option "Google-Sitemap erstellen" aktiviert, aktuelle Seite in Sitemap enthalten
- **Meta-Robots:** Eintrag "index, follow" vorhanden
- **Open Graph:** Titel und Beschreibung mit Keywords vorhanden
- **Canonical:** Canonical Tag vorhanden
- [SEO-Check ausführen](http://localhost:12100/preview/seo-check.html#a7183)
- [Fehler direkt verbessern](http://localhost:12100/preview/seo-check.html#a7187)
- [Bereiche, die geprüft werden](http://localhost:12100/preview/seo-check.html#a7191)

#### SEO-Check ausführen

Zum Ausführen des SEO-Checks, machen Sie einfach einen Rechtsklick auf die Seite (oder ein Klick auf das Zahnrad-Icon), die geprüft werden soll. Aus dem Kontextmenü wählen Sie dann den Eintrag **"SEO-Check"**.

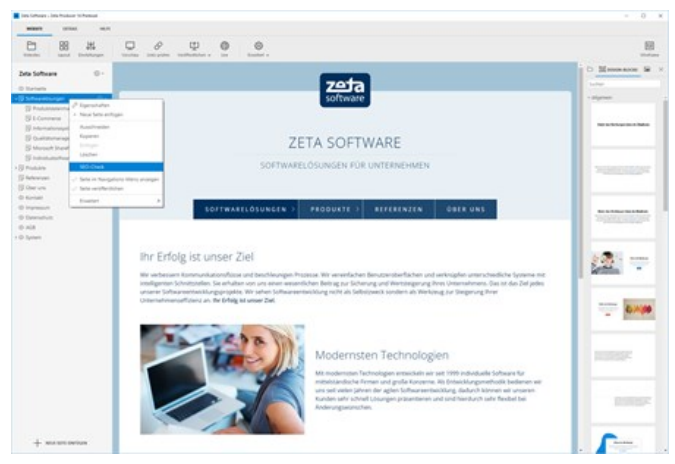

*SEO-Check ausführen*

### Fehler direkt verbessern

Die Ergebnisse des SEO-Checks werden in der rechten Sidebar angezeigt.

- **Z**OK **A** Fehler
- **A** Verbesserung

Durch Klick auf **"Jetzt verbessern"** werden kontextabhängig die entsprechenden Eigenschaften (Seiten- bzw. Bildeigenschaften) in einem Fenster geöffnet und Sie können den zu verbessernden Bereich direkt bearbeiten. Sobald Sie das geöffnete Fenster mit OK bestätigen, wird der SEO-Check automatisch erneut ausgeführt, so dass Sie die getätigten Verbesserungen direkt in den Ergebnissen prüfen können.

**Hinweis:** Um Keywords in Überschriften und Seitentext zu verbessern, müssen Sie den SEO-Check beenden und nach dem Bearbeiten der Bereiche manuell nochmals ausführen.

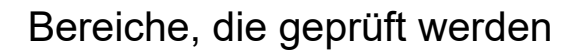

**Hinweis:** In den **Seiten-Eigenschaften** können Sie unter **"Google"** die Bereiche **Keywords**, **Titel**, **Beschreibung**, **Dateiname** und **Sitemap**, sowie **Open Graph Daten** und **Seiten-Attribute** für die Onpage-Suchmaschinenoptimierung bearbeiten. Die Eigenschaften einer Seite öffnen Sie direkt über die SEO-Check-Ergebnisse (Jetzt verbessern) oder indem Sie mit der rechten Maustaste auf die Seite klicken und den Eintrag **"Eigenschaften"** wählen.

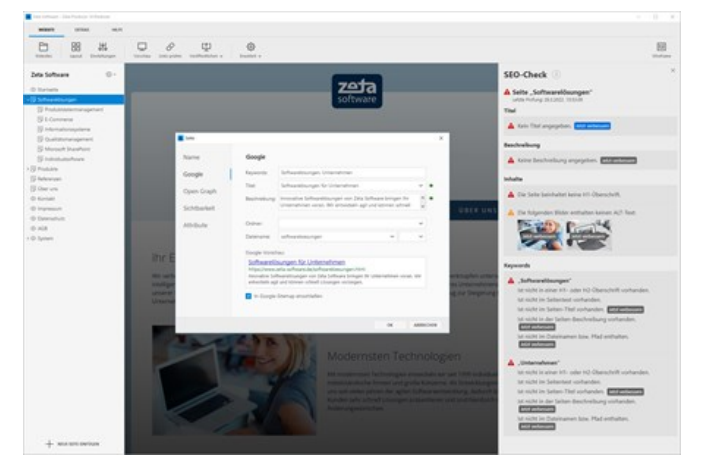

*Fehler direkt verbessern*

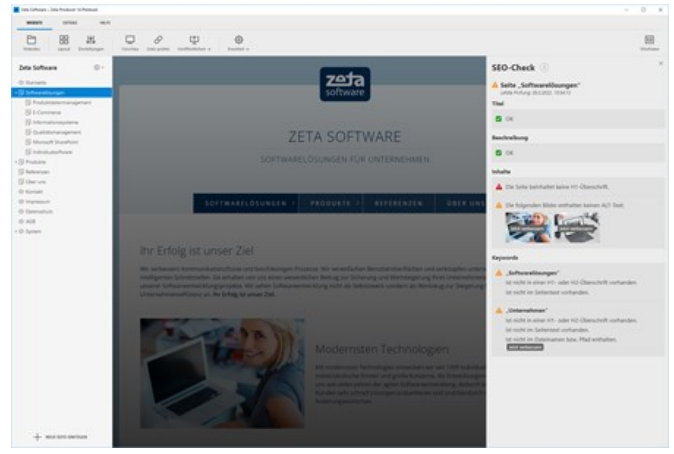

*Erneute Prüfung*

## Keywords

Unter Keywords versteht man die Suchbegriffe, unter denen Sie in den Suchmaschinen gefunden werden wollen. Um Seiten für Suchmaschinen zu optimieren, müssen Sie darauf achten, dass die Keywords an bestimmten Positionen Ihrer Webseite erscheinen. Beispielsweise im Titel, der Beschreibung, im Dateiname, in Überschriften und im Seitentext.

Damit der SEO-Check die Seite auf die entsprechenden Keywords prüfen kann, geben Sie in das Feld **2-3 durch ein Komma getrennte Keywords** ein, auf die Sie Ihre Seite optimieren möchten.

### Titel

Der Titel, auch Seitentitel genannt, wird im Browser-Tab angezeigt und von den Suchmaschinen als sehr wichtig gewertet. Der gewählte Titel wird in den meisten Fällen auch als Überschrift Ihrer Seite auf den Ergebnisseiten der Suchmaschinen angezeigt (siehe auch Google-Vorschau).

Die Keywords der Seite sollten im Titel vorhanden sein.

Achten Sie des Weiteren auf eine passende Länge des Titels. Diese liegt zwischen **30 und 60 Zeichen**. Als Hilfe zeigen Farbpunkte hinter dem Feld an, ob der Titel eine optimale Länge hat.

**•** Titel optimal

**● Titel zu kurz oder zu lang** 

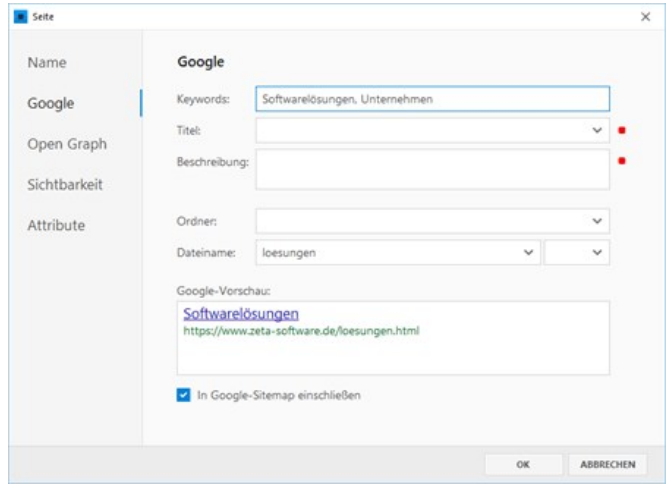

#### *2-3 Keywords*

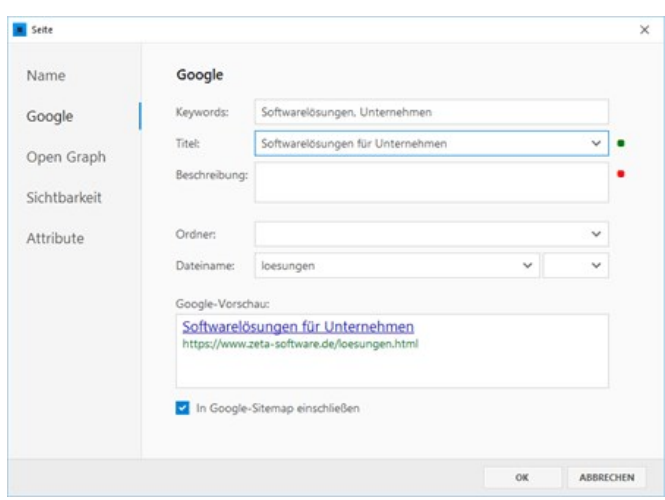

*Titel (Seitentitel)*

### Beschreibung

Was bietet Ihre Webseite? Die Antwort hierauf liegt in der Beschreibung, auch Meta-Description genannt, die üblicherweise auf den Ergebnisseiten der Suchmaschinen erscheint (siehe auch Google-Vorschau). Deshalb ist es umso wichtiger, dass Sie darauf achten, so knapp und informativ wie möglich zu sein. Wählen Sie einen Text, der die Thematik Ihrer Webseite zusammenfassend beschreibt und verwenden Sie die Keywords der Seite im Beschreibungstext.

Die passende Länge der Beschreibung liegt zwischen **70 und 160 Zeichen**. Als Hilfe zeigen Farbpunkte hinter dem Feld an, ob die Beschreibung eine optimale Länge hat.

- Beschreibung optimal
- Beschreibung zu kurz oder zu lang

### Dateiname

Der Dateiname bildet zusammen mit der Web-Adresse die URL einer Seite. Damit Suchmaschinen eine Seite leichter indexieren und inhaltlich bewerten können, sollte die URL nicht zu lange und gut leserlich aufgebaut sein. Der Dateiname sollte daher sprechend sein und die wichtigsten Keywords enthalten.

**Wichtiger Hinweis:** Eine bereits indexierte Seite (URL) sollte im Idealfall unverändert bleiben. Ändern Sie den Dateinamen also nur dann, wenn es zwingend notwendig und die Seite noch nicht indexiert ist.

## H1-Überschrift

Mit den Überschriften H1 bis H6 werden Inhalte auf Webseiten sinnvoll gegliedert. Mit H1 wird die wichtigste Überschrift gekennzeichnet. Die H1-Überschrift sollte am Anfang des Inhalts stehen und genau ein mal auf der Seite vorhanden sein.

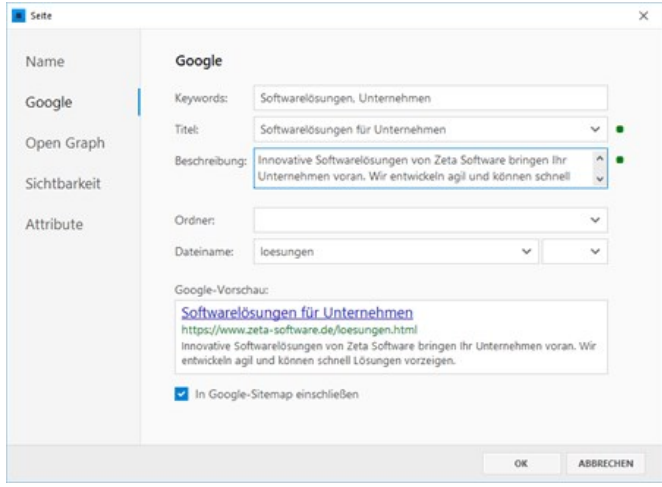

*Beschreibung (Meta-Description)*

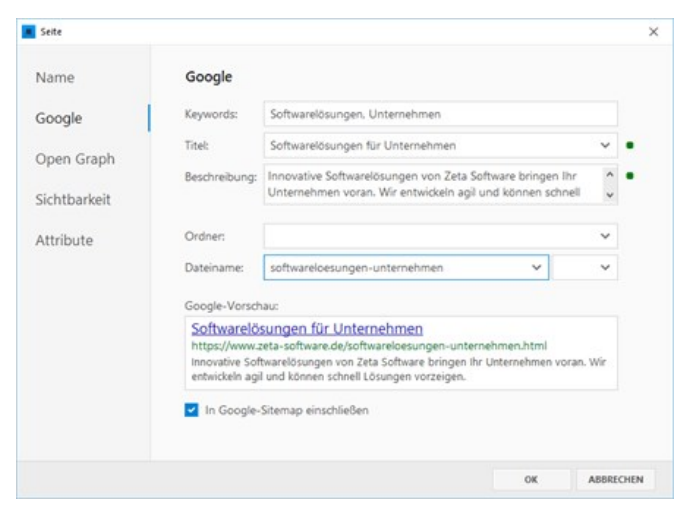

*Dateiname*

## ALT-Text von Bildern

Der ALT-Text beschreibt das Bild und ermöglicht die Bereitstellung eines alternativen Textes, wenn das Bild im Browser nicht dargestellt werden kann. Auch für Besucher, die andere Technologie einsetzen, wie etwa ein Screenreader für Menschen mit einer Sehbeeinträchtigung, liefert der ALT-Text Informationen über das Bild. Ein passender ALT-Text macht außerdem die Erfassung der Bilder durch Suchmaschinen einfacher, um beispielsweise in der Bildersuche eine gute Platzierung zu erzielen.

**Hinweis:** Den ALT-Text können Sie in den Bild-Eigenschaften bearbeiten. Diese öffnen Sie direkt über die SEO-Check-Ergebnisse (Jetzt verbessern) oder indem Sie das [Bild-Widget](http://localhost:12100/preview/bilder-einfuegen.html) zum Bearbeiten öffnen.

### Keywords in Überschriften und **Seitentext**

Die H1-Überschrift ist das wichtigste Element eines Textes. Oft entscheidet allein die Überschrift, ob ein Text gelesen wird oder nicht. Die ideale Überschrift macht klar, was im nachfolgenden Text zu erwarten ist. Die Überschrift sollte daher auch das wichtigste Keyword enthalten und dies möglichst zu Beginn der Überschrift.

Des Weiteren sollten die zentralen Keywords rund 5-8% des Seitentextes ausmachen (Keyword-Dichte). Die Keywords sollten möglichst am Anfang des Textes vorkommen, denn was weit oben steht, ist in der Regle auch sehr wichtig für die Suchmaschinen. Achten Sie jedoch auf einen natürlichen Text-Stil.

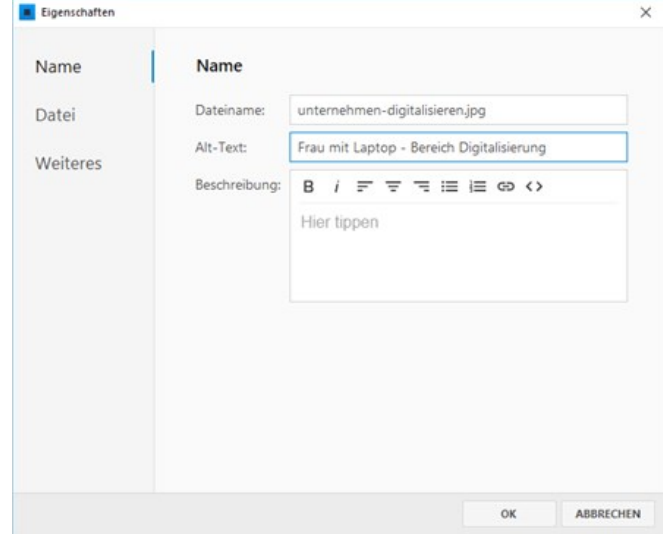

*ALT-Text (alternativer Text)*

### **Sitemap**

Eine [Sitemap](https://support.google.com/webmasters/answer/156184) ist eine XML-Datei, die alle wichtigen Webseiten beinhaltet, die von den Suchmaschinen indexiert werden sollen. Die [Sitemap kann beispielsweise in der Google](https://search.google.com/search-console/about) Search Console hinzugefügt werden, damit Google die wichtigsten Seiten findet und diese indexiert werden können.

**Hinweis:** Zeta Producer erstellt die XML-Datei der Sitemap (sitemap.xml) standardmäßig im Wurzelverzeichnis. Sie können diese also beispielsweise so aufrufen: www.meinedomain.de/sitemap.xml

Ist in den Website-Einstellungen die Option **"Google-Sitemap erstellen"** aktiviert, dann können Sie in den Seiteneigenschaften optional auswählen, ob die entsprechende Seite in die Sitemap eingeschlossen werden soll.

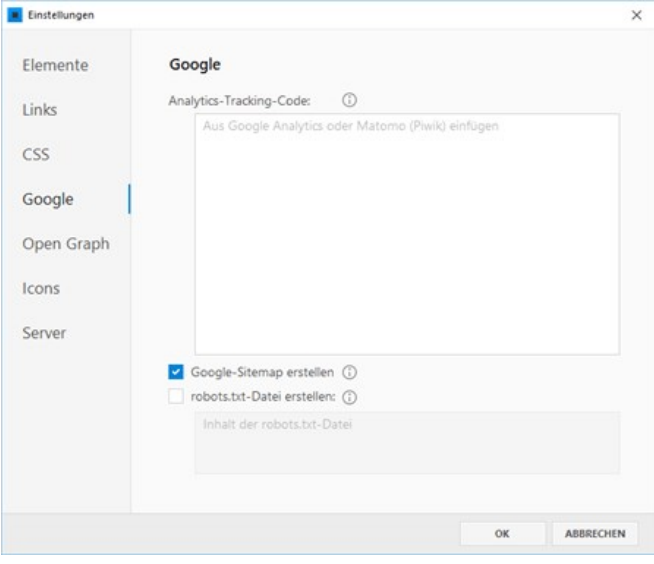

*Option "Google-Sitemap erstellen"*

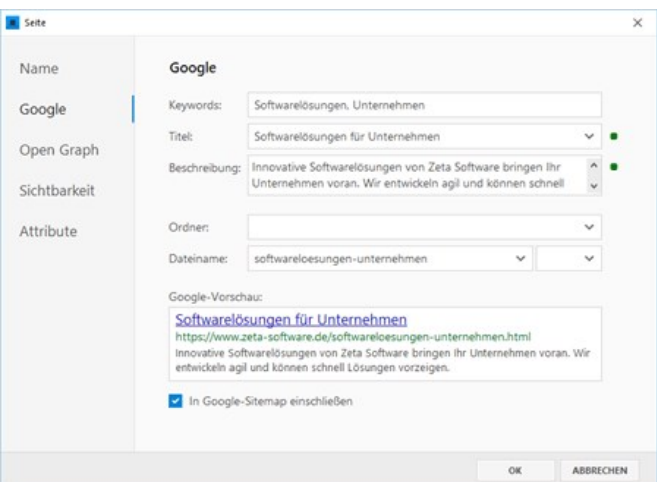

*Seite in Google-Sitemap einschließen*

# Meta-Robots

Die Meta-Robots-Angabe teilt den Suchmaschinen mit, ob sie die Seite indexieren sollen. Die Angabe ist im <head>-Bereich einer Webseite platziert und sieht folgendermaßen aus: <meta name="robots" content="index, follow">

In Zeta Producer wird die Meta-Robots-Angabe über das [Attribut](http://localhost:12100/preview/attribute-uebersicht.html) **"meta\_robots"** gesteuert. Normalerweise ist für jede Seite die Angabe **"index, follow"** aktiv.

Möchten Sie, dass bestimmte Seiten **nicht** von den Suchmaschinen indexiert werden sollen, dann können Sie den Wert des Seiten-Attributs **"meta\_robots"** auf **"noindex, nofollow"** ändern. Der SEO-Check würde diese

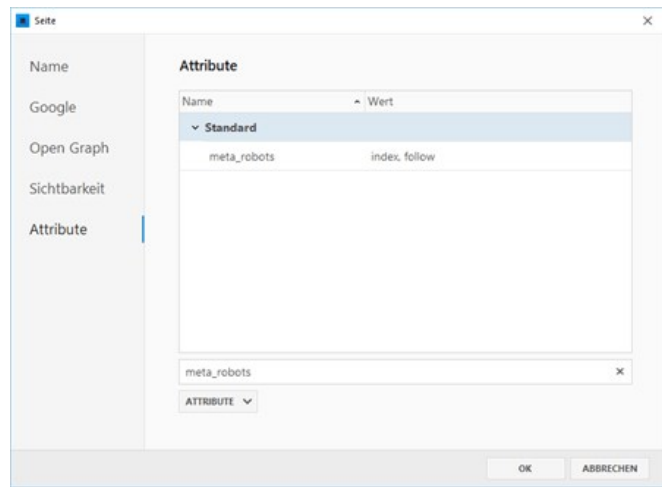

*Attribut "meta\_robots"*

Einstellung dann als Fehler anzeigen.

# Open Graph

Mit Hilfe der [Open Graph](http://localhost:12100/preview/open-graph.html) Meta-Tags werden Inhalte für soziale Netzwerke (Facebook, Twitter) optimiert bereitgestellt, wenn Webseiten (URLs) geteilt werden.

In Zeta Producer können Open Graph Daten global in den Einstellungen, für Projektordner (Sprachen) oder individuell für einzelne Seiten konfiguriert werden.

Die Keywords der Seite sollten im Titel und der Beschreibung der Open Graph Daten vorhanden sein.

### **Canonical**

Wenn mehrere Webseiten mit unterschiedlichen URLs den gleichen oder fast gleichen Inhalt aufweisen, wird dies von den Suchmaschinen als sog. [Duplicate Content](https://de.ryte.com/wiki/Duplicate_Content) eingestuft. Dies kann zu einem niedrigeren Ranking führen und sollte daher vermieden werden.

Mit Hilfe des [Canonical Tags](https://de.ryte.com/wiki/Canonical_Tag), wird den Suchmaschinen über eine verweisende URL mitteilt, welche Seite die Hauptseite mit den "Originalinhalten" ist. Die Angabe ist im <head>- Bereich einer Webseite platziert und sieht beispielsweise folgendermaßen aus:  $\vert$  <link rel="canonical" href="https://docs.zeta‐ producer.com/seo‐check.html">

In Zeta Producer ist ein Canonical Tag auf jeder Seite enthalten und kann über das [Attribut](http://localhost:12100/preview/attribute-uebersicht.html) **"canonical"** bearbeitet werden. Das Canonical Tag zeigt standardmäßig auf die aktuelle Seite (auf sich selbst).

Weitere Tipps zum Thema [Suchmaschinenoptimierung](http://localhost:12100/preview/seo-suchmaschinenoptimierung.html)

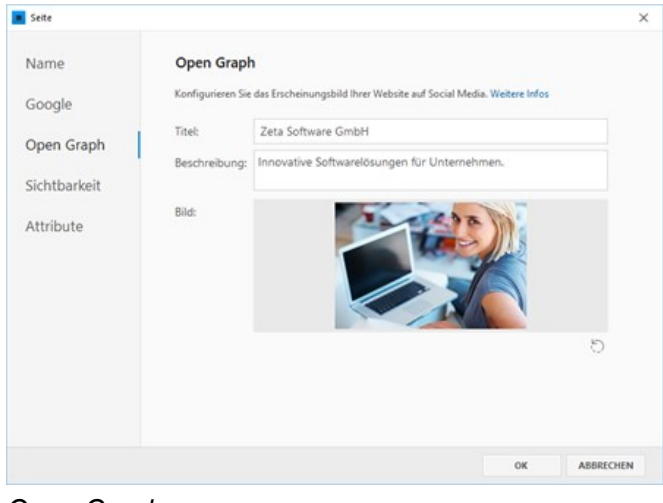

*Open Graph*

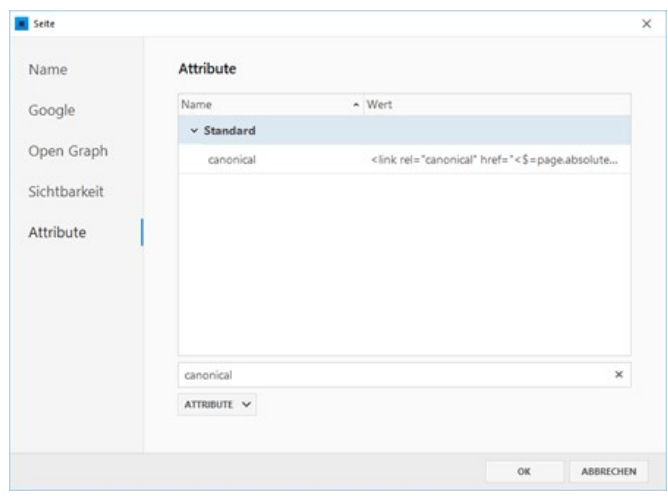

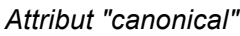

# Snapshots

In Zeta Producer können Sie beliebig viele Snapshots anlegen und wiederherstellen. Ein Snapshot ist dabei ein Abbild Ihres Website-Projekts zu einem bestimmten Zeitpunkt. Mit Hilfe von Snapshots können Sie also unkompliziert zu einer bestimmten Momentaufnahme bzw. Zustand Ihres Website-Projekts zurückkehren. Snapshots sollten immer dann angelegt werden, bevor größere Änderungen am Website-Projekt umgesetzt werden.

**Hinweis:** Snapshots werden nur lokal im Projektordner gespeichert und beim Erstellen eines [Backups](http://localhost:12100/preview/backup.html) nicht mitgesichert. Ein Snapshot ersetzt auch nicht das regelmäßige Erstellen eines kompletten [Backups](http://localhost:12100/preview/backup.html). Diese beinhalten beispielsweise auch die Online-Daten von webbasierten Anwendungen (Onlineshop, Gästebuch, Online-CMS) und können des Weiteren auf externe Datenträger gesichert werden.

- [Snapshot erstellen](http://localhost:12100/preview/snapshots.html#a5707)
- **[Snapshot wiederherstellen](http://localhost:12100/preview/snapshots.html#a5702)**
- [Snapshot löschen](http://localhost:12100/preview/snapshots.html#a5703)

### Snapshot erstellen

Öffnen Sie das Programmmenü **"Extras > Snapshots"**.

Klicken Sie nun auf **"Snapshot erstellen"** und fügen einen aussagekräftigen **Namen** bzw. **Beschreibung** ein. Klicken Sie zum Erstellen des Snapshots auf den Button **"Start"**.

Der Snapshot Ihres Website-Projekts wird nun erstellt und lokal im Verzeichnis

C:\Users\\**Benutzername\**\Documents\Zeta Producer 16\Projects\*\*Projektname\**\snapshots\

abgelegt.

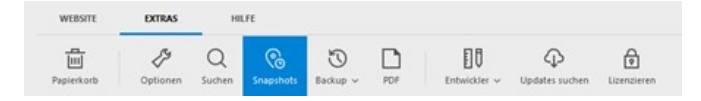

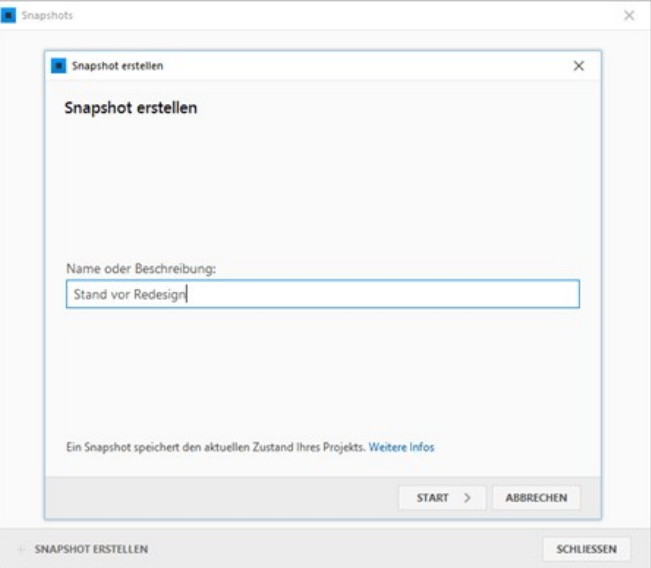

### Snapshot wiederherstellen

Zum Wiederherstellen eines Snapshots klicken Sie auf das Programmmenü **"Extras > Snapshots"**.

Markieren Sie nun den gewünschten Snapshot und klicken auf das **Zahnrad-Icon.** Wählen den Eintrag **"Wiederherstellen"**.

Zum Wiederherstellen eines Snapshots bzw. eines Projetstandes können Sie zwischen den Optionen **"Aktuelles Projekt ersetzen"** oder **"Als neues Projekt wiederherstellen"** wählen. Nach Auswahl der gewünschten Option klicken Sie auf den Button **"Start"**.

Ihr Website-Projekt wird nun mit dem Stand des ausgewählten Snapshots wiederhergestellt.

**Hinweis:** Wird die Option **"Aktuelles Projekt ersetzen"** gewählt, wird vor dem Wiederherstellen automatisch ein aktueller Snapshot erstellt, sofern es vom aktuellen Tag keinen Snapshot gibt. Somit wird sichergestellt, dass der aktuelle Projektstand nicht verloren geht.

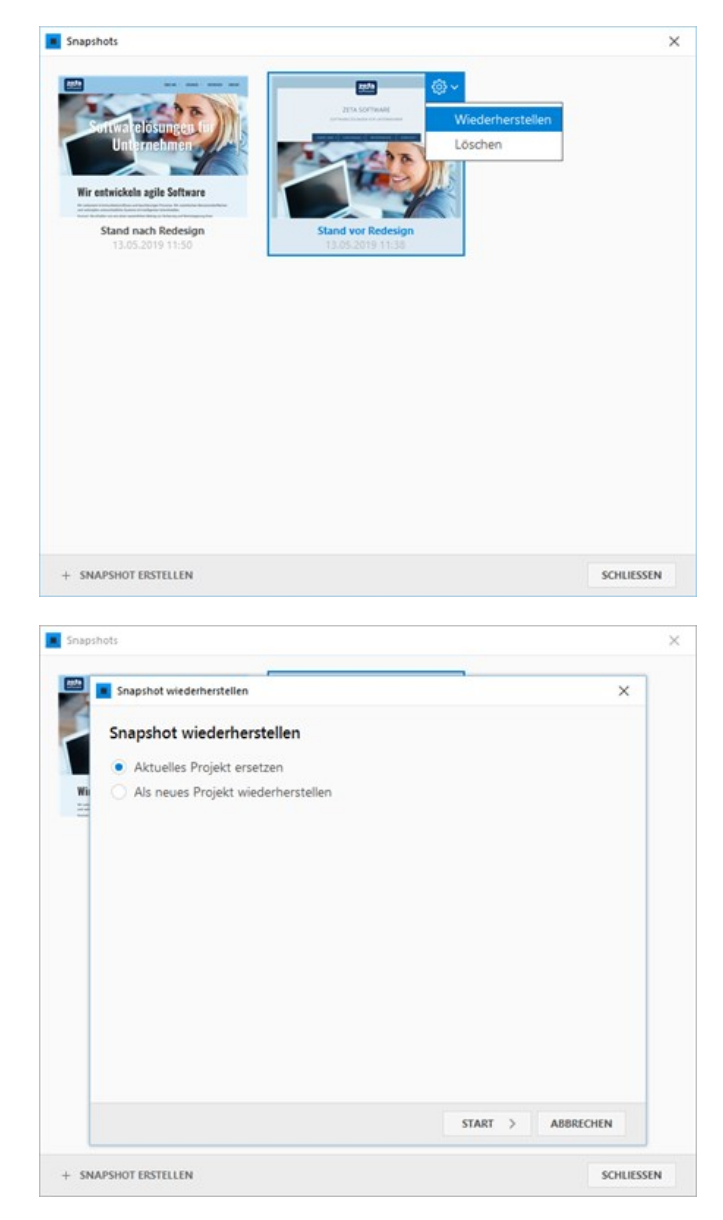

## Snapshot löschen

Zum Löschen eines Snapshots klicken Sie auf das Programmmenü **"Extras > Snapshots"**.

Markieren Sie nun den gewünschten Snapshot und klicken auf das **Zahnrad-Icon.** Wählen den Eintrag **"Löschen"**.

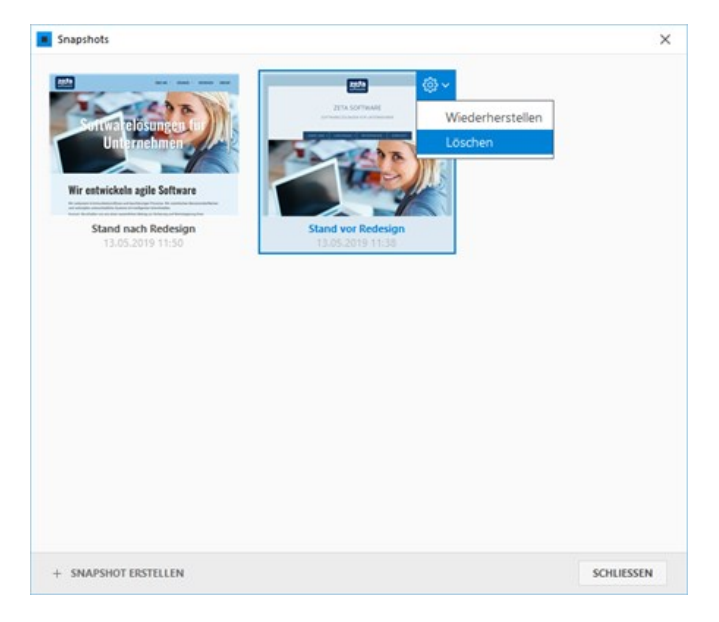

# **Webfonts**

In Zeta Producer stehen Ihnen viele [Google Fonts](https://fonts.google.com/) im Layout-Designer oder im Editor zur Verfügung.

**Hinweis:** Wenn Sie in Ihrem Projekt bereits sehr viele unterschiedliche Webfonts verwenden, kann das zu einem stark verlangsamten Laden der Webseite führen. Es ist daher empfehlenswert, maximal 2 oder 3 Webfonts in einem Projekt zu verwenden.

- [Hinweis zum Datenschutz](http://localhost:12100/preview/webfonts.html#a7282)
- [Auswahl über Layout-Designer](http://localhost:12100/preview/webfonts.html#a7143)
- [Auswahl über Text-Editor](http://localhost:12100/preview/webfonts.html#a7148)

#### Hinweis zum Datenschutz

In Zeta Producer werden ausgewählte Google Fonts automatisch lokal gespeichert und von Ihrem eigenen Webserver bereitgestellt. Dadurch wird die Verwendung von Google Fonts in Übereinstimmung mit der Datenschutz-Grundverordnung (DSGVO) gewährleistet und erfordert keine zusätzliche Zustimmung, z.B. durch einen [Cookie-Consent](http://localhost:12100/preview/cookie-consent.html).

### Auswahl über Layout-Designer

- 1. Öffnen Sie den [Layout-Designer](http://localhost:12100/preview/layout-anpassen.html) und klicken im gewünschten Bereich auf das Feld **"Schriftfamilie"**.
- 2. Klicken Sie nun auf das **rechte Pfeil-Symbol**, damit die Liste der Schriftfamilien angezeigt wird.
- 3. Über den Button **"Weitere Schriftarten"** öffnen Sie die Ansicht der **Webfont-Auswahl**.
- 4. Wählen Sie nun die gewünschte **Webfont** aus und klicken anschließend auf **"OK"**.
- 5. Nach Klick auf **"Speichern"** wird die Webfont für den ausgewählten Bereich übernommen.

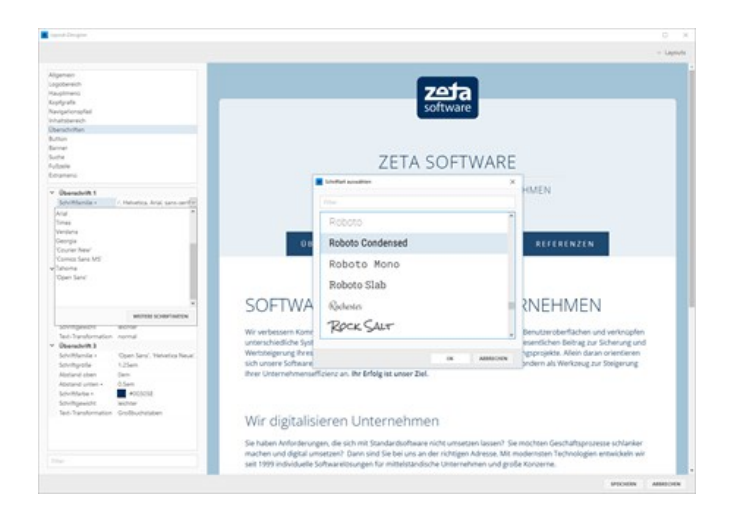

### Auswahl über Text-Editor

- 1. Öffnen Sie das [Widget zum Bearbeiten.](http://localhost:12100/preview/widgets-bearbeiten.html)
- 2. Markieren Sie den Text, den Sie mit einer Webfont formatieren möchten.
- 3. Klicken Sie in der Tool-Leiste nun auf **"Weitere Textformate | Schriftart | Weitere Schriftarten"**.
- 4. Wählen Sie nun die gewünschte **Webfont** aus und bestätigen anschließend alle Fenster mit **"OK"**.
- 5. Der markierte Text wird nun mit der ausgewählten Webfont formatiert angezeigt.

**Hinweis:** Wird die Webfont im Projekt noch nicht verwendet, wird diese evtl. erst nach dem Erstellen der Seite (Strg+F6) in der Vorschau angezeigt.

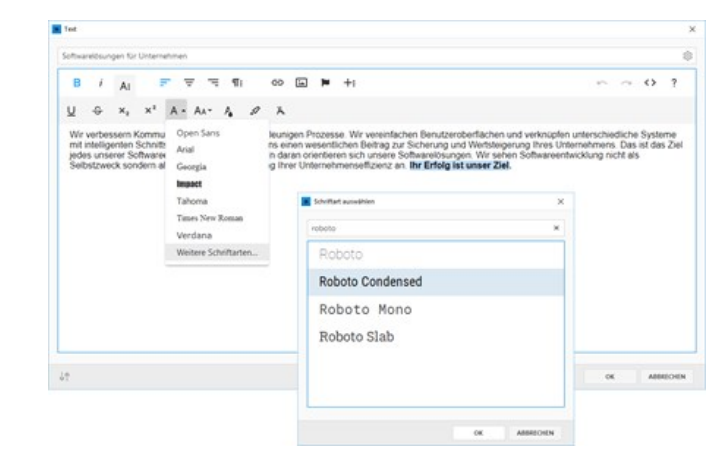

**Hinweis:** Diese Anleitung ist veraltet. Mit dem Update von **Zeta Producer 16.6** werden ausgewählte Google Fonts automatisch lokal gespeichert und vom eigenen Webserver bereitgestellt.

# Webfonts vom eigenen Server laden

Nachfolgend beschreiben wir Ihnen Schritt für Schritt, wie Sie Google-Webfonts selbst hosten, um ggf. eine bessere DSGVO-Konformität zu erreichen.

#### 1. Laden Font-Dateien vom Google-Server für Ihr Projekt unterbinden

- 1. Klicken Sie auf **"Website | Erweitert | Attribute"**.
- 2. Klicken Sie im Fenster unten links auf **"Attribute"** und wählen Sie die Option **"+ Neu"**.
- 3. Geben Sie im Feld Name folgendes ein: **webfonts-deactivate**
- 4. Geben Sie ins größere Feld darunter die Zahl **1** ein.
- 5. Klicken Sie auf **"OK"**.

Hiermit wurde nun eine Einstellung konfiguriert, die allen Zeta Producer Layouts verbietet Schriftarten direkt vom Google-Server zu laden, wenn in den Layout-Einstellungen oder im Editor ein Webfont ausgewählt wurde.

Wenn Sie nun in den Layout-Einstellungen oder im Text-Editor einen Webfont auswählen, müssen Sie sich auch darum kümmern, die entsprechenden Dateien herunterzuladen und, wie unten beschrieben, ins Projekt zu importieren.

### 2. Font-Dateien downloaden und CSS einbinden

Öffnen Sie den [Google Webfonts Helper](https://gwfh.mranftl.com/fonts) in Ihrem Webbrowser.

- 1. Suchen Sie links in der Font-Liste nach der gewünschten Schriftart. Für dieses Beispiel nehmen wir mal **"Open Sans"**.
- 2. Wählen Sie das entsprechende **"charset"**. Normalerweise reicht **"latin"**.
- 3. Laden Sie die Schriftart möglichst in den Stilen 300, 300italic, regular, italic, 700 und 700italic. So haben Sie dann die größtmögliche Flexibilität in der Formatierung.
- 4. Wählen Sie bei Punkt 3 (Copy CSS): **"Modern Browsers"** um die Anzahl an verschiedenen Font-Dateien möglichst gering zu halten (WOFF und WOFF2).
- 5. **Wichtig**: Geben Sie ins Feld **"Customize folder prefix(optional)"** folgendes ein:

<\$=page.pathToRoot\$>media/files/webfonts/

- 6. Kopieren Sie sich das komplette angezeigte CSS in die Zwischenablage (irgendwo in den CSS-Code klicken markiert alles, danach STRG-C zum kopieren).
- 7. Klicken Sie bei Punkt 4 (Download files) auf den **"Download-Button"**.
- 8. Öffnen Sie Ihr Projekt in Zeta Producer.
- 9. Klicken Sie auf **"Website | Einstellungen"** und im sich dann öffnenden Fenster links auf **"CSS"**.
- 10. Schreiben Sie in die Erste Zeile im Textfeld folgendes: <style>
- 11. Drücken Sie die Zeilenschaltung und fügen Sie dann mit STRG-V den CSS code aus der Zwischenabage ein.
- 12. Drücken Sie nun nochmals die Zeilenschaltung (Return) und geben Sie folgendes ein: </style>
- 13. Klicken Sie auf den Button **"OK"**.

Der CSS-Feldinhalt sollte ungefähr so aussehen:

```
<style>
/* open‐sans‐300 ‐ latin */
@font‐face {
  font‐family: 'Open Sans';
  font‐style: normal;
  font‐weight: 300;
```
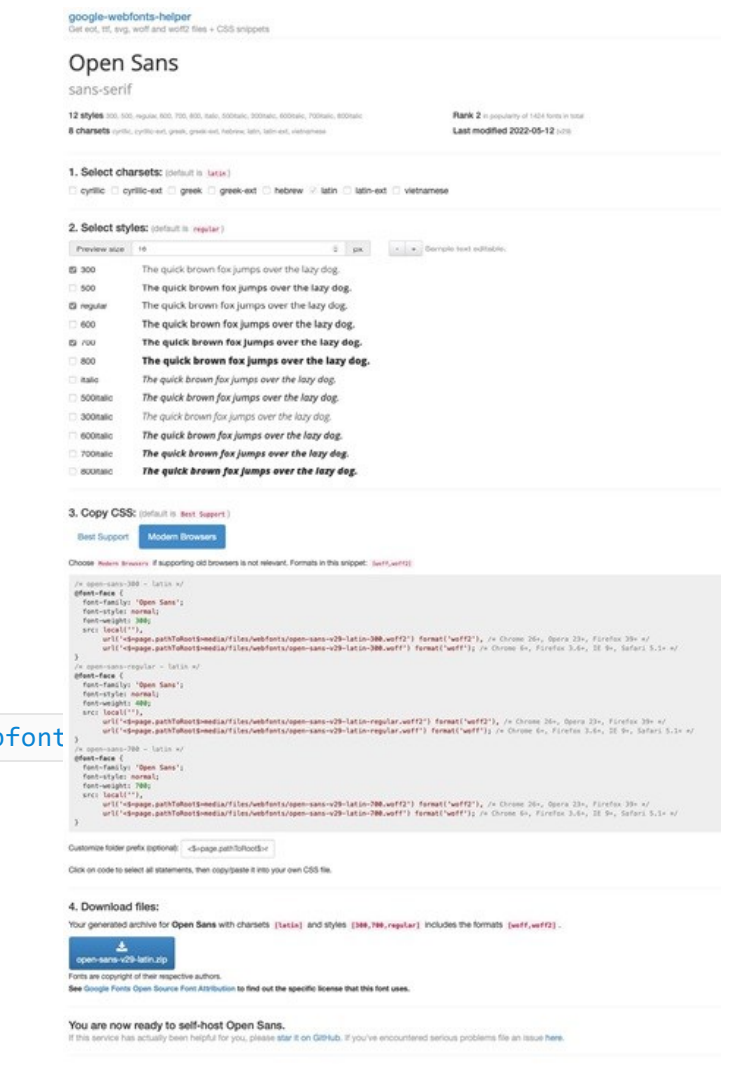

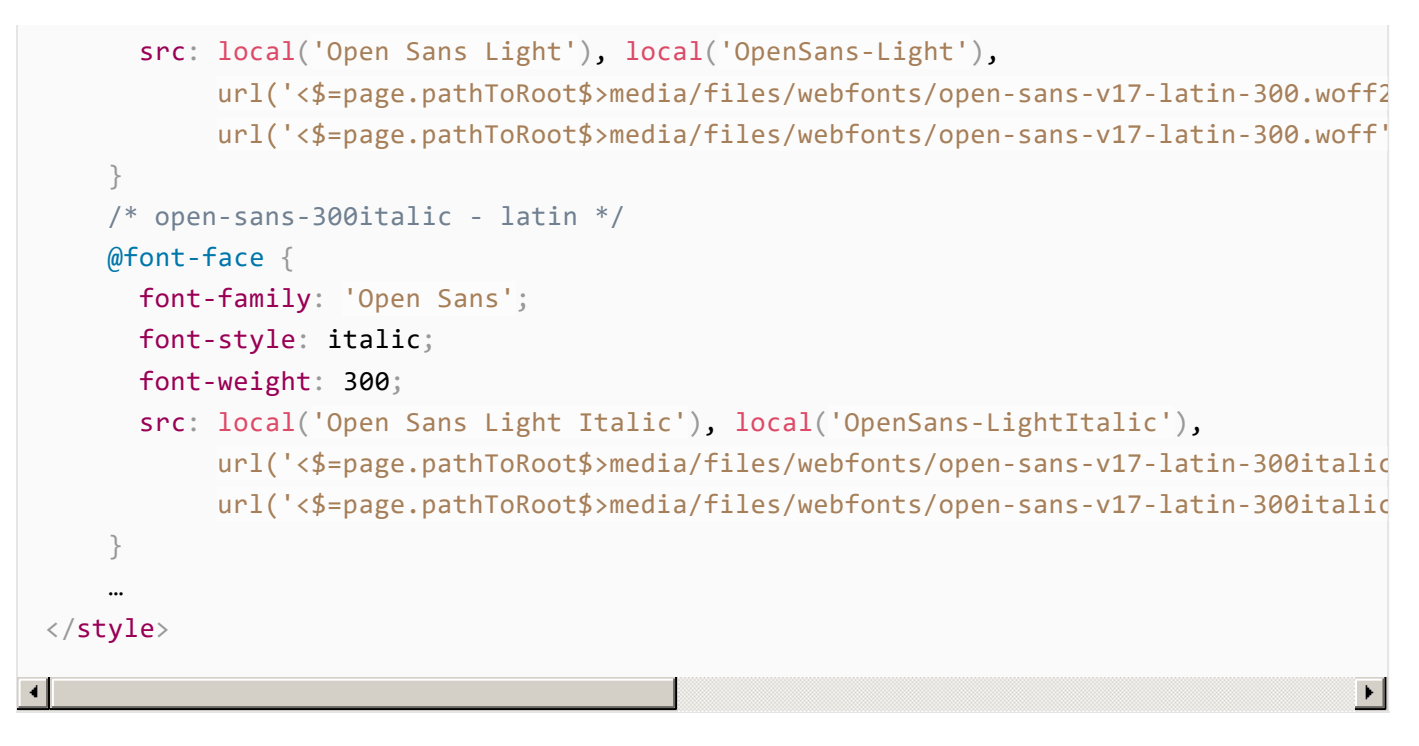

### 3. Font-Dateien ins Projekt kopieren

- 1. Entpacken Sie die in Schritt 7 heruntergeladene ZIP-Datei.
- 2. Öffnen Sie Ihr Projekt in Zeta Producer.
- 3. Öffnen Sie die Dateiverwaltung über **"Erweitert | Dateien"**.
- 4. Klicken Sie im linken Bereich auf die rechte Maustaste und legen Sie einen neuen Ordner namens **"webfonts"** an (um Ordnung zu halten).
- 5. Klicken Sie in der Ordner-Liste links auf den Ordner **"webfonts"**.
- 6. Klicken Sie oben auf den Button **"Importieren"**.
- 7. Wechseln Sie in das Verzeichnis mit den entpackten Dateien aus der geladenen ZIP-Datei.
- 8. Klicken Sie mit der Maus auf die erste Datei in der Liste, halten Sie die Hochstelltaste auf der Tastatur und klicken Sie dann auf die letzte Datei in der Liste. Nun sind alle Dateien markiert.
- 9. Klicken in Fenster für die Dateiauswahl auf den Button **"Öffnen"** um alle gewählten Dateien zu importieren.

Nun sollten Sie die Seiten inkl. der neu importierten Dateien erstellen, indem Sie die Funktionstaste F6 drücken.

Wir haben nun die Schriftart **"Open Sans"** in leicht, leicht kursiv, normal, kursiv, fett und fett kursiv geladen und dürfen daher nun in den Layout-Einstellung in den Feldern zur Schriftauswahl über den Button **"Weitere Schriftarten"** auch die Schrift gleichen Namens auswählen.

Nur wenn die Schriftarten auch geladen und importiert worden sind, hat die Layout-Einstellung auch entsprechende Auswirkungen. Wählen Sie in den Layout-Einstellungen eine Schriftart, die noch nicht geladen und ins Projekt importiert wurde, wird vom Browser einfach eine Ersatzschrift dargestellt (das merken Sie unter Umständen gar nicht).

# So erstellen Sie ein PDF-Dokument Ihrer Website

Mit der Funktion "**Drucken**" können Sie ein PDF-Dokument mit allen Seiten Ihrer Website erstellen. Das PDF können Sie dann als zusätzliches Ausgabeformat zum Download auf Ihrer Website anbieten. Die Funktion wurde für Online-Dokumentationen entwickelt. Die besten Ergebnisse erzielen Sie mit dem Layout "[Dokumentation Responsive](https://www.zeta-producer.com/links/layout-dokumentation-responsive)".

[Diese Online-Dokumentation als PDF anzeigen](http://localhost:12100/preview/media/files/zp16-online-handbuch.pdf)

#### **Hinweise:**

- Die Funktion "**Drucken"** ist ab der [Zeta Producer Business-Edition](https://www.zeta-producer.com/de/shop.html) verfügbar.
- Es werden nur aktive und sichtbare Seiten Ihres Projekts in das PDF-Dokument übernommen.
- [Deaktivierte Seiten](http://localhost:12100/preview/seiten-deaktivieren-aktivieren.html) oder [aus dem Navigations-Menü ausgeblendete Seiten](http://localhost:12100/preview/seiten-aus-menue-aus-einblenden.html) werden nicht berücksichtigt.
- Für jede Seite Ihres Projekts bzw. bei jeder Überschrift der Ebene H1, wird im PDF-Dokument ein Seitenumbruch eingefügt.
- Im PDF-Dokument wird auf jeder Seite automatisch der Titel in die Kopfzeile eingefügt.
- In der Fußzeile wird auf jeder Seite automatisch ein Seitenhinweis "**Seite X von X**" eingefügt.

### 1. Drucken-Funktion aufrufen

Öffnen Sie Ihr Projekt in Zeta Producer. Klicken Sie nun im Menü **"Extras"** auf den Button **"Drucken"**.

Es öffnet sich nun das Fenster **"Website drucken"** (Schritt 2).

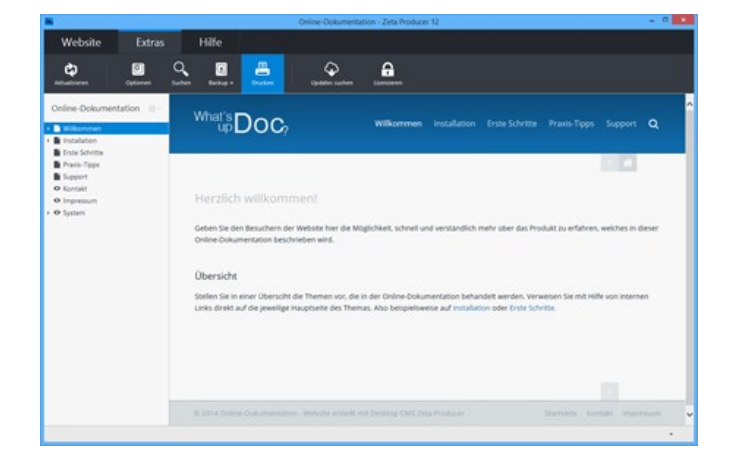

### 2. Optionen anpassen

Geben Sie in die Textfelder einen **Titel** und optional einen **Untertitel** ein. Ist die Option "**Titelseite einfügen**" aktiv, erscheint der Titel und der Untertitel auf der ersten Seite des erstellten PDF-Dokuments.

Mit der Option "**Überschriften nummerieren**" geben Sie dem PDF-Dokument eine übersichtlichere Struktur. Sie können hier außerdem einstellen, ob bereits die Überschriften der Ebenen H1 (und alle nachfolgenden Überschriften) nummeriert werden sollen oder ob beispielsweise erst ab der Überschrifts-Ebene H2 nummeriert werden soll. In diesem Fall wählen Sie bei "**Beginnend in Ebene**" einfach die Option "**2**".

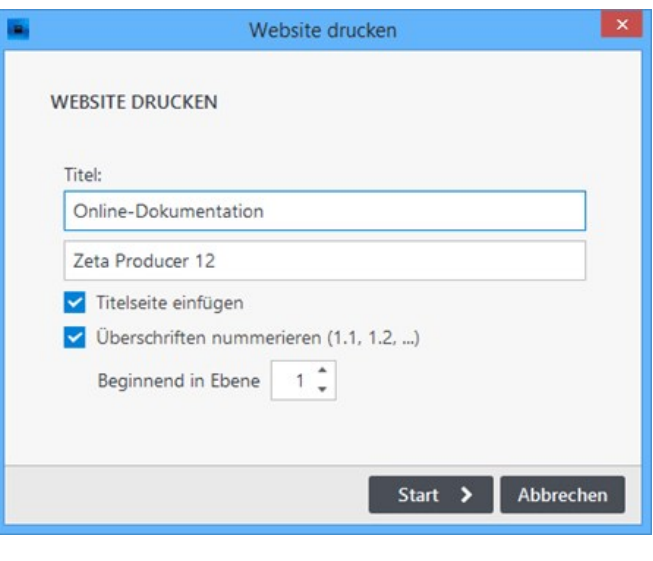

### 3. Funktion starten

Nachdem Sie alle Optionen Ihren Vorstellungen entsprechend angepasst haben, klicken Sie auf den Button **"Start"**.

Das PDF-Dokument mit allen Seiten Ihrer Website wird nun erstellt.

**Hinweis:** Nach dem Erstellen wird das PDF-Dokument im PDF-Reader Ihres Systems geöffnet.

## Wo finde ich das PDF-Dokument?

Klicken Sie im Menü "**Website | Erweitert**" auf den Eintrag "**Ordner anzeigen**". Es öffnet sich der Projektordner im Windows-Explorer.

Im Ordner "**Temp**" des Projektordner wird das PDF-Dokument "**print.pdf**" abgelegt.

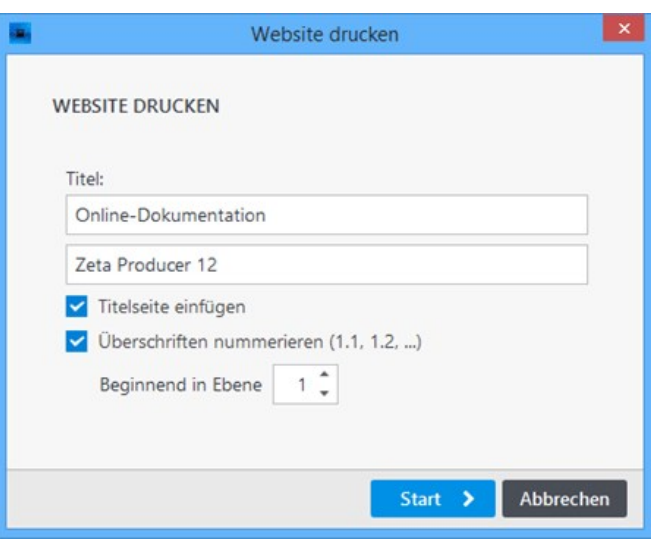

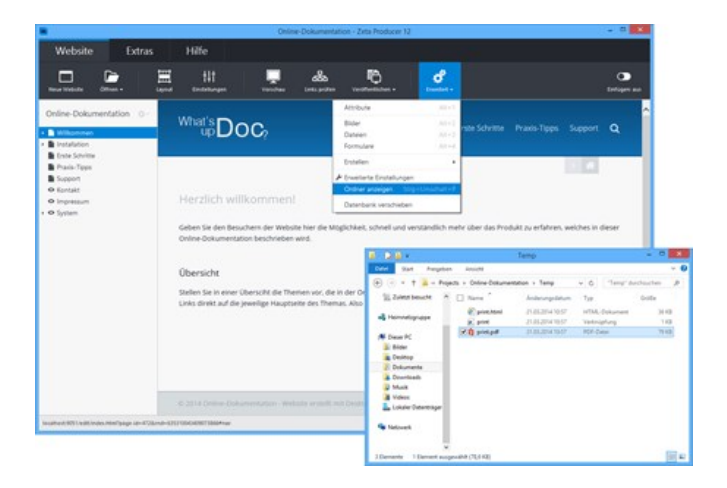

# Praxis-Tipps für Ihre Website

## Wie kann ich...?

Dieses Kapitel enthält einige Tipps, die Ihnen in der täglichen Arbeit dabei helfen sollen, Zeit zu sparen und eine professionelle Website zu erhalten.

- **[Datenschutz](http://localhost:12100/preview/datenschutz.html)**
- [Google Analytics](http://localhost:12100/preview/google-analytics.html)
- **[Impressumspflicht](http://localhost:12100/preview/impressum-fuer-webseiten.html)**
- [Suchmaschinenoptimierung](http://localhost:12100/preview/seo-suchmaschinenoptimierung.html)
- [Tastaturkürzel](http://localhost:12100/preview/tastaturkuerzel.html)

# Informationen zum Datenschutz

**Hinweis:** Die Informationen auf dieser Seite stellen keine Rechtsberatung dar. Um sicherzugehen, dass Ihre Website allen rechtlichen Ansprüchen genügt, wenden Sie sich bitte an einen Datenschutzbeauftragten oder einen Rechtsanwalt.

- **[Datenschutzerklärung](http://localhost:12100/preview/datenschutz.html#a5446)**
- [Cookie-Einwilligung \(Opt-In\)](http://localhost:12100/preview/datenschutz.html#a6478)
- [Dienste für Marketing und Statistiken](http://localhost:12100/preview/datenschutz.html#a6489)
- [Google Fonts](http://localhost:12100/preview/datenschutz.html#a5453)
- [Weitere Informationen](http://localhost:12100/preview/datenschutz.html#a5454)

#### Datenschutzerklärung

Um Ihre mit Zeta Producer erstellte Website nach der neuen Datenschutz-Grundverordnung [DSGVO](https://de.wikipedia.org/wiki/Datenschutz-Grundverordnung) zu gestalten, sollte u.a. eine rechtskonforme Datenschutzerklärung vorhanden sein. Welche genauen Informationen Ihre Datenschutzerklärung enthalten muss, ist sehr individuell vom Aufbau und Inhalt Ihrer Website abhängig. Im Internet gibt es hierfür jedoch viele Informationen und gute Generatoren, die Ihnen dabei helfen Ihre Datenschutzerklärung zu erstellen:

- [Datenschutz-Generator](https://datenschutz-generator.de/) (Rechtsanwaltskanzlei Dr. Thomas Schwenke)
- [Datenschutzerklärung](https://dsgvo-muster-datenschutzerklaerung.dg-datenschutz.de/) (Deutsche Gesellschaft für Datenschutz GmbH)

### Widgets, die personenbezogene Daten verarbeiten

Nachfolgend erhalten Sie eine Übersicht der [Widgets,](http://localhost:12100/preview/widgets.html) die abhängig von den Einstellungen ggf. personenbezogene Daten verarbeiten. Diese Informationen sind ggf. relevant und müssen in der Datenschutzerklärung aufgeführt werden.

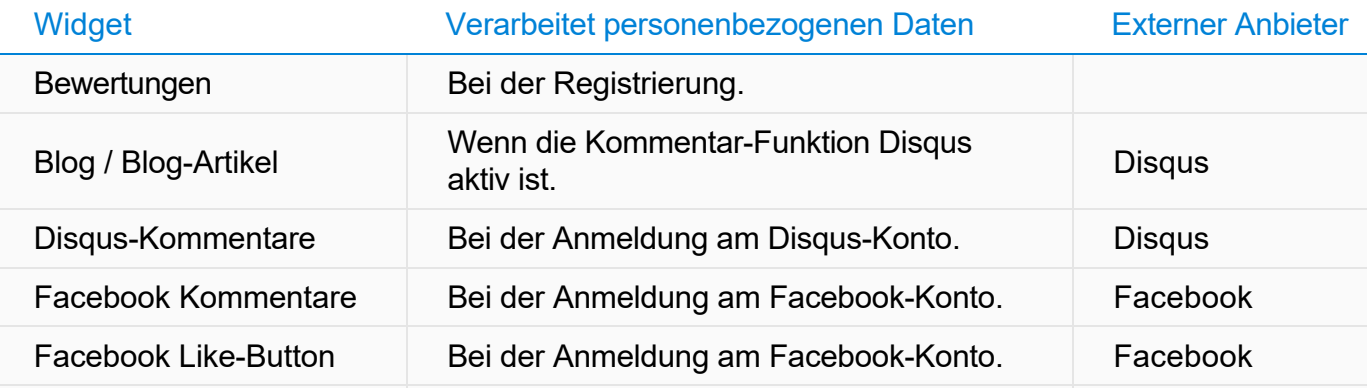

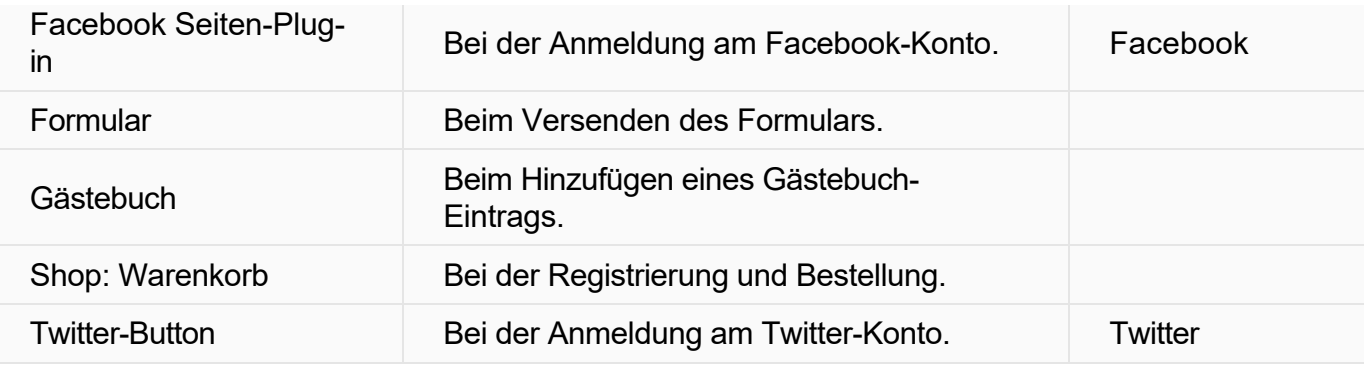

### Cookie-Einwilligung (Opt-In)

Der Europäische Gerichtshof (EuGH) hat Anfang Oktober 2019 entschieden, dass Cookies, die für den Betrieb einer Website technisch **nicht** erforderlich sind, nur dann gesetzt werden dürfen, wenn der Nutzer in deren Verwendung zuvor eingewilligt hat. Im Wesentlichen geht es hier um Marketingund Tracking-Cookies, wie beispielsweise von Google Analytics verwendet, aber auch um Medien-Inhalte von externen Plattformen, wie beispielsweise YouTube Videos.

Um diese Anforderungen für Ihre mit Zeta Producer erstellte Website umsetzen zu können, hilft Ihnen das Widget ["Cookie-Consent"](http://localhost:12100/preview/cookie-consent.html).

Weiterführende und rechtliche Informationen zum Thema **"Cookie-Banner mit Einwilligungsfunktion"** erhalten Sie u.a. bei Ihrem Datenschutzbeauftragten, Rechtsanwalt oder im Internet, beispielsweise auf den folgenden Seiten:

- [EuGH-Urteil: Cookie-Einwilligung-Banner](https://datenschutz-generator.de/eugh-cookie-einwilligung-banner-detailinformationen-pflicht/) (Rechtsanwaltskanzlei Dr. Thomas Schwenke)
- [EuGH: Cookie-basierte Anwendungen weitgehend einwilligungspflichtig](https://www.it-recht-kanzlei.de/eugh-cookie-informierte-einwilligung-pflicht.html) (IT-Recht Kanzlei)

#### Widgets, die Cookies setzen

Bei der Verwendung der [Widgets](http://localhost:12100/preview/widgets.html) in der nachfolgenden Tabelle, kommen nur essenzielle (technisch erforderliche) Cookies oder Cookies von externen Medien/Anbietern zum Einsatz. Diese Informationen sind ggf. für die Cookie-Einwilligung (siehe auch Widget ["Cookie-Consent"](http://localhost:12100/preview/cookie-consent.html)) relevant.

**Essenziell**: Diese Cookies sind technisch erforderlich und ermöglichen die einwandfreie Funktion der Website. Unter Cookies dieser Kategorie fallen beispielsweise diverse Session-Cookies (werden nur für die Dauer einer Benutzersitzung gespeichert).

**Externe Medien**: Cookies dieser Kategorie sind immer von externen Anbietern. Sie werden typischerweise verwendet, wenn Dienste von Social-Media-Plattformen, wie Facebook, Twitter oder YouTube auf der Website eingebunden sind.

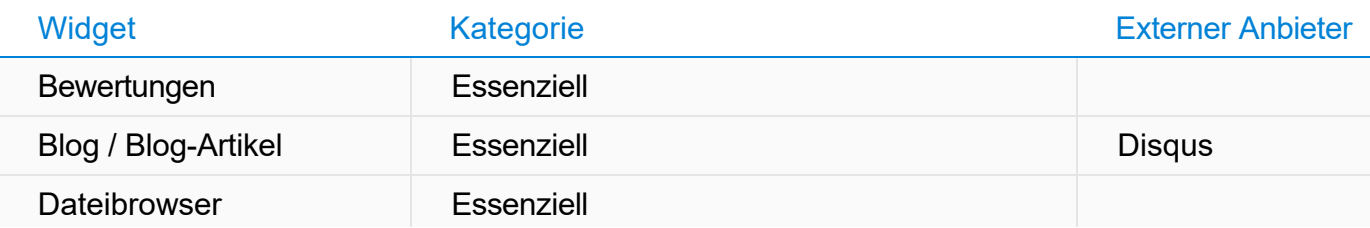

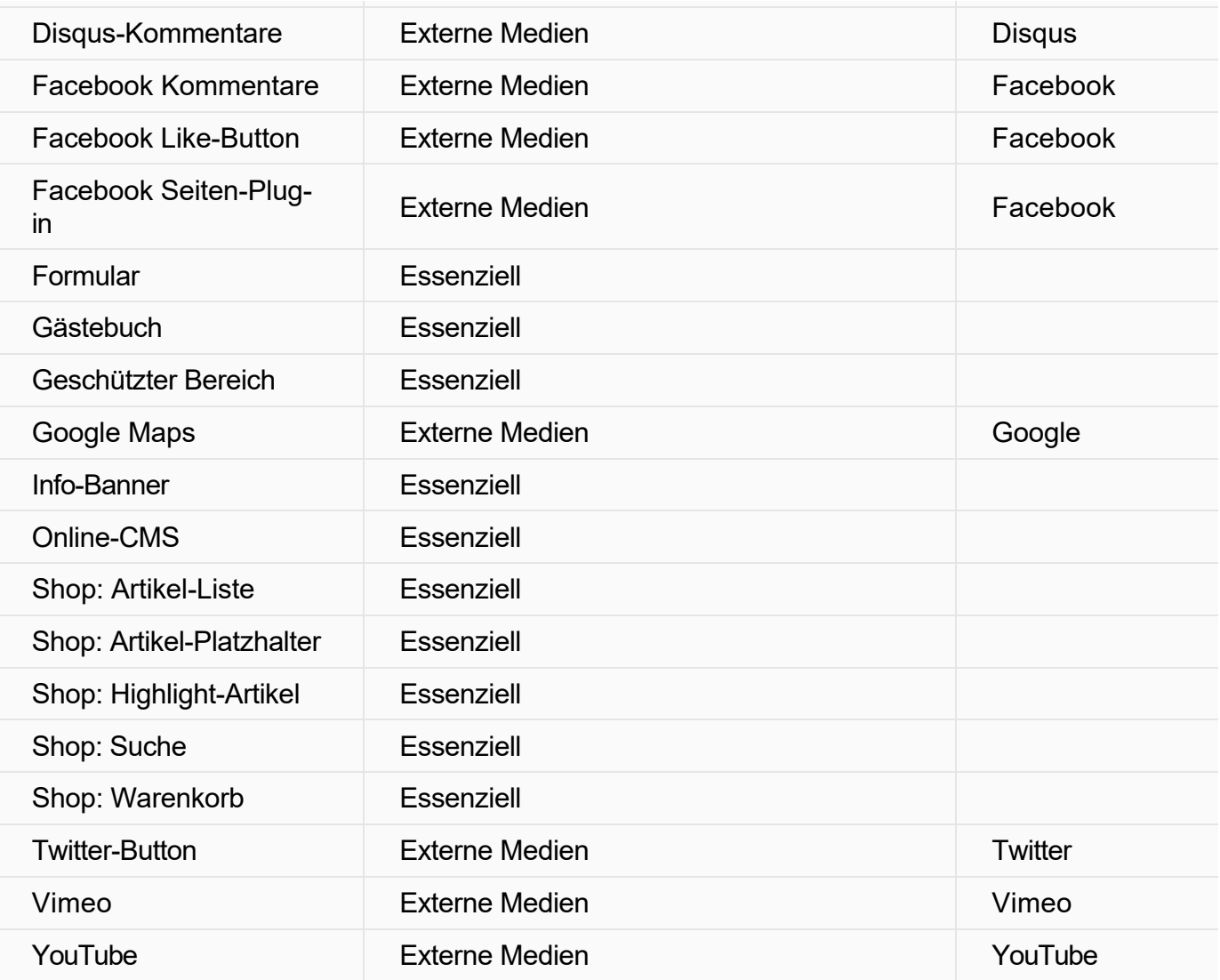

### Dienste für Marketing und Statistiken

Wenn auf Ihrer Website Dienste für Marketing und Statistiken zum Einsatz kommen, dann beachten Sie bitte, dass diese rechtskonform in der Datenschutzerklärung aufgeführt und die entsprechenden Dienste bei der Cookie-Einwilligung (siehe auch Widget "[Cookie-Consent](http://localhost:12100/preview/cookie-consent.html)") berücksichtigt werden.

**Marketing**: Marketing Cookies (Werbe- oder Targeting-Cookies) werden von externen Anbietern bzw. Diensten wie beispielsweise Google AdSense verwendet, um personalisierte Werbung anzuzeigen. Sie tun dies, indem sie Besucher über Websites hinweg verfolgen.

**Statistiken**: Diese Cookies werden von Analyse-Tools, wie beispielsweise [Google Analytics](http://localhost:12100/preview/google-analytics.html) oder Matomo verwendet, um statistische Daten über die Nutzung der Website zu erheben, um so besser zu verstehen, wie Besucher sich auf der Website verhalten.

### Google Fonts

Einige unserer Layouts verwenden als Schriftart standardmäßig [Google Fonts](https://fonts.google.com/). Diese können auch

bei der Auswahl weiterer Schriftarten im Layout-Designer oder im Editor verwendet werden. Ausgewählte Google Fonts werden automatisch lokal gespeichert und von Ihrem eigenen Webserver bereitgestellt. Dadurch wird die Verwendung von Google Fonts in Übereinstimmung mit der Datenschutz-Grundverordnung (DSGVO) gewährleistet und erfordert keine zusätzliche Zustimmung, z.B. durch einen [Cookie-Consent.](http://localhost:12100/preview/cookie-consent.html)

#### Weitere Informationen

- [Cookie-Consent verwenden](http://localhost:12100/preview/cookie-consent.html)
- **[Verwendung von Google Analytics](http://localhost:12100/preview/google-analytics.html)**
- **[Impressumspflicht](http://localhost:12100/preview/impressum-fuer-webseiten.html)**
- [Formulare per SMTP versenden](http://localhost:12100/preview/formulare-per-smtp-versenden.html)
- [Shop: E-Mail-Server \(SMTP\) konfigurieren](http://localhost:12100/preview/smtp-konfigurieren.html)
- **[Shop: Sichere Verbindung per SSL](http://localhost:12100/preview/onlineshop-veroeffentlichen.html#a4014)**

# So verwenden Sie Google Analytics

- [Was ist Google Analytics?](http://localhost:12100/preview/google-analytics.html#a1785)
- [Wie kann Google Analytics verwendet werden?](http://localhost:12100/preview/google-analytics.html#a1786)
- [Google Analytics datenschutzkonform einsetzen](http://localhost:12100/preview/google-analytics.html#a1806)
- [Tracking-Code \(gtag.js\) hinzufügen](http://localhost:12100/preview/google-analytics.html#a6496)

### Was ist Google Analytics?

Mit Hilfe von Google Analytics können Sie beispielsweise auswerten, wie viele Besucher täglich die eigene Website besuchen oder wie diese auf Ihre Website gelangt sind (über Suchmaschine, direkte Eingabe, Link von einer anderen Website). Sie erfahren des Weiteren welche Seiten bei den Besuchern beliebt sind oder auch wie lange sie durchschnittlich die Seite besuchen.

Diese Faktoren (und noch viele Weitere) können Ihnen dabei behilflich sein, Ihre Zielgruppe genauer kennenzulernen und um Ihre Website entsprechend zu optimieren.

Mehr Infos erhalten Sie direkt auf der Website von [Google Analytics.](https://marketingplatform.google.com/intl/de/about/analytics/)

#### Wie kann Google Analytics verwendet werden?

Um Google Analytics verwenden zu können, benötigen Sie ein [Google Konto](https://accounts.google.com/SignUp?hl=de). Danach können Sie sich bei Google Analytics anmelden und ein Konto/Property für Ihre Website erstellen.

#### Google Analytics datenschutzkonform einsetzen

Damit Google Analytics rechtskonform für die Analyse von Daten verwendet werden kann, gilt es mehrere Punkte zu beachten.

Auf der Seite ["Google Analytics datenschutzkonform einsetzen"](http://www.datenschutzbeauftragter-info.de/fachbeitraege/google-analytics-datenschutzkonform-einsetzen/) (Datenschutzbeauftragter INFO) ist dies detailliert beschrieben.

**Hinweis:** Bitte beachten Sie, dass der Einsatz von Google Analytics nur mit der Einwilligung der Nutzer zulässig ist. Um diese Anforderungen für Ihre mit Zeta Producer erstellte Website umsetzen zu können, hilft Ihnen das Widget ["Cookie-Consent"](http://localhost:12100/preview/cookie-consent.html).

Tracking-Code (gtag.js) hinzufügen

Beim Erstellen des Kontos bzw. einer Property für Ihre Website, erhalten Sie den sog. **Tracking-Code**. Dieser Code muss auf jeder Seite Ihres Webauftritts im </head>-Bereich eingefügt werden.

In allen Layouts von Zeta Producer ist an dieser Position bereits ein Platzhalter (Attribut) für den Tracking-Code enthalten.

Gehen Sie für das Hinzufügen des **Tracking-Code**s folgendermaßen vor:

### 1. Einstellungen (Bereich Google) öffnen

Öffnen Sie die Einstellungen über den Befehl **"Website | Einstellungen"**. Wechseln Sie nun auf den Bereich **"Google"**.

#### 2. Tracking-Code einfügen

Kopieren Sie Ihren Tracking-Code von Google Analytics in die Zwischenablage. Fügen Sie nun den kopierten Code in das Feld **"Analytics-Tracking-Code"** ein.

#### 3. IP-Anonymisierung hinzufügen

Ergänzen Sie die Config-Zeile um den Anonymisierungs-Parameter: gtag('config', 'UA-XXXXXX-XX', {'anonymize\_ip': true});

Bestätigen Sie die Einstellungen mit **"OK"**.

**Hinweis:** Eine datenschutzkonforme [Nutzung von Google Analytics ist nur](https://www.datenschutzbeauftragter-info.de/fachbeitraege/google-analytics-datenschutzkonform-einsetzen/) mit der Code-Erweiterung "anonymize ip" möglich.

#### 4. Website erstellen / veröffentlichen

Nachdem Sie das Attribut bearbeitet haben, müssen die geänderten Website-Daten nur noch erstellen und veröffentlichen. Wählen Sie dazu das Programmmenü "**Website | Veröffentlichen | Website online veröffentlichen**" oder drücken einfach die Taste **F7**.

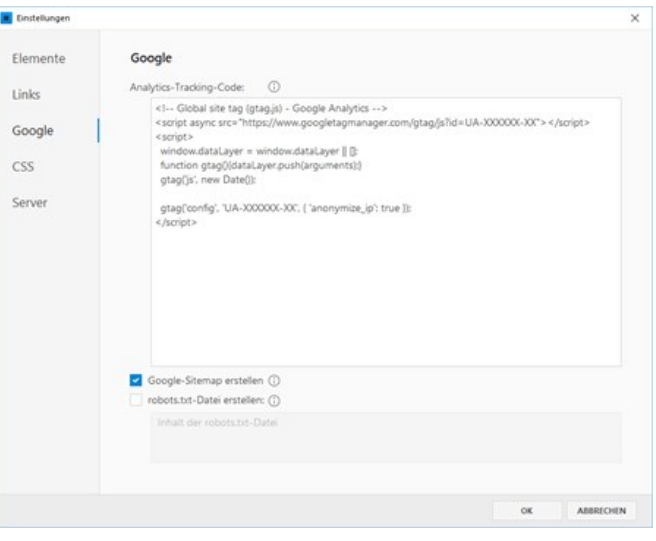

# Impressum für Websites

Beim Thema Impressum stellen sich Betreiber einer Website meist viele Fragen:

- Was ist überhaupt ein Impressum und wozu ist dies notwendig?
- Für wen gilt die Impressumspflicht?
- Brauch ich auch für private Websites ein Impressum?
- Was passiert, wenn das Impressum oder wichtige Angaben fehlen?
- Welche Angaben muss das Impressum enthalten?
- Wo muss das Impressum stehen?

Grundlegende Informationen zu diesen Fragen erhalten Sie auf der Seite "[Impressum für Webseiten](http://www.e-recht24.de/artikel/datenschutz/209.html)" (www.e-recht24.de). Des Weiteren bietet die Seite einen [Generator](http://www.e-recht24.de/impressum-generator.html) mit dem Sie kostenlos anhand Ihrer Angaben ein Impressum für Ihre Website erstellen können. Das erzeugte Impressum können Sie dann per Copy & Paste auf die Impressums-Seite Ihres mit Zeta Producer erstellten Webprojekts einfügen.

[Zum Impressum-Generator](http://www.e-recht24.de/impressum-generator.html)

# Suchmaschinenoptimierung (SEO)

Als Suchmaschinenoptimierung (englisch: Search Engine Optimization, SEO) werden Maßnahmen bezeichnet, die die Positionierung Ihrer Website in Internet-Suchmaschinen (z.B. Google) verbessern. Dabei beeinflusst SEO nur die Ergebnisse der organischen Suche und nicht die bezahlten Ergebnisse (z.B. Google AdWords).

Da die Suchmaschinenoptimierung ein teilweise sehr komplexes Thema ist, müssen sich Einsteiger [zuerst einige Grundlagen erarbeiten. Google bietet hierfür den "Startleitfaden zur](https://support.google.com/webmasters/answer/7451184) Suchmaschinenoptimierung (SEO)" an.

Zeta Producer unterstützt Sie durch zahlreiche benutzerfreundliche Funktionen bei der Suchmaschinenoptimierung.

- [Website-Einstellungen optimieren](http://localhost:12100/preview/website-einstellungen-optimieren.html)
- [Seiten-Eigenschaften optimieren](http://localhost:12100/preview/seiten-eigenschaften-optimieren.html)
- [Einzelne Seiten sperren](http://localhost:12100/preview/inhalte-fuer-suchmaschinen-sperren.html)
- **[Inhalte optimieren](https://support.google.com/webmasters/answer/7451184)**

# Website-Einstellungen optimieren

Die Website-Einstellungen öffnen Sie über das Programmmenü **"Website | Einstellungen".** Wechseln Sie in die Gruppe **"Google"**.

Sie können hier folgende Einstellungen anpassen:

#### **Analytics-Tracking-Code:**

[Alle Infos dazu erhalten Sie auf der Seite "So](http://localhost:12100/preview/google-analytics.html) verwenden Sie Google Analytics".

#### **Google-Sitemap erstellen:**

[Allgemeine Infos finden Sie auf der Seite "Was](https://support.google.com/webmasters/answer/156184) sind Sitemaps?". Wie Sie bestimmte Seite in die Google-Sitemap einschließen bzw. [ausschließen, ist auf der Seite "Seiten-](http://localhost:12100/preview/seiten-eigenschaften-optimieren.html)Eigenschaften optimieren" beschrieben.

#### **robots.txt-Datei erstellen:**

Was ist eine robots txt?

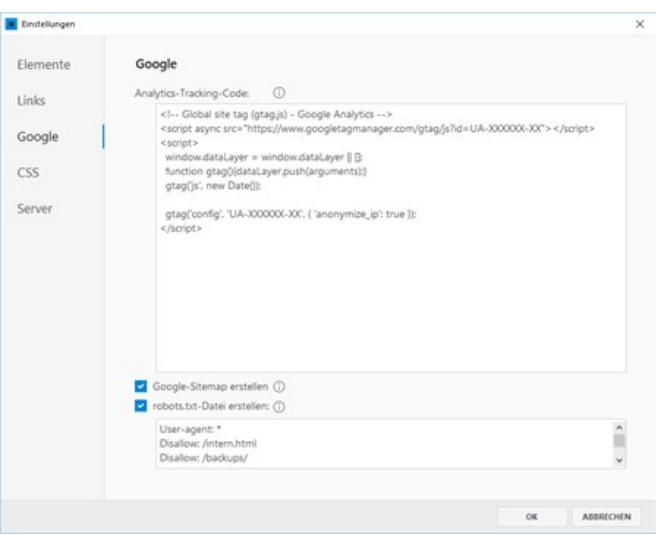

# Seiten-Eigenschaften optimieren

**Hinweis:** Verwenden Sie als Hilfe zur Optimierung auch den integrierten [SEO-Check](http://localhost:12100/preview/seo-check.html).

Um Seiten für Suchmaschinen zu optimieren, müssen Sie darauf achten, dass Ihre Keywords (die Suchbegriffe unter denen Sie gefunden werden wollen) an bestimmten Positionen Ihrer Website erscheinen. Zeta Producer macht es Ihnen auch hier einfach, denn Sie können die Keywords direkt mit Hilfe von einfachen Dialogfenstern eintragen und müssen sich nicht um die HTML-Details kümmern.

Die **Seiteneigenschaften** erreichen Sie indem Sie mit der rechten Maustaste auf die Seite klicken und den Befehl **"Eigenschaften"** wählen. In der Gruppe **"Google"** können Sie nun alle wichtigen Felder bearbeiten.

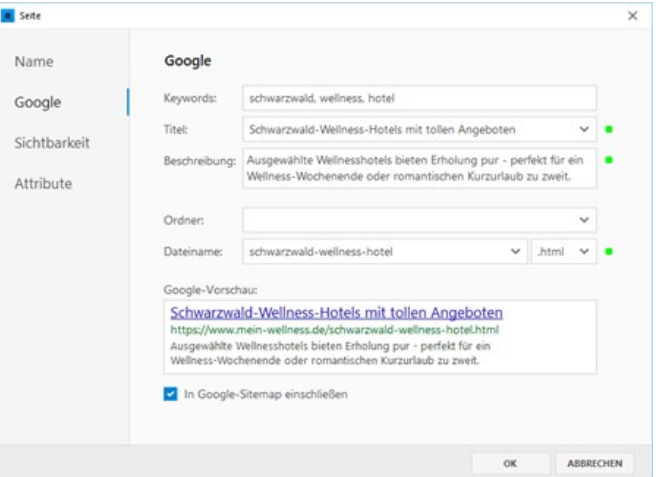

#### Keywords

Heutzutage hat die Verwendung der Meta-Keywords keine große Bedeutung mehr und wirkt sich kaum noch auf das Rankingverhalten der Suchmaschinen aus. Schaden kann es jedoch nicht, auch diesen zu nutzen, um mit möglichst treffenden Keywords die Suchmaschine zu füttern. Die wichtigsten Suchbegriffe der jeweiligen Seite sollten Sie also hinterlegen. Mit "die wichtigsten Suchbegriffe" sind nicht alle Suchbegriffe der ganzen Website gemeint. Sondern nur diejenigen, welche der jeweiligen Seite zugrundeliegen.

#### Titel

Der Seitentitel wird im Browserkopf eingeblendet und von den Suchmaschinen als wichtiges Inhalts-Indiz gewertet. Auch spielt er eine große Rolle, da der gewählte Seitentitel als erste Beschreibung Ihrer Seite in den Suchergebnissen angezeigt wird (siehe Google-Vorschau). Er ist so gesehen das Aushängeschild Ihrer Webseite. Deshalb gilt: Nicht nur die Suchmaschine liest Ihren Text, sondern auch der Mensch und dieser wird sich mit Sicherheit auch anhand des Seitentitels entscheiden, ob er Ihre Seite besucht oder nicht. Idealwert der Seitentitel-Länge wäre **zwischen 30 und 60 Zeichen**, die aus höchstens **1-3 Keywords** bestehen sollten, die wiederum einen zusammenhängenden

Beschreibungstext liefern sollten.

## Beschreibung (Meta-Description)

Was bietet Ihre Webseite? Die Antwort hierauf liegt in der Beschreibung, auch Description genannt, die üblicherweise in den Ergebnissen der Suchmaschine erscheint. Deshalb ist es umso wichtiger, dass Sie auch hier darauf achten, so knapp und informativ wie möglich zu sein. Wählen Sie einen Text, der die Thematik Ihrer Webseite zusammenfassend beschreibt. Dies sollte die Zeichenanzahl von **160 (mindestens aber 70)** nicht überschreiten, da hier die Suchmaschinen in der Regel kürzen. Der Description-Text soll die Orientierungshilfe für den Suchenden sein, damit er weiß, was ihn beim Besuch Ihrer Seite erwartet. Entwickeln Sie für jede Seite eine individuelle Beschreibung.

#### **Ordner**

Bei sehr umfangreichen Websites macht es ggf. Sinn einzelne Bereiche (Seiten) in Unterordner abzulegen. Der Name des Ordners sollte sinnvollerweise auch die Keywords bzw. das wichtigste Keyword der Seite oder des Bereichs enthalten.

#### Dateiname

Der Dateiname bildet zusammen mit der Web-Adresse die URL der Seite. Die URL sollte nicht zu lang sein aber die wichtigsten Schlüsselwörter enthalten.

### Google-Vorschau (Snippet)

Vereinfacht gesagt ist die Google-Vorschau die Darstellung Ihrer Webseite in den Suchergebnissen von Google. Das Snippet besteht aus dem Titel, der URL und der Beschreibung der Seite. Da sich Google vorbehält den angezeigten Titel und die Beschreibung selbst zu wählen, zeigt die Google-Vorschau in Zeta Producer nur eine mögliche Vorschau des Snippets.

#### In Google-Sitemap einschließen

Ist in den Website-Einstellungen die Option "[Google-Sitemap erstellen"](http://localhost:12100/preview/website-einstellungen-optimieren.html) aktiviert, dann können Sie in den Seiteneigenschaften optional auswählen, ob die entsprechende Seite in die Sitemap eingeschlossen werden soll. [Was ist eine Google-Sitemap?](https://support.google.com/webmasters/answer/156184)
## Einzelne Seiten für Suchmaschinen sperren

Um bestimmte Seiten von der Indizierung auszuschließen (also für Suchmaschinen zu "sperren"), gibt es den sogenannten [Robots Exclusion Standard.](http://de.wikipedia.org/wiki/Robots_Exclusion_Standard)

Kurz gesagt ist alles was Sie machen müssen, eine Datei namens "robots.txt" zu erstellen, darin die von Ihnen nicht gewünschten zu indizierenden Seiten vermerken und diese "robots.txt"-Datei in den Hauptordner Ihrer Website auf den Server hochzuladen.

Beispielsweise könnte eine "robots.txt"-Datei so aussehen:

*User-agent: \* Disallow: /intern.html Disallow: /backups/ Disallow: /privat/familie/geburtstage.html*

Dadurch sperren Sie die Datei "intern.html" im Hauptverzeichnis, alle Dateien im Ordner "backups", sowie die Datei "geburtstage.html" im Unterordner "privat/familie" von der Indizierung durch Suchmaschinen. D.h. wenn Benutzer später nach Begriffen bei Google suchen, so werden niemals die ausgeschlossenen Seiten in der Suchergebnisliste angezeigt.

### So erstellen Sie eine "robots.txt"-Datei

- 1. Klicken Sie auf **"Website | Einstellungen"**.
- 2. Wählen Sie die Gruppe **"Google"**.
- 3. Aktivieren Sie das Kästchen neben **"robots.txt erstellen"**.
- 4. Schreiben Sie die gewünschten Ausschluss-Direktiven in das darunterliegende Feld.
- 5. Klicken Sie auf **"OK"**.

Nun wird die Datei bei jedem Veröffentlichen Ihres Webprojekts automatisch erstellt und auf dem Webserver geladen.

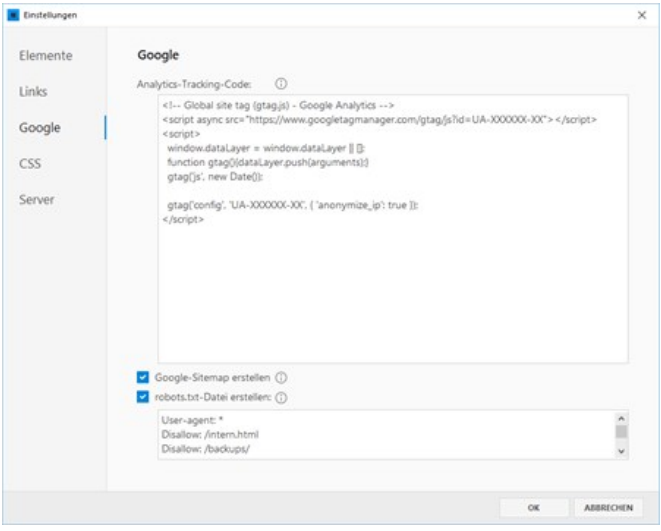

# Inhalte optimieren

Siehe ["Startleitfaden zur Suchmaschinenoptimierung \(SEO\)"](https://support.google.com/webmasters/answer/7451184)

# Tastaturkürzel

Für eine effiziente Bedienung stehen Ihnen folgende Tastaturkürzel zur Verfügung:

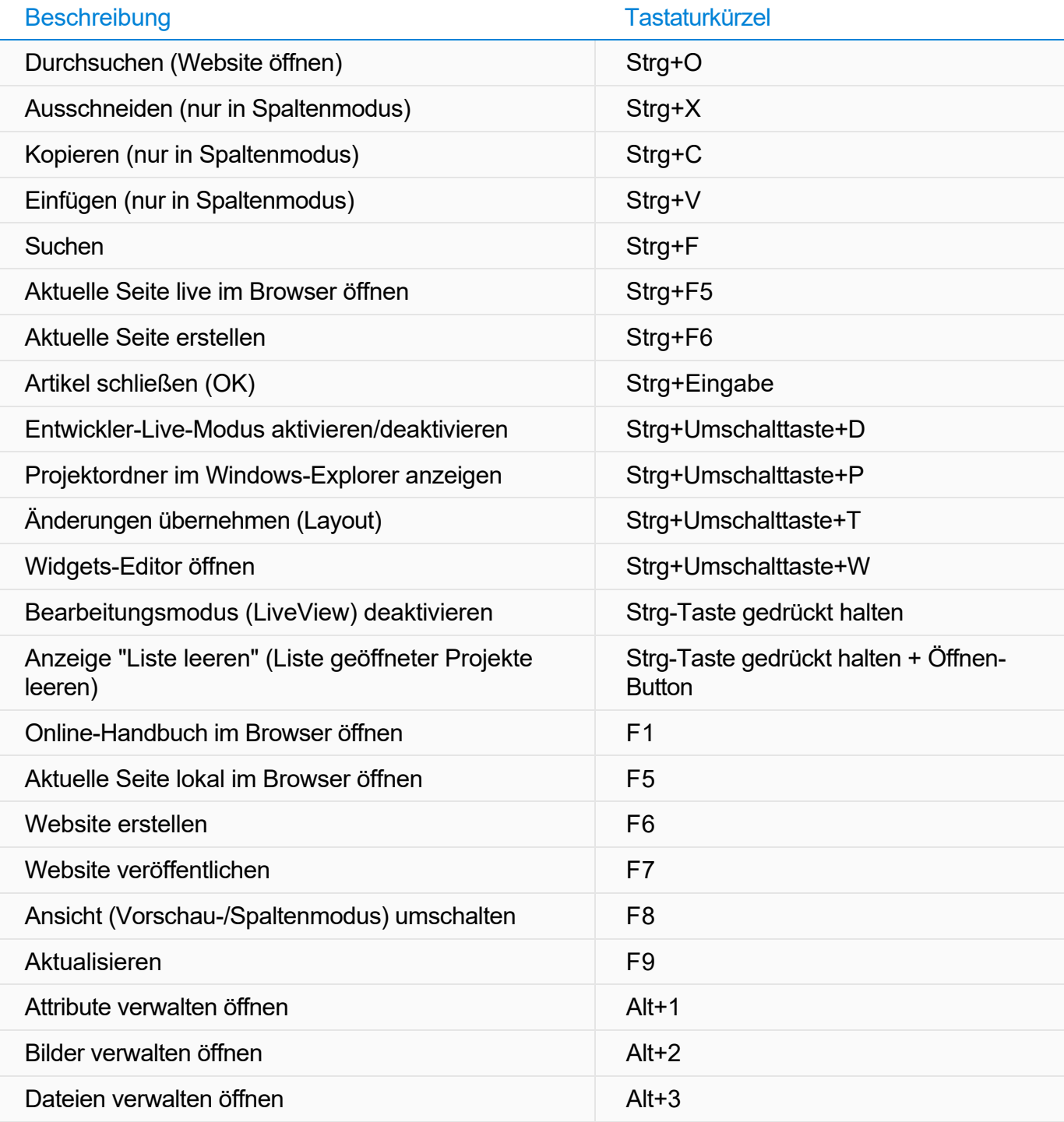

## Hier erhalten Sie weitere Hilfe

Benötigen Sie bei Fragen zu Zeta Producer oder Ihrer Website weiteren Support, dann helfen wir Ihnen auch gerne über das **Support-Forum** oder dem **Premium-Support** weiter. Des Weiteren finden Sie Antworten zu häufig gestellten Fragen auf der Seite **FAQ**, sowie eine Übersicht nützlicher Website-Dienste unter **Tools**.

## Support-Forum

In unserem kostenlosen Support-Forum [\(Community\) erhalten Sie weitere Hilfe und](http://localhost:12100/preview/hilfe-zum-support-forum.html) schnelle Antworten von unseren offiziellen Support-Mitarbeitern, sowie von anderen versierten Anwendern von Zeta Producer.

## Premium-Support

[Priorisierte Hilfe von einem erfahrenen Support-](https://www.zeta-producer.com/de/premium-support.html)Mitarbeiter per E-Mail, Telefon oder Fernwartung, erhalten Sie über unseren Premium-Support. Für Ihre Anfrage benötigen Sie ein Support-Ticket.

## FAQ

Beim Erstellen der ersten Website tauchen häufig Fragen auf, die schnell beantwortet [werden können. Zum Beispiel: Wer darf Zeta](https://www.zeta-producer.com/de/faq.html) Producer nutzen? Wie hoch sind Kosten für Updates? Wie läuft der Bestellvorgang ab?

#### Tools

Entdecken Sie auf dieser Seite nützliche Tools und Dienste für Ihre mit Zeta Producer erstellte Website. Zum Beispiel: kostenlose Bilder, [Newsletter- und Formular-Tools, Code-Editoren,](https://www.zeta-producer.com/de/tools.html) Webhosting-Anbieter u.v.m.

## Hilfe zum Support-Forum

In unserem **kostenlosen** Support-Forum (Community) erhalten Sie weitere Hilfe und schnelle Antworten von unseren offiziellen Support-Mitarbeitern, sowie von anderen versierten Anwendern von Zeta Producer.

- [Registrieren \(Benutzerkonto erstellen\)](http://localhost:12100/preview/hilfe-zum-support-forum.html#a4768)
- [Am Forum anmelden](http://localhost:12100/preview/hilfe-zum-support-forum.html#a4769)
- [Kennwort vergessen](http://localhost:12100/preview/hilfe-zum-support-forum.html#a4788)
- [Anmeldung über Drittanbieter](http://localhost:12100/preview/hilfe-zum-support-forum.html#a4789)
- [Benutzerkonto anpassen](http://localhost:12100/preview/hilfe-zum-support-forum.html#a4772)
- [Foruminhalte durchsuchen](http://localhost:12100/preview/hilfe-zum-support-forum.html#a4798)
- [Neues Thema \(eine Frage\) erstellen](http://localhost:12100/preview/hilfe-zum-support-forum.html#a4775)

## Registrieren (Benutzerkonto erstellen)

Damit Sie im Support-Forum ein neues Thema (eine Frage) erstellen oder auf ein Thema antworten können, müssen Sie sich einmalig registrieren.

Klicken Sie dazu oben rechts auf **"Anmelden oder registrieren"**. Im eingeblendeten Dialogfenster klicken Sie anschließen auf den Button "**BENUTZERKONTO ERSTELLEN"**.

Lesen Sie nun die **Nutzungsbedingungen** durch und klicken ganz unten auf der Seite auf den Button **"Akzeptieren"**.

[zum Support-Forum](https://community.zeta-producer.com/)

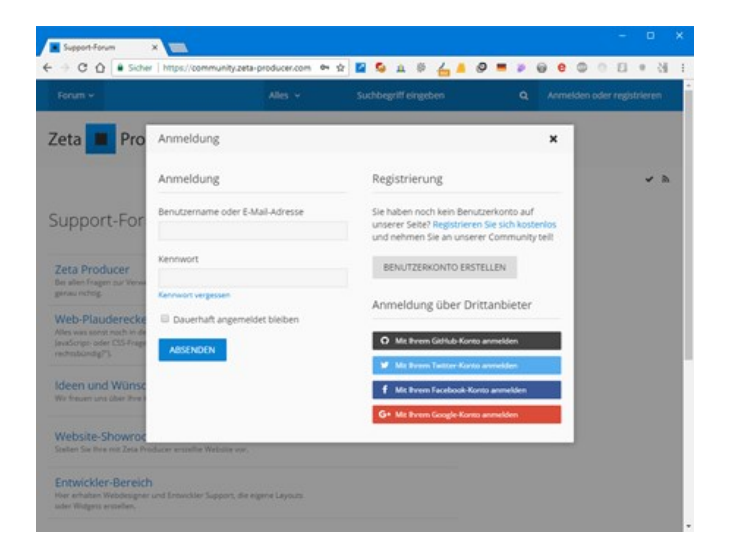

Für die Registrierung geben Sie einen **Benutzernamen**, Ihre **E-Mail-Adresse**, ein **Kennwort** und Ihr **Geburtsdatum** an. Bestätigen Sie die **Sicherheitsabfrage** (reCAPTCHA) und klicken anschließend auf den Button **"Absenden"**.

Direkt nach dem Absenden erhalten Sie eine **E-Mail zur Aktivierung der Registrierung**. Klicken Sie in der E-Mail auf **"Benutzerkonto aktivieren"**. Sie werden nun direkt auf die Website des Support-Forums weitergeleitet und sind bereits automatisch angemeldet. Ihr Benutzerkonto ist nun freigeschaltet.

**Hinweis:** Sollten Sie in Ihrem Postfach keine **E-Mail zur Aktivierung der Registrierung** erhalten haben, prüfen Sie bitte zunächst Ihren Spam-Ordner nach der E-Mail. Ist diese auch dort nicht zu finden, schreiben Sie bitte einfach eine kurze [Nachricht an unseren Support.](http://localhost:12100/preview/nachricht-an-support.html)

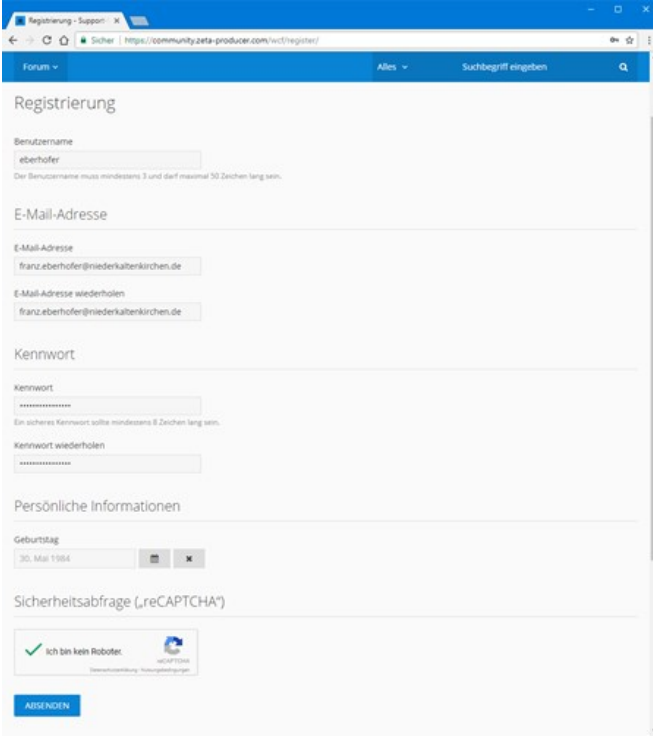

### Am Forum anmelden

Geben Sie im Anmeldedialog Ihren **Benutzernamen** oder die **E-Mail-Adresse**, sowie das **Kennwort** ein. Aktivieren Sie optional die Checkbox **"Dauerhaft angemeldet bleiben"**. Klicken Sie auf den Button **"Absenden"**.

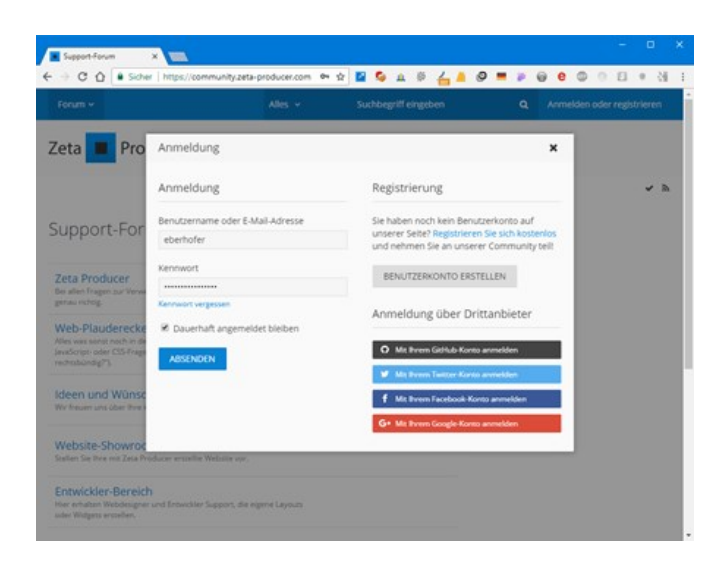

### Kennwort vergessen

Wenn Sie sich an Ihr Kennwort nicht mehr erinnern sollten, dann klicken Sie im Anmeldedialog unterhalb des Kennwortfeldes auf **"Kennwort vergessen"**.

Geben Sie Ihren **Benutzernamen** oder Ihre **E-Mail-Adresse** ein. Bestätigen Sie die **Sicherheitsabfrage** (reCAPTCHA) und klicken anschließend auf den Button **"Absenden"**.

Direkt nach dem Absenden erhalten Sie eine **E-Mail zur Änderung des Kennworts**. Klicken Sie in der E-Mail auf **"Kennwort ändern"**. Sie werden nun direkt auf eine entsprechende Seite des Support-Forums weitergeleitet. Geben Sie Ihr **neues Kennwort** ein und klicken anschließend auf den Button **"Absenden"**.

Ihr Kennwort ist nun erfolgreich geändert und Sie können sich mit Ihrem neunen Kennwort am Forum anmelden.

**Hinweis:** Sollten Sie in Ihrem Postfach keine **E-Mail zur Änderung des Kennworts** erhalten haben, prüfen Sie bitte zunächst Ihren Spam-Ordner nach der E-Mail. Ist diese auch dort nicht zu finden, schreiben Sie bitte einfach eine kurze [Nachricht an unseren Support,](http://localhost:12100/preview/nachricht-an-support.html) mit Anfrage zur Änderung des Kennworts.

## Anmeldung über Drittanbieter

Sind Sie bereits mit einem Benutzerkonto bei **Facebook**, **Google**, **Twitter** oder **GitHub** registriert, können Sie diese Zugangsdaten für die Anmeldung am Forum verwenden.

Klicken Sie dazu im Anmeldedialog einfach auf einen der aufgeführten **Drittanbieter**. Melden Sie sich nun mit Ihren **Zugangsdaten** bei der ausgewählten Plattform an. Ihre Zugangsdaten werden anschließend an die Registrierung des Support-Forums weitergeleitet. Akzeptieren Sie die **Nutzungsbedingungen** und prüfen Ihre

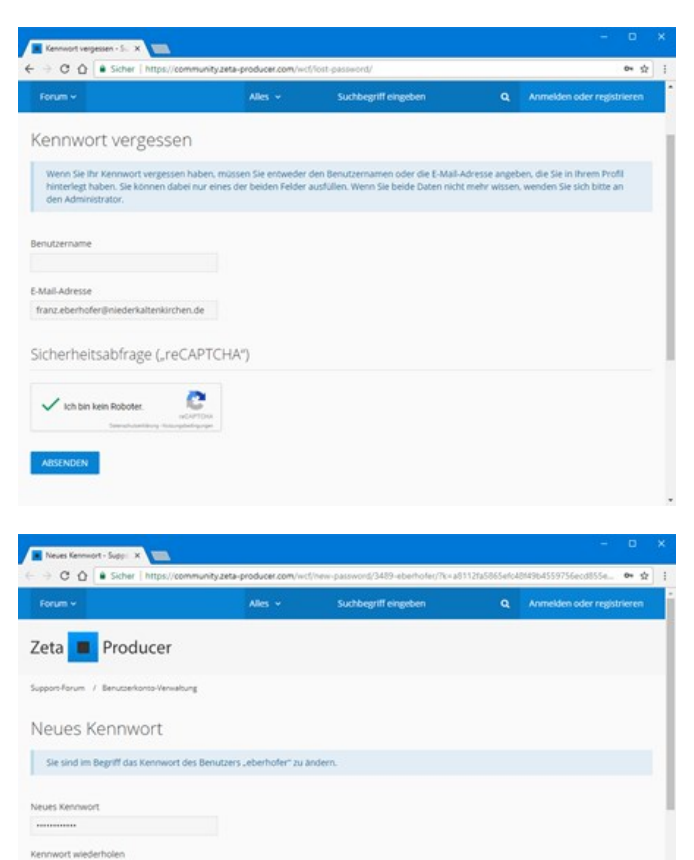

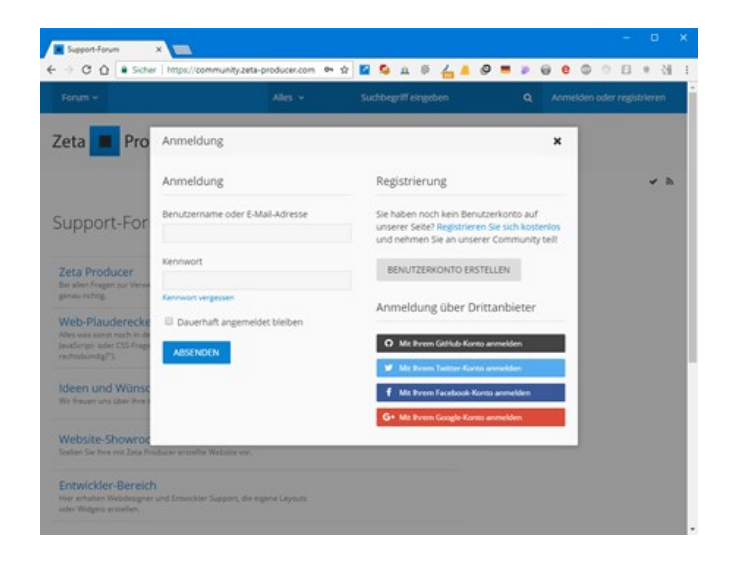

**Benutzerkontodaten**. Klicken Sie anschließend auf den Button **"Absenden"**.

Sie sind nun bereits automatisch am Forum angemeldet. Beim erneuten **Anmelden** müssen Sie im Anmeldedialog einfach auf den entsprechenden Drittanbieter klicken und ggf. Ihre **Zugangsdaten** für diese Plattform eingeben, sollte Sie dort aktuell nicht angemeldet sein.

## Benutzerkonto anpassen

Klicken Sie oben rechts auf Ihr **Profilbild**, um das **Kontrollzentrum** anzuzeigen. Hier können Sie Ihr **Profil** bearbeiten, das **Benutzerkonto** verwalten und beispielsweise **Einstellungen** bzgl. **Privatsphäre** oder **Benachrichtigungen** anpassen.

## Foruminhalte durchsuchen

Da häufig die gleichen Fragen von Benutzern gestellt werden, sollten Sie zuerst das Forum nach Ihrer Frage durchsuchen, bevor Sie ein neues Thema erstellen.

Klicken Sie zum **Durchsuchen** des Forums einfach oben rechts auf das **Suchfeld** und geben Ihre Frage ein. Beim Eintippen der Frage erhalten Sie häufig schon **Suchvorschläge**, die auf bereits gestellte Fragen im Forum basieren.

Sie können die **Suche** auch etwas **eingrenzen**, zum Beispiel für einen bestimmten **Zeitraum** oder einen speziellen **Forumsbereich**. Klicken Sie dazu einfach links neben dem Suchfeld auf **"Alles"** und wählen dann den Eintrag **"Erweiterte Suche"** aus.

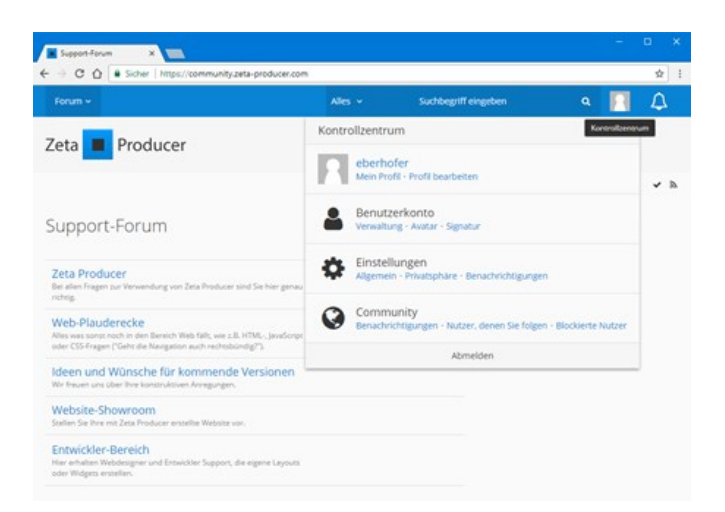

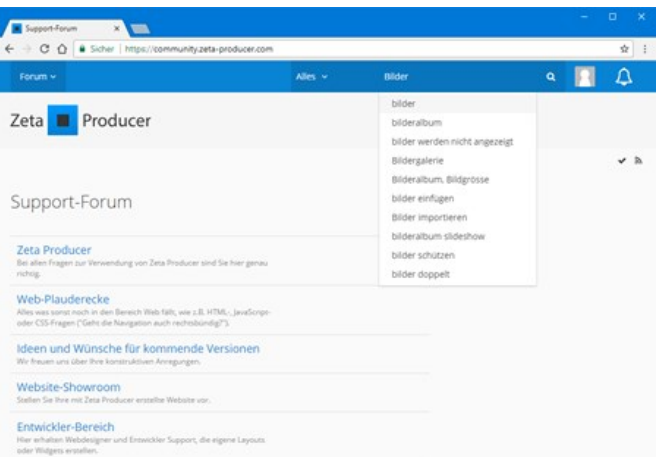

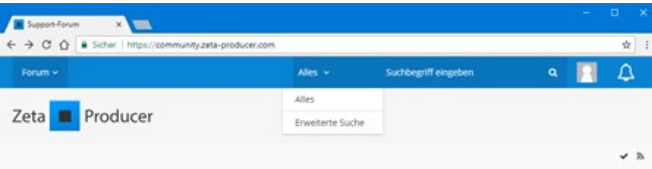

## Neues Thema (eine Frage) erstellen

Sollten Sie über die Suchfunktion keine Antworten auf Ihre Frage finden, können Sie ein neues Thema (eine neue Frage) erstellen.

Klicken Sie abhängig vom Thema Ihrer Frage auf einen der **Forumsbereiche** (Zeta Producer, Web-Plauderecke, …). Klicken Sie anschließend auf den blauen Button **"+ NEUES THEMA"**.

Fügen Sie im Eingabedialog einen aussagekräftigen **Titel** und eine detaillierte **Beschreibung** (Nachricht) Ihrer Anfrage ein. Klicken Sie anschließend auf den Button **"Absenden"**.

Ihre Frage ist nun im Forum gestellt und wird schnellstmöglich beantwortet.

**Wichtiger Hinweis:** Wie Sie eine gute Support-Anfrage verfassen und weitere Hinweise erhalten Sie direkt im Forum auf der Seite ["Support / Unterstützung"](https://community.zeta-producer.com/thread/1916-support-unterst%C3%BCtzung/).

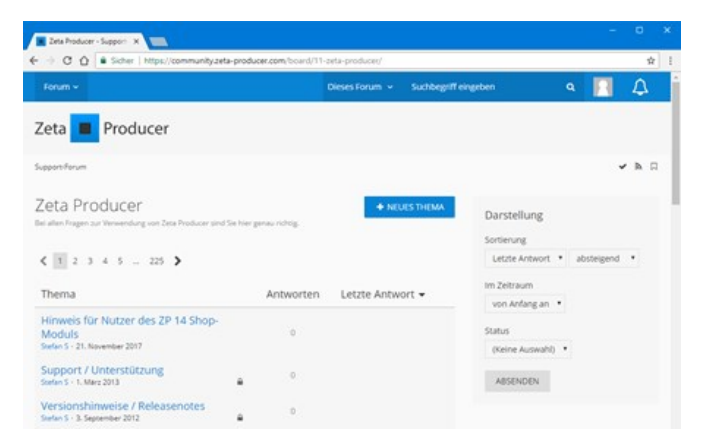

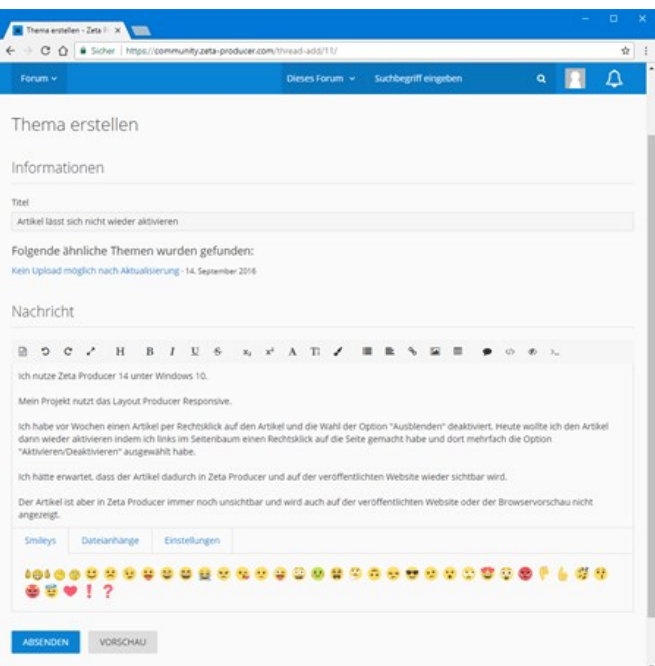